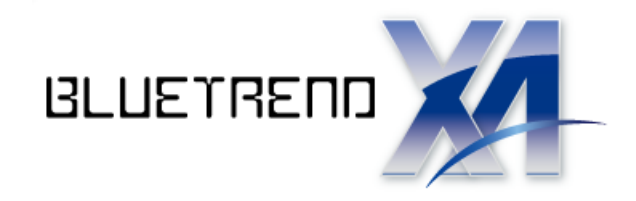

ナビちゃんのつぶやき (測量設計編)

 「はじめてみよう! BLUETREND XA (測量設計編)」の補足です。

※解説内容がオプションプログラムの 説明である場合があります。 ご了承ください。

 $\vec{l}$ 

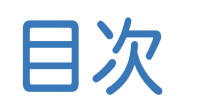

ナビちゃんのつぶやき

(測量設計編)

#### 基本

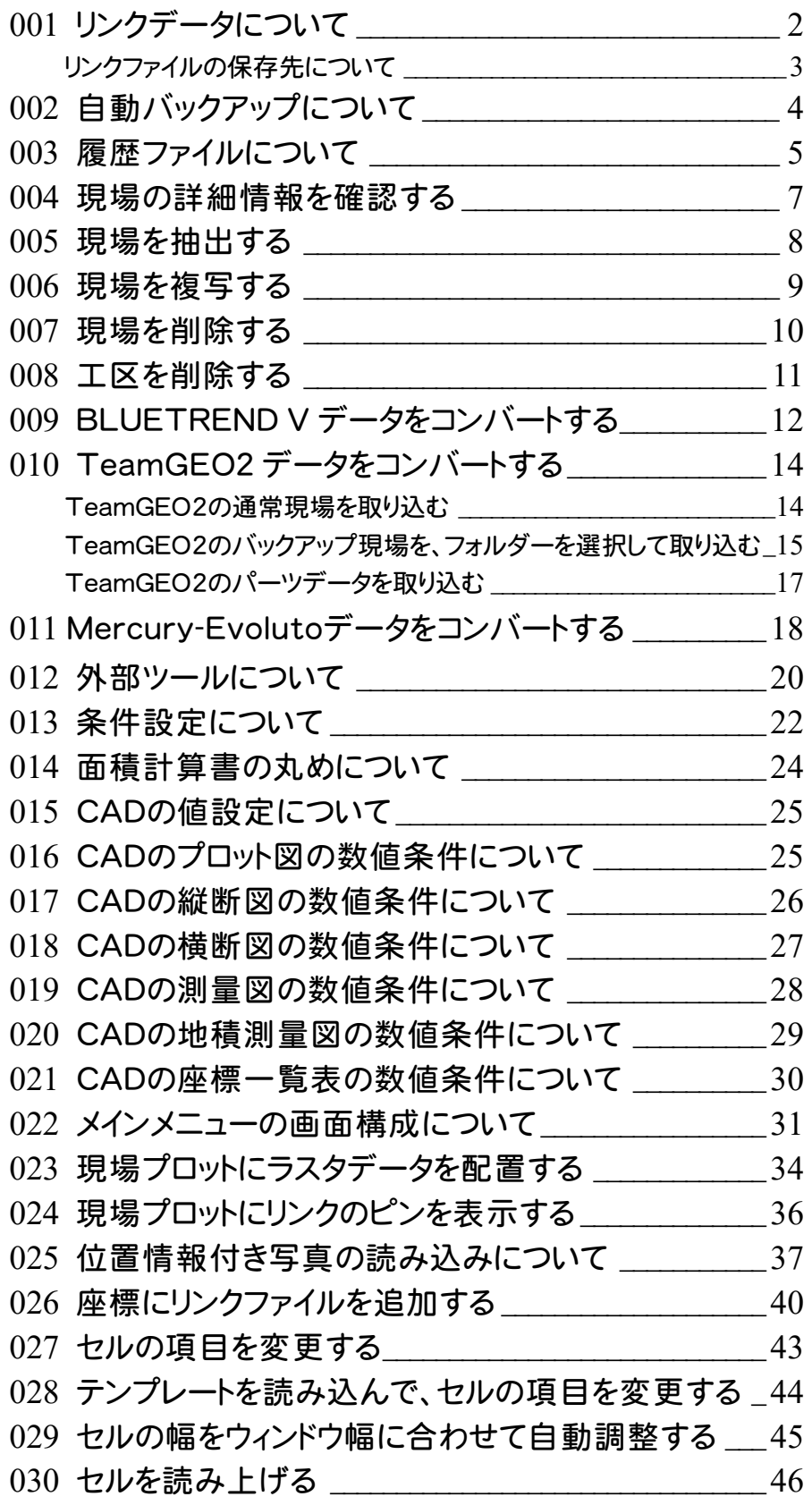

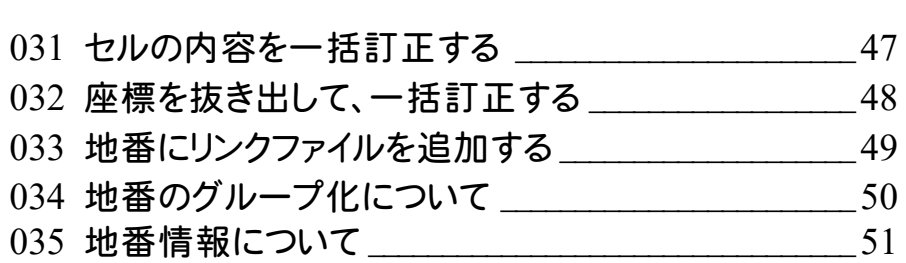

### 座標計算

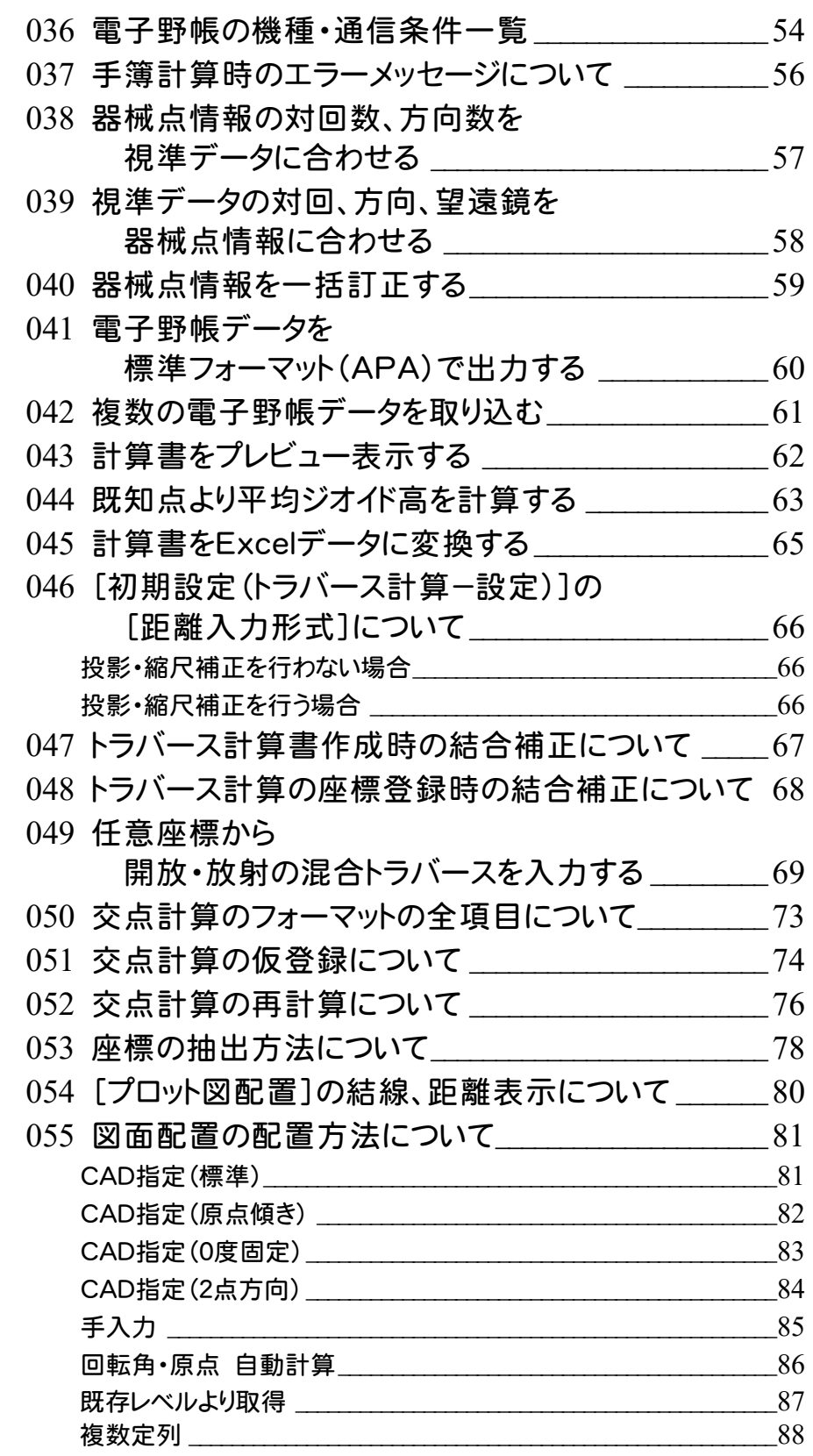

## 路線縦横断

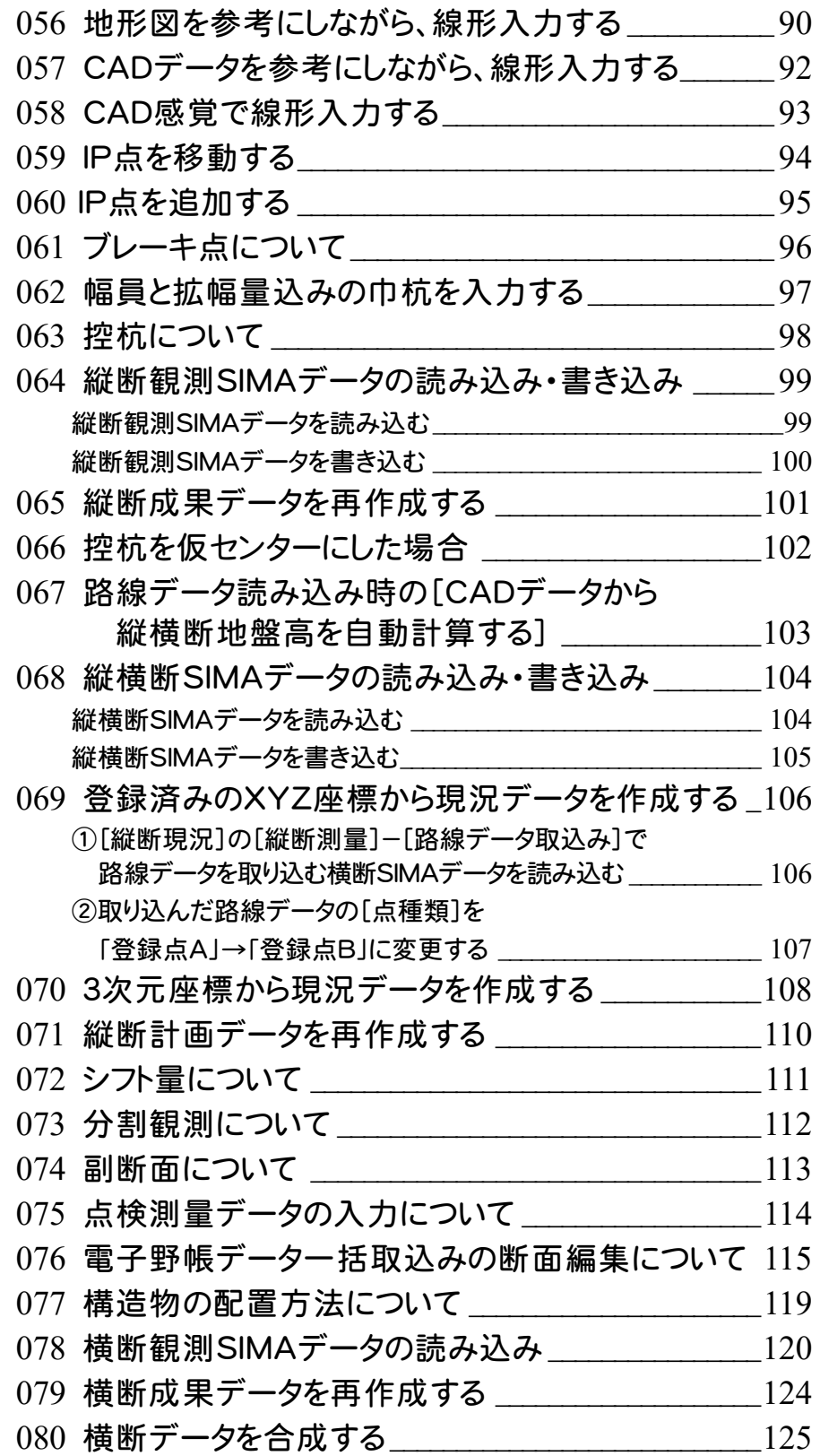

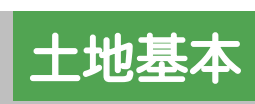

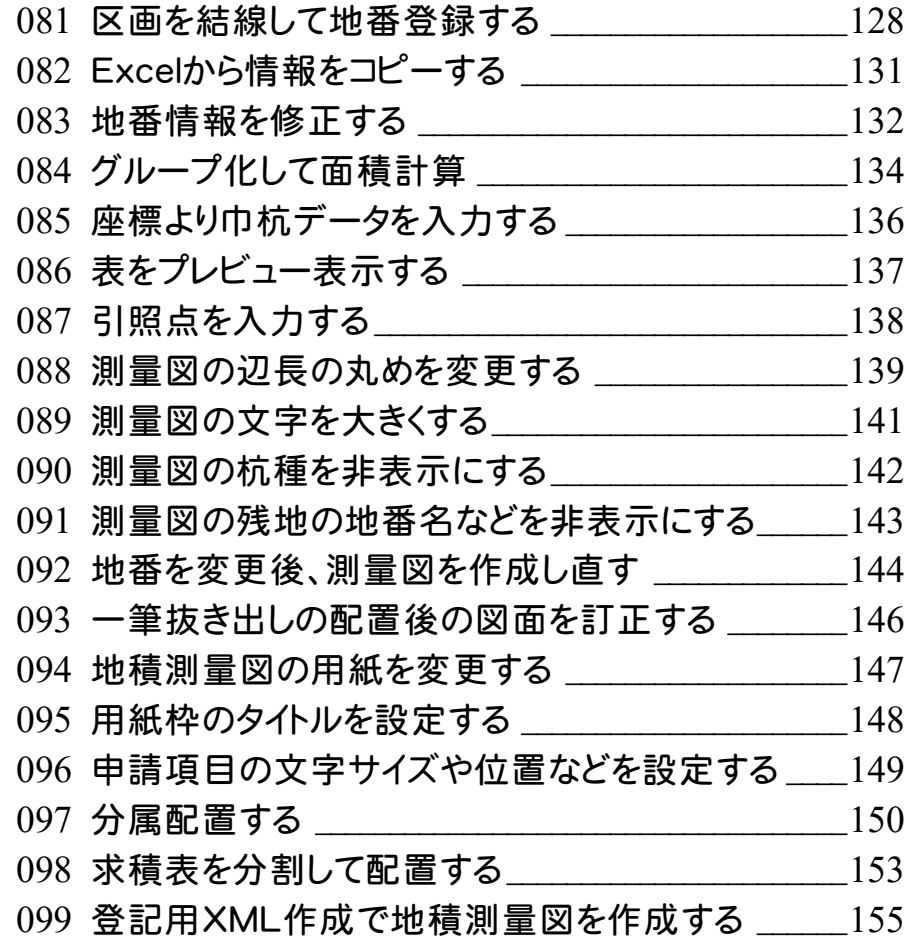

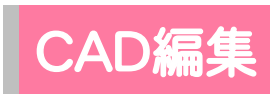

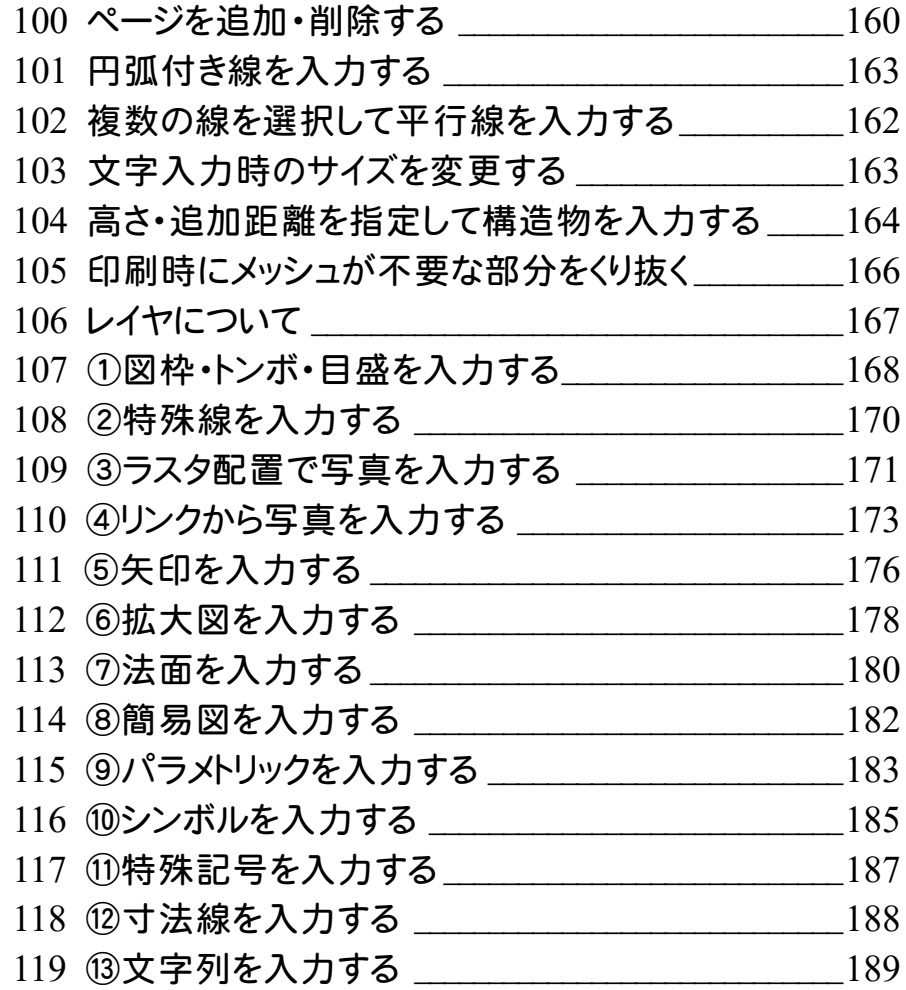

# その他

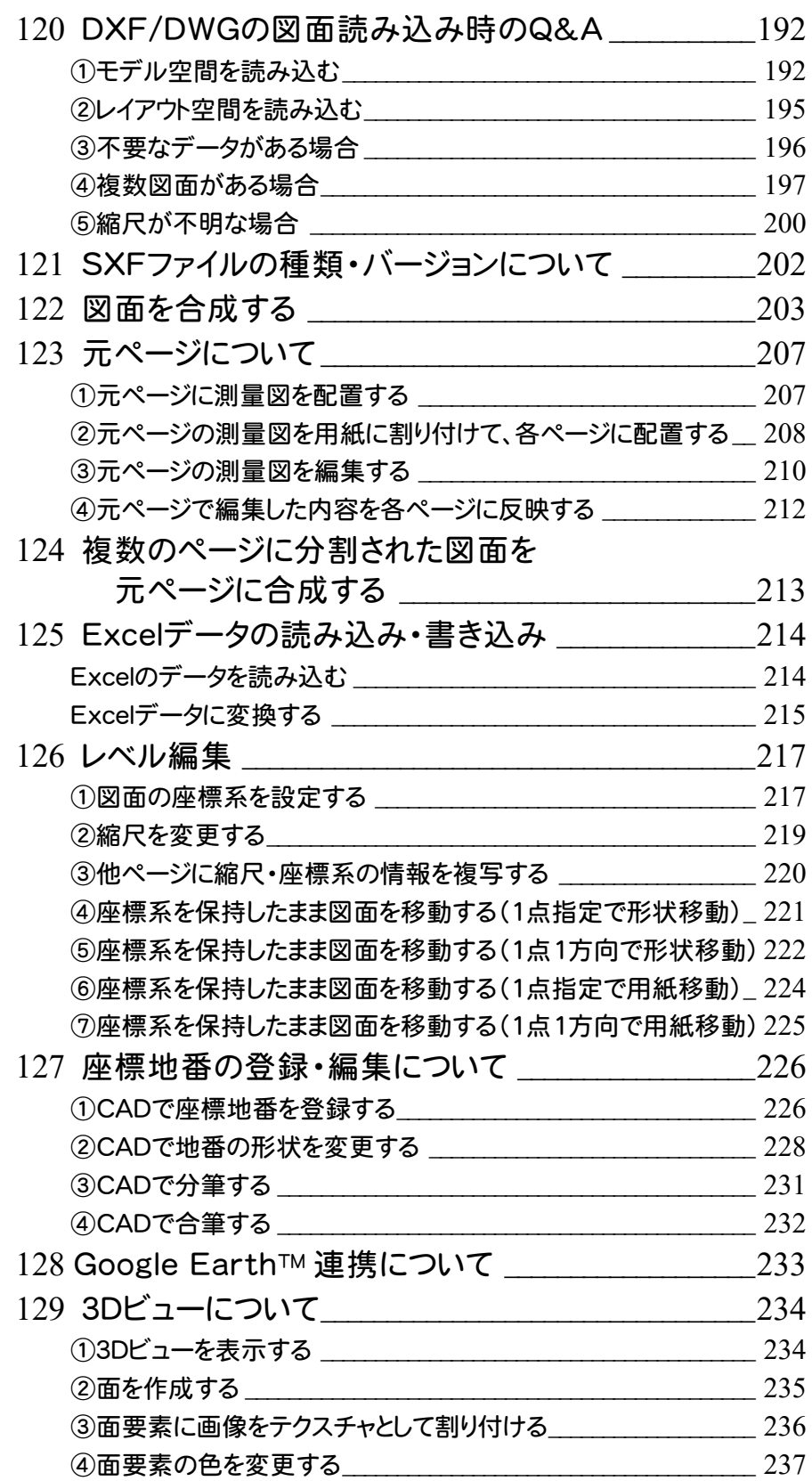

基 本

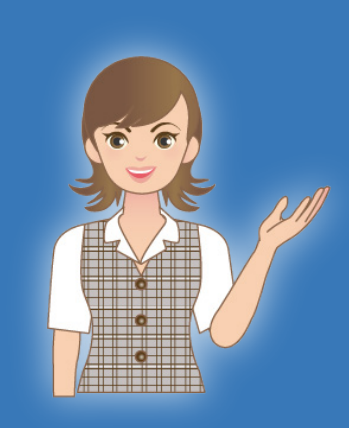

はじめてみよう!BTXA (測量 設計編)の基本の補足を確認 しましょう。

1 現場管理(001~012)

2 BLUETREND XAプログラム(013~025)

 $\overline{\phantom{a}}$ 3 座標管理(026~032)

4 地番管理(033~035)

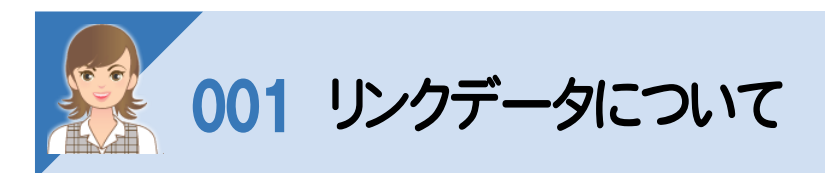

、<br>リンクされているファイルがある場合は、[リンクフォルダー]にファイルが表示されます。

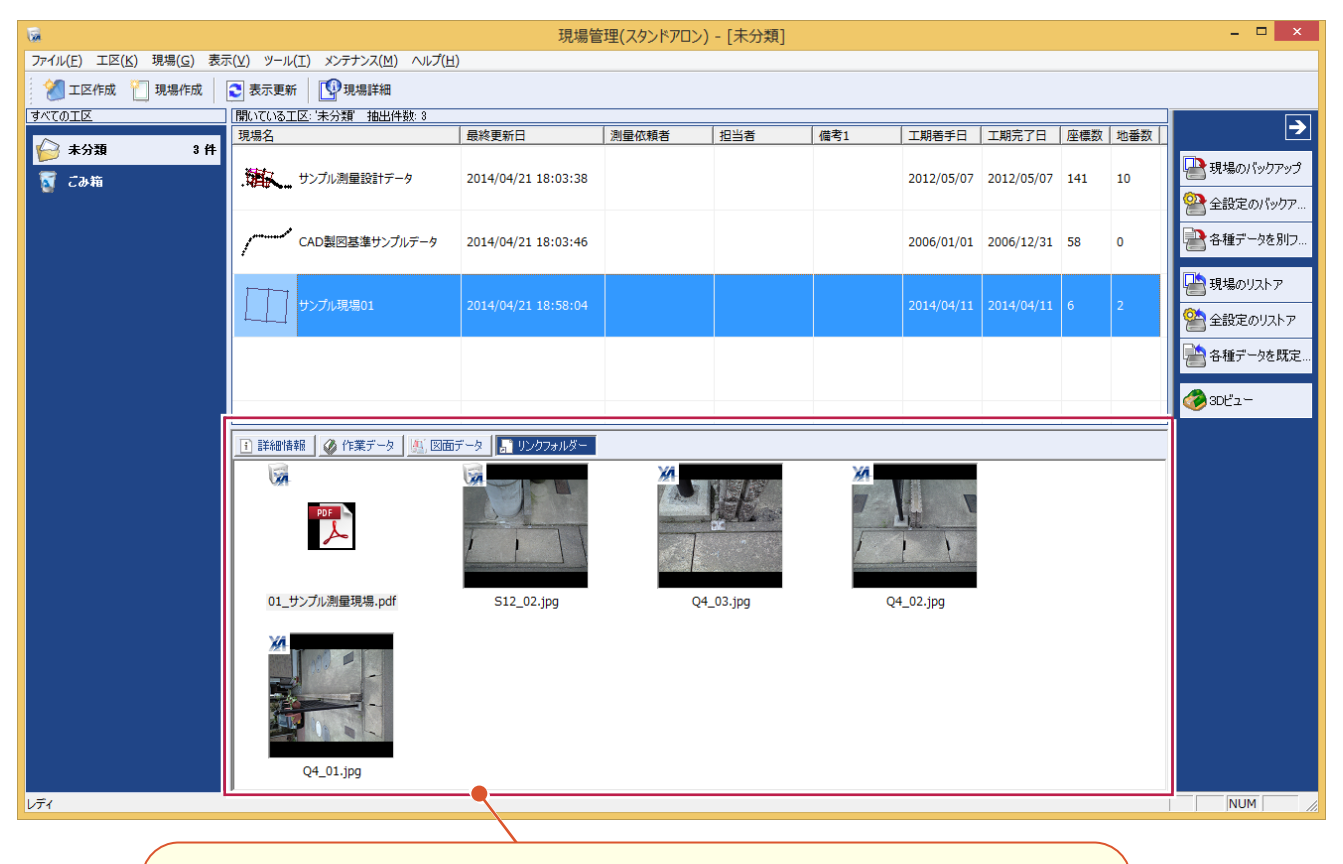

BLUETREND XA で追加したリンクファイルには、左上にBLUETREND XA のアイコンが 表示されます。 BLUETREND XA では座標、地番にリンクファイルを追加できます。 詳細は、「基本」の「026 座標にリンクファイルを追加する」(P.40)、「033 地番にリンク ファイルを追加する」(P.49)を参照してください。 現場管理で追加したリンクファイルには、左上に現場管理のアイコンが表示されます。

リンクファイルの追加・削除について

現場管理の[現場詳細]の[リンクフォルダー]タブで、リンクファイルの追加・削除などを行います。

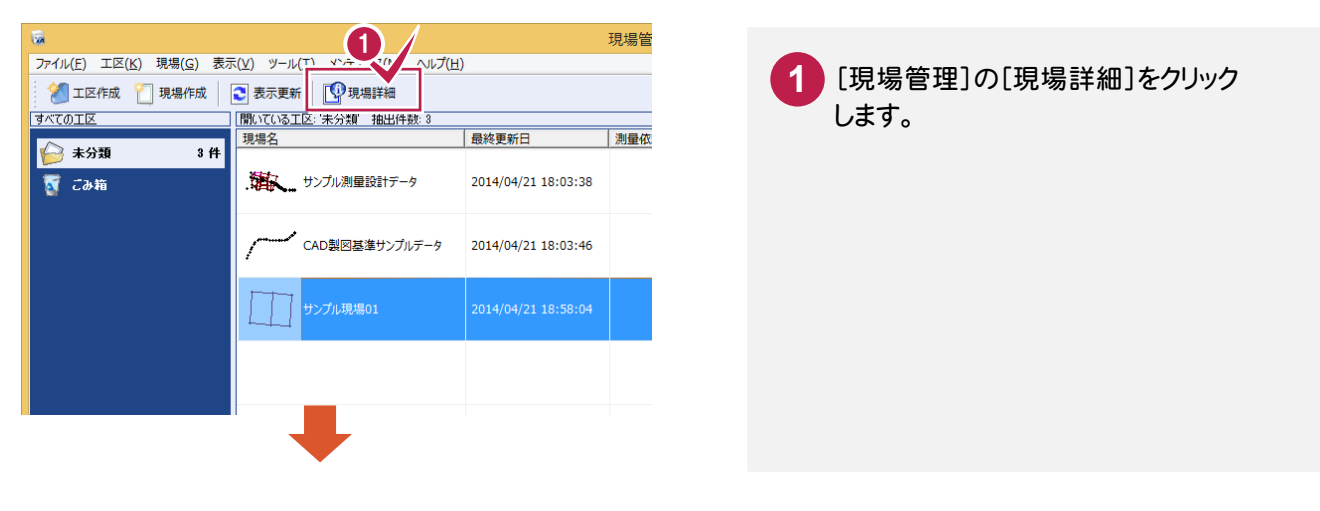

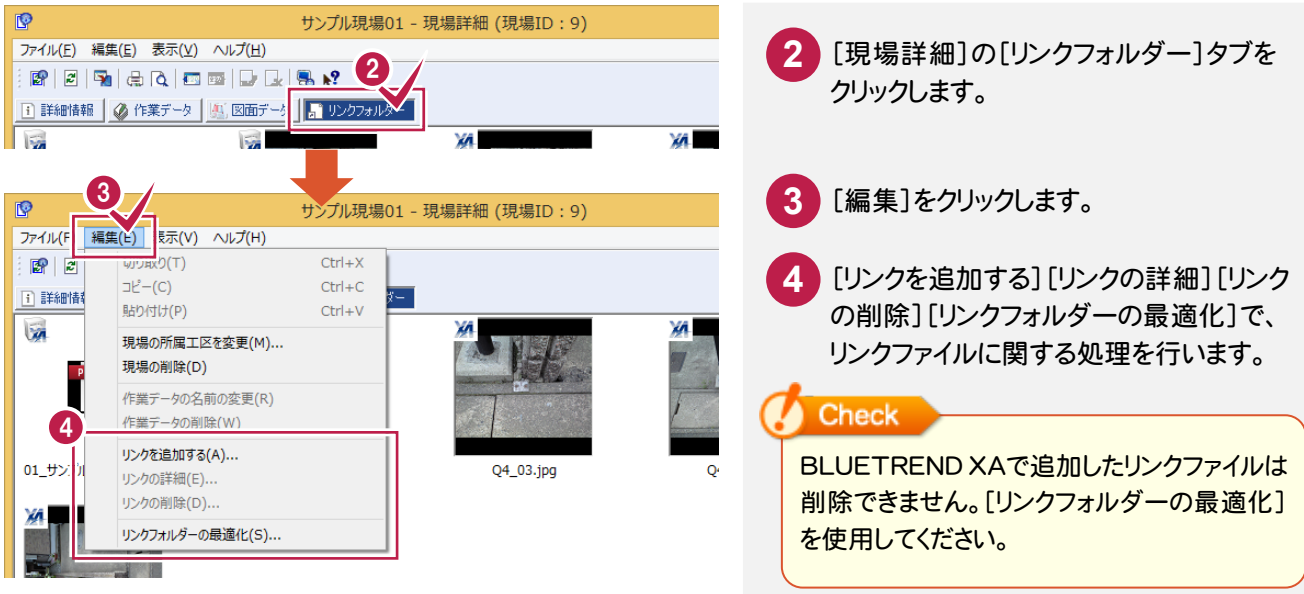

#### リンクファイルの保存先について

リンクファイルは、[リンクフォルダー]に保存されます。 リンクフォルダーは、[現場詳細]の[詳細情報]タブで確認できます。

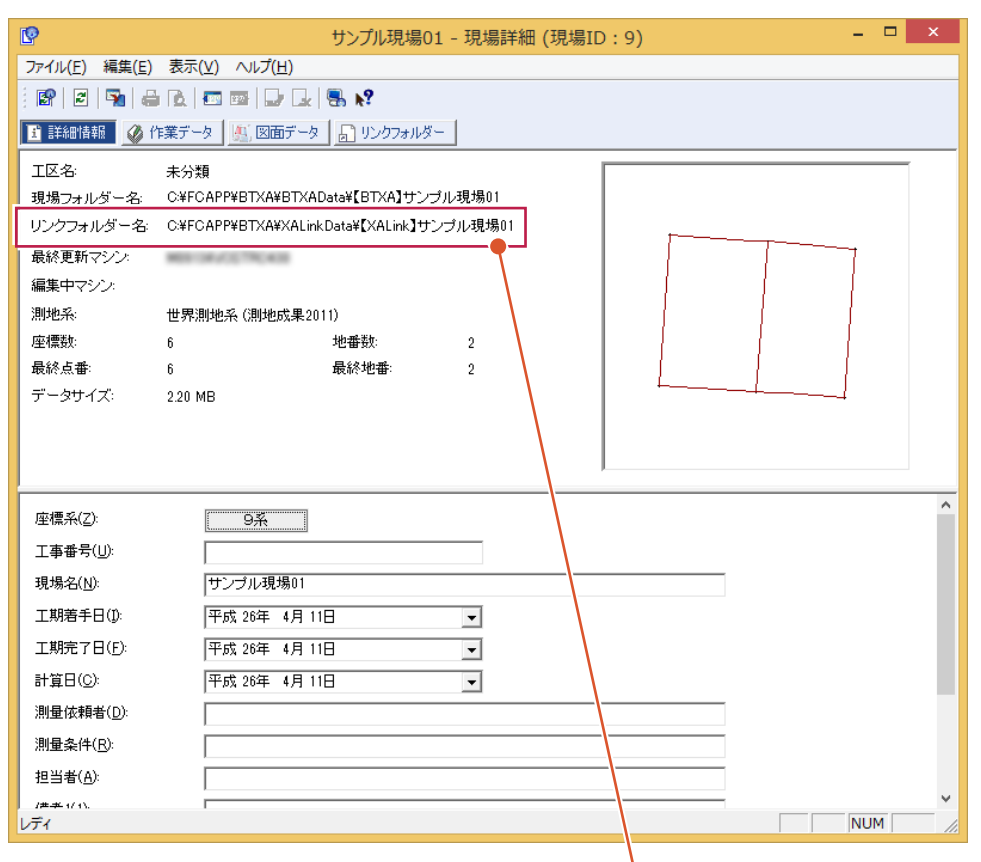

リンクファイルは、「¥FCAPP¥BTXA¥XALinkData¥【XALink】現場名」フォルダーに保存されます。 保存先は、[現場]-[リンクフォルダーの保存先を変更]で変更できます。 また、[メンテナンス]-[リンクフォルダーの一括変更]で一括して変更することもできます。

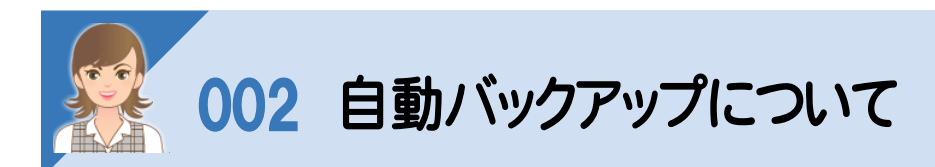

、<br><br>自動バックアップとは、不慮の事故などにより、現場データが消失したり、壊れたりする場合に備えて、自動バックアップ ファイルを作成する仮のバックアップです。(正常に終了したときは、自動バックアップファイルは残りません。) バックアップは、現場管理の[ツール]-[バックアップ]-[現場のバックアップ]で必ず別のメディアに作成してください。 作業中は「ファイル]-[名前を付けて保存]、「ファイル]-[上書き保存]で頻繁に保存してください。

BLUETREND XA の[ツール]-[オプション]で自動バックアップの設定を行います。 何らかの理由でシステムダウンした場合に、この自動バックアップファイルが残っていると、次にBLUETREND XA を 起動したときに読み込むことができます。間隔が短いほど直前の状態が復元可能です。

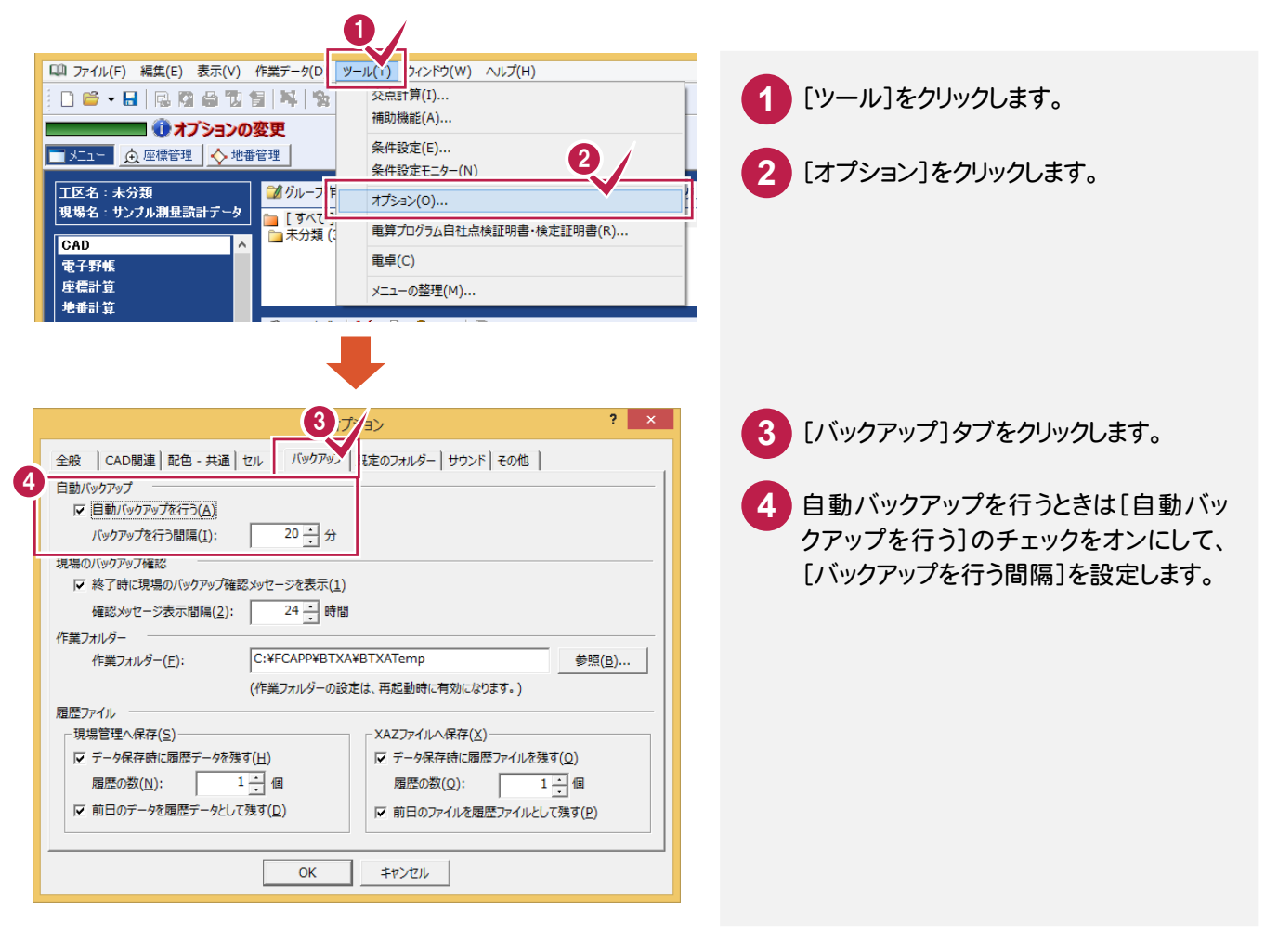

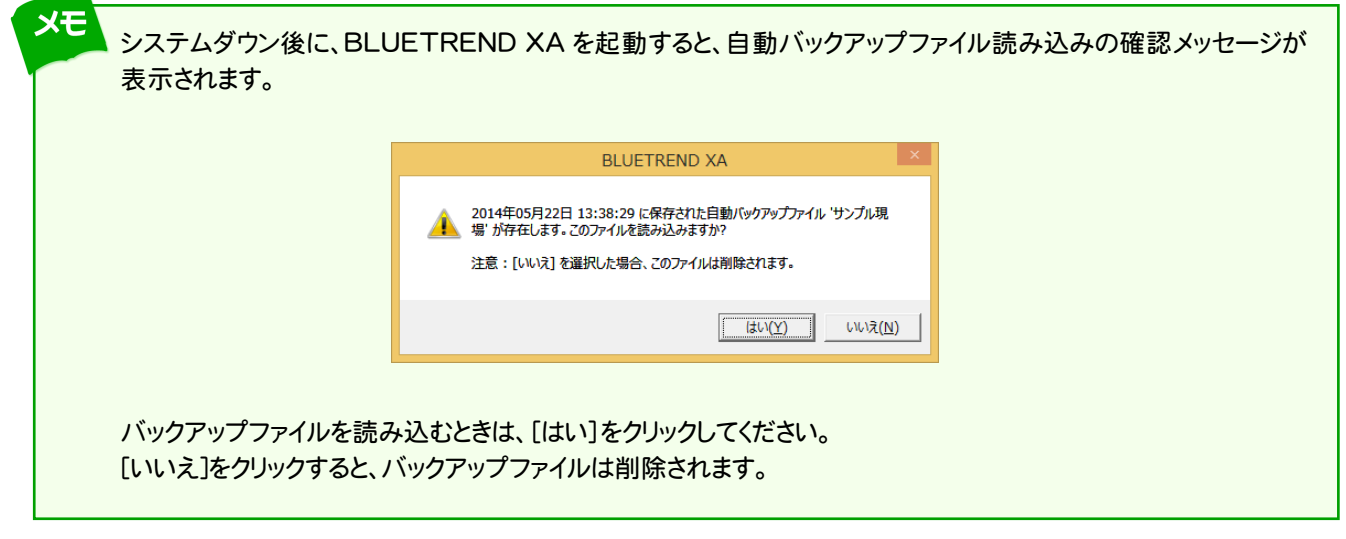

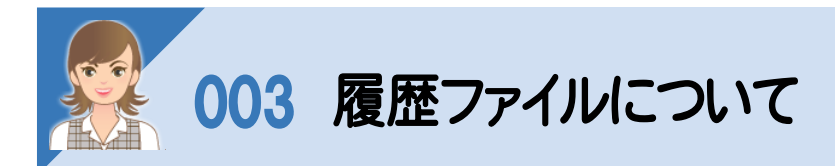

 $\bar{g}$ <br>履歴ファイルとは、保存前のデータを履歴データとして残すファイルです。 BLUETREND XA の[ツール]-[オプション]で履歴ファイルの設定を行います。

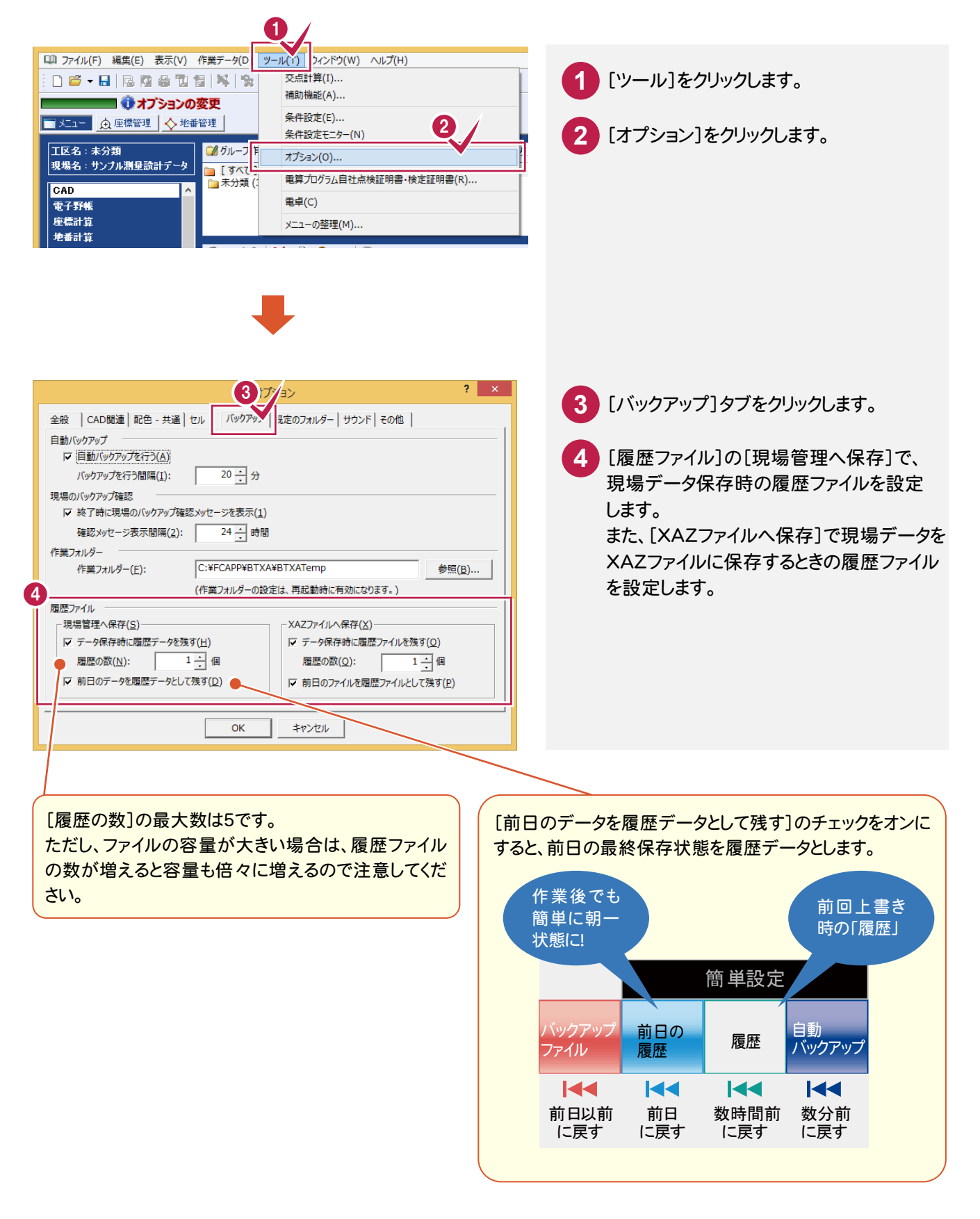

**1** [ファイル]をクリックします。

**2** [履歴]をクリックします。

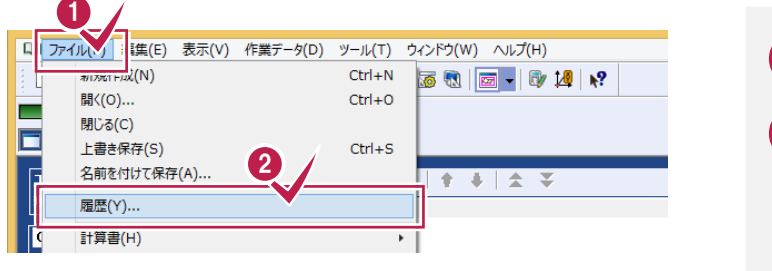

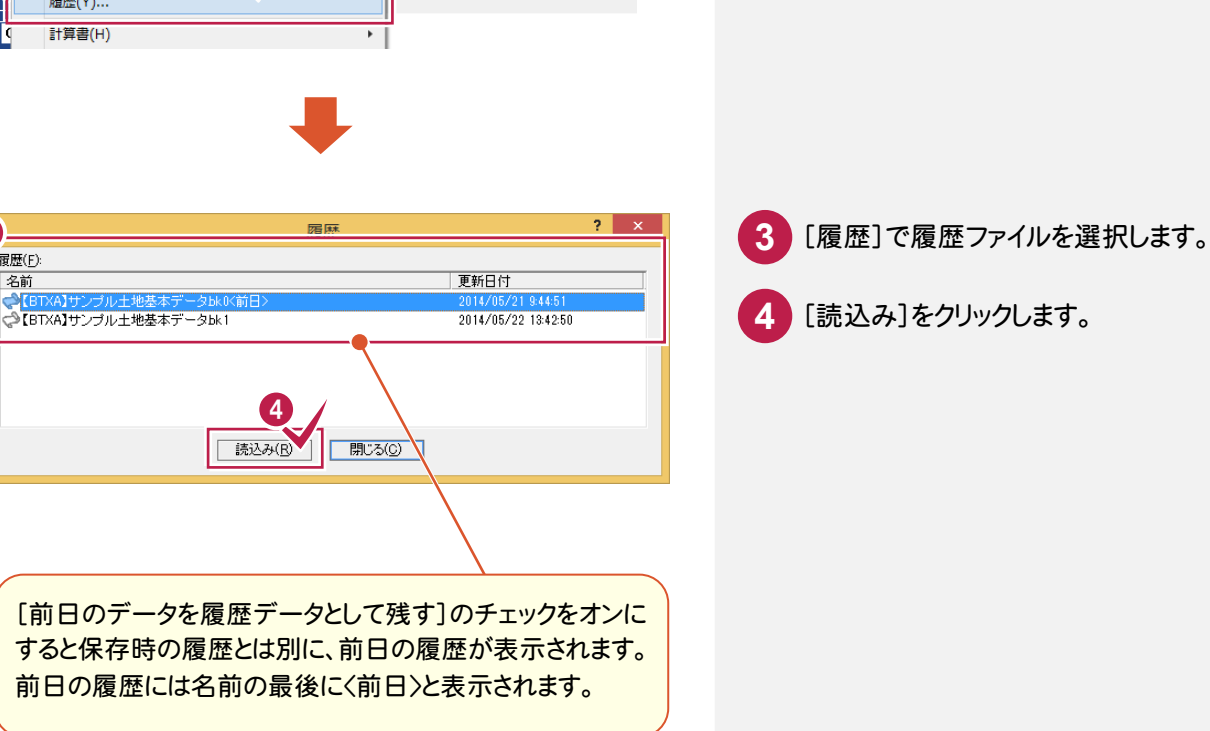

#### メモ 履歴ファイルの拡張子について

[データ保存時に履歴ファイルを残す]のチェックがオンのときは、上書き保存を行うときに、保存前のデータを履歴デ ータとして保存します。履歴ファイルは、現場データの保存先フォルダーと同じフォルダーに、「フォルダー名.+bk1~ bk5」で作成されます。

[前日のデータを履歴データとして残す]のチェックがオンのときは前日の最終保存状態を履歴データとして残します。 前日の履歴ファイルは、現場データの保存先フォルダーと同じフォルダーに、「フォルダー名.+bk0」で作成されます。

3

履歴(E):

名前

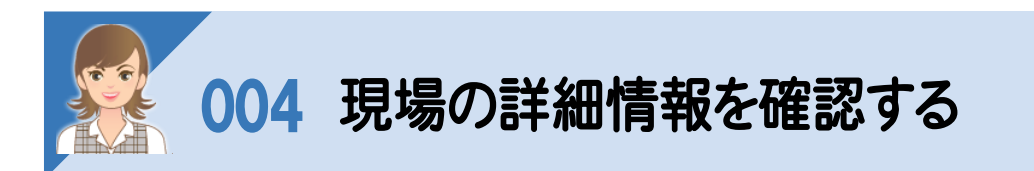

。<br>現在選択されている現場の内容(詳細情報、作業データ、図面データ、リンクフォルダー)を表示します。 複数の現場を選択した場合は、選択したすべての現場の詳細(10現場まで)が表示されます。

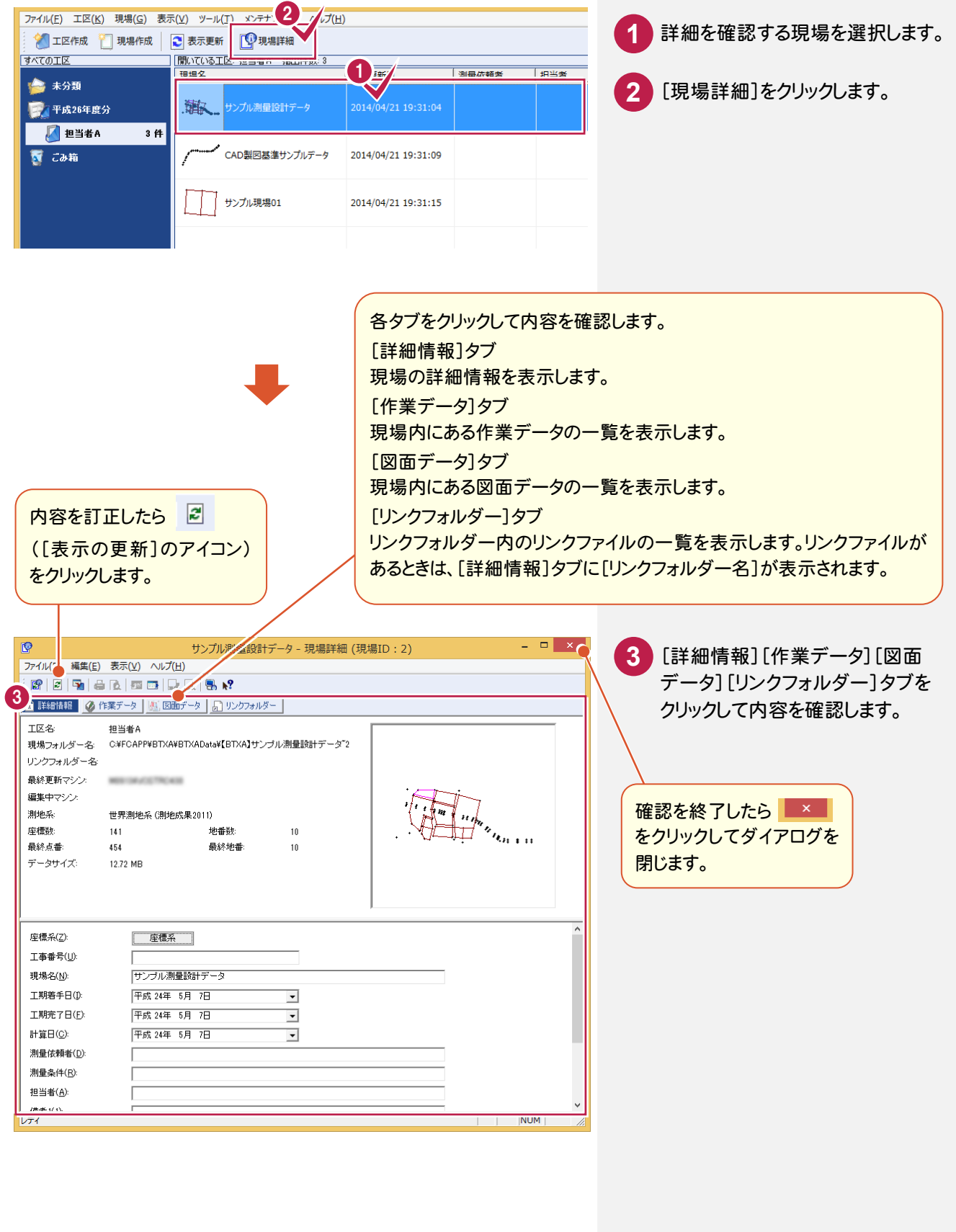

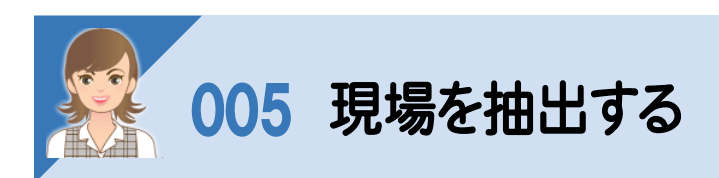

現場一覧の項目に条件を入力して、現場を抽出します。抽出表示は全工区の現場が対象となります。

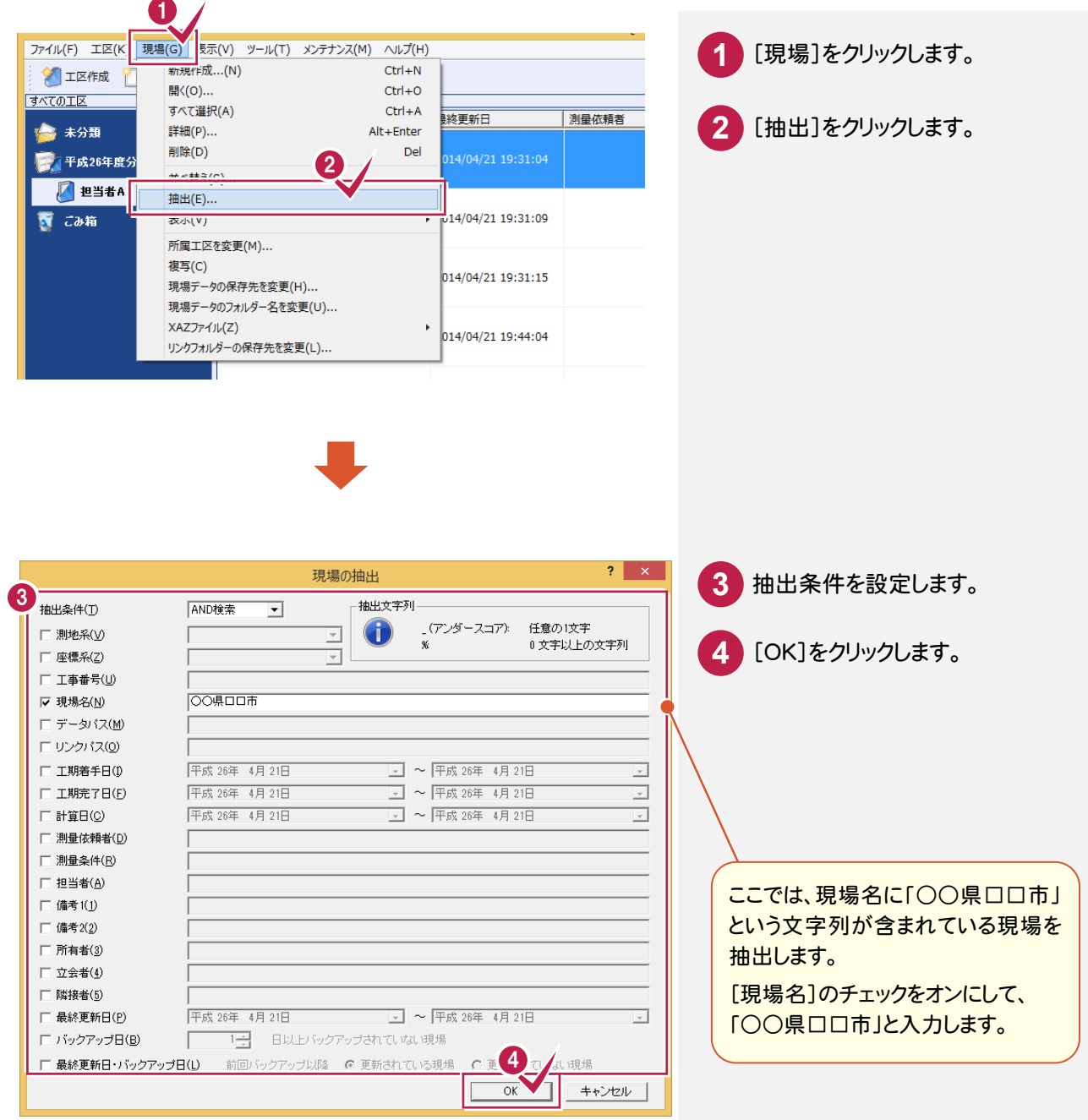

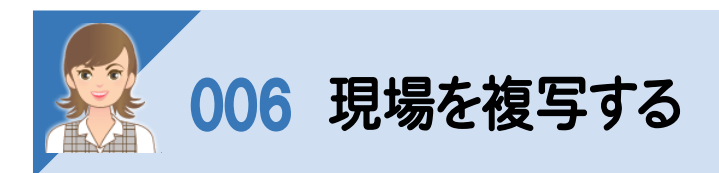

#### 現在選択されている現場データを複写します。

[現場]-[複写]で複写することもできますが、ここではドラッグして複写する操作を解説します

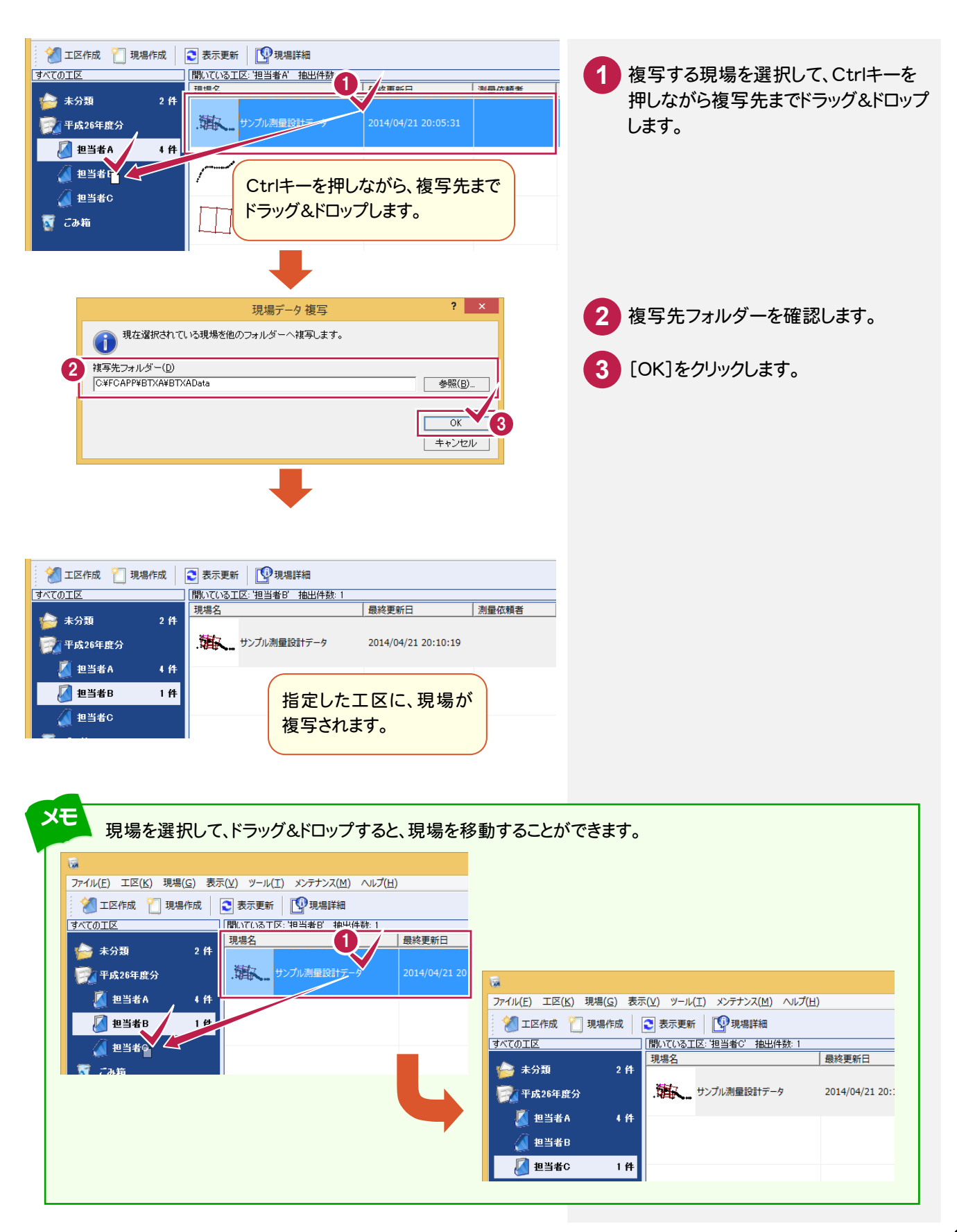

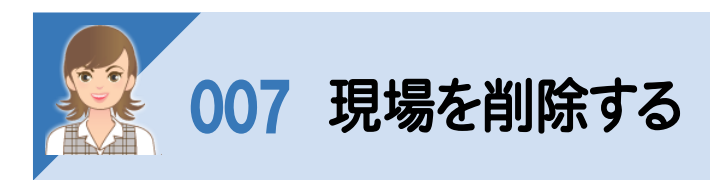

### 。<br>現在選択されている現場を「ごみ箱」工区へ移動します。

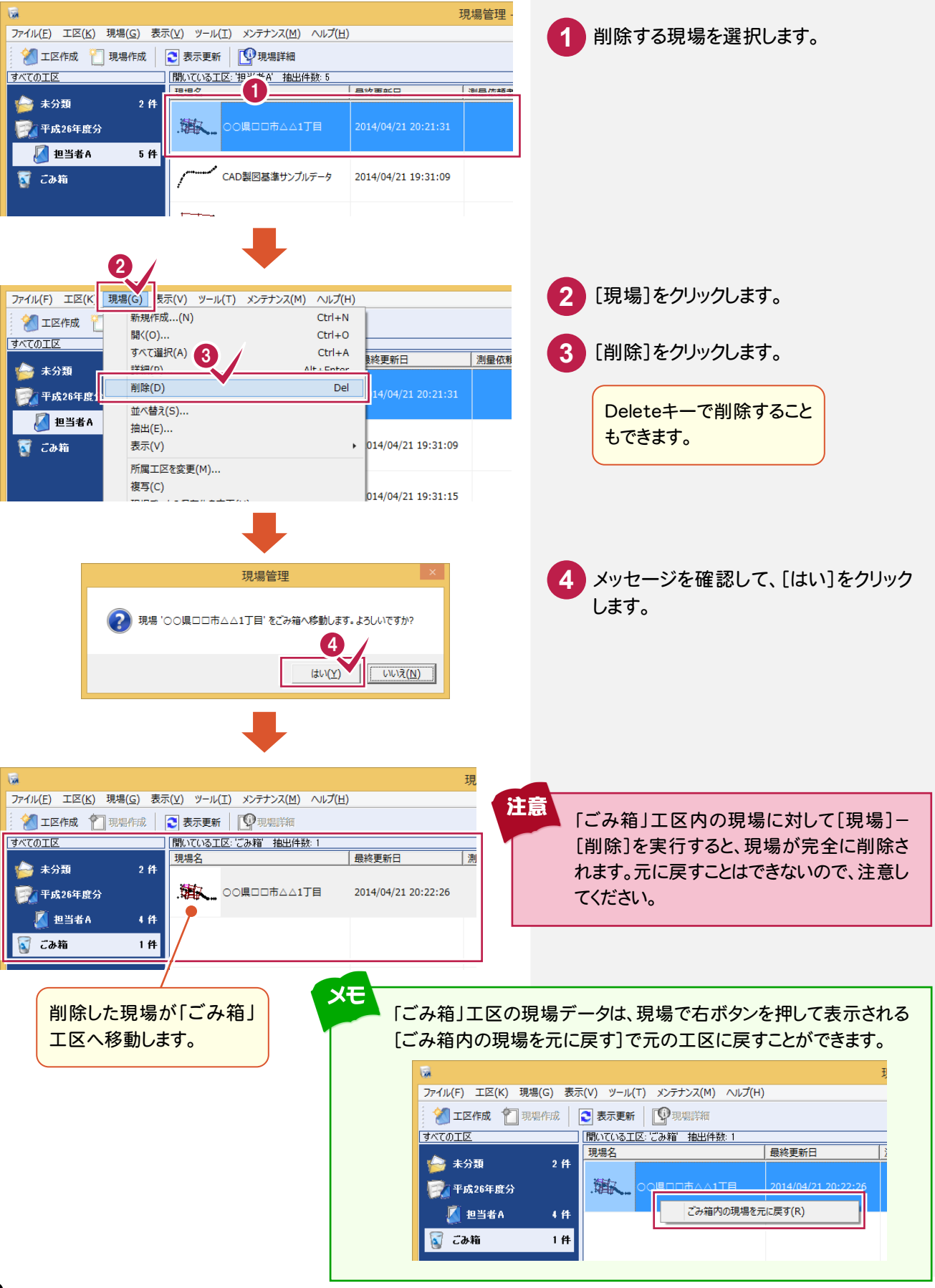

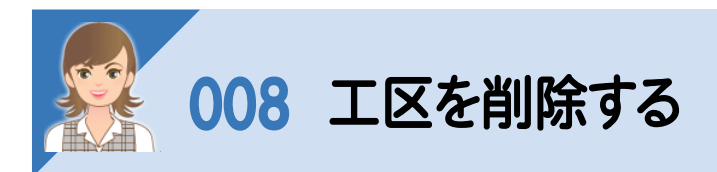

工区を削除します。親工区を削除する場合は、所属するサブ工区も削除されます。 ただし、現場が登録されている工区を削除することはできません。工区内の現場を移動するか削除してから、工区を 削除してください。また、複数の工区を一度に削除することはできません。 「未分類」「ごみ箱」工区は現場のあるなしにかかわらず、削除することはできません。

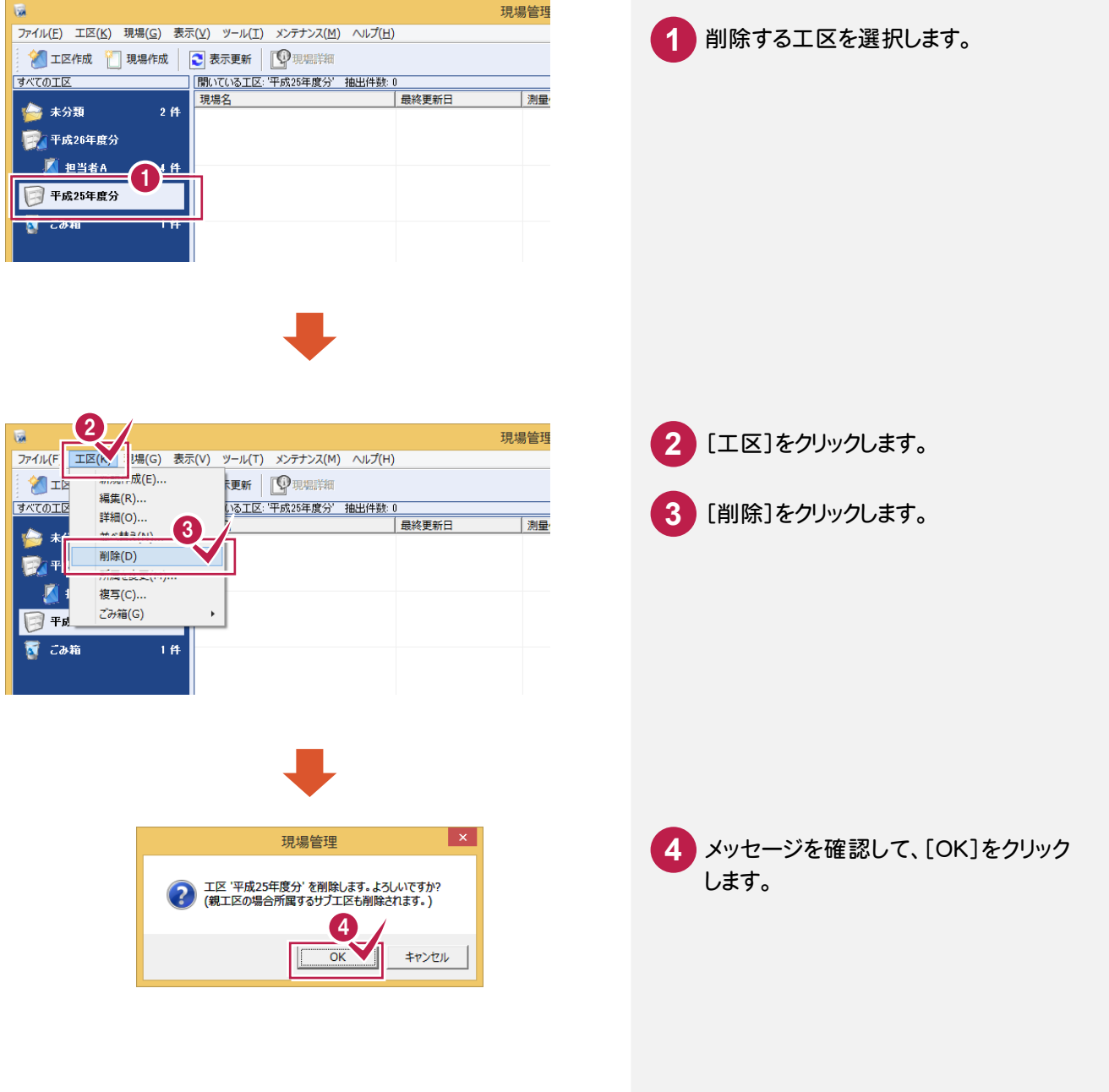

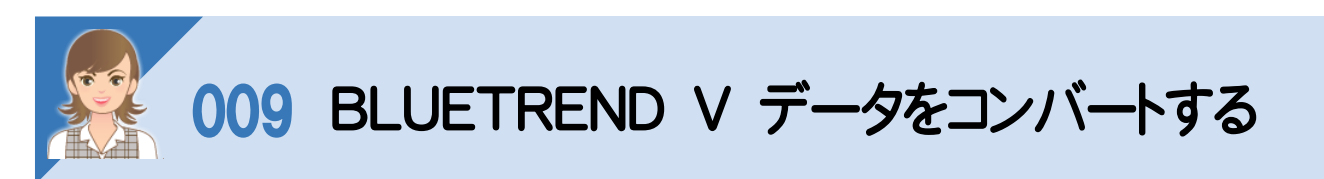

BLUETREND V のデータをコンバートします。操作例では、[ツール]-[BTVデータの登録・コンバート]-[ファイル の指定]で、ファイルを指定でコンバートする操作を解説します。[ツール]-[BTVデータの登録・コンバート]-[フォル ダーの指定]で、フォルダーを指定してコンバートすることもできます。

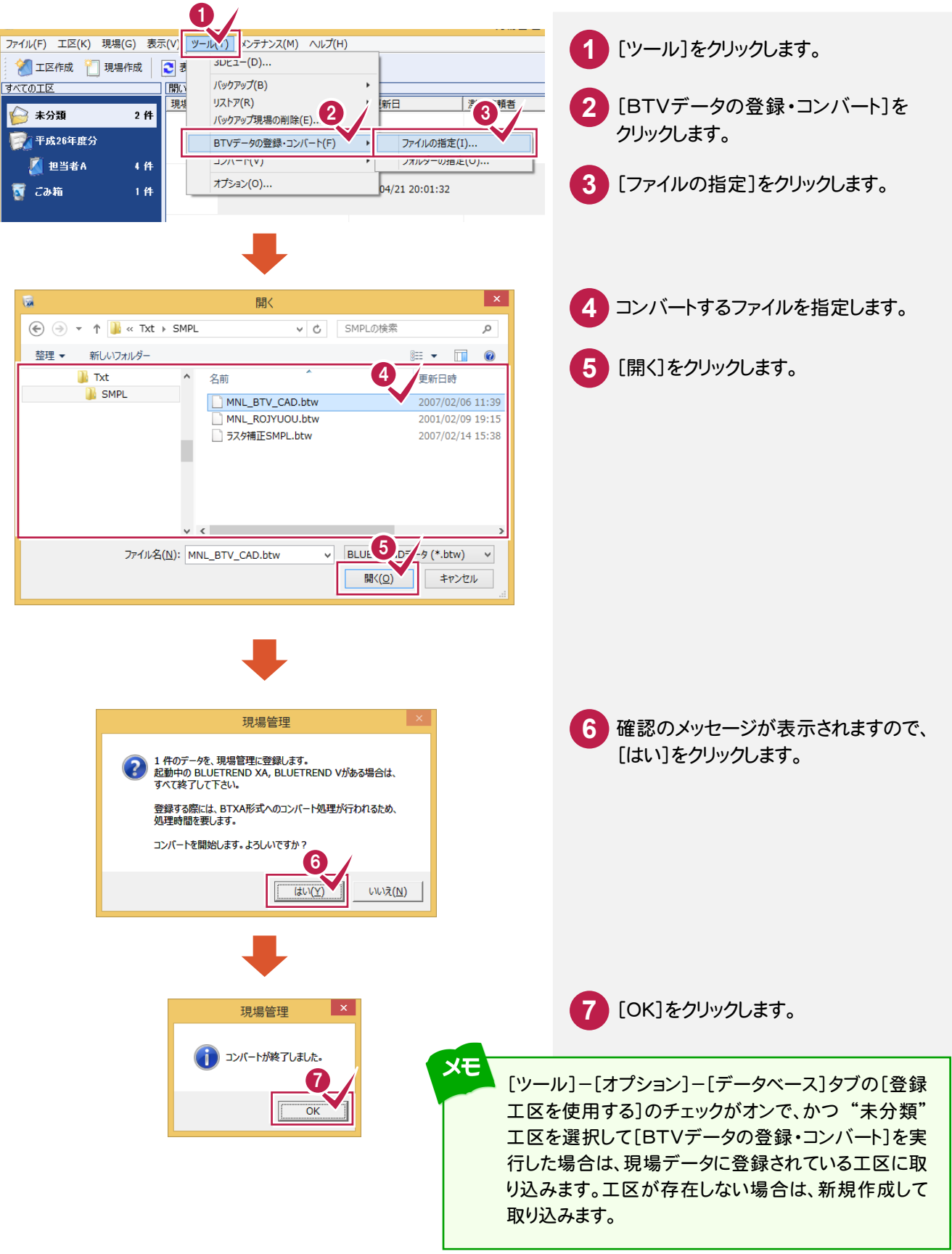

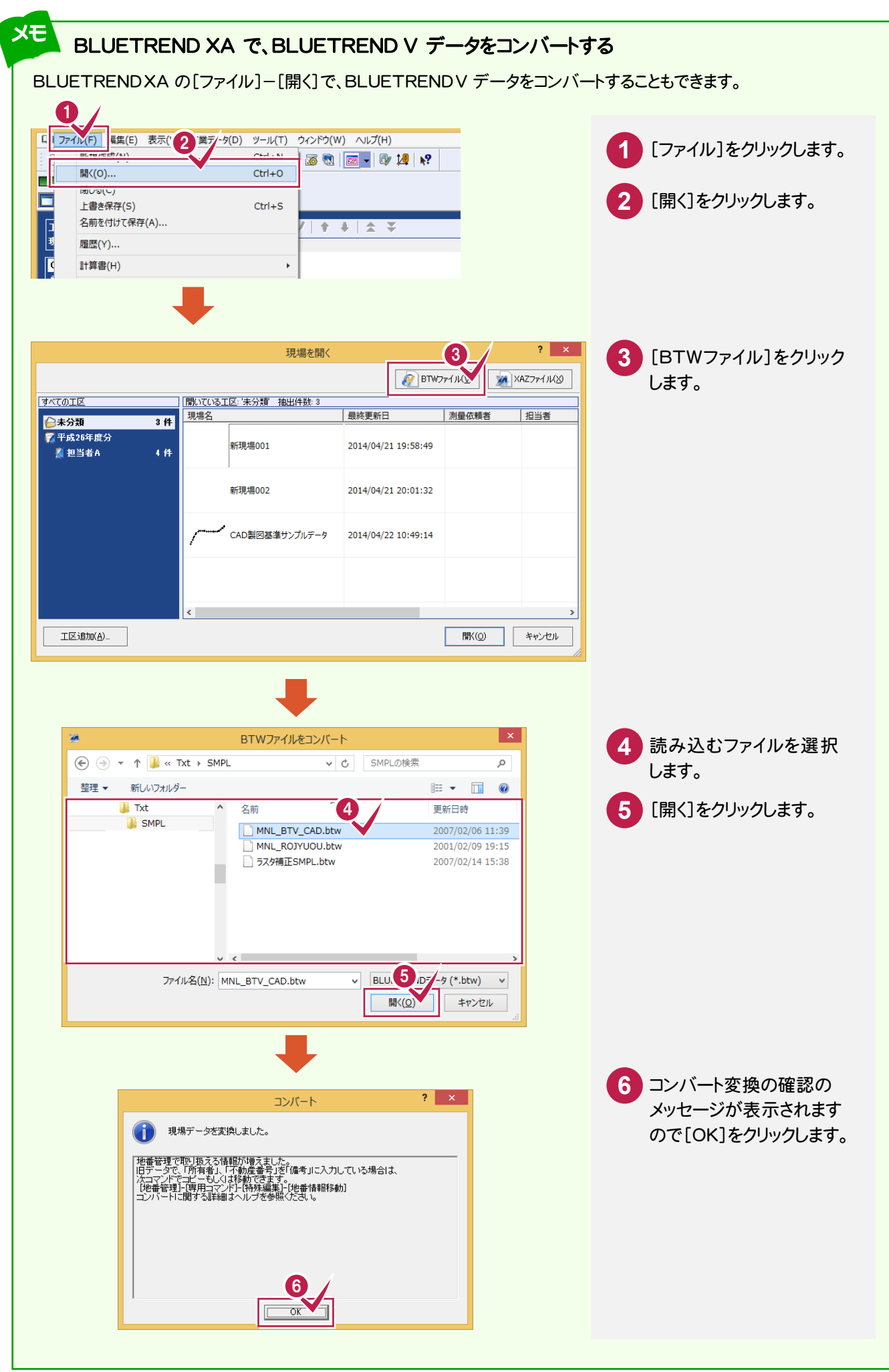

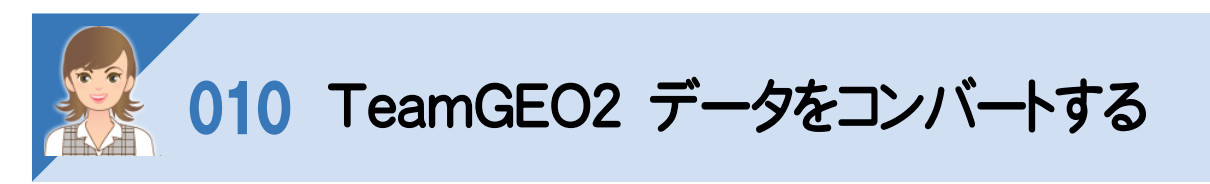

TeamGEO2の現場やパーツデータを取り込みます。

操作例では、TeamGEO2データをコンバートする操作を解説しますが、以下のコマンドで、TeamGEO Active の 現場やパーツデータを取り込むこともできます。

- ・[ツール]-[コンバート]-[TeamGEO Active現場の取込み]
- ・[ツール]-[コンバート]-[TeamGEO Activeパーツデータの取込み]

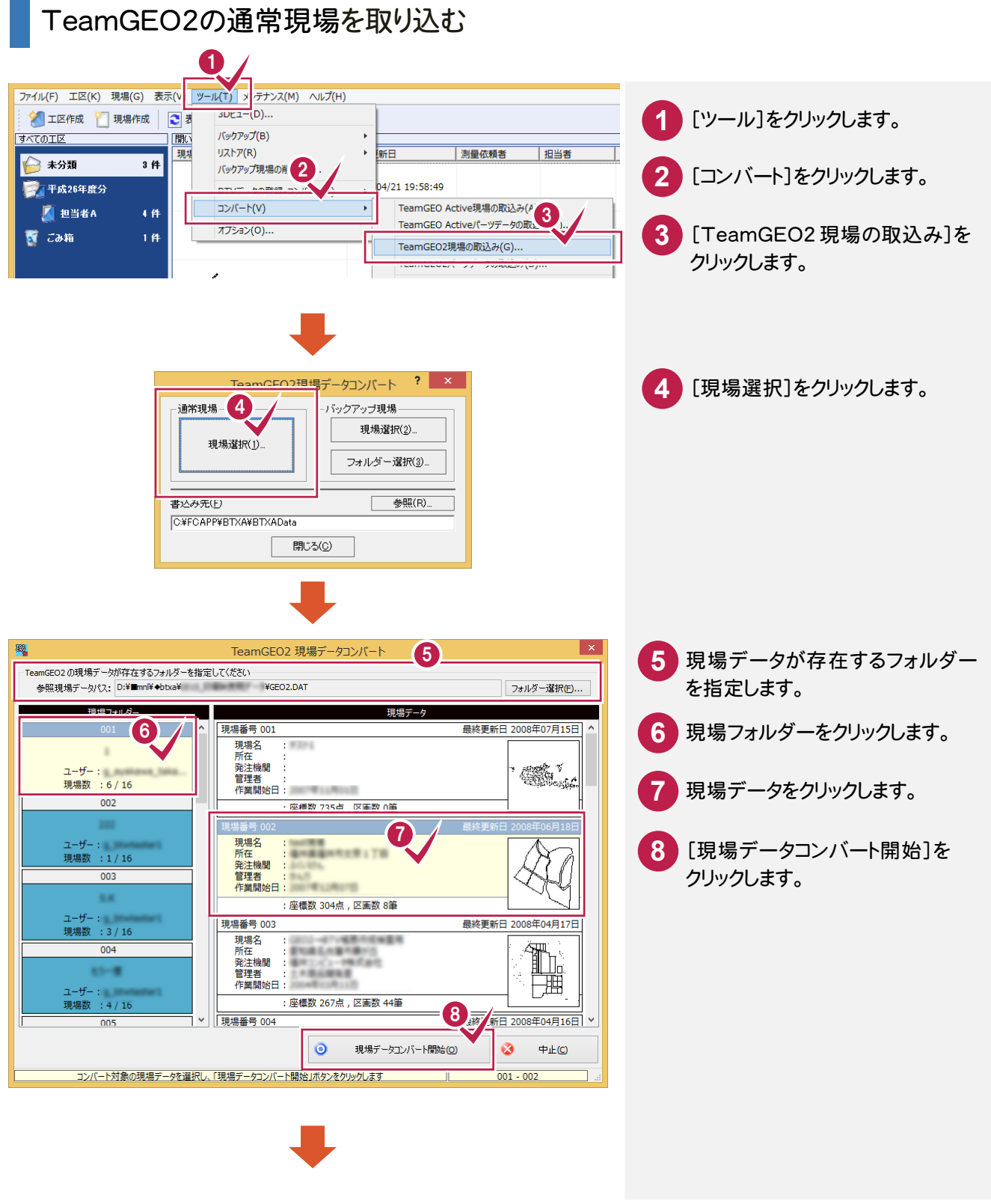

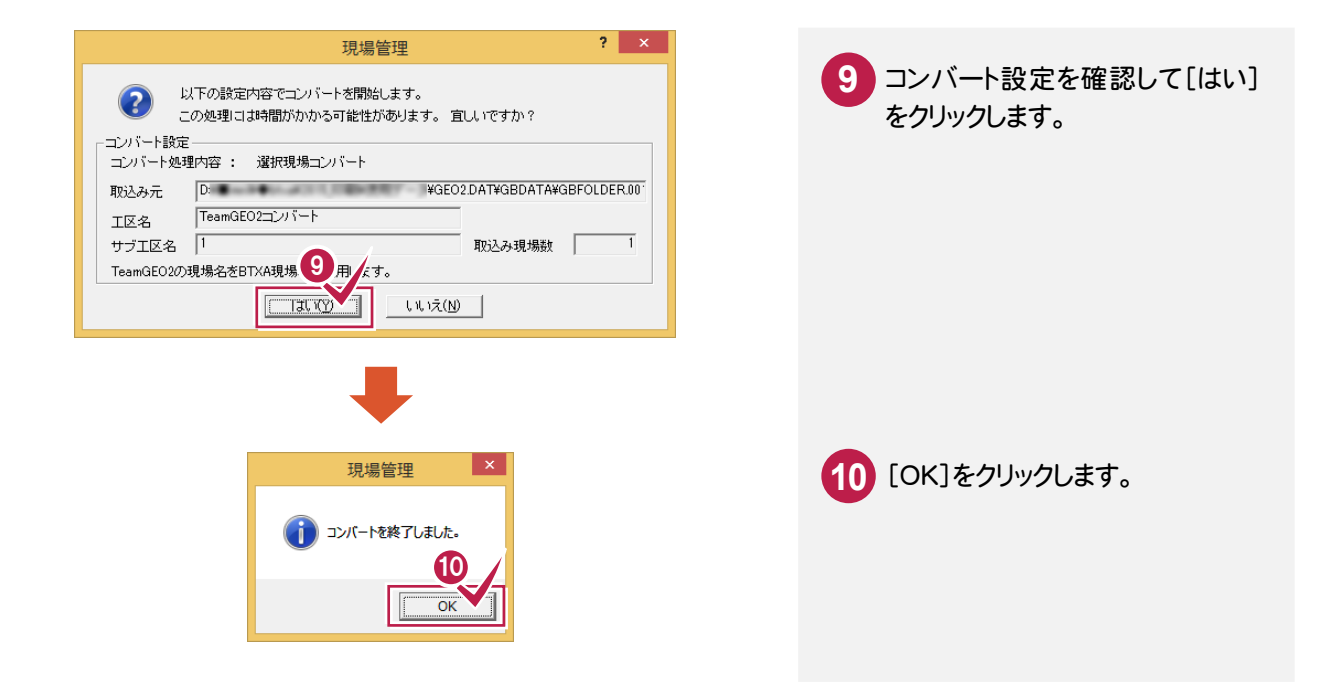

#### TeamGEO2のバックアップ現場を、フォルダーを選択して取り込む

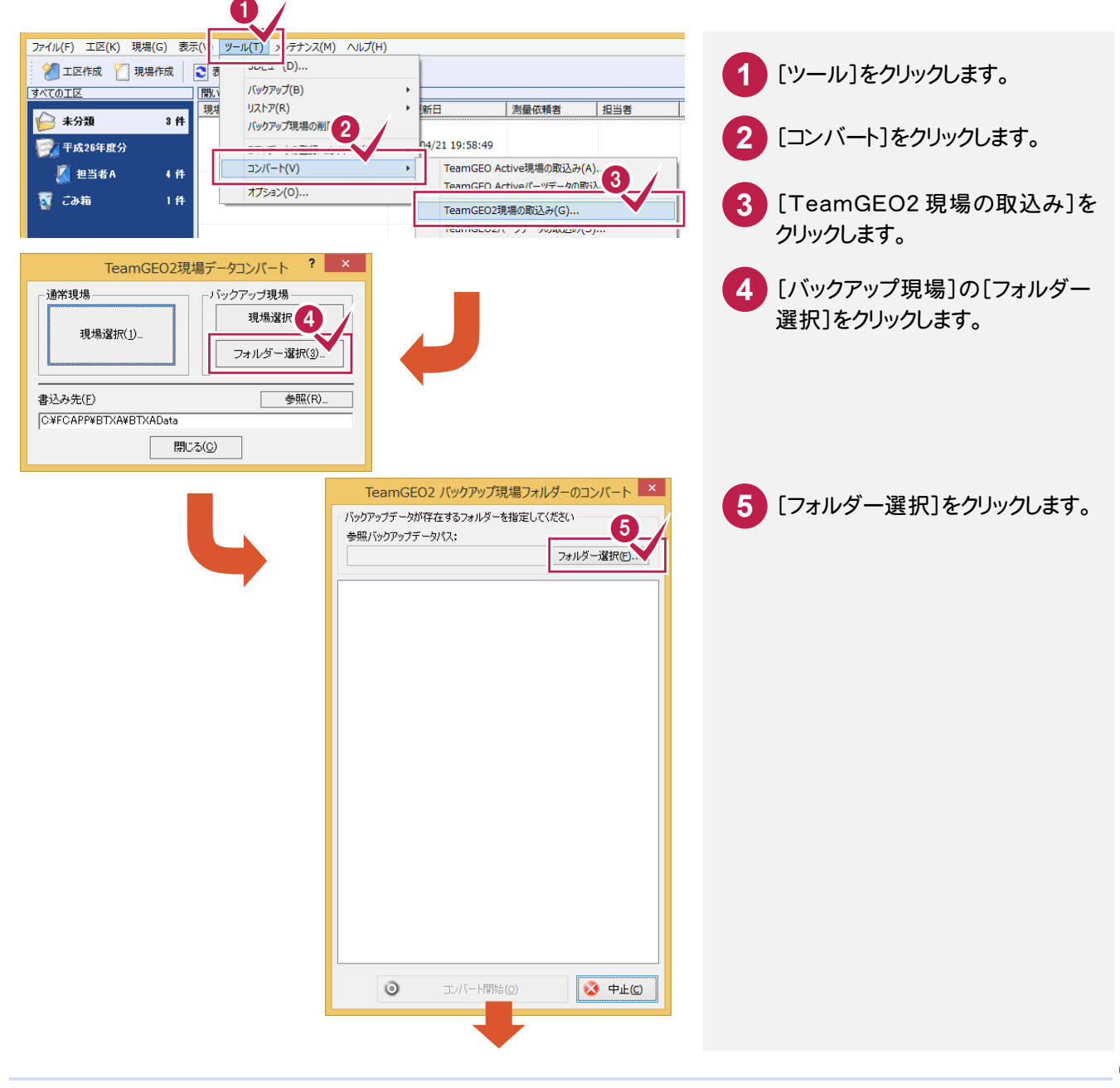

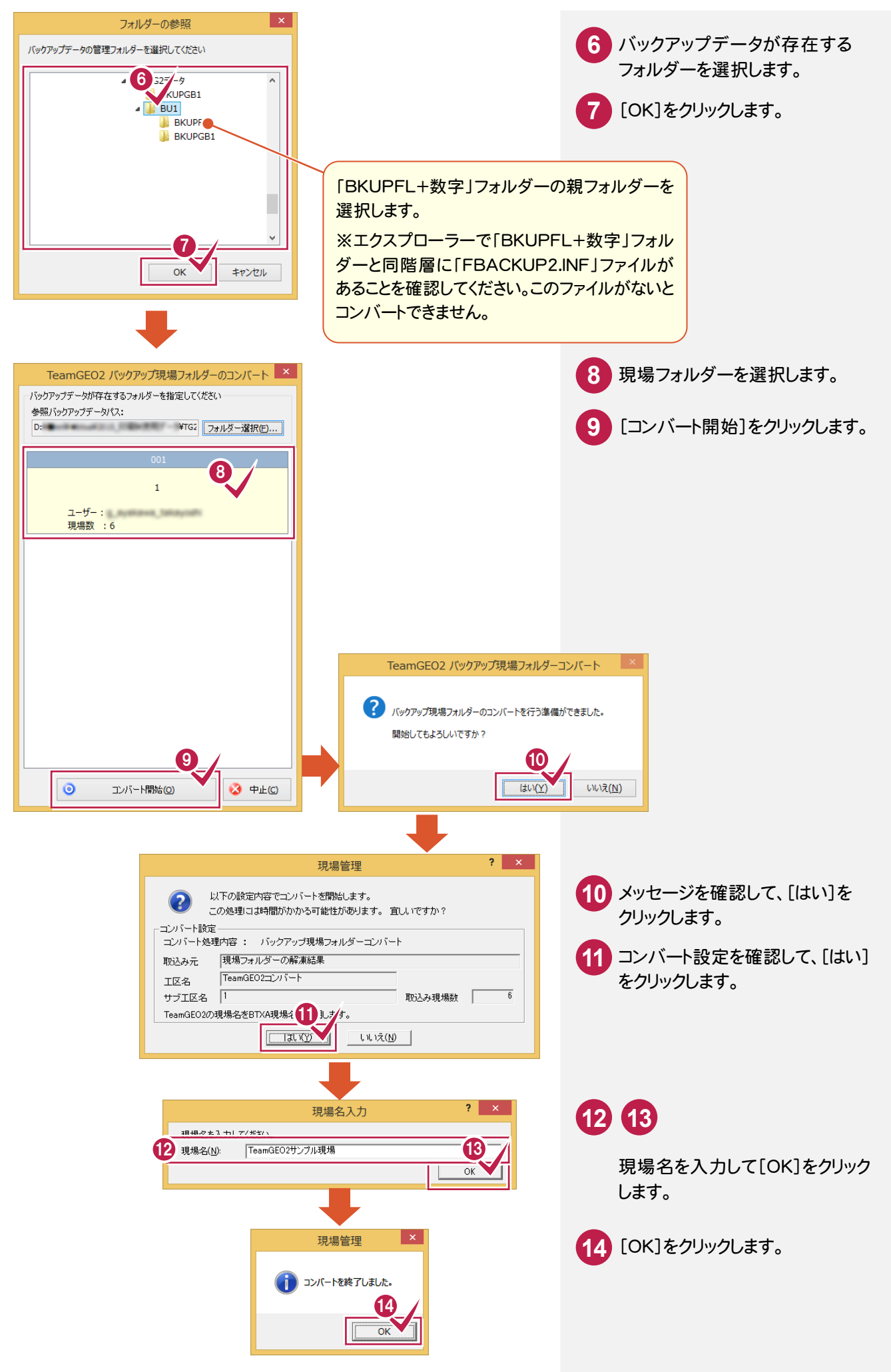

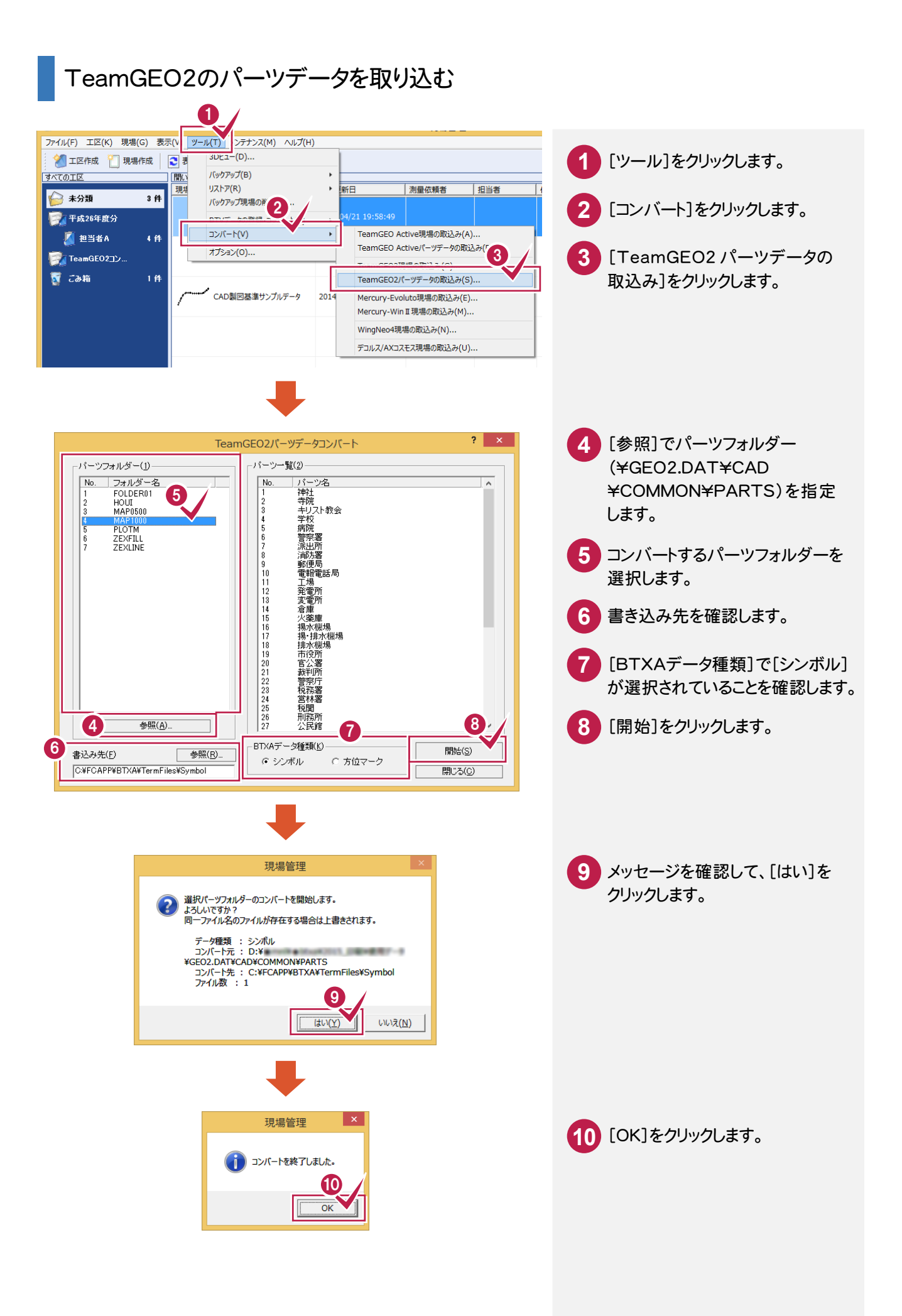

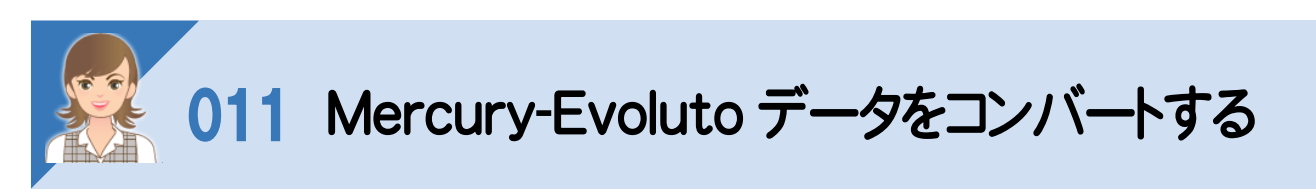

、<br>Mercury-Evoluteで作成した現場データから、現場情報・座標・地番・CADデータをコンバートします。 操作例では、Mercury-Evoluteデータをコンバートする操作を解説しますが、以下のコマンドで、Mercury-WinⅡで 作成した現場データから、現場情報・座標・地番・CADデータをコンバートすることもできます。

・[ツール]-[コンバート]-[Mercury-WinⅡ現場の取込み]

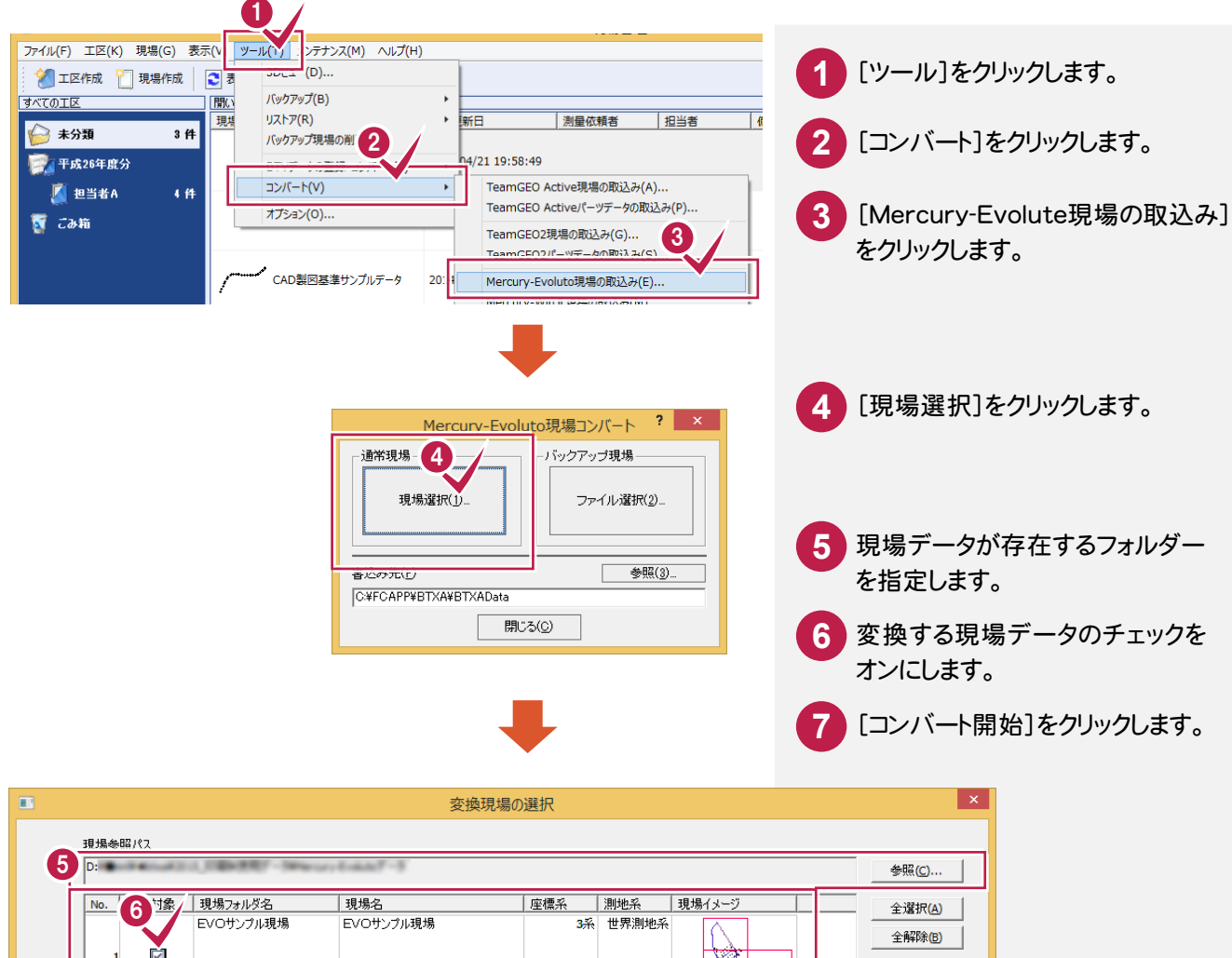

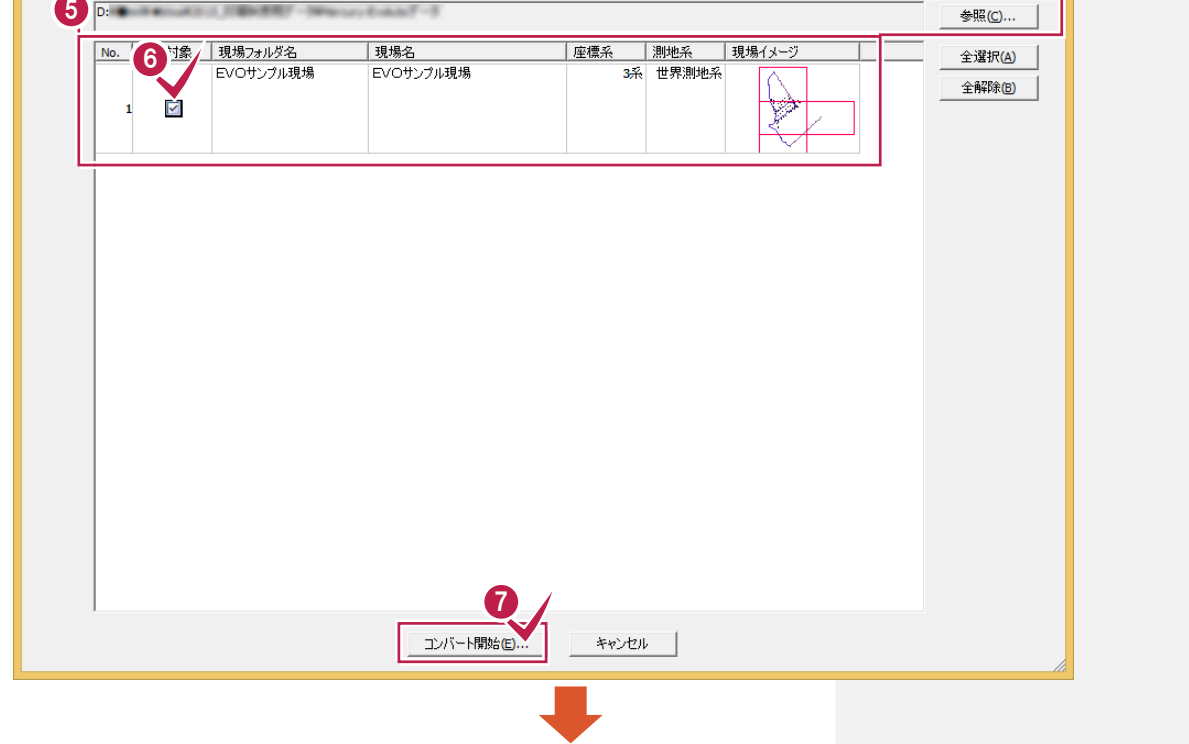

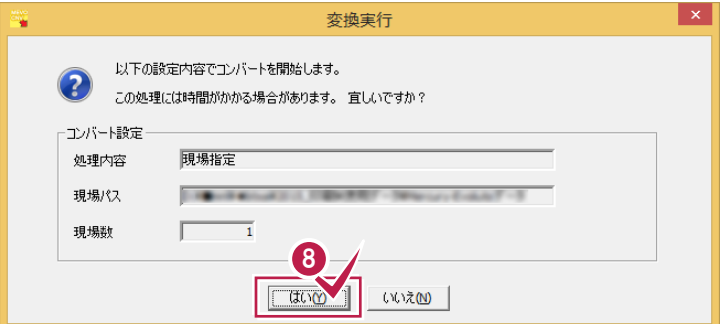

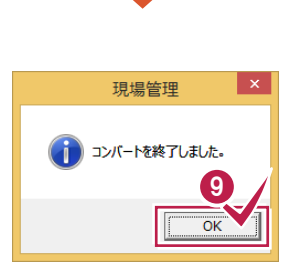

I,

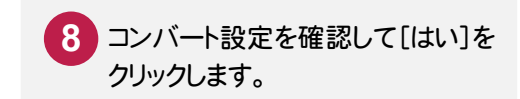

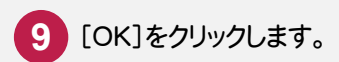

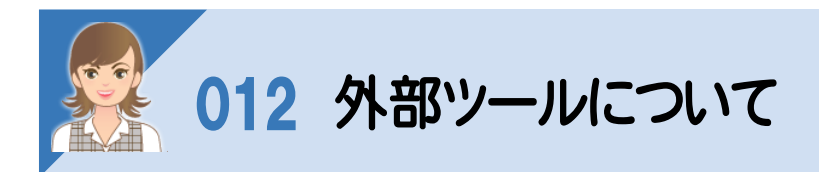

標準で用意されている計算書、記号、横断標準断面データなどに独自のデータを作成・追加してBLUETREND XA で使用したい場合は、スタート画面のプログラムに登録されている以下のツールを使用して作成します。

【フリーフォーマットの追加】

トラバース計算、逆トラバース計算などの作業データで作成する計算書(帳票)、およびCADの作業データで配置する 求積表や座標一覧表などのフォーム(様式)を追加するプログラムです。

【フリーフォーマット作成】

トラバース計算、逆トラバース計算などの作業データで作成する計算書(帳票)、およびCADの作業データで配置する 求積表や座標一覧表などのフォーム(様式)を作成・編集するプログラムです。詳細は[マニュアル]の[入門編]にある 「フリーフォーマット作成」を参照してください。

【プロットマーク登録】

プロットマークを作成するプログラムです。

【横断標準断面登録】

縦横断測量の[横断計画]で読み込む標準断面を作成するプログラムです。

【DM記号登録】

CADの[DM入力]で使用する点記号を作成するプログラムです。

デスクトップ画面から外部ツールを起動する

本書では、Window8.1を使用して解説しています。 Windws7をお使いの方は、後記のメモ(P.21)を参照してください。

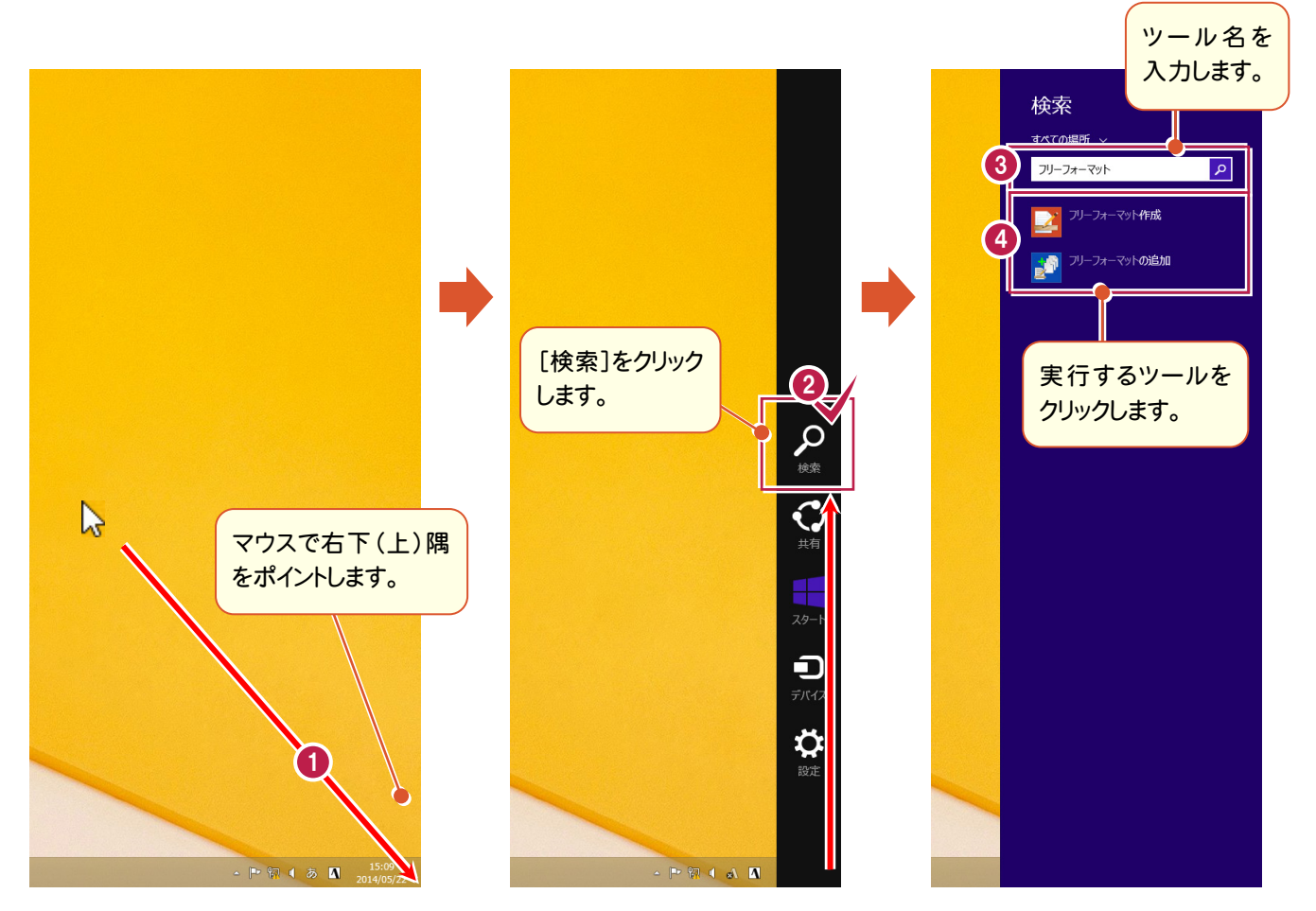

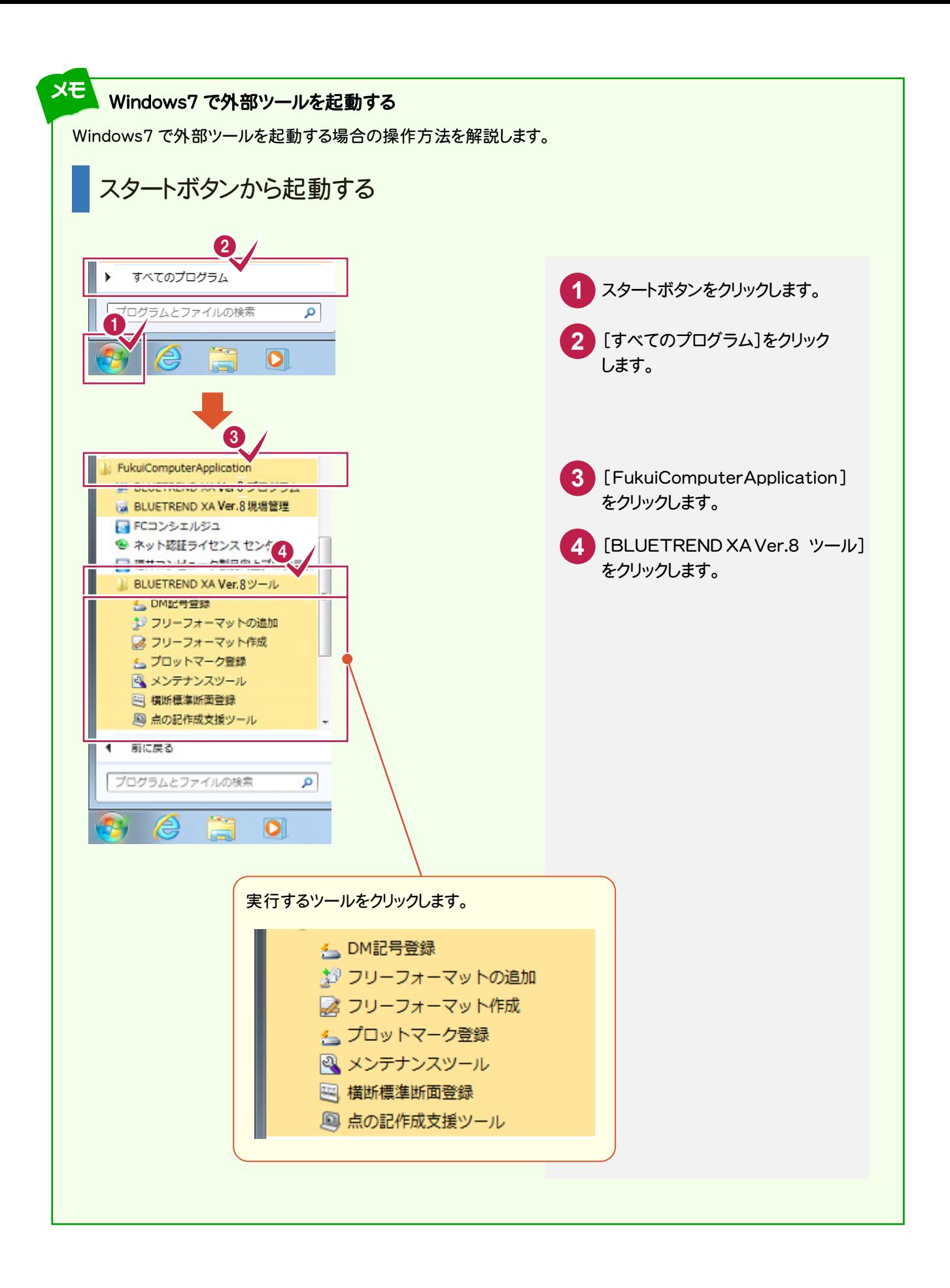

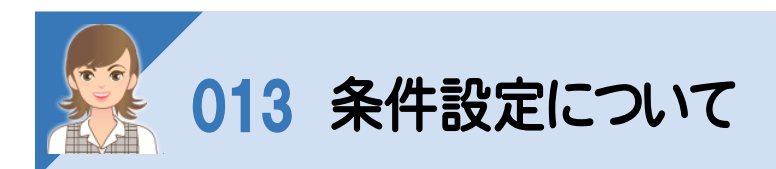

。<br>条件設定の項目を解説します。([条件設定]ダイアログは、[ツール]-[条件設定]でも表示できます。)

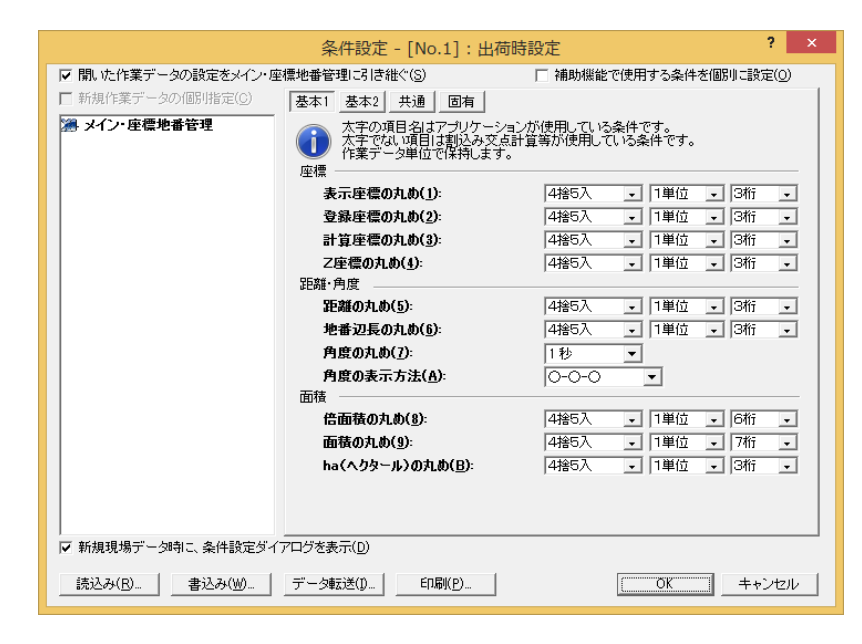

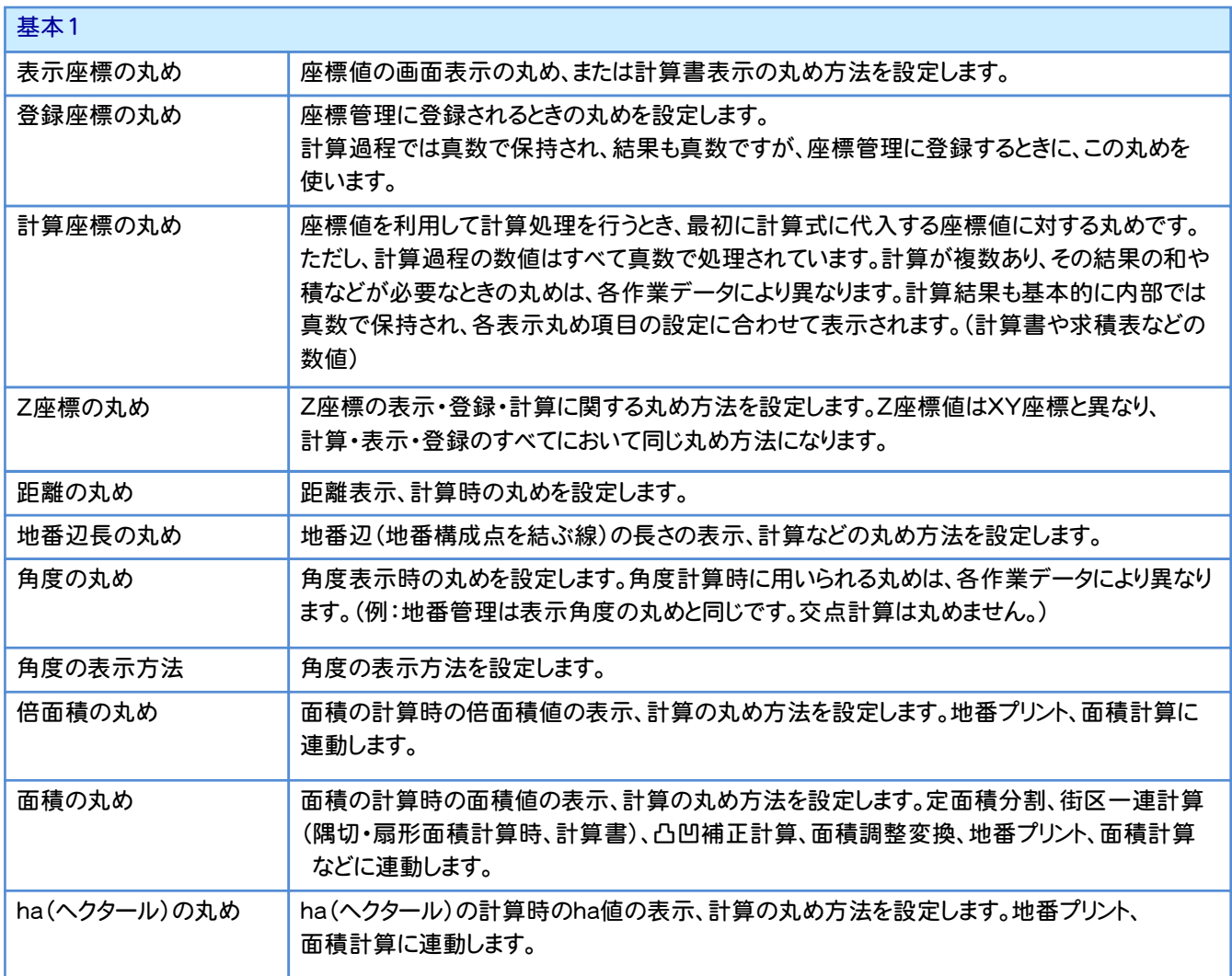

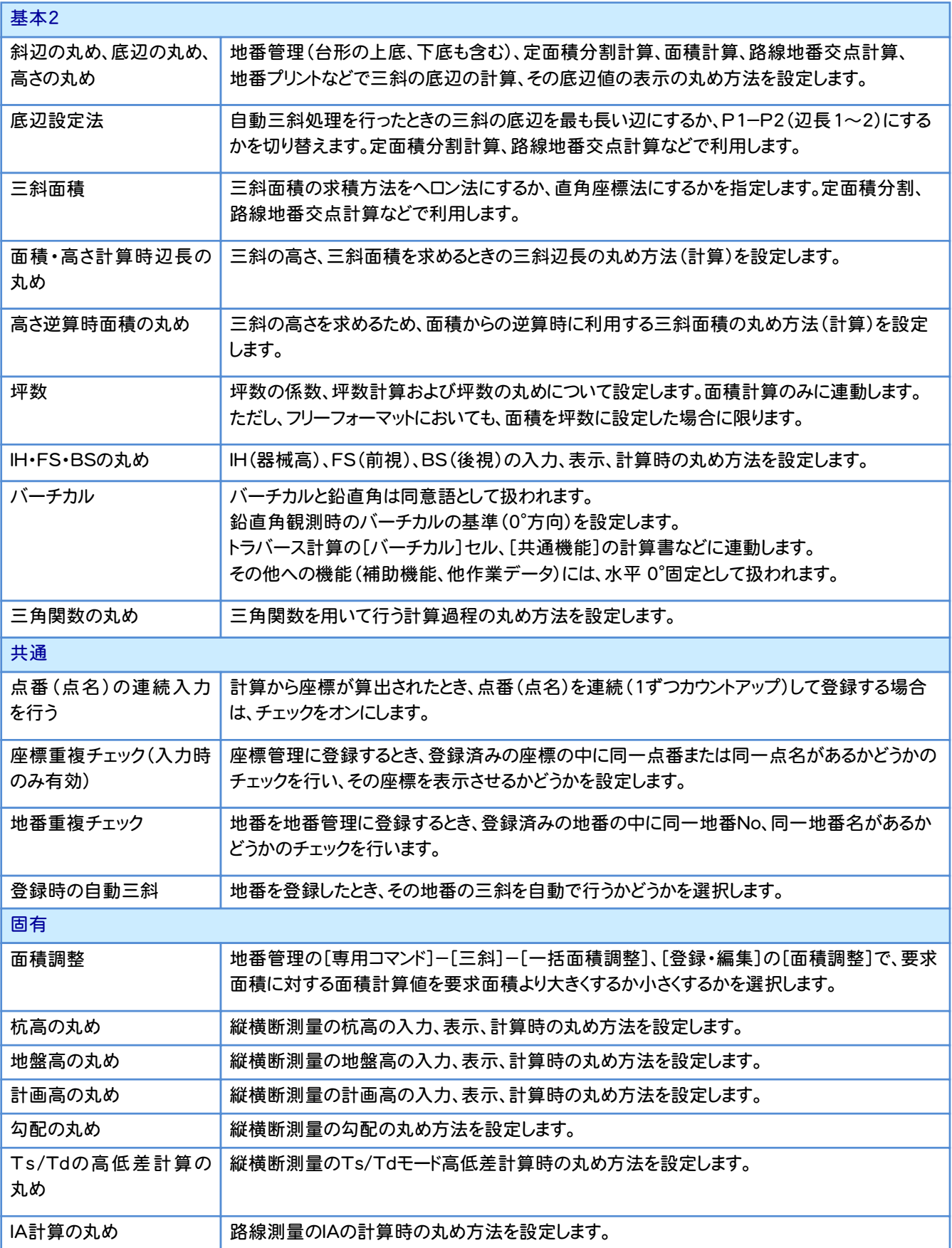

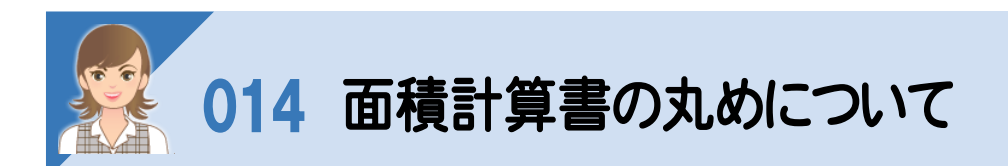

。<br><br>面積計算書の丸めは、[計算書の作成]の[丸め]タブで設定します。

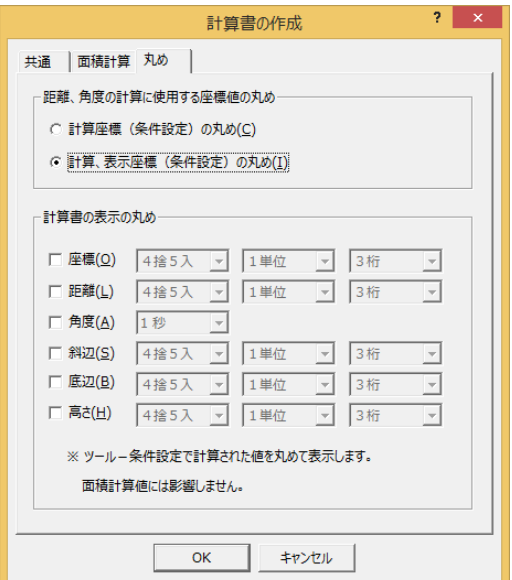

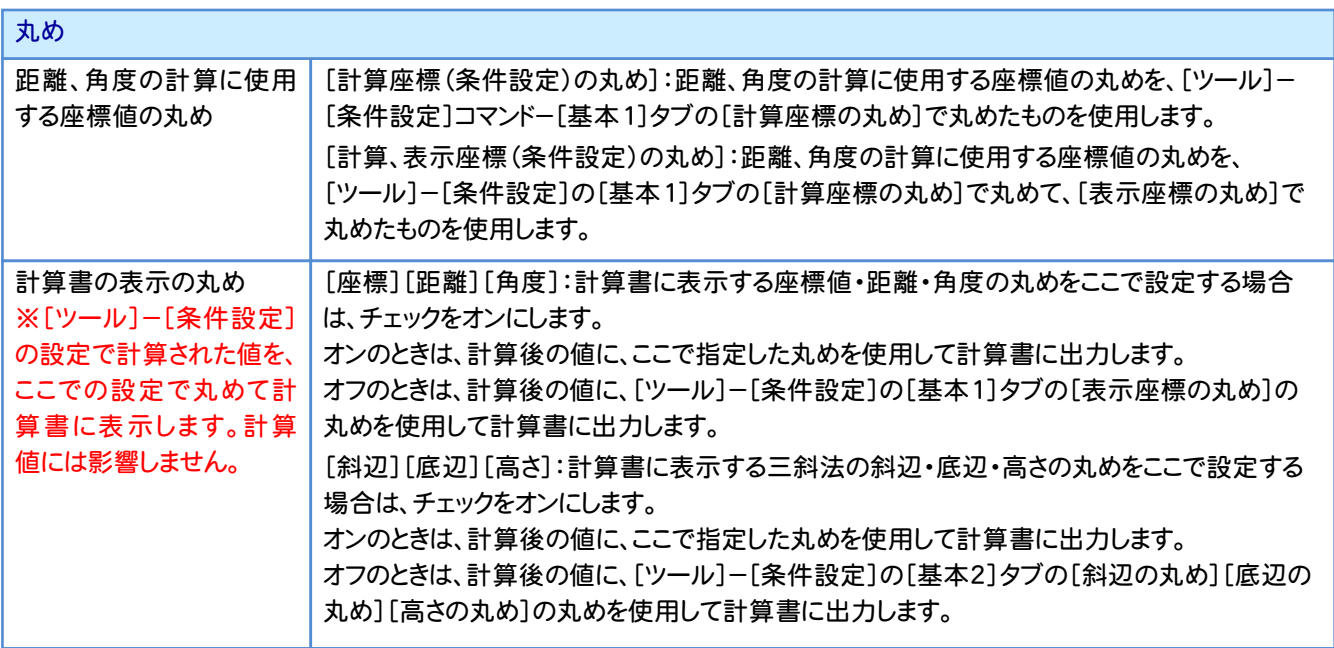

注意

計算書に表示される距離、および面積の合計値は、[ツール]-[条件設定]の設定で計算された値の合計を表示 します。その為、[計算書の表示の丸め]で設定した表示値の合計とは誤差が生じます。

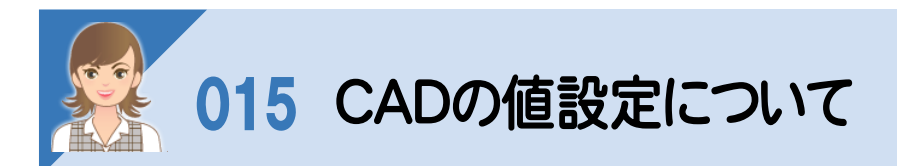

[設定]-[値設定]で、CADで座標値を入力、または距離、面積、勾配、寸法などの値を表示するときの丸め、角度 の表示方法などの設定を行います。

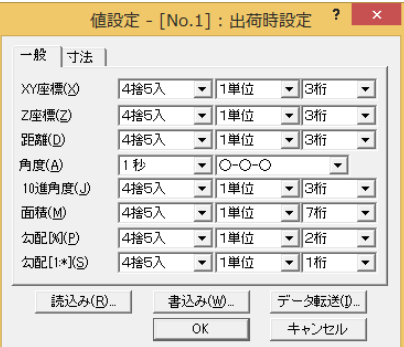

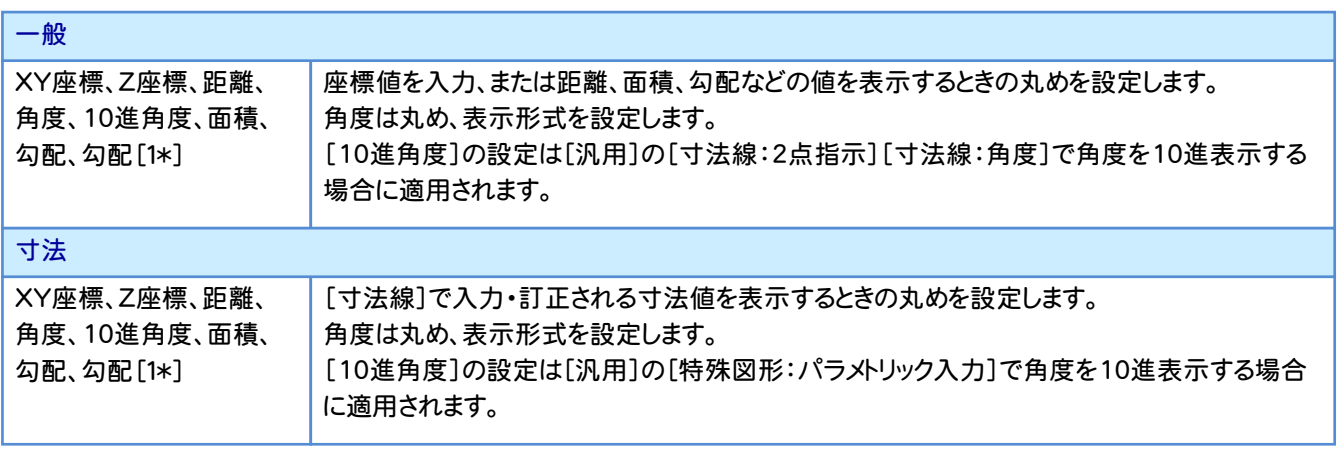

### 016 CADのプロット図の数値条件について

。<br>[配置]の[プロット図:数値条件]で、プロット図面の数値の丸めを設定します。既存図面の数値条件を変更した 場合、レイヤ単位で自動再作成します。

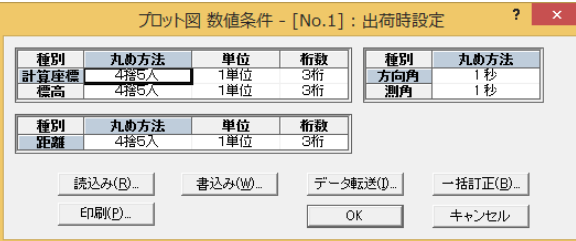

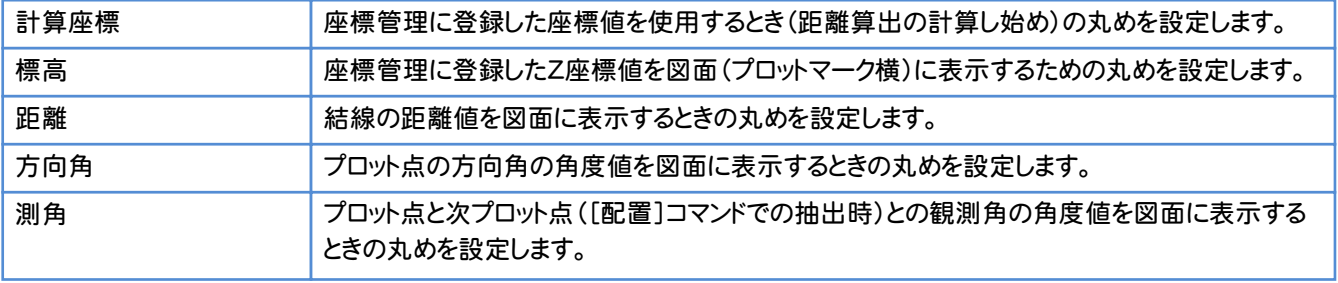

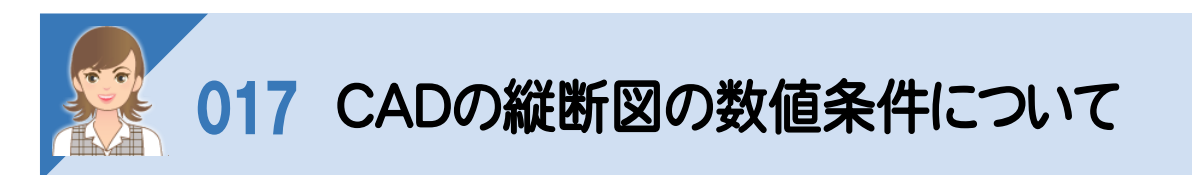

。<br>[配置]の[縦断図:数値条件]で、縦断図に作成される距離、DL値、地盤高、計画高、縦断曲線、勾配などの表示 に関する丸めを設定します。既存図面の数値条件を変更した場合、レイヤ単位で自動再作成します。(DL値などの レイヤに関係ない変更は、[縦断図:配置]で再作成します。)

図面には、縦横断測量の数値を[数値条件]で丸めて再計算されたものが表示されます。

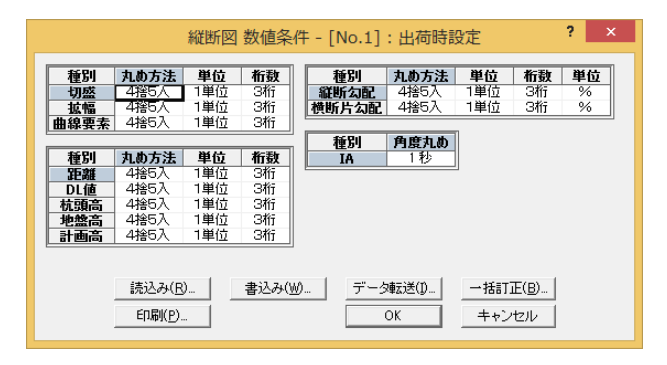

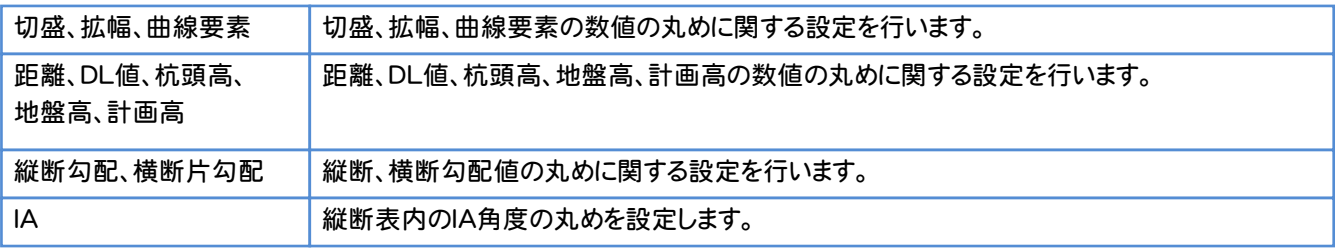

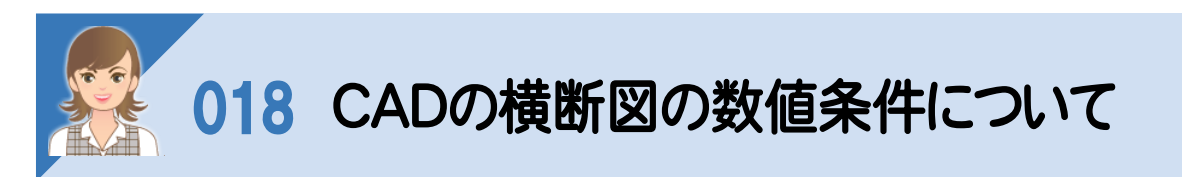

。<br>[配置]の[横断図:数値条件]で、横断図に作成される距離、DL値、杭頭高、地盤高、計画高、勾配、寸法線の表 示に関する丸めを設定します。既存図面の数値条件を変更した場合、レイヤ単位で自動再作成します。(DL値など のレイヤに関係ない変更は、[横断図:配置]で再作成します。)

図面作成において、計算の丸めは[条件設定]で、表示の丸めは[数値条件]で設定します。ただし、[数値条件]で 計算と表示の丸めを兼用している項目もあります。

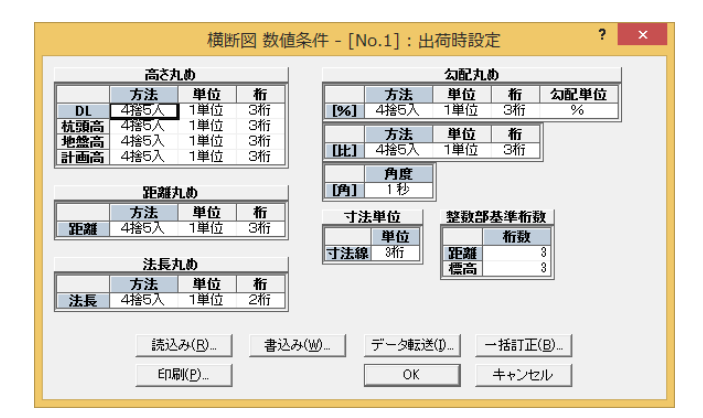

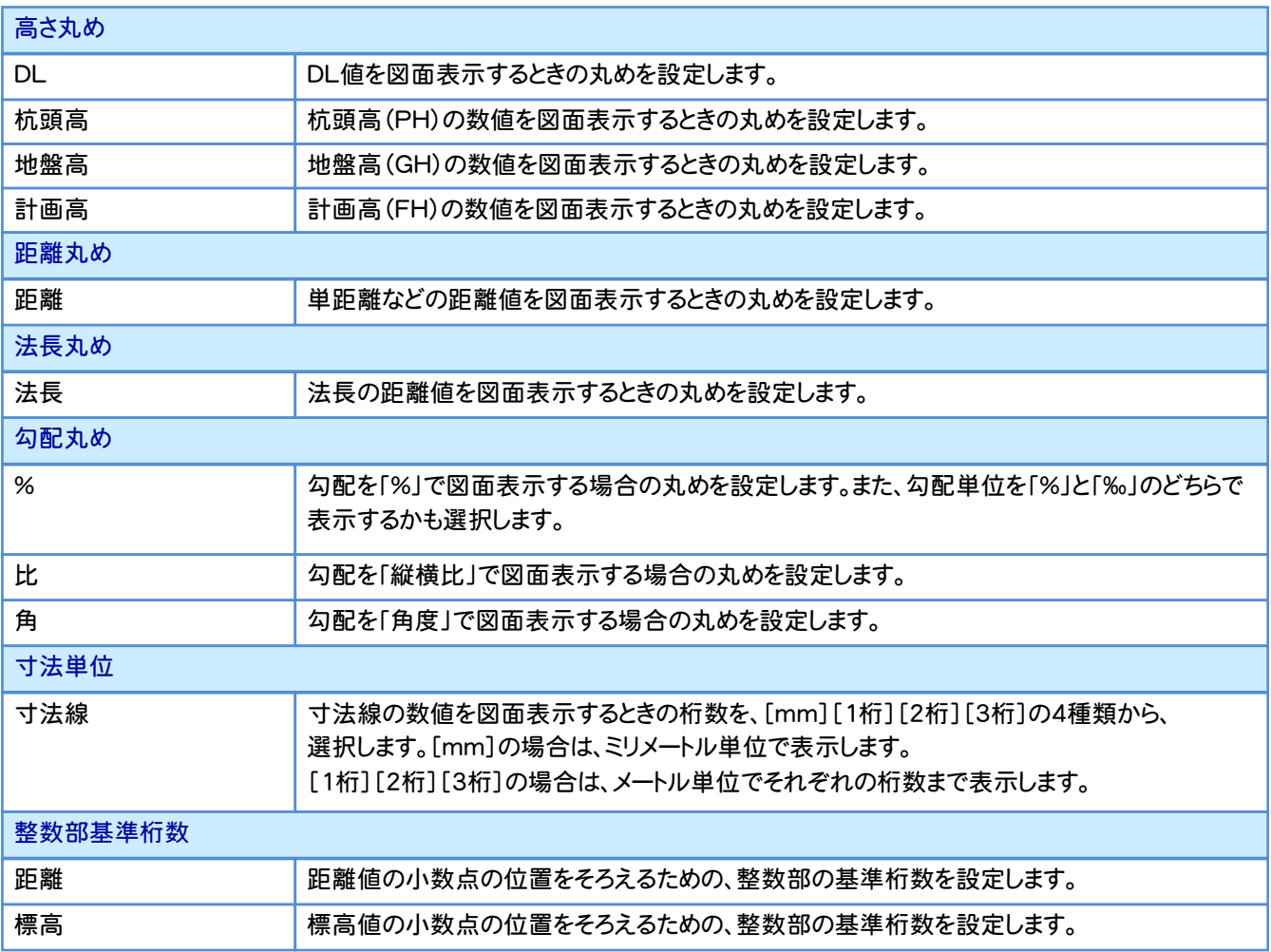

# 019 CADの測量図の数値条件について

。<br>[配置]の[測量図:数値条件]で、測量図に作成される数値の丸めを設定します。既存図面の数値条件を変更した 場合、レイヤ単位で自動再作成します。[数値条件]にない丸めは、[条件設定]の丸めを使用します。

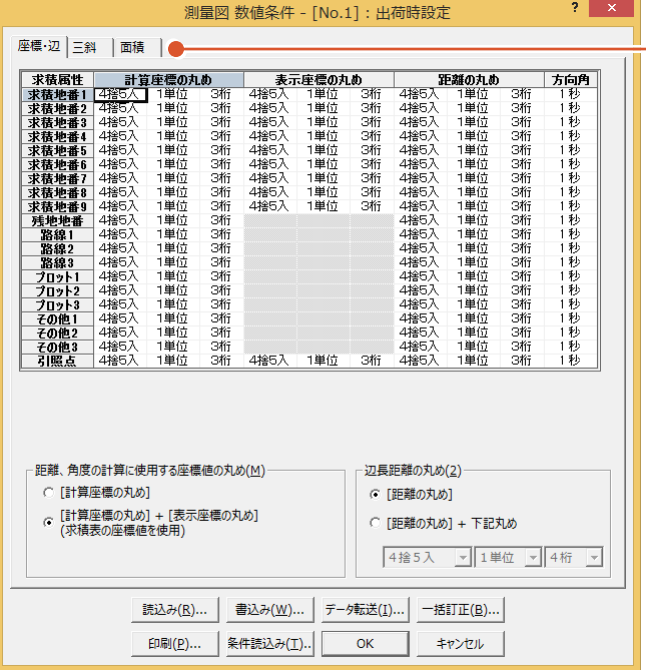

[座標・辺]:座標法などの座標値を使用するときの 丸め、および距離(地番の辺長)の丸め、角度(方向 角)の丸めに関する設定を行います。 また、距離、角度の計算に使用する座標値の丸めに も適用されます。 [三斜]:三斜法やヘロン法の三斜の各値の丸めを 求積属性別に設定します。 表示の優先順位は、求積地番1>求積地番2> 求積地番3>・・・>求積地番9の順で、同求積地番 の場合は若い三斜符号が優先します。 三斜の計算に関しても適用されます。 [面積]:作成図面の求積表や地番内の丸めに関す る設定を求積属性別に行います。

#### 麻磨・辺

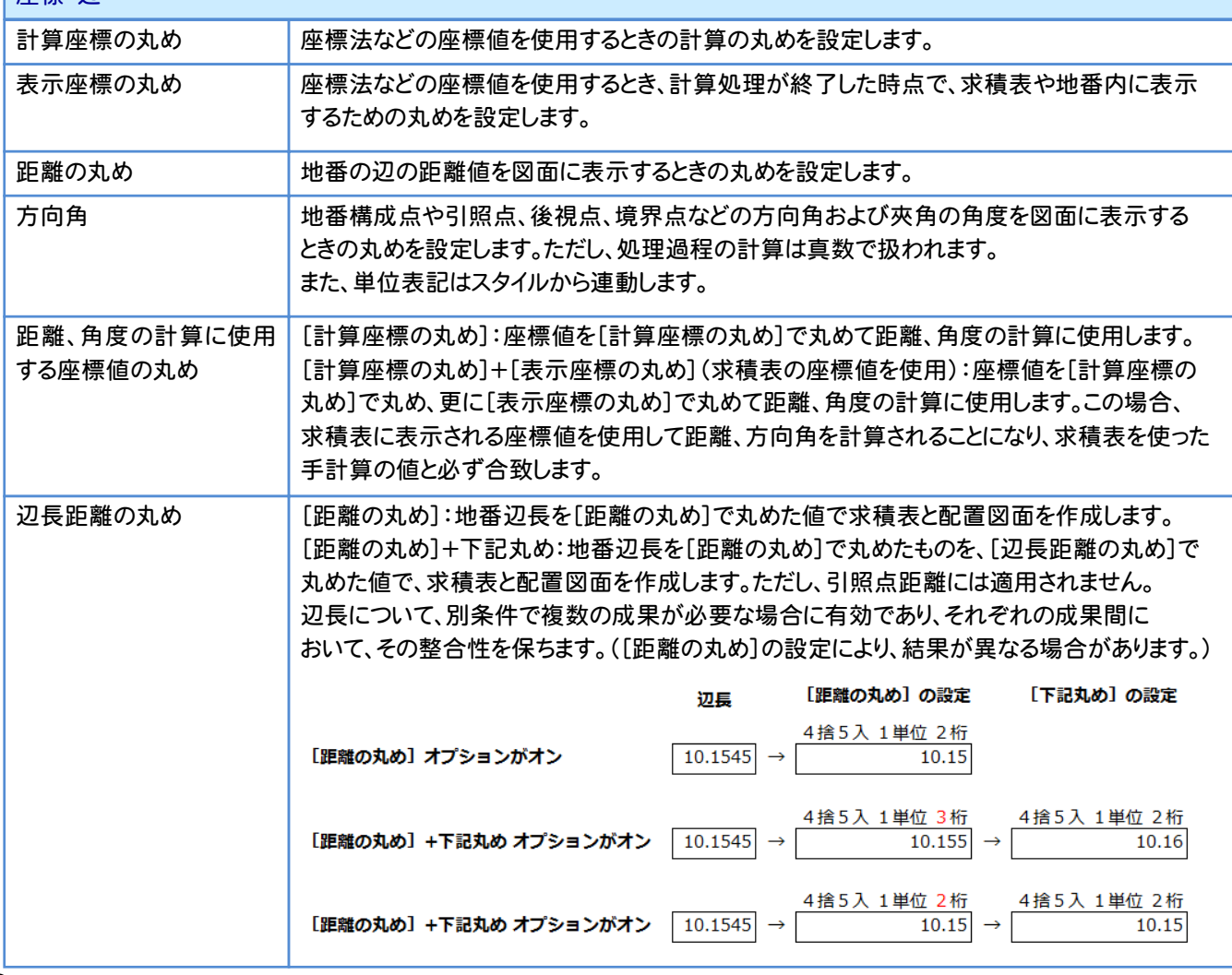

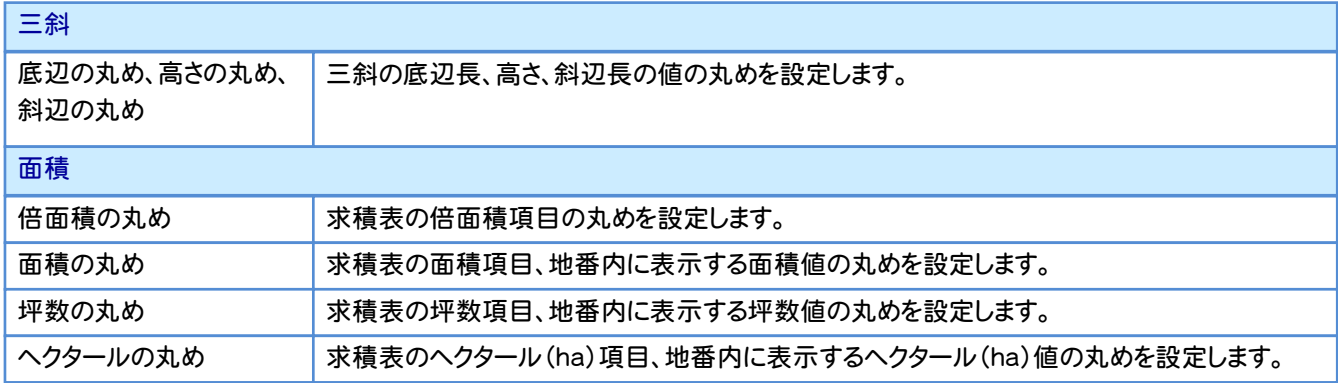

#### [条件読込み]について

[条件読込み]ボタンをクリックして表示される[条件設定読込み]で、条件設定から数値条件に該当するものを読み込 むことができます。

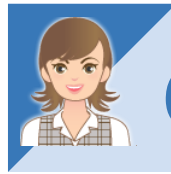

メモ

#### 020 CADの地積測量図の数値条件について

。<br><br>[配置]の[地積図:数値条件]で、地積図に作成される数値の丸めを設定します。既存図面の数値条件を変更した 場合、レイヤ単位で自動再作成します。[数値条件]にない丸めは、[条件設定]の丸めを使用します。

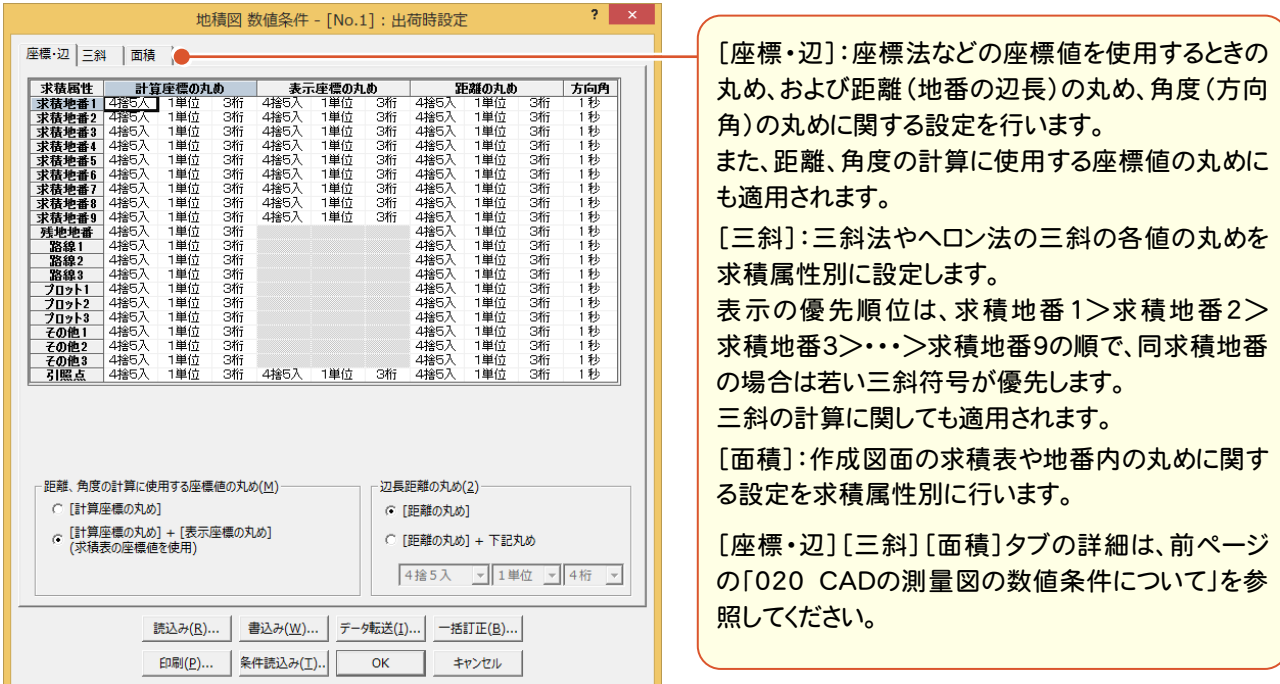
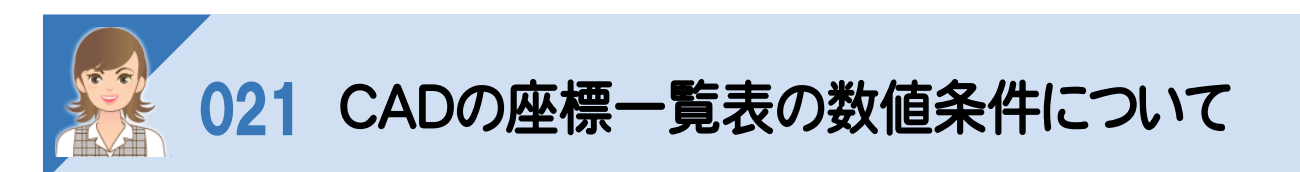

。<br><br>[配置]の[座標一覧表:数値条件]で、座標一覧表の数値の丸めを設定します。既存図面の数値条件を変更した場 合、座標一覧表を作成し直します。また、これらの計算に関する丸めは、[条件設定]の計算関係の各丸めの設定が 連動します。ただし、座標の丸めは[数値条件]で設定します。

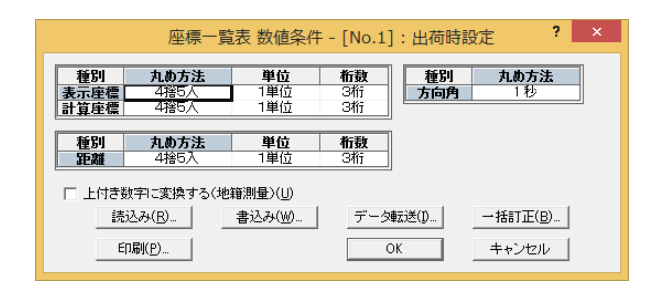

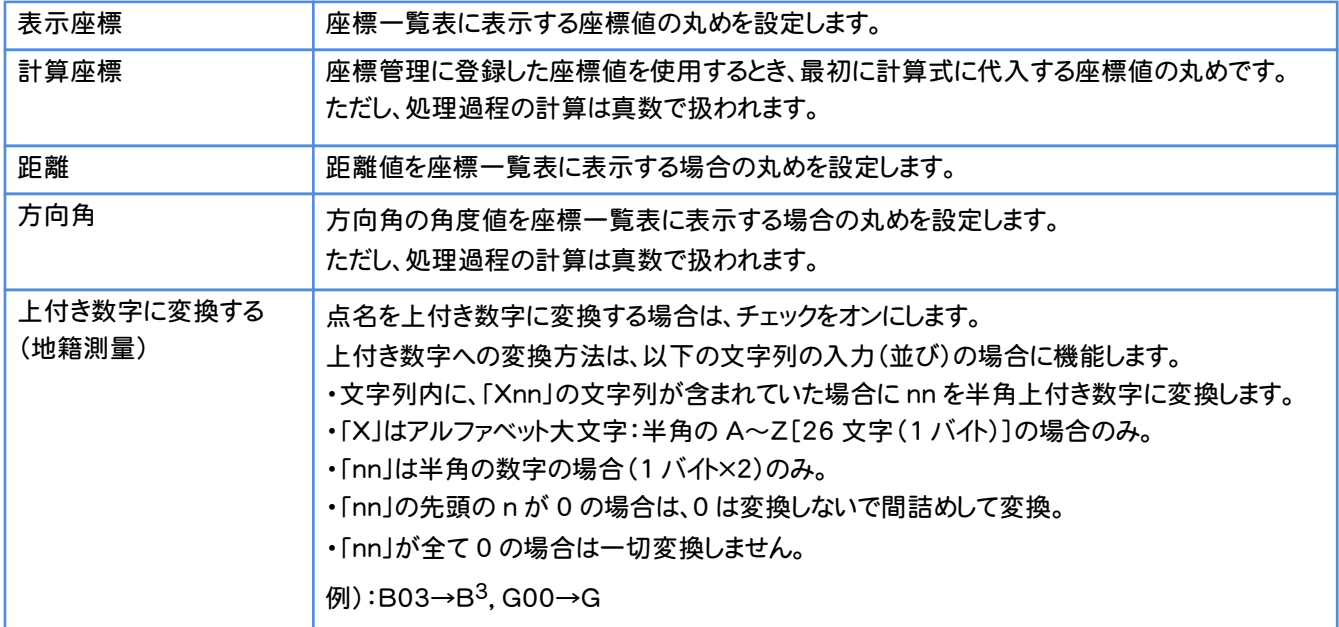

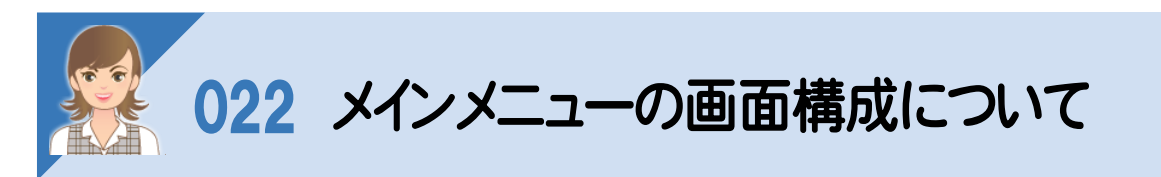

メインメニューの画面構成について解説します。

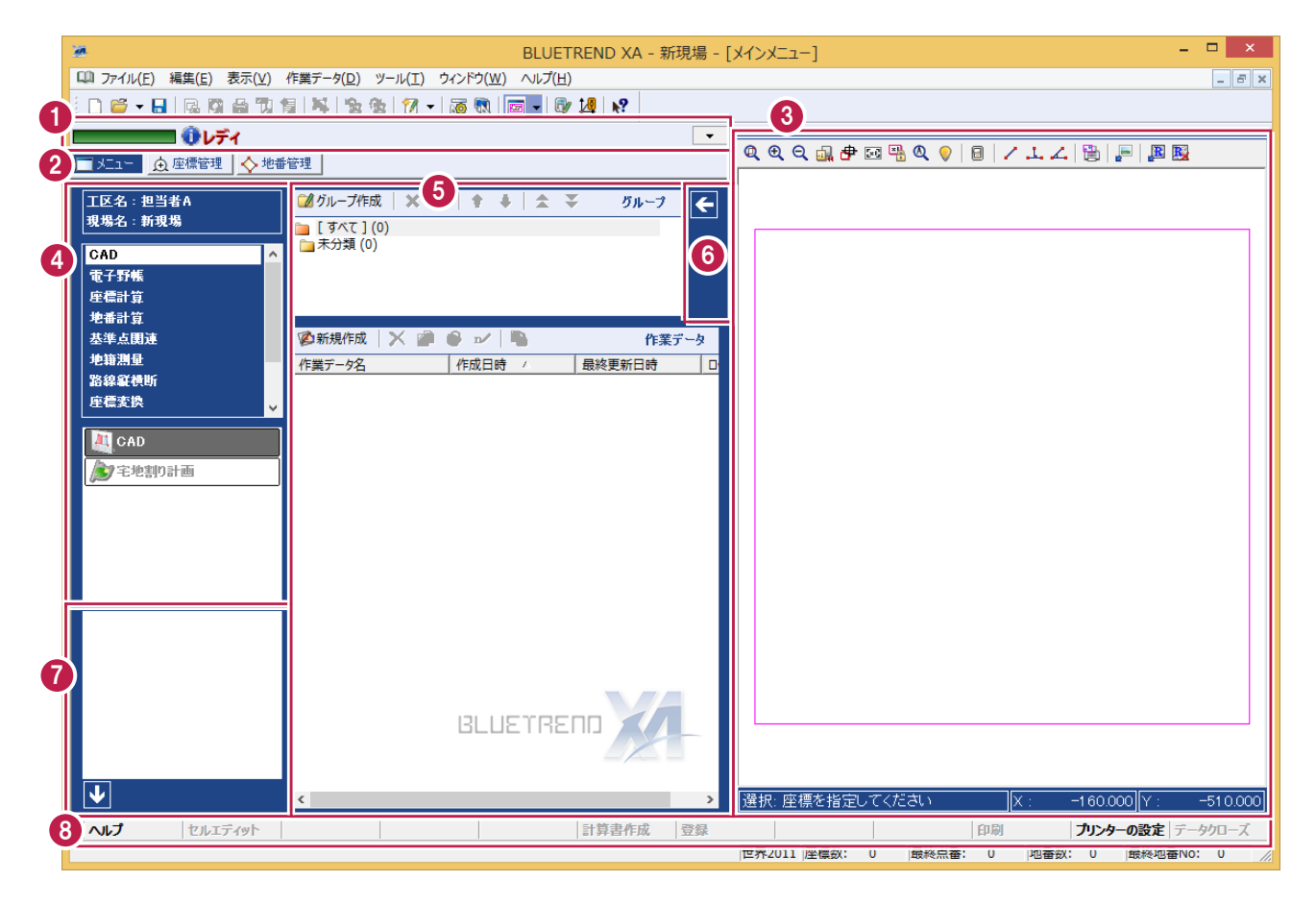

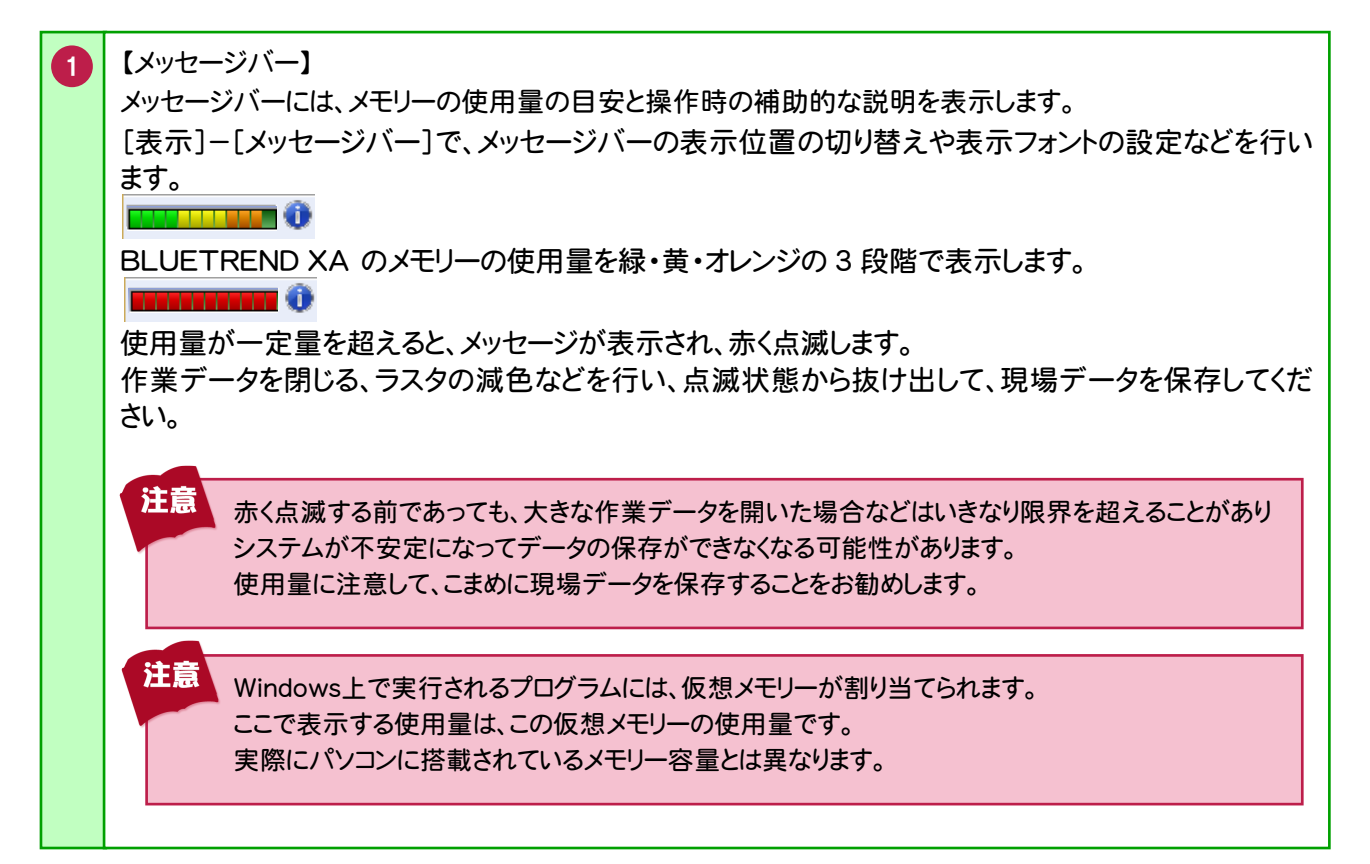

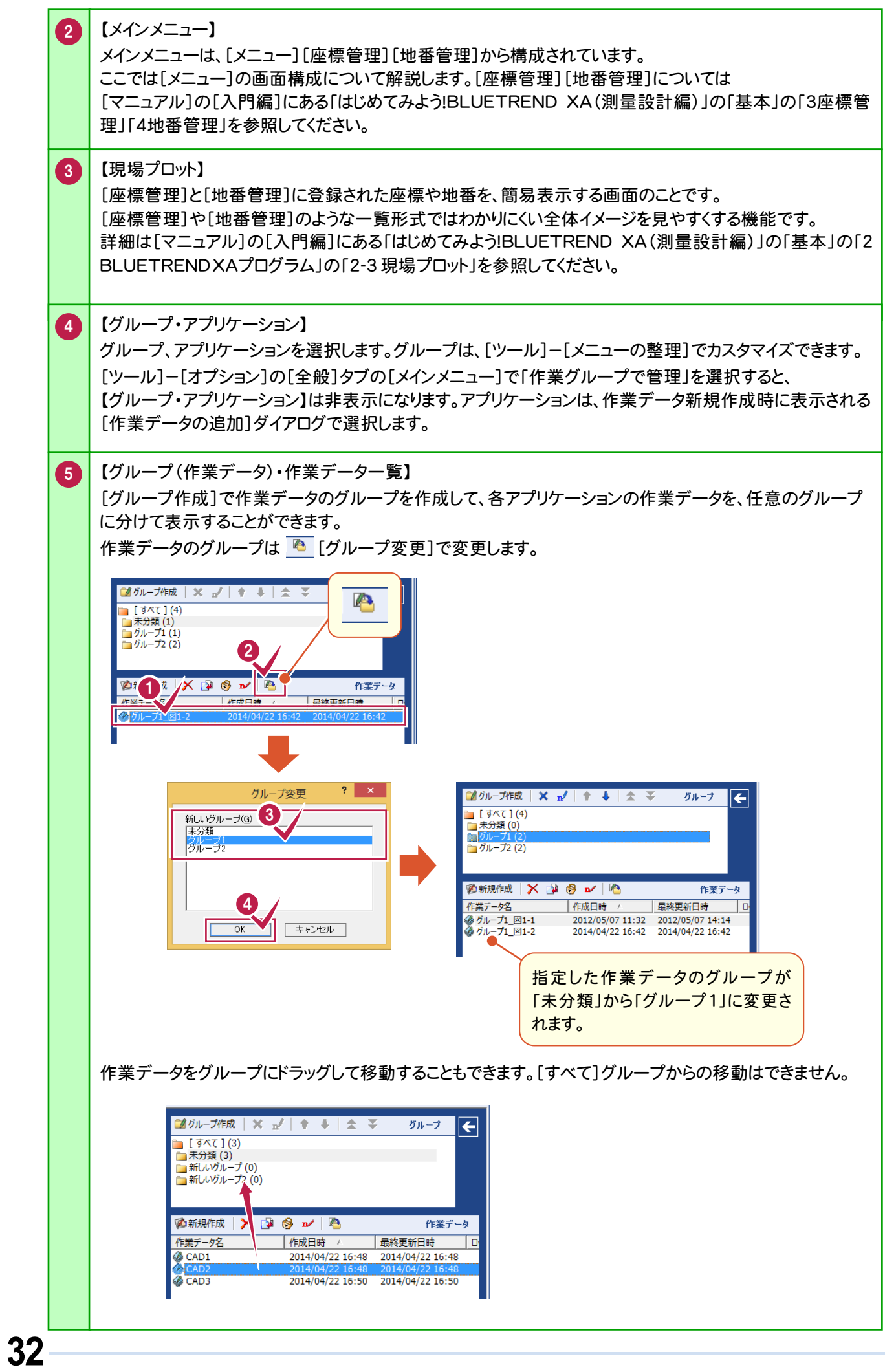

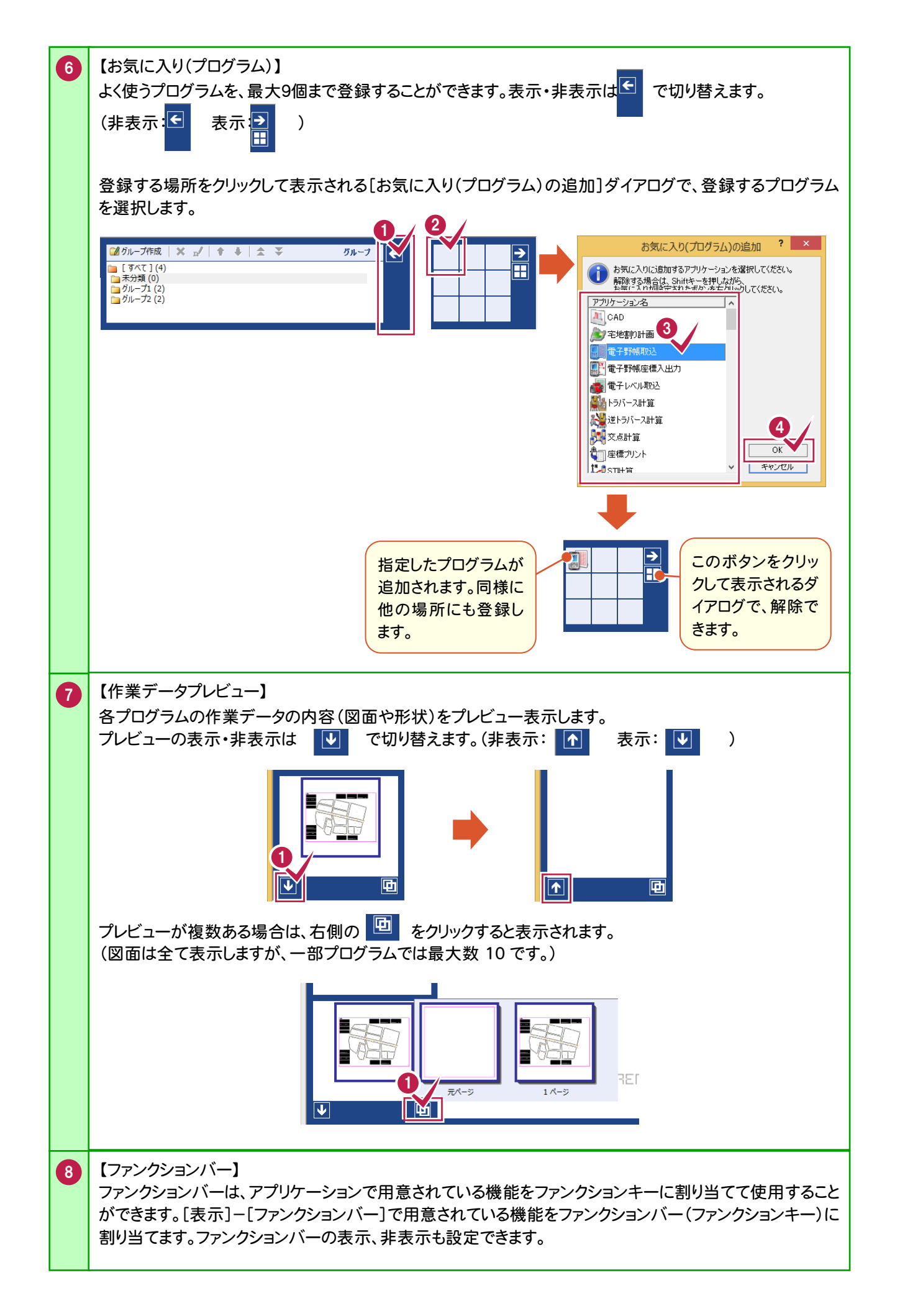

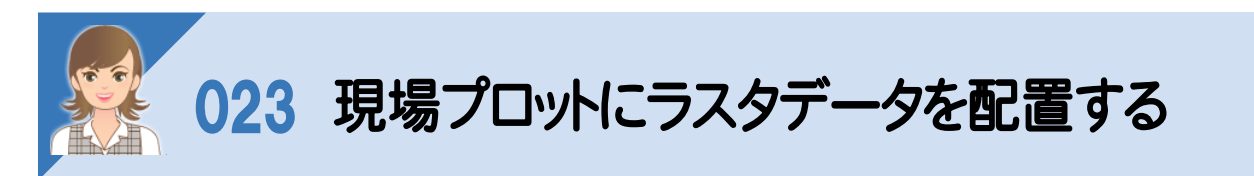

、<br>現場プロットの[ラスタ配置]のアイコンで、ラスタデータを配置すると、現場イメージを確認しながら作業できます。

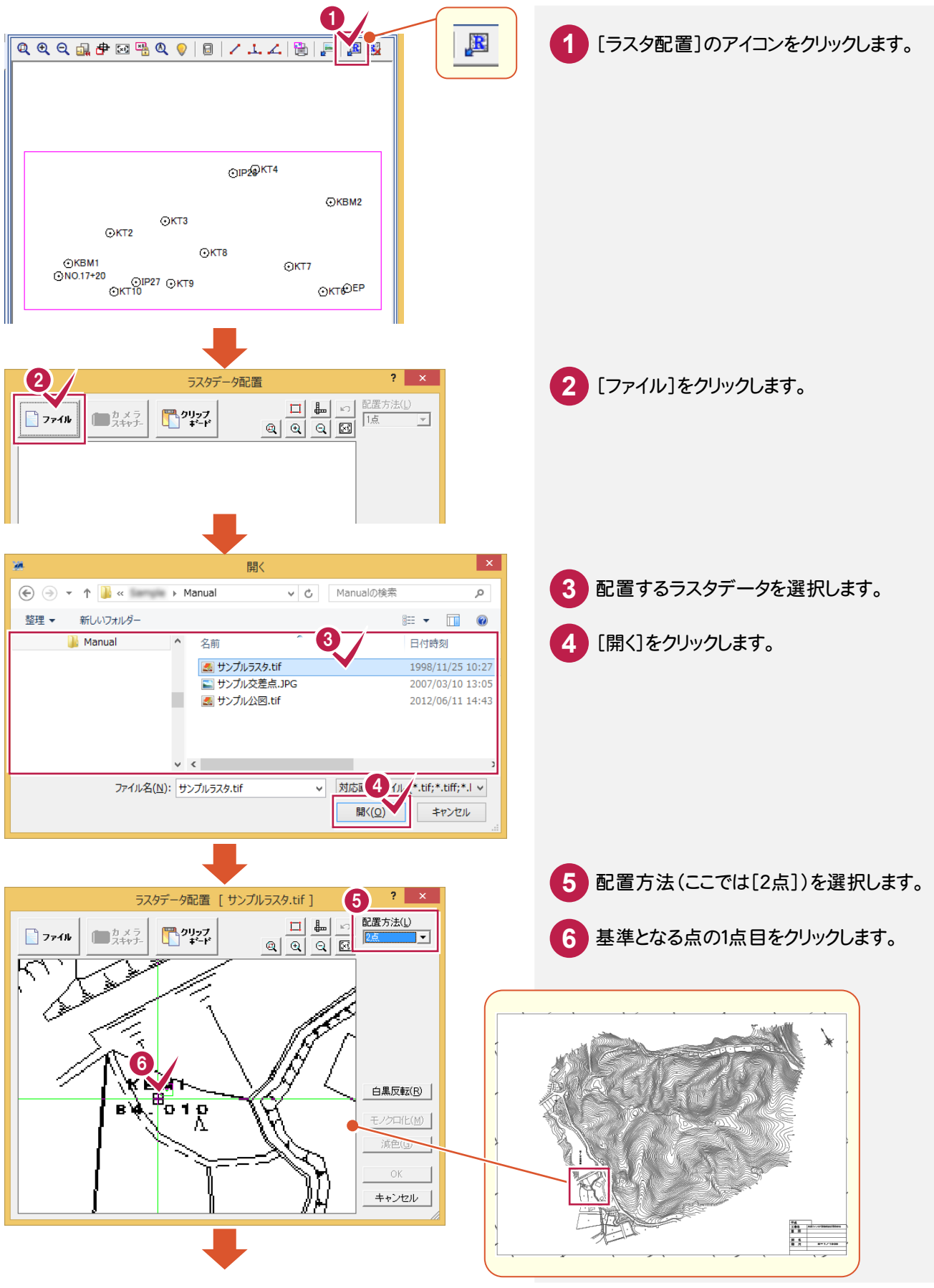

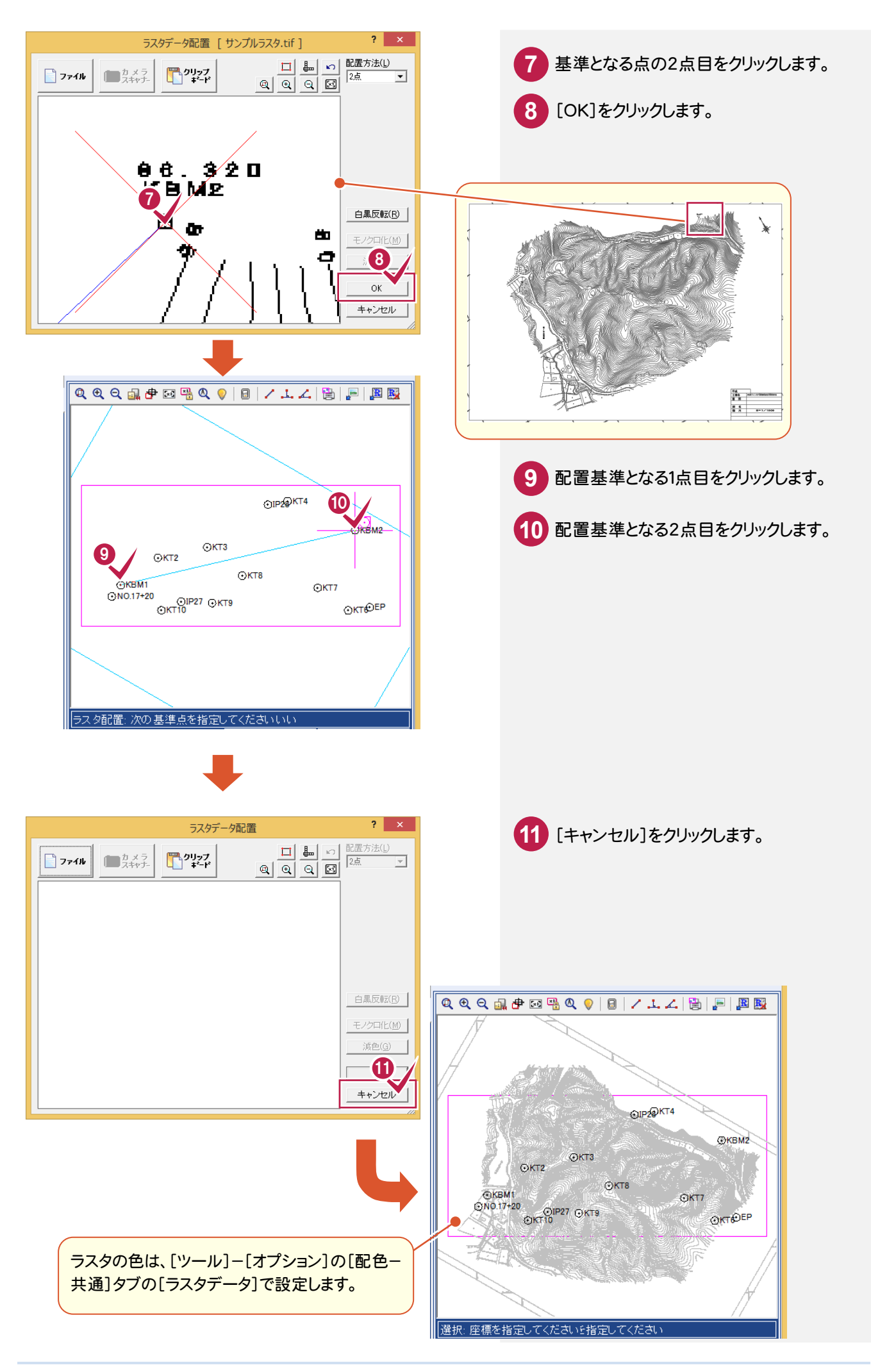

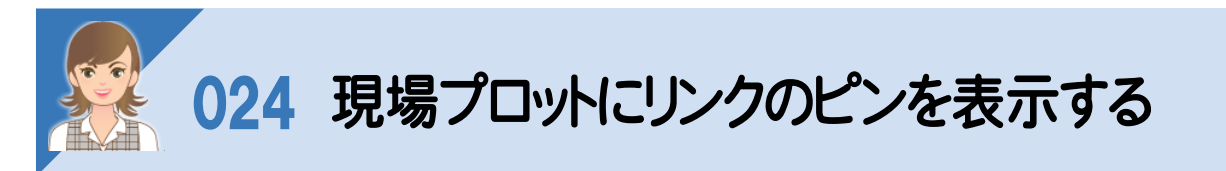

、<br>現場プロットの[表示設定]の[座標1][地番]タブの[リンク]でリンクのピン表示を切り替えできます。

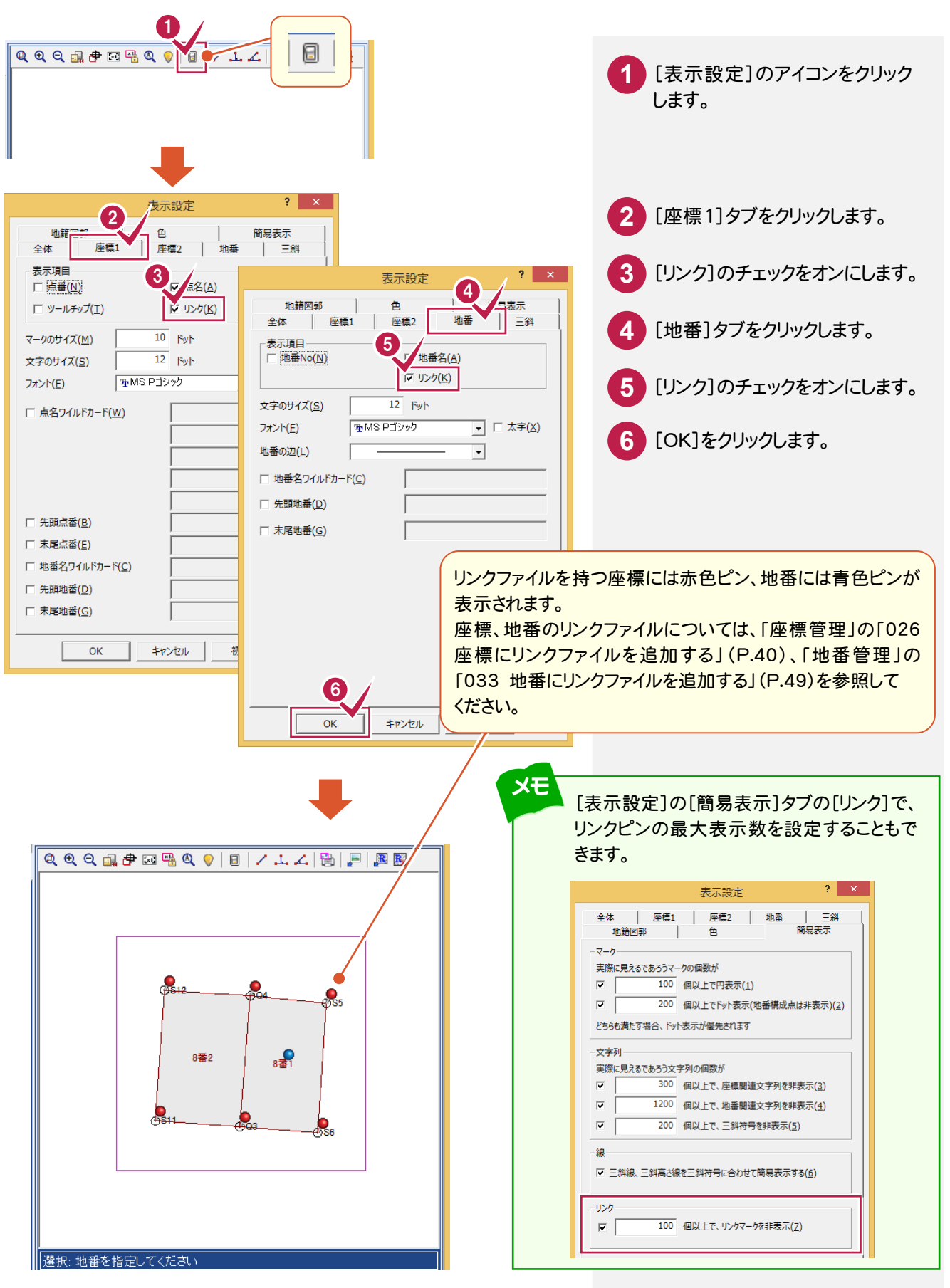

# 025 位置情報付き写真の読込みについて

[現場プロット]の[位置情報付き写真を読込む]コマンドを使用し、一括して位置情報付きの写真を読み込み、座標 にリンク付けする操作を解説します。

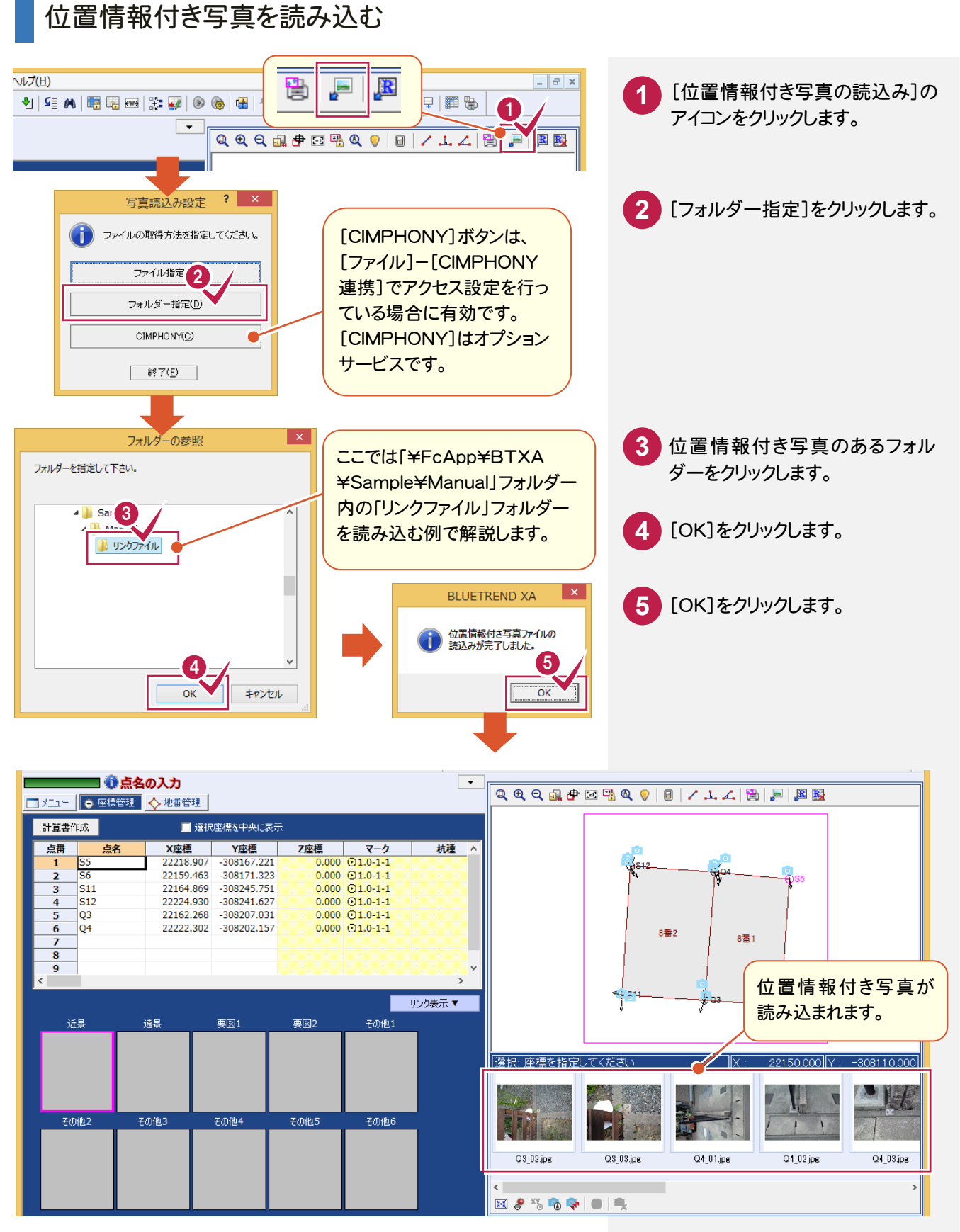

#### 読み込んだ位置情報付き写真を、座標にリンク付けする

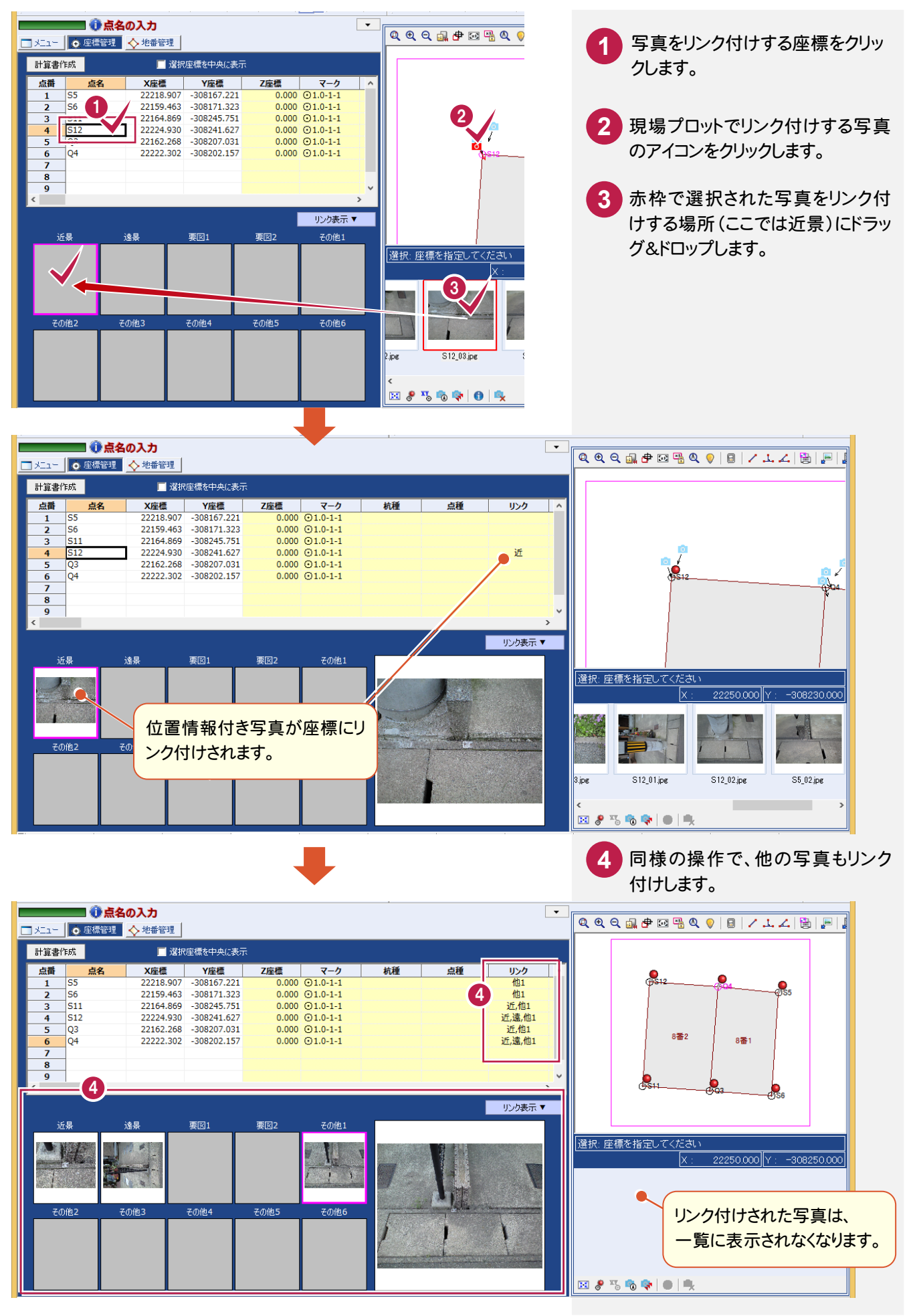

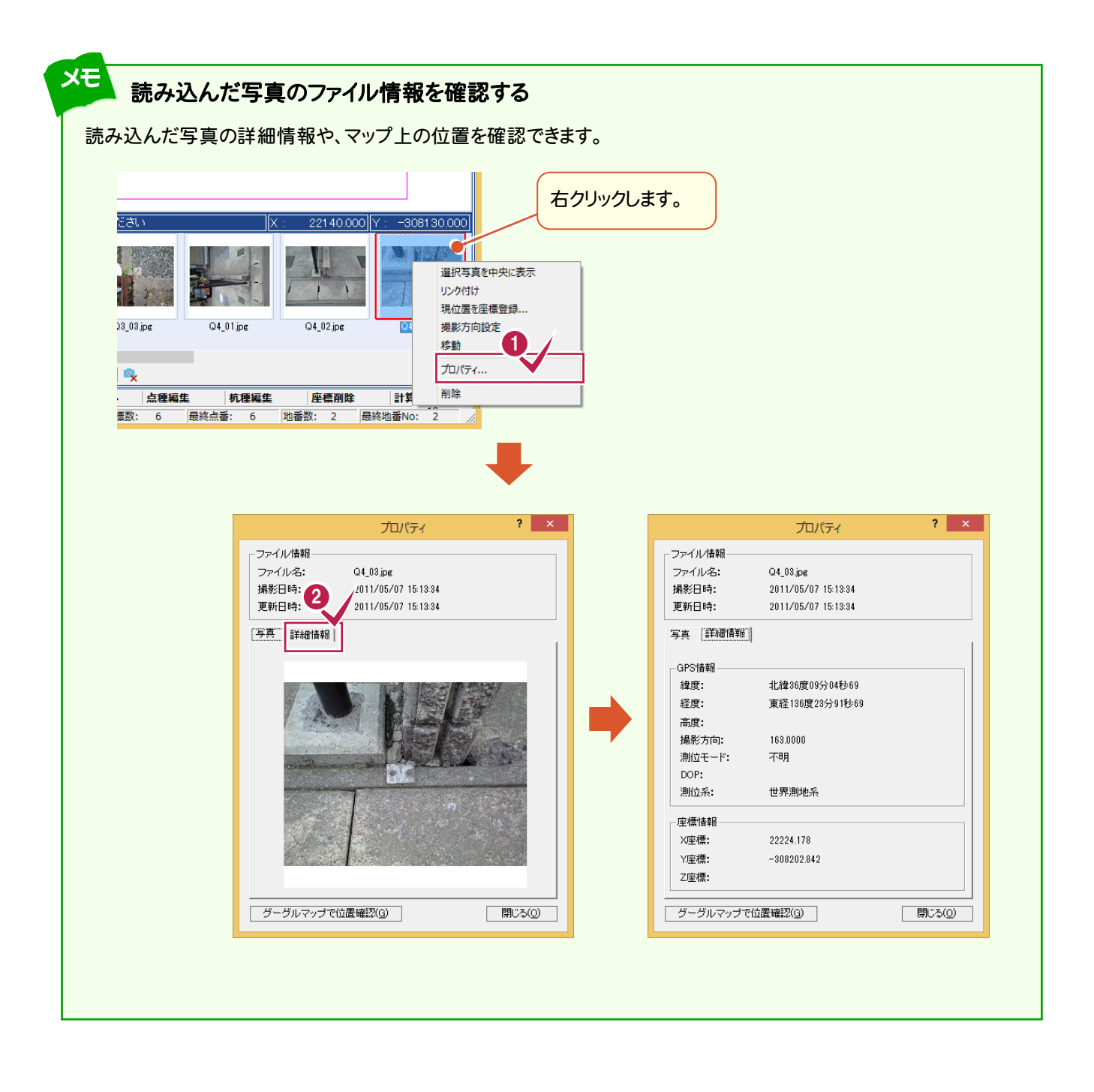

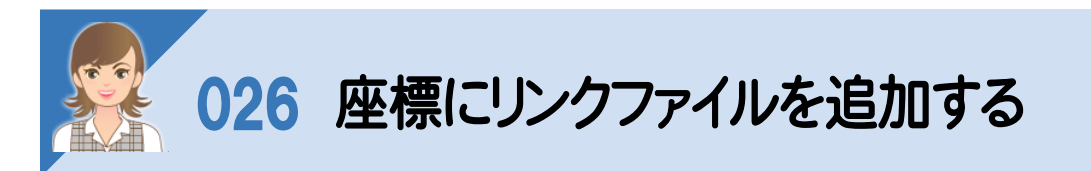

座標にリンクファイルを追加します。

ここでは[現場プロット]の[位置情報付き写真を読込む]コマンドを使用して写真を読み込み、追加する操作を解説 します。

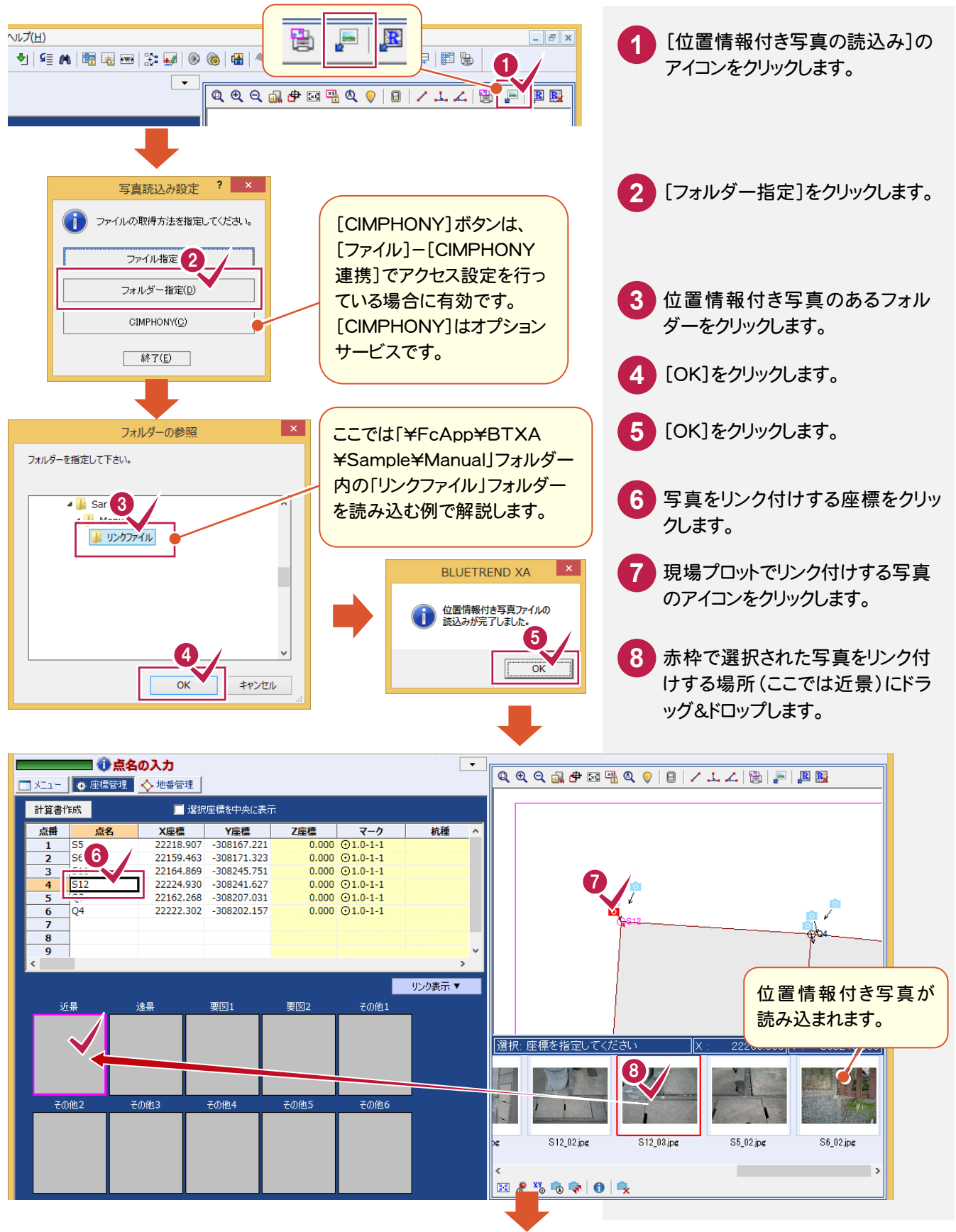

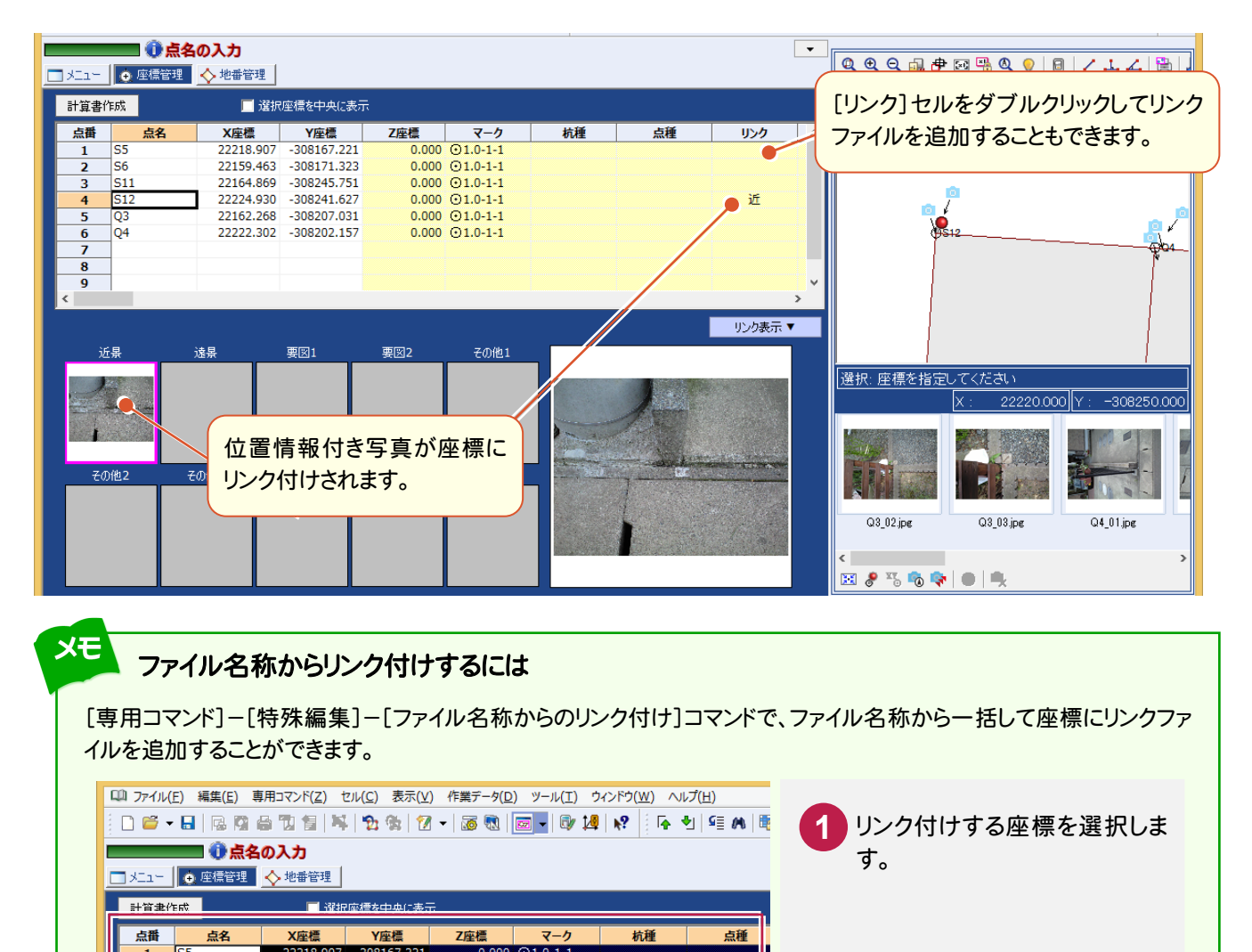

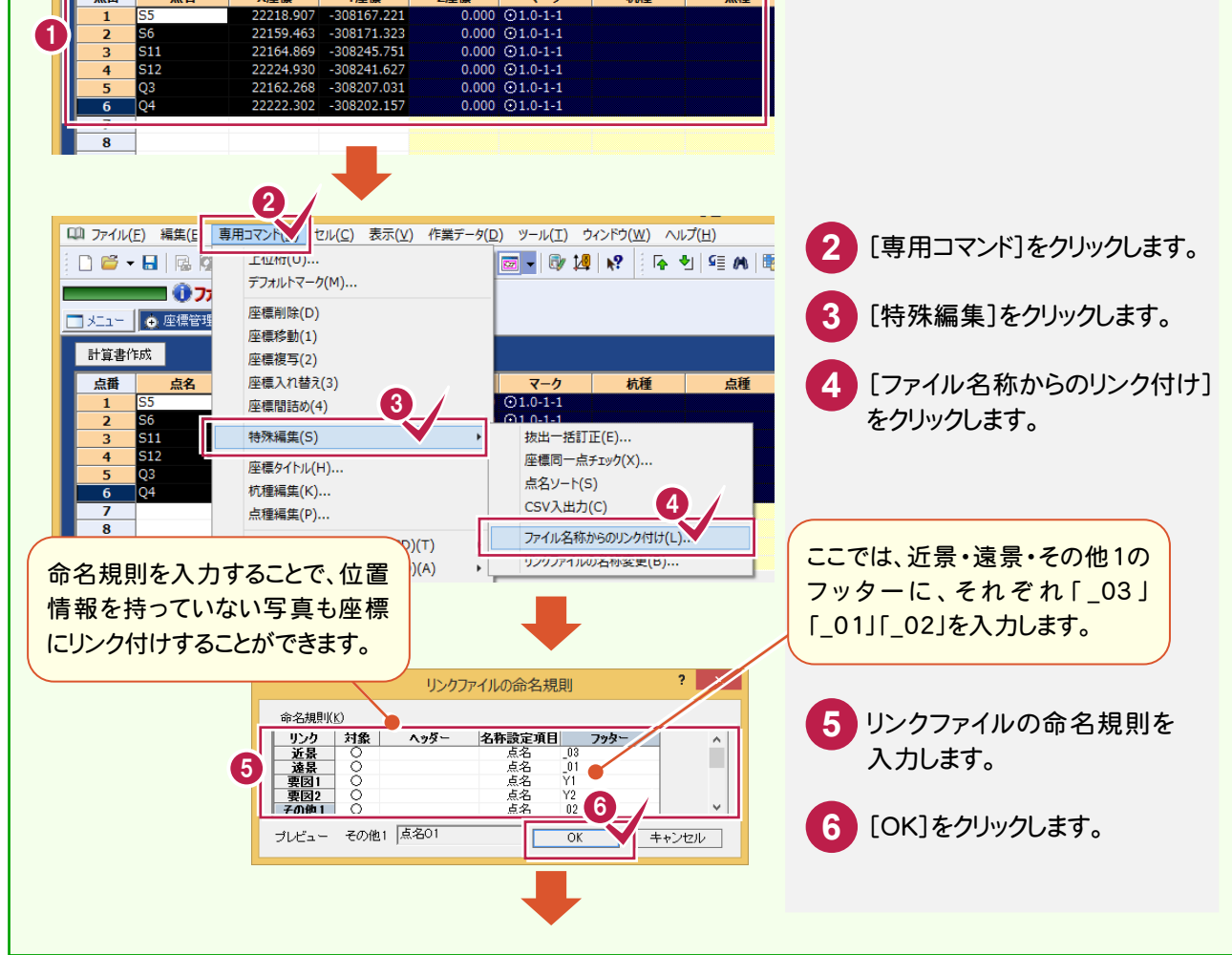

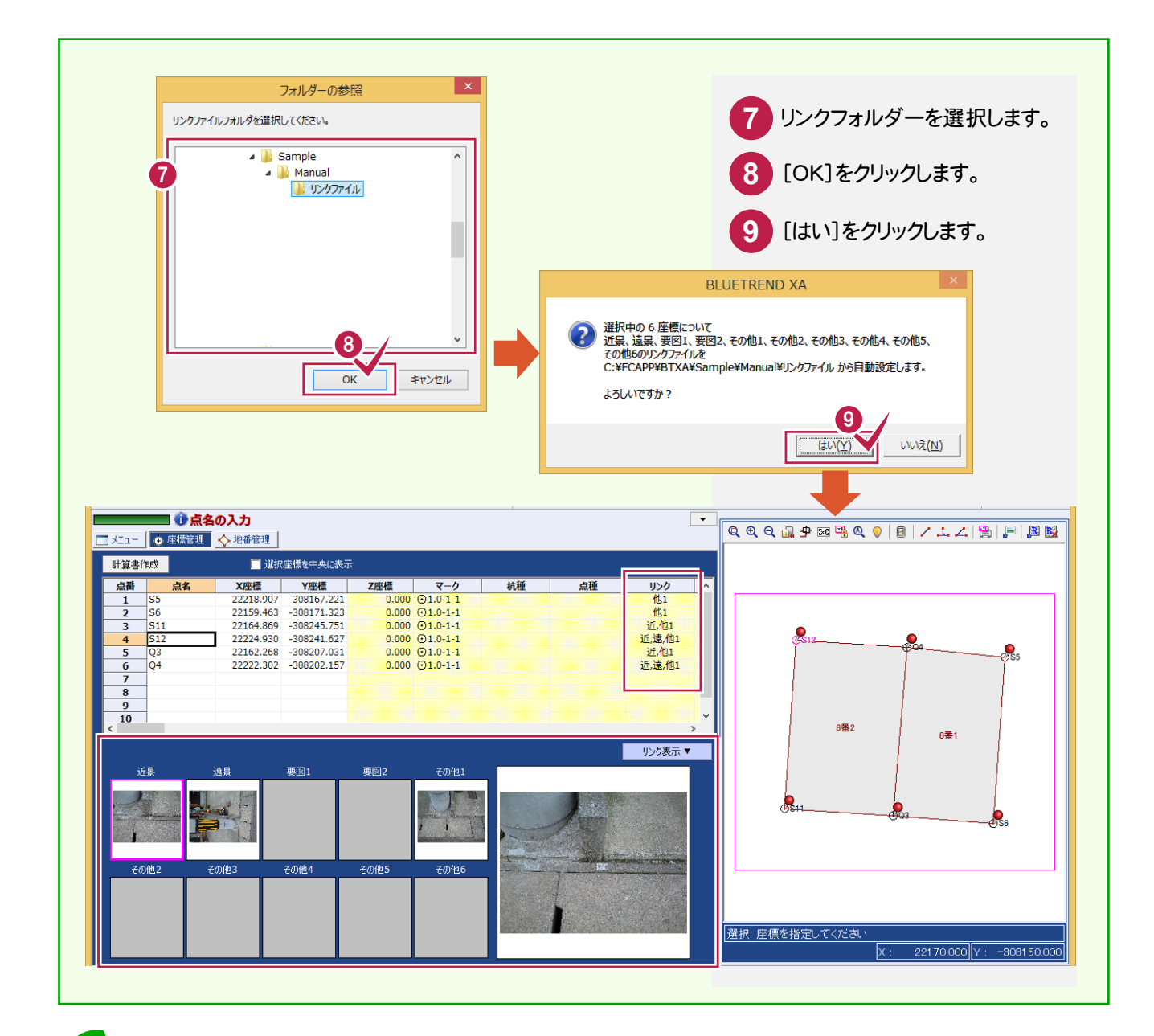

#### メモ 読み込んだ写真のファイル情報を確認する

読み込んだ写真の詳細情報や、マップ上の位置を確認できます。

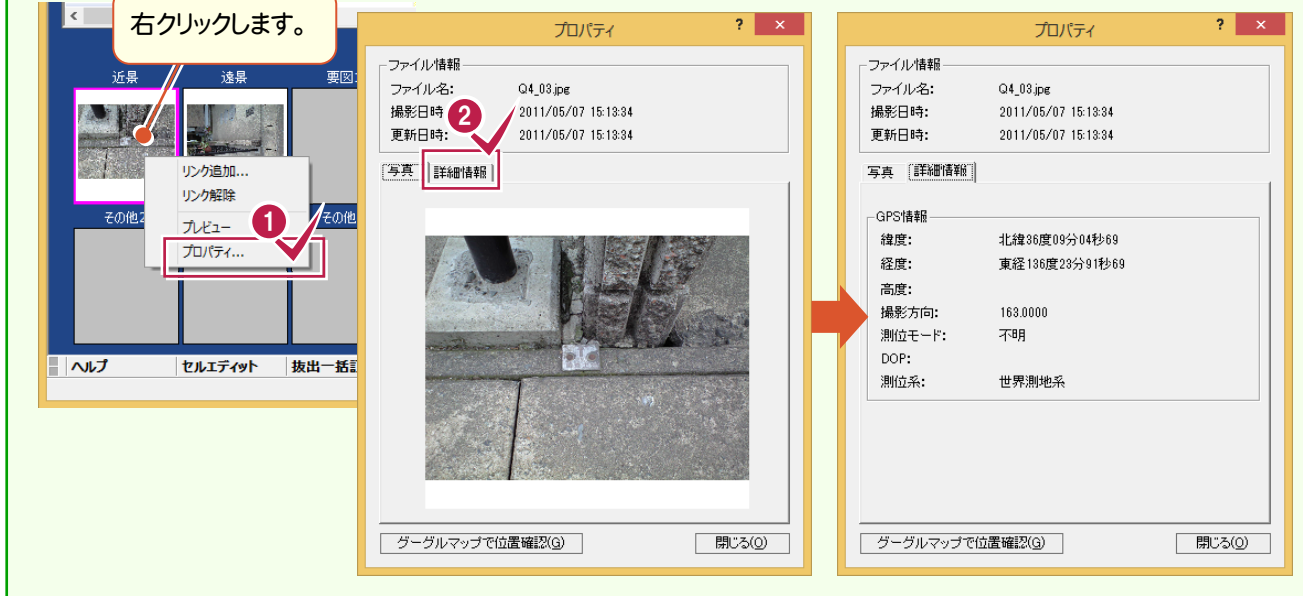

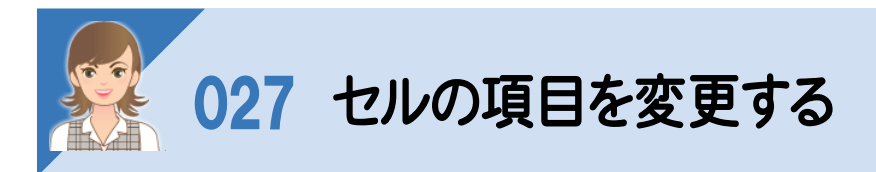

、<br>セルの項目を変更します。ここでは[座標管理]の例で解説します。

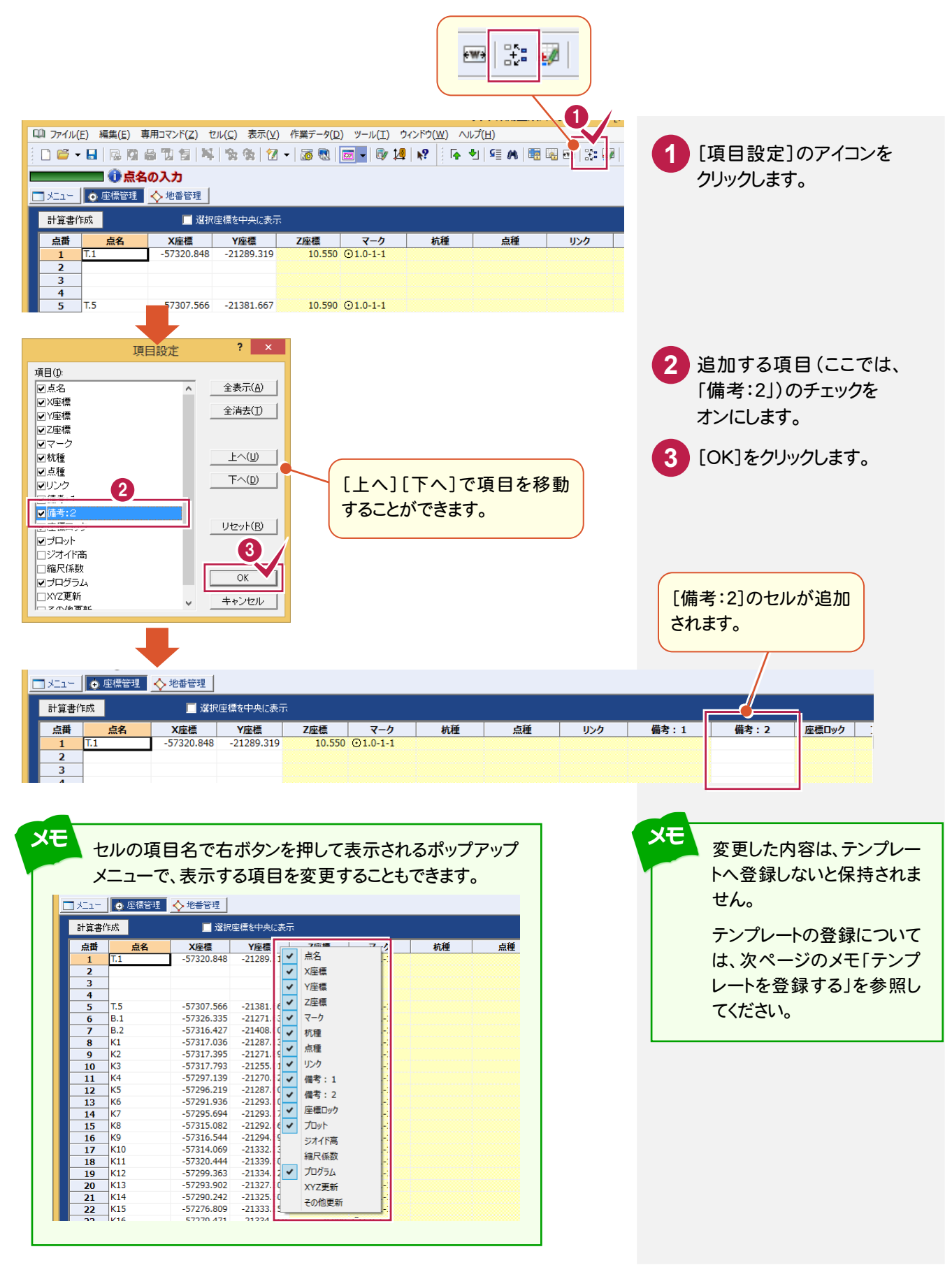

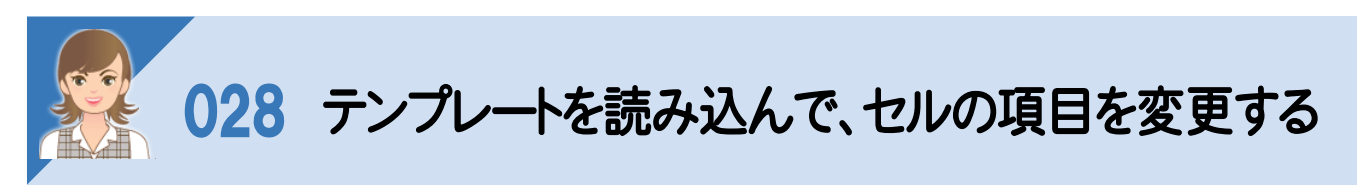

テンプレートを読み込んで、セルの項目を変更します。ここでは[座標管理]の例で解説します。

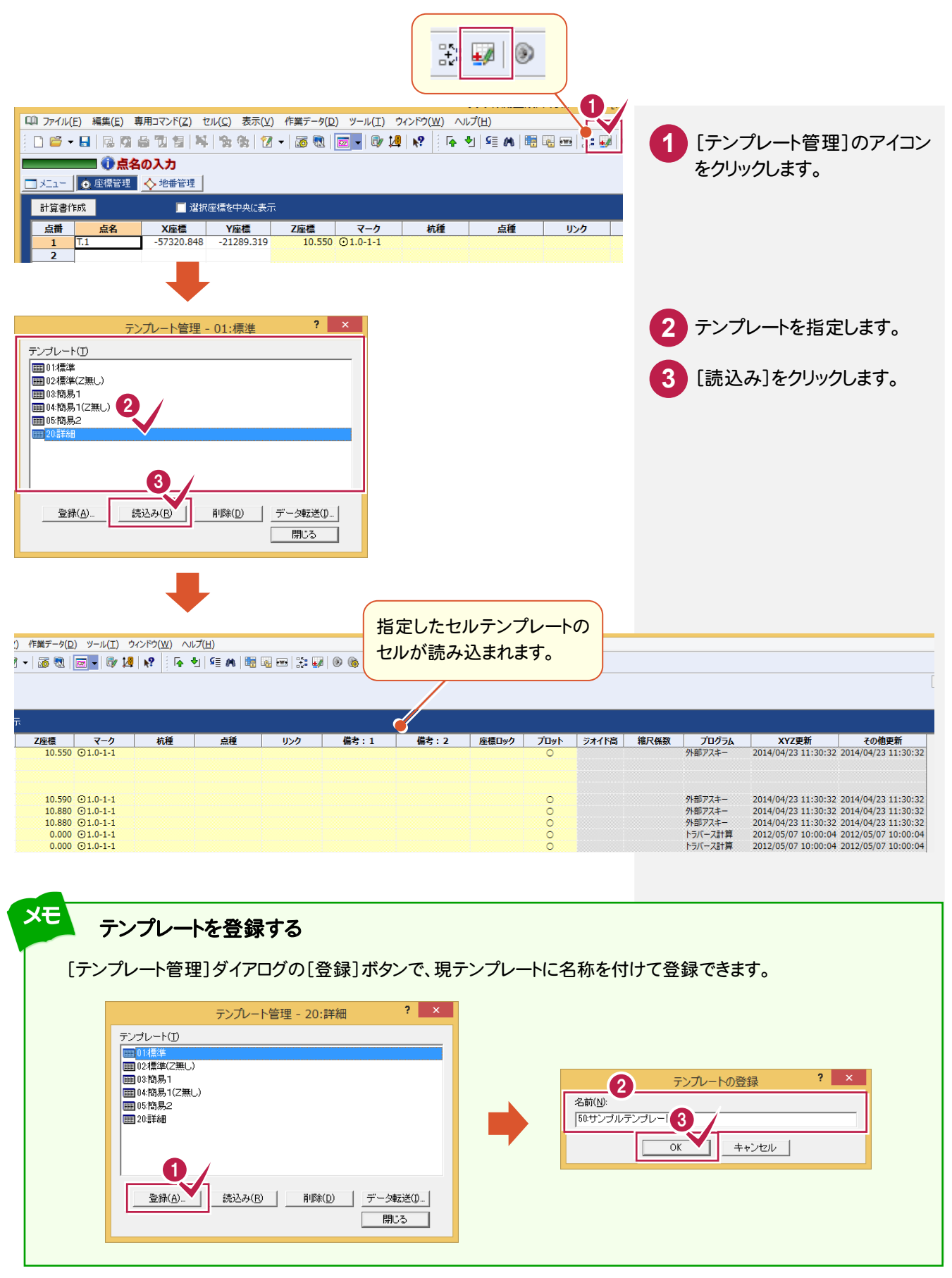

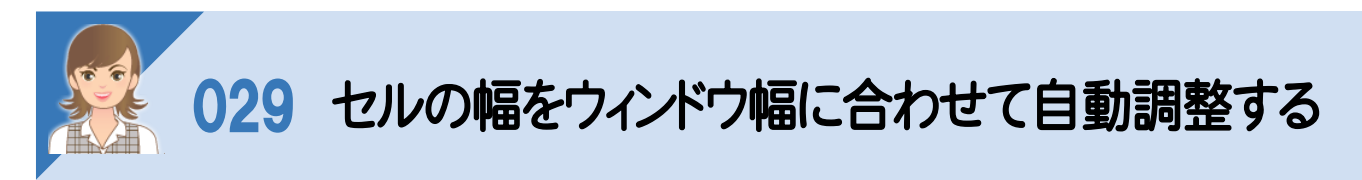

、<br>セルの幅をウィンドウ幅に合わせて自動調整します。ここでは[座標管理]の例で解説します。

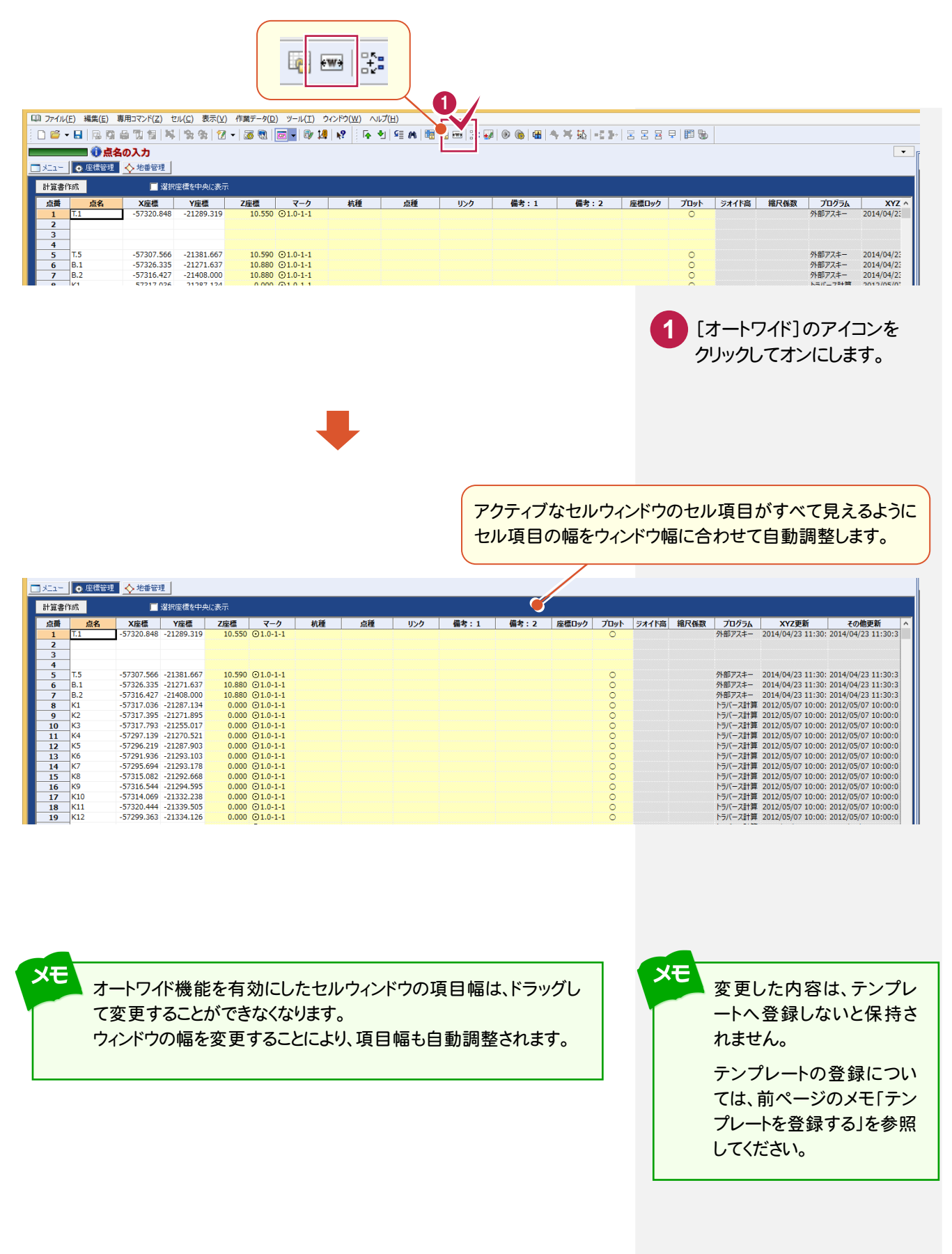

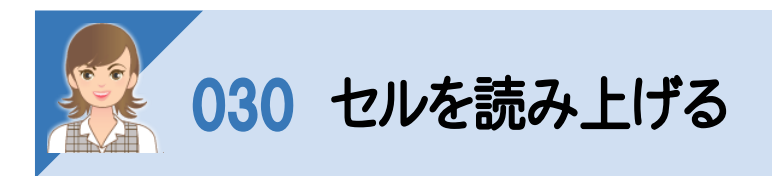

## ้<br>セルを読み上げます。ここでは[座標管理]の例で解説します。

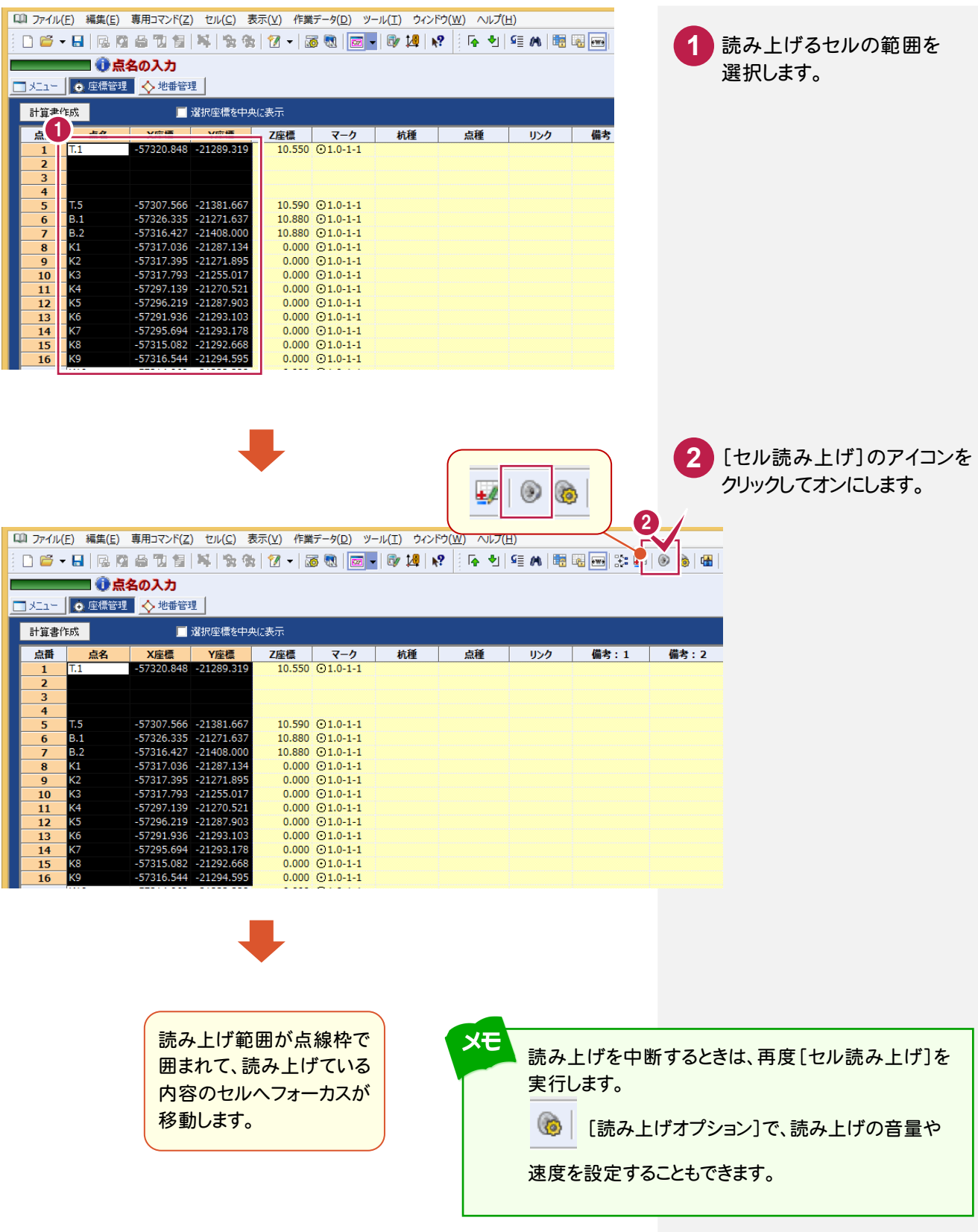

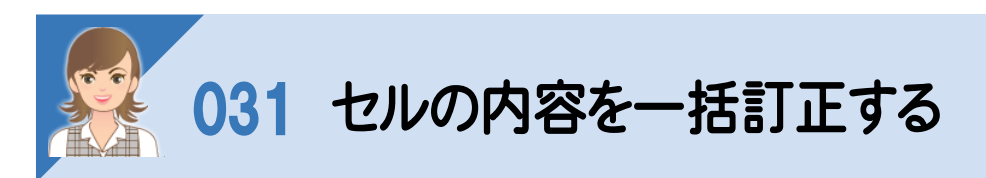

## セルの内容を一括訂正します。ここでは[座標管理]の例で解説します。

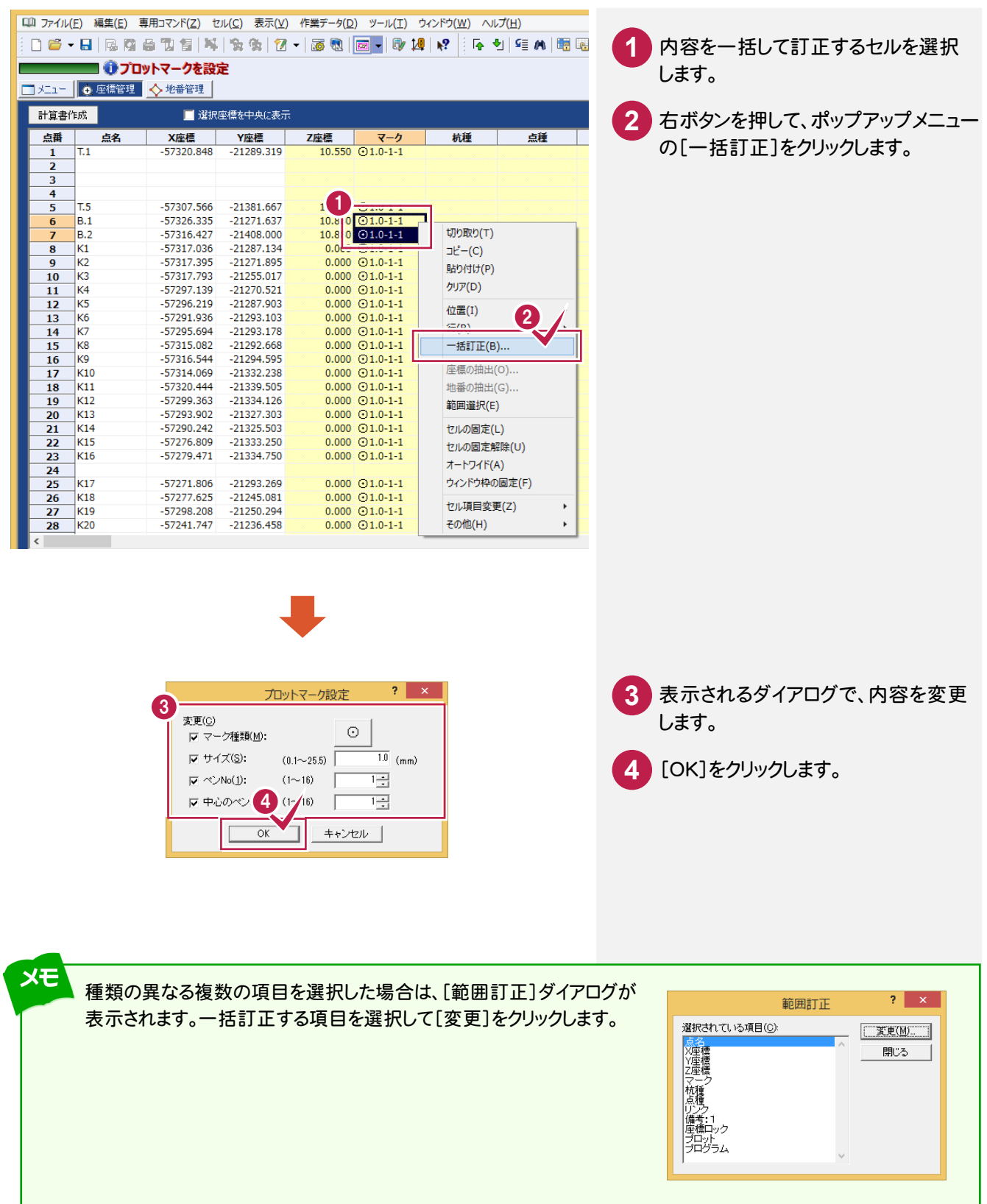

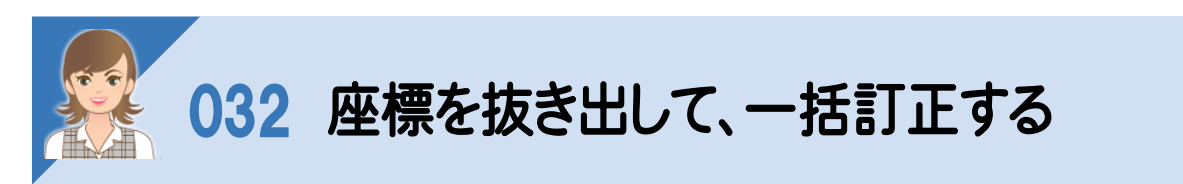

座標を抜き出して一括訂正します。ここでは、「T.1」「T.5」「B.1」「B.2」のZ座標値を一括補正します。

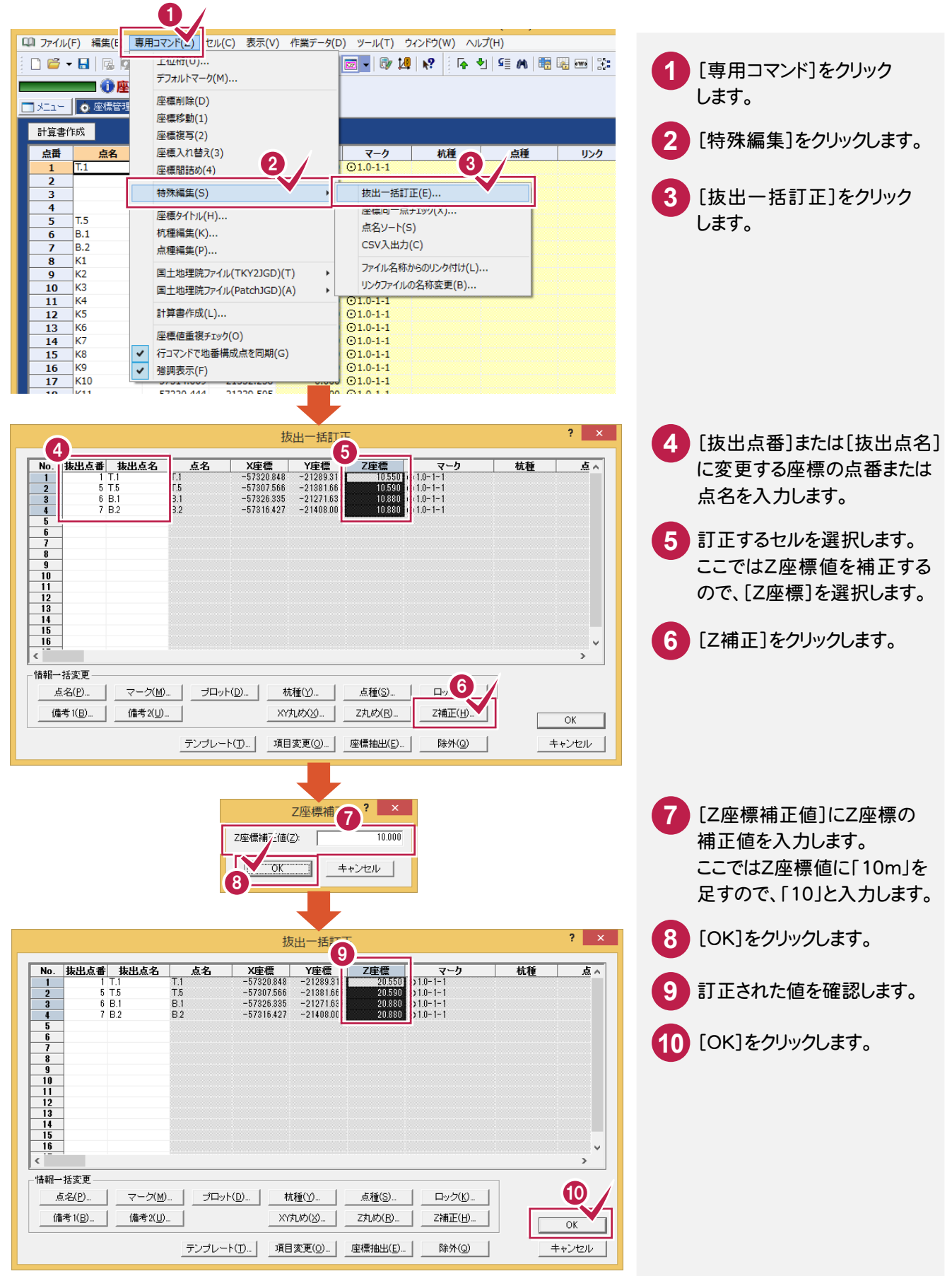

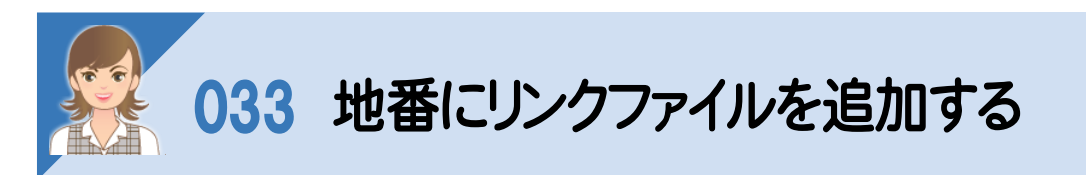

地番にリンクファイルを追加します。

画面下にリンク情報を表示させ、ファイルをドラッグ&ドロップして追加する操作を解説します。

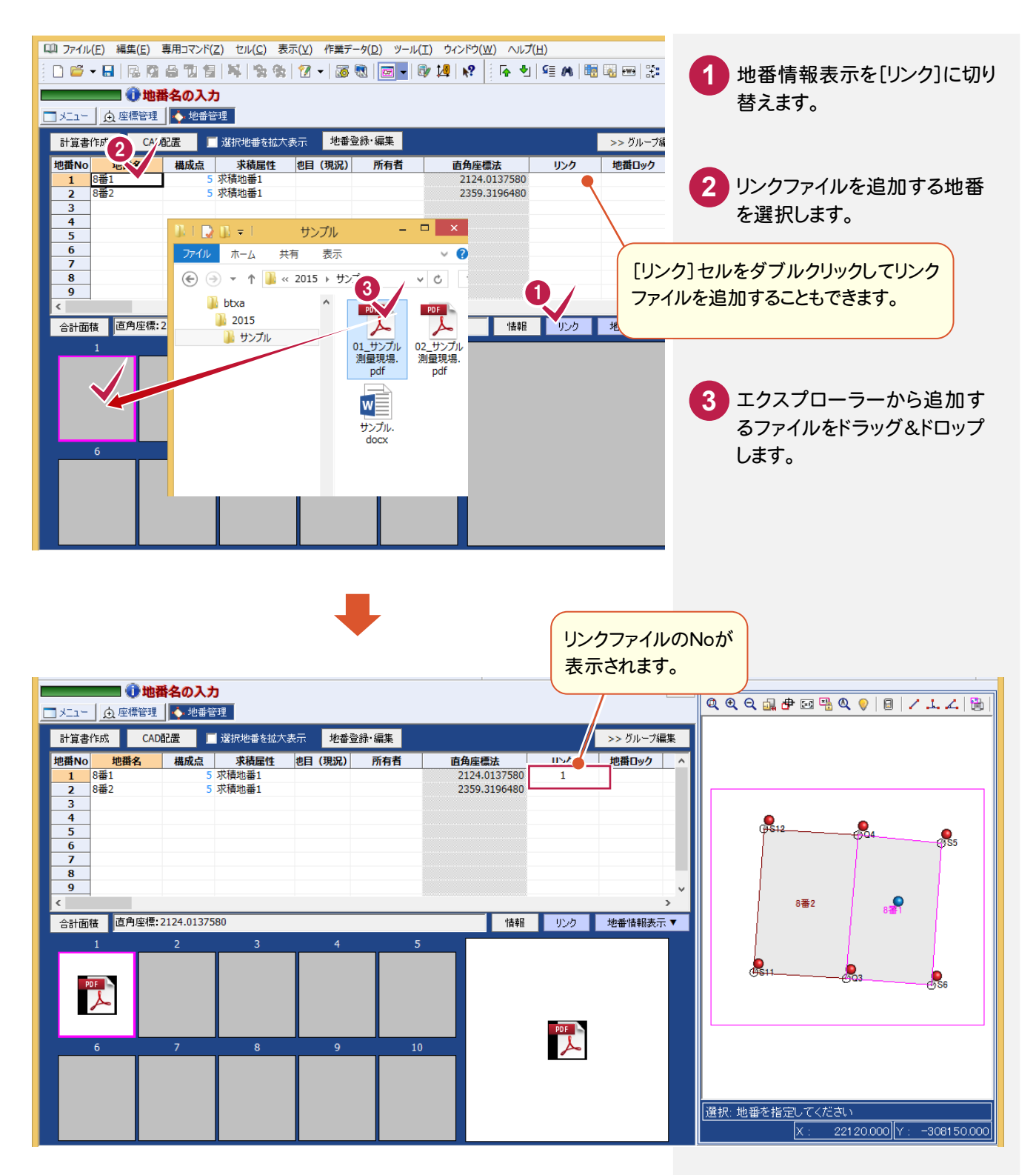

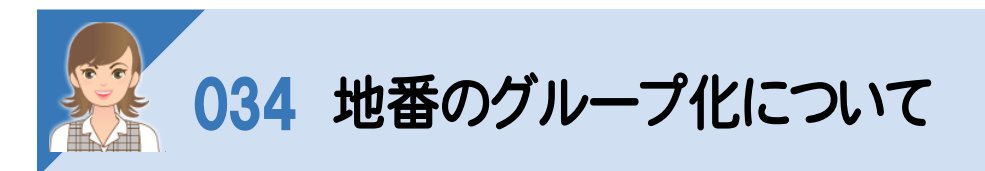

[>>グループ編集]ボタンをクリックすると、地番情報の求積属性、地目といったグループ別に編集ができます。

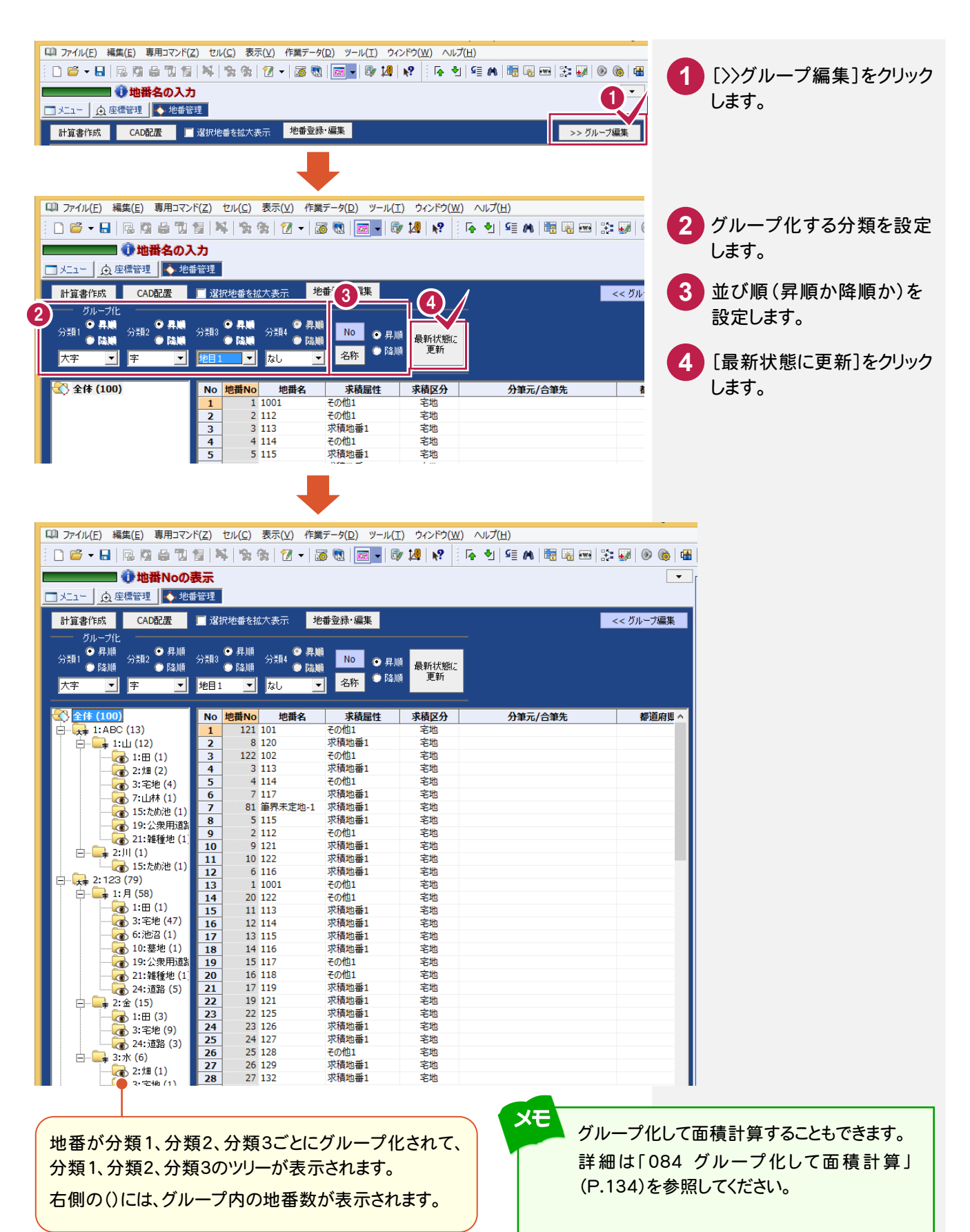

**50**

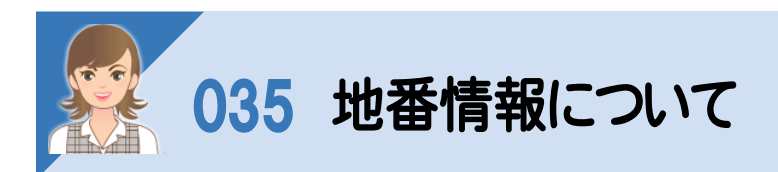

地番情報について解説します。

[所在]:所在情報を入力し ます。設定した情報は、作成 する図面の地番内に描画 されます。(測量図、地積測 量図への連動方法はCAD の[配置]の[測量図:スタ イル][地積図:スタイル]で 設定します。)

また所在項目の区分けは、 [専用コマンド]-[地番タイ トル]で変更できます。

[地目]:地目をリストから選 択します。設定した情報は、 作成する図面の地番内に 描画されます(測量図、地 積測量図への連動方法は、 CADの[配置]の[測量図: スタイル][地積図:スタイ ル]で設定します。) また、地目リストの内容は、

[専用コマンド]-[地目編 集]で変更できます。

 $\blacksquare$ 地番登録·編集 [1:100]  $\overline{\mathbf{?}}$   $\mathbf{x}$  | 編集(E) 【登録 ×取消 Ω 初期】 各新規 企业番 万 次 】 】 宜動 地番No. 1 地番名: 100 →<br>求積属性: 求積地番1 ▼ ■ 地番情報 ■ 【 + 構成点 | △ 三斜3点 | ■ 三斜対角線 | △ 三斜底辺高さ | △ 台形 | | 分筆元(1) | 王地 一 求精区分(V):  $No(\underline{N}):$ 名(M): D 不動産番号(H):  $-$  Pfi  $\pi$  (2) 大字(G): 【なし〉  $\overline{\phantom{0}}$ 1 都道府県 字(A):  $\sqrt{\langle \text{rad} \rangle}$  $\overline{\mathbf{r}}$  $2$  | किंबेगु हैर्नु 地籍地番情報(K): 普通地番  $\overline{\phantom{0}}$ 3 子 番地  $\overline{\mathbf{v}}$ 精度区分(8)  $\overline{\langle \text{tal} \rangle}$ 地目(I)  $\overline{\langle \text{tal}\rangle}$ 縮尺区分(9) or 1 地目(現況) (なし)  $\overline{\phantom{a}}$ - 筆界未定地(3)  $11^{\circ}$ /7(4) 2 地目 $\overline{GS$ 筆  $\overline{G}$  $\overline{\phantom{0}}$ 備考(T)  $\overline{\text{Cat}}$  $\overline{\phantom{0}}$ タイトル 備考  $4$ **ktat**  $\overline{\phantom{0}}$ 公鐘面積(P): 置取面積(B): Шu 所有者(0) | 共有者(S) | 道积追加(R)  $NQ$ ,  $ID$ 名前 ■ コード カナ | 郵便番号 |  $\mathbf{1}$  $\hat{\mathbb{O}}$ 3  $\frac{4}{5}$  $\overline{\mathbf{\Psi}}$  $\langle$  $\overline{\phantom{a}}$ 「ID」付き行の編集は、マスタ情報を書き換えます(持ち分・備考除く)

[大字][字]:大字・字を リストから選択します。 大字・字のリストの内容は

[専用コマンド]-[大字・ 字編集]で設定します。

例)○○町,一丁目

[精度区分]:精度区分を 設定します。

[縮尺区分]:縮尺区分を 設定します。

[筆界未定地]:筆界未定 の地番名を設定します。

[リンク]:写真のリンク先 を設定します。

[公簿面積]:公簿面積を入力します。 設定した情報は、作成する図面の地番 内に描画されます。(測量図、地積測量 図への連動方法は、CADの[配置]の [測量図:スタイル][地積図:スタイル] で設定します。)

[買収面積]:買収面積を入力します。 買収面積は、 CAD の地積 測量図、 測量図の求積表(※1)、地番プリント の計算書(※2)、MIFデータで出力可 能です。

※1:フリーフォーマット作成での フィールド・属性の設定で出力可能

※2:「地番、求積データー覧]-[タイプ2][タイプ3][タイプ4]の計算 書、あるいはフリーフォーマット作成での フィールド・属性の設定で出力可能

[所有者]: 所有者の名前 (半角80文字)、コード(半角 32文字)、カナ(半角120文 字)、郵便番号(半角 20文 字)、住所(半角120文字)を 入力します。5人まで入力でき ます。

[共有者]:共有者 の名前 (半角80文字)、コード(半角 32文字)、カナ(半角120文 字)、郵便番号(半角 20文 字)、住所(半角120文字)を 入力します。

[選択追加]ボタンで表示され る[所有者/共有者選択]ダイ アログからも選択できます。

[備考]:備考を入力します。[専用コマ ンド]-[地番タイトル]で項目名を設定 できます。設定した情報は、作成する 図面の地番内に描画されます。(測量 図、地積測量図への連動方法は、 CADの[配置]の[測量図:スタイル] [地積図:スタイル]で設定します。)

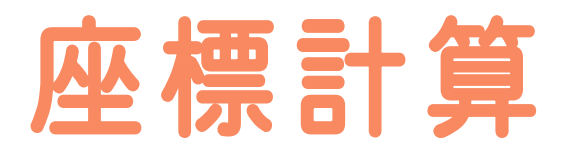

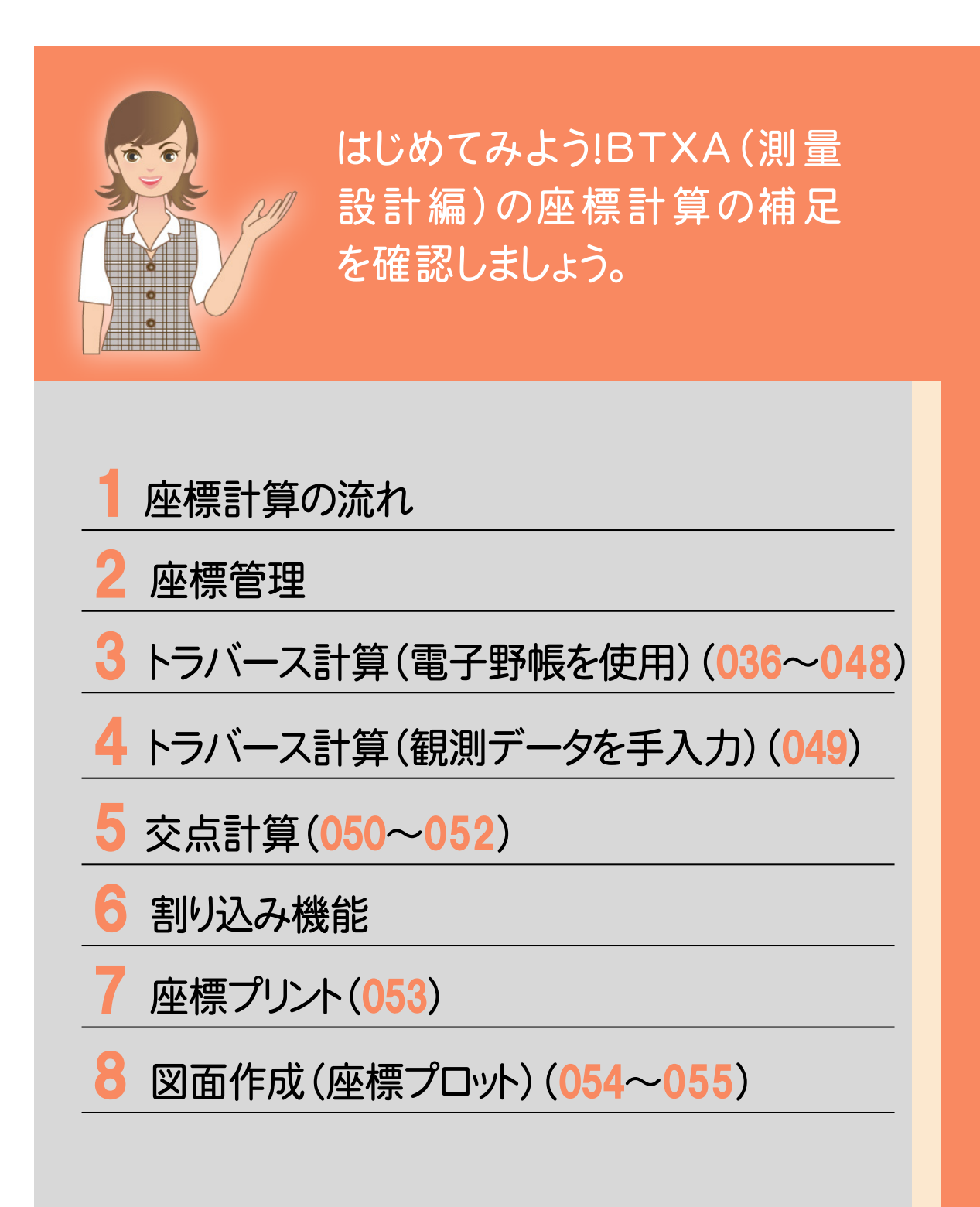

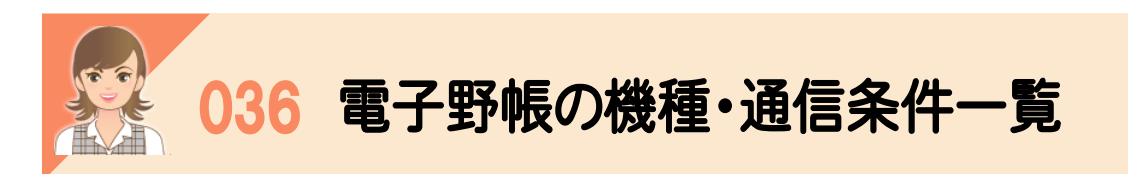

## ・<br><br>電子野帳から野帳データを取り込む場合の機種、通信条件の一覧です。

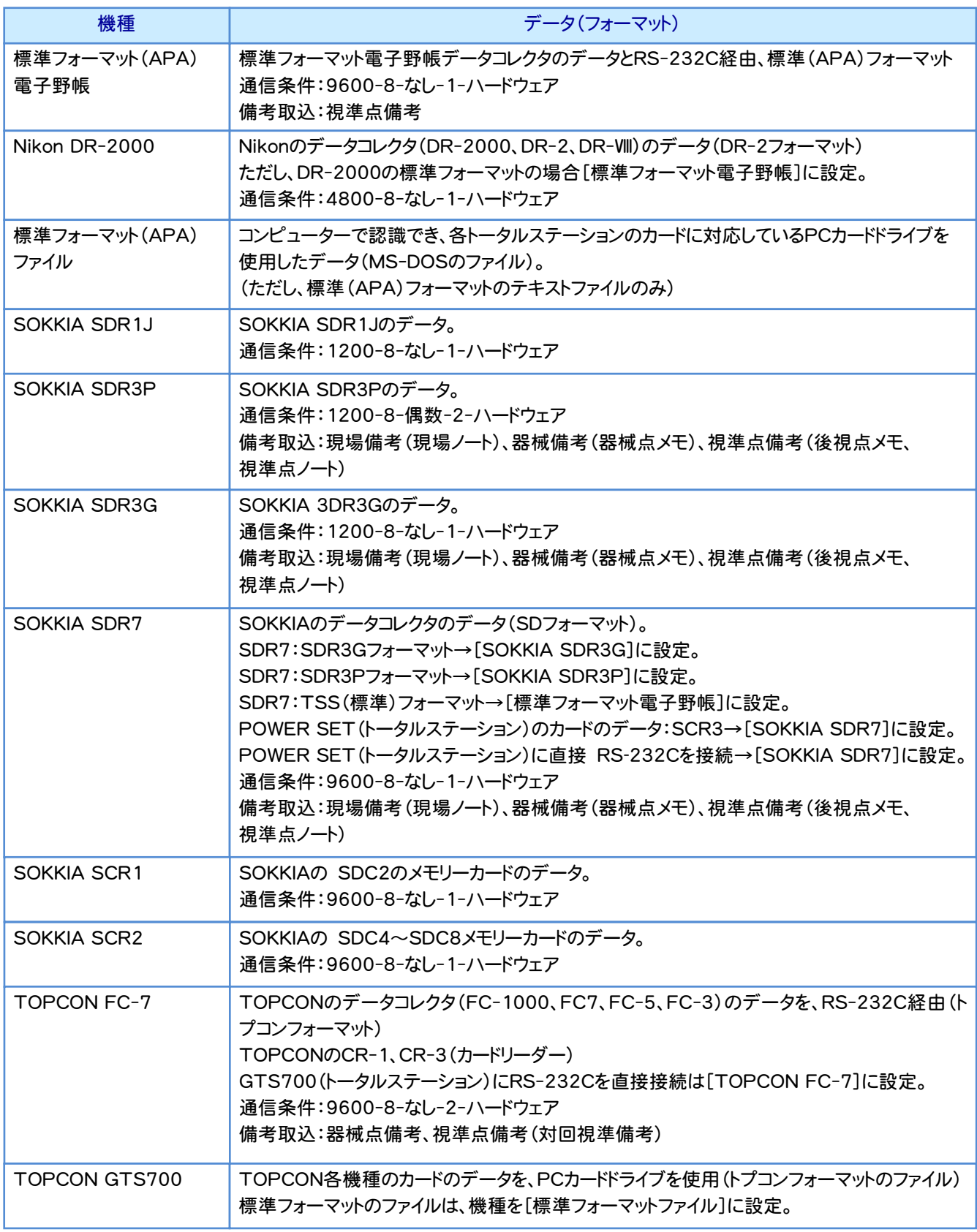

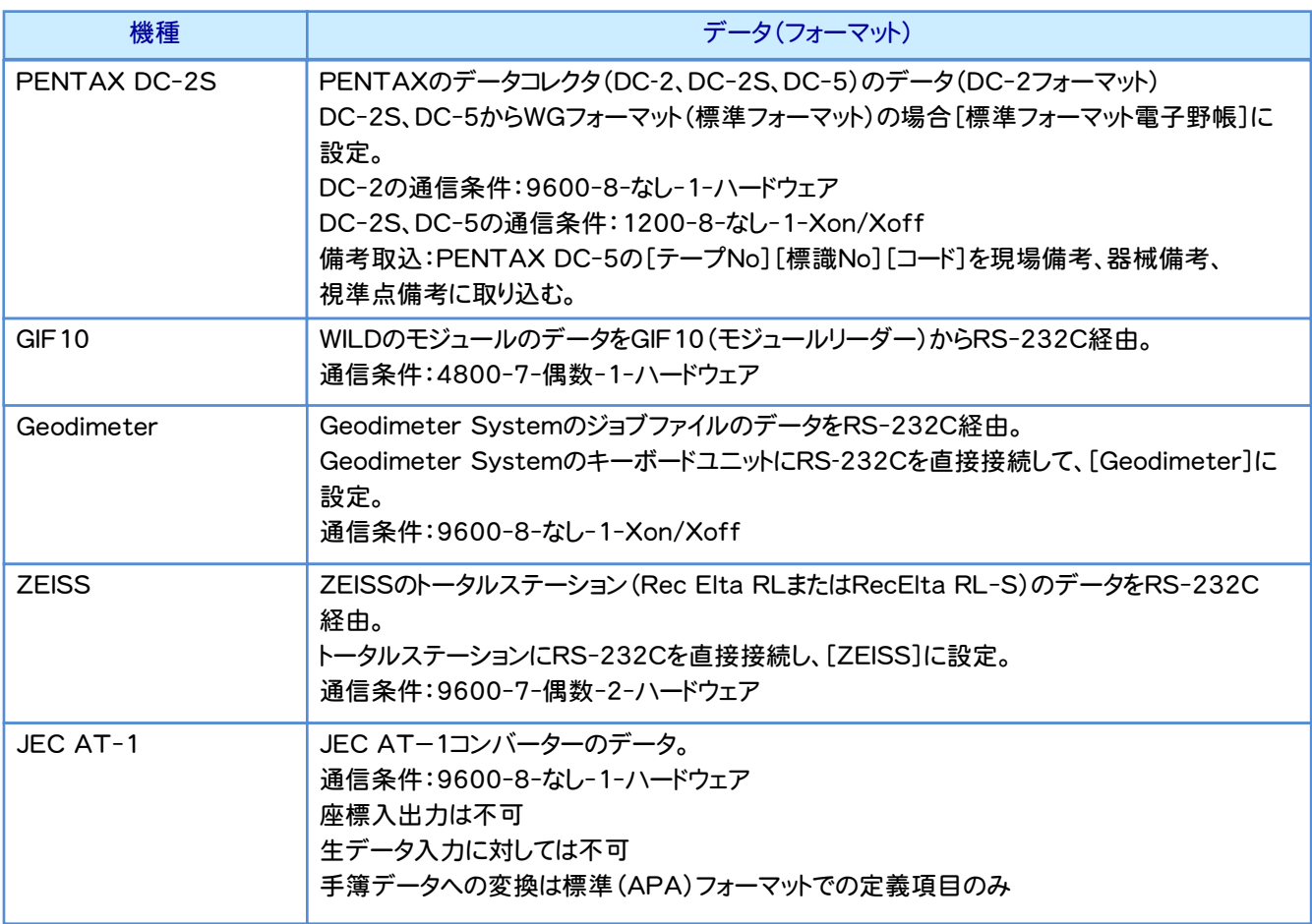

注意

ここでは接続機種の一覧を記載していますが、[電子野帳][電子野帳座標入出力]などの 作業データで接続できる機種は異なります。[接続条件]ダイアログの[機種]で表示される リストの一覧のみが接続可能ですのでご注意ください。

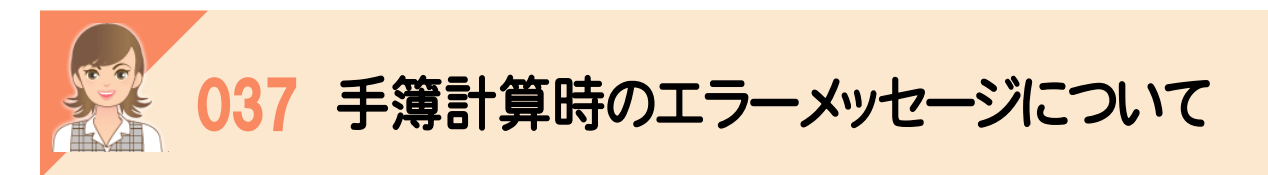

# 。<br><br>電子野帳観測を行ったときにおこりやすい間違いを、手簿計算時に表示されるエラーメッセージで解説します。

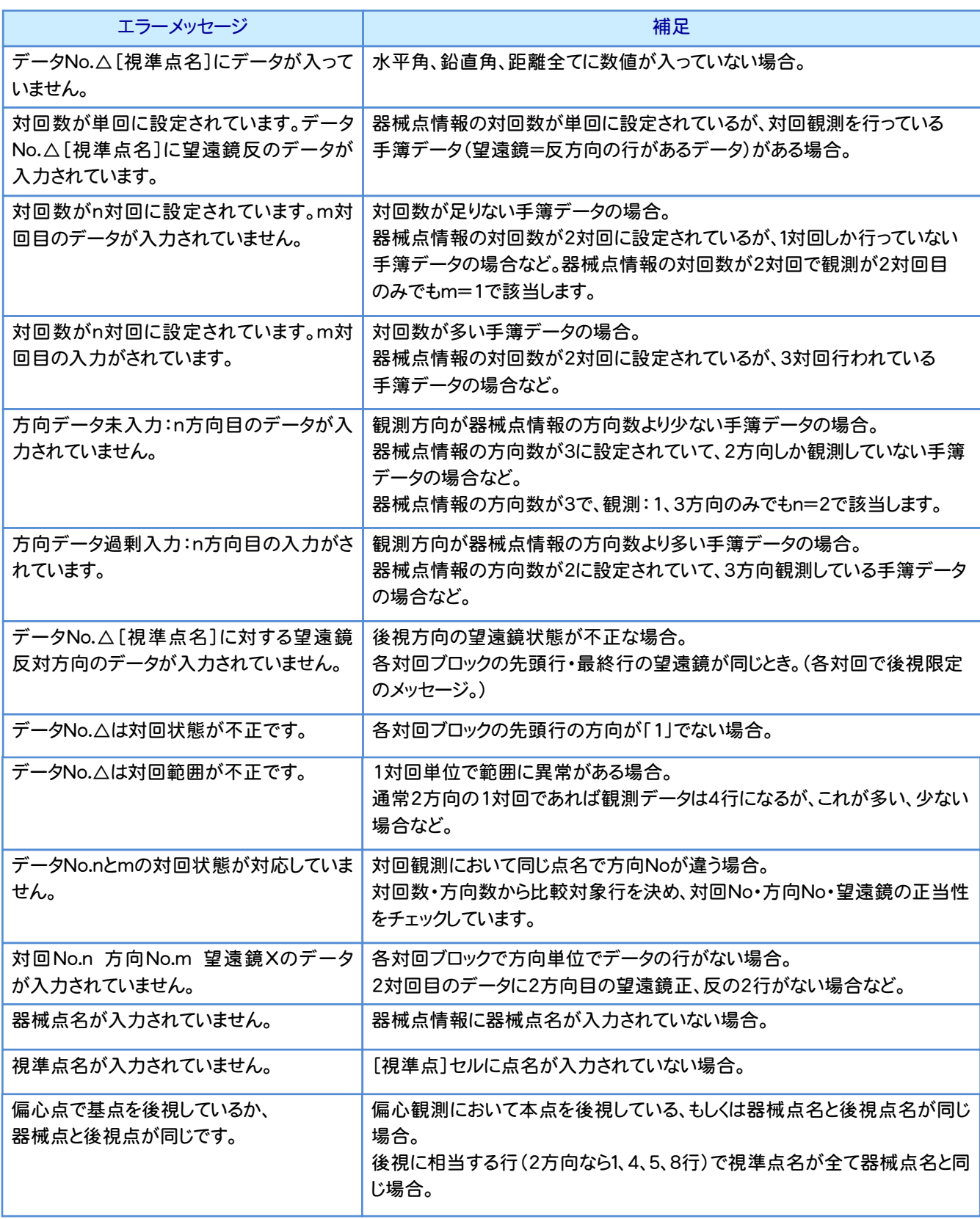

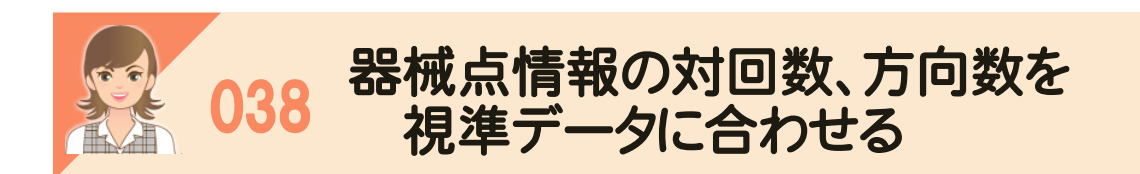

視準点データを挿入、削除、[専用コマンド]-[手簿分割][手簿合成]で、器械点の分割、合成などを行って対回数、 方向数が合わなくなったときは、[専用コマンド]-[器械点対回情報作成]で、器械点情報の対回数、方向数を、視準 データの測点名から判断して、自動的に設定し直します。<br>-

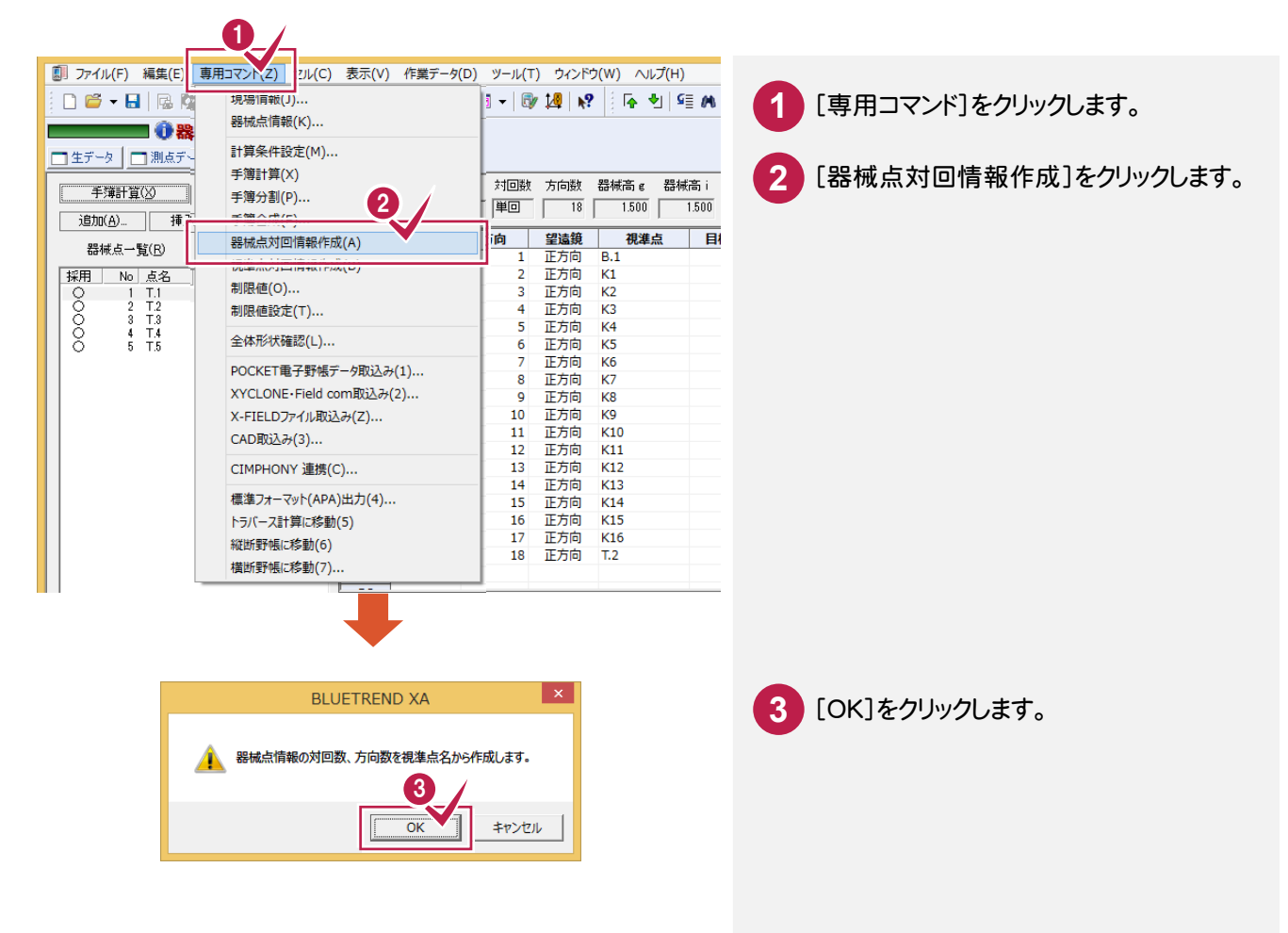

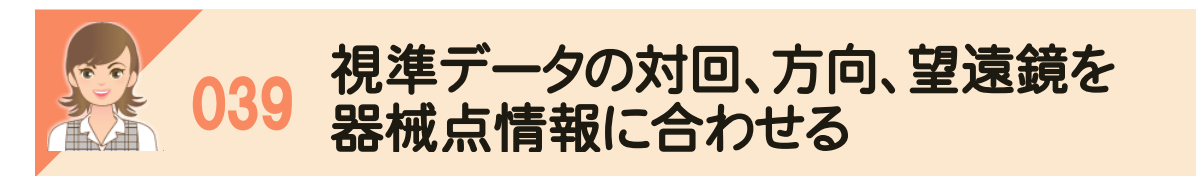

視準点データを挿入、削除、[専用コマンド]-[手簿分割][手簿合成]で、器械点の分割、合成などを行って対回数、<br>方向数が合われない、カトブは「声思ココンド」「規準 F対国情報作成」で、提進デ、カの「対国と方向と認識符」 方向数が合わなくなったときは、[専用コマンド]-[視準点対回情報作成]で、視準データの[対回][方向][望遠鏡] を、器械点情報の対回数、方向数から判断して、自動的に設定し直します。

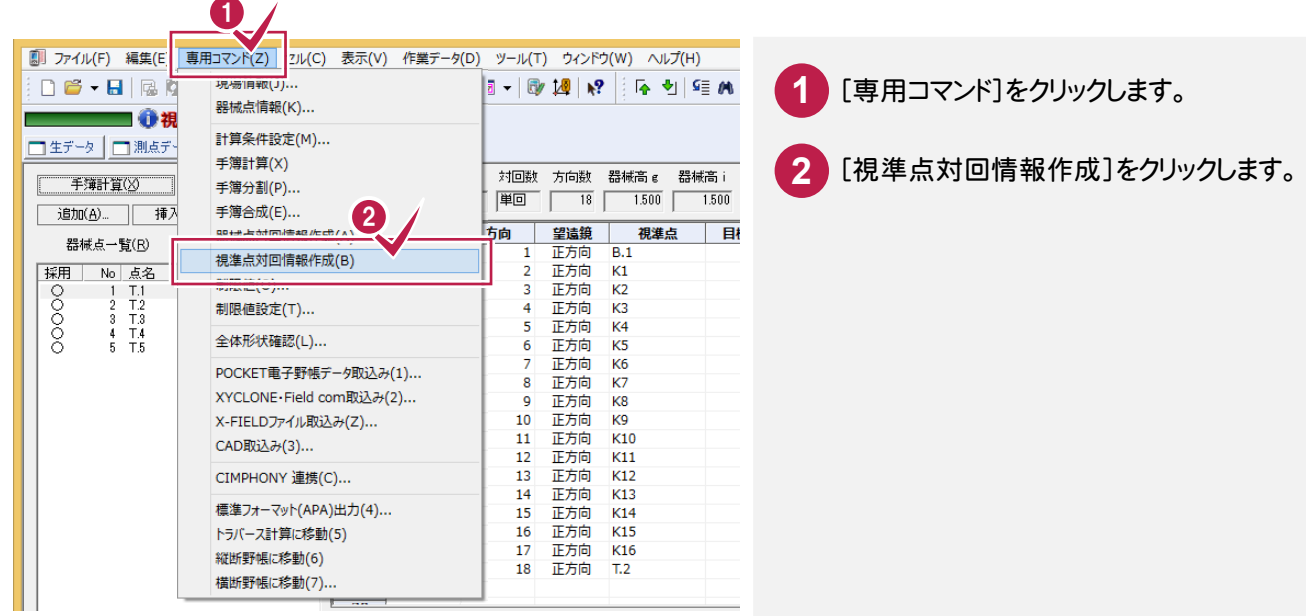

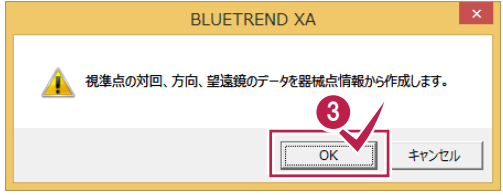

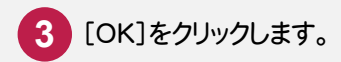

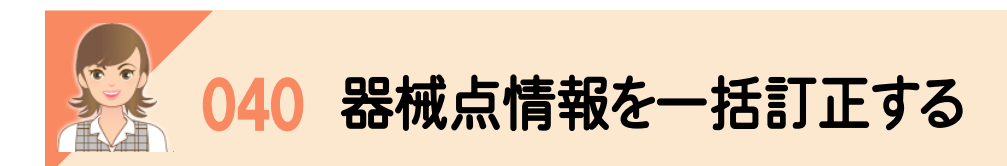

。<br><br>[手簿データ]の[器械点情報(一括訂正)]ボタンで、器械点一覧で選択した手簿データの器械点情報を訂正します。 複数選択した場合は、ボタン名称が一括訂正になり、複数選択した手簿データの器械点情報を一括訂正します。

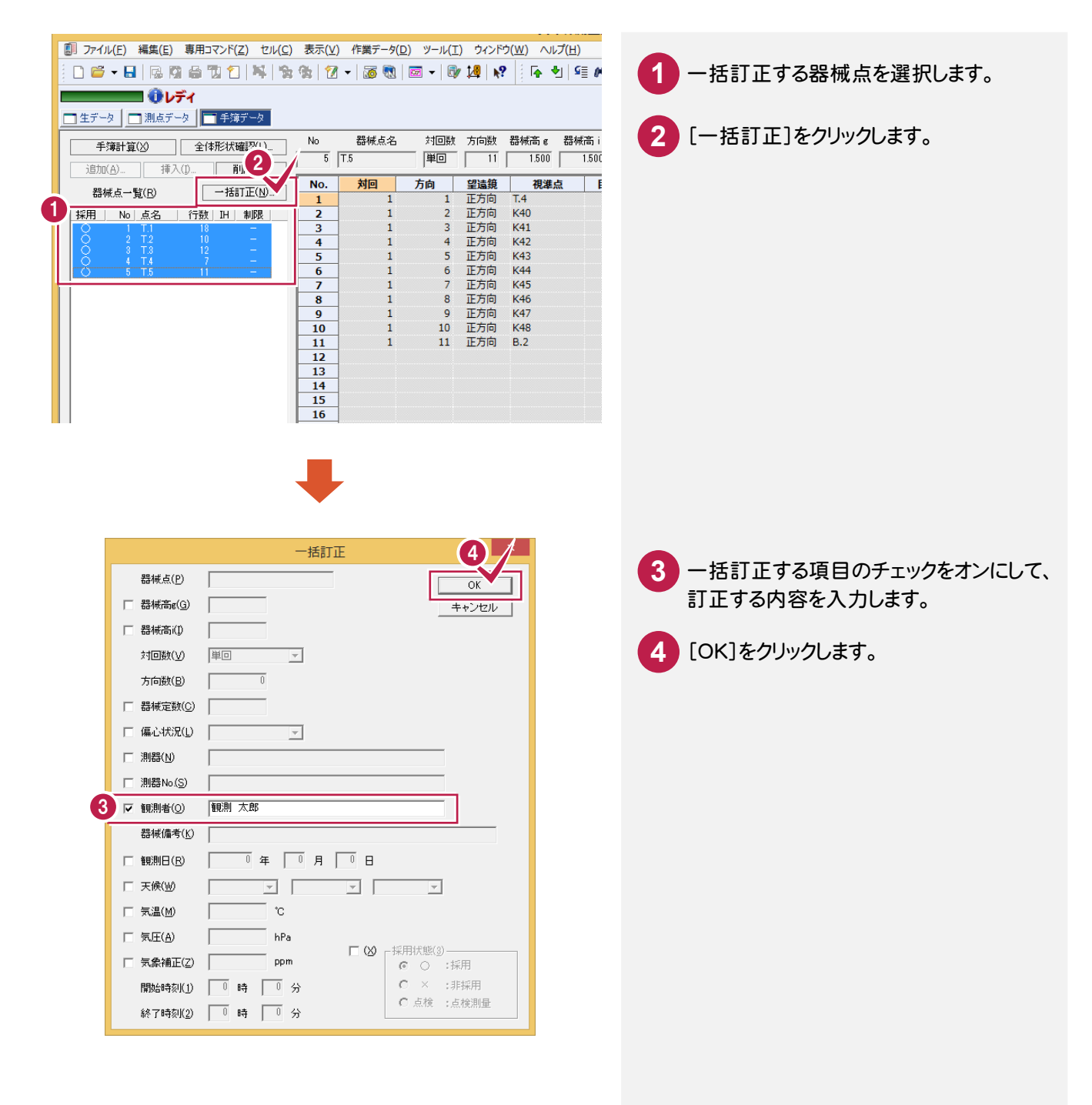

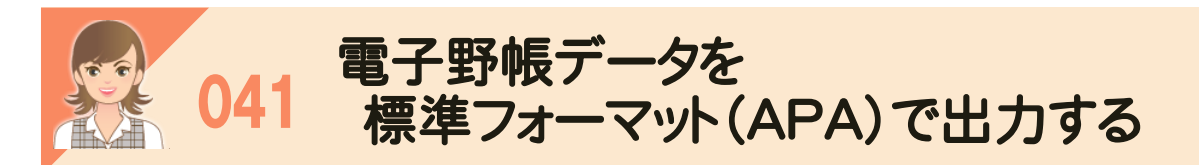

電子野帳取込の[手簿データ]タブの[専用コマンド]-[標準フォーマット(APA)出力]で、電子野帳データを標準<br>コ・・コット(ADA)コームルアポテリナできます フォーマット(APA)ファイル形式で出力できます。

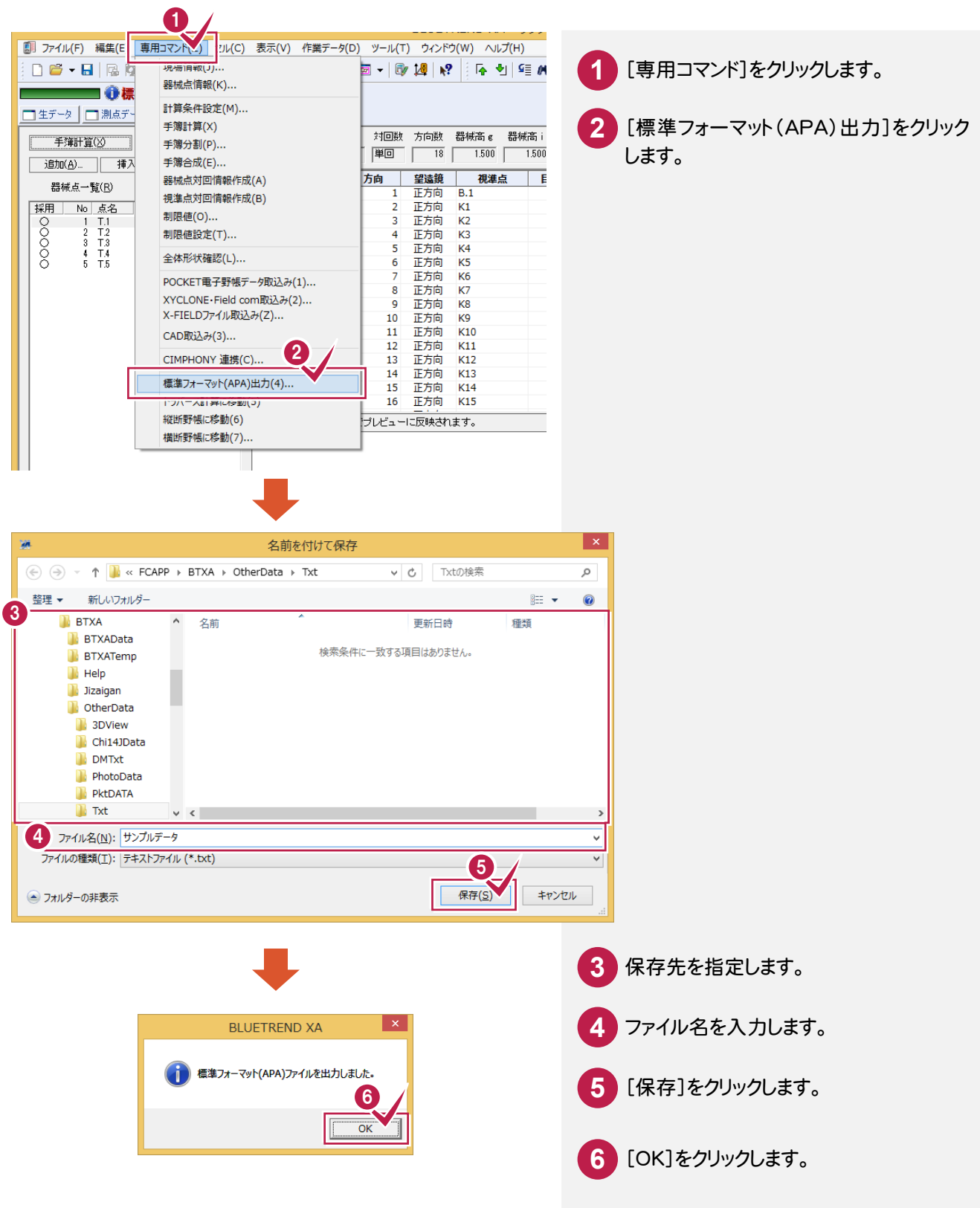

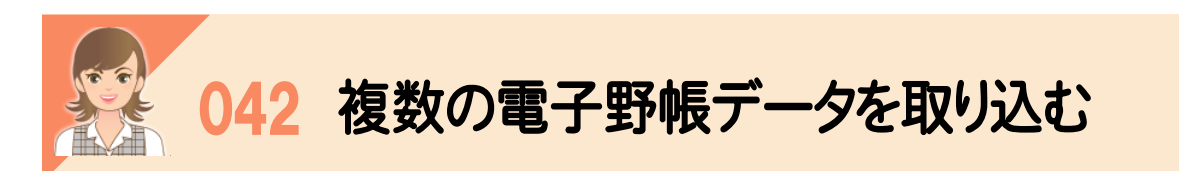

|<br>複数の電子野帳データは[電子野帳取込]で作業データを分けて取り込みます。その後、[トラバース計算]の [野帳データ]タブの[専用コマンド]-[データ読込み]で、複数のデータを指定して読み込みます。

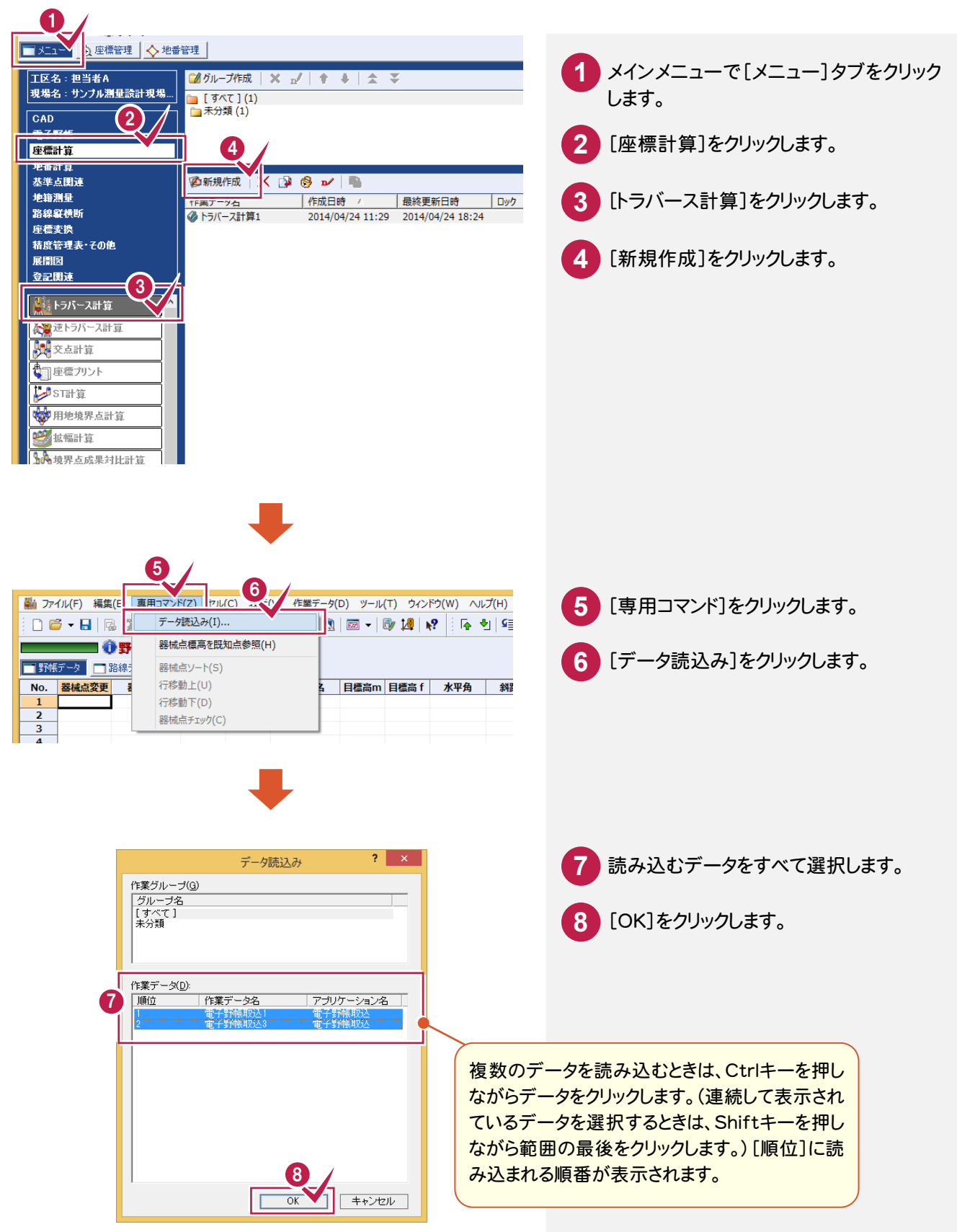

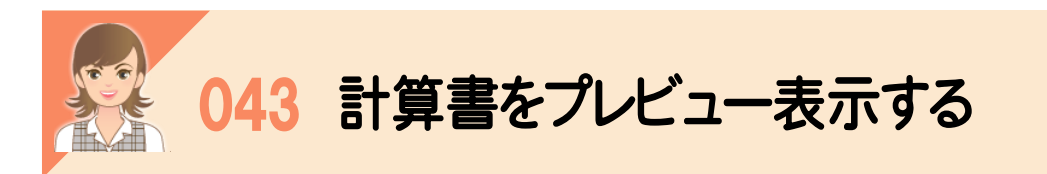

-<br><br>[計算書の作成]ダイアログの[プレビュー選択]で、計算書をプレビュー表示して確認できます。

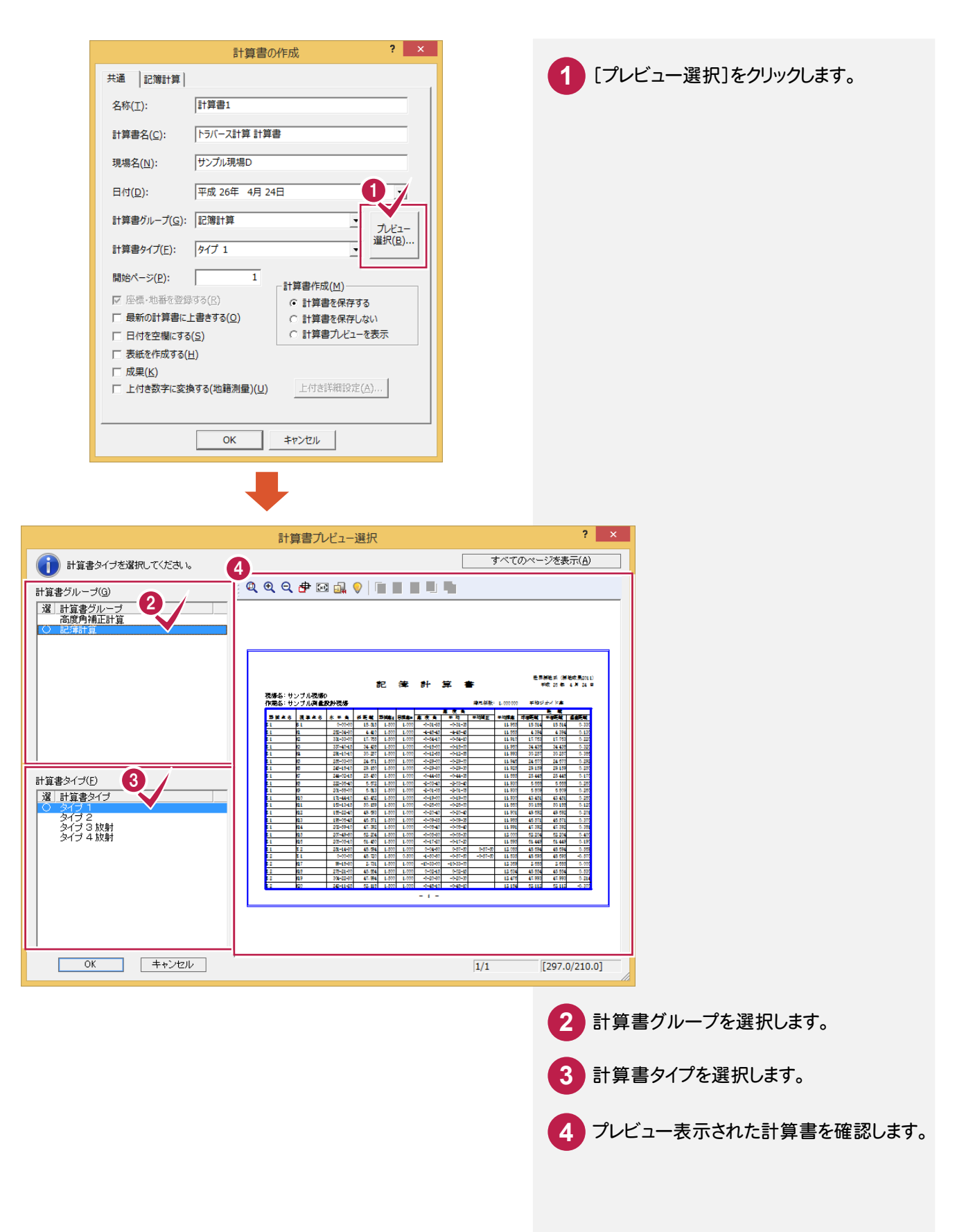

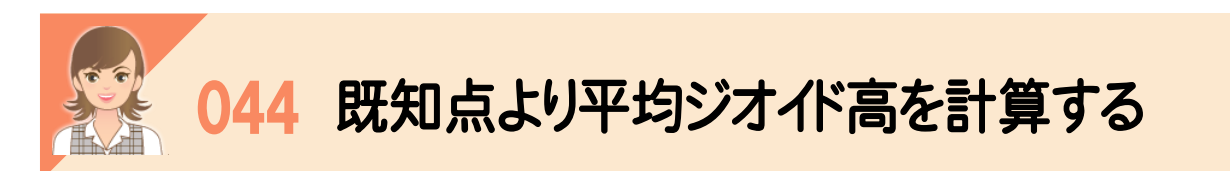

-<br>トラバース計算の[野帳データ]タブで計算書を作成するとき、[計算書の作成]ダイアログの[記簿計算]タブの [平均ジオイド高計算]ボタンで、既知点より平均ジオイド高を計算できます。

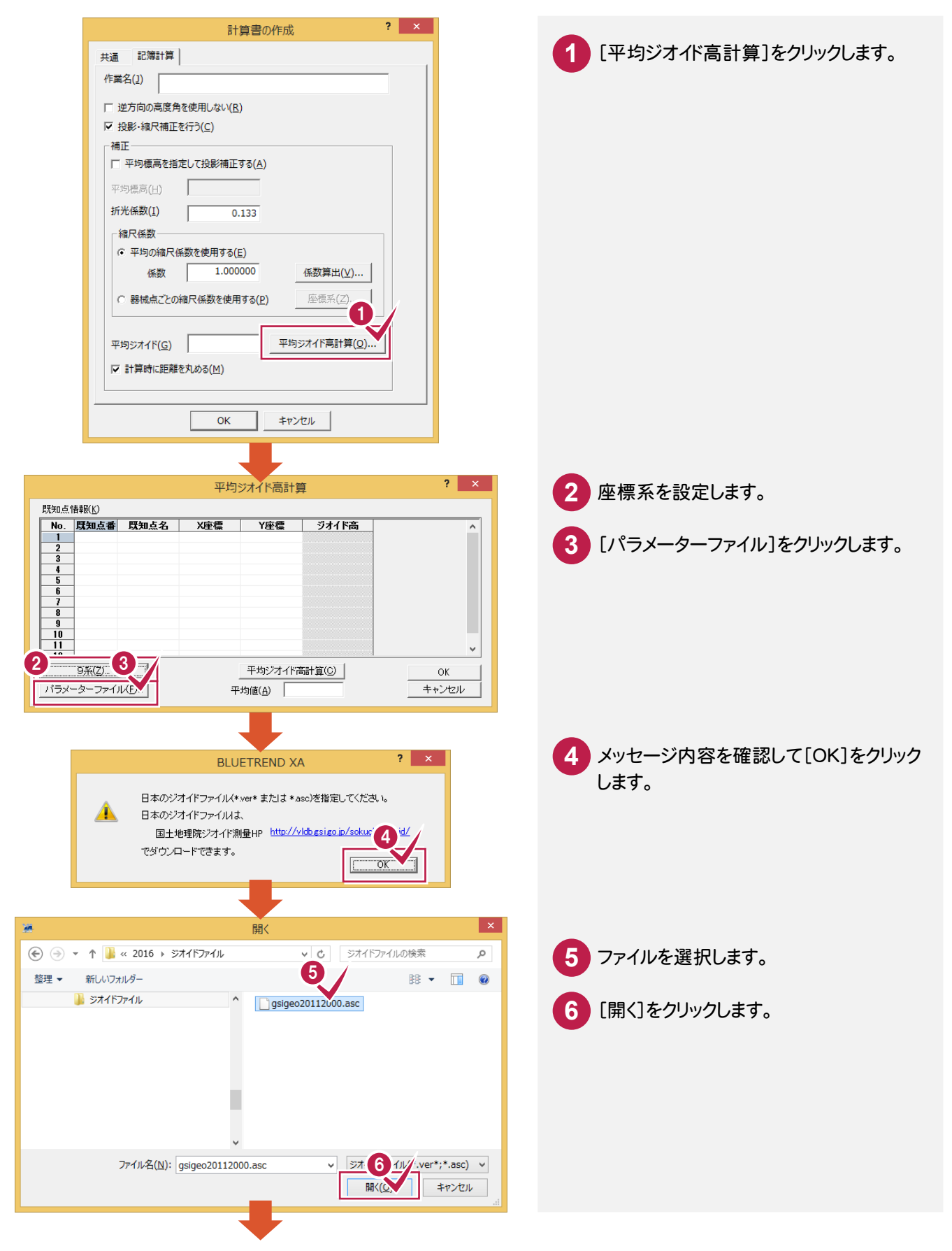

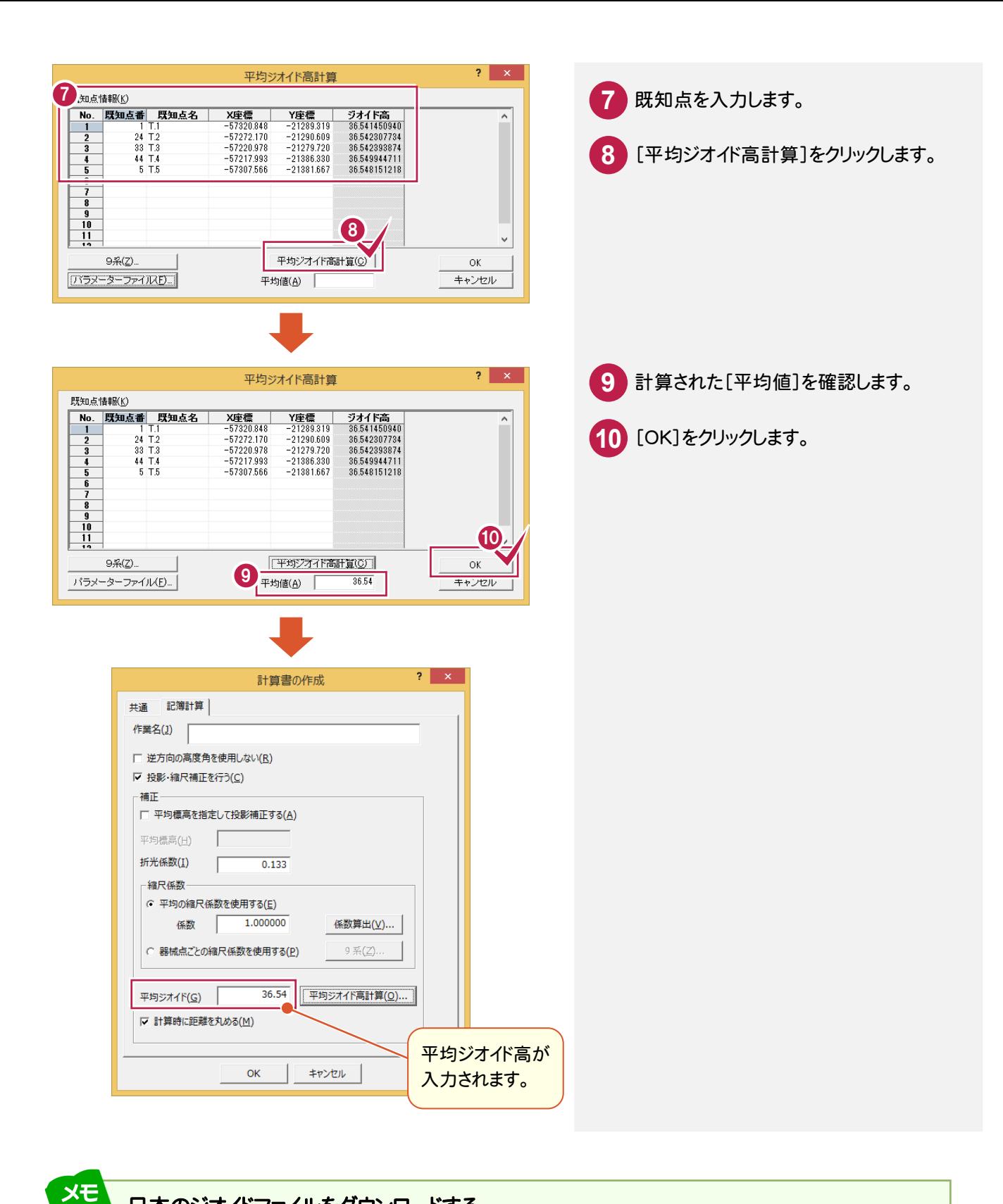

#### 日本のジオイドファイルをダウンロードする

日本のジオイドファイルは国土地理院ジオイド測量HP(http://vldb.gsi.go.jp/sokuchi/geoid/)でダウンロード できます。

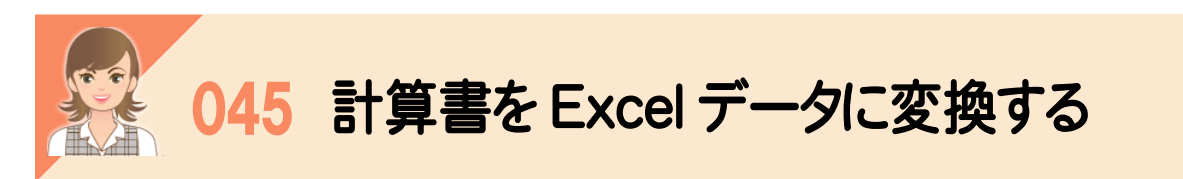

|<br><br>[計算書]タブの[汎用コマンド]-[EXCEL書込み]で、計算書をExcelデータに変換して出力します。 Microsoft Office Excel(Microsoft Excel)がインストールされている必要があります。

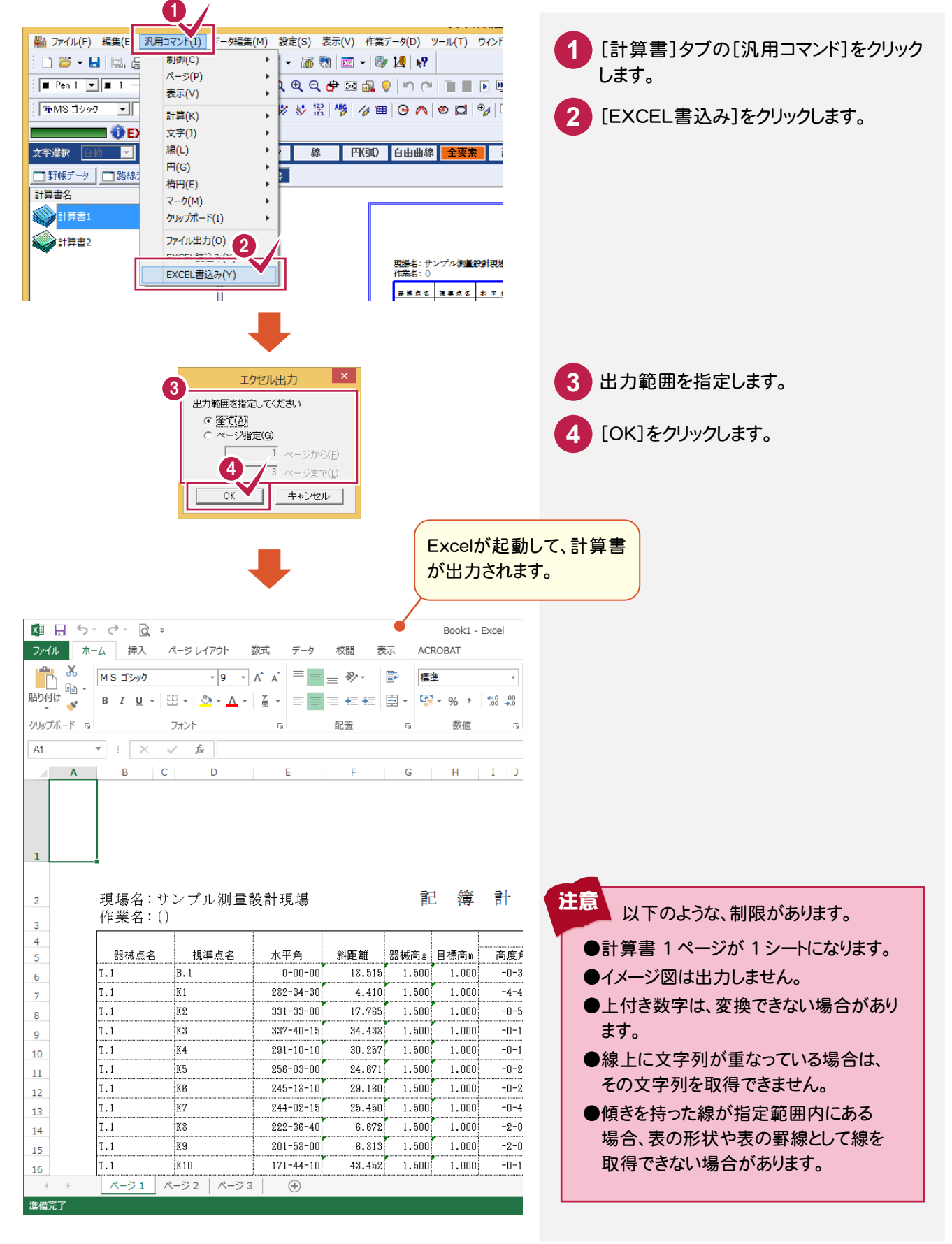
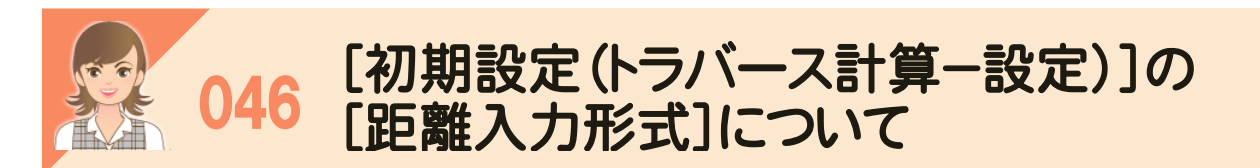

投影・縮尺補正を行うか、行わないかで、[初期設定(トラバース計算-設定)]の[距離入力形式]で選択できる 項目が異なります。

投影・縮尺補正の有無は、[野帳データ]タブの[ファイル]-[計算書]-[新規作成]で記簿計算を行うとき、 [計算書の作成]の[記簿計算]タブの[投影・縮尺補正を行う]のチェックで設定します。

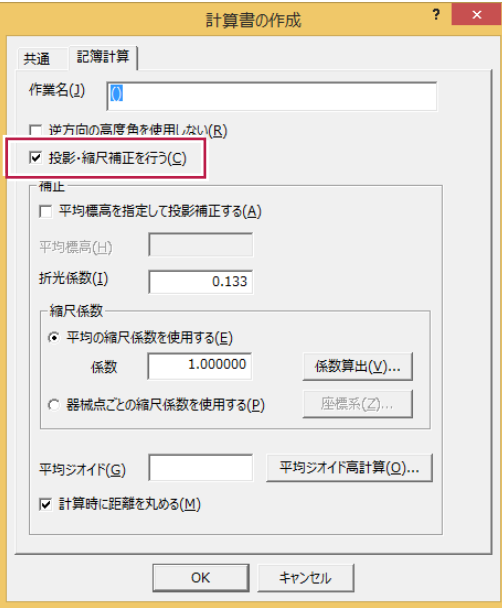

### 投影・縮尺補正を行わない場合

距離入力形式(D) 。<br>- 斜距離 ● 平面(水平)距離

[斜距離]:[野帳データ]タブの正方向の斜距離([距離]セル)の値が入力されます。 [平面(水平)距離]:[野帳データ]タブの正方向の水平距離が入力されます。

## 投影・縮尺補正を行う場合

距離入力形式(D) にDMシンガン<br>C 斜距離<br>C 片側平面 、 将距離<br>○ 片側平面OK平)距離<br>☞ 平均平面距離

[斜距離]:[野帳データ]タブの正方向の斜距離([距離]セル)の値が入力されます。 [片側平面(水平)距離]:[距離]で平面距離を入力するか、水平距離を入力するかを選択します。

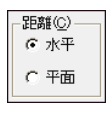

[水平]:[野帳データ]タブの正方向の水平距離の値が入力されます。 [平面]:[野帳データ]タブの正方向の平面距離の値が入力されます。

[平均平面距離]:[野帳データ]タブの双方向の平均平面距離の値が入力されます。

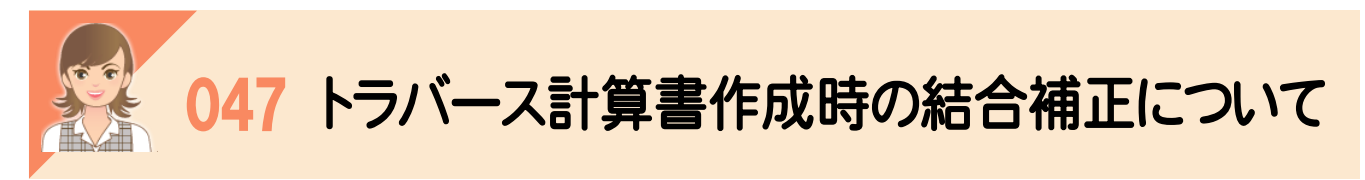

-<br><br>「結合」モードでトラバース計算書を作成するときの[計算書の作成]の[トラバース計算]タブの結合補正について 解説します。

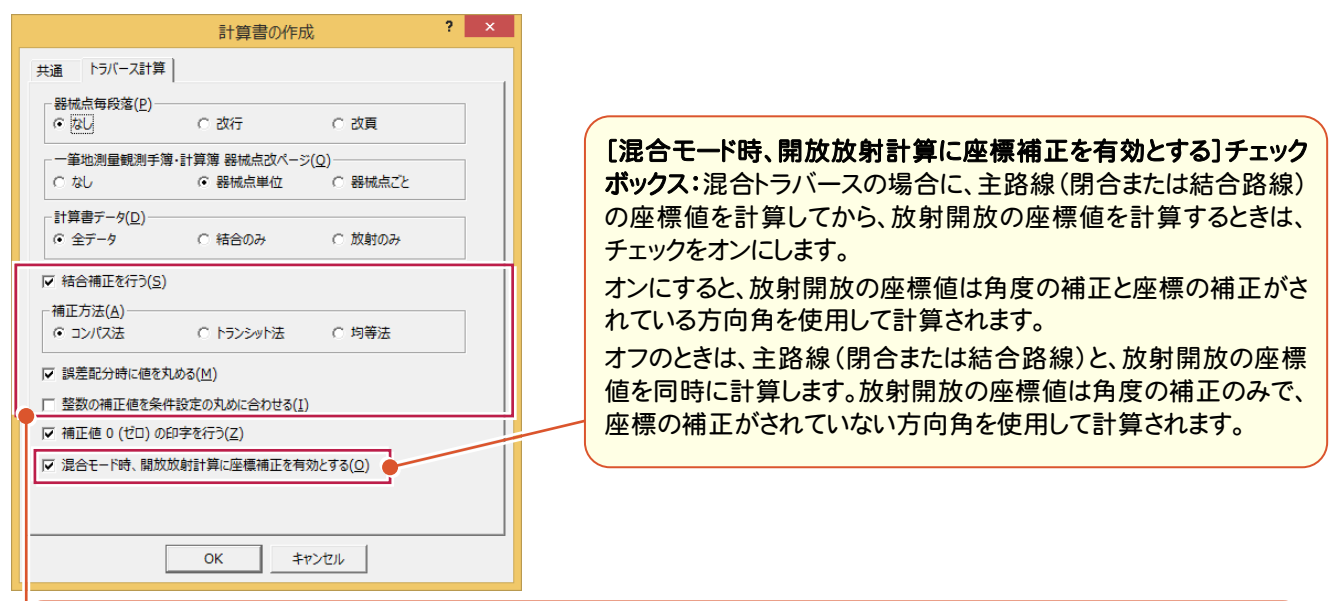

[結合補正を行う]チェックボックス:結合トラバースで、誤差補正計算を行うときはチェックをオンにします。 補正方法、誤差配分時に値を丸めるか丸めないかは[補正方法]、[誤差配分時に値を丸める]チェックボックスで設定 します。

[補正方法]:結合のトラバース計算で発生する誤差の配分方法を指定します。

[コンパス法]:距離の大きさに応じて配分します。

[トランシット法]:DX、DYの大きさに応じて配分します。

[均等法]:距離、DX、DYの大きさに関係なく均等に配分します。

[誤差配分時に値を丸める]チェックボックス:結合トラバース計算で発生する誤差を配分するとき、値を丸めるときは チェックをオンにします。丸めは、[ツール]-[条件設定]の[座標]タブの[表示座標の丸め]を使用しています。

計算例)均等配分にてX方向の誤差配分が、1点あたり2.3mmだとすると次のようになります。

チェックがオンのとき(値を丸めるとき)

2 mm、3 mm を配分します。

トラバース第1点=2.3mm→2mm

トラバース第2点=2.3mm×2-第1点目の配分量(2mm)=2.6mm→3mm

トラバース第3点=2.3mm×3-2点目までの配分量合計(5mm)=1.9mm→2mm

・・・

 チェックがオフのとき(値を丸めないとき) すべてのデータに2.3mmを配分します。

(ただし、計算書に表示するときは四捨五入して2mmと表示します)

[整数の補正値を条件設定の丸めに合わせる]チェックボックス:整数の補正値(角閉合差(整数・符号逆)、X閉合差 (整数・符号逆)、Y閉合差(整数・符号逆)、Z閉合差(整数・符号逆))の丸めを、[ツール]-[条件設定]の[基本1]タブ の[角度の丸め]、[基本1]タブの[表示座標の丸め][Z 座標の丸め]に合わせるときは、チェックをオンにします。

#### 計算例)

X座標の閉合差が 0.00153・・・

条件設定の[表示座標の丸め]が[4捨5入][1単位][2桁]の場合

オンのとき

0.00153・・・を条件設定の[表示座標の丸め]で丸めて、0.00→0とプリントされる

オフのとき

0.00153・・・を[4捨5入][1単位][4桁]で丸めて、0.0015

0.0015を1000倍して整数化して(小数点以下は切り捨て)、1.0→1とプリントされる

ただしオフの計算例は計算書タイプ「座標及び高低計算簿(林野線付)」タイプの各閉合差のみ適用されます。

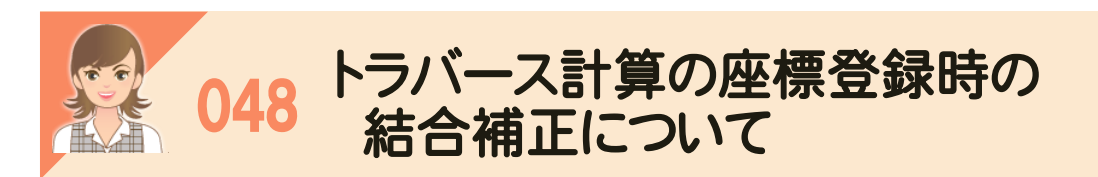

「結合」モードでトラバース計算の座標を登録するときの結合補正について解説します。

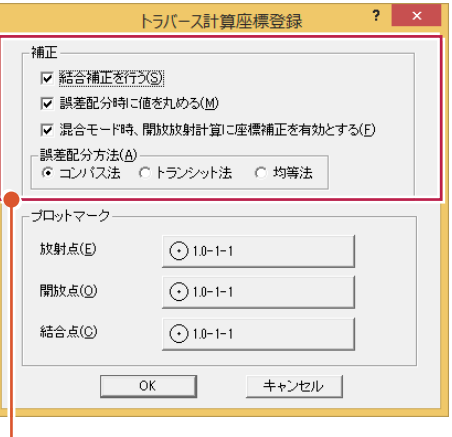

[結合補正を行う]チェックボックス:結合トラバースで、誤差補正計算を行うときはチェックをオンにします。 補正方法、誤差配分時に値を丸めるか丸めないかは、[誤差配分方法]、[誤差配分時に値を丸める]チェックボックスで 設定します。

[誤差配分時に値を丸める]チェックボックス:結合トラバース計算で発生する誤差を配分するとき、値を丸めるときはチェ ックをオンにします。丸めは、[ツール]-[条件設定]の[座標]タブの[表示座標の丸め]を使用しています。

計算例)均等配分にてX方向の誤差配分が、1点あたり2.3mmだとすると次のようになります。 チェックがオンのとき(値を丸めるとき) 2 mm、3 mm を配分します。 トラバース第1点=2.3mm→2mm トラバース第2点=2.3mm×2-第1点目の配分量(2mm)=2.6mm→3mm トラバース第3点=2.3mm×3-2点目までの配分量合計(5mm)=1.9mm→2mm ・・・ チェックがオフのとき(値を丸めないとき) すべてのデータに2.3mmを配分します。 (ただし、計算書に表示するときは四捨五入して2mmと表示します)

[混合モード時、開放放射計算に座標補正を有効とする]チェックボックス:混合トラバースの場合に、主路線(閉合また は結合路線)の座標値を計算してから、放射開放の座標値を計算するときは、チェックをオンにします。 オンにすると、放射開放の座標値は角度の補正と座標の補正がされている方向角を使用して計算されます。

オフのときは、主路線(閉合または結合路線)と、放射開放の座標値を同時に計算します。放射開放の座標値は角度の 補正のみで、座標の補正がされていない方向角を使用して計算されます。

[誤差配分方法]:結合のトラバース計算で発生する誤差の配分方法を指定します。 [コンパス法]:距離の大きさに応じて配分します。

[トランシット法]:DX、DYの大きさに応じて配分します。

[均等法]:距離、DX、DYの大きさに関係なく均等に配分します。

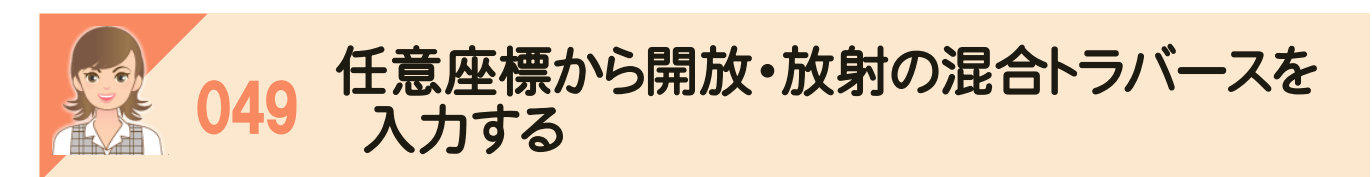

任意座標から開放・放射の混合トラバースを入力します。 ここでは、以下のような開放・放射の混合トラバースのデータを入力します。

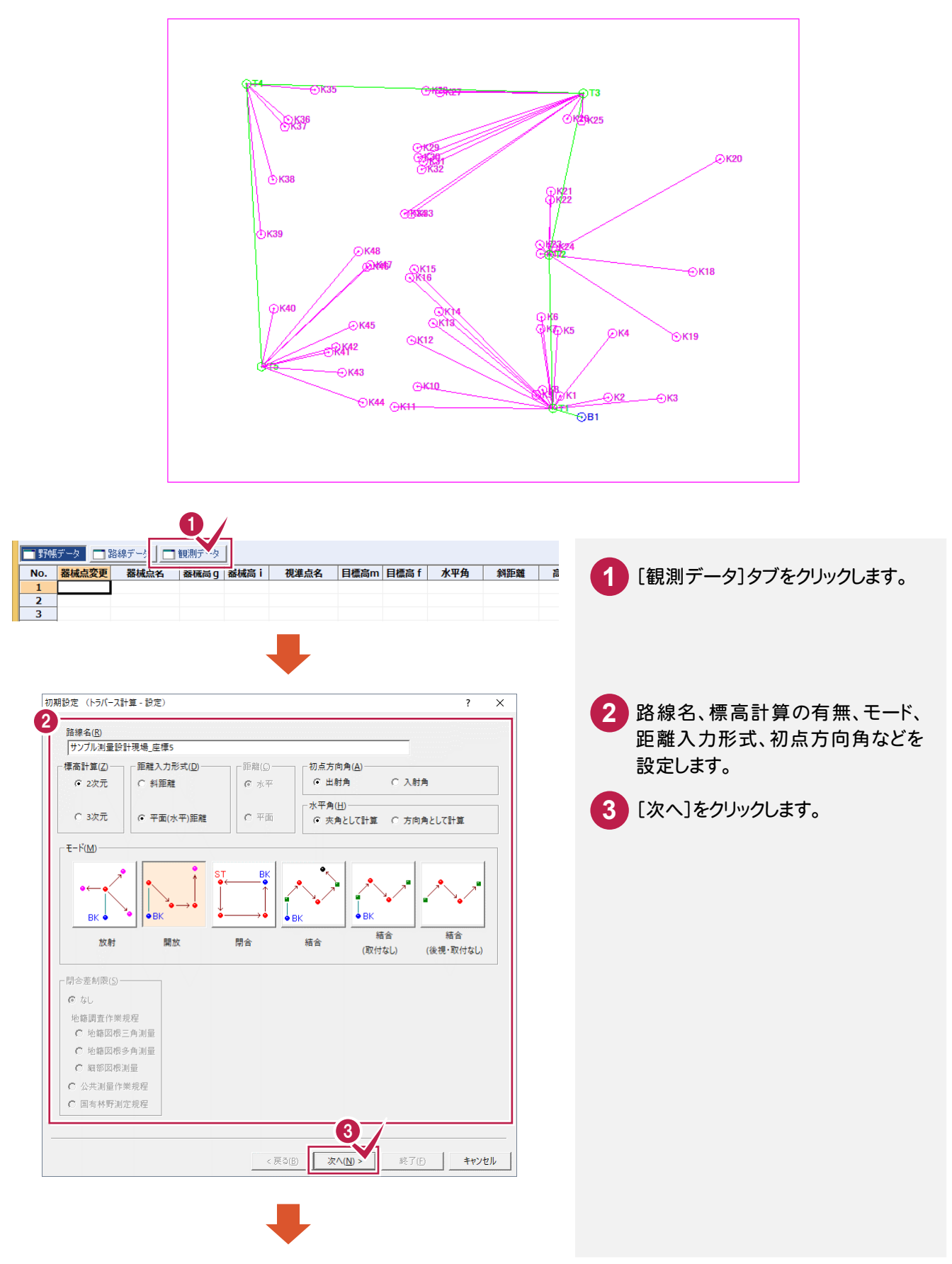

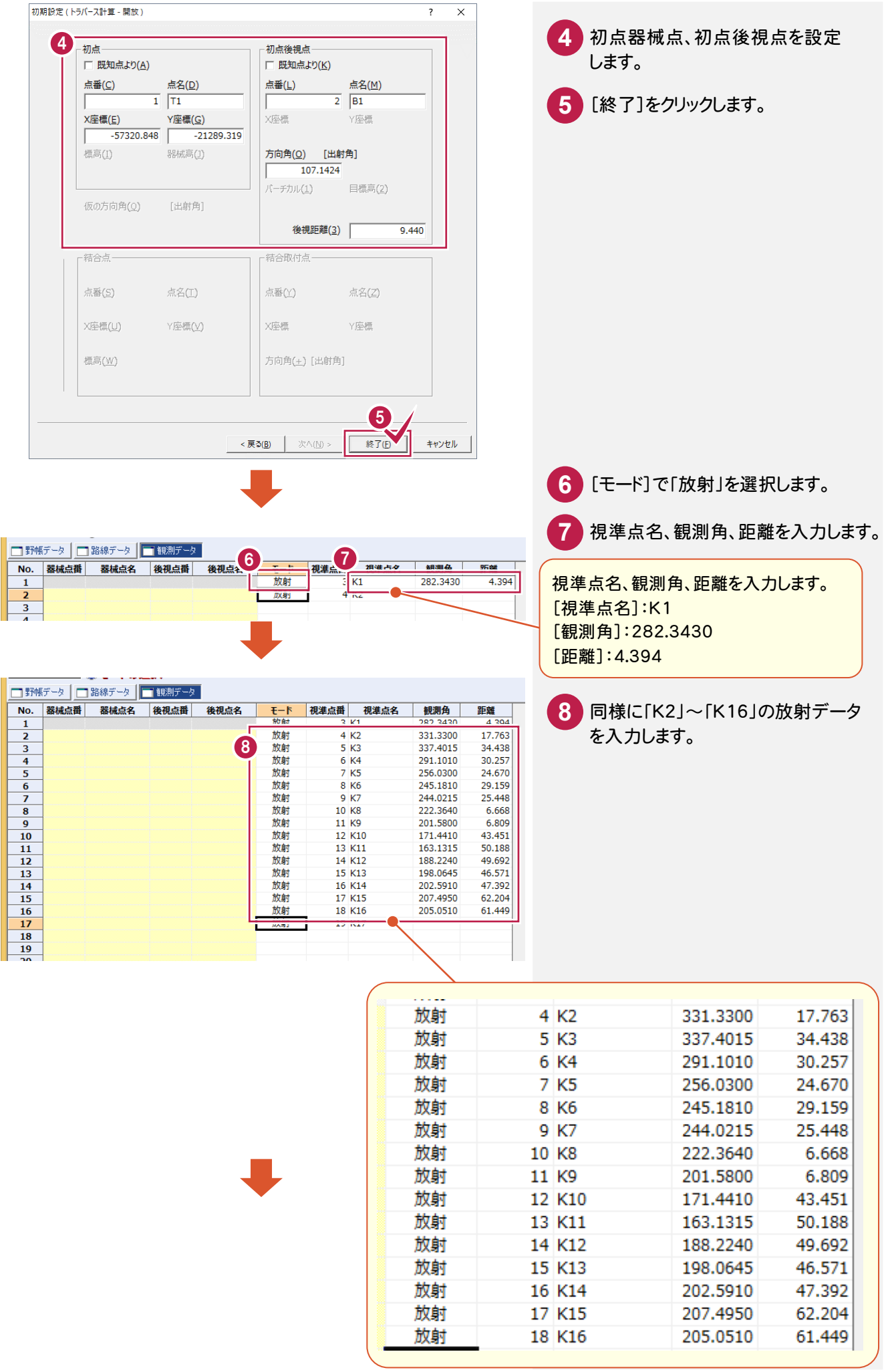

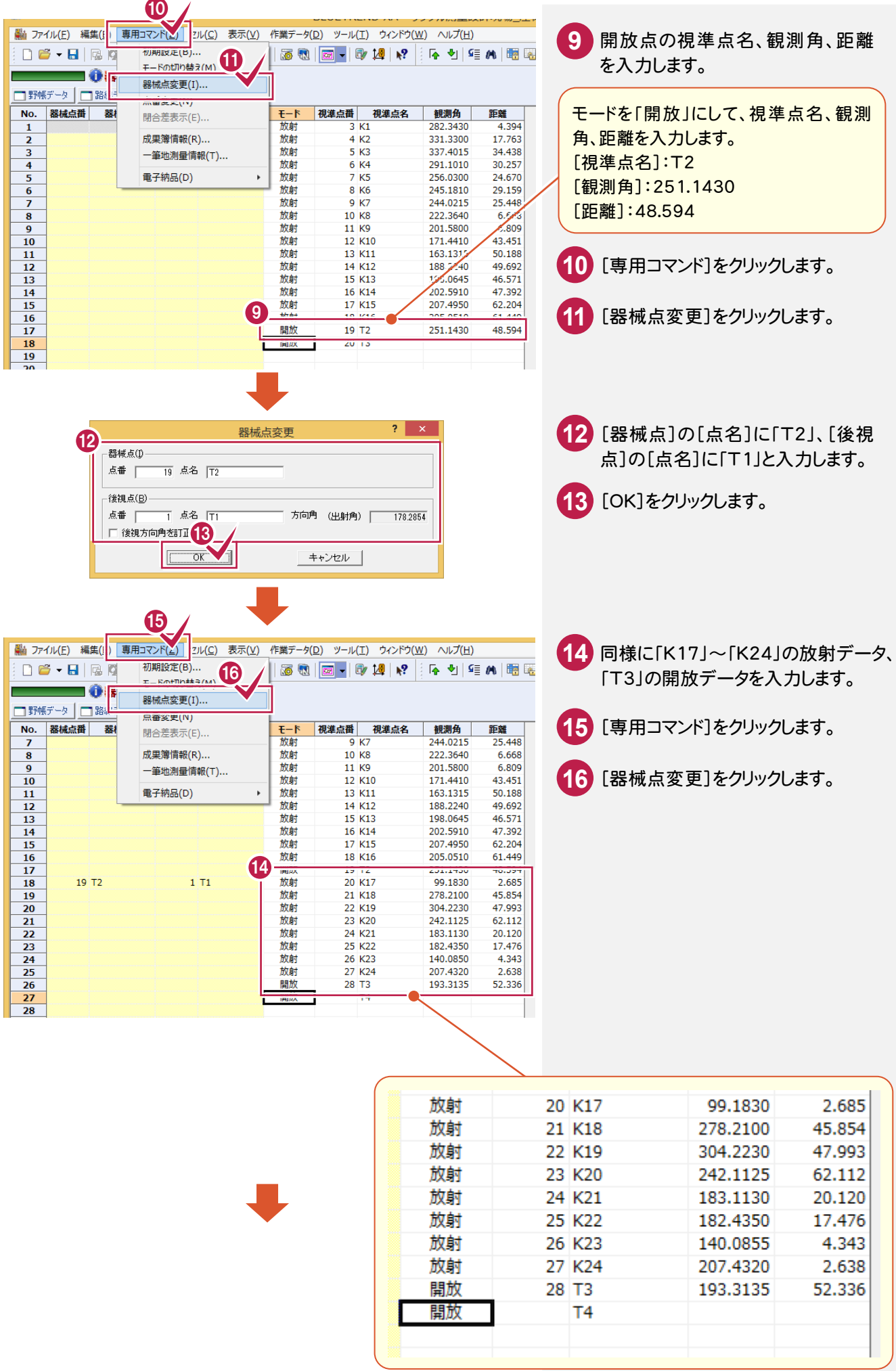

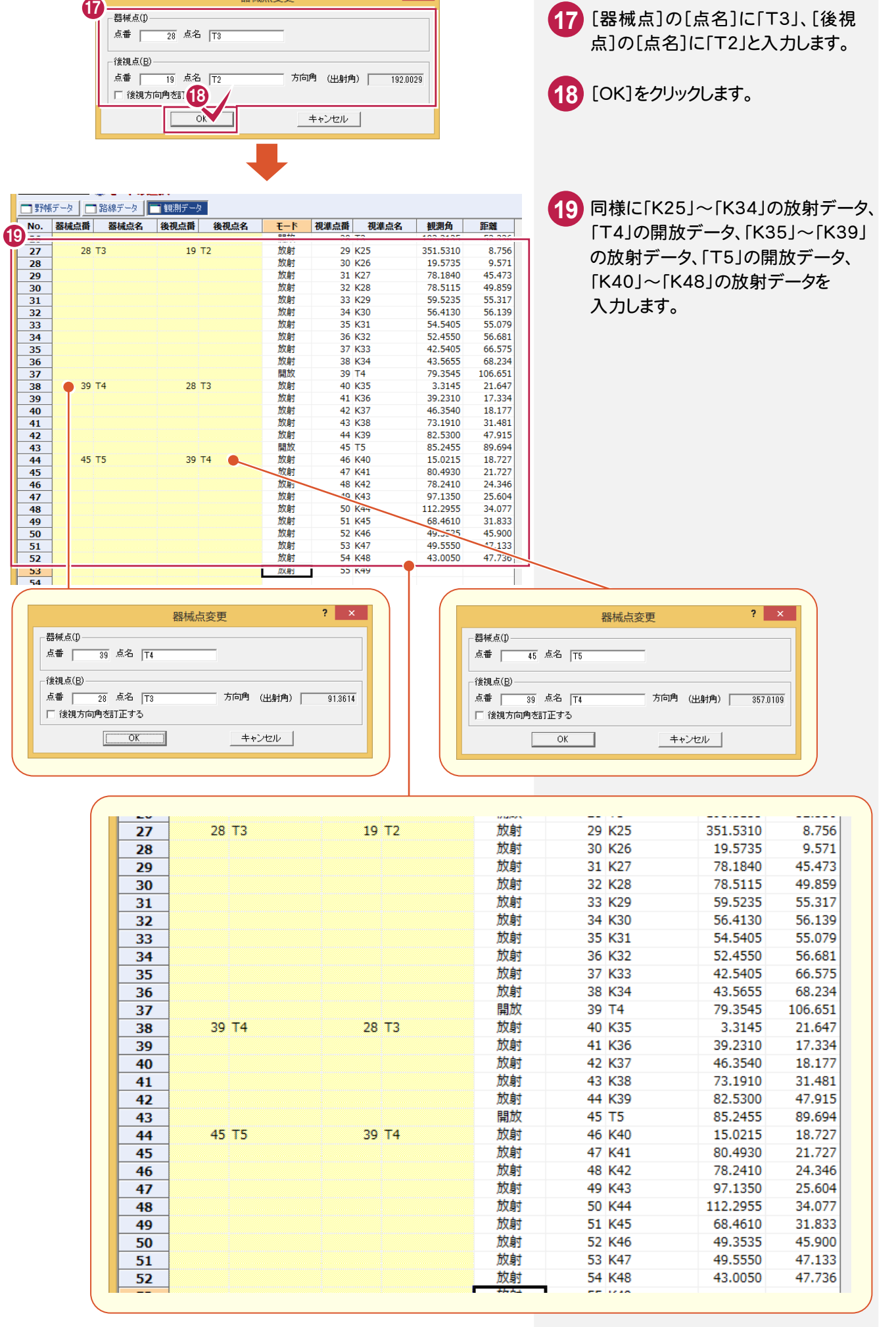

 $?$   $\times$ 

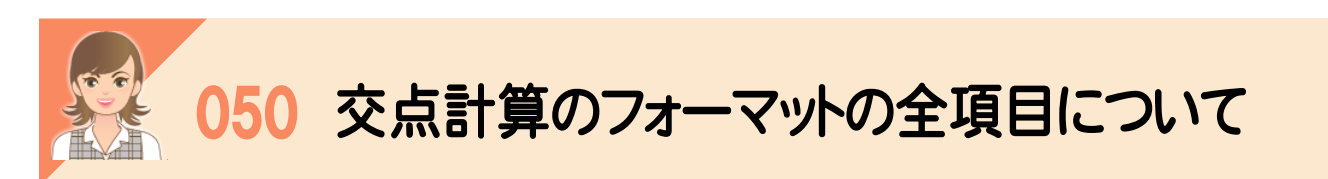

|<br>|計算タイプ選択]のフォーマットで「01:全項目」を選択すると、選択した交点計算で入力可能な項目をすべて表示 します。ここでは、「2直線の交点」の例で解説します。

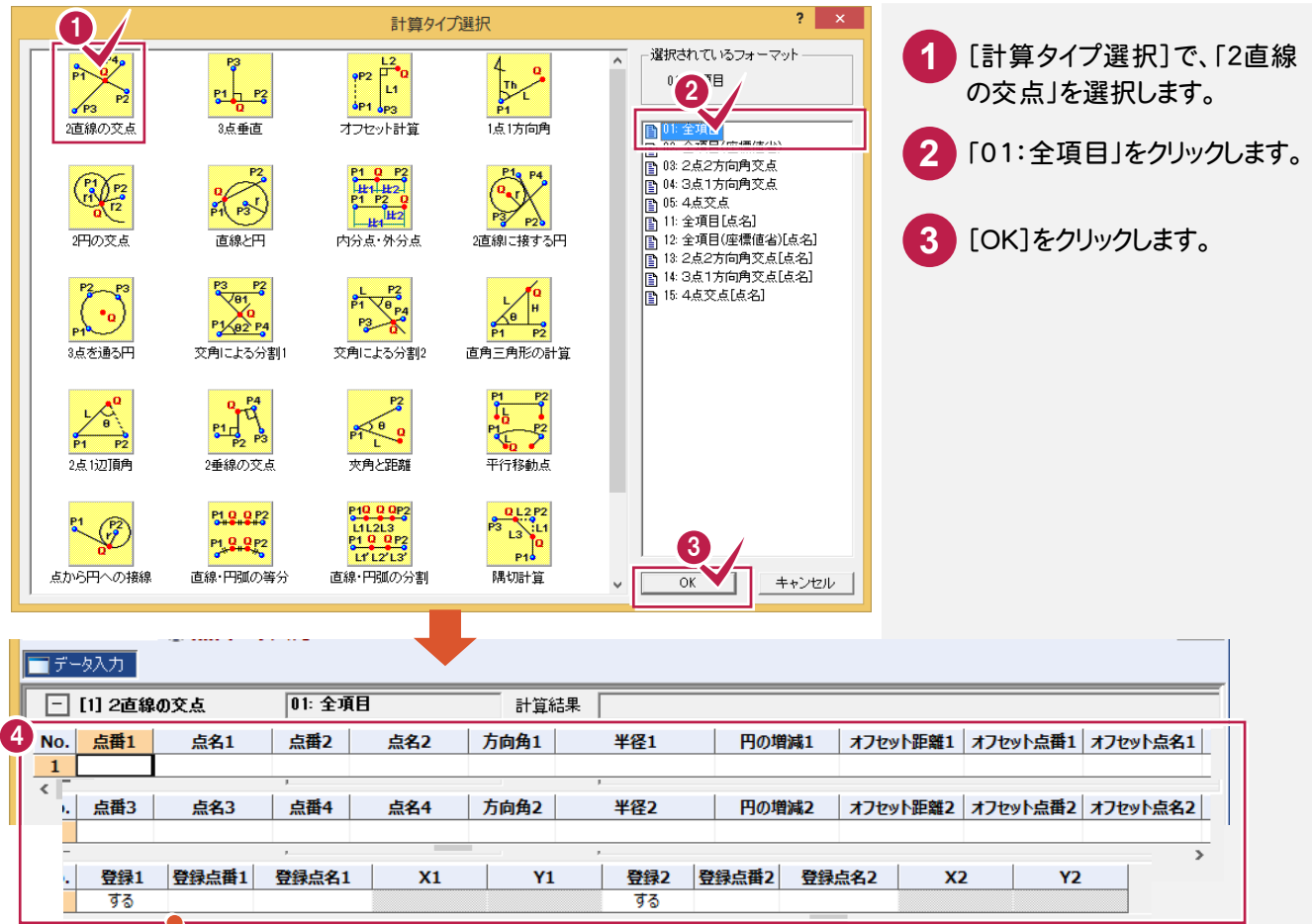

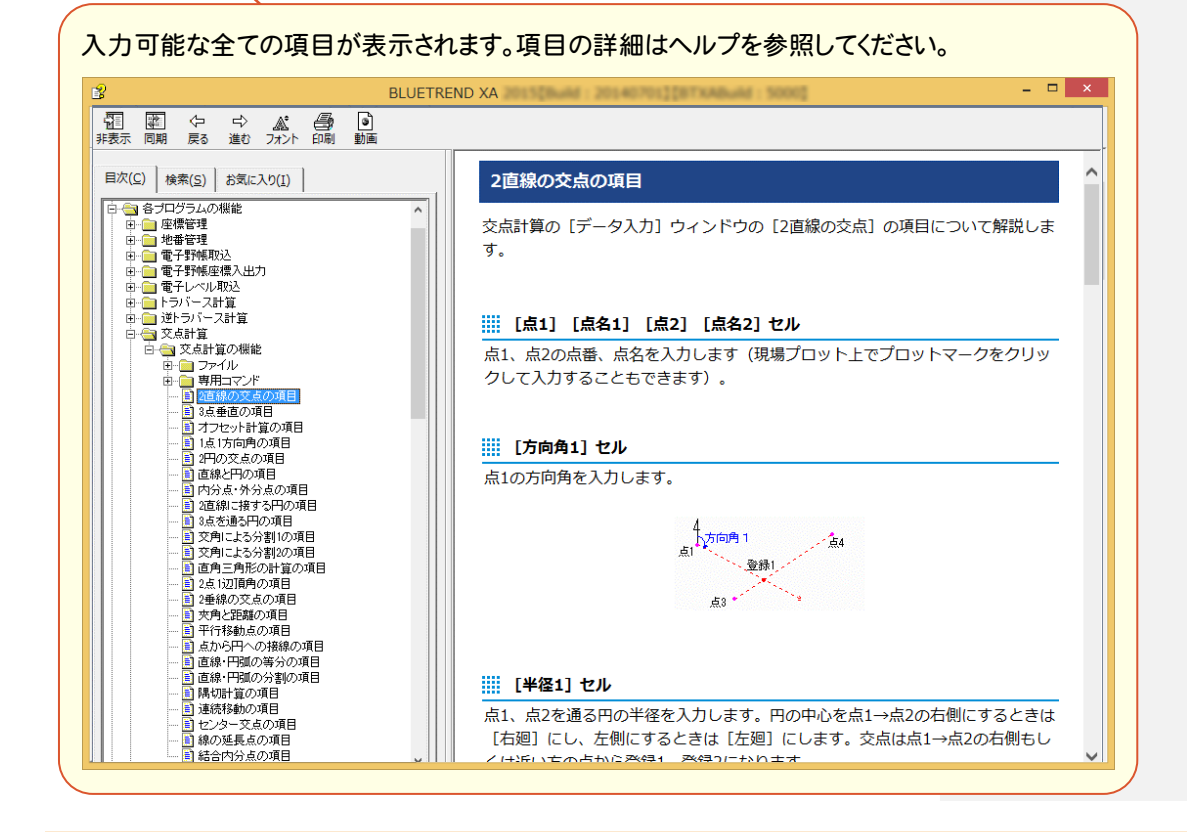

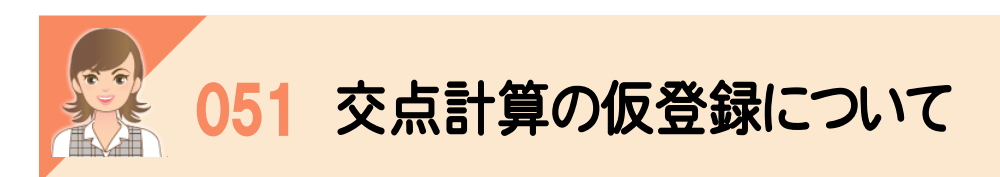

、<br><br>交点計算で求めた座標を仮登録して、他の交点計算で使用することができます。 ここでは、「4点交点」計算で求めた点を「隅切計算」で使用する例で解説します。

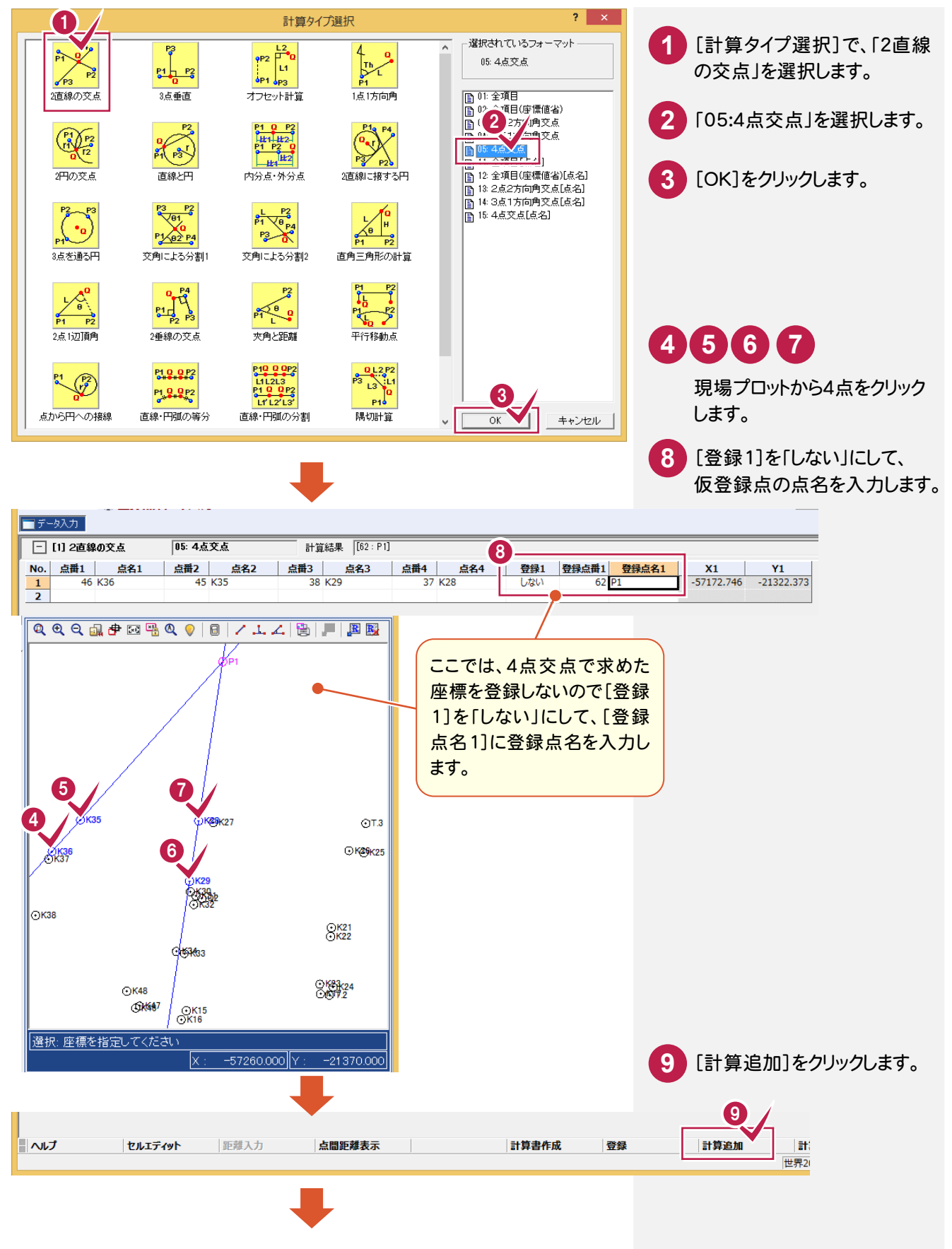

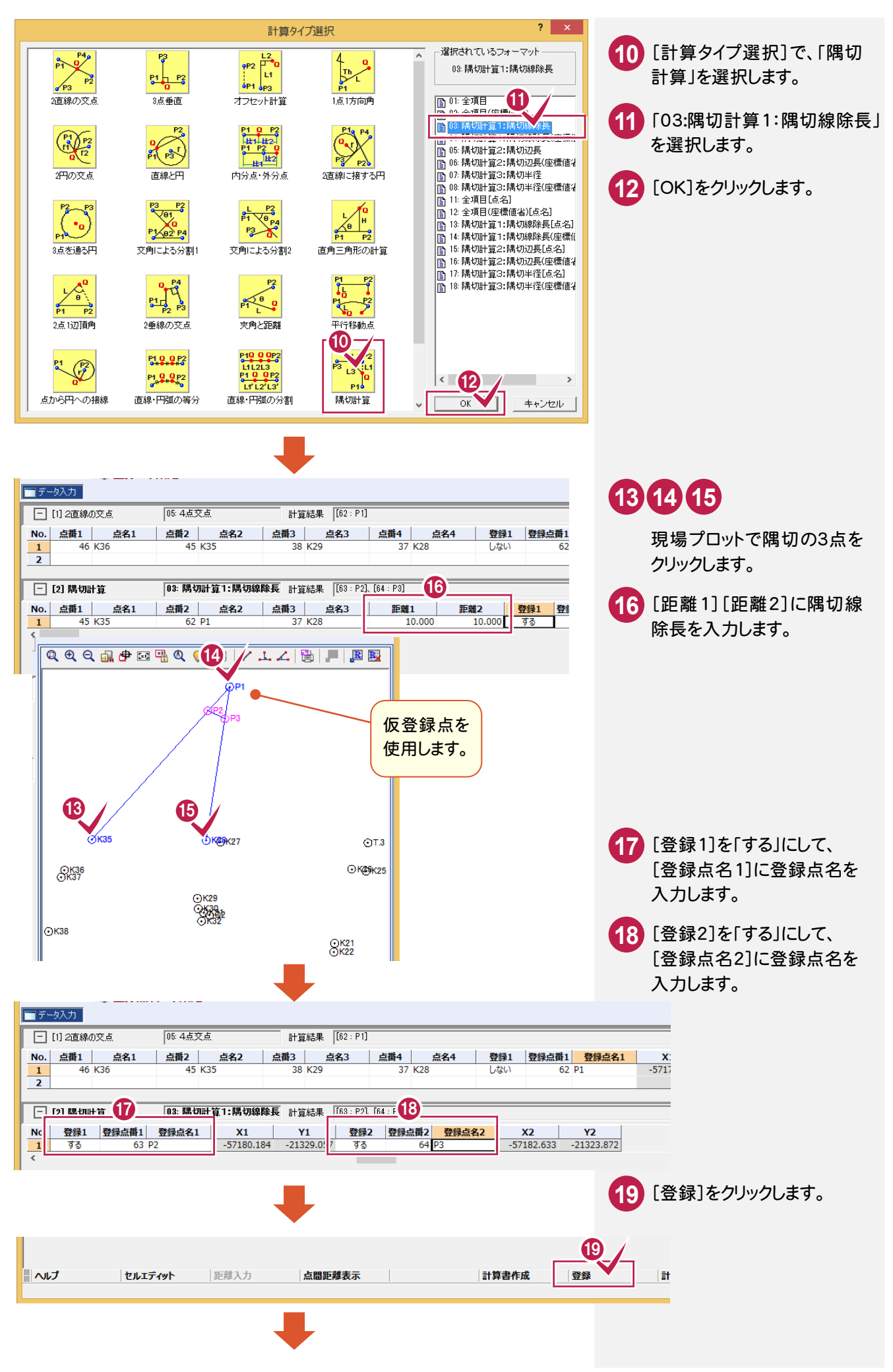

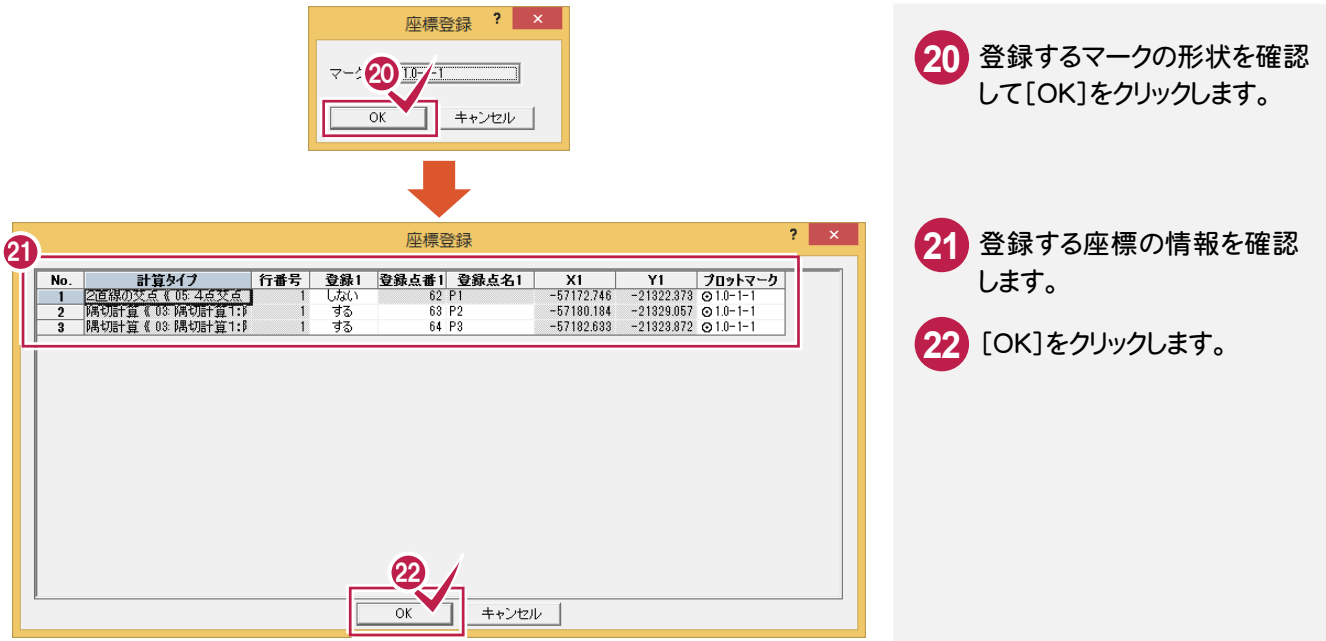

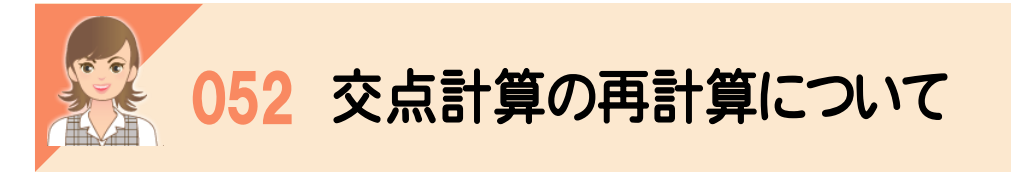

。<br><br>交点計算の基になった座標が変更されたときは、交点計算の再計算を行う必要があります。

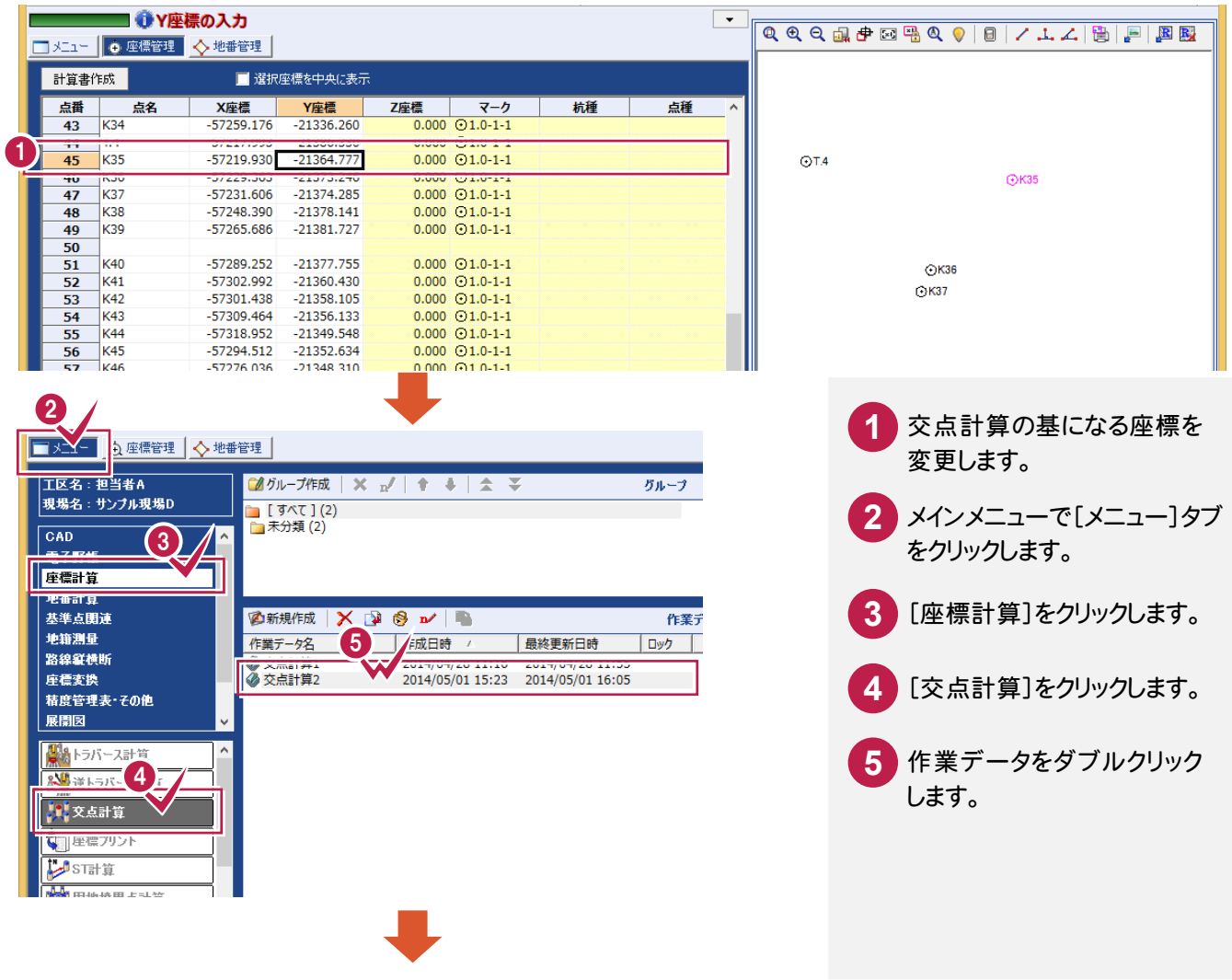

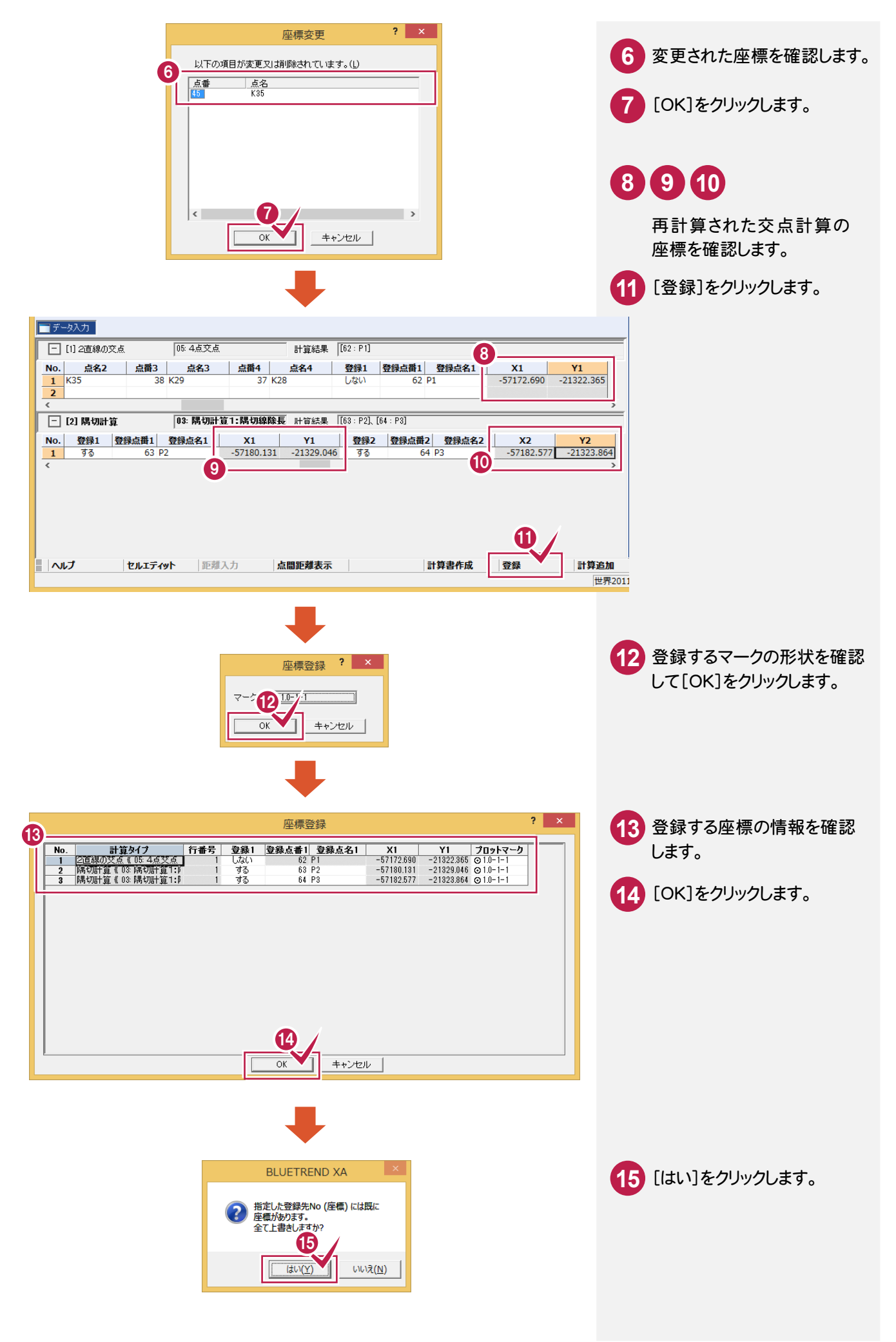

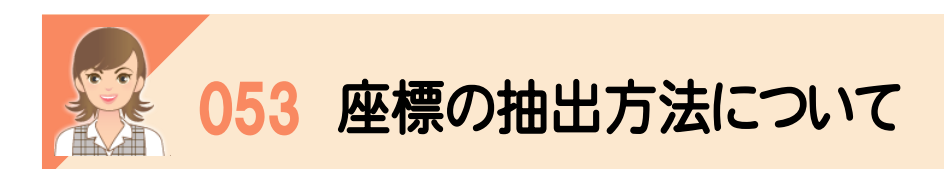

|<br><br>[座標抽出]で抽出元、抽出条件を設定して、抽出します。

[座標抽出]タブで座標(点番、点名)または地番(地番No、地番名)の抽出条件を設定します。さらに必要な場合は、 [備考・属性][更新]タブで詳細な条件を設定します。

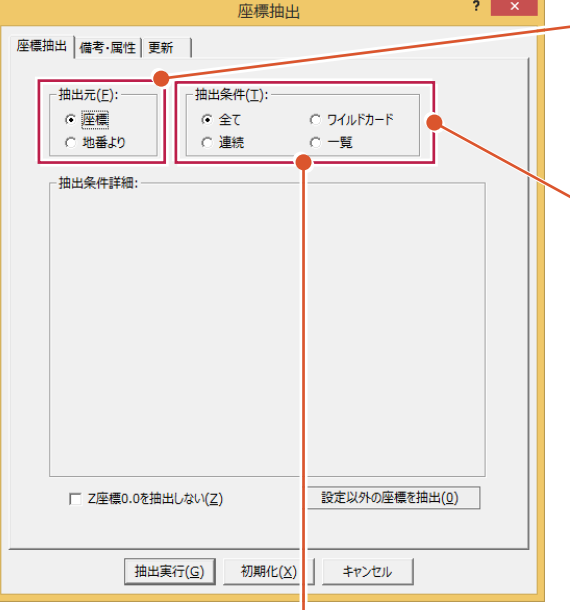

[一覧]:[抽出元]で[座標]を指定しているときは、 一覧に座標が表示されます。選択した座標の順序 で取り込みます。

抽出する座標を選択します。Ctrl キーを押しながら クリックすると、任意の座標を連続して選択します。 Shift キーを押しながらクリックすると 1 回目と 2 回 目にクリックした間の全ての座標を範囲選択します。 また、Ctrl キーを押しながら再度選択した座標をク リックすると選択を解除します。このとき、選択した座 標の[順位]に表示される番号は、取り込み順序を 意味します。

[地番より]を指定しているときは、地番管理に登録 されている地番の構成点として座標を取り込みま す。抽出方法は[座標]のときと同じです。

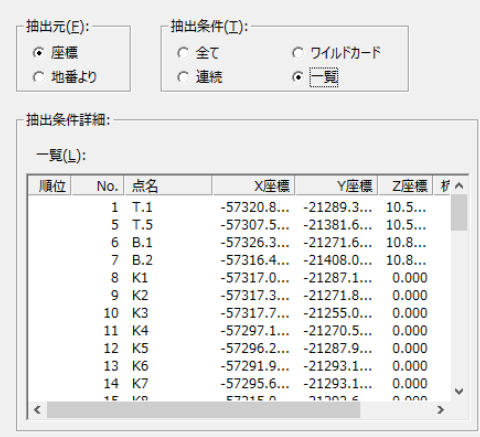

[座標]:座標を取り込みます。座標管理に登録されている座標 が対象です。抽出される順序は基本的に点番順です。

[地番より]:座標を地番の構成点から取り込みます。抽出される 順序は基本的に選択した地番順です。

[全て]:全ての座標を取り込みます。[抽出元]で[座標]を指定 しているときは、座標管理の全てを点番順で取り込み、[地番よ り]のときは、地番管理で登録されている地番の構成点の順序で 取り込みます。

「ワイルドカードトードを使用して点名または地番名を 抽出します。5つまでを設定することができます。重複される座標 は省きます。

座標(点名のみ)または地番(地番名のみ)の抽出条件を、文字 列とワイルドカード(\*、?)を組み合わせて入力します。たとえば、 「T\*」を入力すると、先頭に T の文字があるすべての点名(地番 名)が抽出されます。(1)に「T\*」を入力して、(2)に「K\*」を入力 すると、先頭にTとKの文字があるすべての点名(地番名)が抽 出されます。

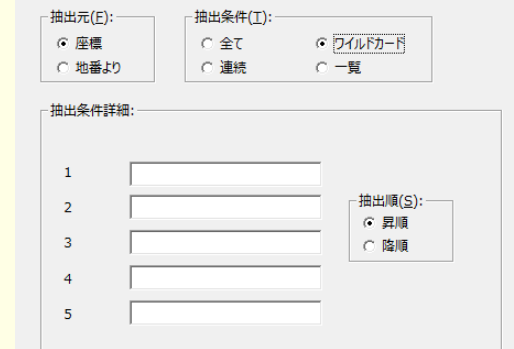

[連続]:連続した座標(点番、点名)または地番(地番 No、地番 名)を取り込みます。

[開始][終了]に抽出する最初、最後の座標(点番、点名)また は地番(地番 No、地番名)を入力します。点名の場合、頭文字+ 数字の組み合わせで登録されている座標に有効です。

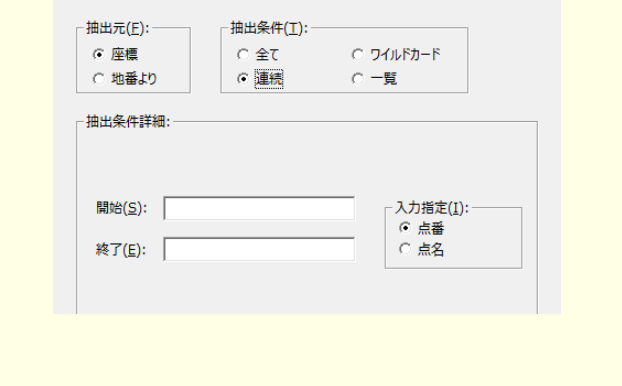

### ワイルドカードとは

メモ

メモ

座標や地番の抽出などで、検索対象が複数ある場合の文字列指定に使用する記号のことです。「?」と「\*」を使用する ことができます。また、ワイルドカードは半角で入力します。数字、アルファベットには、全角、半角の区別はありません。

「?」(1文字分が任意):「T??」の場合は、頭文字に「T」があり、計 3 文字で登録されている点名が抽出されます。 「\*」(文字数関係なく任意):「T\*」の場合は、頭文字に「T」のつく点名すべてが抽出されます。

### [設定以外の座標を抽出]について

設定した条件を満たす座標以外の座標を抽出する場合は[設定以外の座標を抽出]のボタンをオンにします。

#### ■点番 1~30 以外の座標を抽出する場合

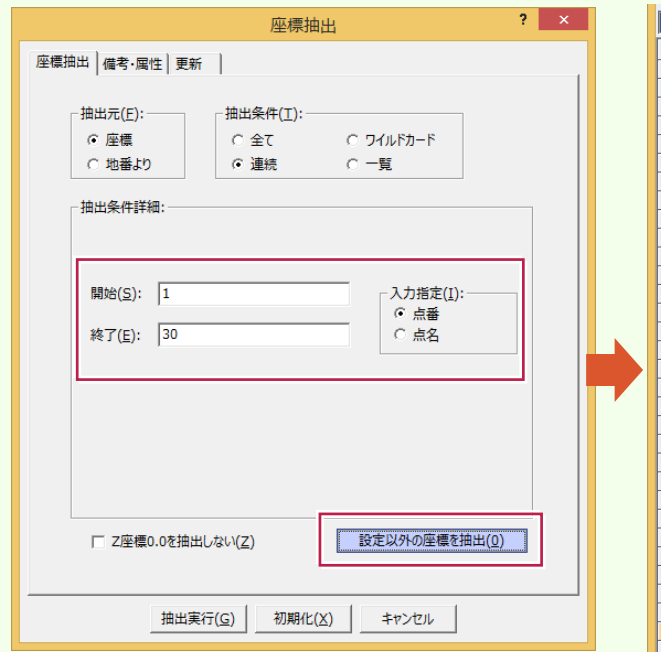

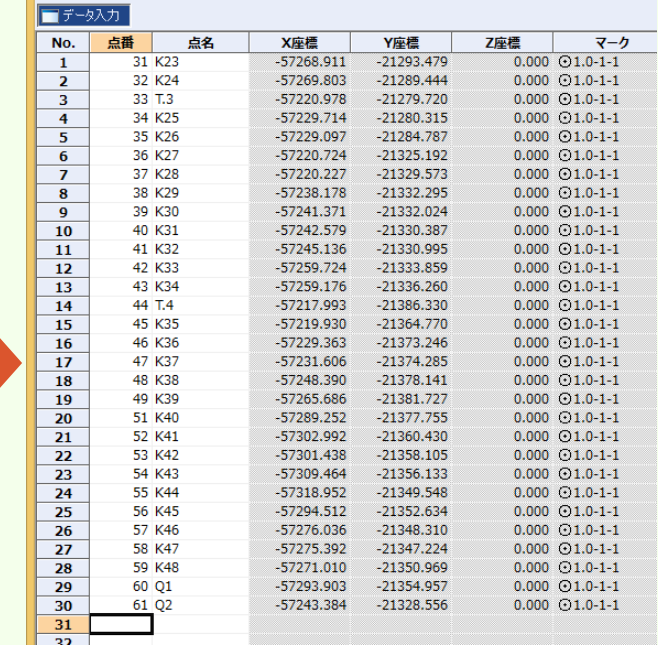

#### ■点名の先頭に K の文字がない座標を抽出する場合

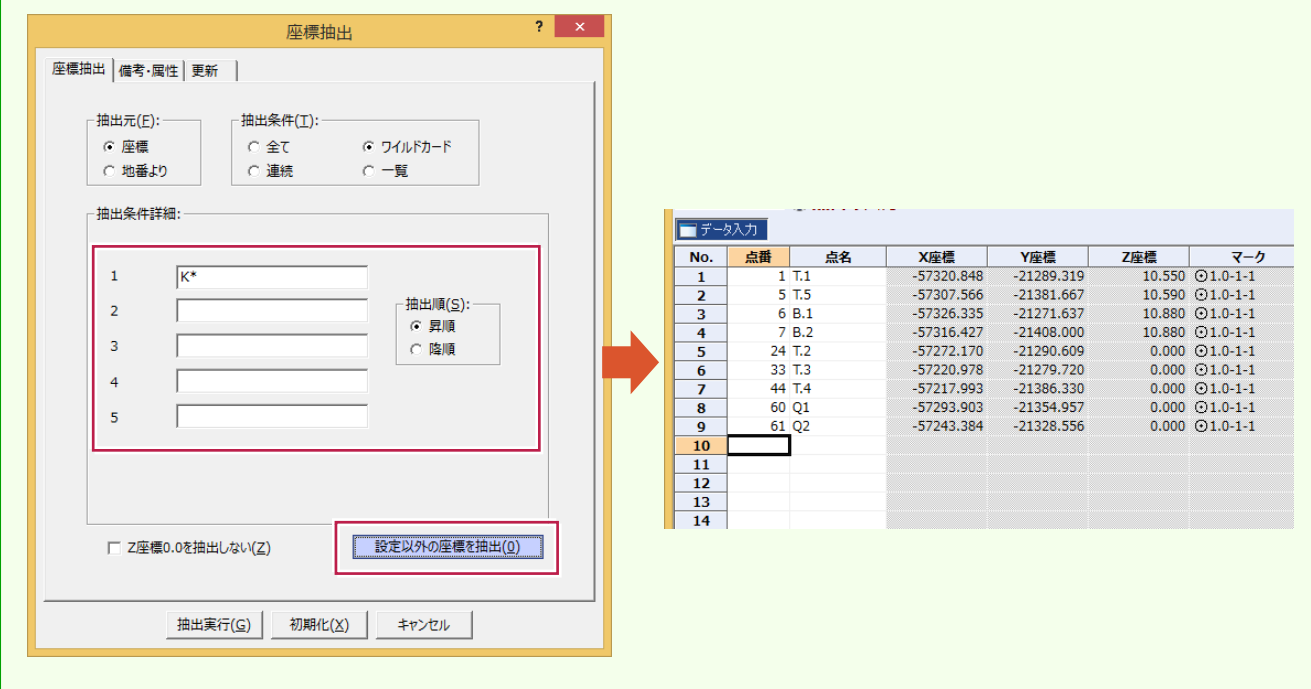

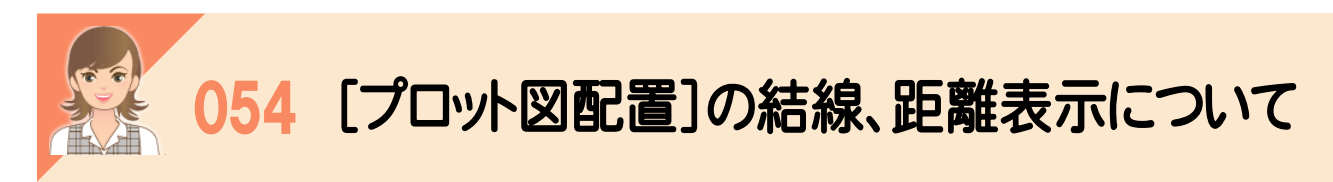

|<br>[プロット図配置]の[UP][距離]で、結線、距離表示の有無を設定できます。

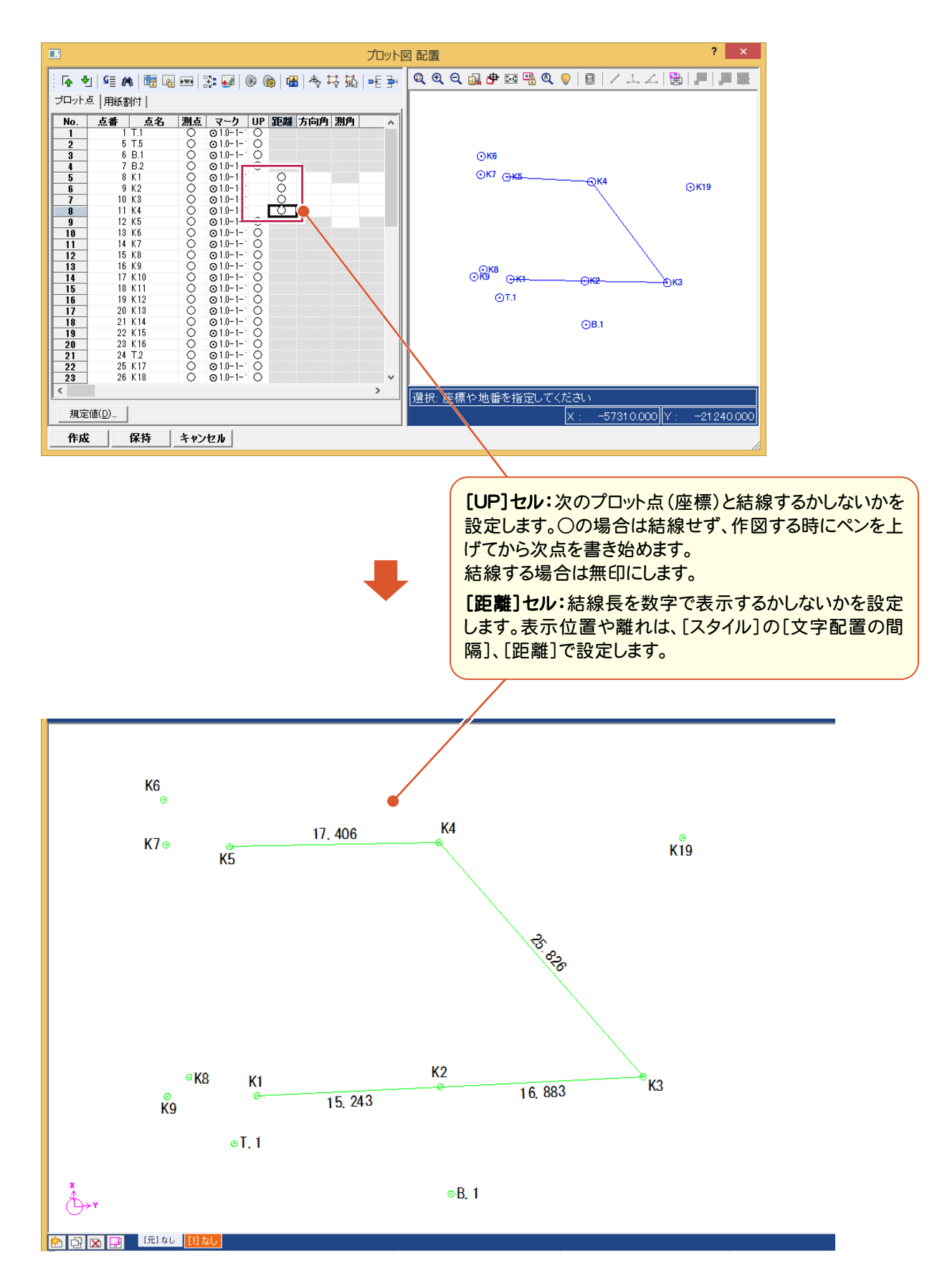

**80**

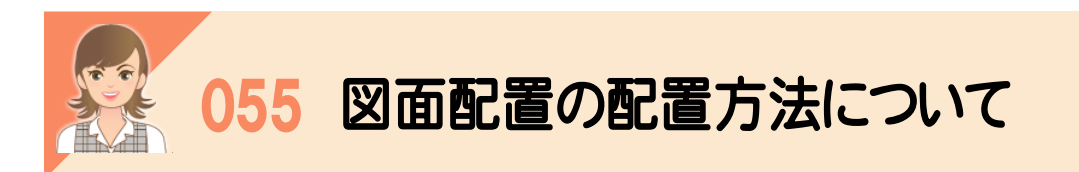

。<br>図面配置の配置方法について解説します。

# CAD指定(標準)

用紙の原点を指定して配置します。

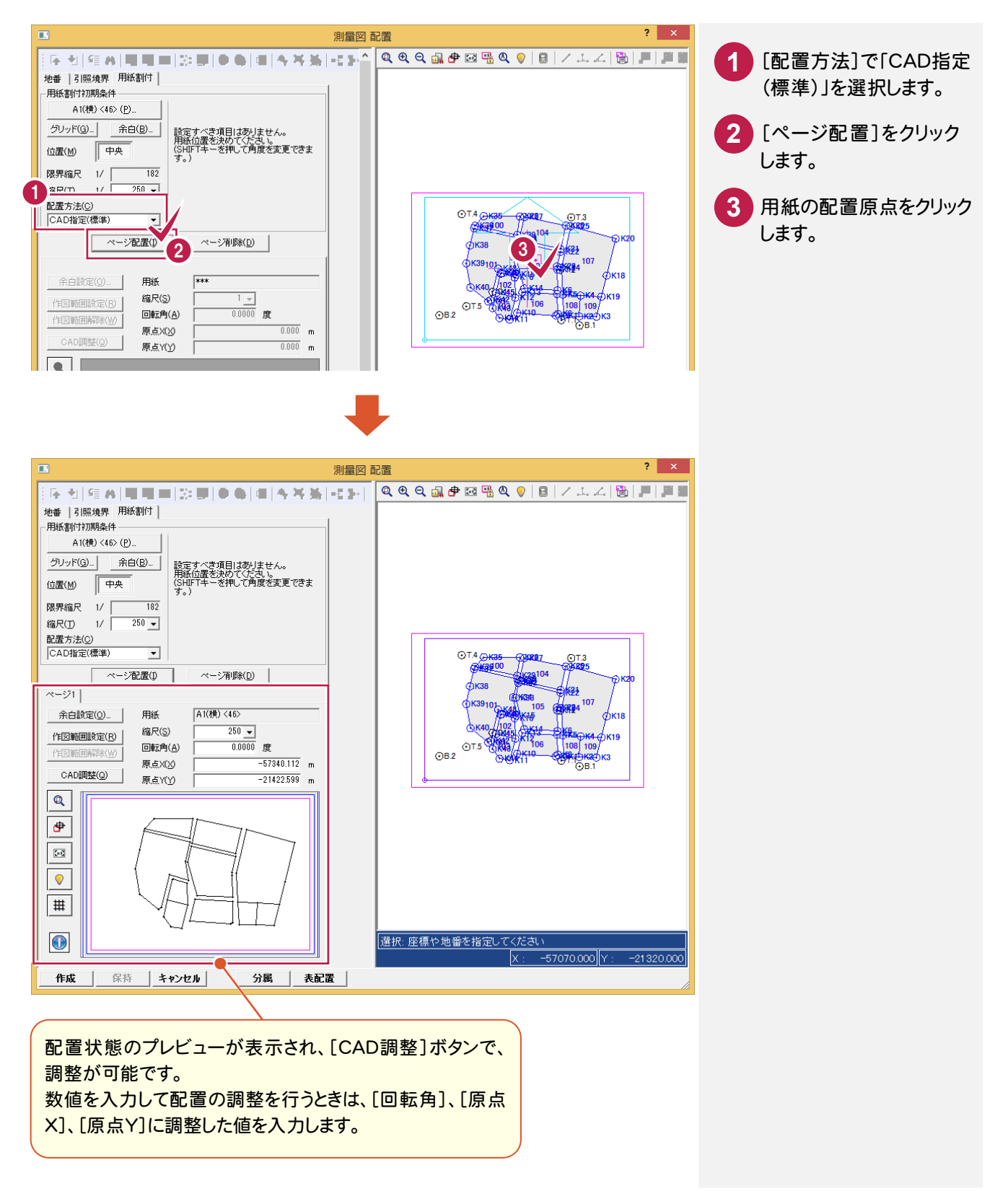

CAD指定(原点傾き)

用紙の原点と方向、基準枠を指定して配置します。

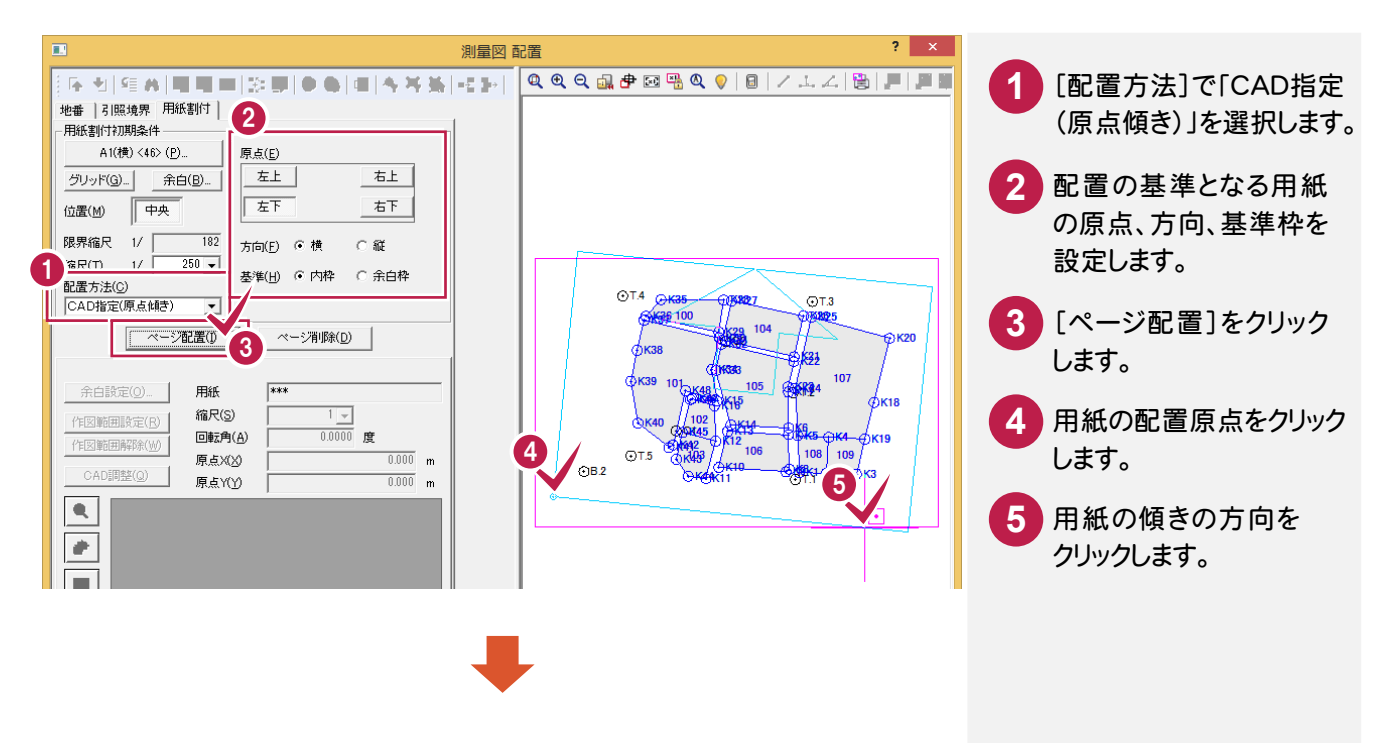

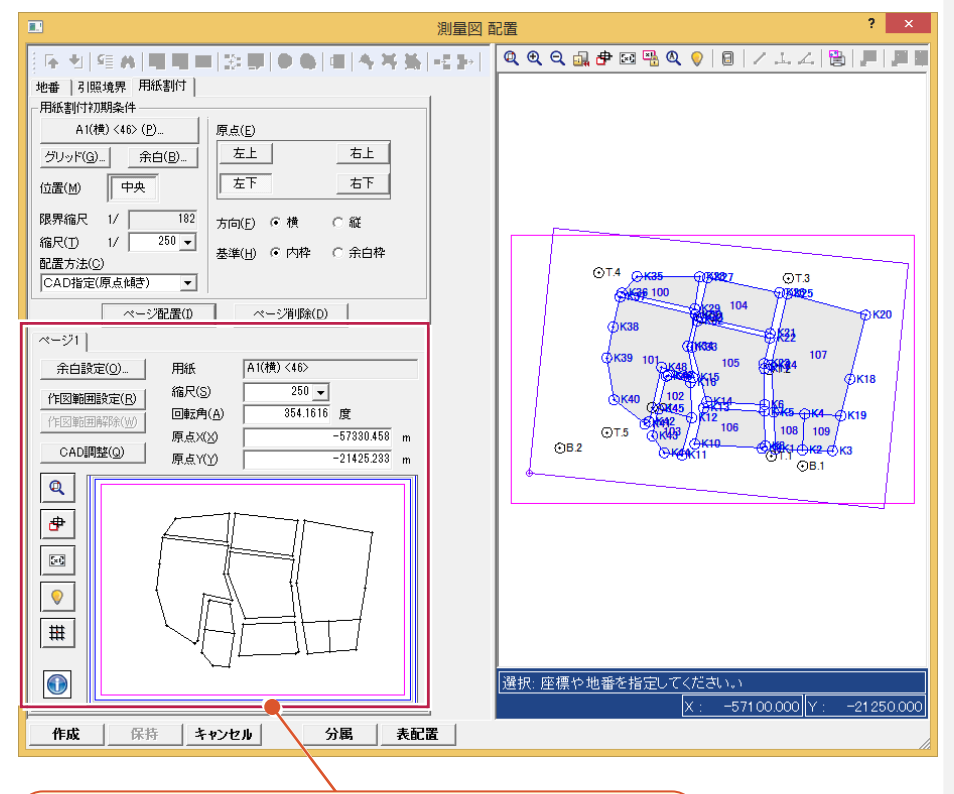

配置状態のプレビューが表示され、[CAD調整]ボタンで、 調整が可能です。 数値を入力して配置の調整を行うときは、[回転角]、[原点 X]、[原点Y]に調整した値を入力します。

CAD指定(0度固定)

用紙の原点と基準枠を指定して配置します。

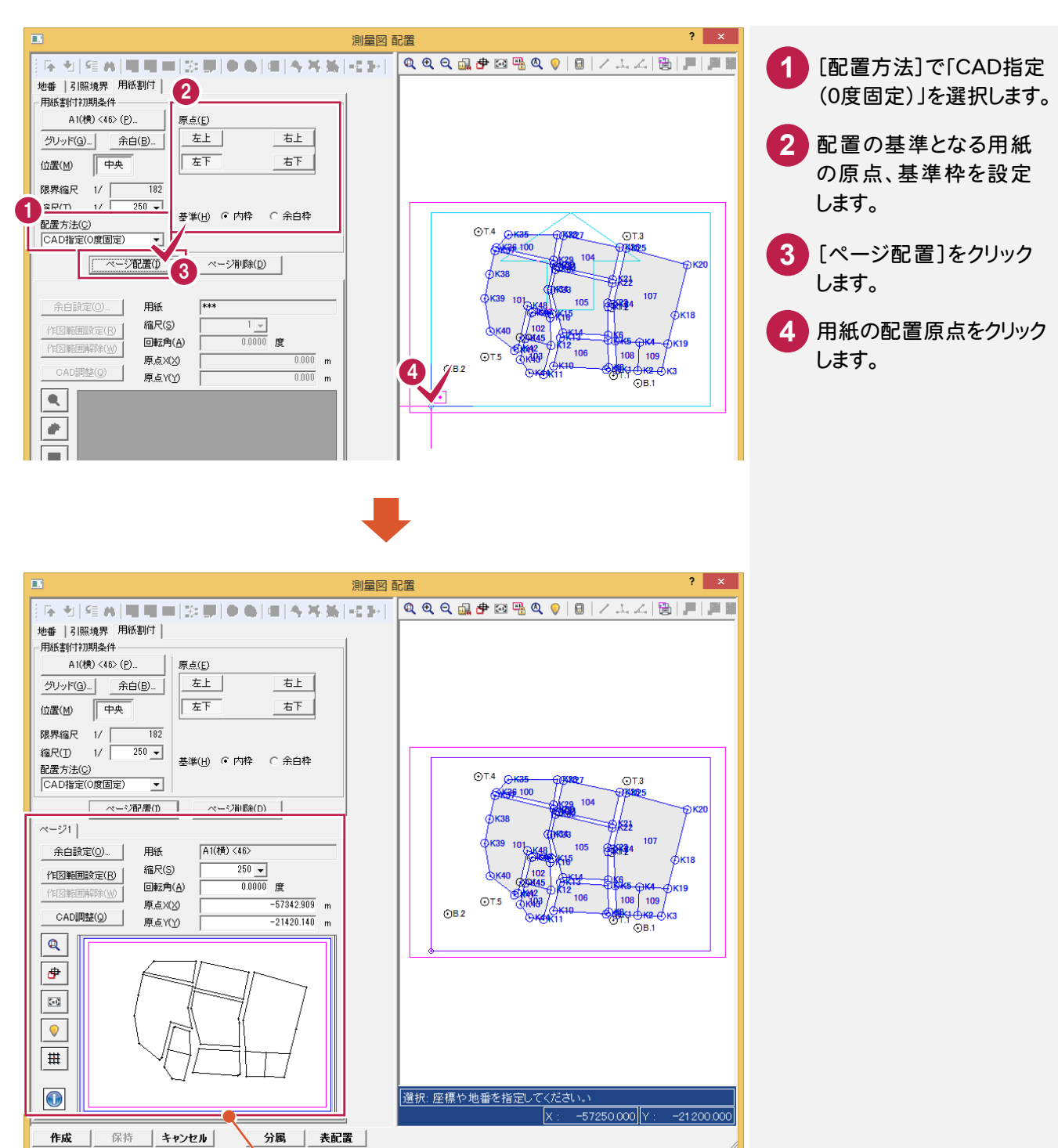

配置状態のプレビューが表示され、[CAD調整]ボタンで、 調整が可能です。 数値を入力して配置の調整を行うときは、[回転角]、[原点 X]、[原点Y]に調整した値を入力します。

CAD指定(2点方向)

用紙の傾きを指定した後、用紙の中心位置を指定して配置します。

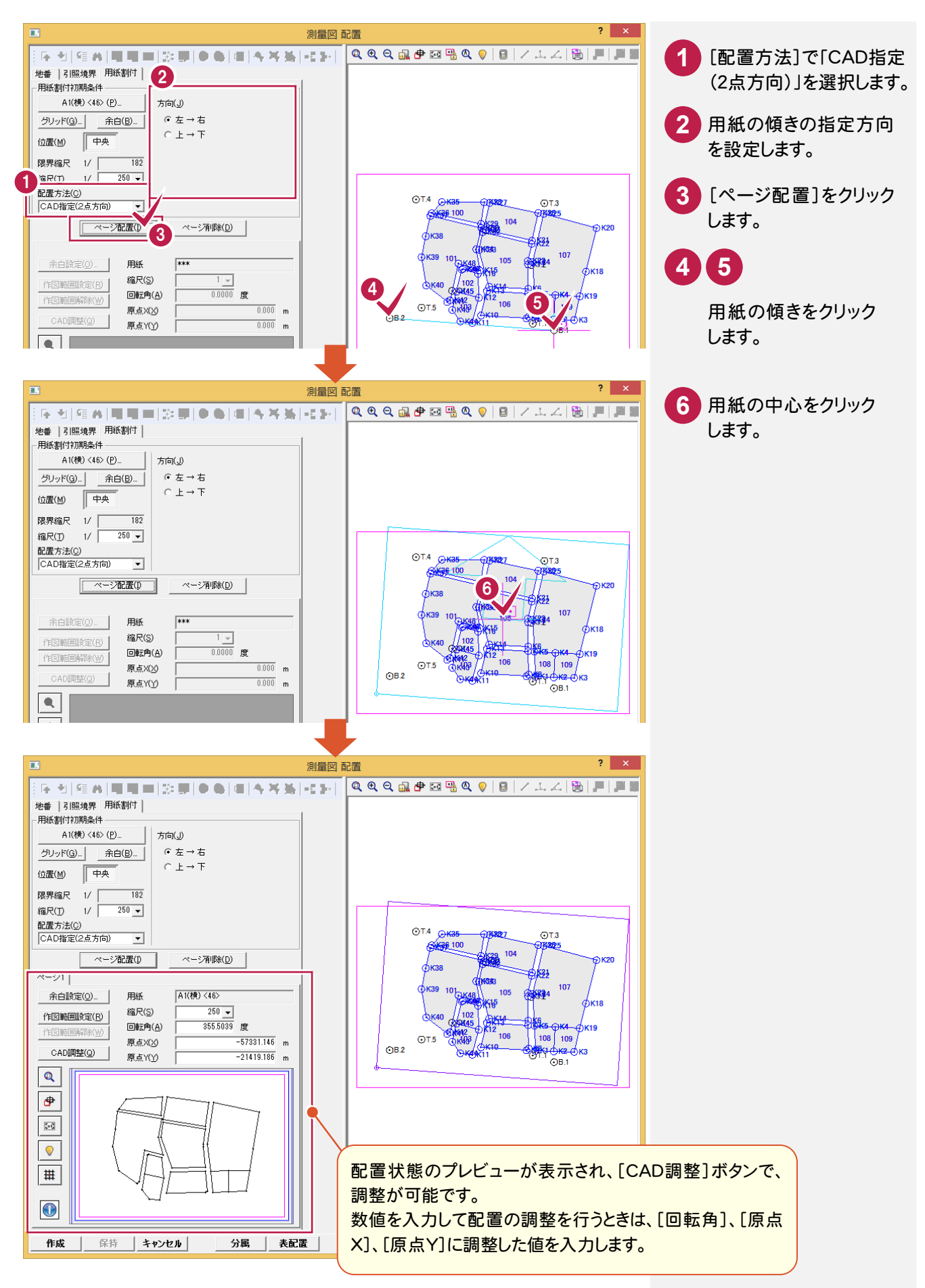

手入力

用紙の回転角、縮尺、原点座標(X、Y)を数値で直接設定して配置します。

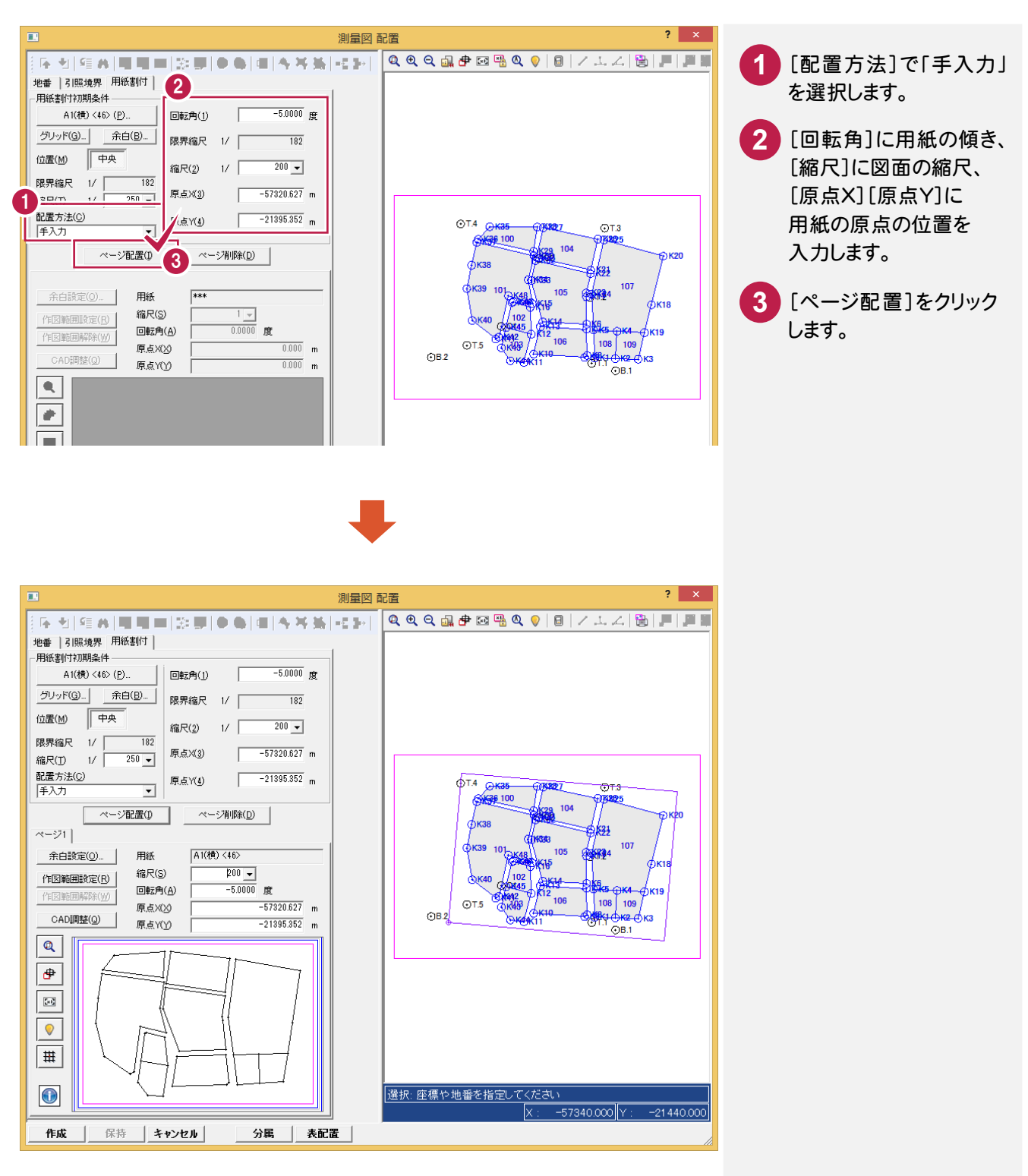

**XE** 

[縮尺]が未入力の場合に[回転角]を入力すると、[縮尺]が自動設定されます。

[原点 X][原点 Y]が未入力の場合に[回転角]と[縮尺]を入力すると、[原点 X][原点 Y]が自動設定されます。

用紙と縮尺から回転角と原点を自動計算して配置します。

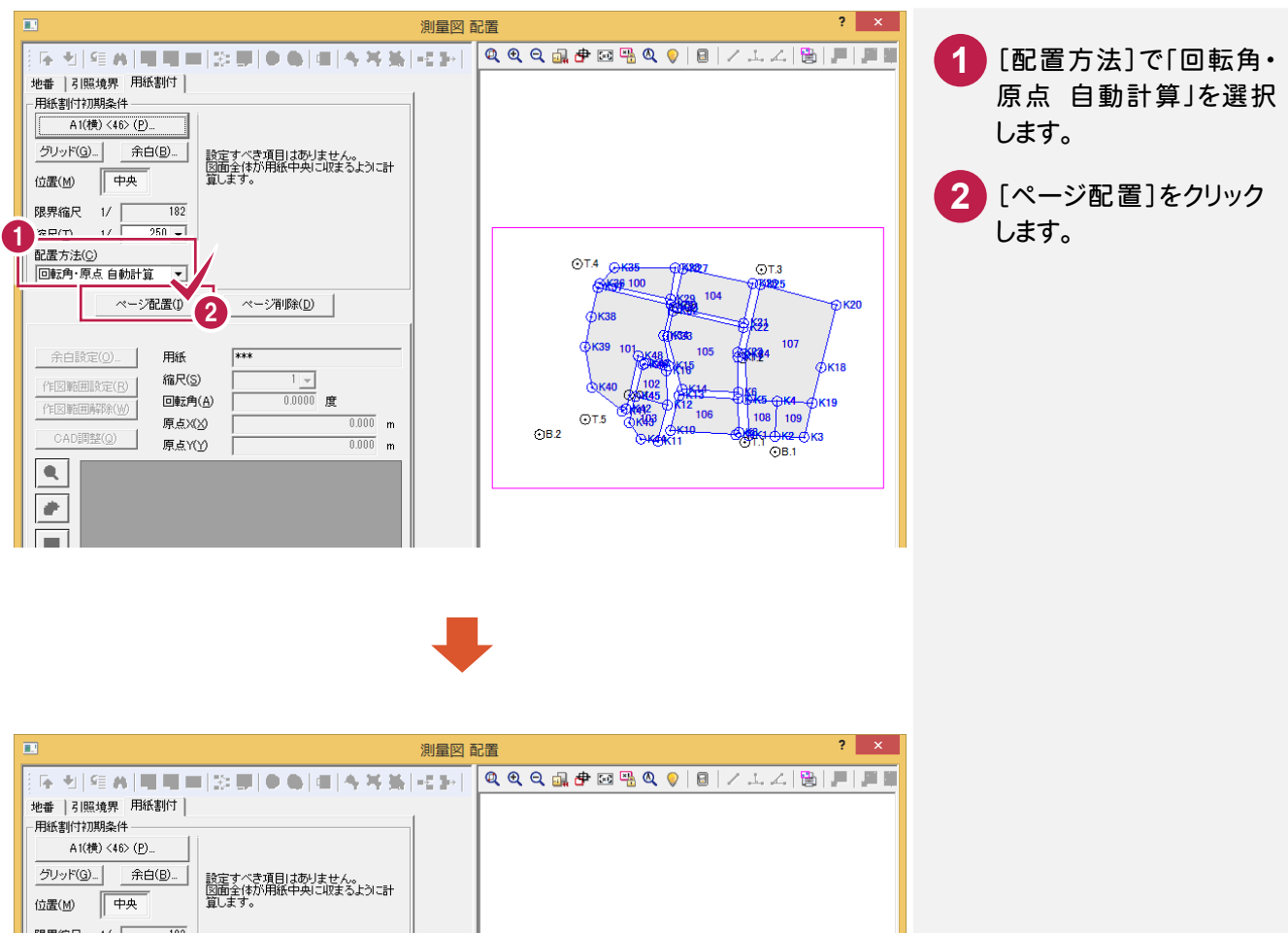

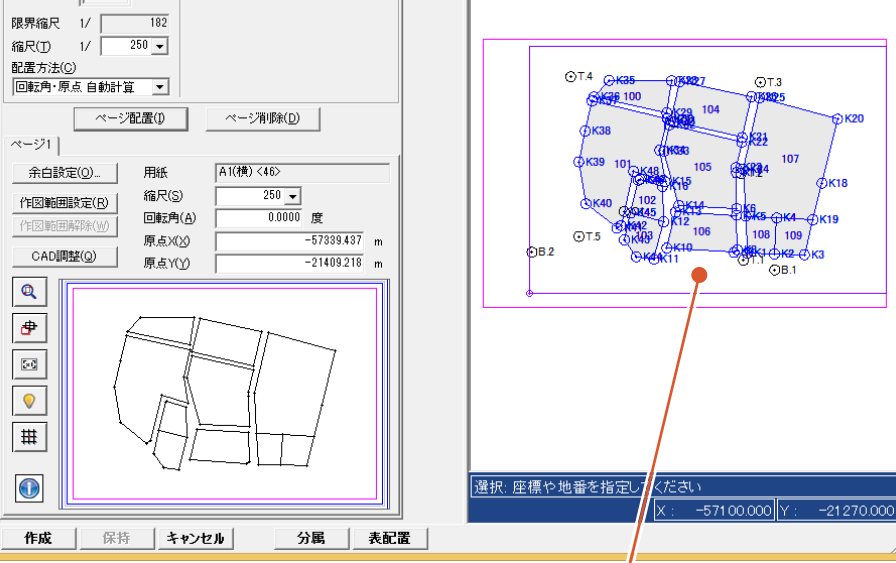

用紙の中心に配置します。 (基本的に0度で配置し、用紙に収まらない場合は 収まる角度に自動的に回転をかけます。)

既存レベルより取得

用紙と縮尺から回転角と原点を自動計算して配置します。

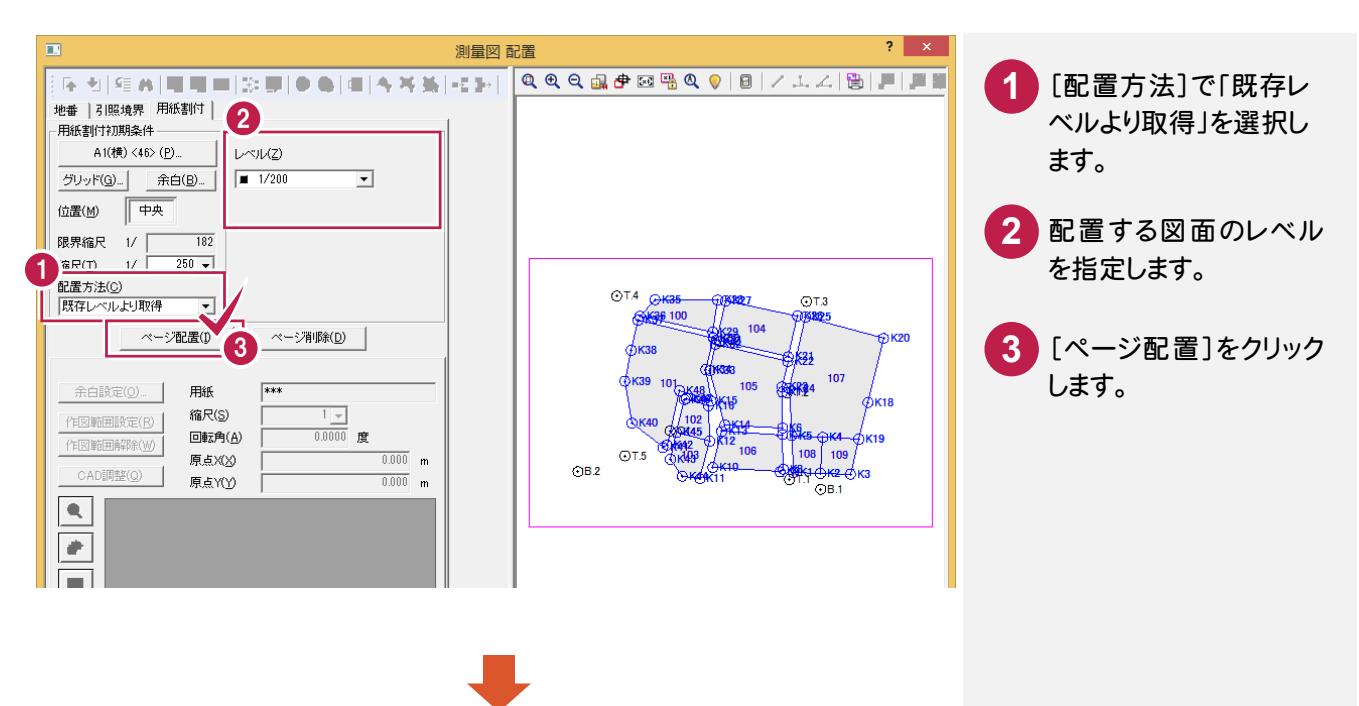

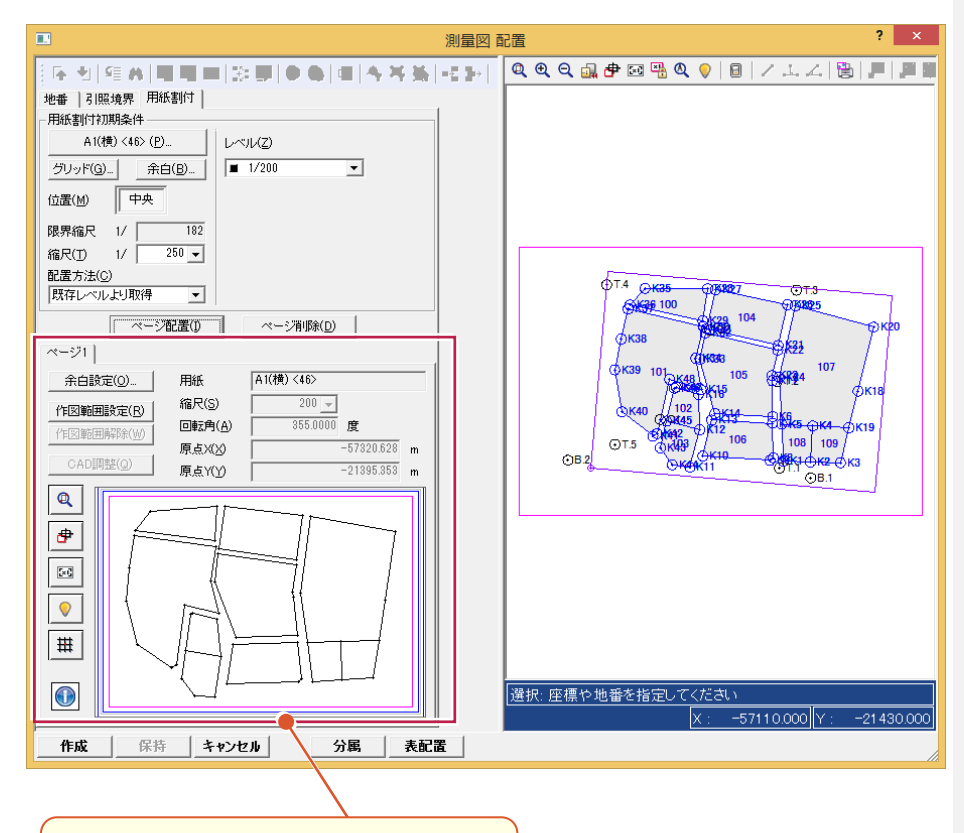

配置状態のプレビューが表示されます。 ページの調整はできません。

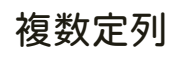

複数用紙を方眼状に自動割り付けし、作成順序を指定して複数ページを一括配置します。

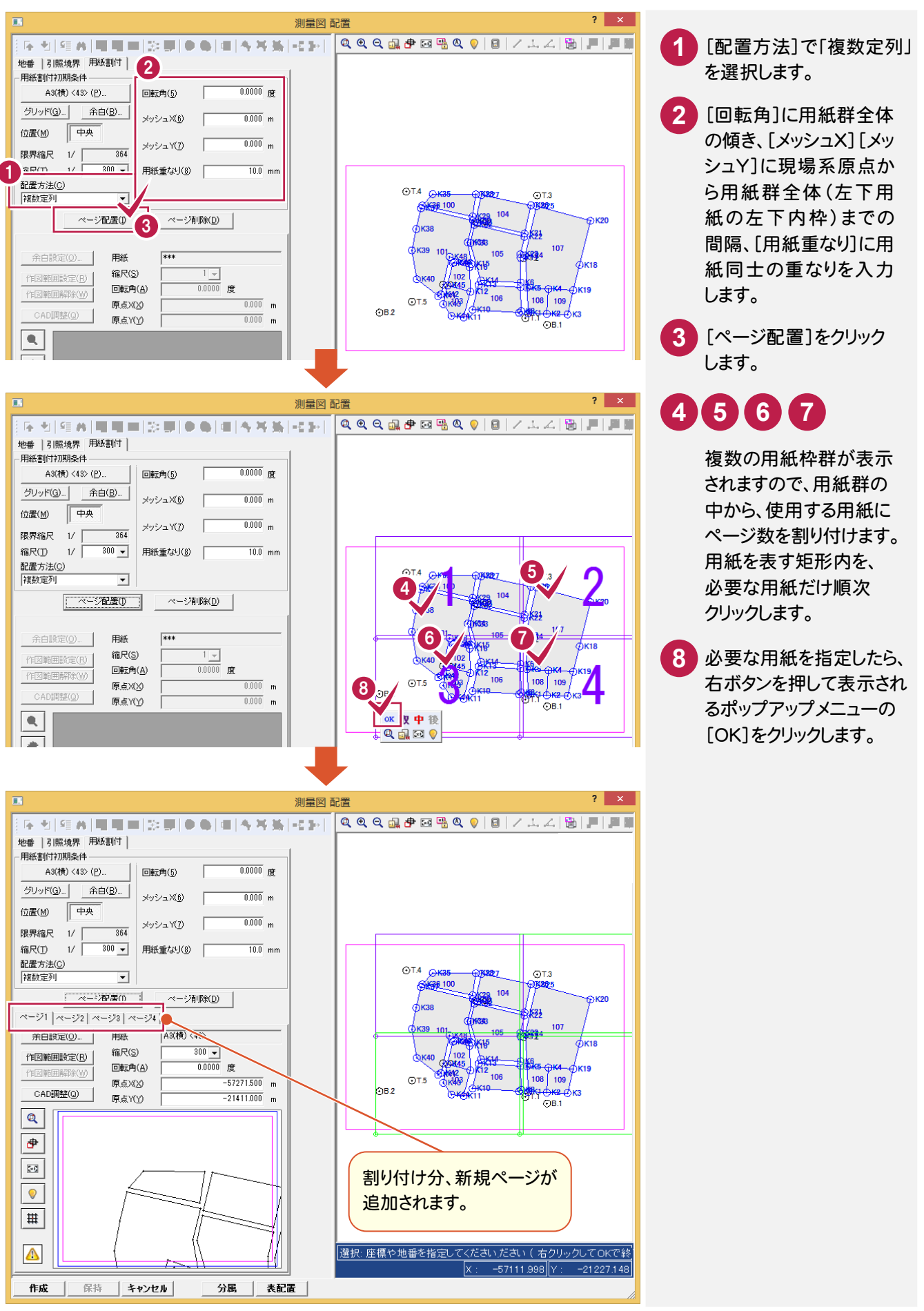

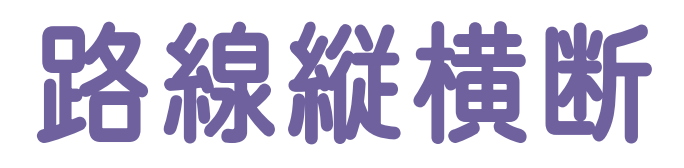

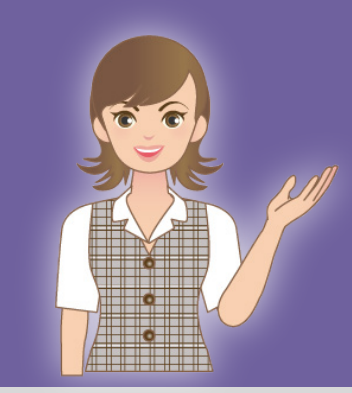

はじめてみよう! BTXA(測量 設計編)の路線縦横断の補足 を確認しましょう。

- 1 路線縦横断の流れ
- 2 IP法路線計算(056~060)
- $\overline{\mathbf{S}}$  $\frac{1}{2}$ 3 プラス杭入力
- $\frac{2}{1}$  $\overline{\mathbf{z}}$ 4 ブレーキ点入力(061)
- 5 巾杭入力(062)
- $\frac{1}{6}$  $\frac{1}{2}$ 6 縦断野帳(063~066)
- $\overline{ }$ 7 縦断成果(067~070)
- $\overline{\mathbf{S}}$ 8 縦断計画(071)
- 9 縦断図作成
- 10 横断野帳(072~078)
- 11 横断成果(079~080)
- **12 横断計画**

Ī

13 横断図作成

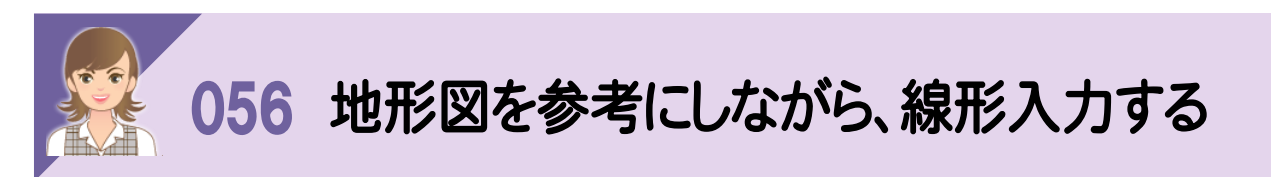

-<br>路線測量の[路線計画]−[ラスタデータ]−[配置]で地形図のラスタデータを読み込み、地形図を参考にしながら 線形入力することができます。

ここでは、ラスタデータ上の2点(KBM1、KBM2)を、SIMAで読み込んだ現場座標上の同点に対して、回転縮尺補正 して配置します。

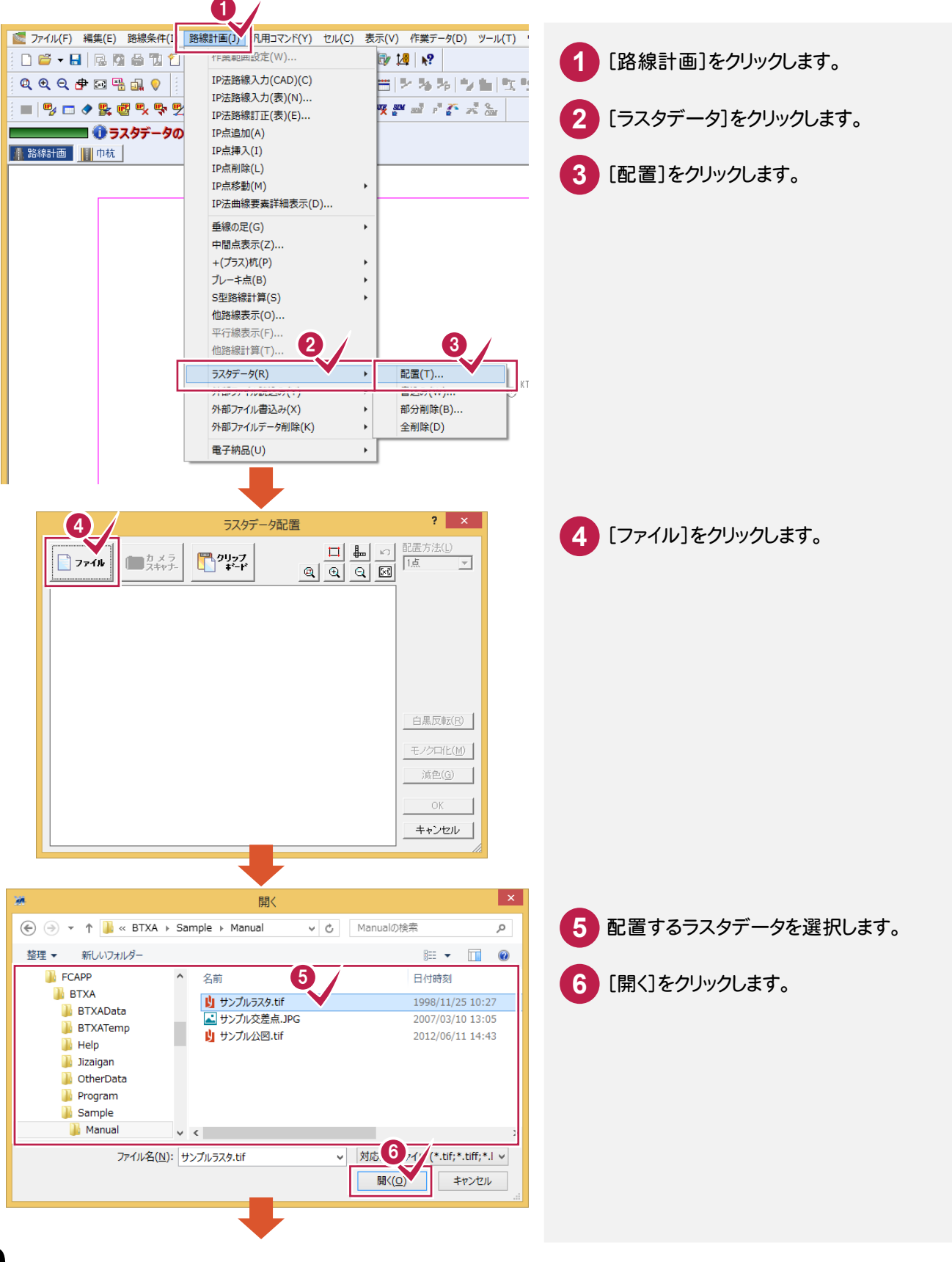

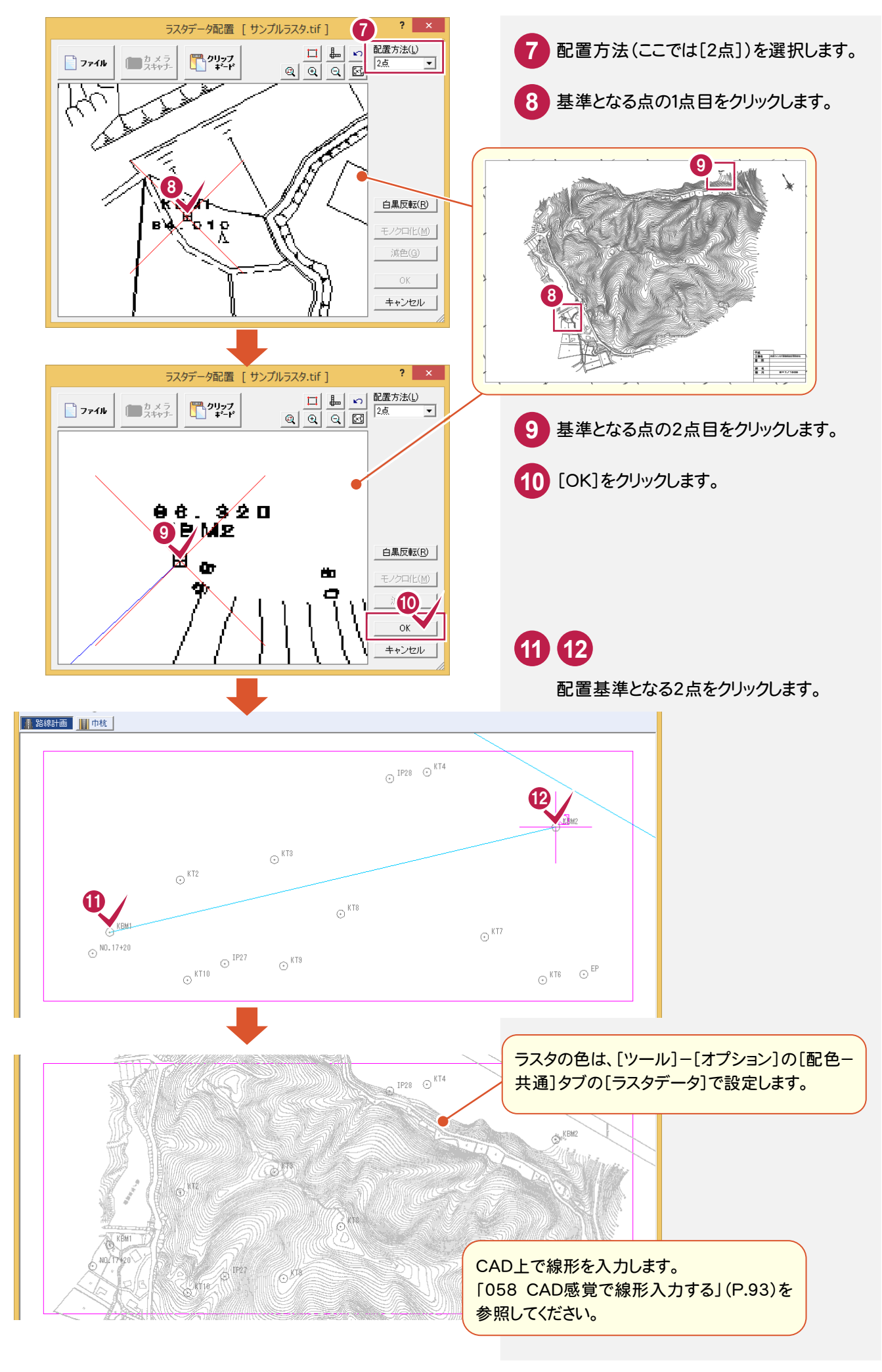

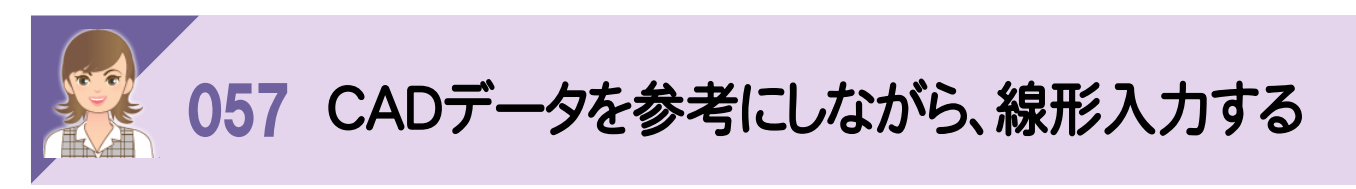

路線測量の[路線計画]-[外部ファイル読込み]-[CAD]で、CADデータを読み込み、参考にしながら線形入力 することができます。

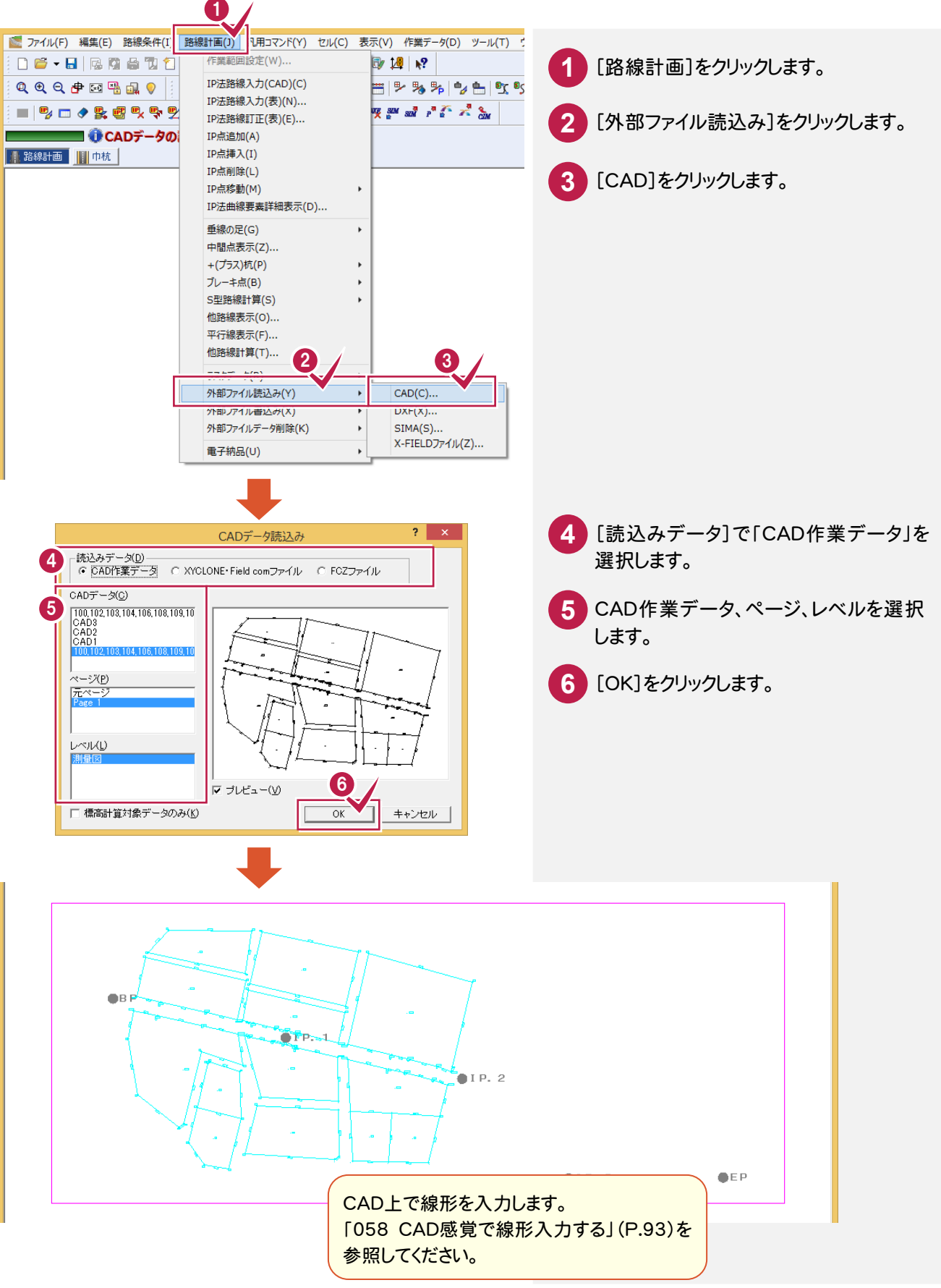

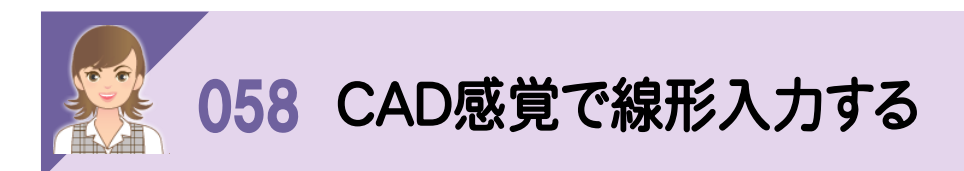

。<br>路線測量の[路線計画]-[IP法路線入力(CAD)]で、CAD上をマウスでクリックしてIP法の路線データの入力を 行います。

各IP点の曲線要素は、路線スタイルとIAより算出され自動入力されます。したがって、このコマンドを効率よく使用する には、事前に[路線条件]-[路線スタイル]コマンドで路線スタイルを設定しておく必要があります。 また、IP点は既知点をピックすることも、自由な位置をクリックして新規に作成することもできます。

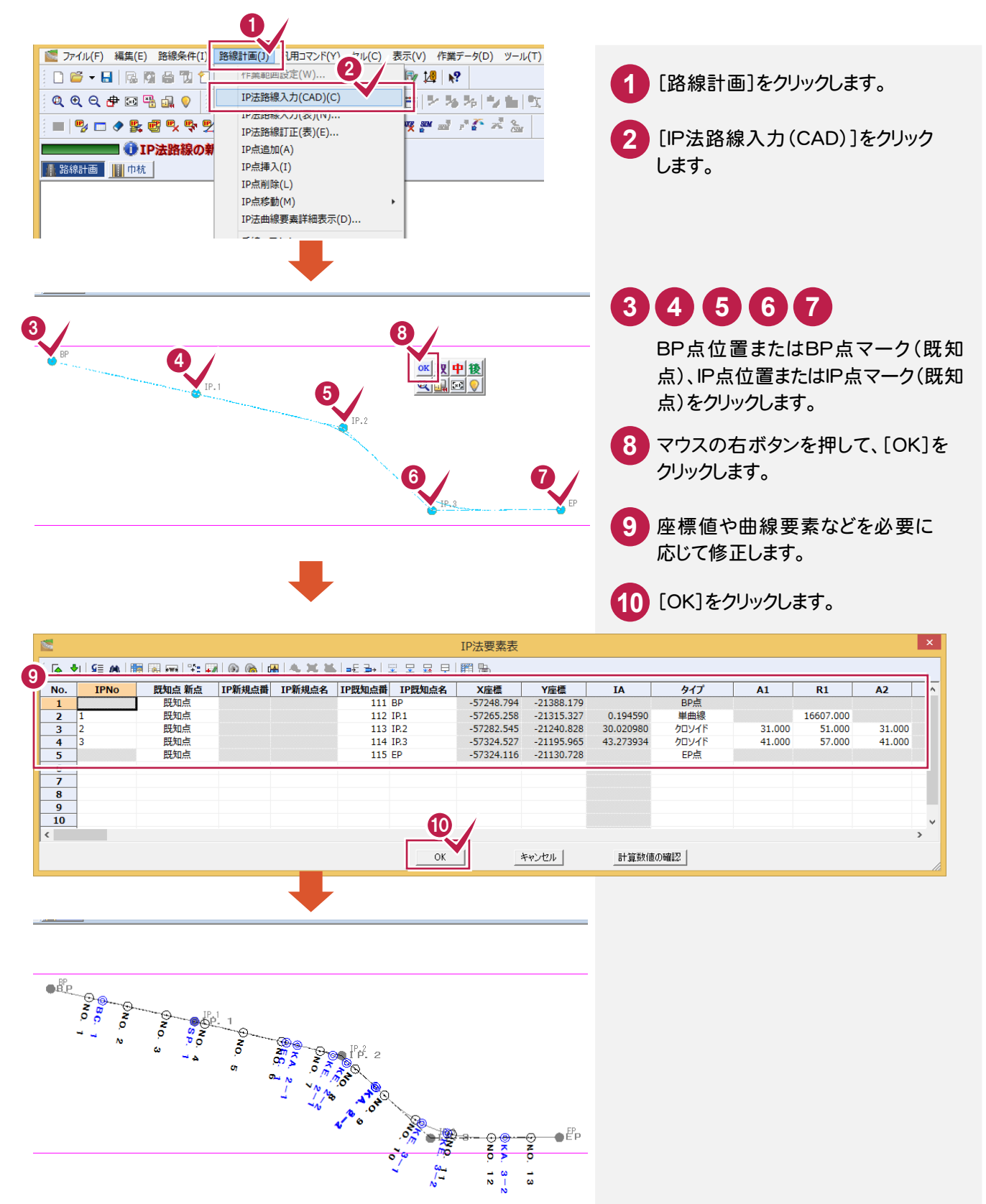

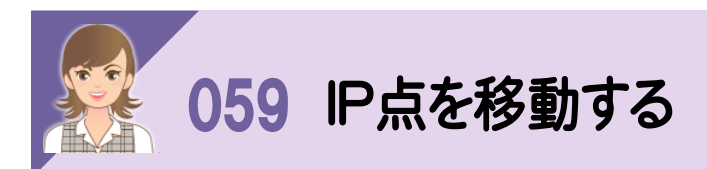

-<br>路線測量の[路線計画]−[IP点移動]で、IP点を移動します。ここでは、[路線計画]−[IP点移動]−[IP結線平行 移動]で、IP結線をマウスで平行移動して、両端のIP点を移動する例で解説します。

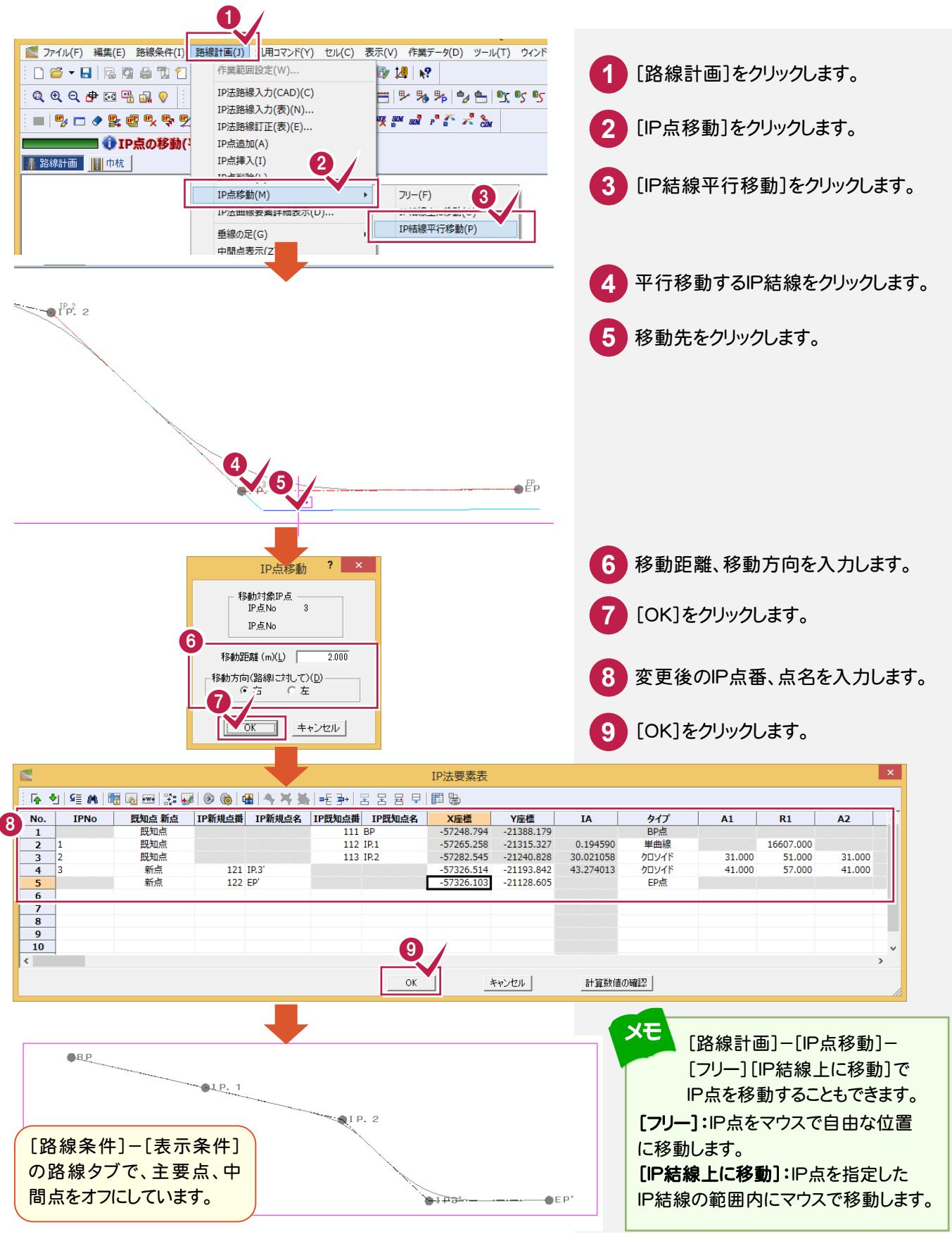

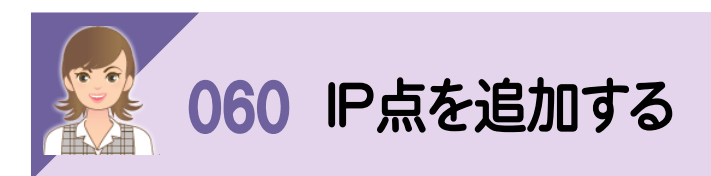

路線測量の[路線計画]-[IP点追加]で、入力されているIP法の線形に対して、CAD上をマウスでクリックして路線 データの追加を行います。追加されたIP点の曲線要素は路線スタイルとIAより算出され自動入力されます。

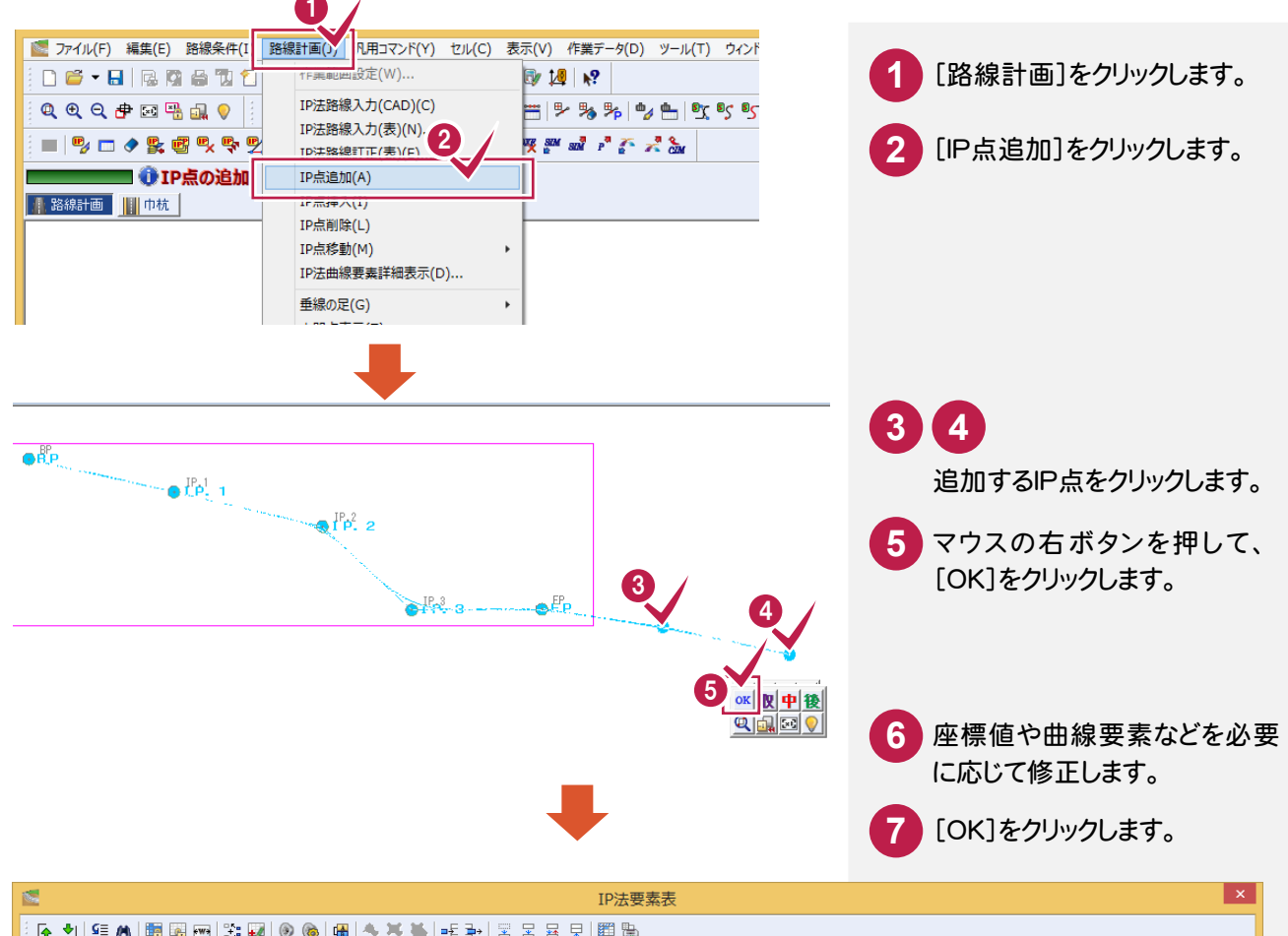

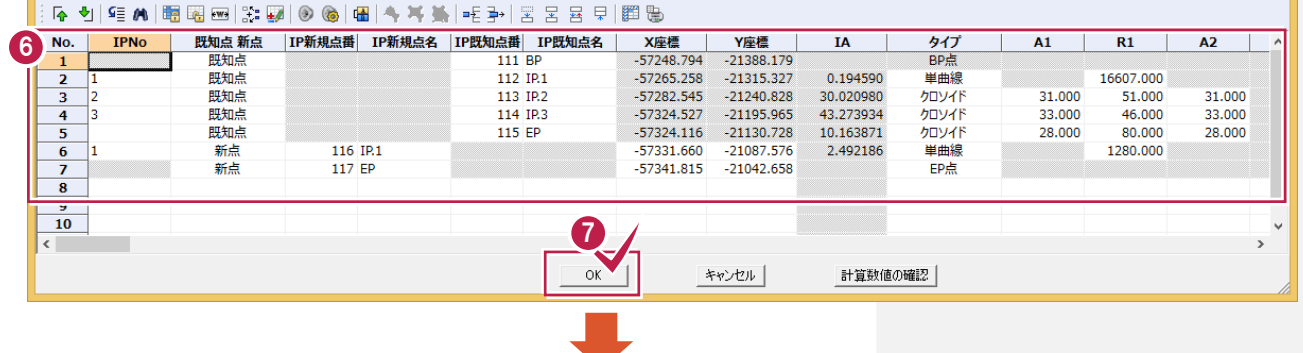

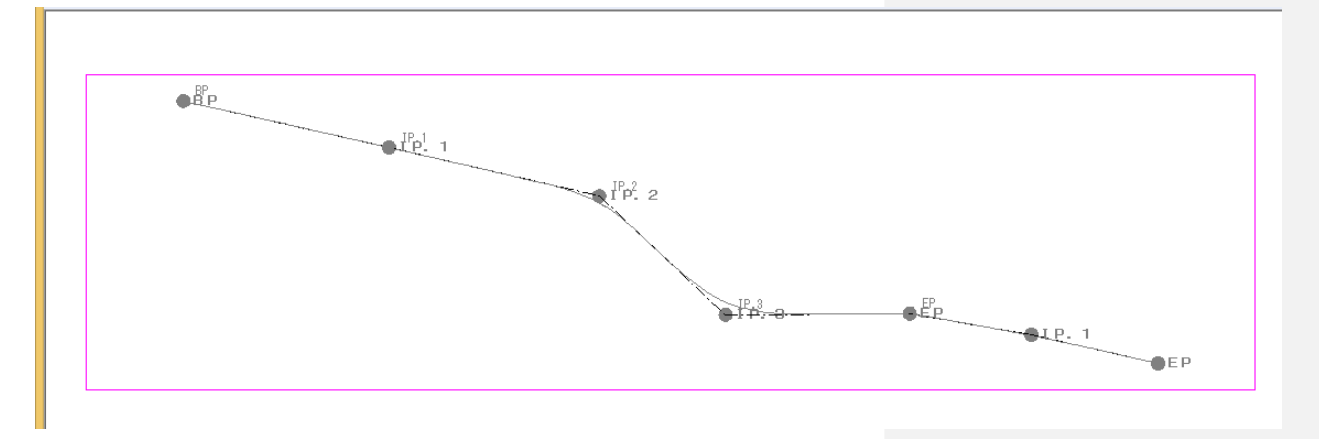

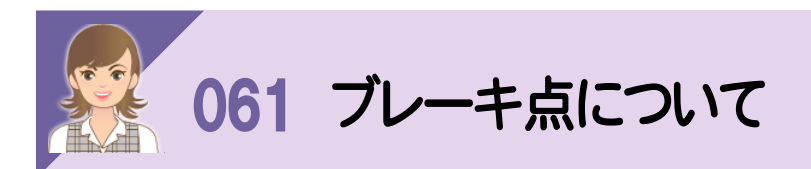

ブレーキ点は指定した点を指定した追加距離の位置に移動して、その点以降の中間点もそれに合わせて移動させ るために入力するものです。(主要点は移動しません。)

指定する点が中間点やプラス杭などの既知点の場合は、その点そのものを移動します。指定する点が存在しない点 のときや主要点(役杭)のときはその位置にプラス杭を作成して、そのプラス杭を移動します。

なお、移動する区間内に追加距離変更点や他のブレーキ点が存在するときは、ブレーキの設置はできません。

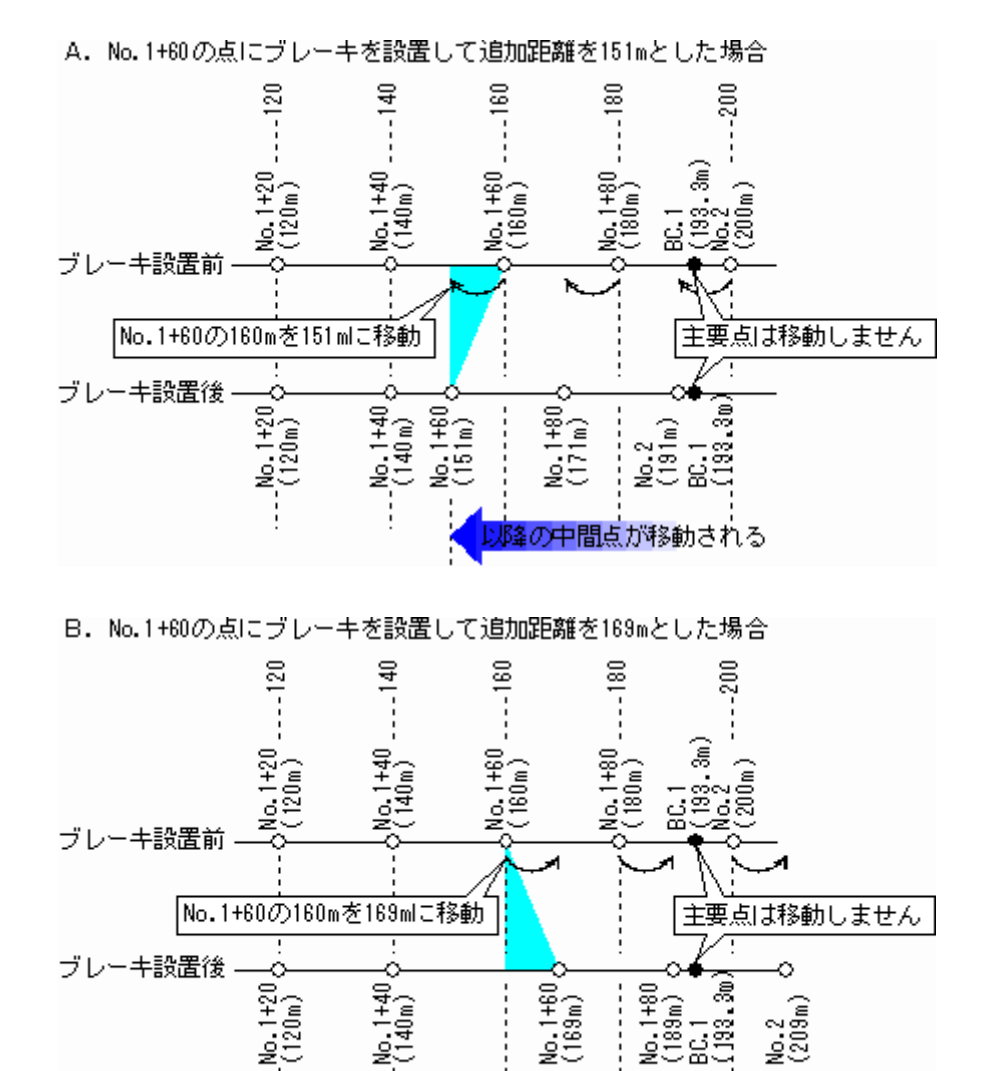

なお、上記のA.の例ではブレーキによってNo.1+51~No.1+59.999の区間(A.の水色部分)が「杭No+L」では 存在しなくなります。また、B.の例ではブレーキによって160m~168.999mの区間(B.の水色部分)は「杭No+L」 では指定できなくなります。

以降の中間点が移動される

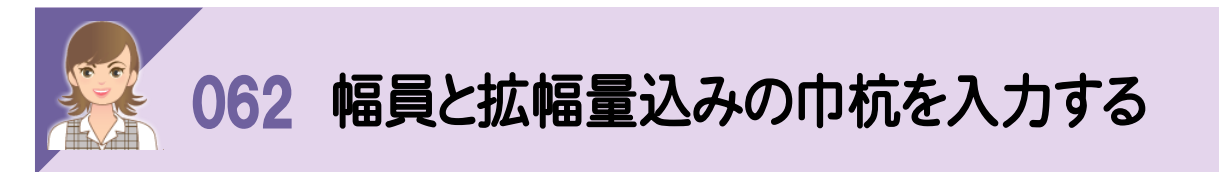

路線測量の[巾杭]-[幅員・拡幅個別入力]で、幅員と拡幅量込みの巾杭を入力します。

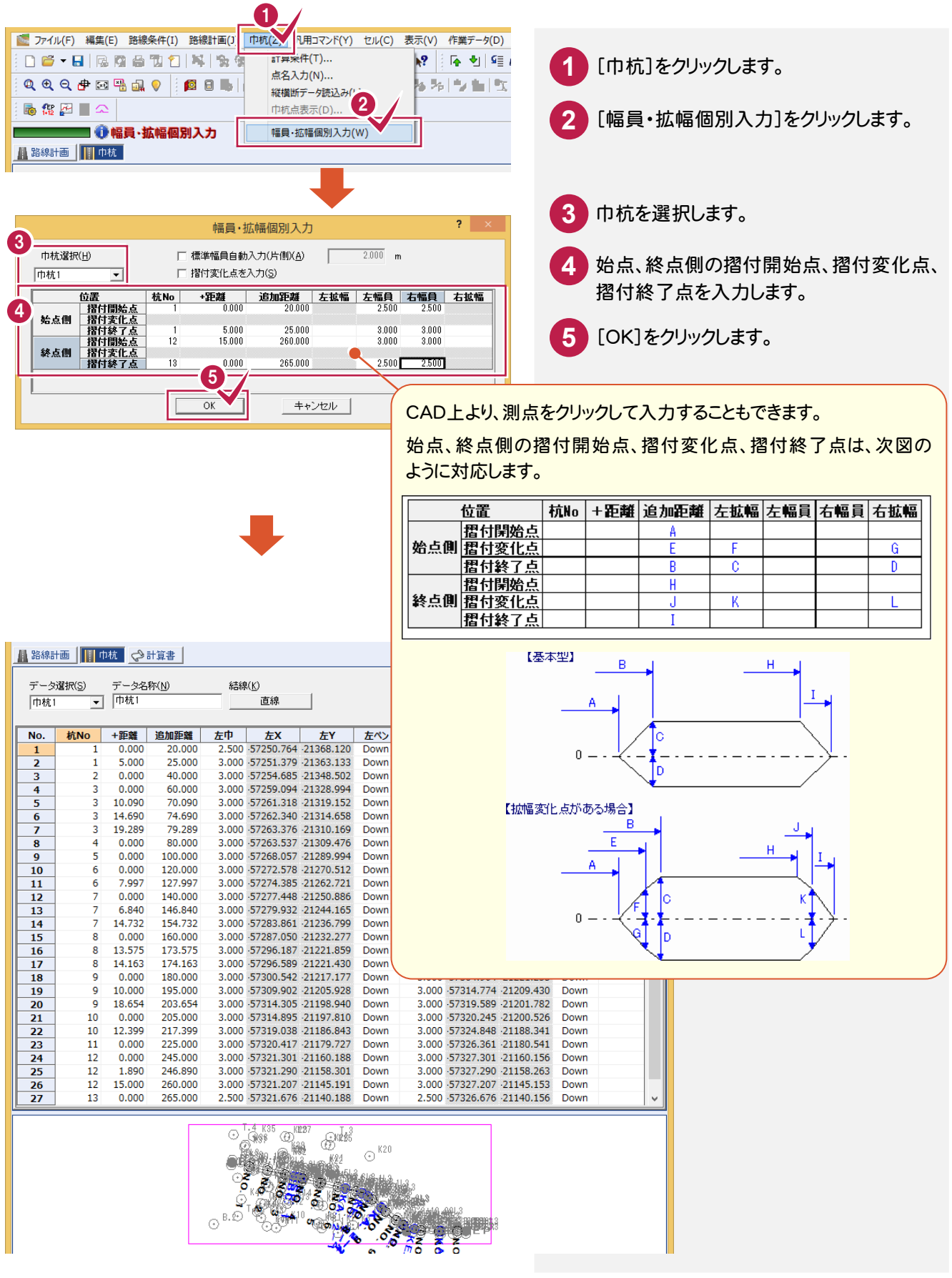

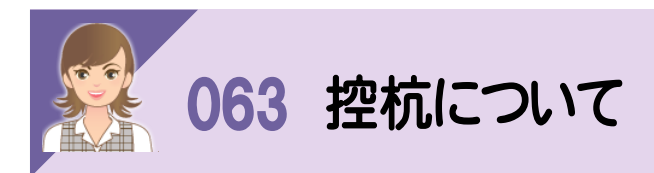

縦横断測量では、センター成果以外に「控杭」という名称で20本までの縦断成果(現況線)を設定できます。 「控杭」という名称で縦断成果(現況線)を設定すると、横断に連動します。

控杭は、[控杭選択]で縦断成果を切り替えて入力します。[センター左右]セルにセンターから控杭までの離れ (水平距離)を入力すると、[横断野帳]のシフト量に連動します。

控杭が路線の進行方向左側にあるときは-(マイナス)で入力し、路線の進行方向右側にあるときは+(プラス)で 入力します。

控杭を仮センターとすることもできます。詳細は、「066 控杭を仮センターにした場合」(P.102)を参照してください。

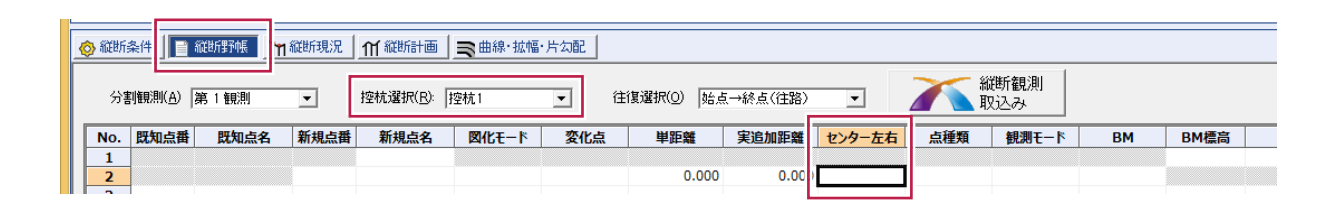

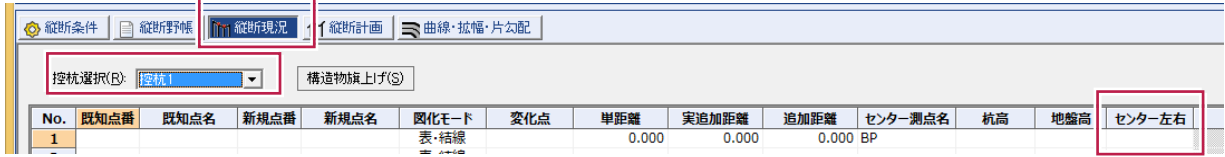

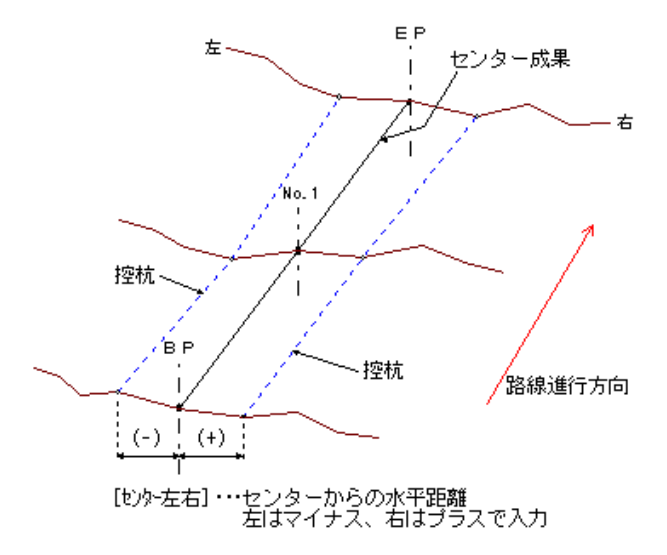

注意 控杭の成果は、センター成果に従属しています。したがって、センター成果を削除すると控杭成果も削除されます。

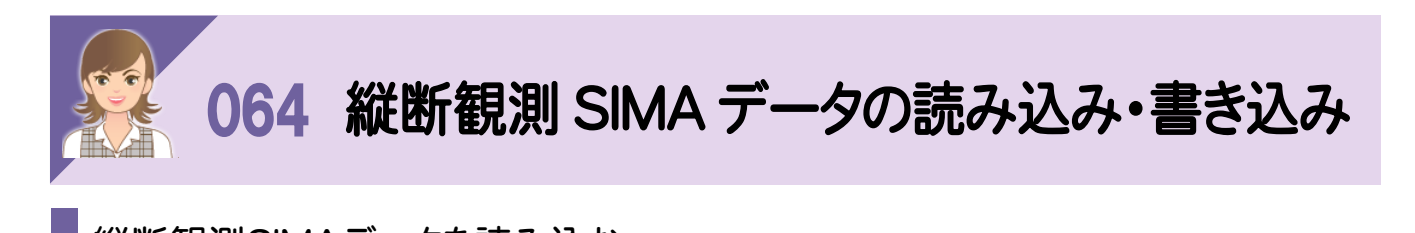

縦断観測SIMAデータを読み込む

[縦断野帳]の[縦断共通]-[外部ファイル読込み]-[縦断観測 SIMA]で、本プログラムや他プログラムで作成した 縦断観測 SIMA データを縦横断測量の縦断観測データに読み込みます。

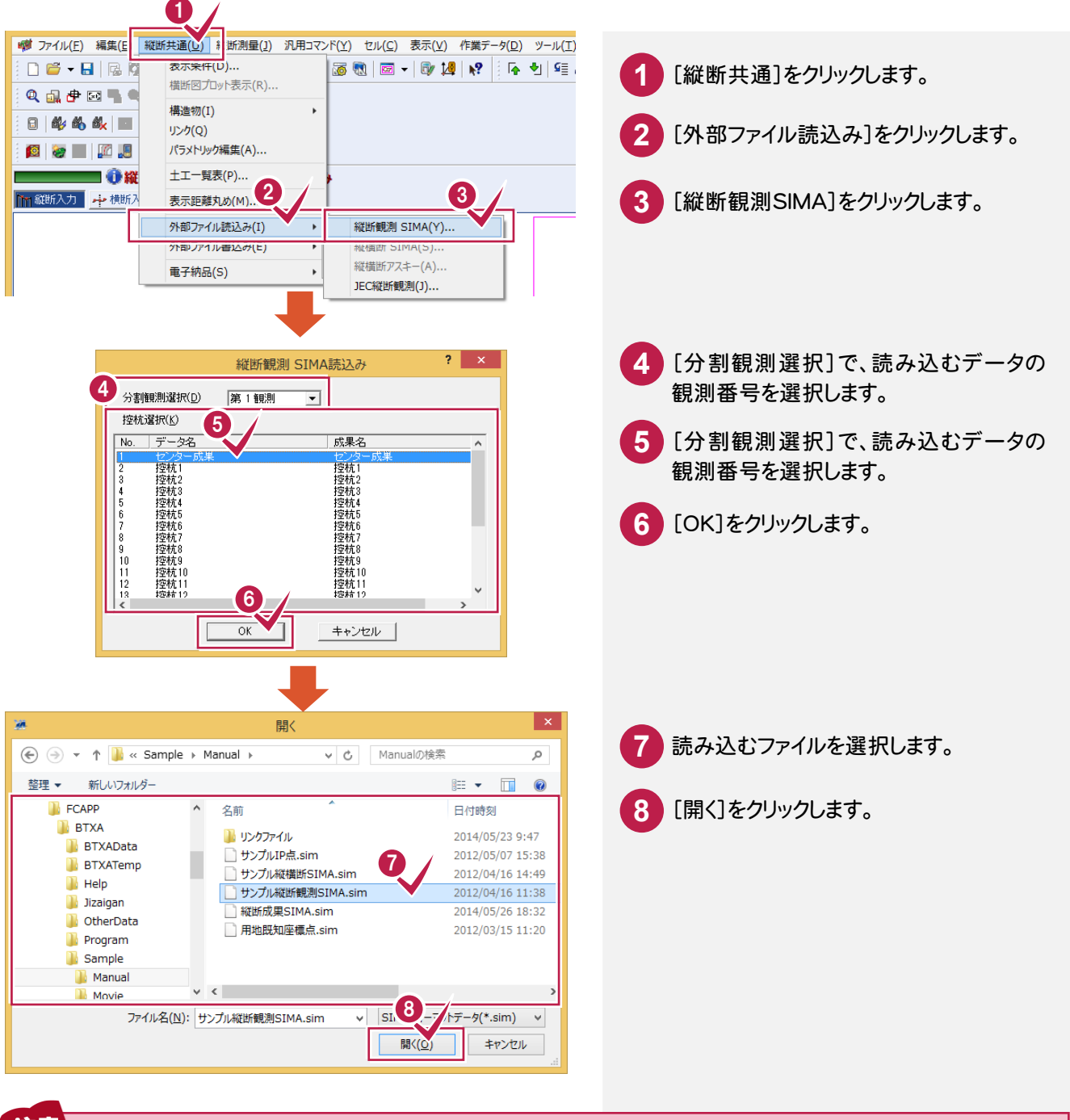

注意

縦断観測SIMAデータには、以下のような決まりがあります。

- ・1 路線観測を 1 ファイルとする。
- ・路線内に BM・仮 BM がある場合、この間を区間と呼び、複数の区間が存在することを認める。
- ・縦断観測のみの出力を認める。
- ・1 ファイル内において観測データの、レベルとTs の混在を認めるが、1 ターニング(器械点)中は認めない。
- ・縦断の距離データは、追加距離で管理する。(観測順=オーバーハングあり)

[縦断野帳]の[縦断共通]-[外部ファイル書込み]-[縦断観測 SIMA]で、縦横断測量で作成した縦断観測 データを縦断観測 SIMA データに変換します。

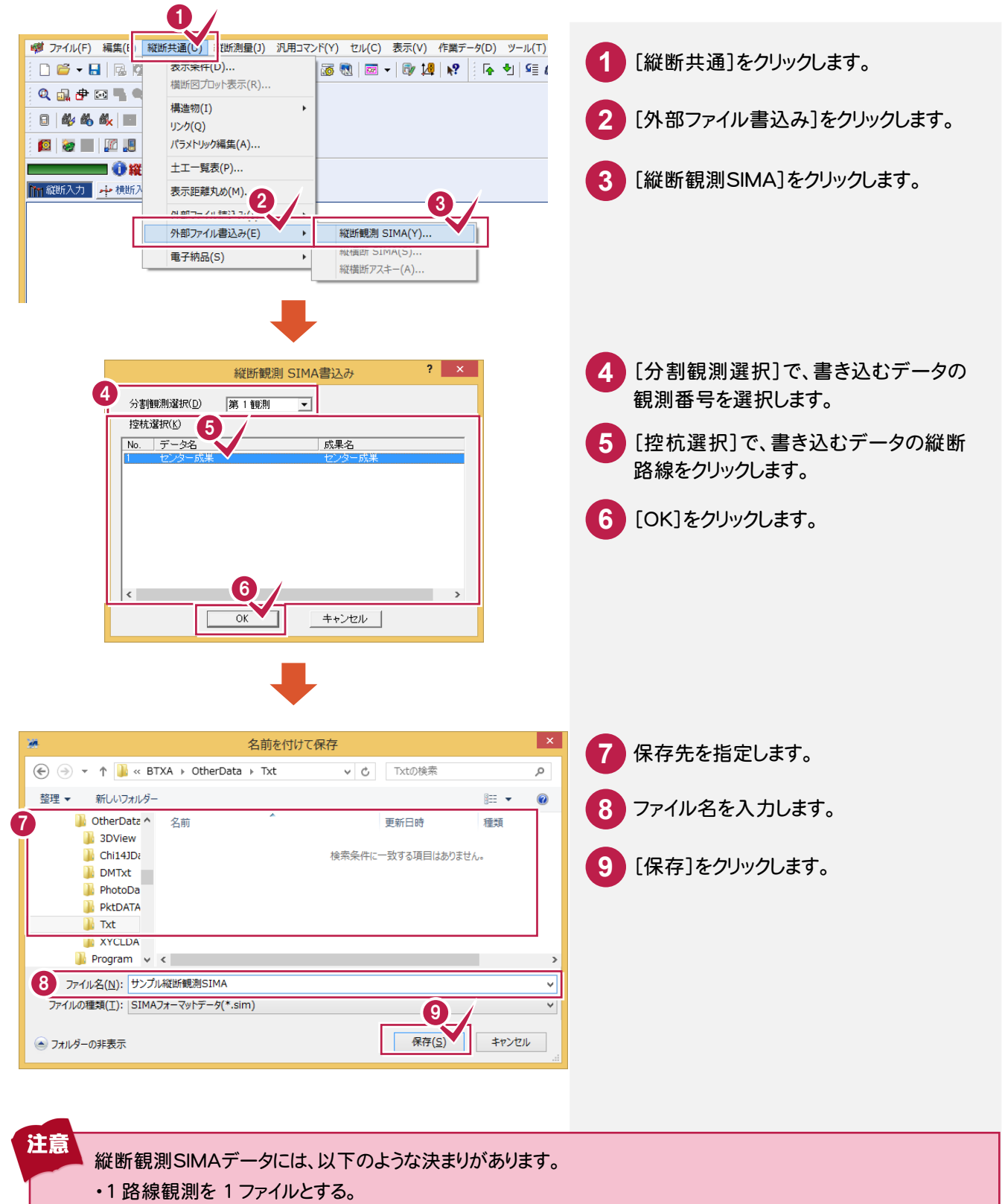

- ・路線内に BM・仮 BM がある場合、この間を区間と呼び、複数の区間が存在することを認める。
- ・縦断観測のみの出力を認める。
- ・1 ファイル内において観測データの、レベルとTs の混在を認めるが、1 ターニング(器械点)中は認めない。
- ・縦断の距離データは、追加距離で管理する。(観測順=オーバーハングあり)

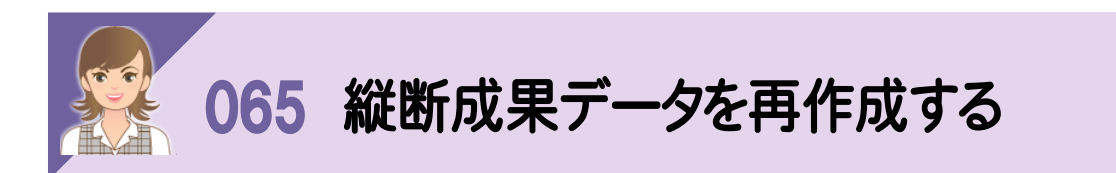

縦断野帳を修正した場合は、[縦断測量]-[成果作成]で、縦断成果を再作成する必要があります。

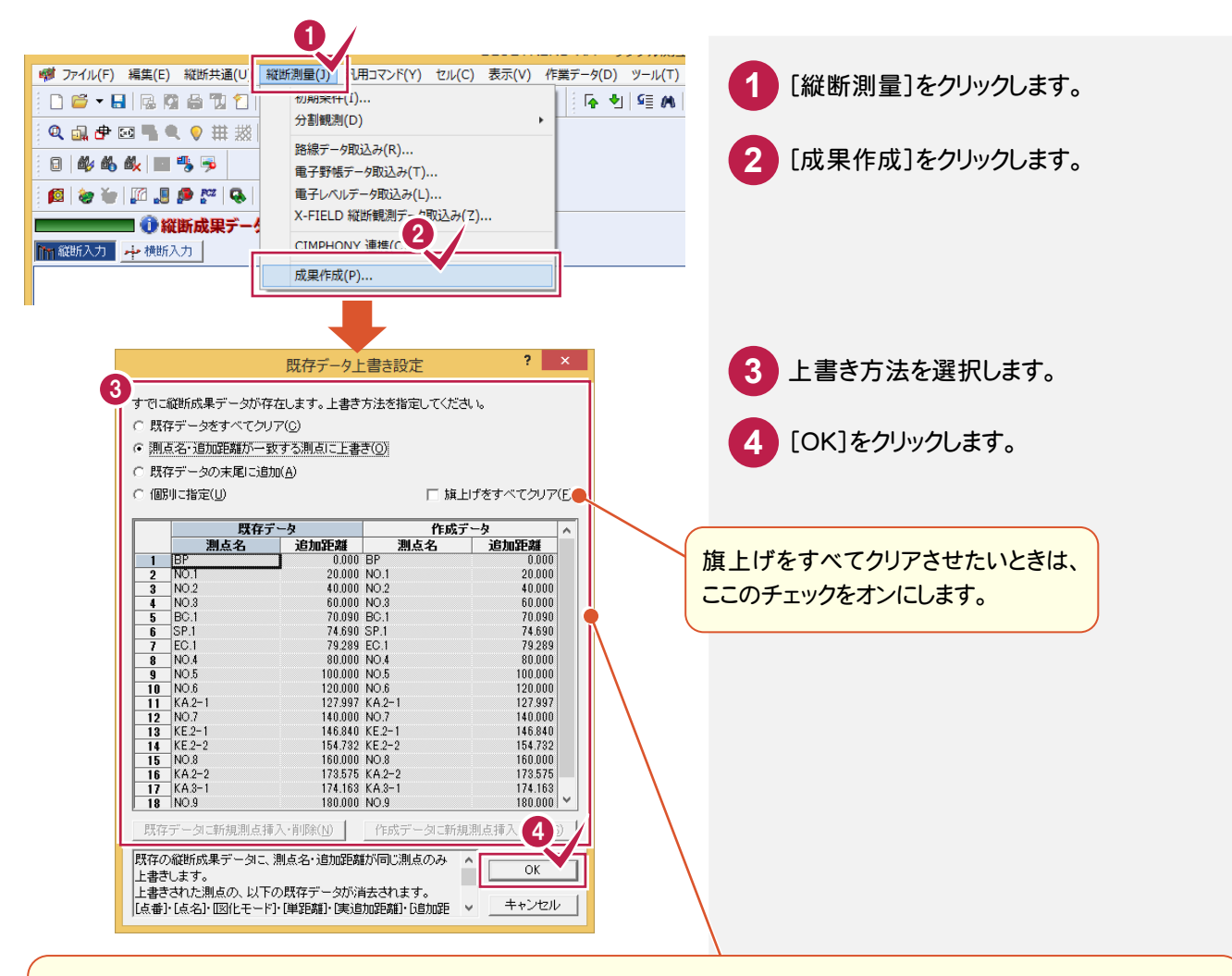

[既存データをすべてクリア]:既存の縦断成果データをすべてクリア(削除)して新規に作成し直します。 縦断成果の内容はもとより、既存成果を元にして作成されたすべてのデータ、すなわち控杭、横断野帳データ、 横断成果データ、縦断計画データ、横断計画データ、曲線・拡幅・片勾配データも削除されます。

入力データ内容を十分に確認してから成果作成を行ってください。

[測点名・追加距離が一致する測点に上書き]:既存の縦断成果データに、測点名・追加距離が同じ測点のみ上書き します。

上書きされた測点の以下の既存データが削除されます。

[点番][点名][図化モード][単距離][実追加距離][追加距離][横断方向角][センター座標][杭高][地盤高] [点種類][横断成果]

ただし、曲線・拡幅・片勾配データに関しては上書きされません。

また、横断野帳の後視データで他断面を選択している場合、測点の追加によって影響が出ることがあります。 入力データ内容を十分に確認してから成果作成を行ってください。

[既存データの末尾に追加]:既存の成果データがある場合に、既存の成果データの末尾から新規成果データを追加 します。既存の縦断成果に関わるデータは保持されます。

[個別に指定]:[既存データ、作成データ]で上書きするデータを個別に設定します。

[既存データ]に同じ行の[作成データ]が上書きされます。

「既存データ」に上書きしないときは、同じ行の[作成データ]を空白行にします。

[作成データ]を新規に書き込むときは、同じ行の[既存データ]を空白行にします。

空白行の挿入・削除は[既存データに新規測点挿入・削除][作成データに新規測点挿入・削除]ボタンで行います。
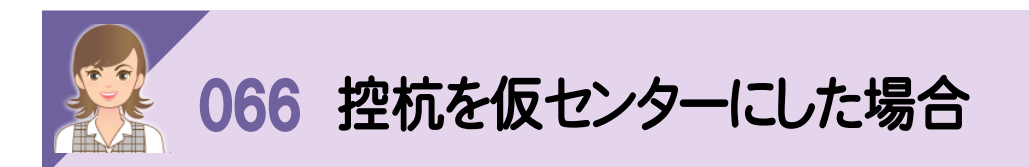

センター杭を後視した場合に真のセンターと仮のセンターがずれているときは、そのずれと仮のセンターの杭高、 地盤高を基準として横断現況を作成します。

観測時のセンターが実際のセンターより右にずれているときは正(プラス)で、左にずれているときは負(マイナス)で 入力します。

縦断控杭を仮センターにした場合、センター~控杭間の距離をシフト量とすることもできます。

[控杭参照]ボタンをクリックすると[控杭選択]ダイアログが表示され、縦断成果を選択できます。

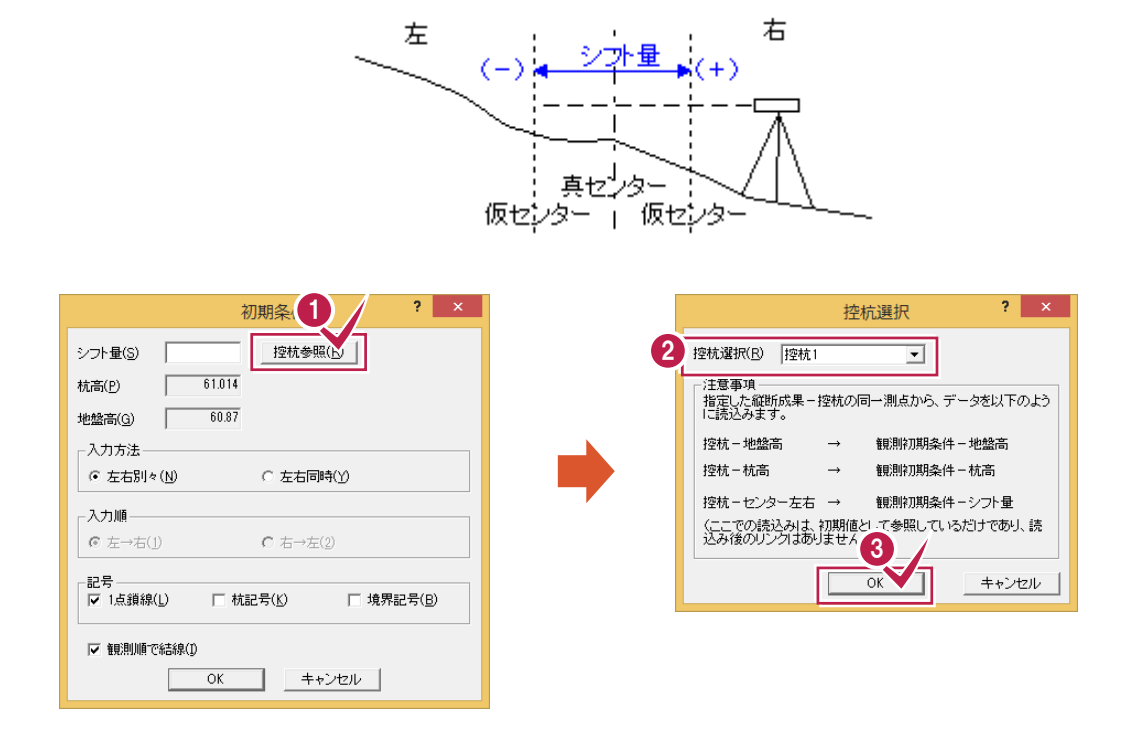

### 真センター点の[地盤高][杭高]の入力について

控杭を参照したときは、基本的に両項目は入力しません。 シフト量を入力することは、一般的にセンターの地盤高、杭高を後視できない状況です。 この数値は、成果作成時にシフト計算から求められた値を使って自動的に算出されます。

メモ

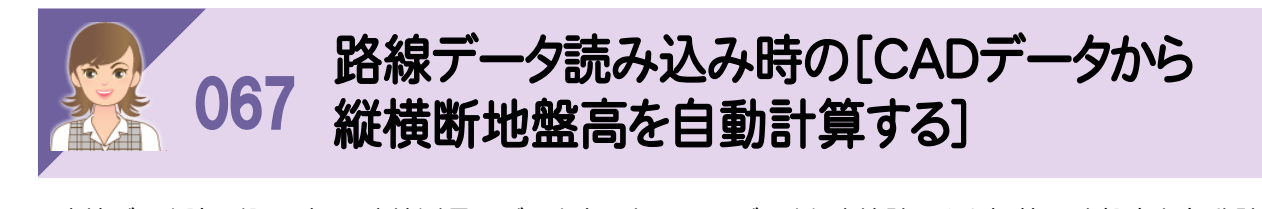

路線データ読み込み時に、路線測量のデータ内にあるCADデータと路線計画から概算の地盤高を自動計算する 場合は、[CADデータから縦横断地盤高を自動計算する]のチェックをオンにします。

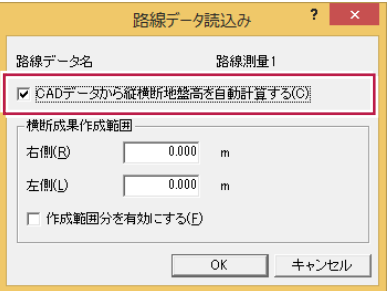

CADデータは、CADで作成した標高を持つ線分、連続線、上下線、自由曲線、円、円弧の要素データ、3次元プロット で作成したコンタデータです。路線測量の関連コマンドは、[路線計画]-[外部ファイル読込み]-[CAD]です。

オフの場合やコンタデータのない路線データを読み込んだりした場合は、センター測点とその単距離、実追加距離、 追加距離、曲線要素のみを読み込みます。

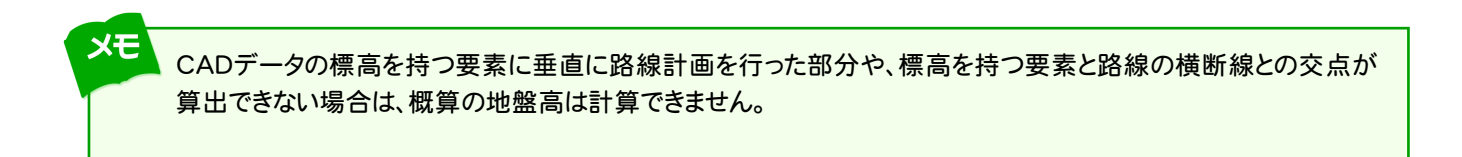

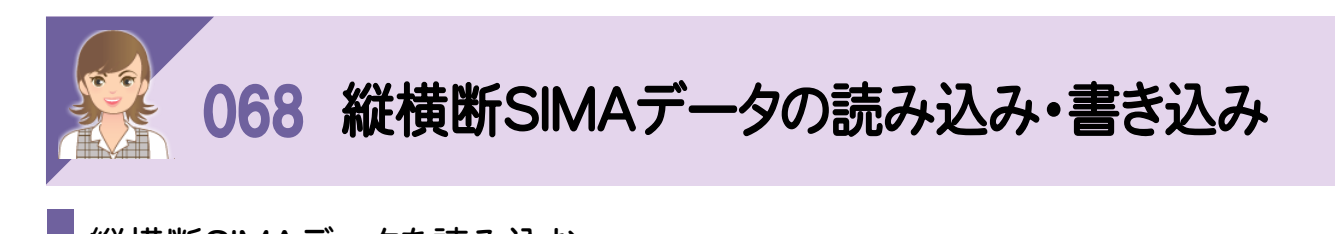

縦横断SIMAデータを読み込む

[縦断現況]の[縦断共通]-[外部ファイル読込み]-[縦横断SIMA]で、本プログラムや他プログラムで作成した 縦横断SIMAデータを縦横断測量の成果データに読み込みます。

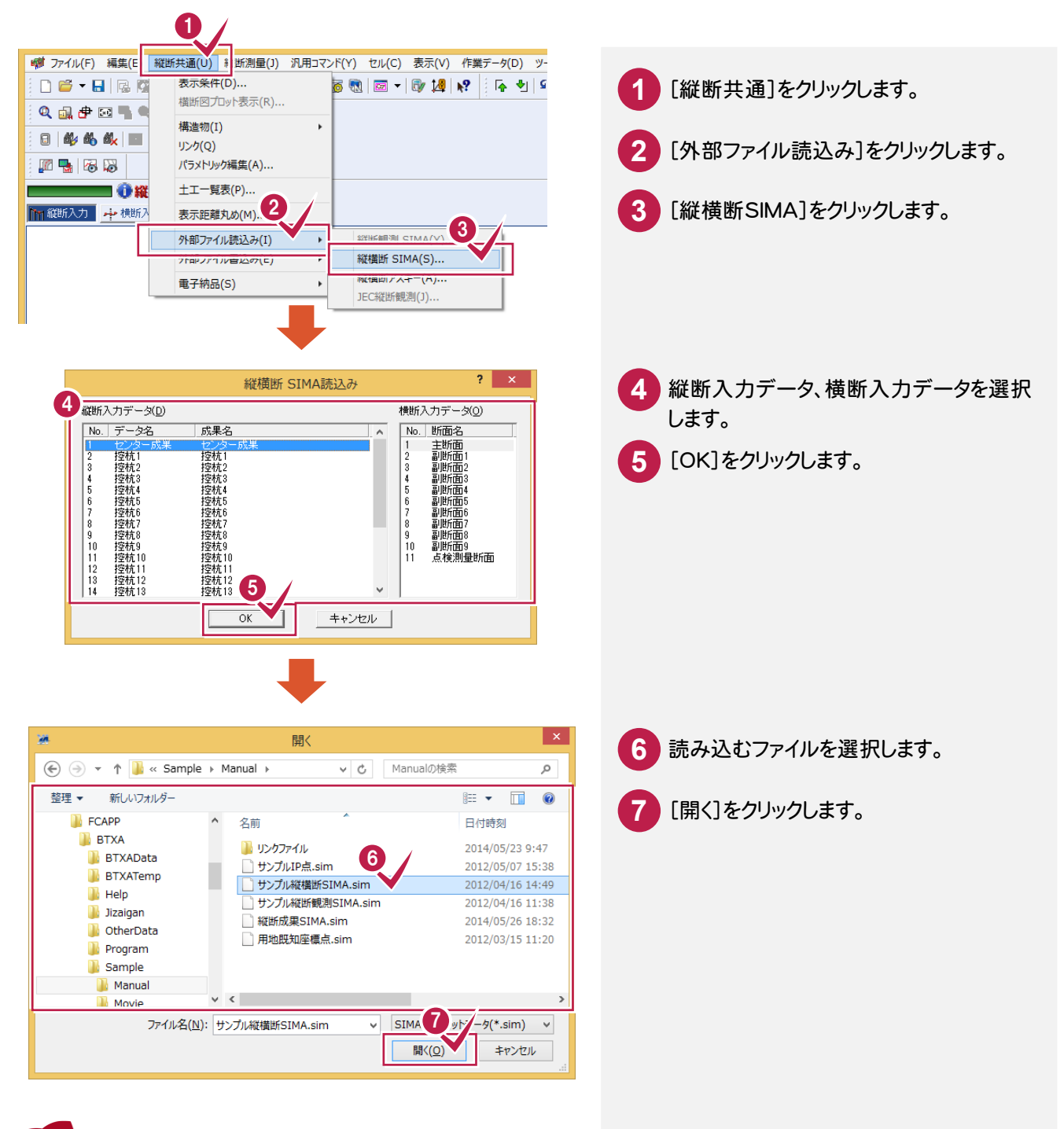

読み込み時に一致する(追加距離と測点名が一致またはデータ上で空きのとき)場合は、読み込んだデータを そのまま上書きします。読み込み時に一致しない場合は、新規測点として追加します。 横断読み込み時の左右判別は、距離が「0.0」以下のときは左、「0.0」を超えるときは右と処理します。 読み込み時は丸めません。

注意

## 縦横断SIMAデータを書き込む

[縦断野帳]の[縦断共通]-[外部ファイル書込み]-[縦横断SIMA]で、縦横断測量で作成した縦断・横断成果 データを、縦横断SIMAデータに変換します。

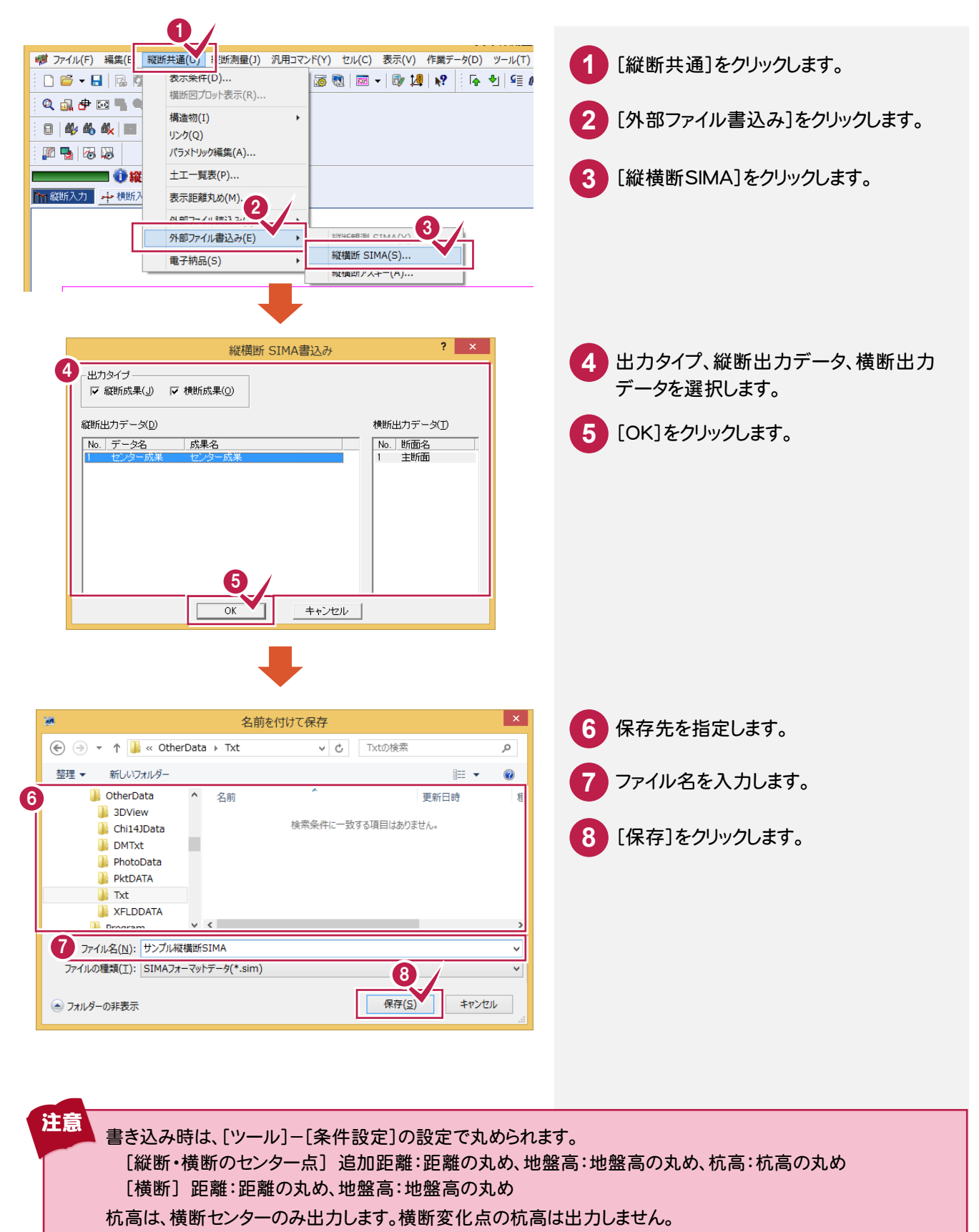

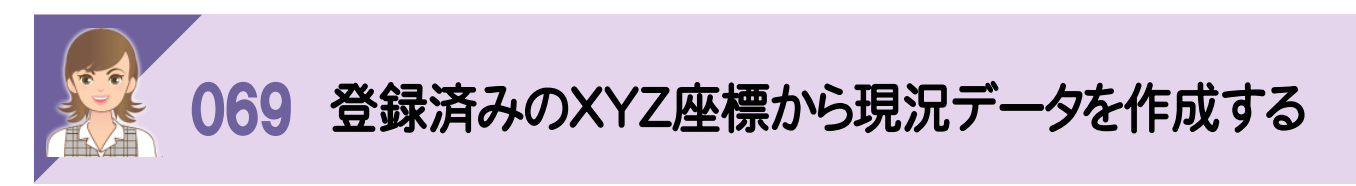

้<br>XYZ座標登録済みの測点から、現況データを作成します。 ここでは、以下の手順で登録済みのXYZ座標から現況データを作成します。 ①[縦断現況]の[縦断測量]-[路線データ取込み]で路線データを取り込む ②取り込んだ路線データの[点種類]を「登録点A」→「登録点B」に変更する

 登録点A:XY座標登録済みの測点です。路線測量でXY座標が登録され、その座標点に対して縦横断測量で センター地盤高を Z 座標として登録するときに用います。

登録点B:XYZ座標登録済みの測点です。座標管理で XYZ が登録されており、その点を用いて入力します。

①[縦断現況]の[縦断測量]-[路線データ取込み]で路線データを取り込む

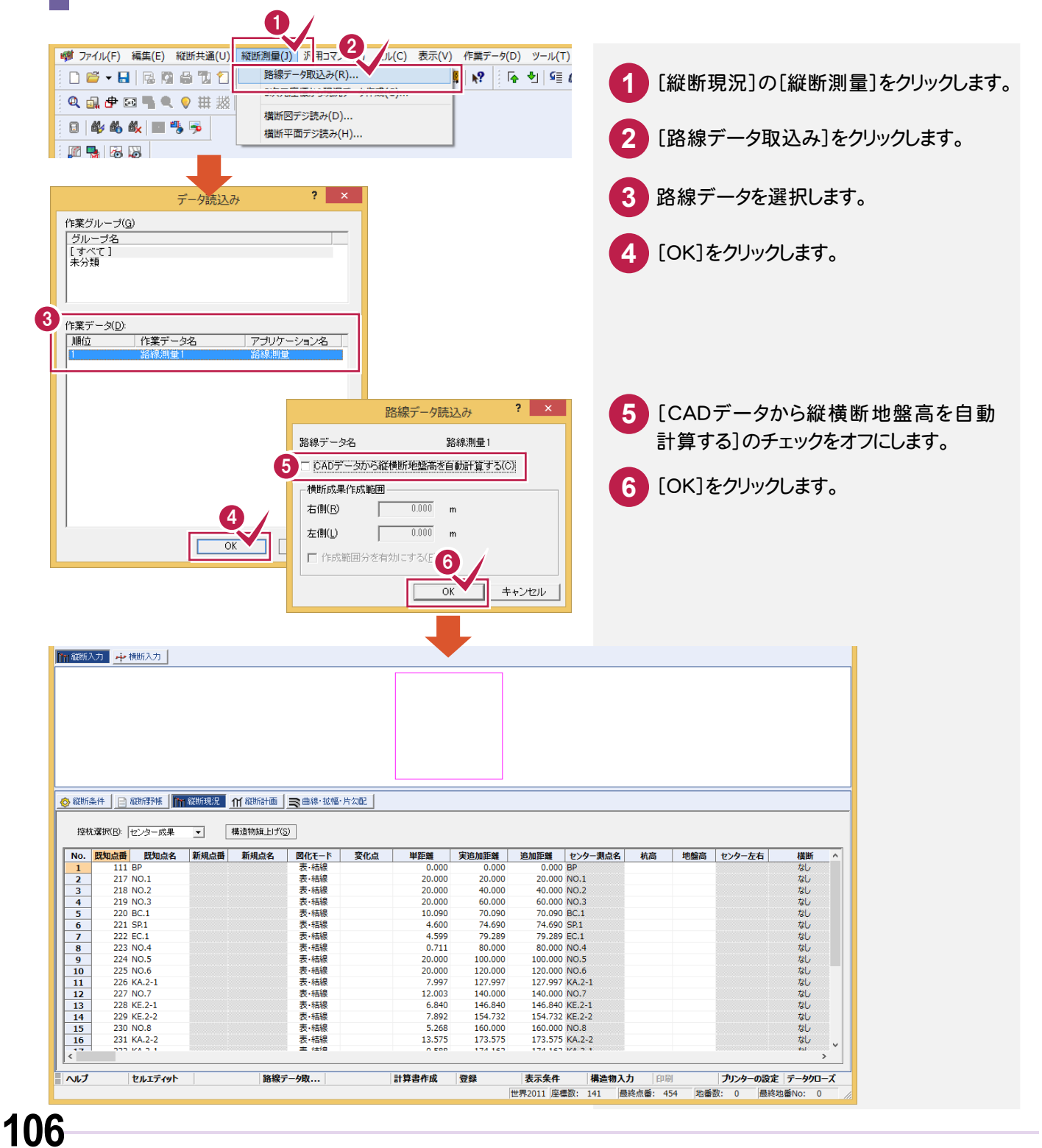

②取り込んだ路線データの[点種類]を「登録点A」→「登録点B」に変更する

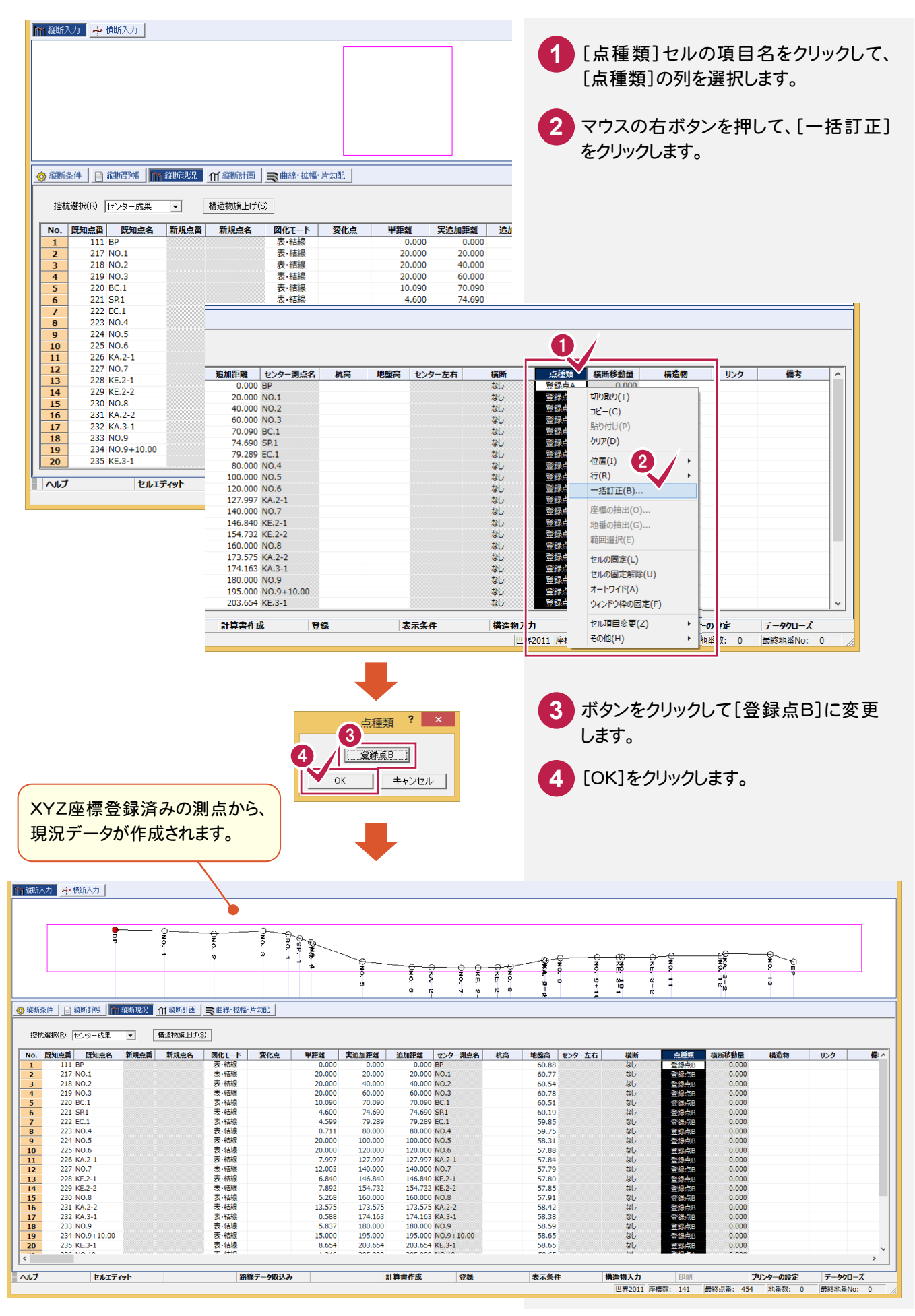

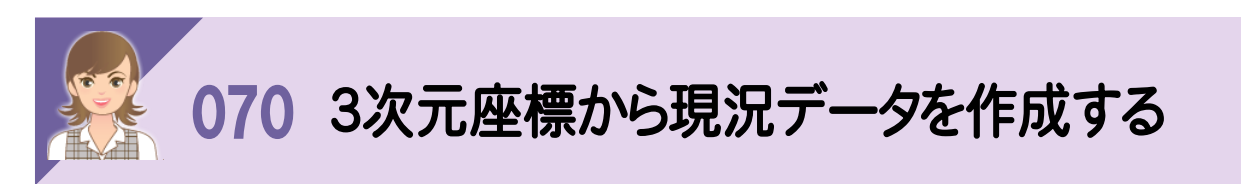

[縦断現況]の[縦断測量]-[3次元座標から現況データ作成]で、座標管理の登録座標を抽出して縦横断の現況 データを作成します。縦断現況は 4000 点、横断現況は断面片側 3000 点まで抽出可能です。

縦断現況データは、点名、単距離、追加距離、地盤高に取り込みます。

横断現況データは、[横断条件]:断面名、地盤高、XY 座標、横断方向角、[横断現況]:測点名称、距離、地盤高、 XY 座標に取り込みます。

ただし、横断方向角は、縦断・横断現況点を単純に折点として結んだ時の横断方向角を計算しています。クロソイド などの曲線要素情報も含めて、計算していないので、実際の横断方向角とは異なる場合があります。

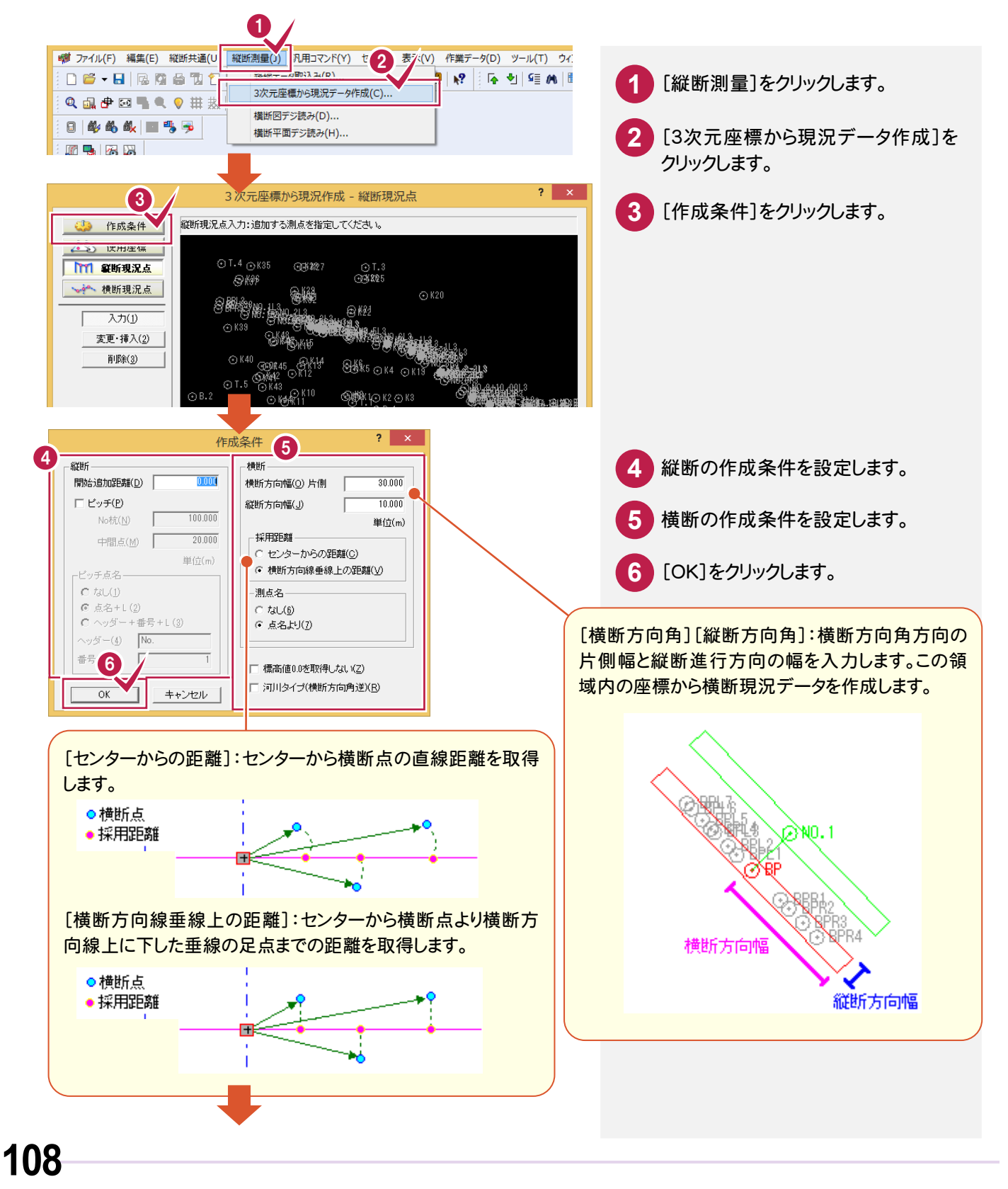

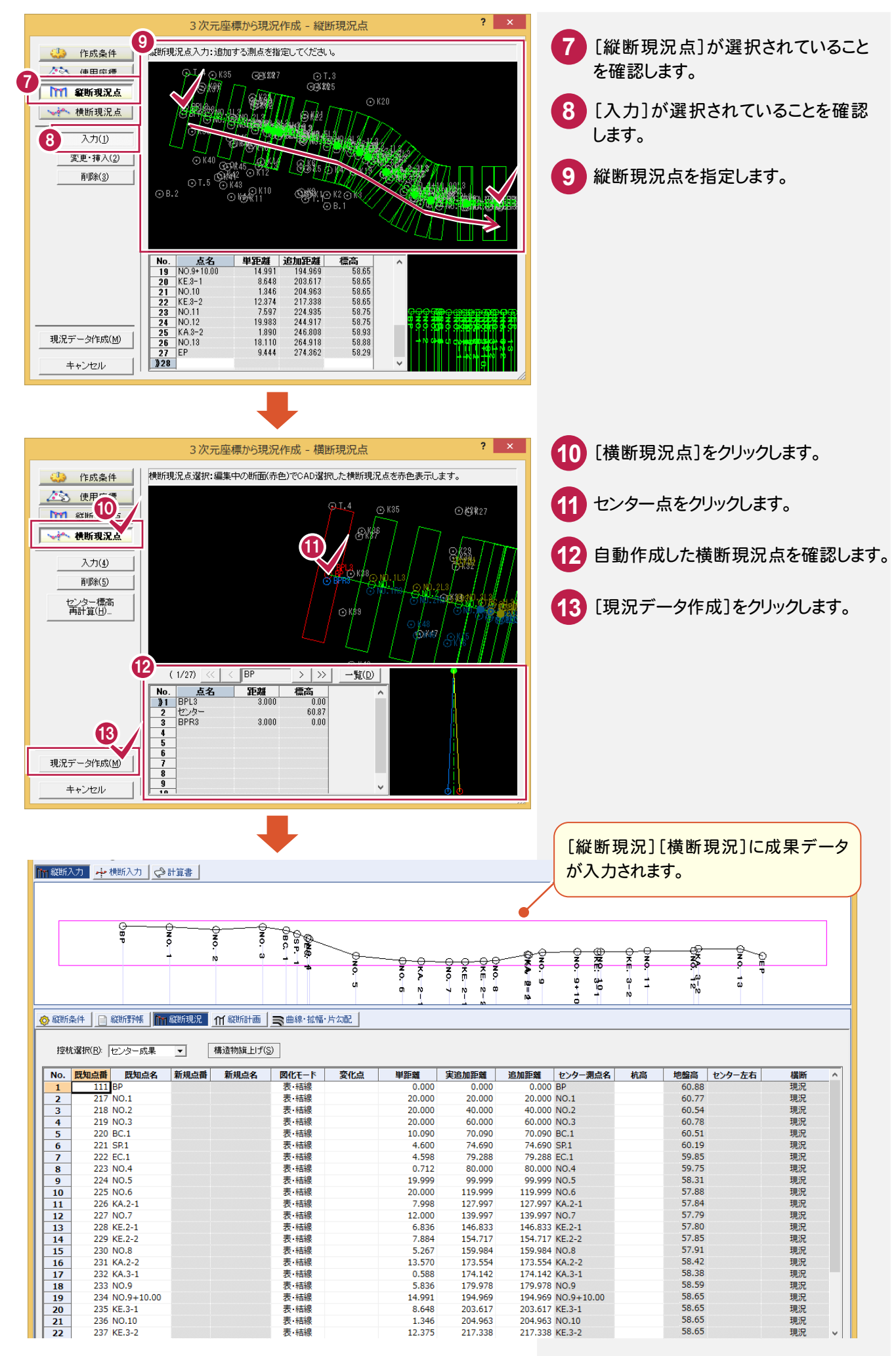

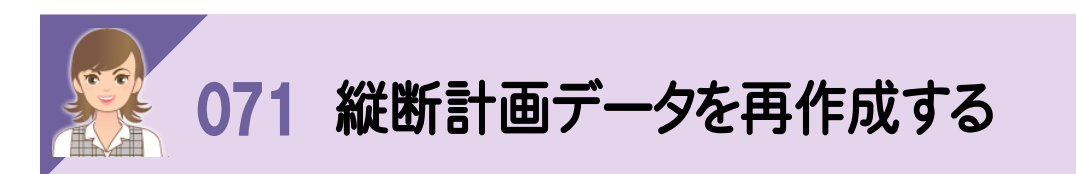

路線が変更になったときは、縦断成果を再作成します。 すでに縦断成果が存在する場合は、[既存データ上書き設定]ダイアログが表示されます。

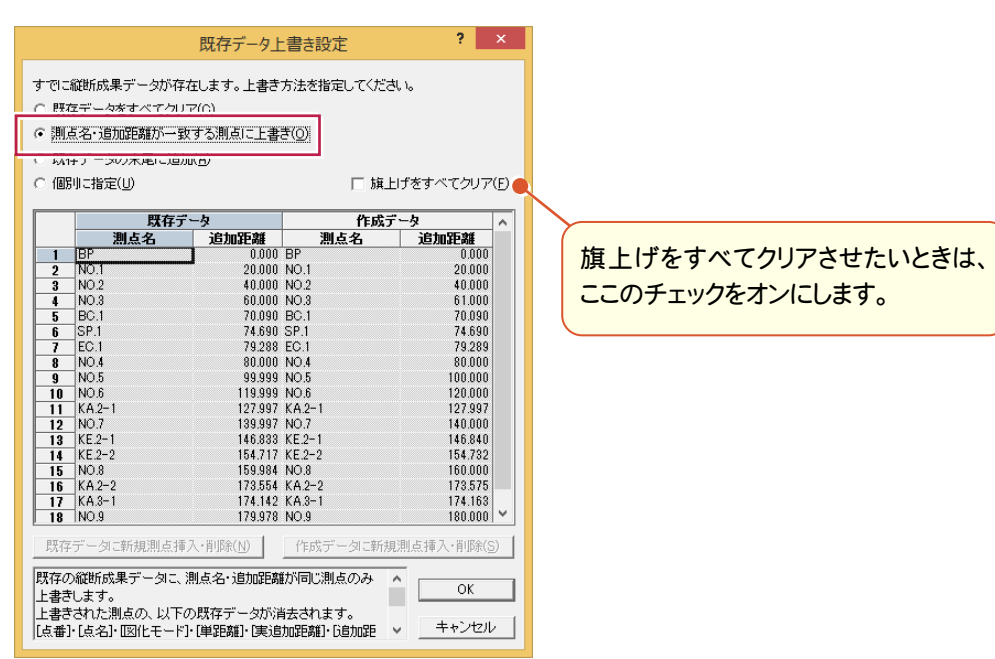

[測点名・追加距離が一致する測点に上書き]を選択した場合は、上書きされた測点の以下のデータが削除され ます。

点番、点名、図化モード、単距離、実追加距離、追加距離、横断方向角、センター座標、杭高、地盤高、点種類 横断成果

ただし、曲線・拡幅・片勾配データに関しては上書きされません。

また横断野帳の後視データで他断面を選択している場合、測点の追加によって影響が出ることがあります。 入力データ内容を十分に確認してから、成果作成を行ってください。

曲線・拡幅・片勾配データは上書きされないので、削除してから縦断成果を再作成してください。

縦断計画データも削除されないので、再作成してください。

曲線・拡幅・片勾配データの曲線要素は、[曲線・拡幅・片勾配]-[曲線要素入力]で削除します。

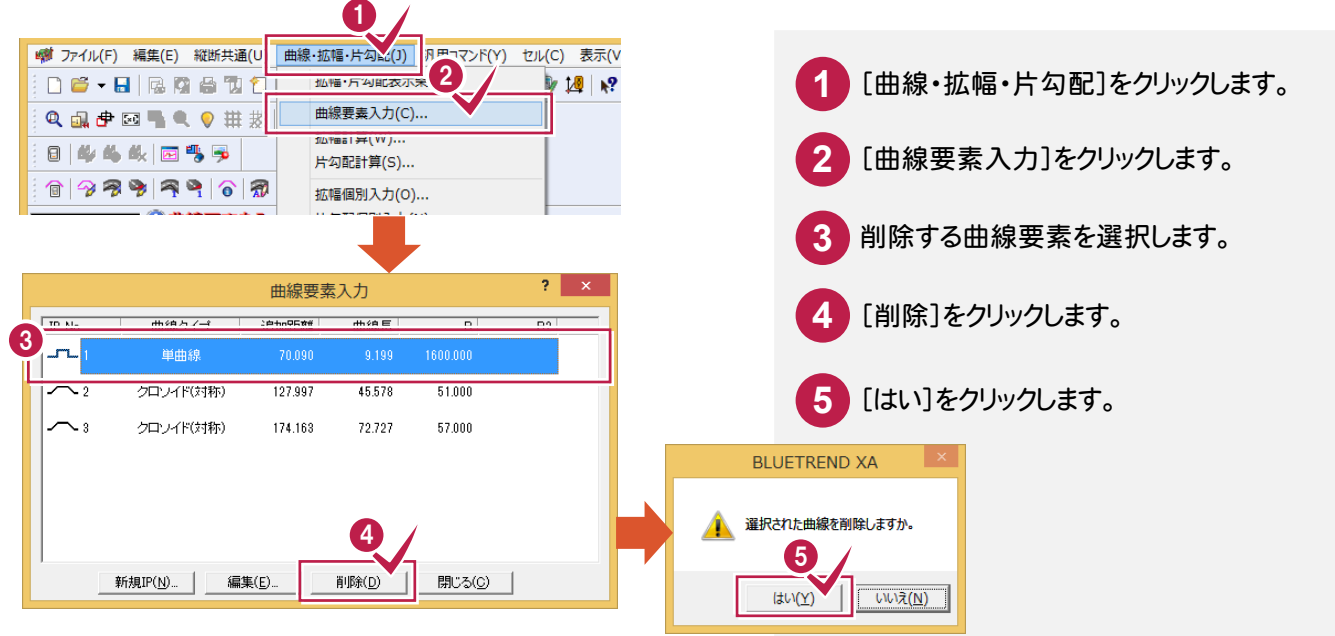

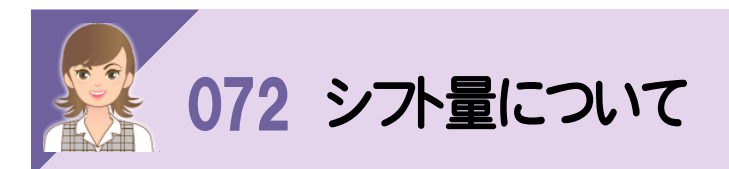

シフト量とは、横断面の基準となる杭が、実際のセンターにない場合に入力する、実際(真)のセンターと観測時(仮) のセンターとの間の水平距離のことです。

排水路を測量したいときなど、実際(真)のセンターに杭を打てない場合にシフト量を入力します。

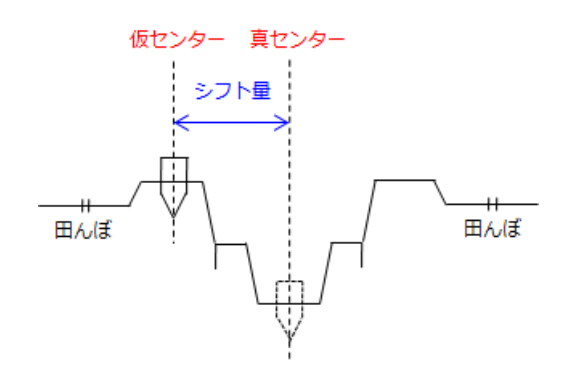

センター杭を後視した場合に真のセンターと仮のセンターがずれているときは、そのずれと仮のセンターの杭高、 地盤高を基準として横断現況を作成します。

観測時のセンターが実際のセンターより右にずれているときは正(プラス)で、左にずれているときは負(マイナス)で 入力します。

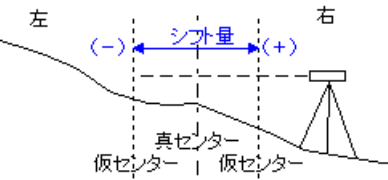

実際の(真)センターの地盤高は、仮センターの地盤高と野帳データを元にして、成果作成時に比例計算で求める ことができます。

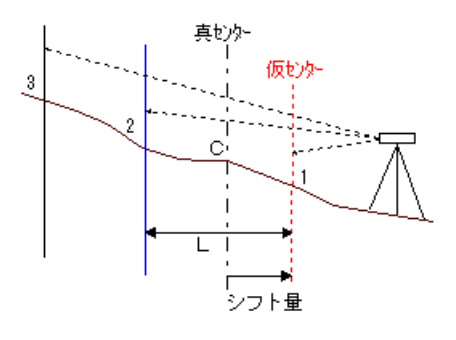

真センター地盤高Cは、1 - 2 間の距離 (L) 

この場合、[初期条件]ダイアログの[センター]の[地盤高]は空欄にしておきます。(0.000は空欄ではなく地盤高0m とみなしますので注意してください。)

なお、この[地盤高]に地盤高が入力されている場合、成果作成時に比例計算は行わずに入力されている地盤高を 縦断成果として採用します。そのため、一度成果作成を行って真センター地盤高を求めた後に、再度[初期条件]コマ ンドでシフト量を訂正したときは、計算済の地盤高を削除する必要があります。

シフト量を入力して真センター地盤高を算出するには、上図のように真センターをはさむ観測データが必要です。 断面の片側のみの観測データ(現況が真センターを通らない観測データ)では真センター地盤高を計算できません。

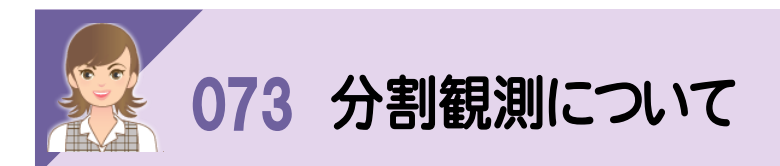

-<br>[横断野帳]では、1断面を複数に分割して観測した場合にも対応しています。([分割観測]-[追加]) 分割観測は1断面につき第2観測~第10観測まで追加できます。

河川の両岸を別々に観測したときなど、同一センターで、一方は[入力方法]が「左右別々」で観測、もう一方は 「左右<mark>同時</mark>」で観測と、異なる方法で観測したときに使用します。

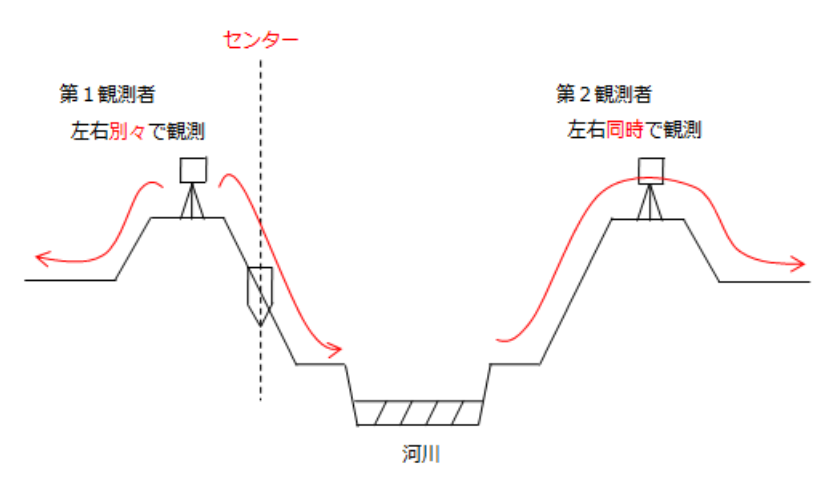

分割観測データのセンターは、真センターからシフト量を入力したところになります。

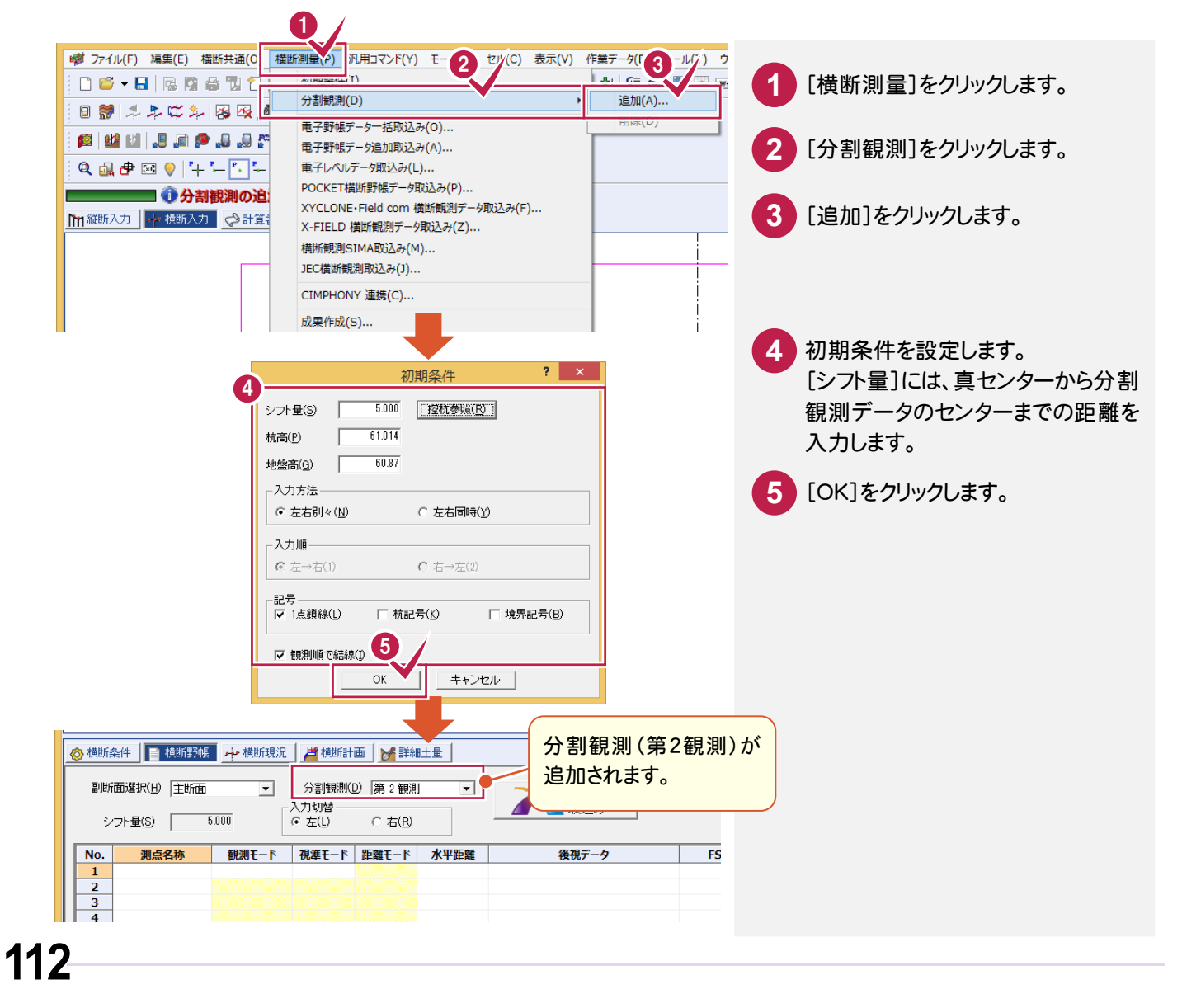

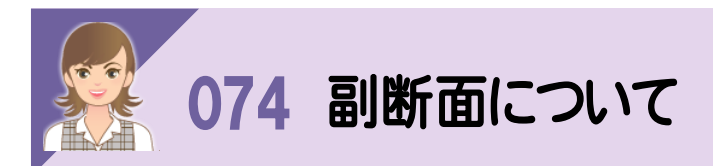

同一センターで複数の横断面を入力する場合に、断面を切り替えます。 副断面は9つ(副断面 1~9)まで選択できます。

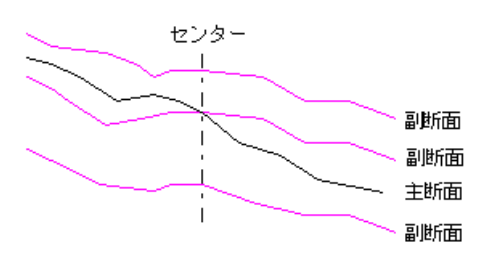

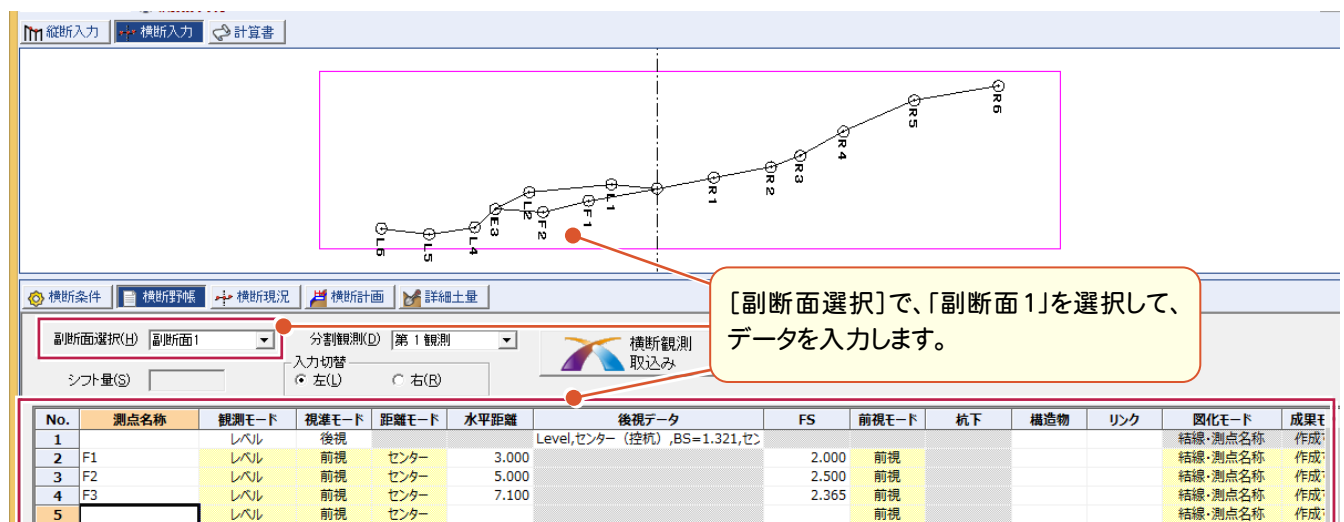

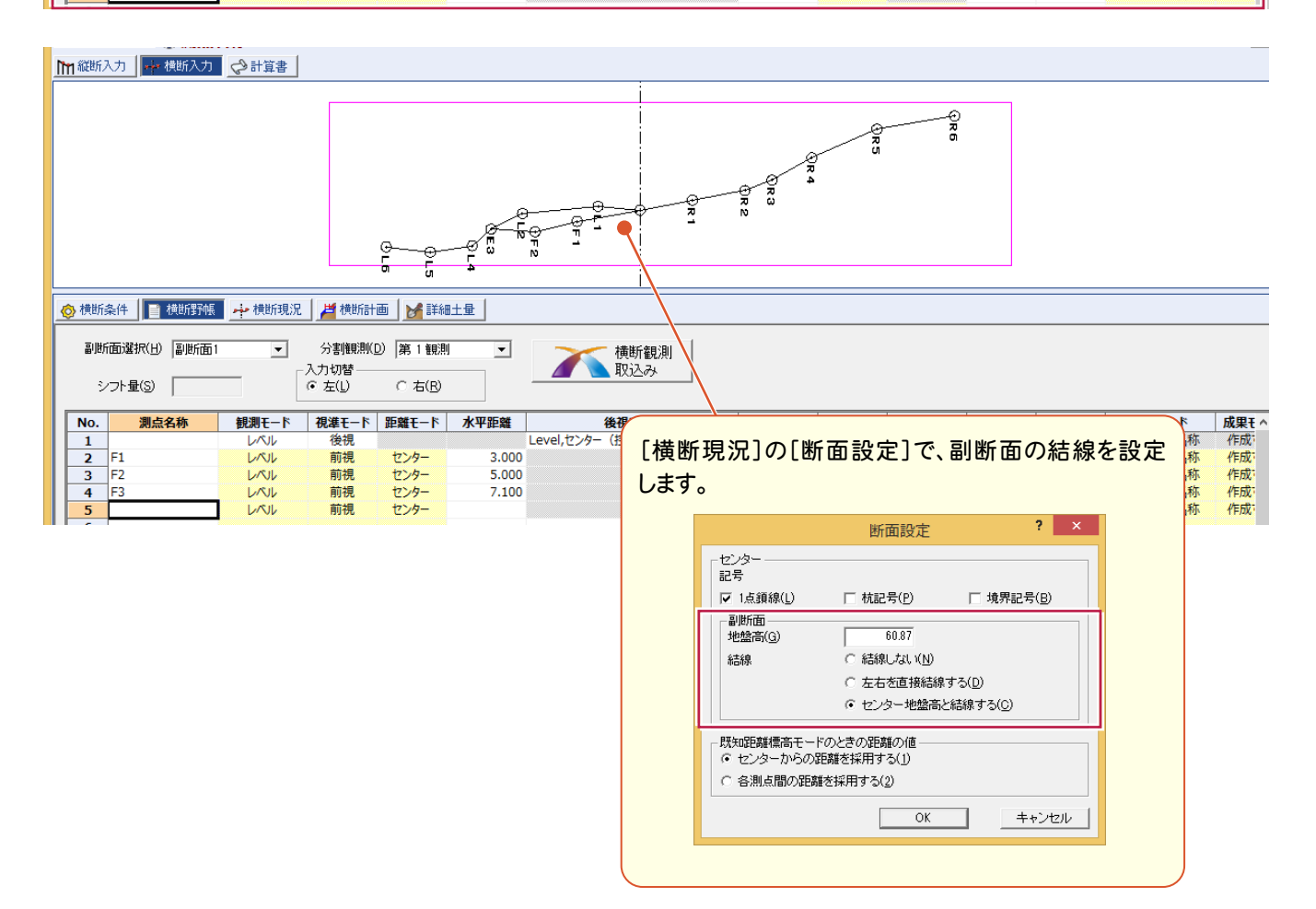

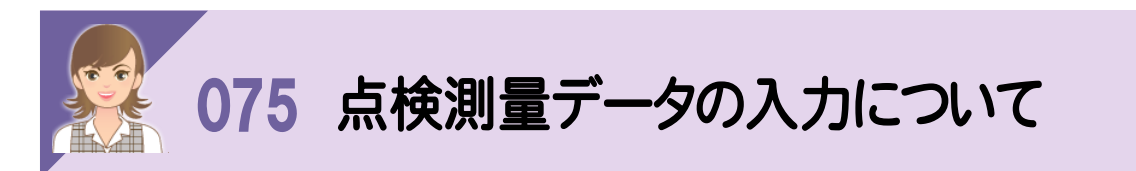

BLUETREND XA では、[主断面]と[点検測量断面]の両方で、[前視モード]セルを「見通杭」に設定した点を 横断測量精度管理表に出力します。「見通杭」は片側 1 点ずつしか設定できません。 横断の点検測点数は、全断面数の 5%です。(作業規程より) 精度管理表の標高の制限の丸めは、小数点以下 2 桁、切り捨てです。

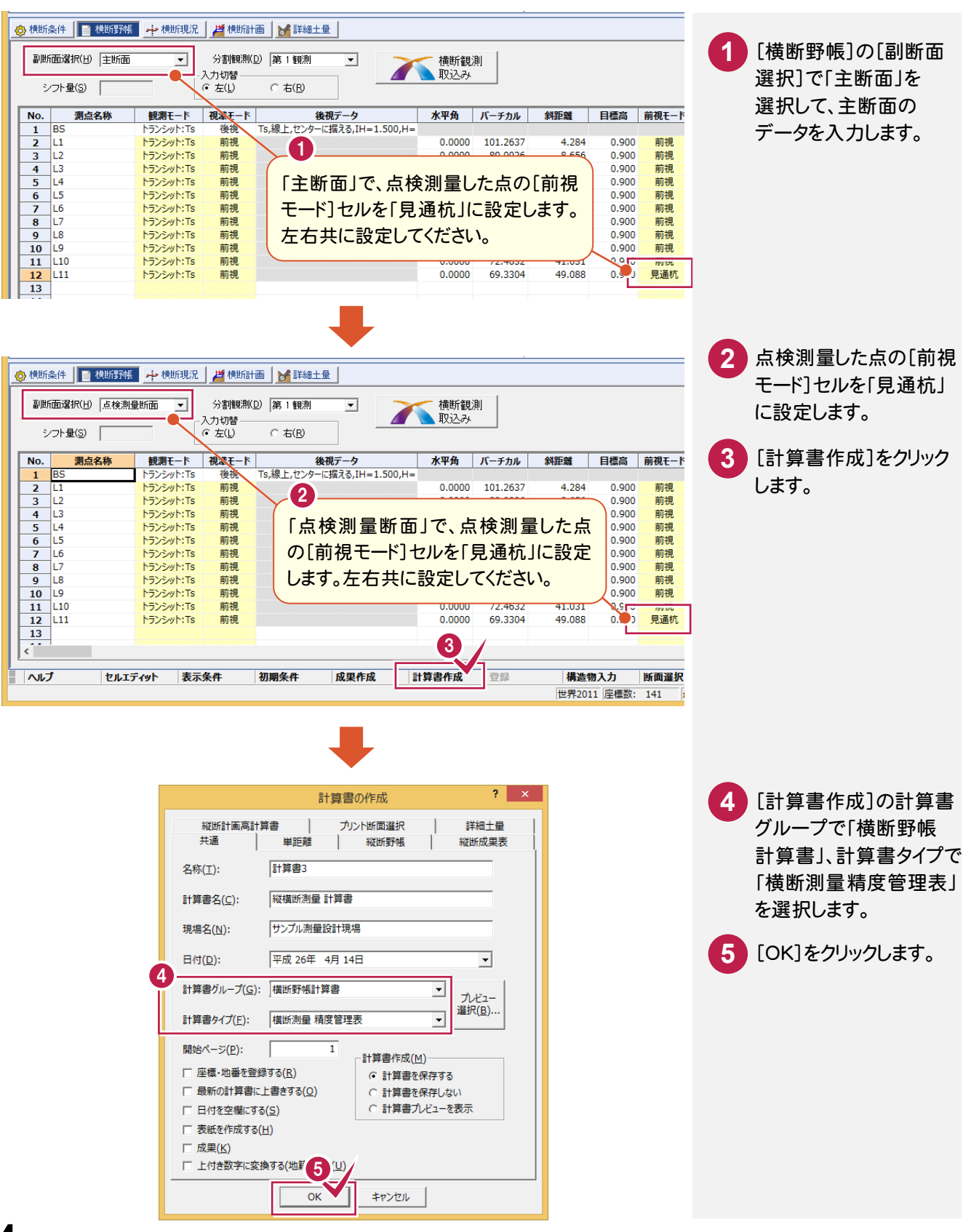

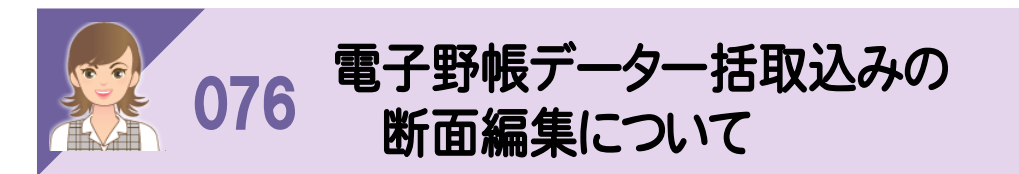

[電子野帳データ一括取込み]の[断面編集]で取り込んだ断面を編集します。 ここでは、断面 NO.19 の例で解説します。

トランシットの観測は、断面左の器械点「NO.19L」、断面右の器械点「NO.19R」「NO.19R2」を想定しています。 観測時には後視モードを記録することをお勧めします。入力例の観測データは、「NO.19L」:「線上:センターに据え る」「NO.19R」:「線上:センターに据える」「NO.19R2」:「線上:前点に据える」で観測しています。

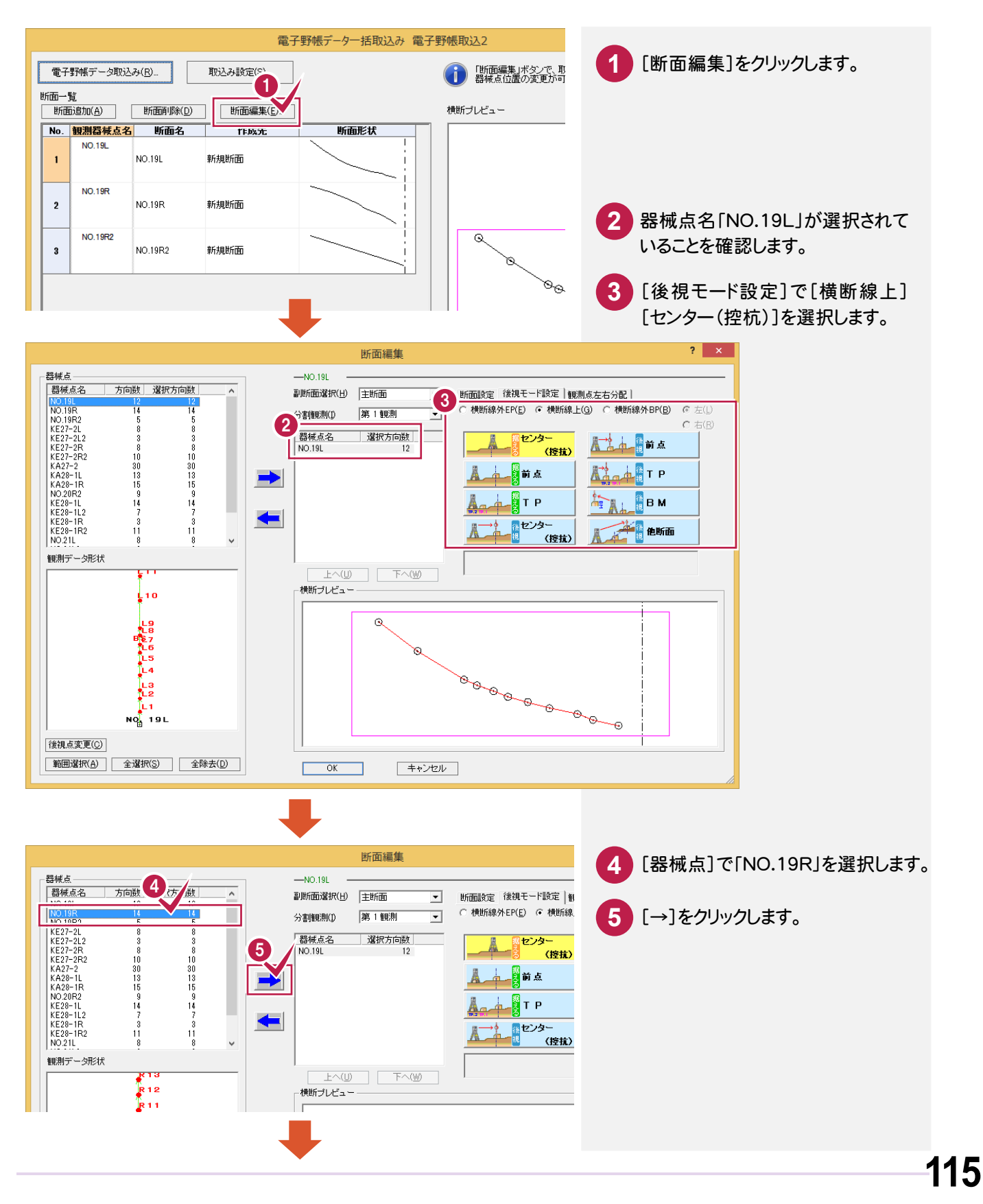

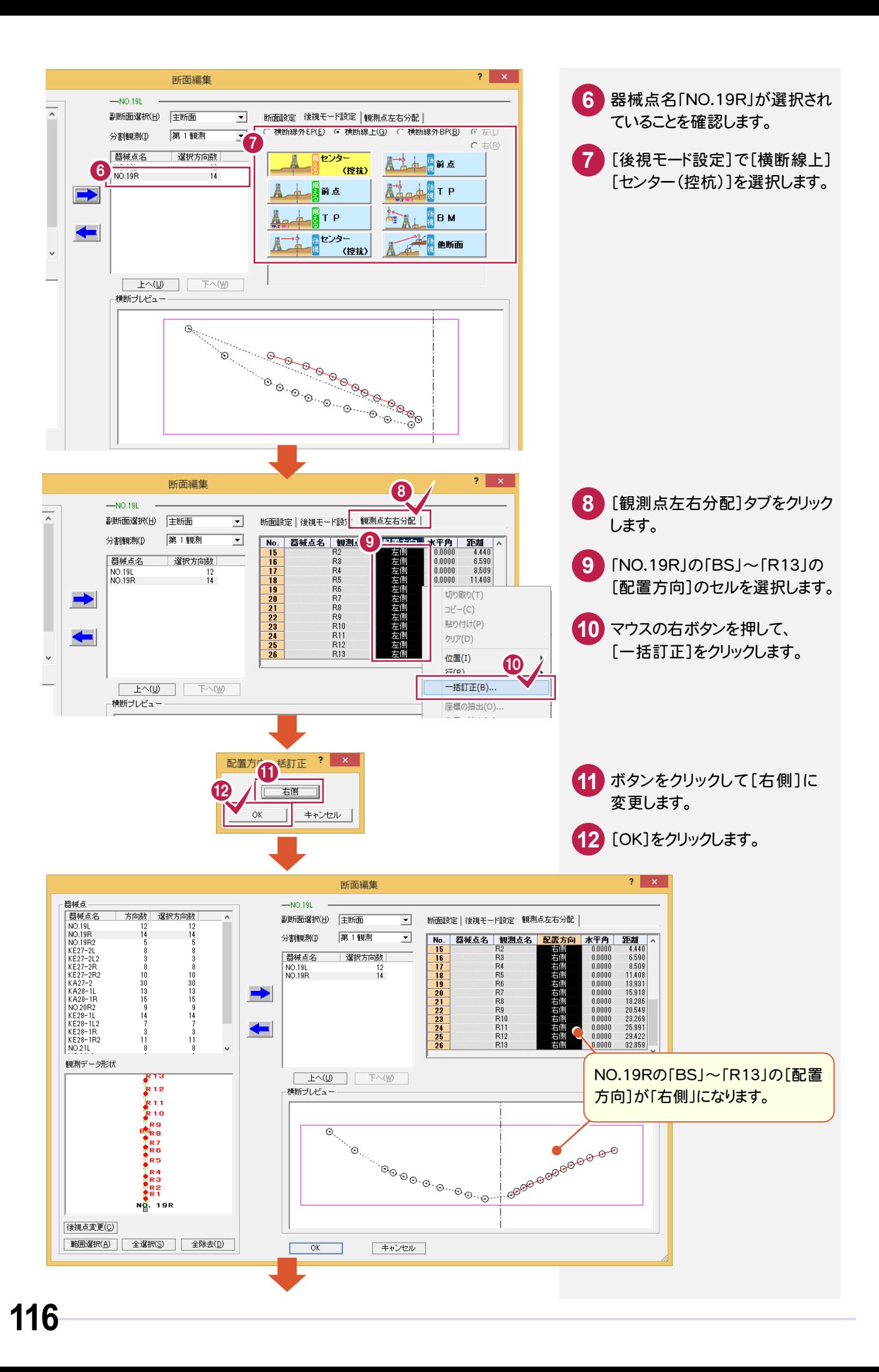

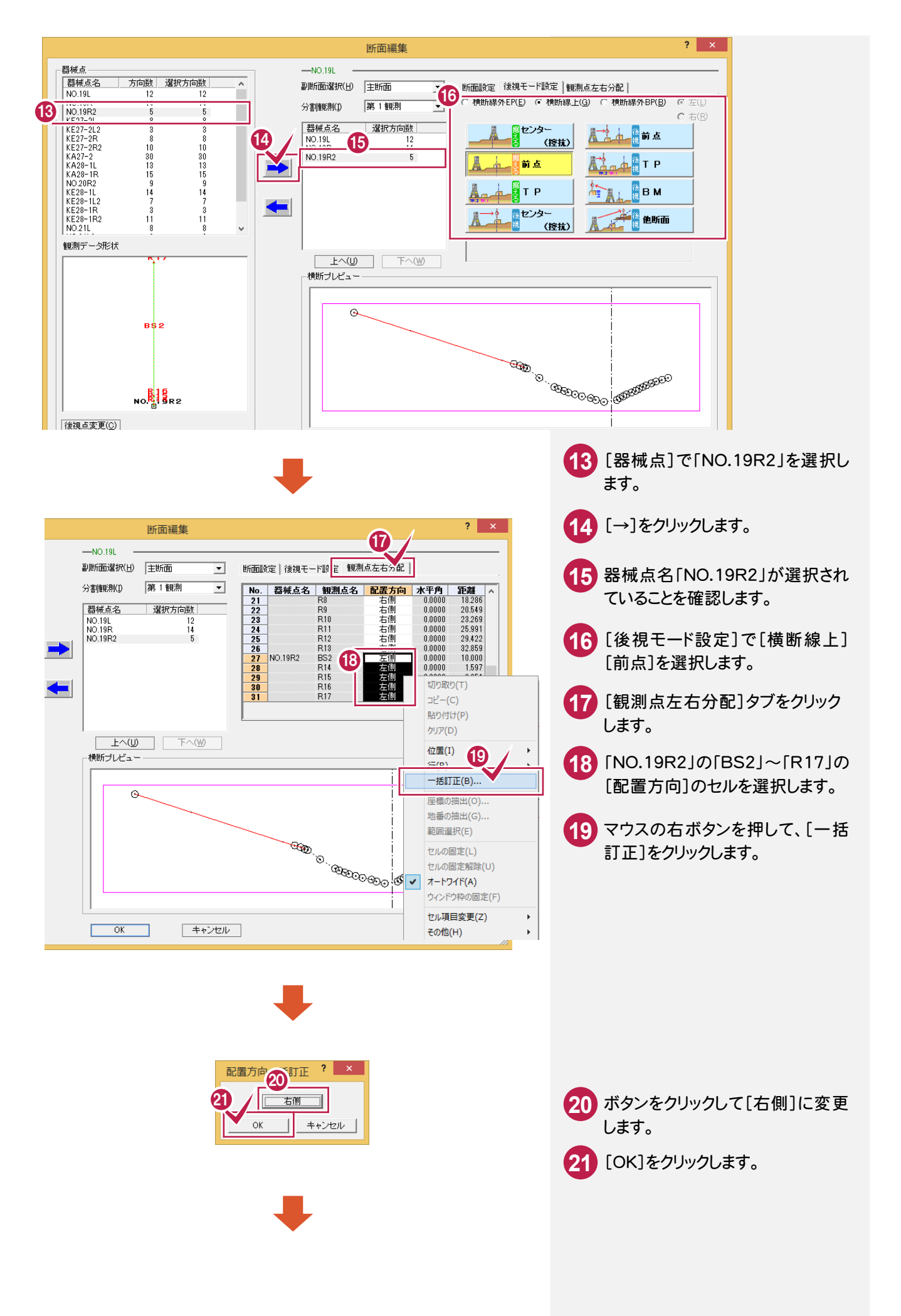

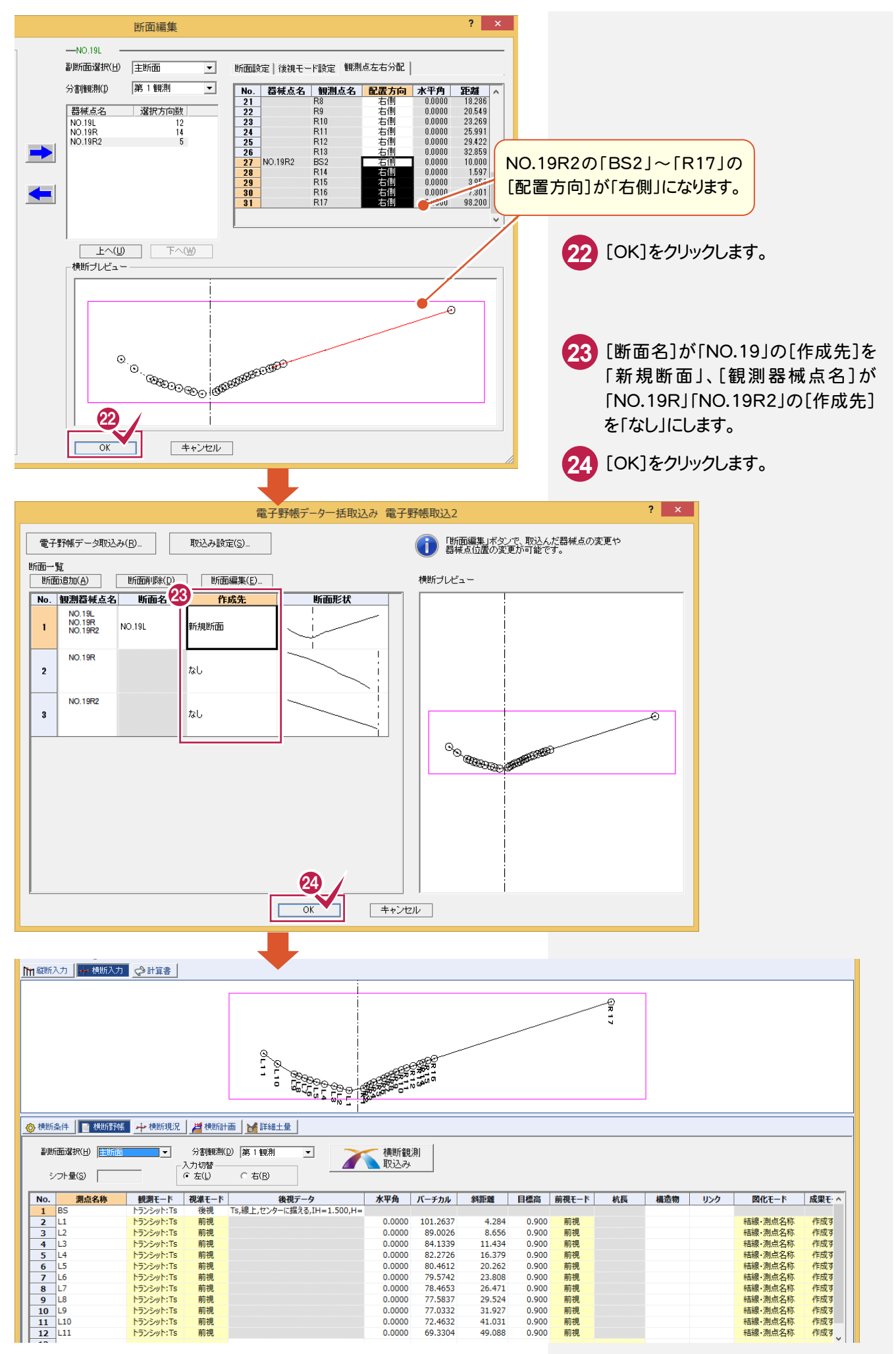

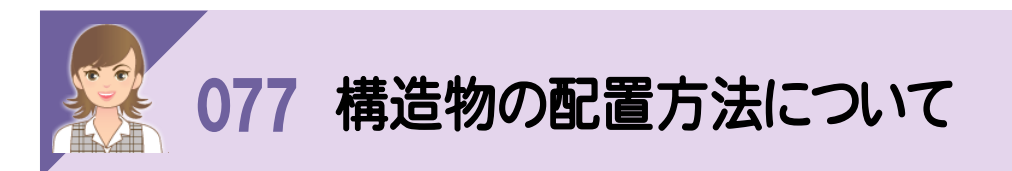

[構造物入力]の[配置方法]で構造物の配置方法を設定します。

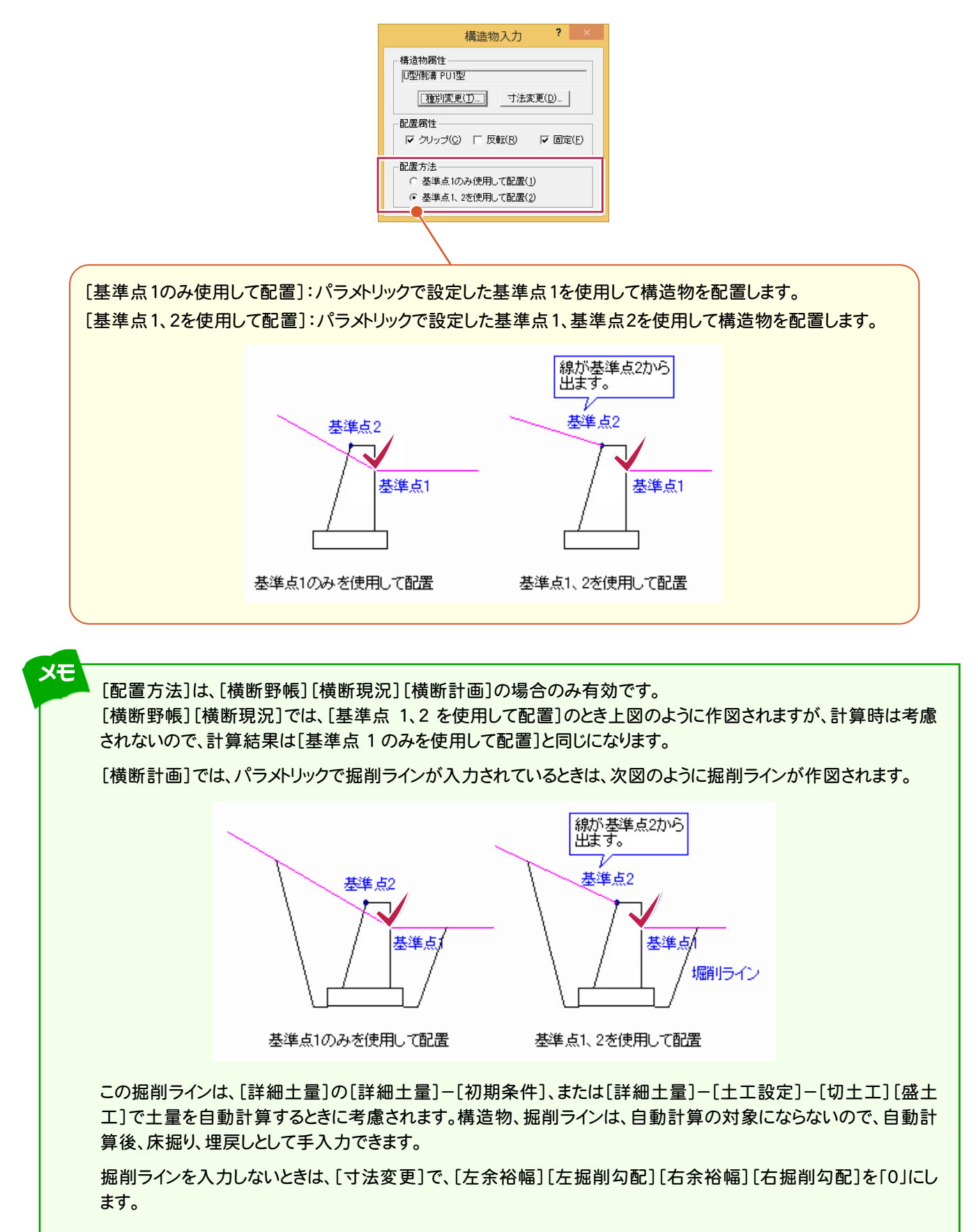

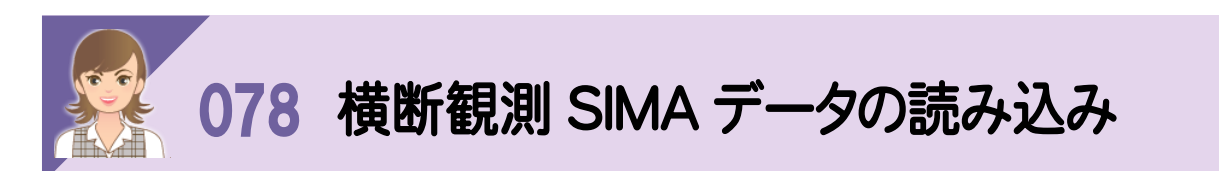

[横断野帳]の[横断測量]-[横断観測 SIMA取込み]で、横断観測SIMAデータを横断野帳データに取り込みます。 常に新規断面を作成し、入力方法には左右同時を適用します。

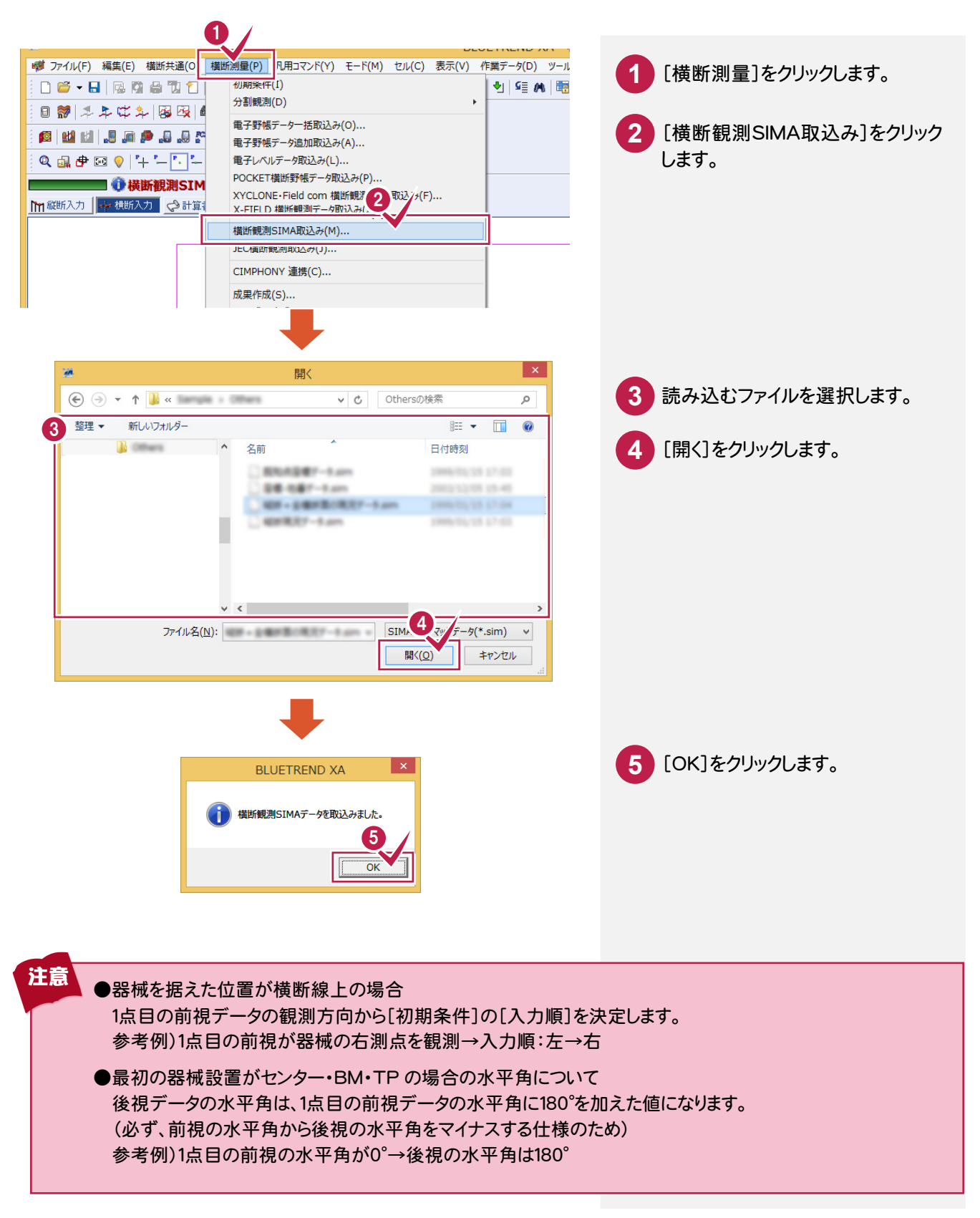

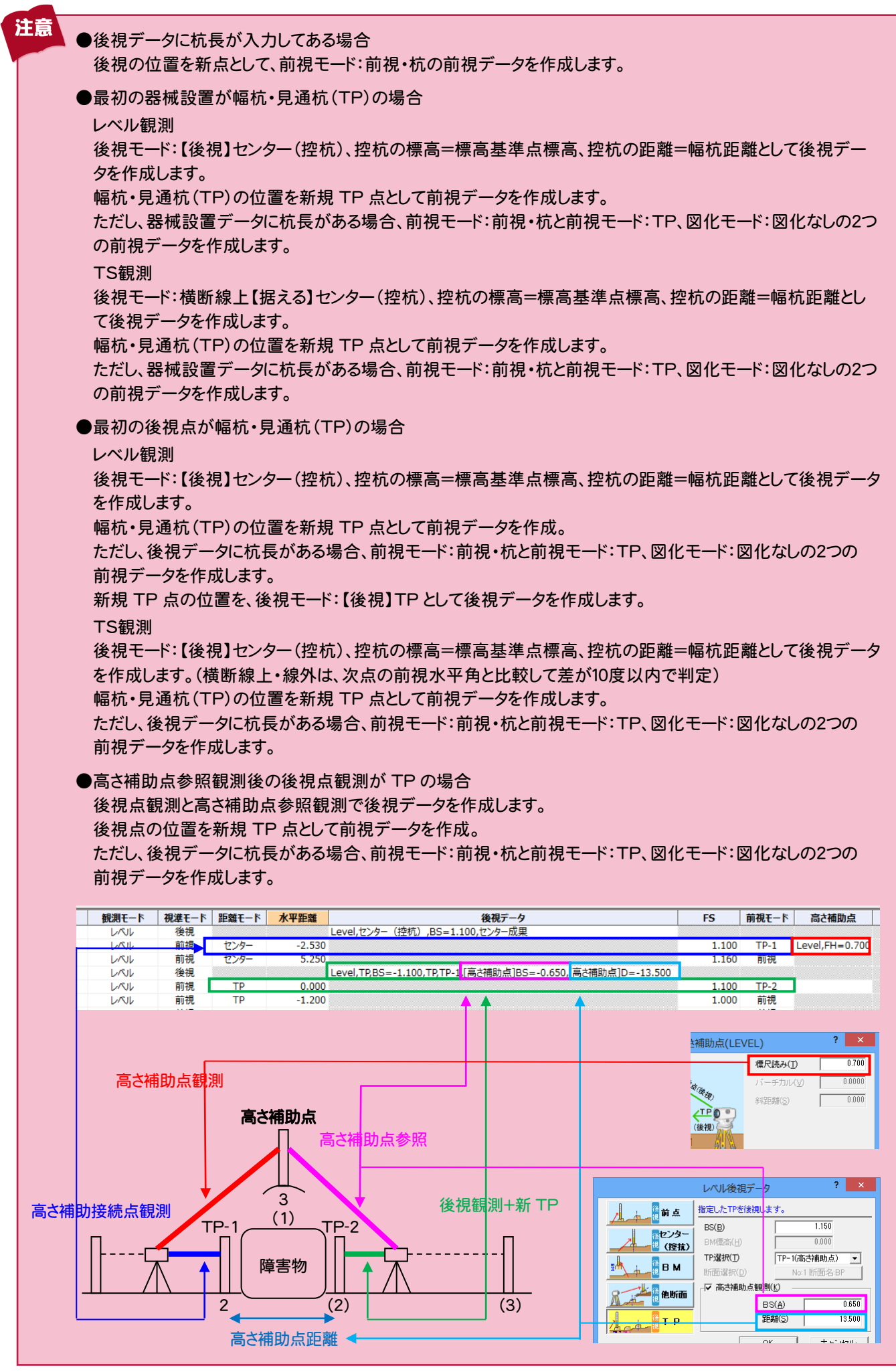

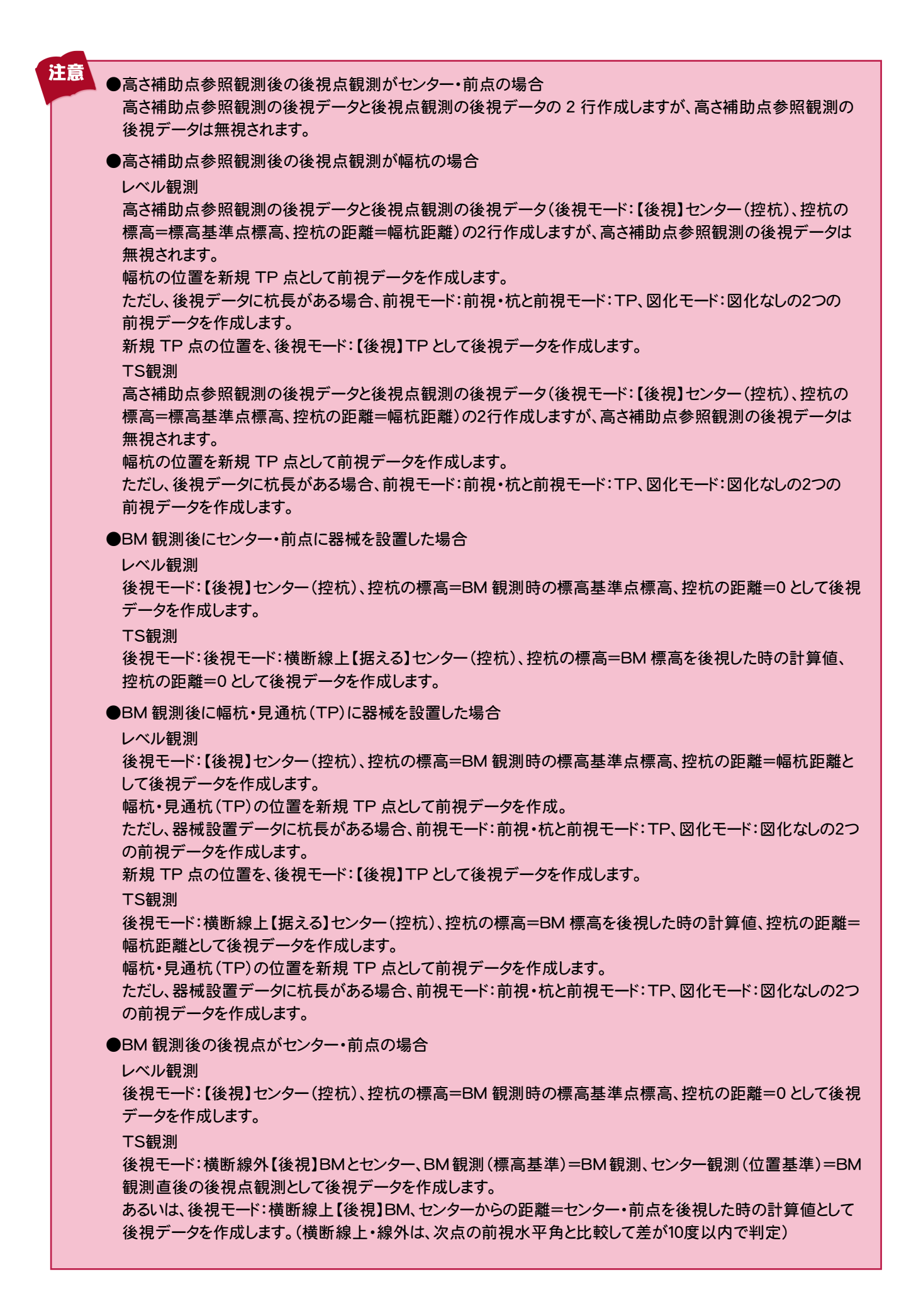

#### ●BM 観測後の後視点が幅杭・見通杭(TP)の場合

#### レベル観測

注意

後視モード:【後視】センター(控杭)、控杭の標高=BM 観測時の標高基準点標高、控杭の距離=幅杭距離と して後視データを作成します。

幅杭・見通杭(TP)の位置を新規 TP 点として前視データを作成します。

ただし、後視データに杭長がある場合、前視モード:前視・杭と前視モード:TP、図化モード:図化なしの2つの前 視データを作成します。

新規 TP 点の位置を、後視モード:【後視】TP として後視データを作成します。

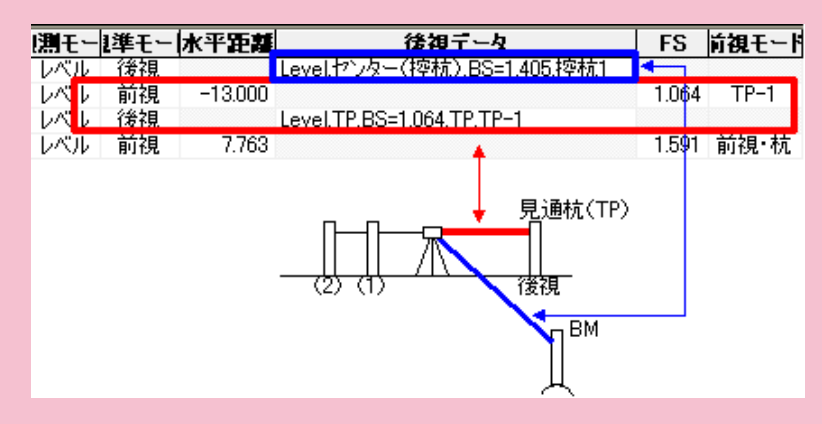

#### TS 観測

後視モード:横断線外【後視】BM と距離既知点、BM 観測(標高基準)=BM 観測、距離既知点観測(位置基 準)=BM 観測直後の後視点観測として後視データを作成します。

あるいは、後視モード:横断線上【後視】BM、センターからの距離=幅杭・見通杭(TP)を後視した時の計算値 として後視データを作成します。(横断線上・線外は、次点の前視水平角と比較して差が10度以内で判定) 幅杭・見通杭(TP)の位置を新規 TP 点として前視データを作成します。

ただし、後視データに杭長がある場合、前視モード:前視・杭と前視モード:TP、図化モード:図化なしの2つの前 視データを作成します。

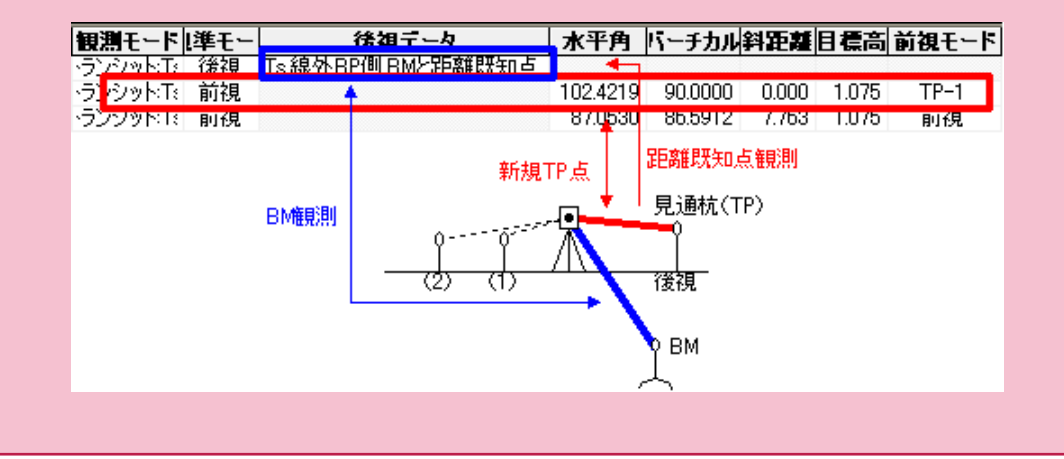

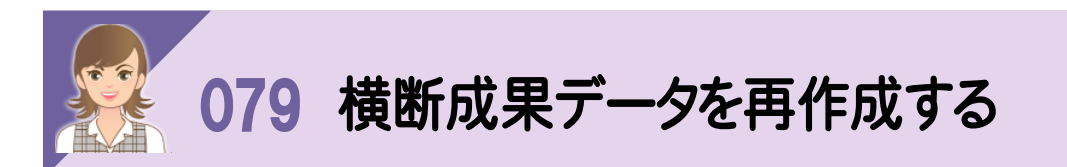

横断野帳に変更があったときは、[横断測量]-[一括成果作成]で、横断成果データ(横断現況)を再作成します。

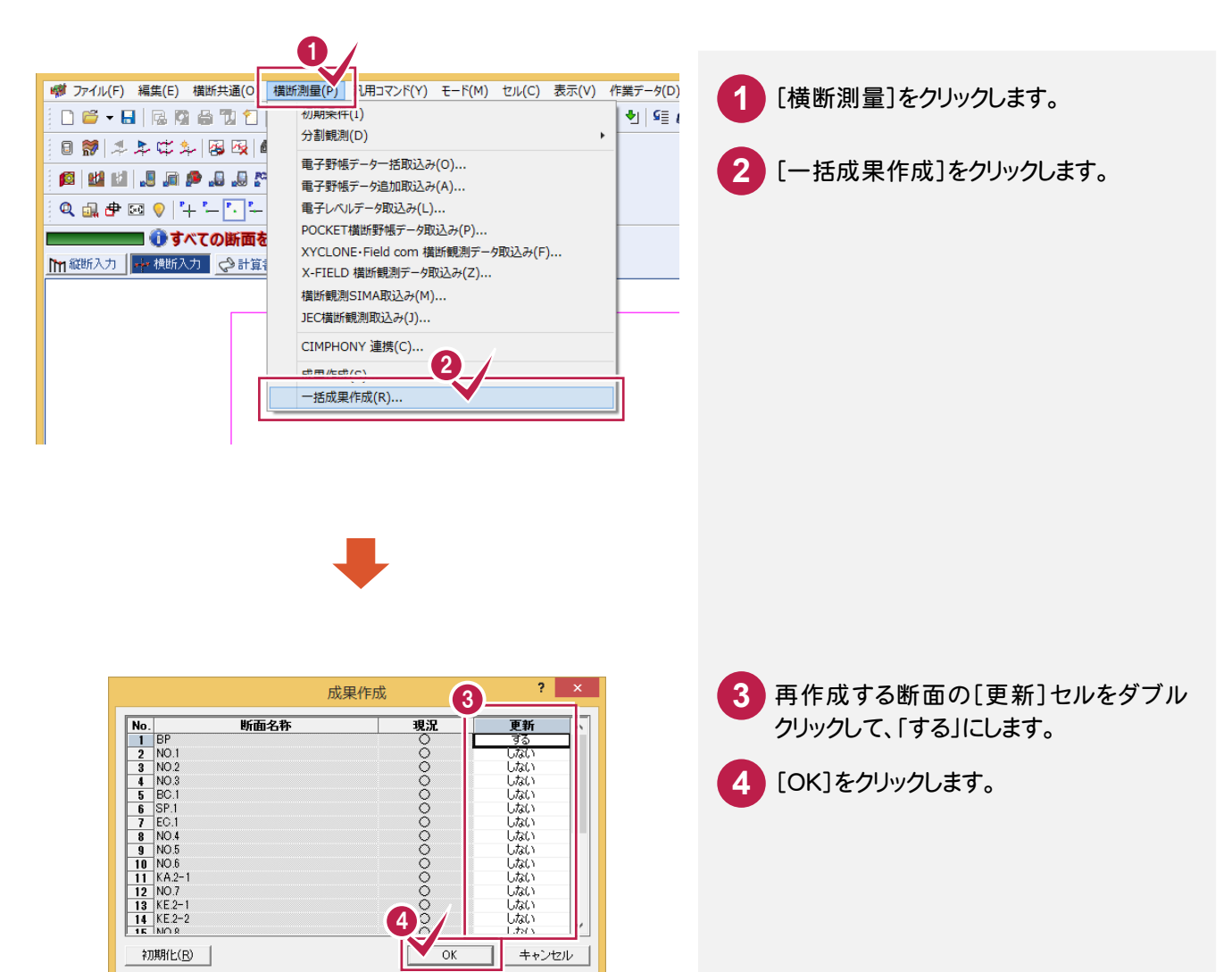

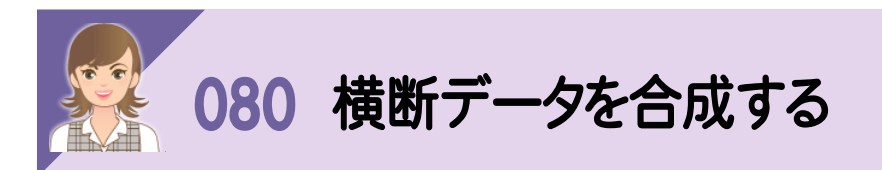

分担して入力して、作業データが分かれている場合などは、[横断現況]-[横断データ取込み]で、横断データを 合成します。

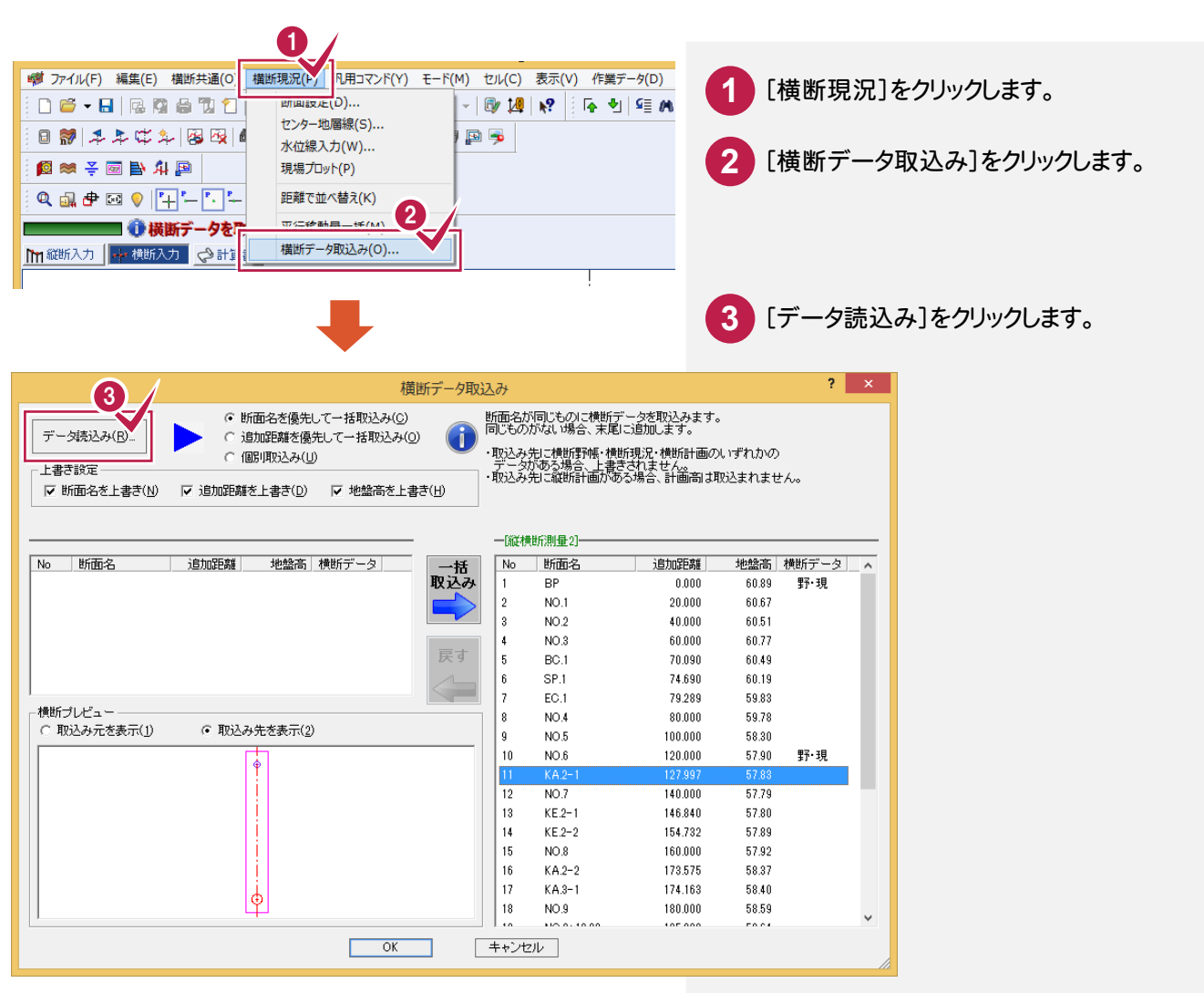

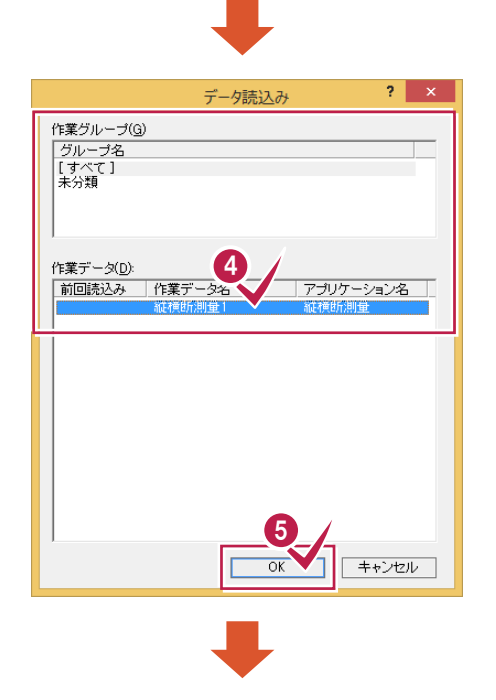

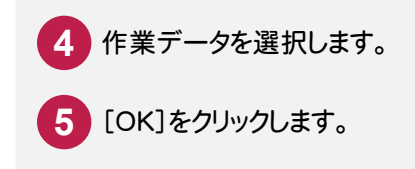

[断面名を優先して一括取込み]:同じ断面名の横断データを取り込みます。 ただし、取り込み元に横断データがある断面は、取り込みません。取り込み先 に同じ断面名がない場合は、末尾に追加されます。

[追加距離を優先して一括取込み]:同じ追加距離の横断データを取り込み ます。ただし、取り込み元に横断データがある断面は、取り込みません。取り込 み先に同じ追加距離がない場合は適切な位置に追加されます。

[個別取込み]:取り込み元と取り込み先の断面を指定して上書きで横断デ ータを取り込みます。

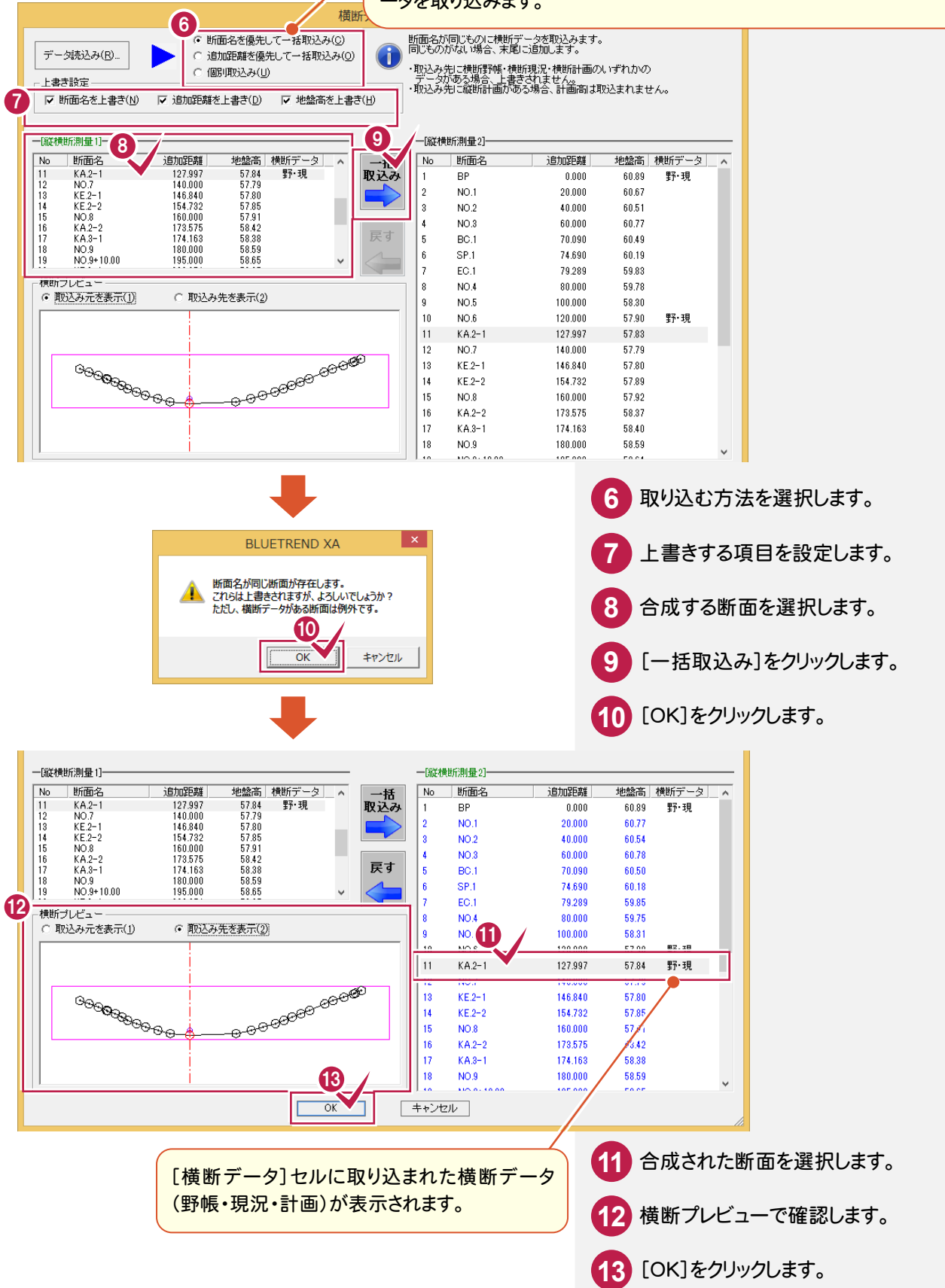

# 土地基本

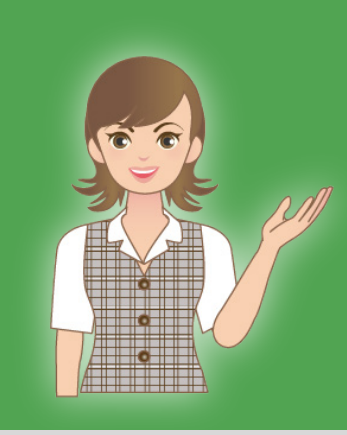

はじめてみよう!BTXA (測量 設計編)の土地基本の補足 を確認しましょう。

- 地番登録(081~083)
- 2 地番プリント・面積計算書(084)
- 3 路線地番交点計算(085)
- 4 逆トラバース計算
- 5 図面作成(測量図)(086~093)
- $\overline{\mathbf{6}}$ 6 図面作成(路線図)
- 7 図面作成(地積測量図)(094~098)
- 8 図面作成(プロット点を追加)(099)
- 9 図面作成(座標一覧表)

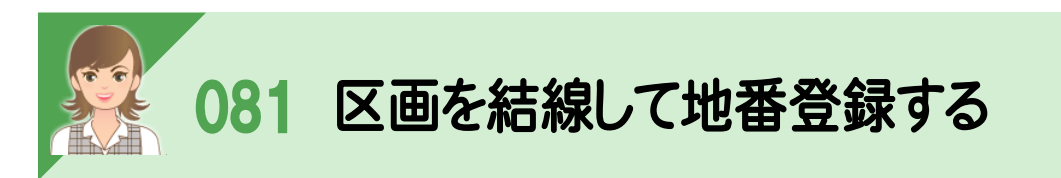

-<br>[専用コマンド]−[特殊編集]−[結線登録]で、区画を結線して地番登録できます。 現場プロットにある結線した区画を、閉合した順番に、最終地番+1 から連番で地番管理に登録します。 地番名に番号を付けると、地番名も連番になります。構成点(地番の区画として選択した座標)は、自動で左回りで 登録します。

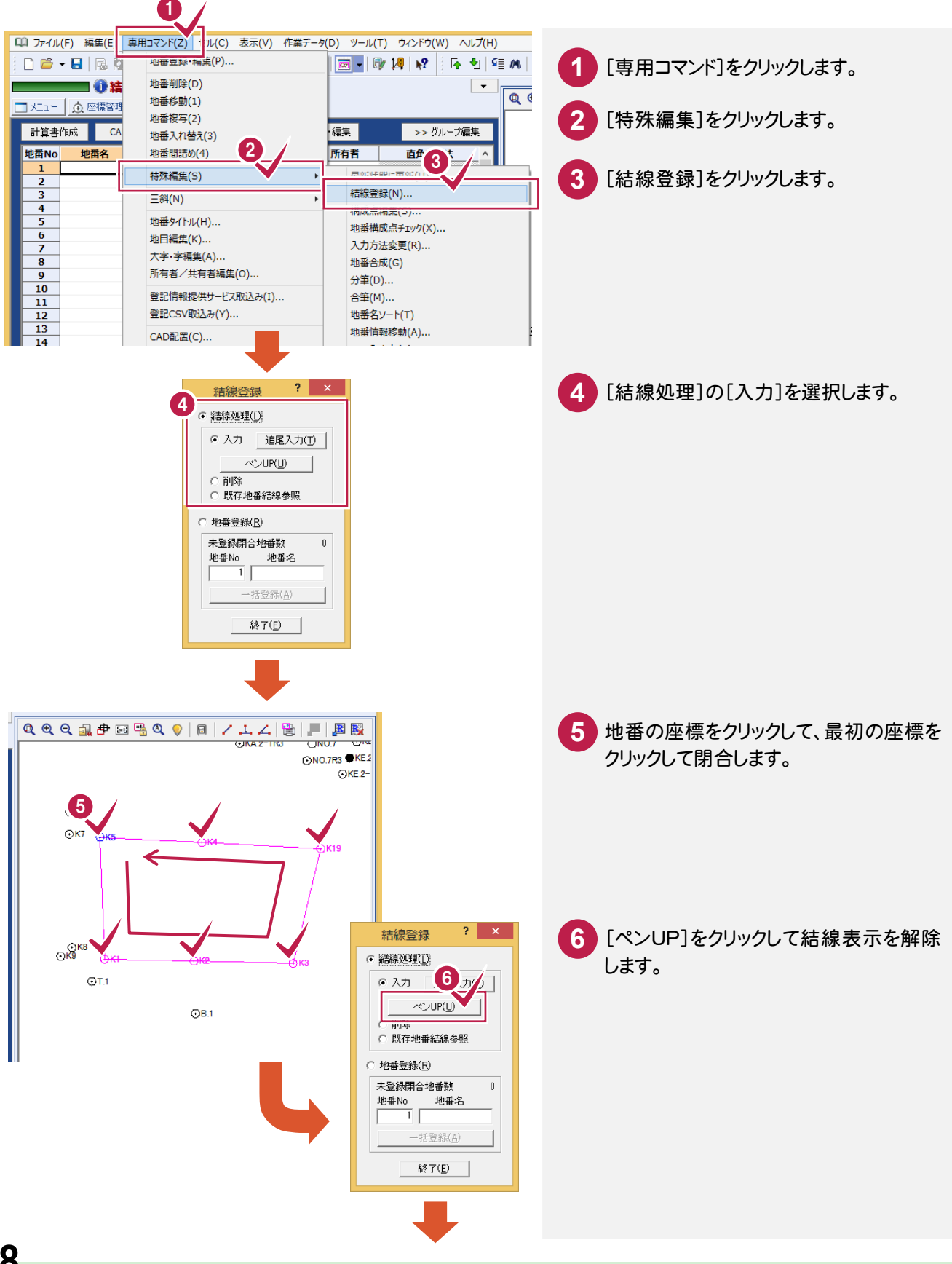

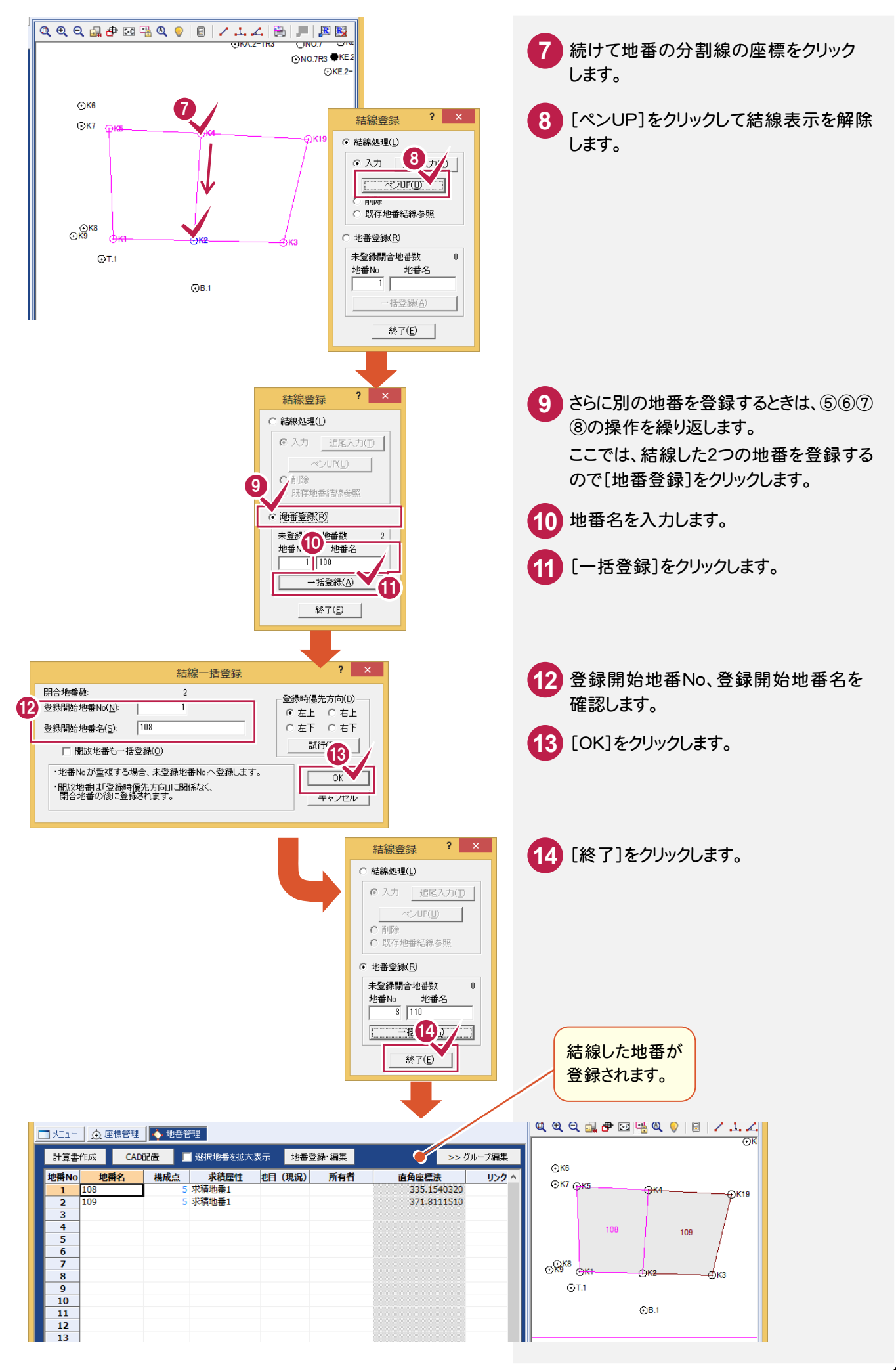

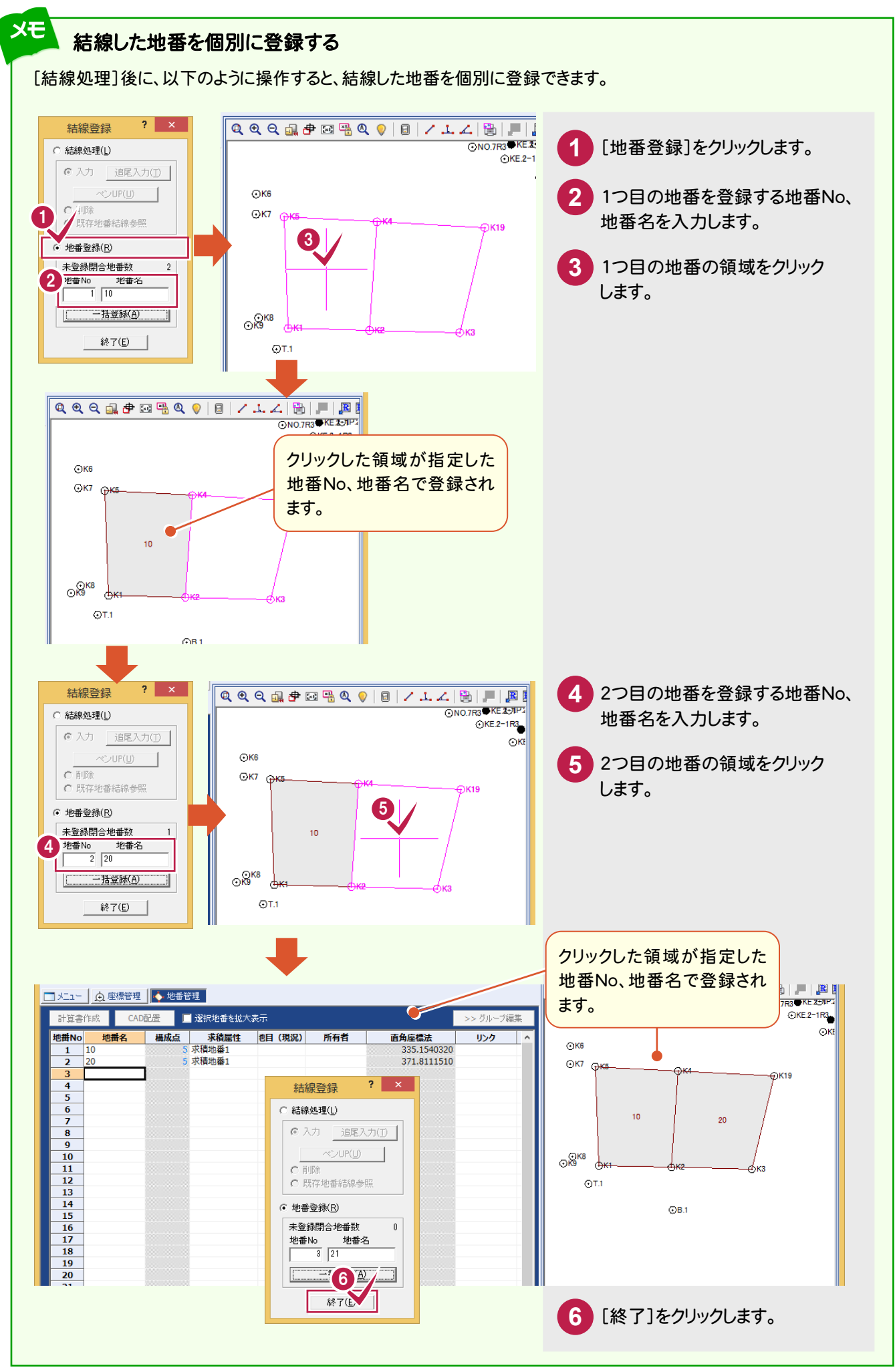

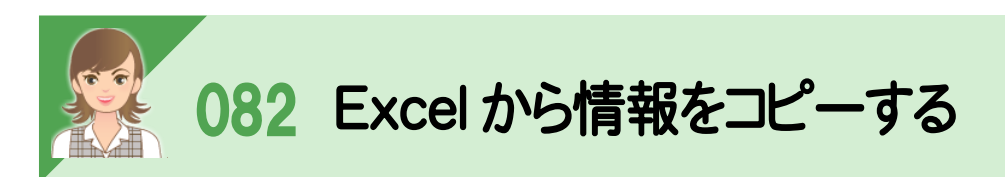

-<br>Excel からコピー&貼り付けで、地番情報をコピーすることもできます。

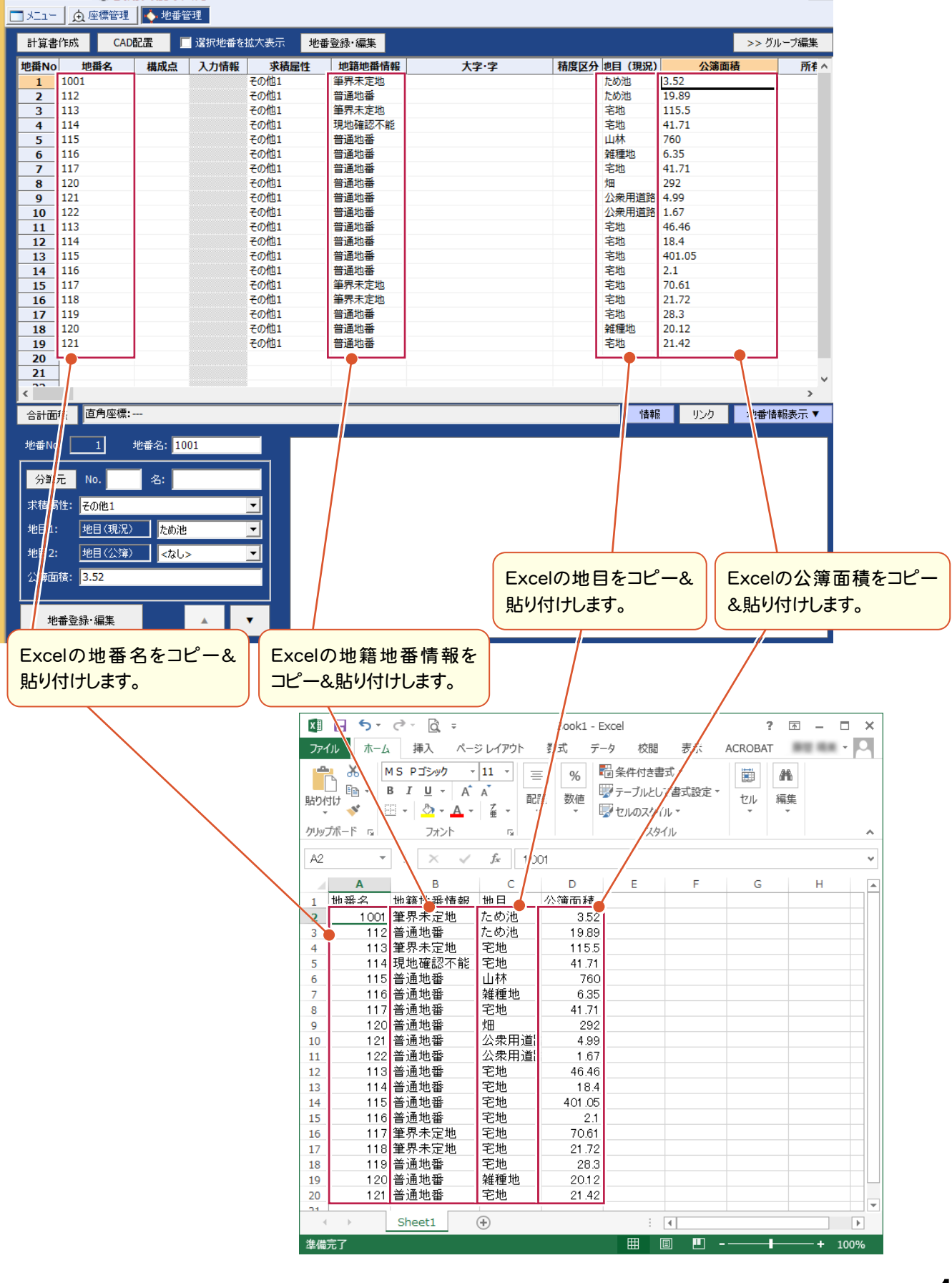

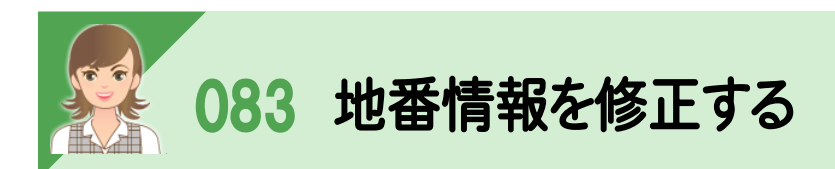

*「*<br>[登録・編集]の[地番情報]タブで、地番情報を修正します。

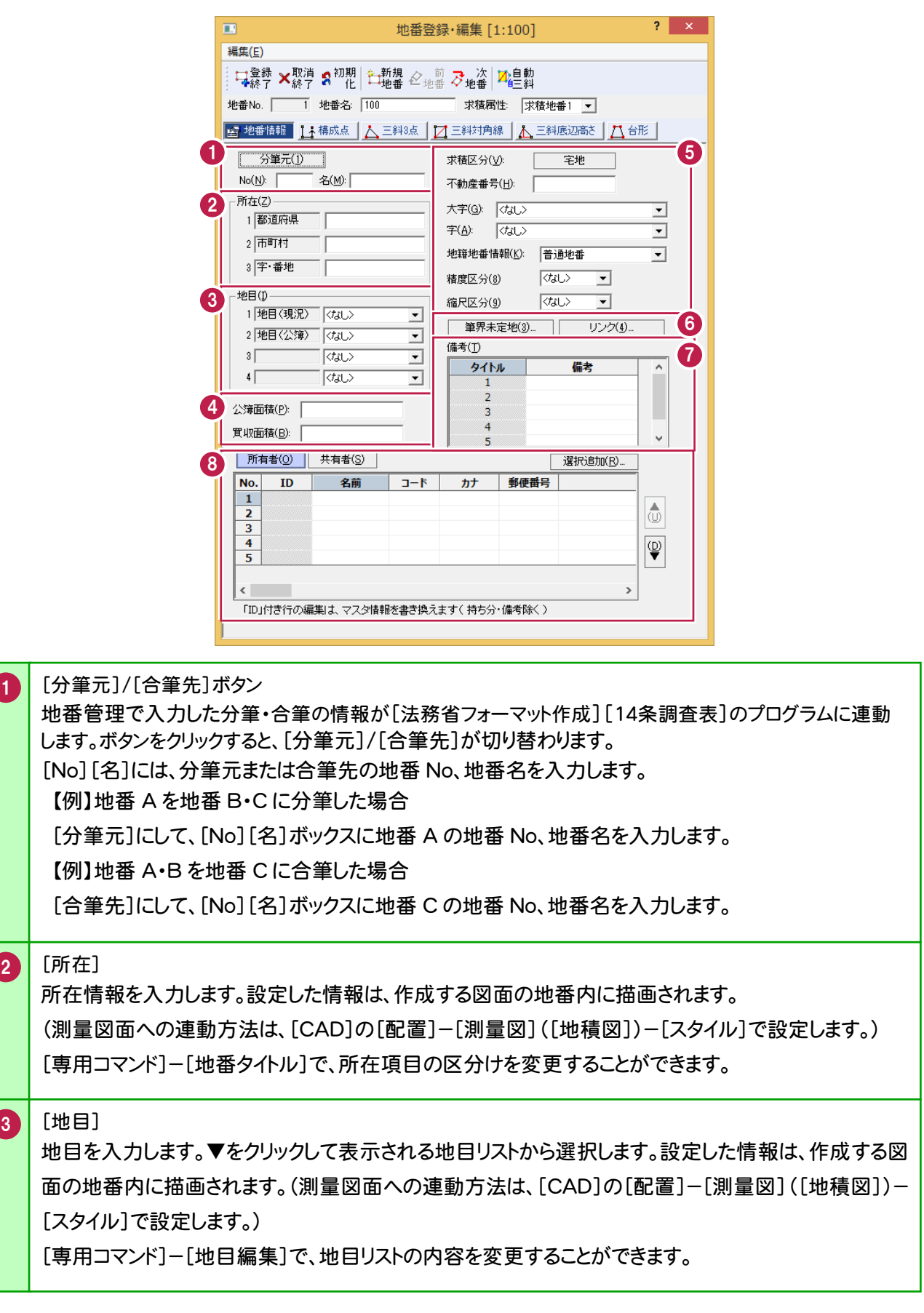

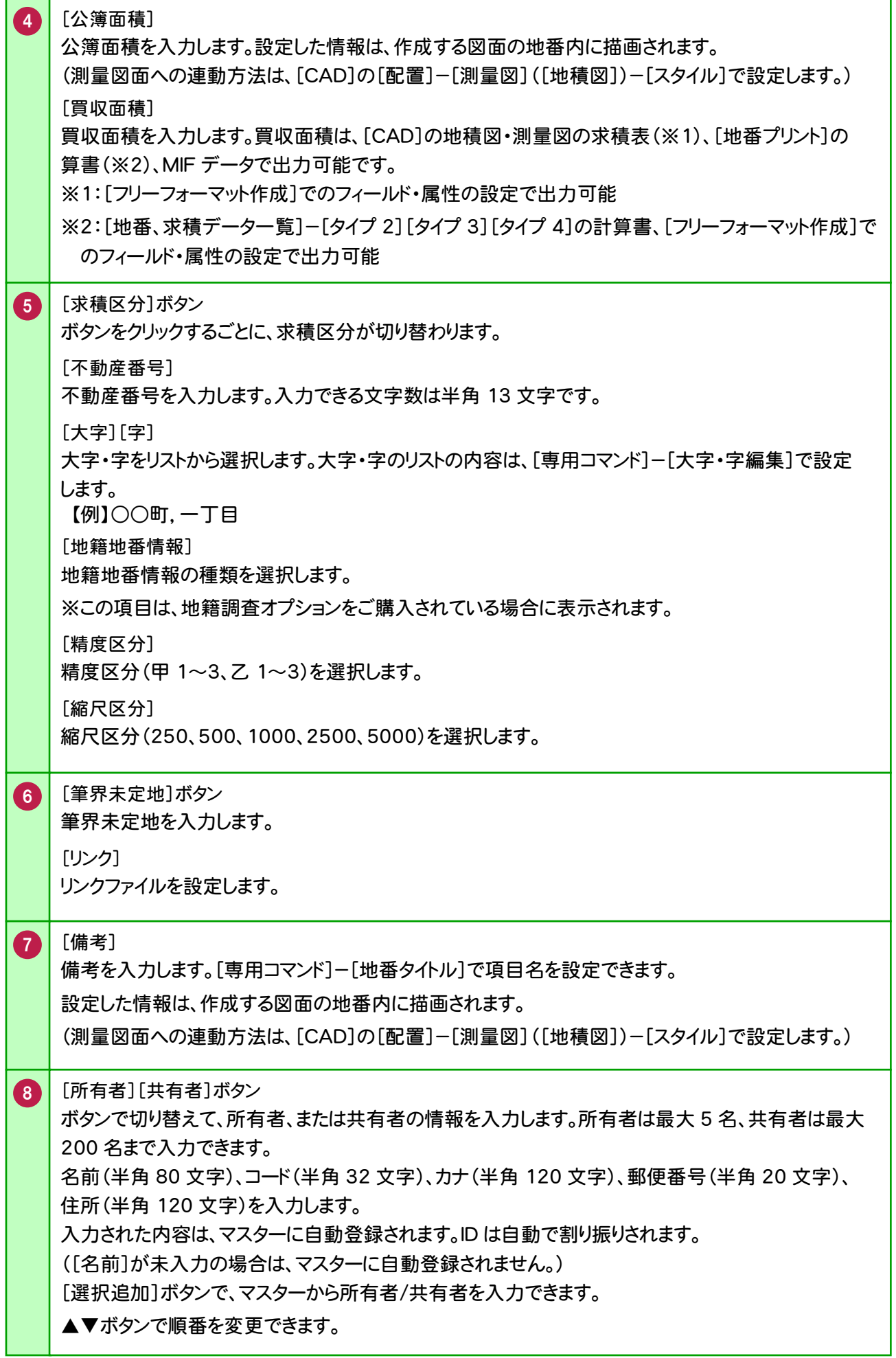

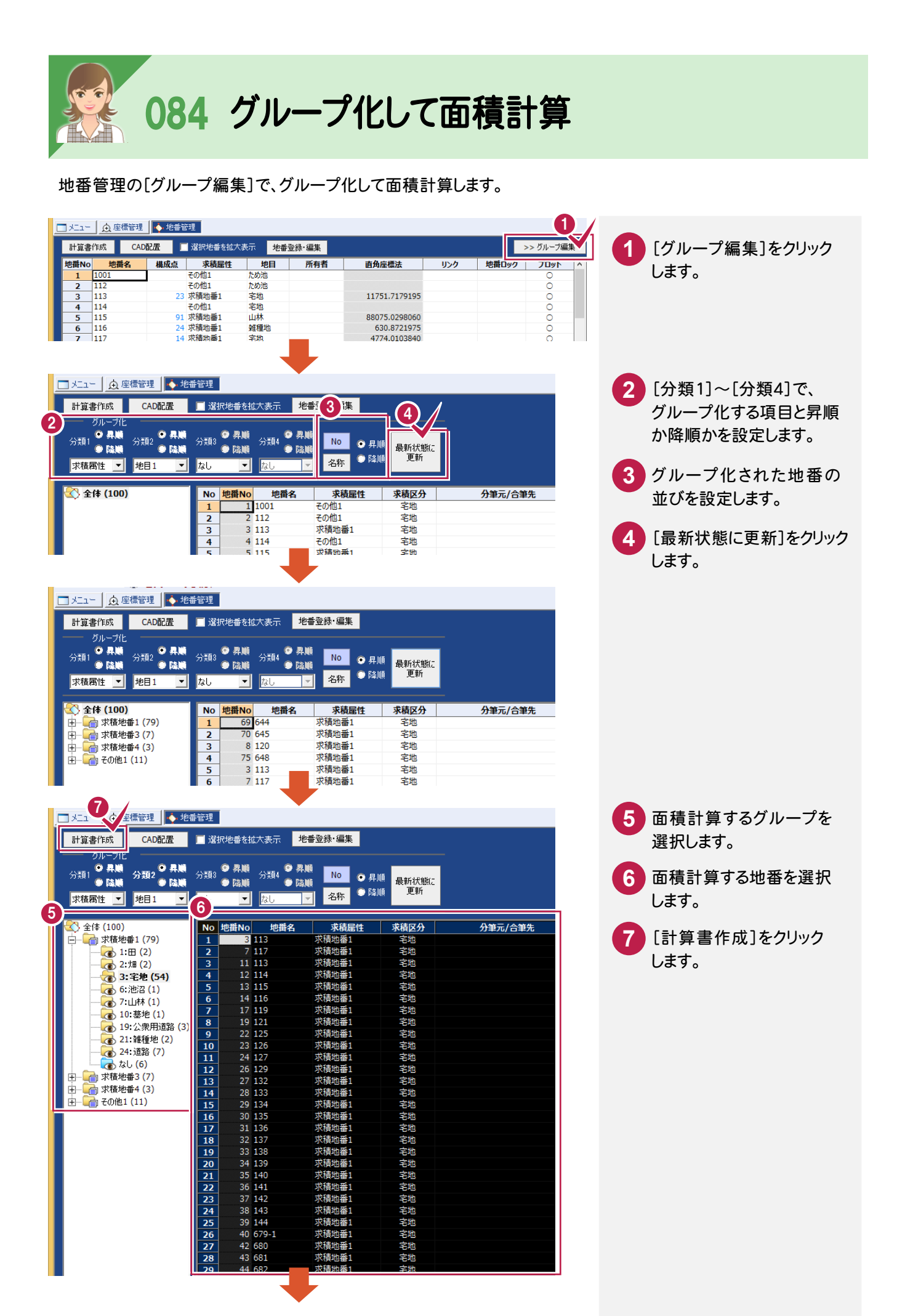

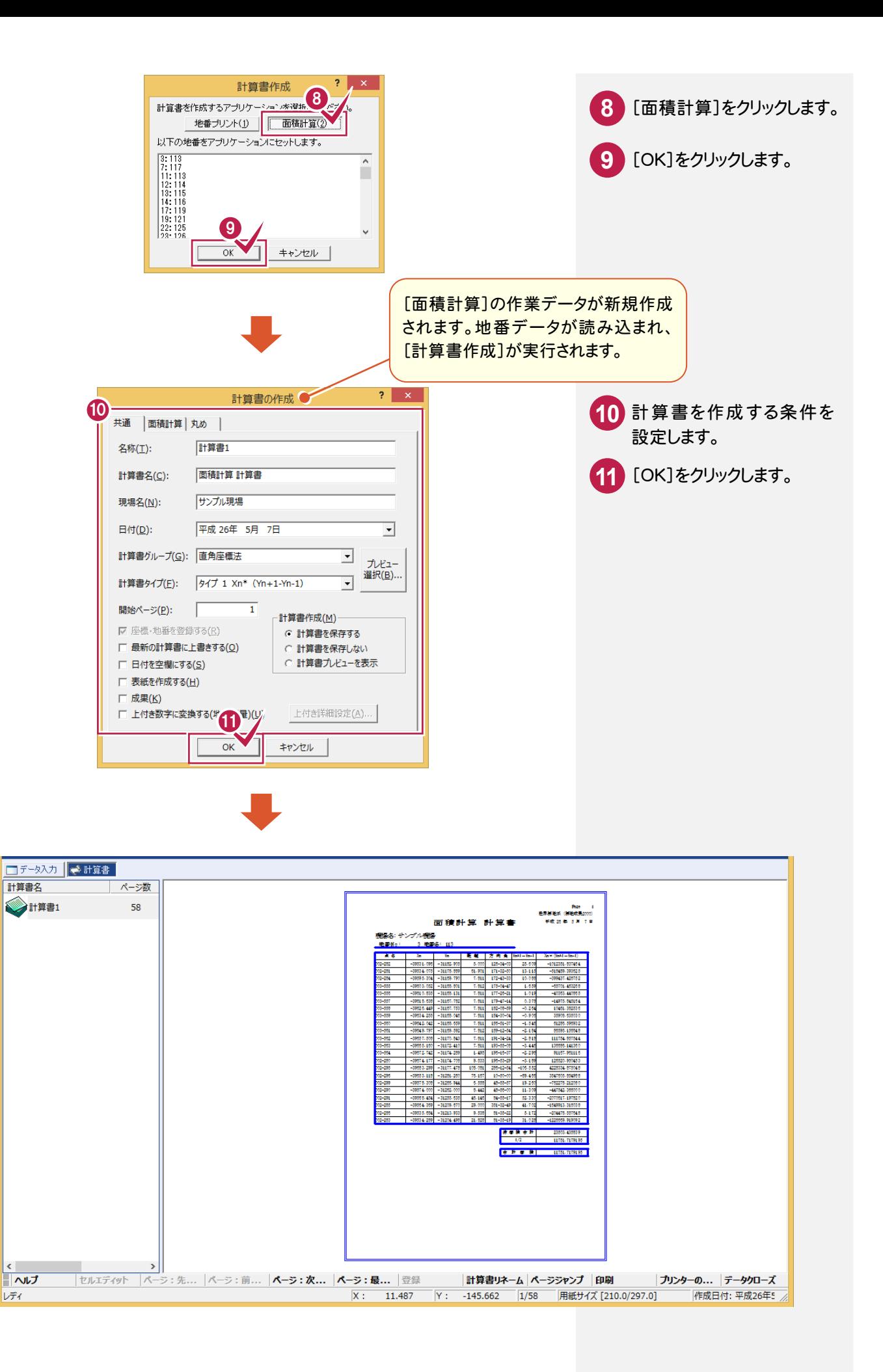

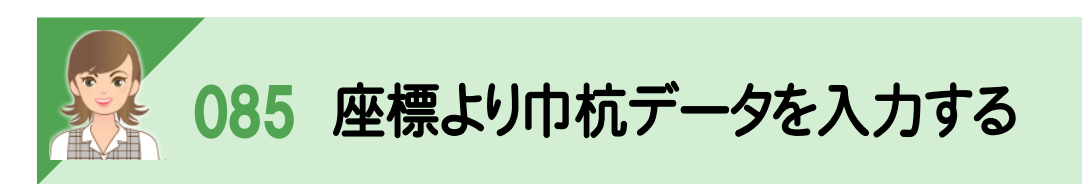

座標より巾杭データを入力します。

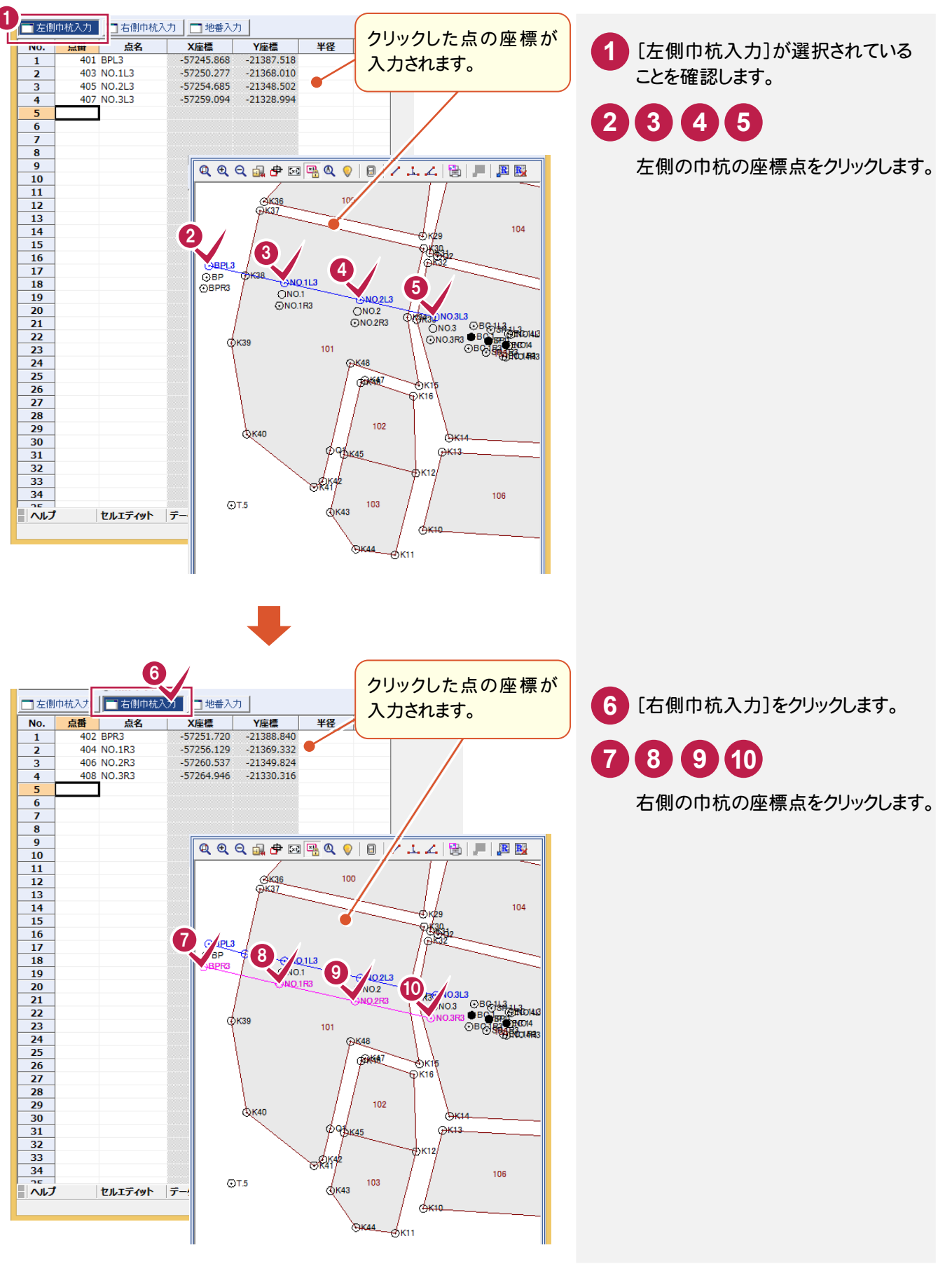

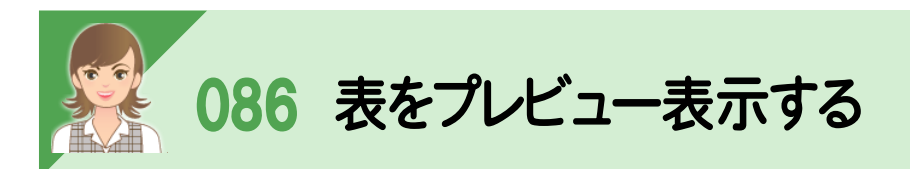

。<br><br>[表]をクリックして表示される[表設定]ダイアログの[プレビュー選択]で、表をプレビュー表示して確認できます。 (画面例:[測量図]の場合)

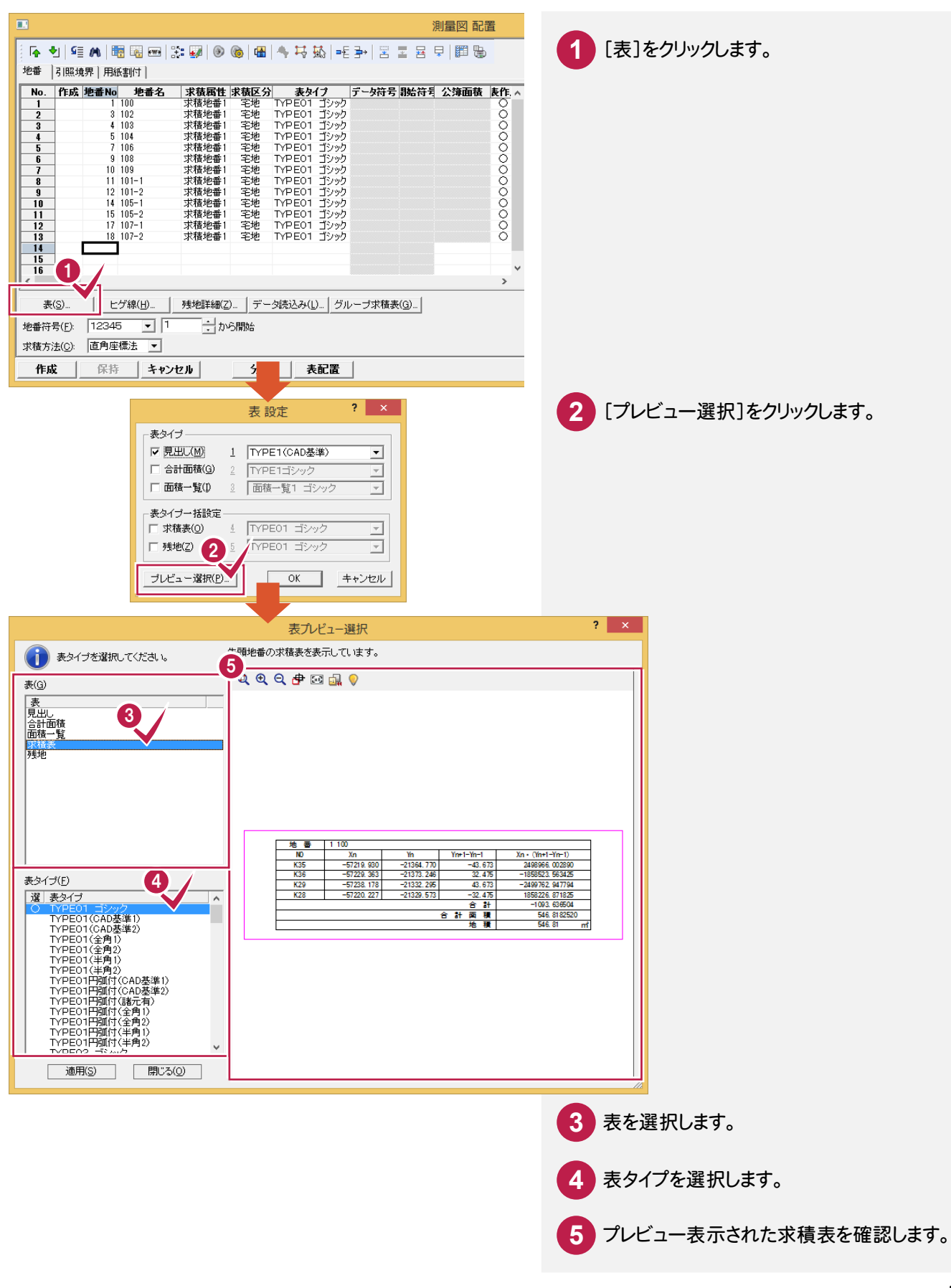
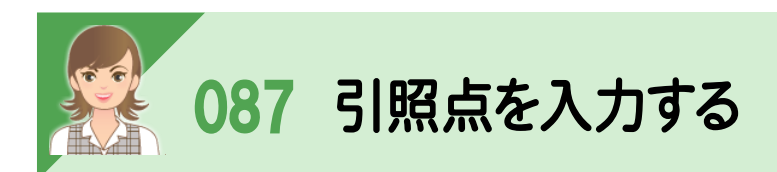

。<br>図面に引照点を作成する場合は、[図面配置]の[引照境界]タブで引照点を入力します。

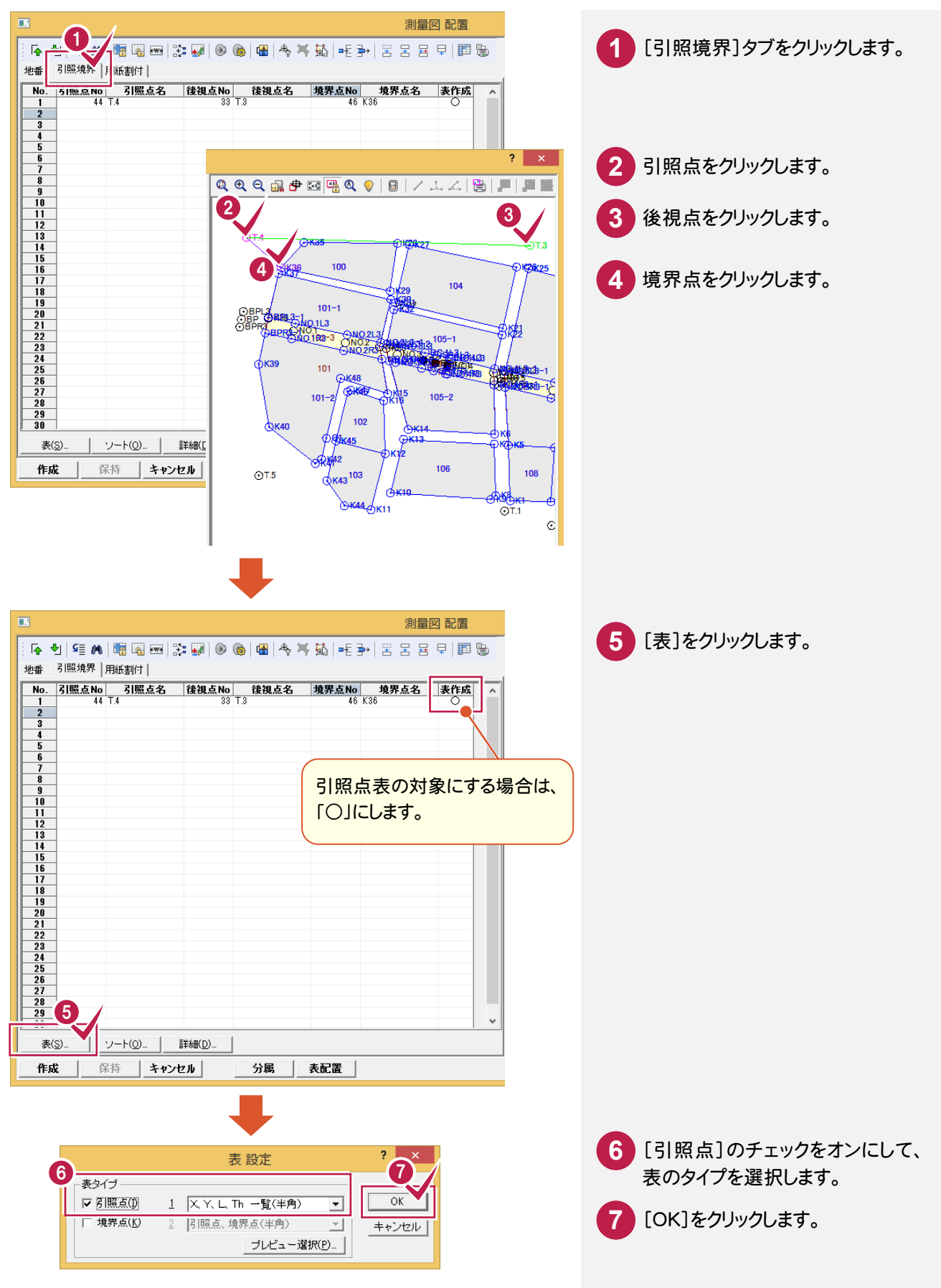

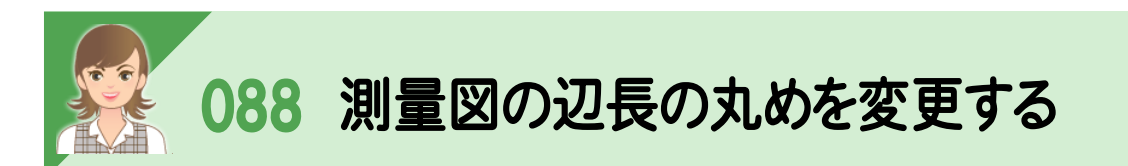

|<br><br>[測量図:数値条件]で測量図の丸めを変更します。ここでは、辺長の丸めを「切り捨て」「2 桁」に変更します。 辺長を変更した場合など、編集した内容は初期化されますので、注意してください。

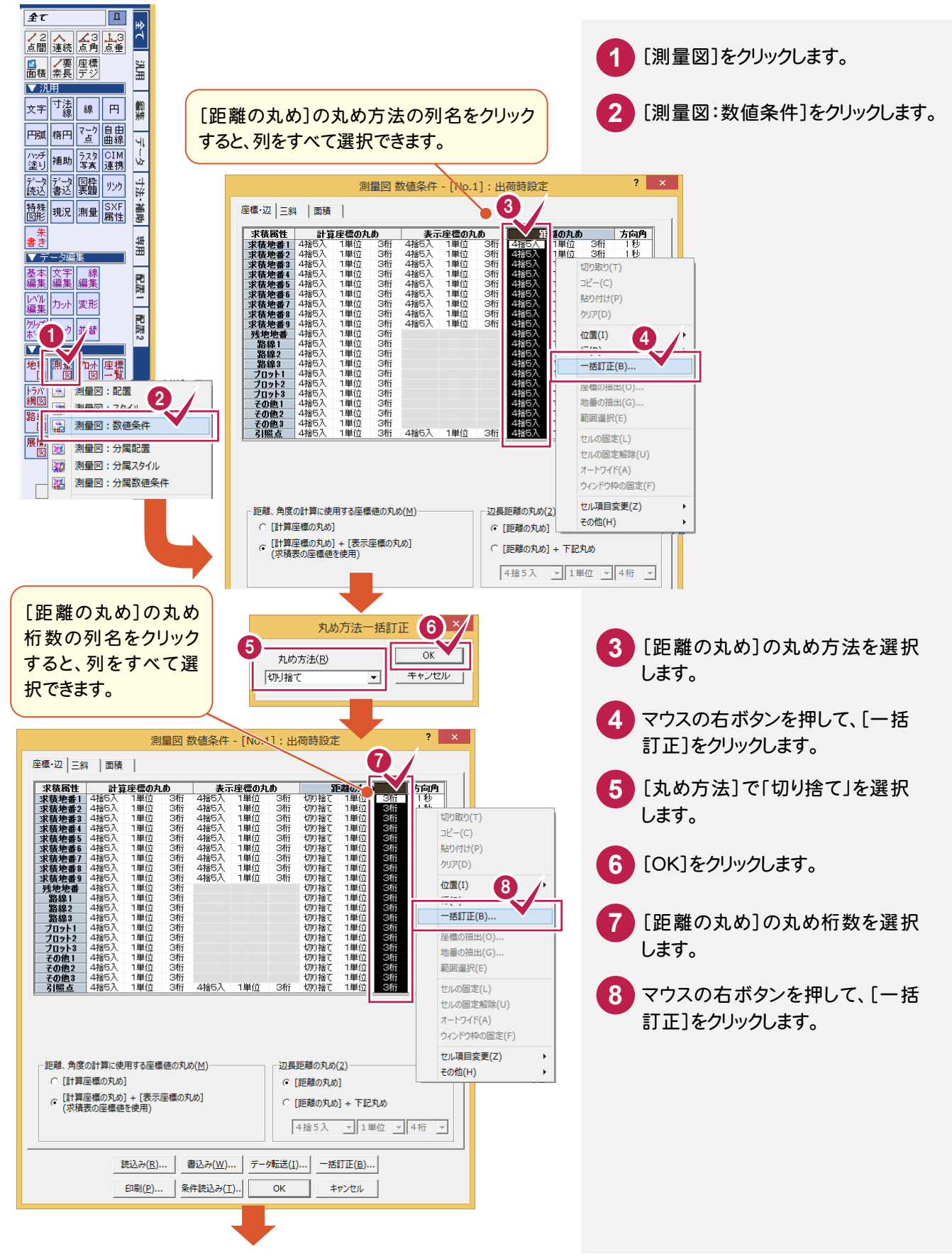

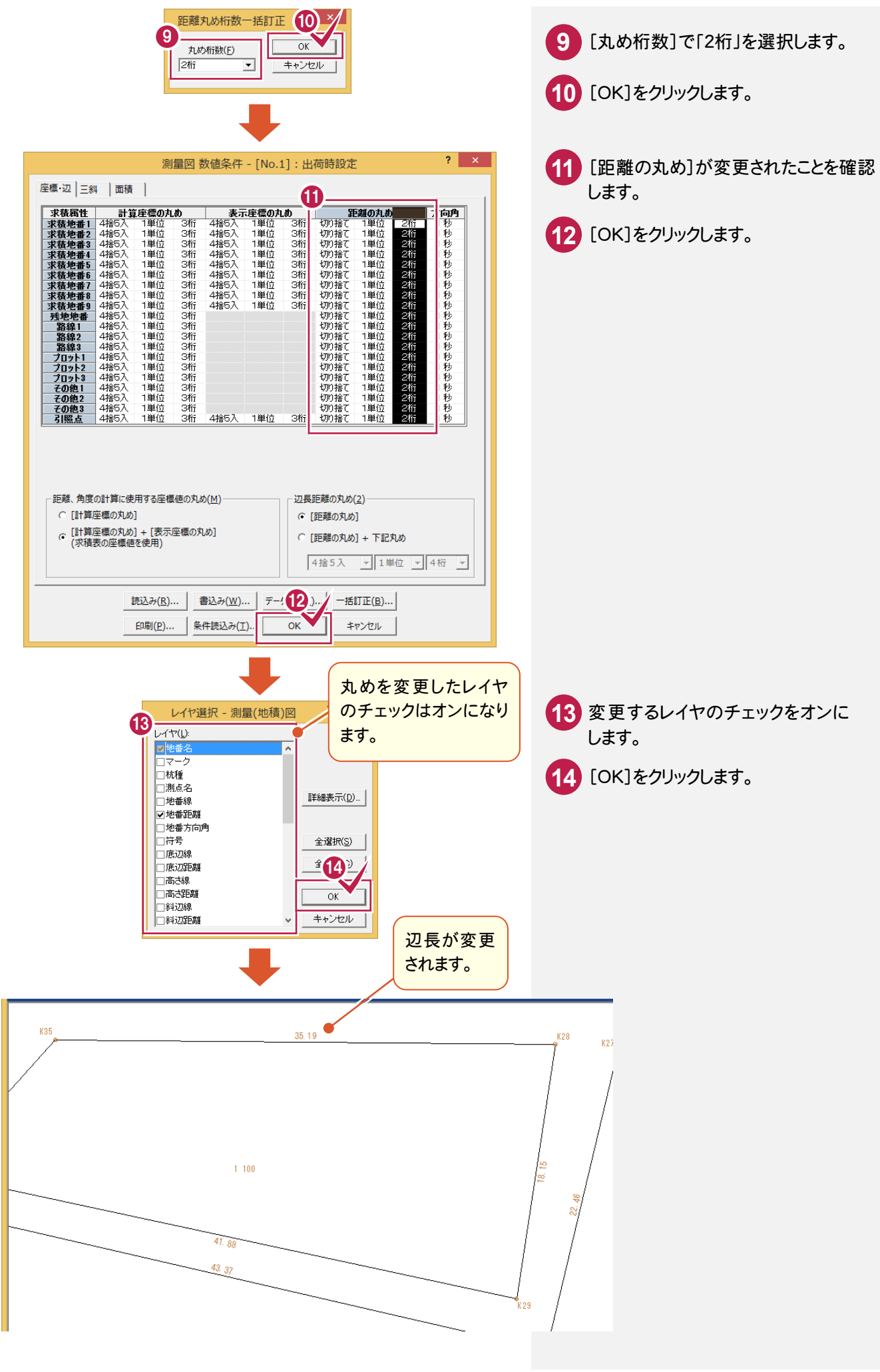

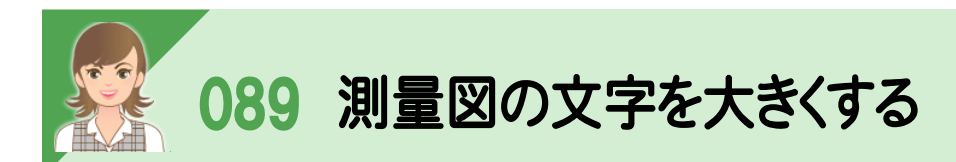

|<br><br>[測量図:スタイル]で、測量図の文字を大きくします。ここでは、測点名を大きくします。 測点名を変更した場合など、編集した内容は初期化されますので、注意してください。

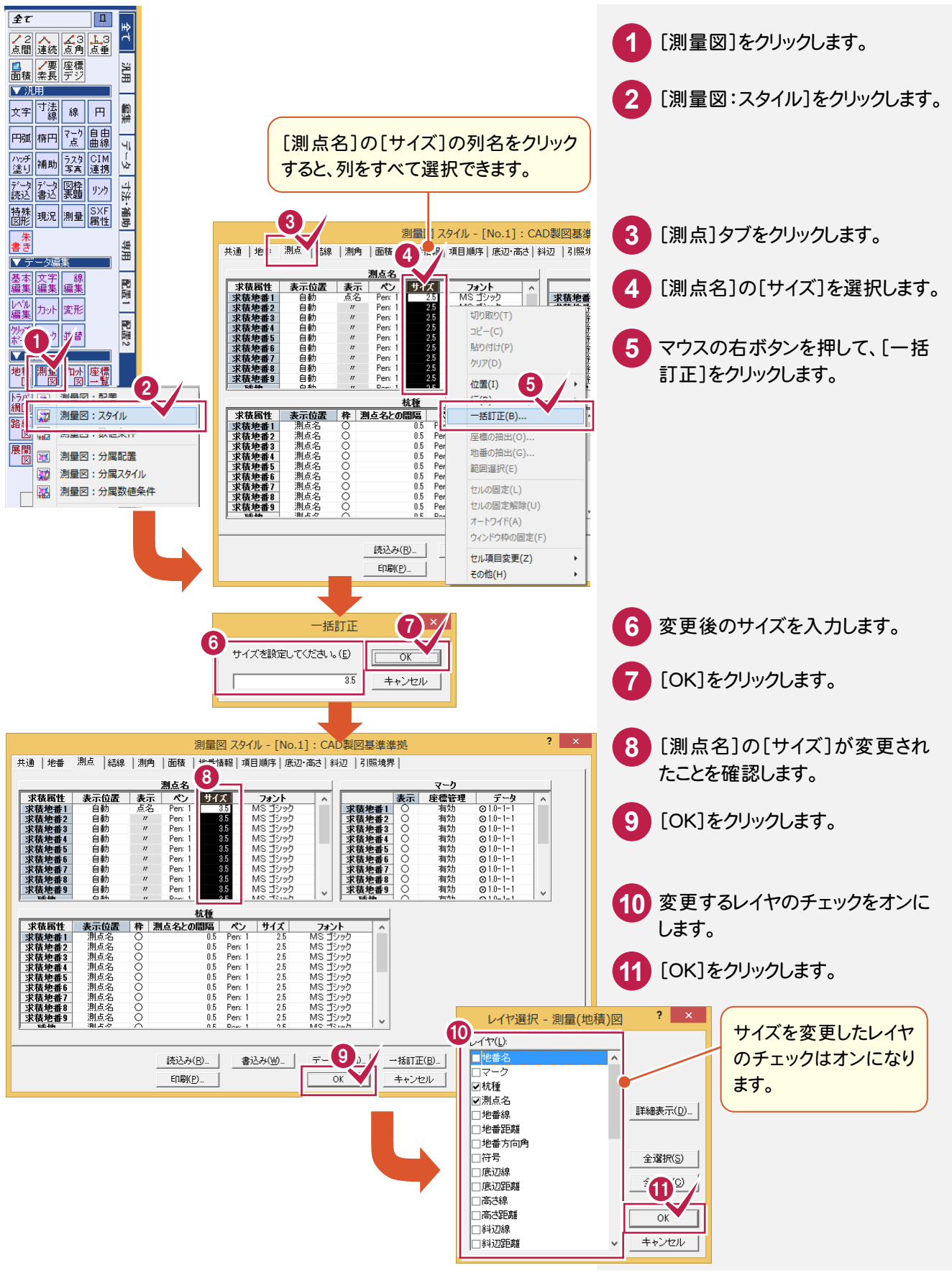

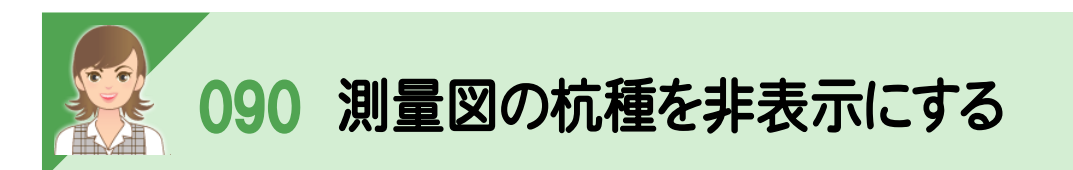

|<br>[測量図:スタイル]で、測量図の杭種を非表示にします。 測点を変更した場合など、編集した内容は初期化されますので、注意してください。

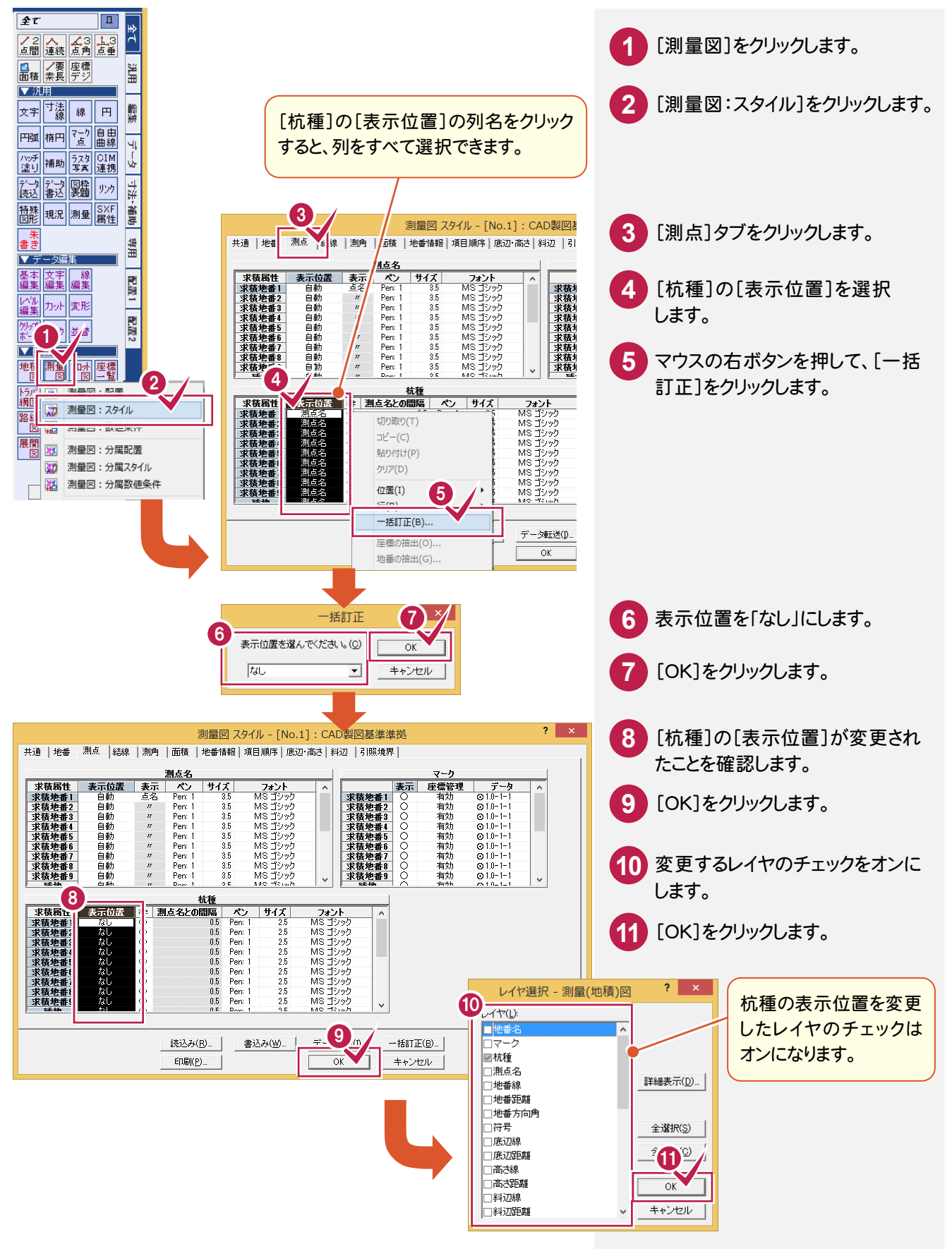

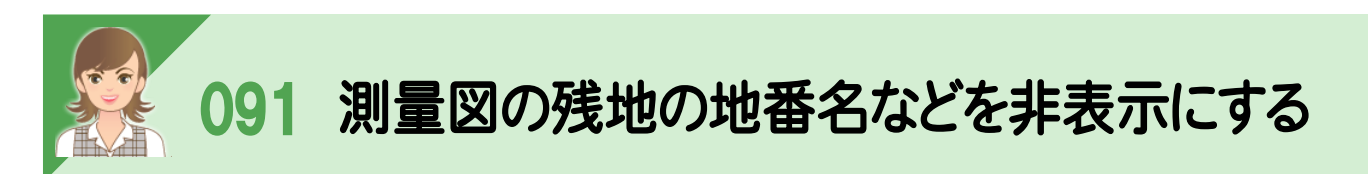

。<br><br>[測量図:スタイル]で、地番の求積属性ごとに、地番名、辺長、マークなどを非表示にすることができます。 ここでは、残地の地番名、地番符号、辺長を非表示にします。 地番を変更した場合など、編集した内容は初期化されますので、注意してください。

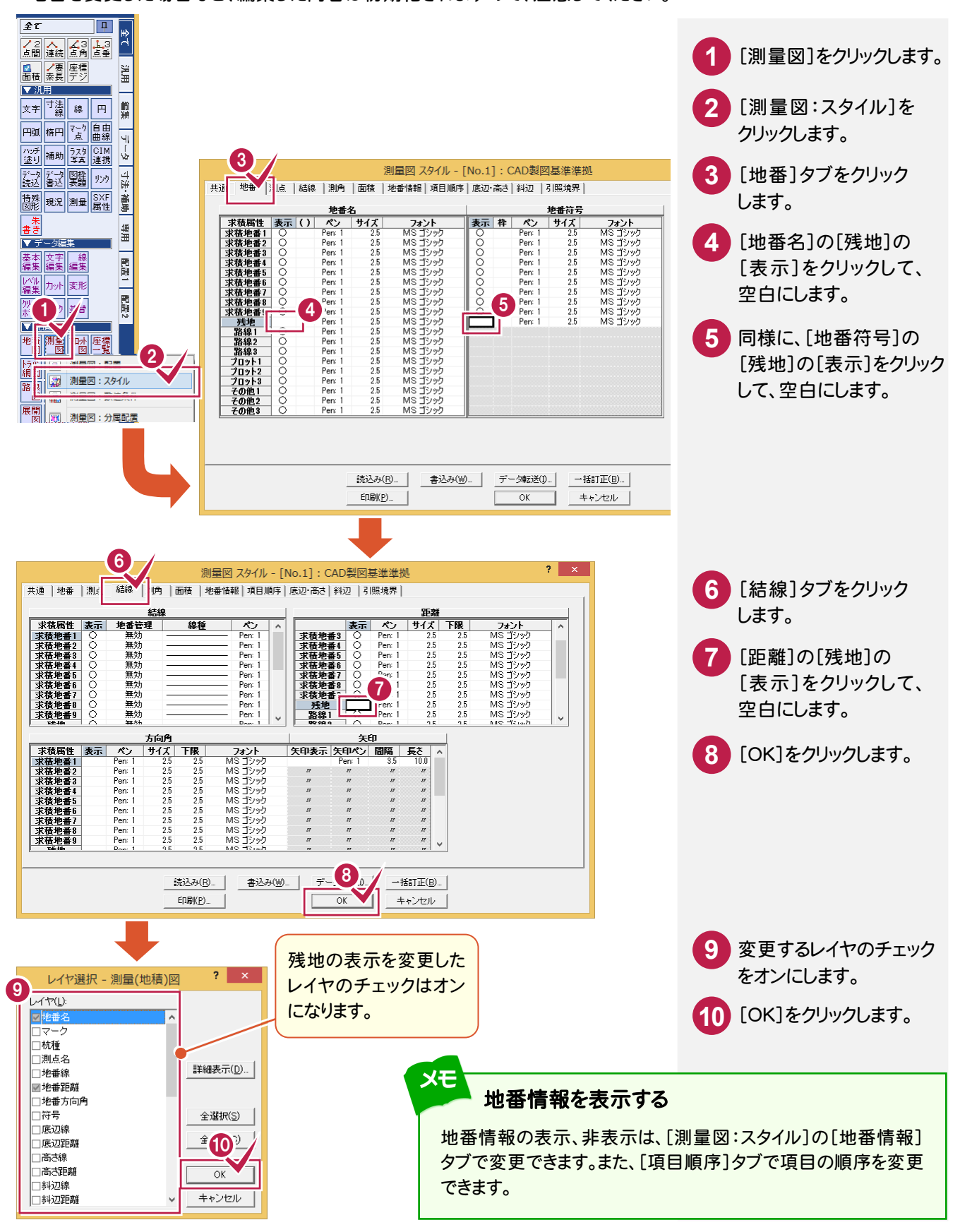

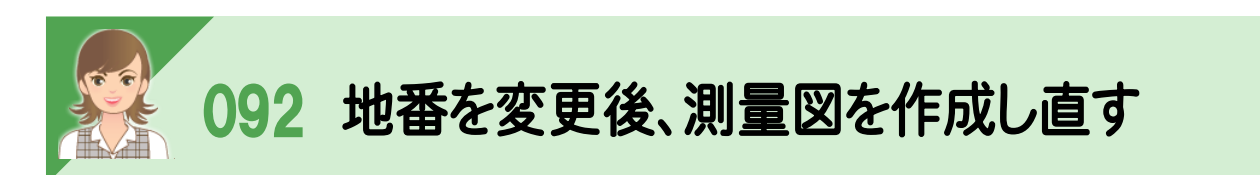

地番を変更後、測量図を作成し直すときは、変更地番のみ作成し直します。 ここでは地番100の構成点を変更した例で解説します。

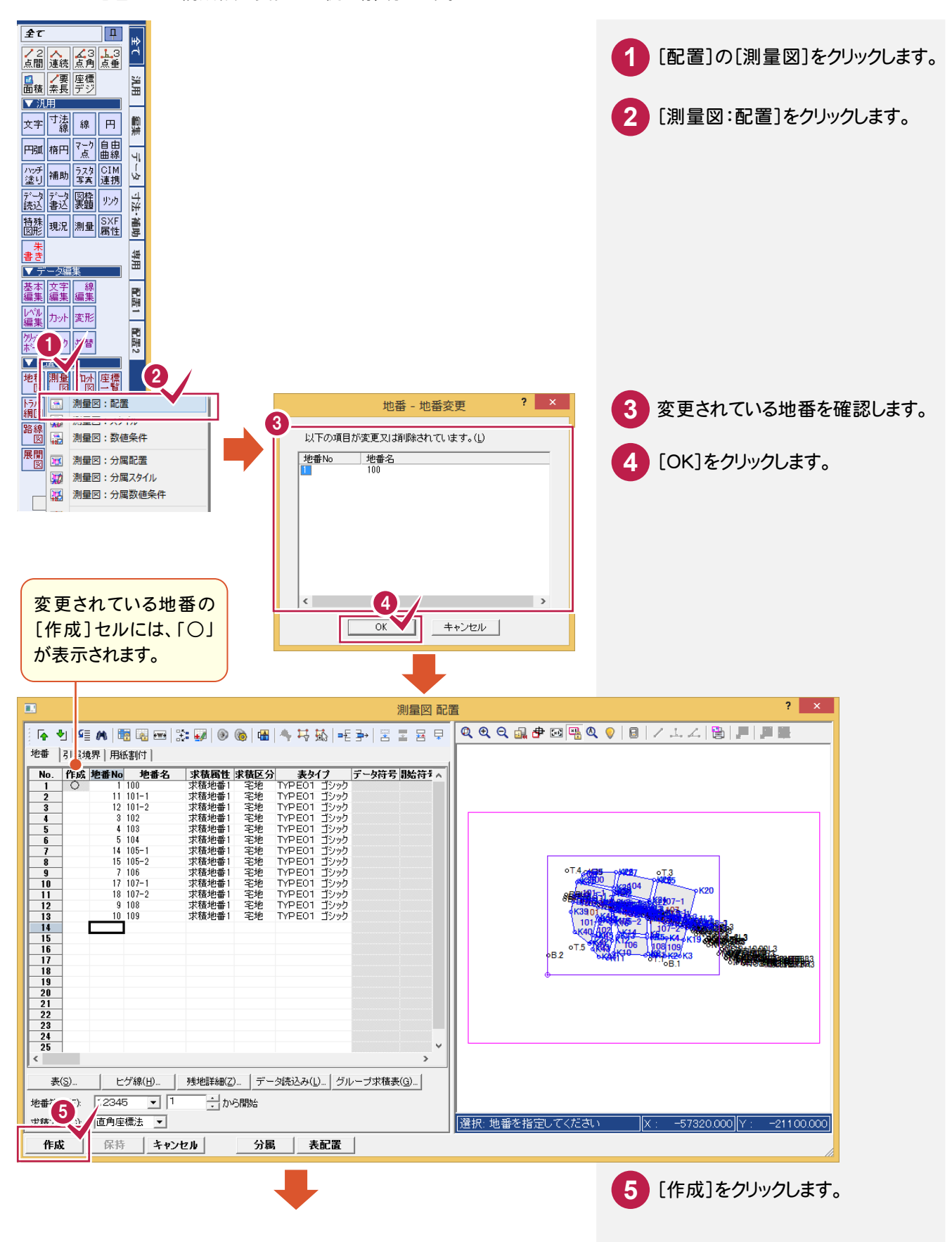

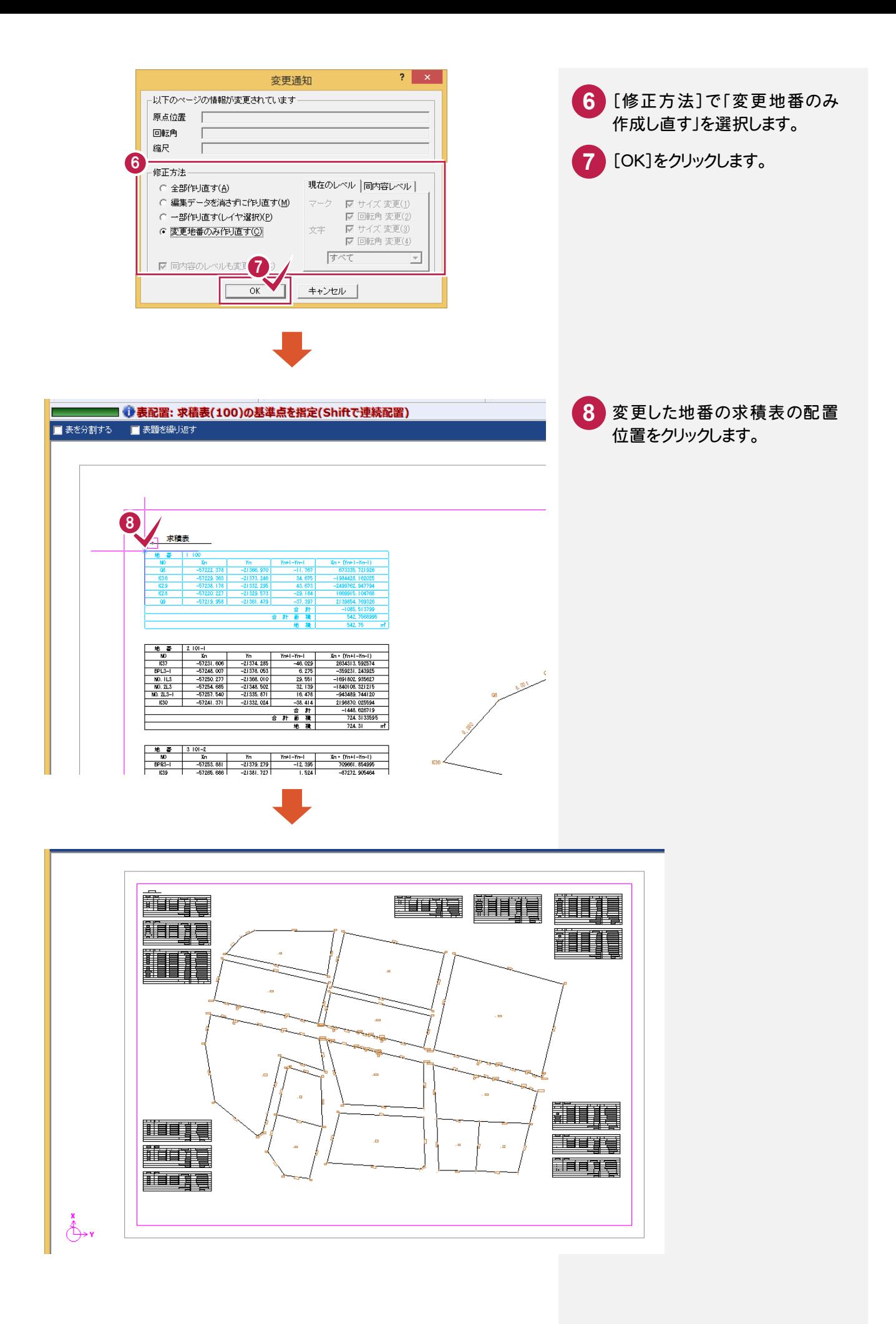

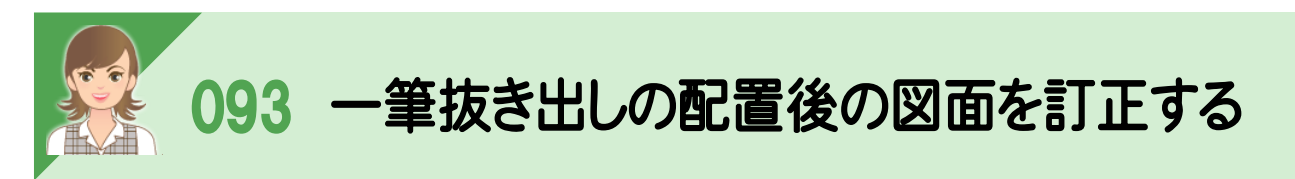

|<br><br>[配置]の[地積図]-[地積図:一筆抜出し]で配置した図面の訂正は、[配置]の[地積図]-[地積図:配置]で 行います。

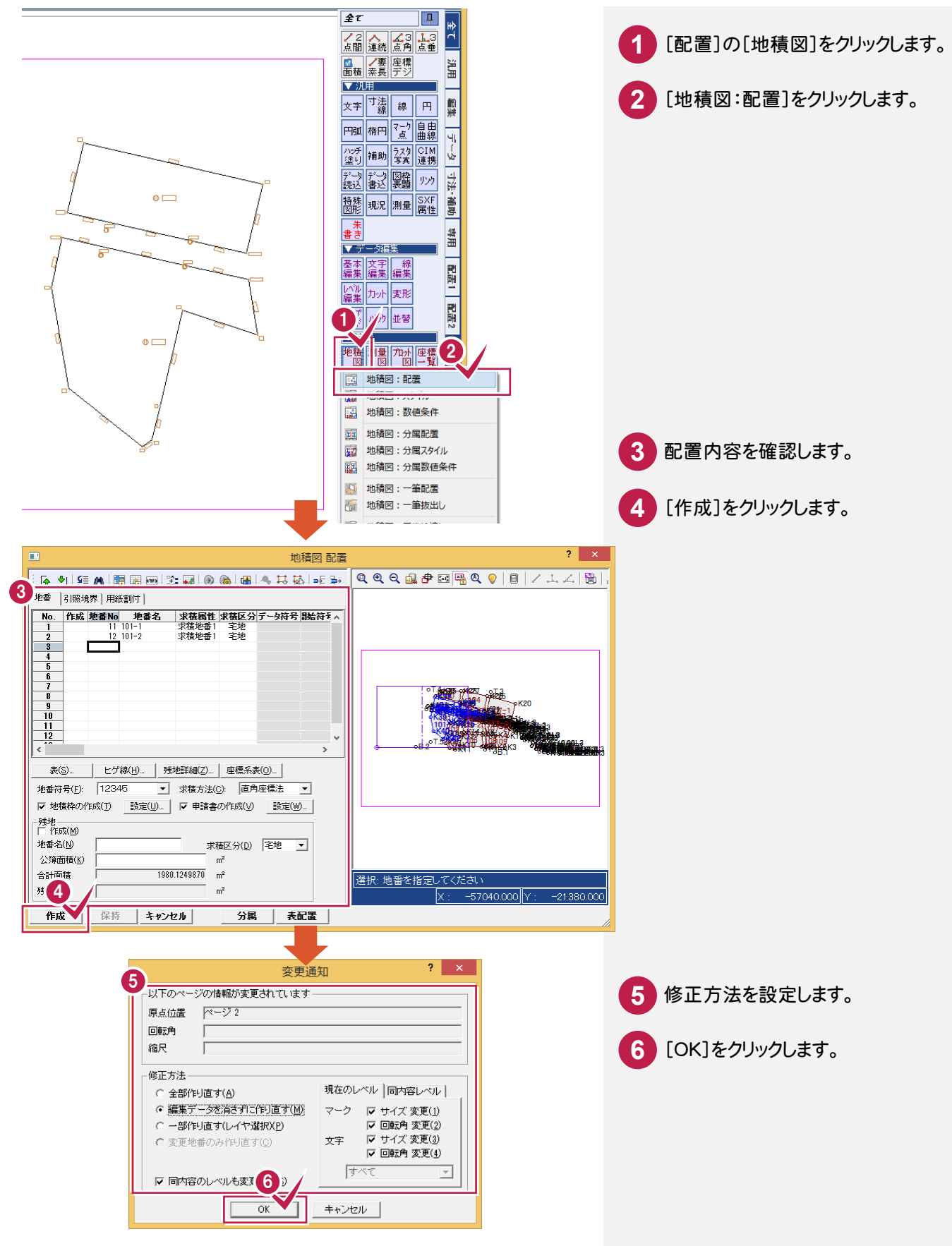

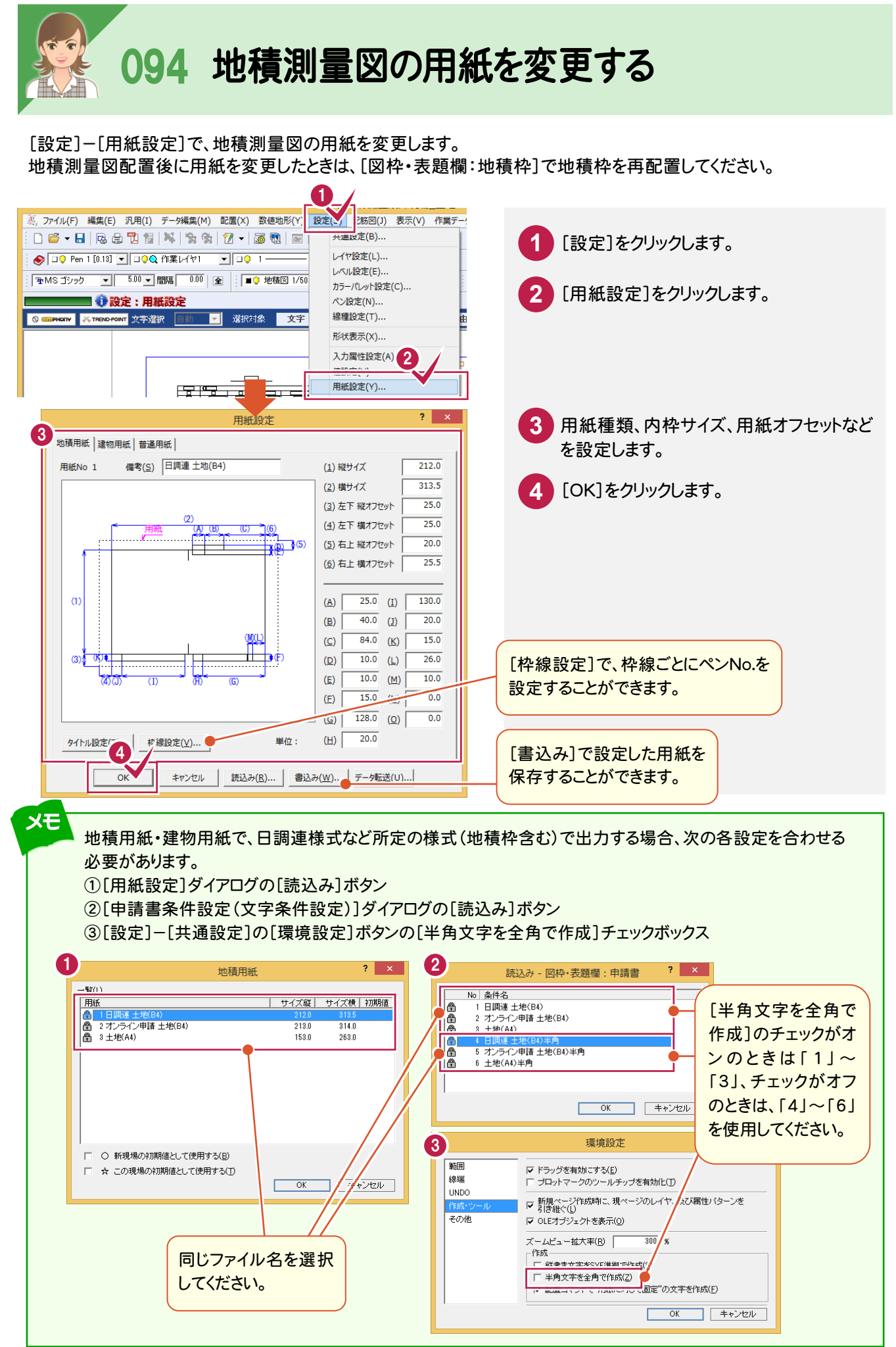

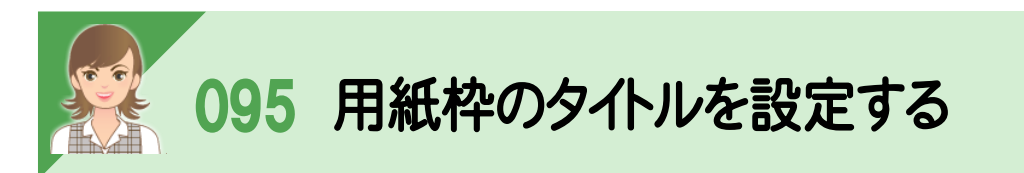

。<br><br>[設定]-[用紙設定]の[タイトル設定]で、用紙枠のタイトル文字・配置位置・ペン No・サイズなどを設定します。 地積測量図配置後に用紙枠のタイトルを変更したときは、[図枠・表題欄:地積枠]で地積枠を再配置してください。

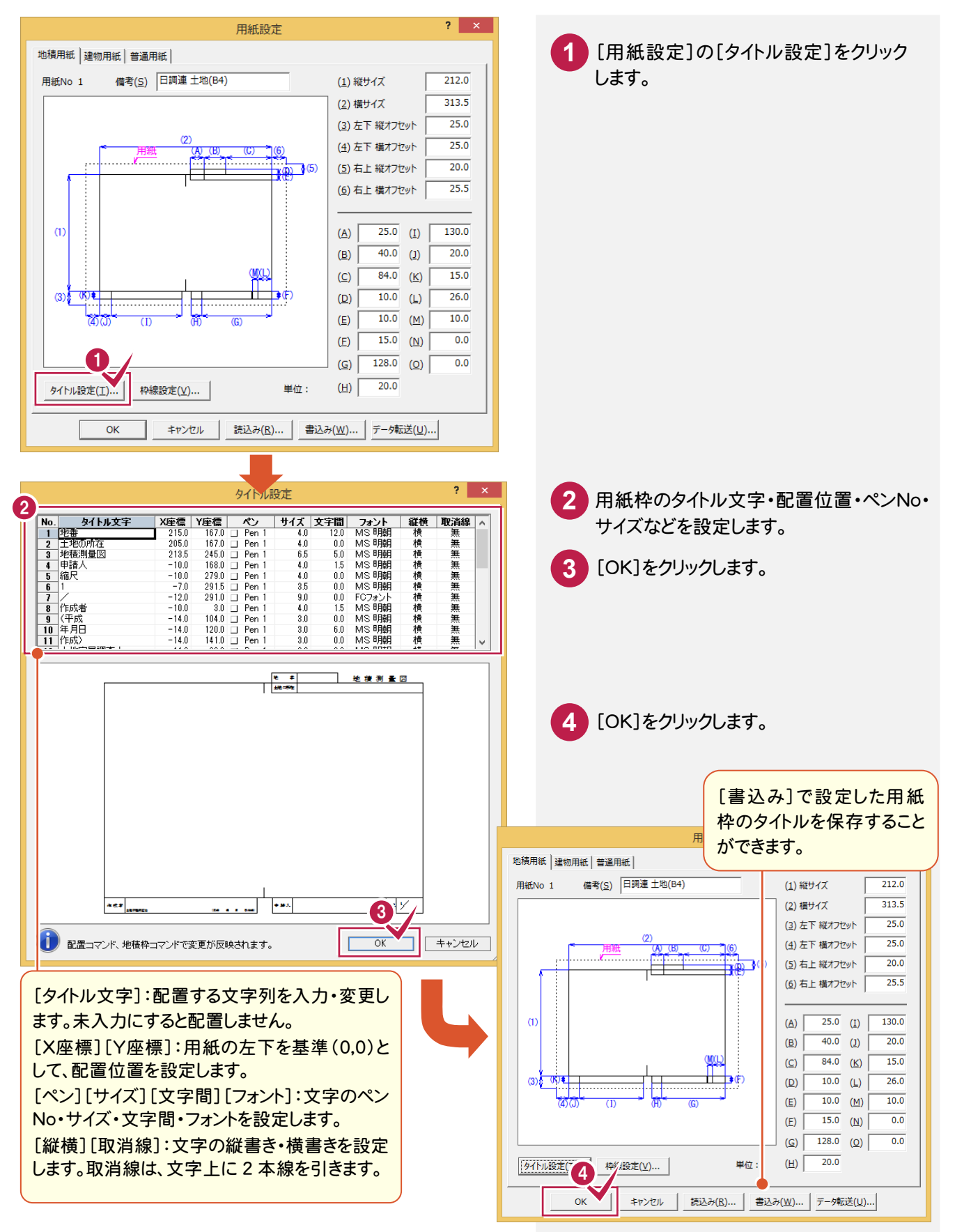

**148**

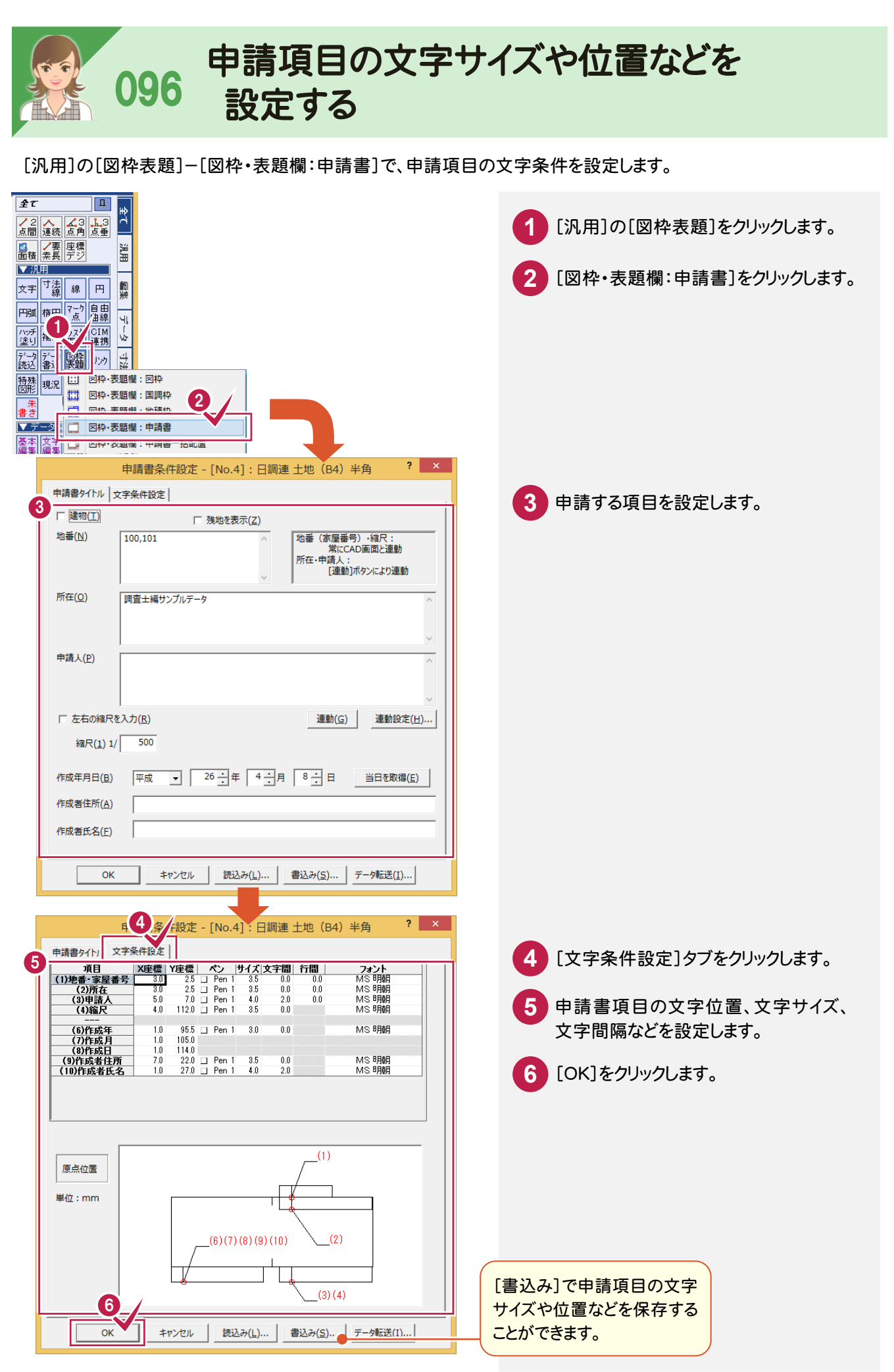

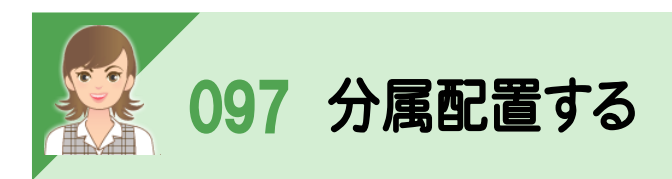

|<br>[地積図 配置]の[分属]ボタンで、分属配置することもできます。

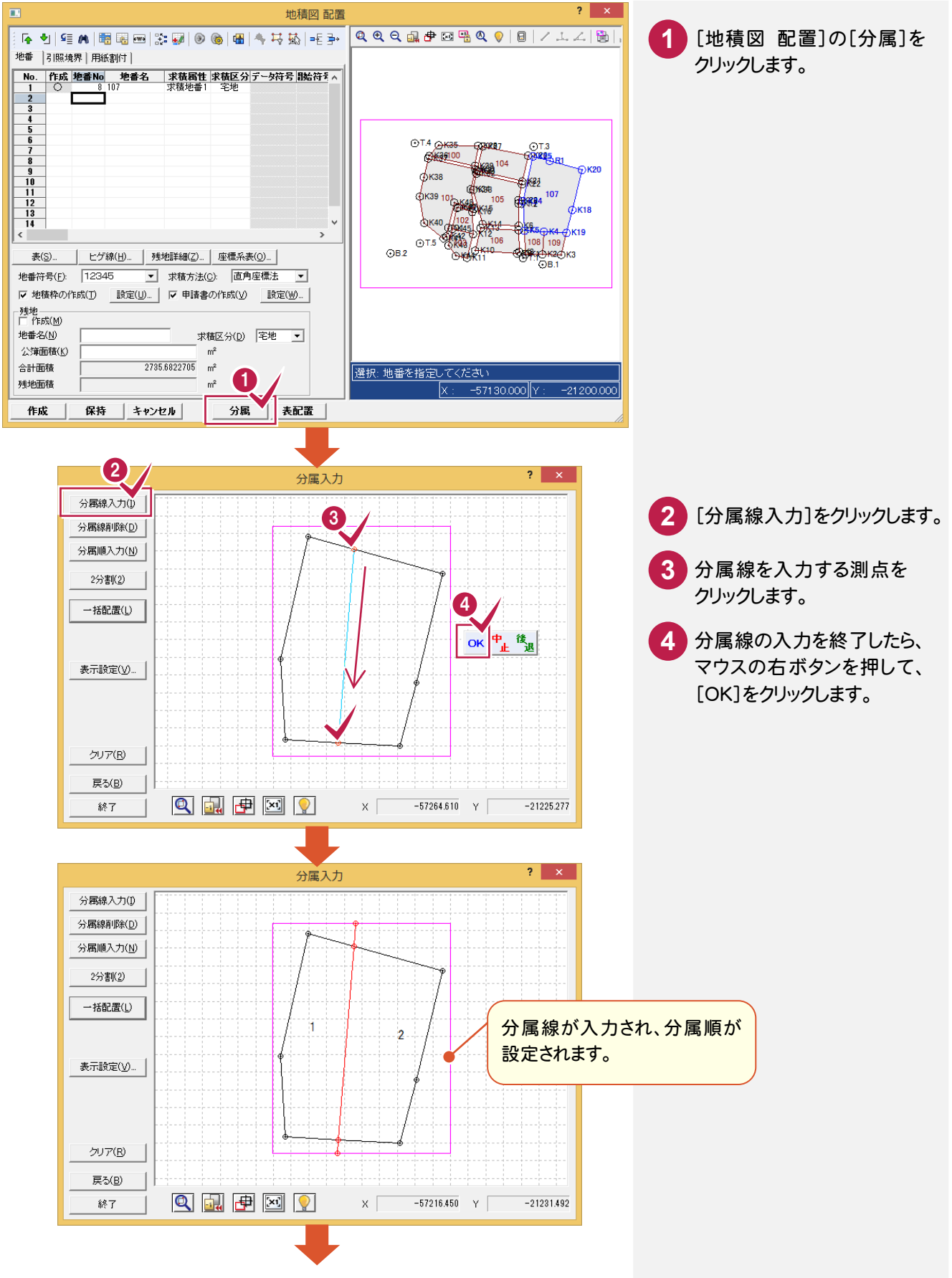

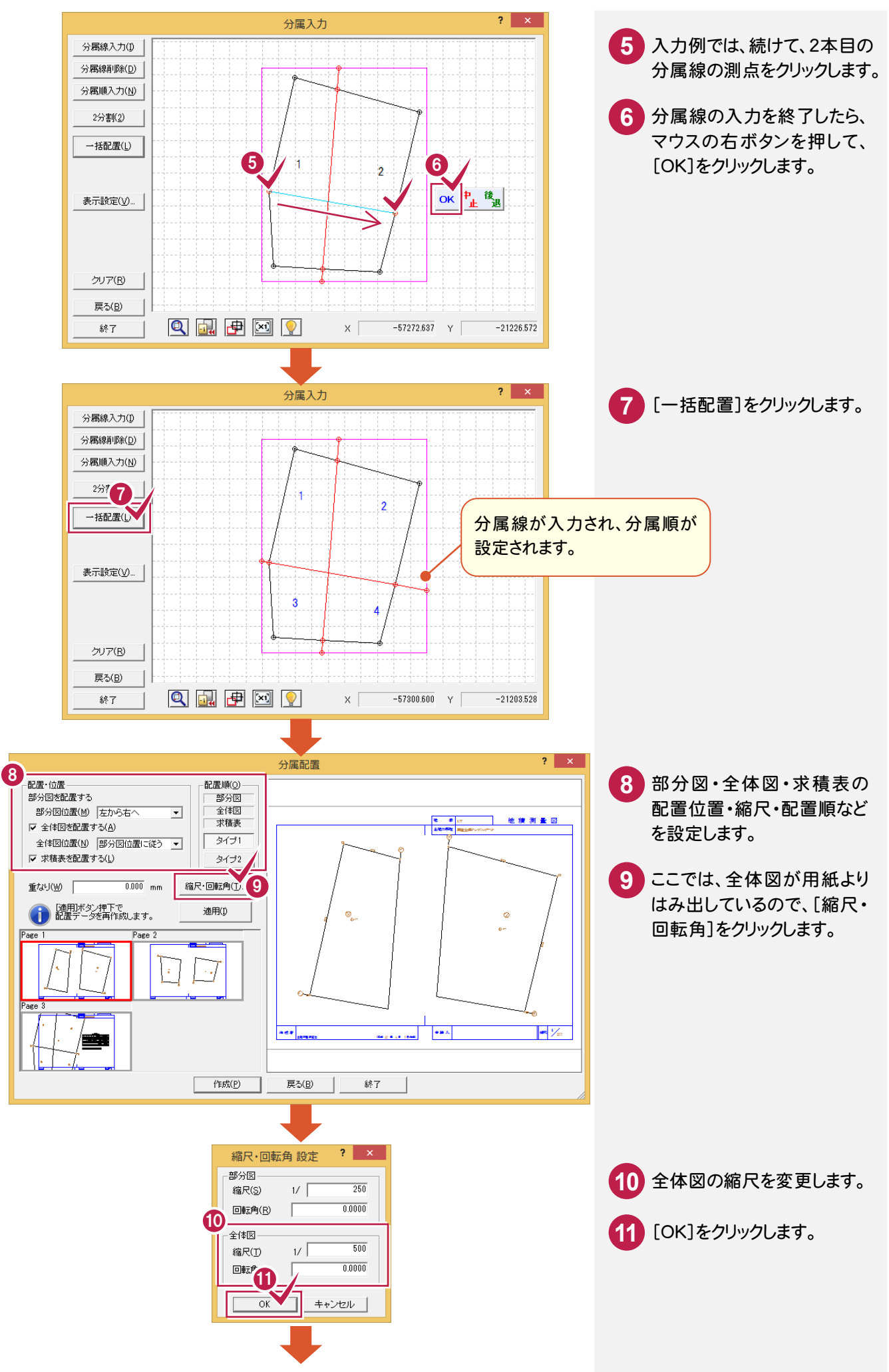

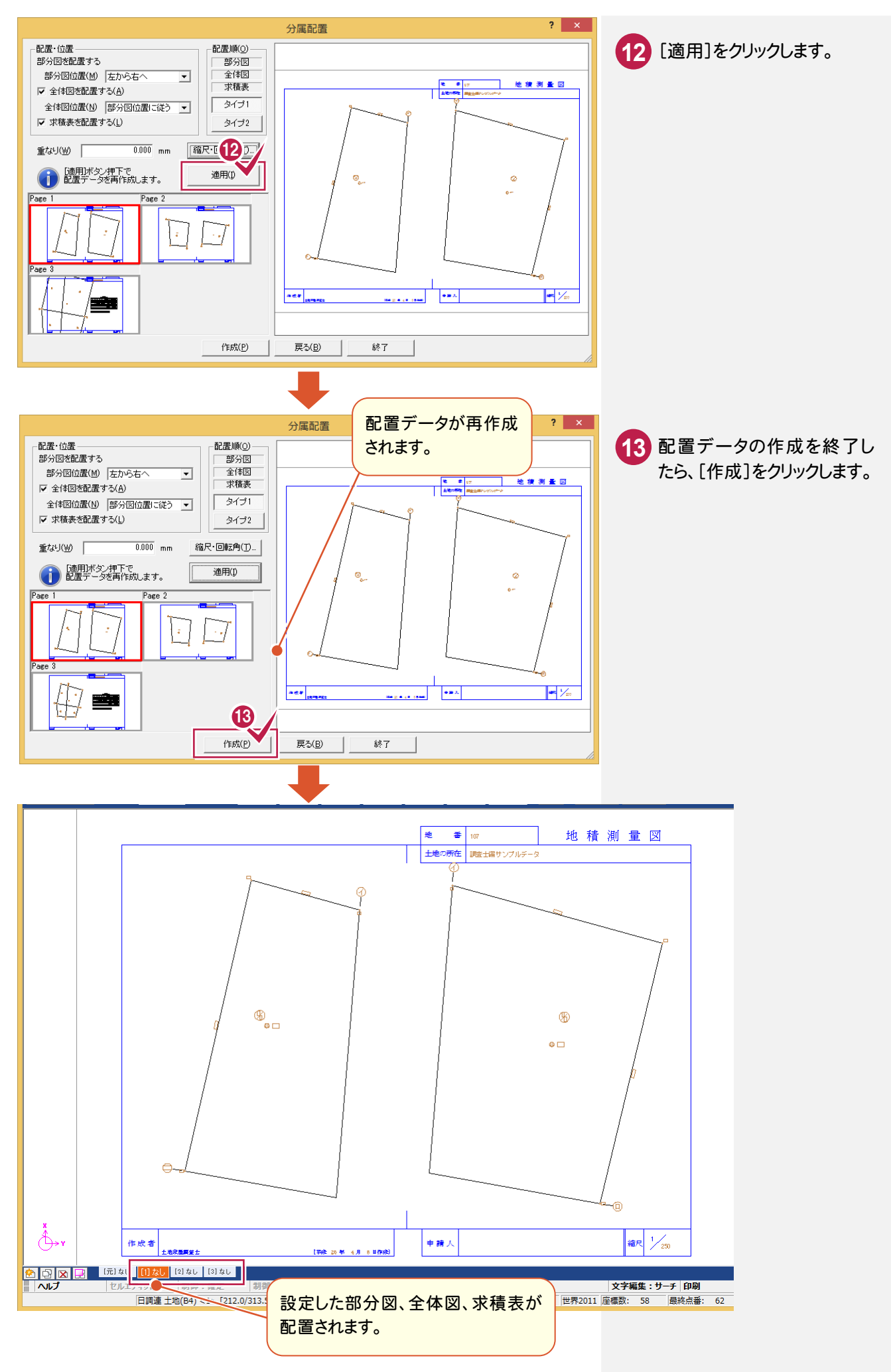

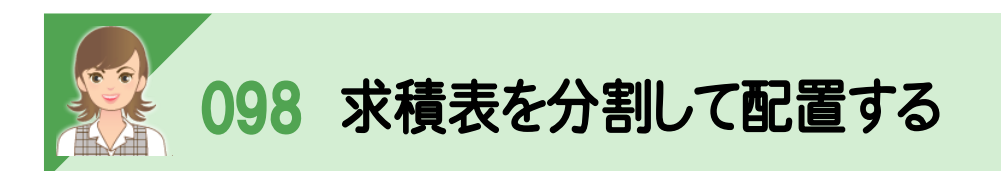

|<br><br>[地積図 配置]で[表]の[自動配置]のチェックをオフにして、[表配置]で求積表を分割して配置します。

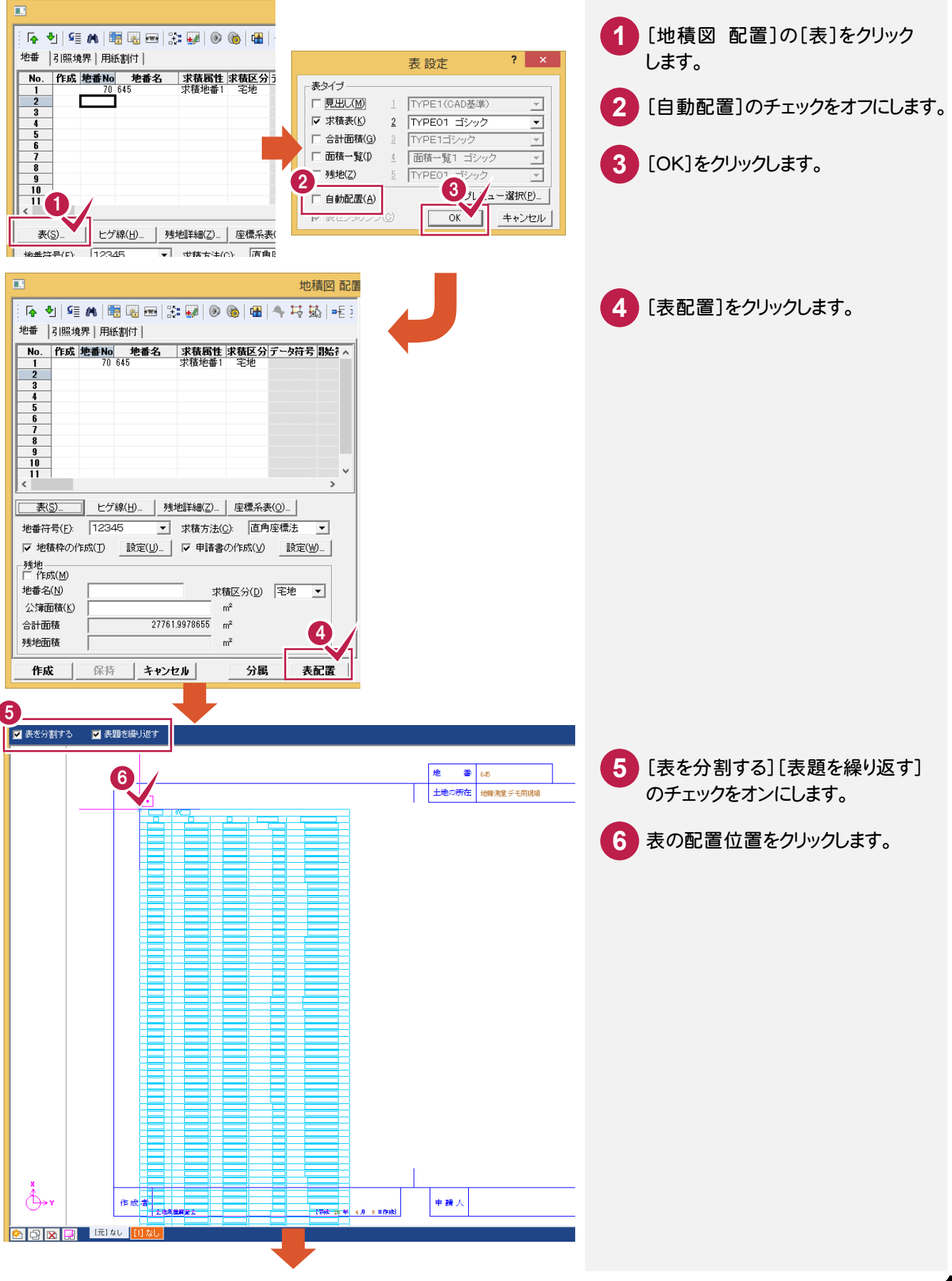

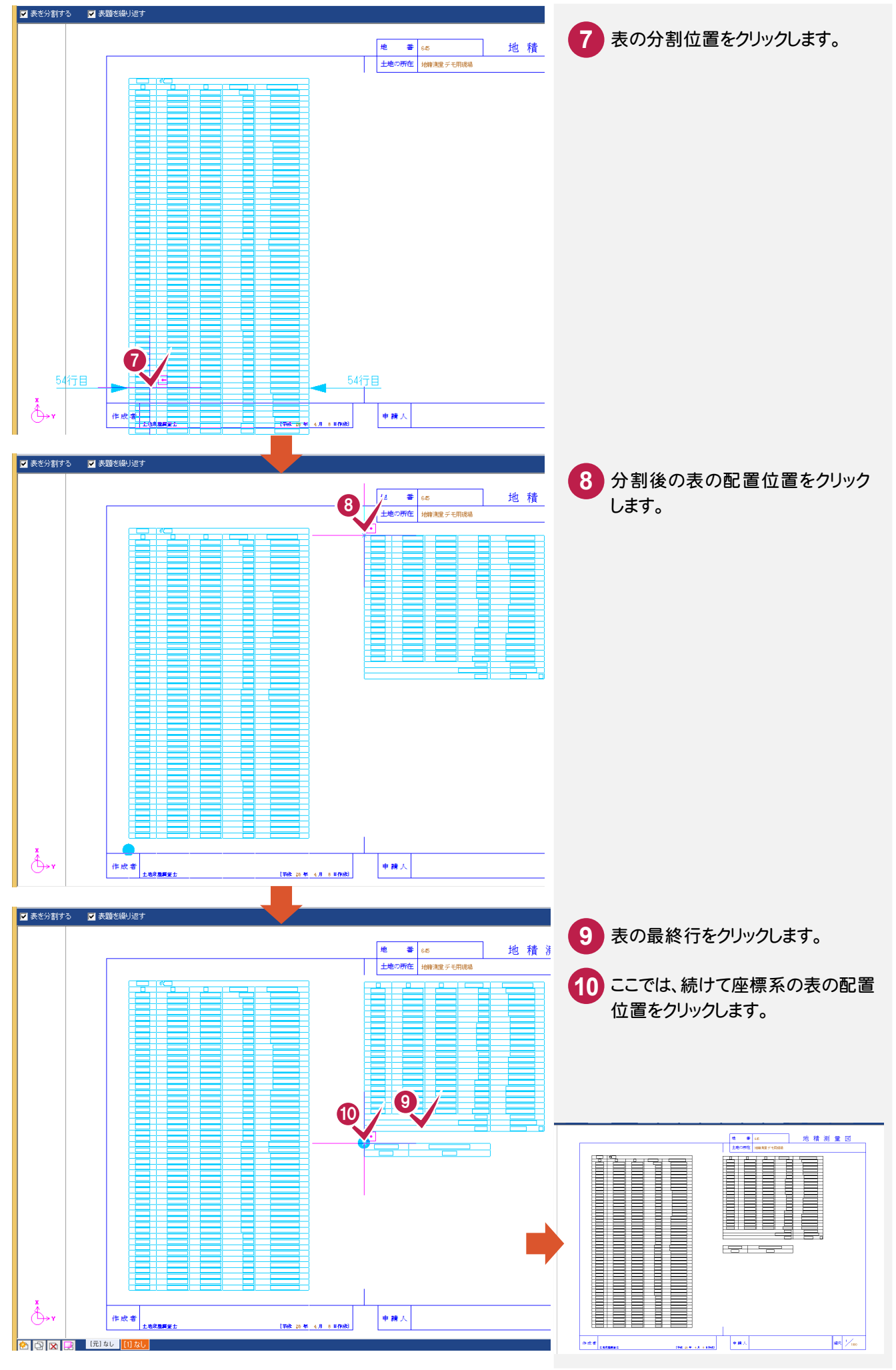

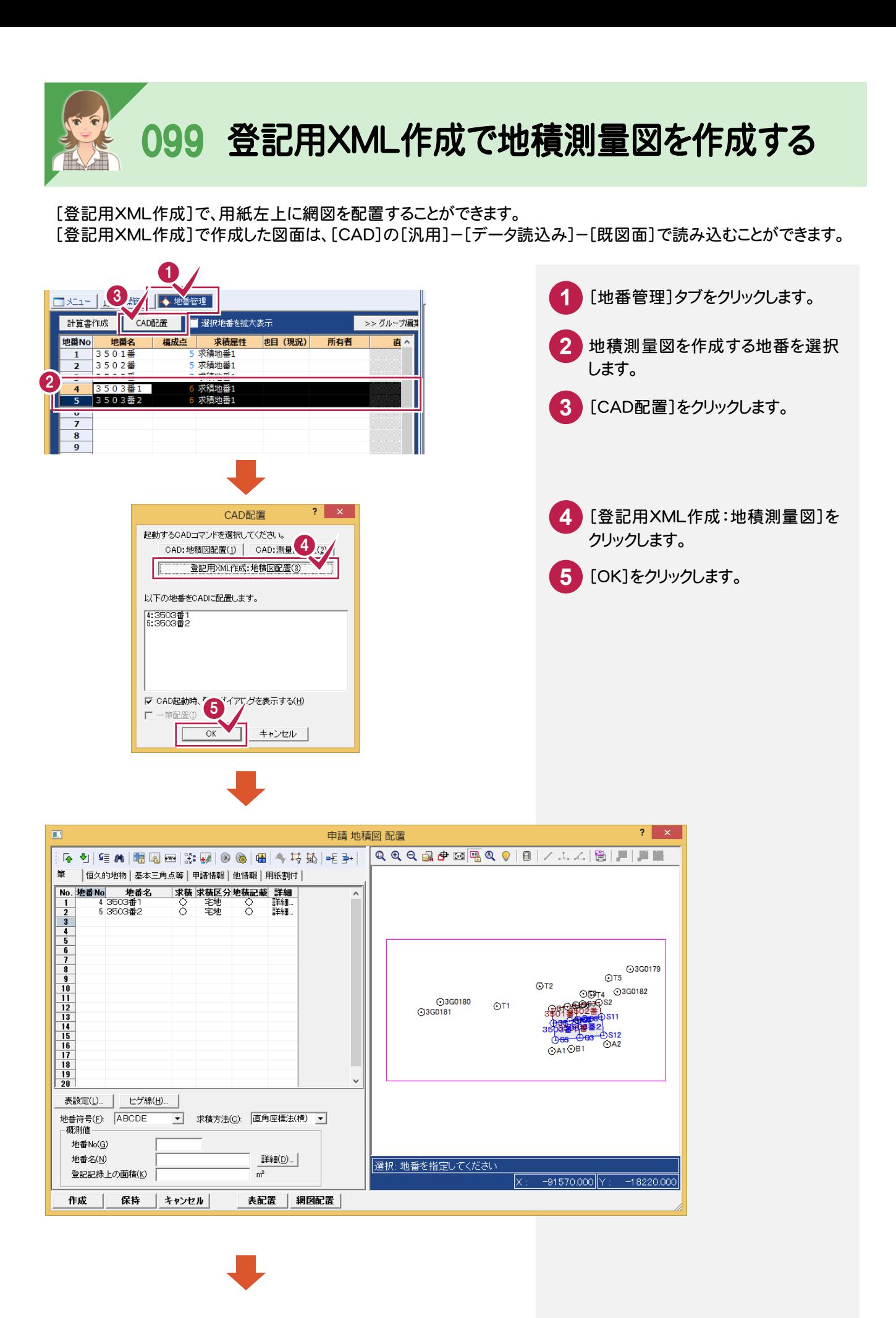

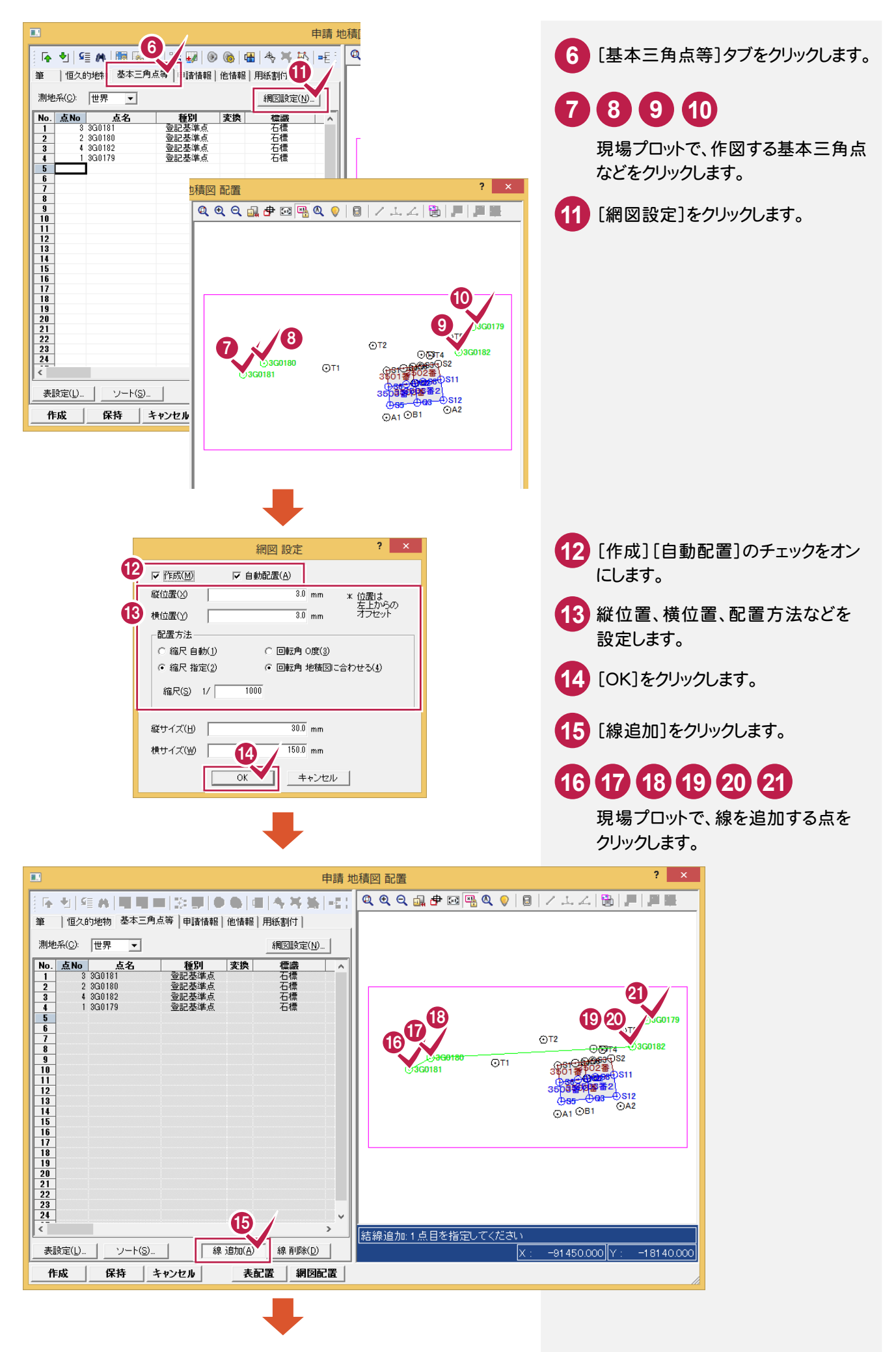

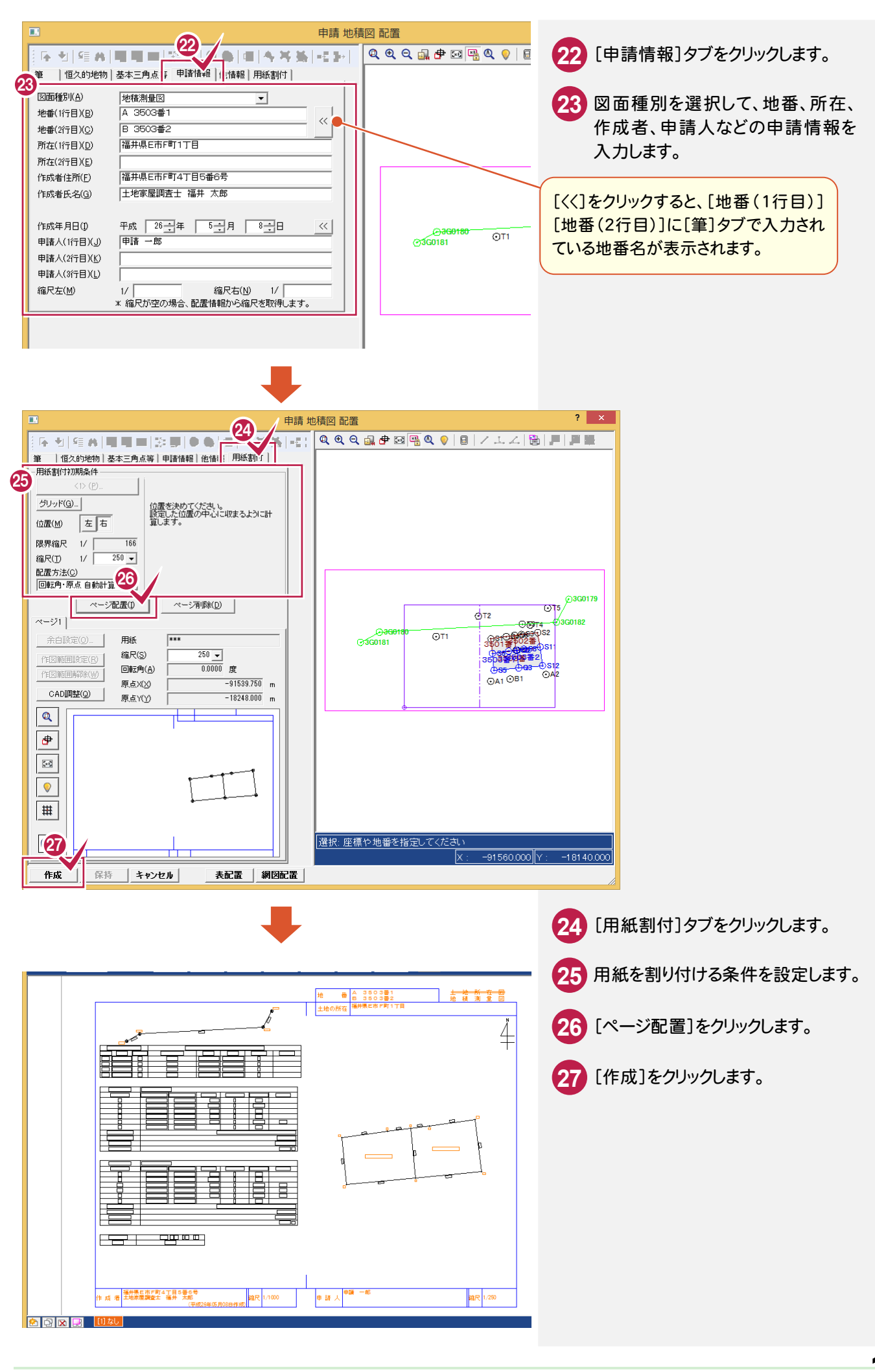

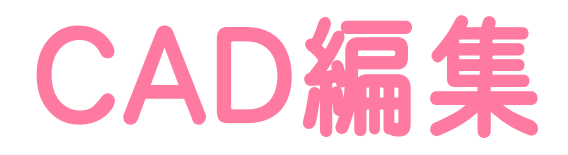

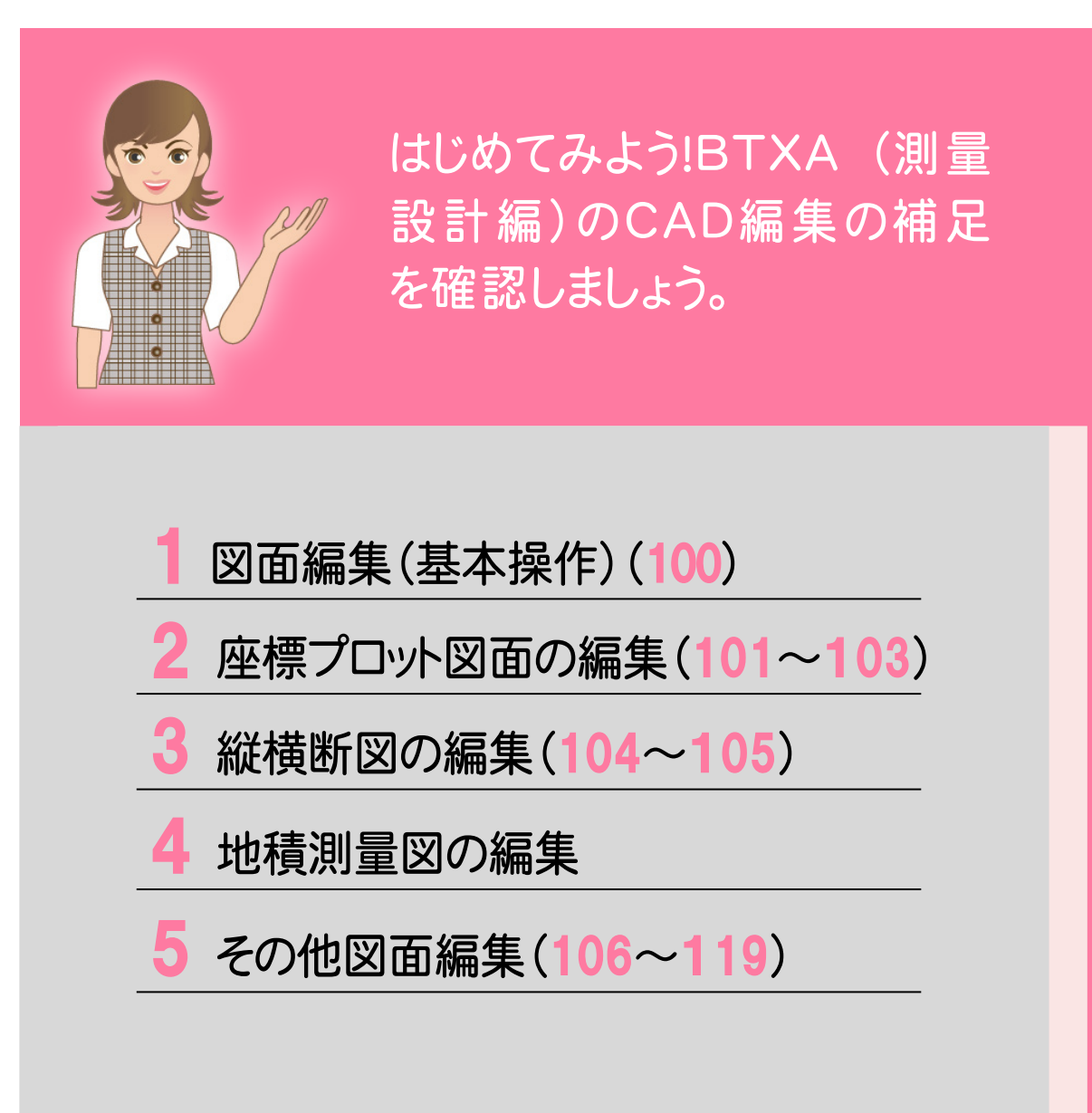

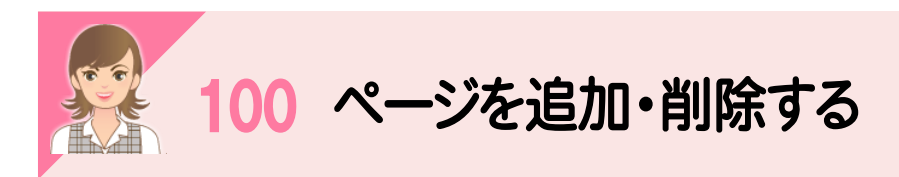

。<br>ページタブバーのアイコンで、ページを追加・削除できます。

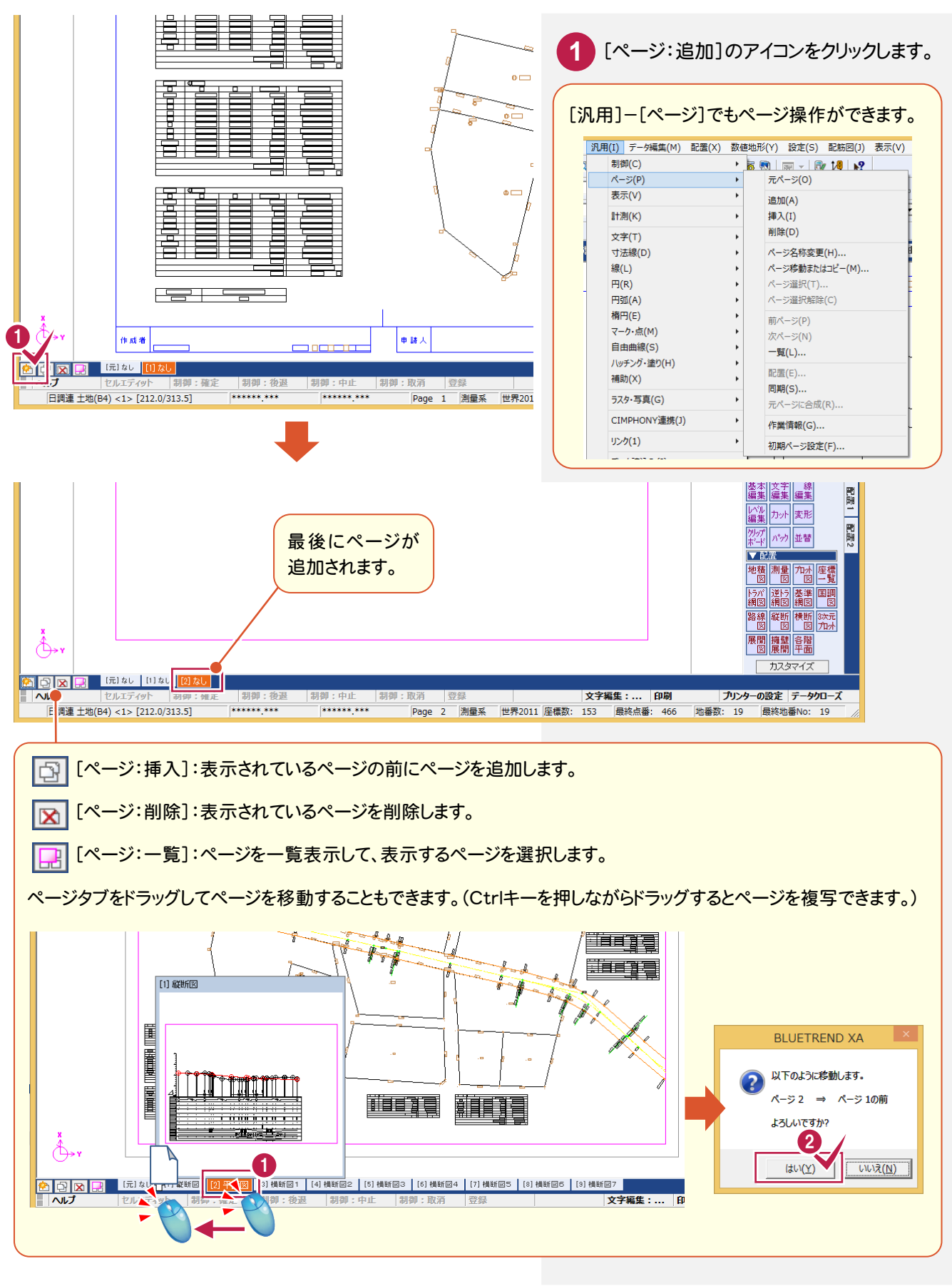

**160**

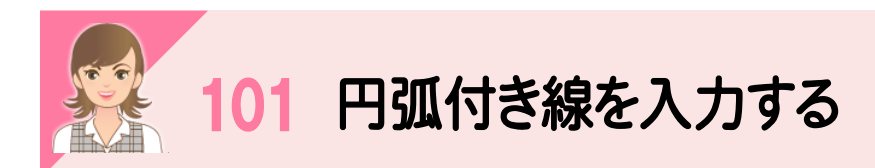

|<br><br>[線]-[入力]で[円弧]のチェックをオンにすると、円弧付き線を入力できます。

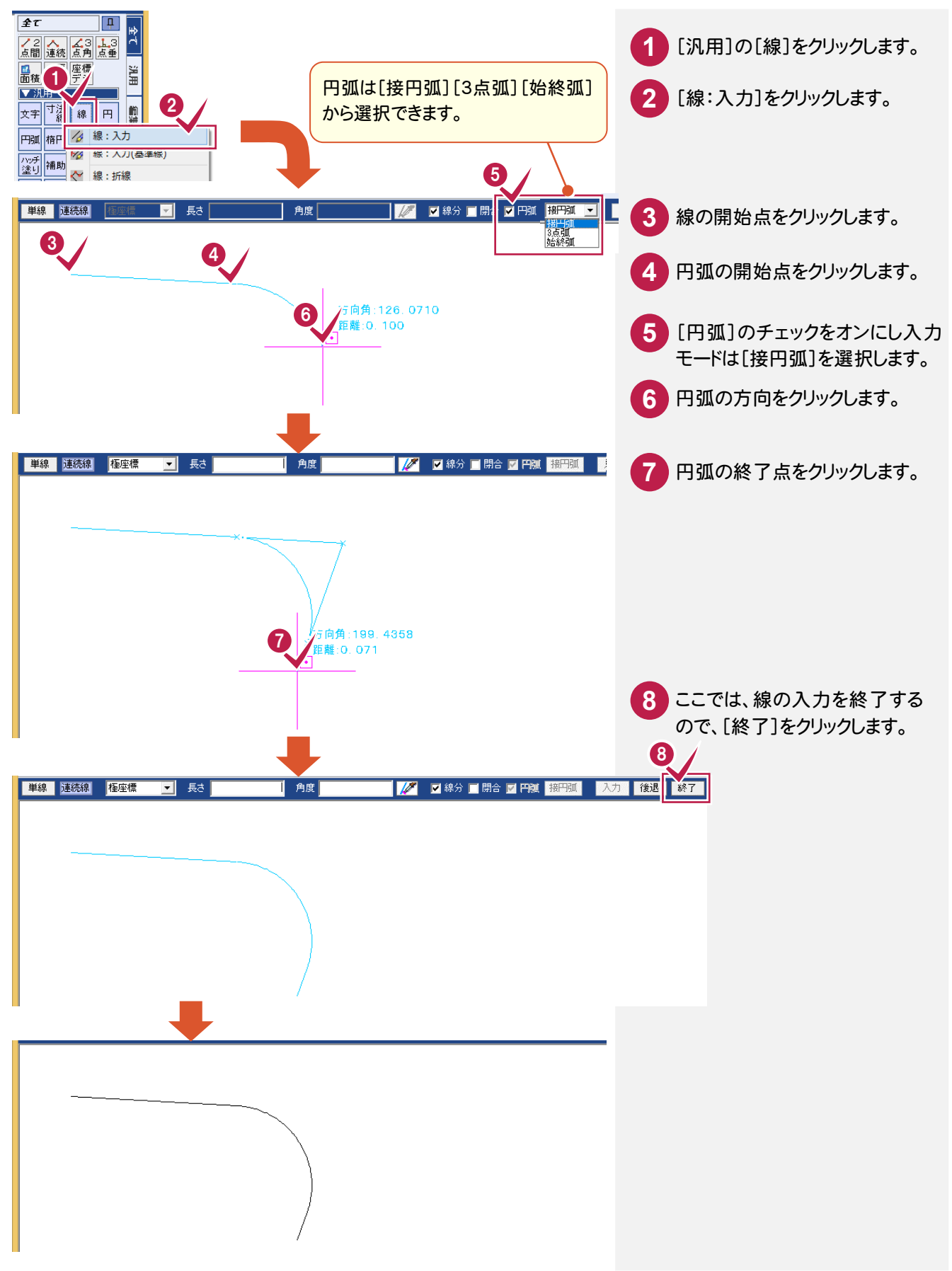

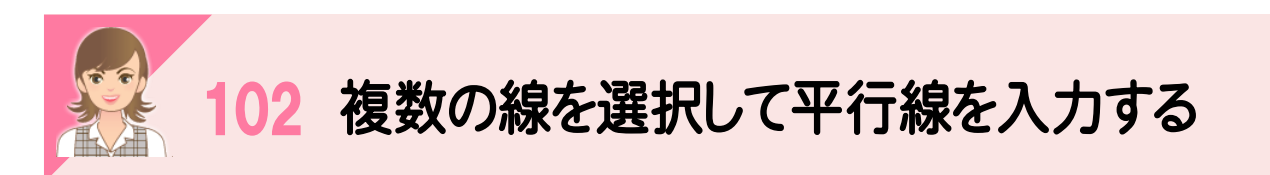

。<br>複数の線を選択して、平行線を入力することもできます。

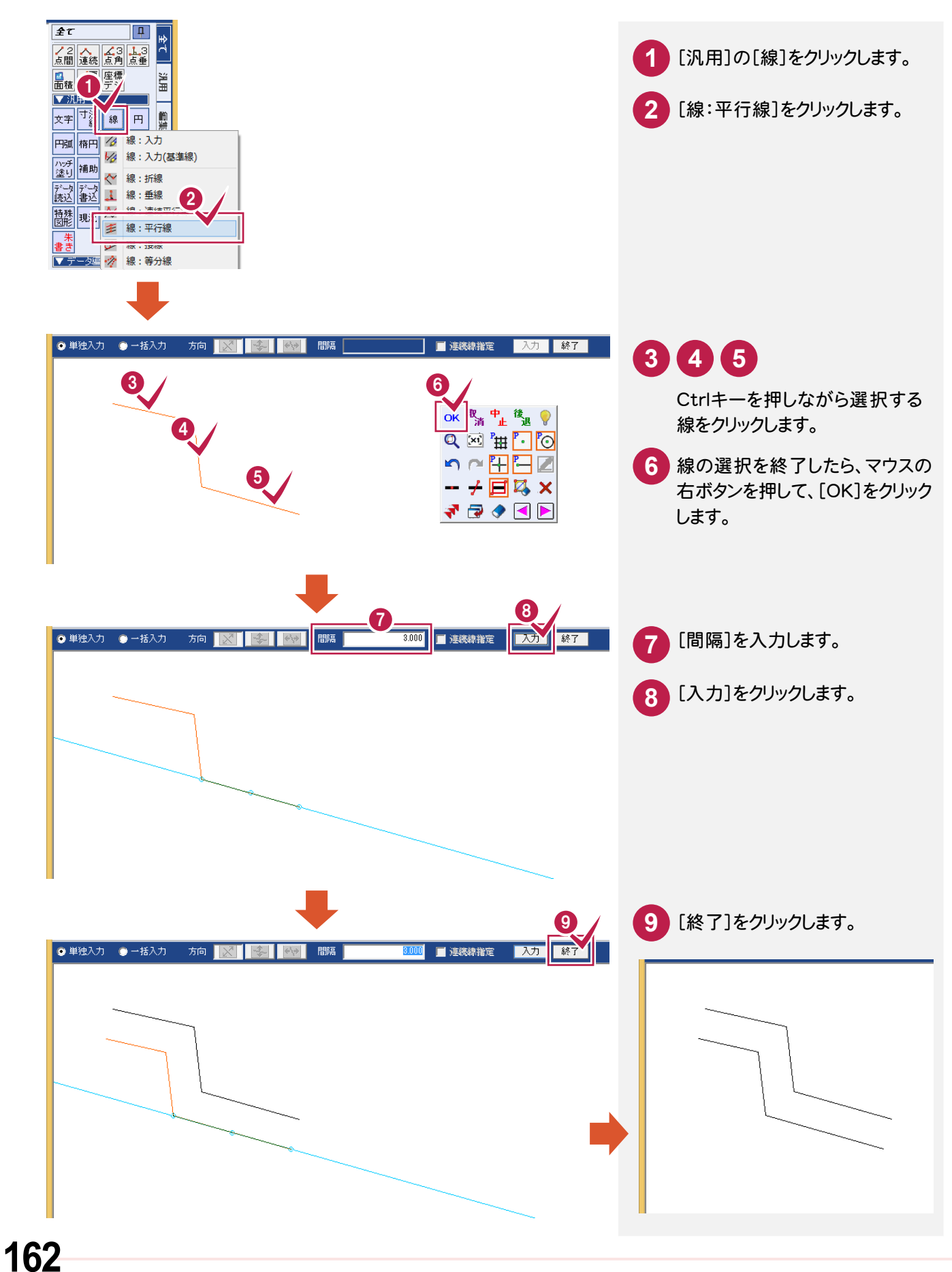

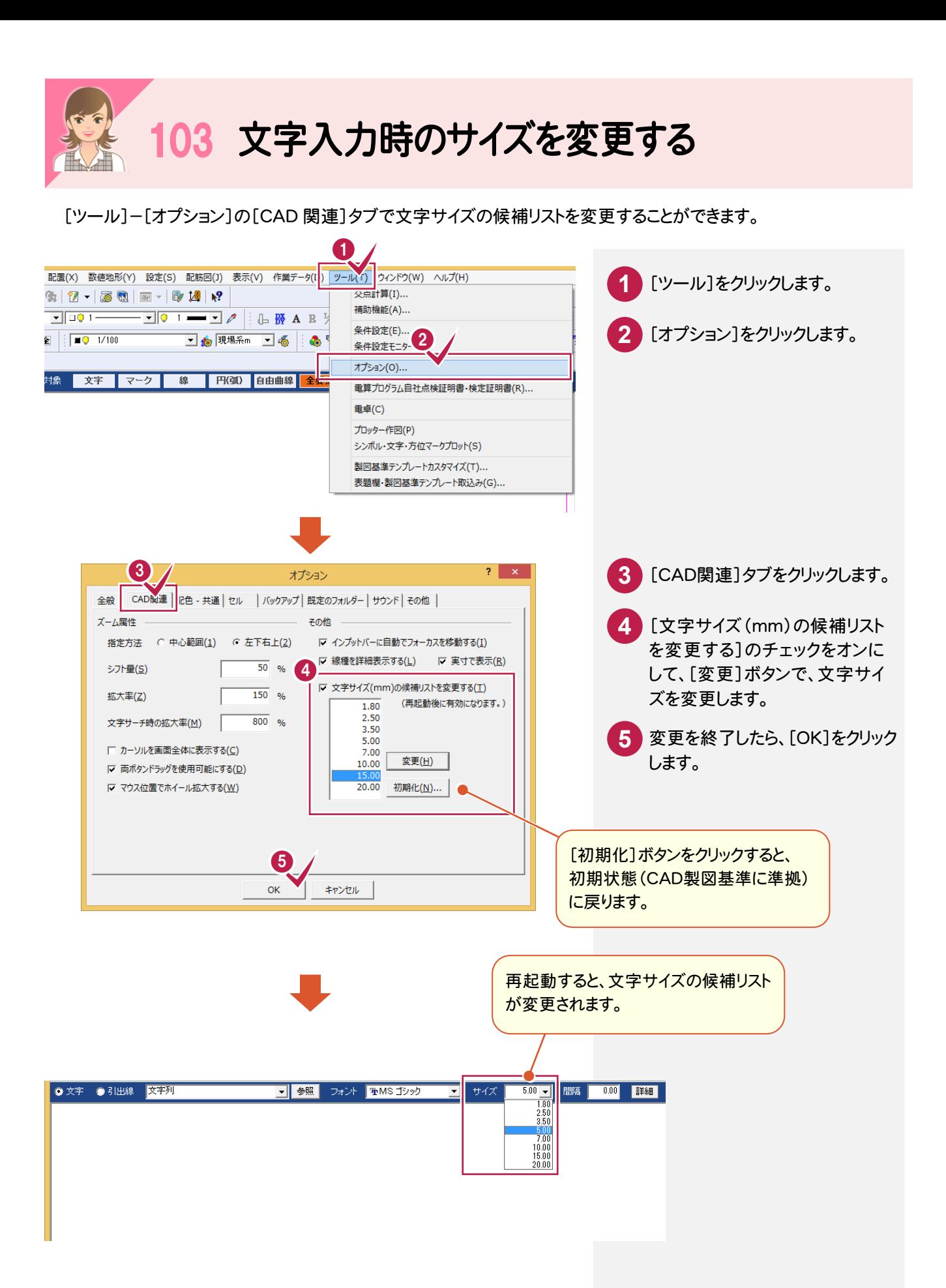

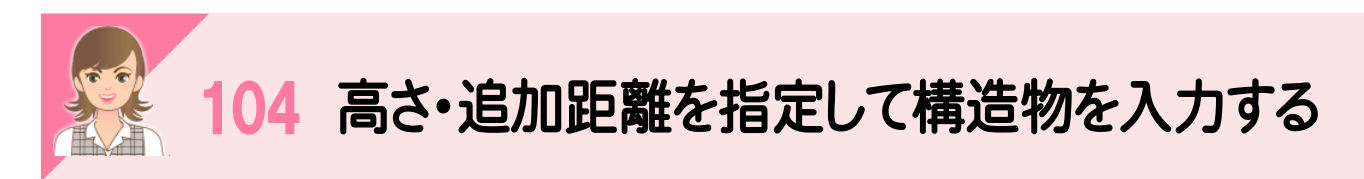

-<br>高さ・追加距離を指定して、構造物を入力します。

ここでは、縦断図で高さ・追加距離を指定して、既に登録済みの構造物(シンボル)を配置する例で解説します。

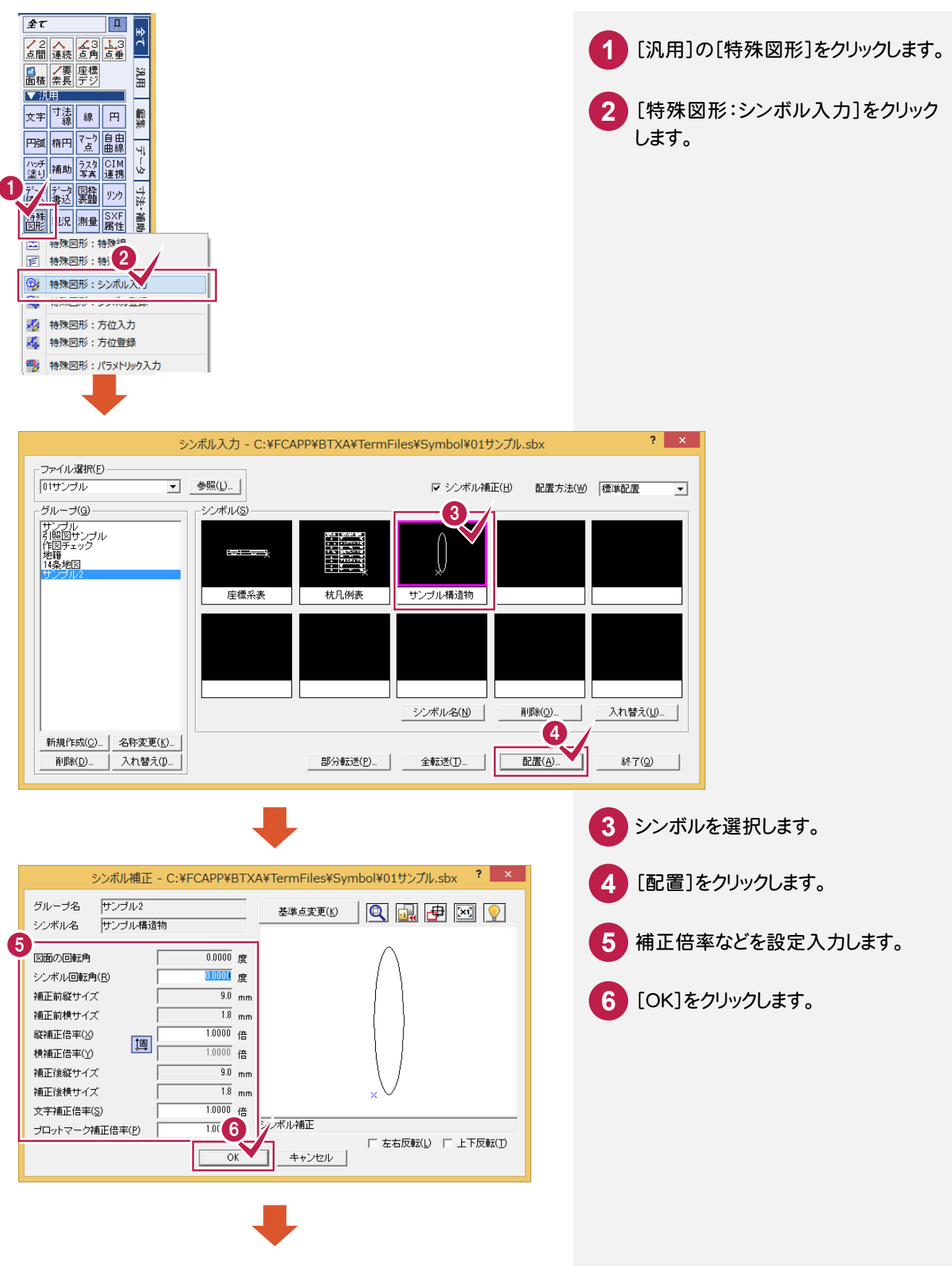

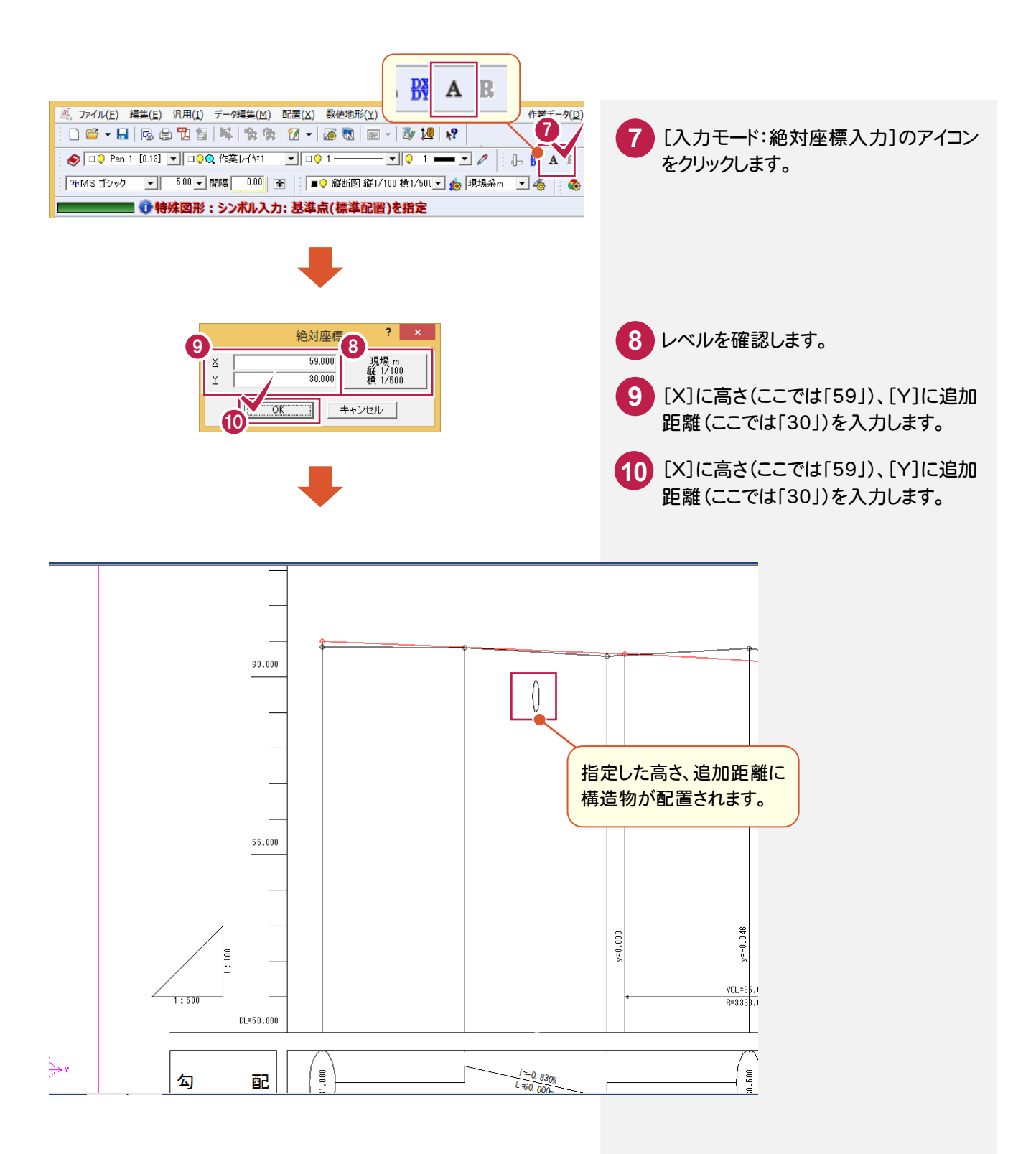

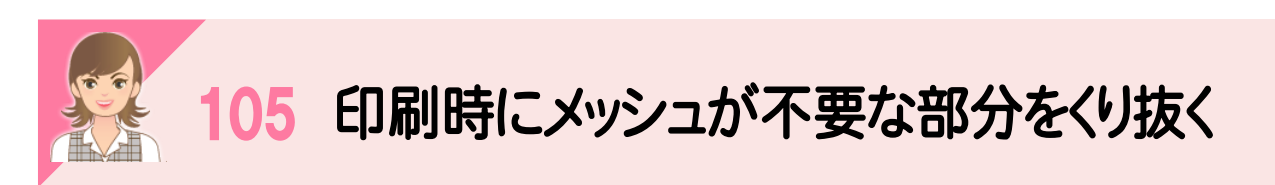

印刷時にメッシュが不要な部分は、白色で塗り潰してから印刷してください。 ここでは、表題欄を白色で塗り潰す例で解説します。

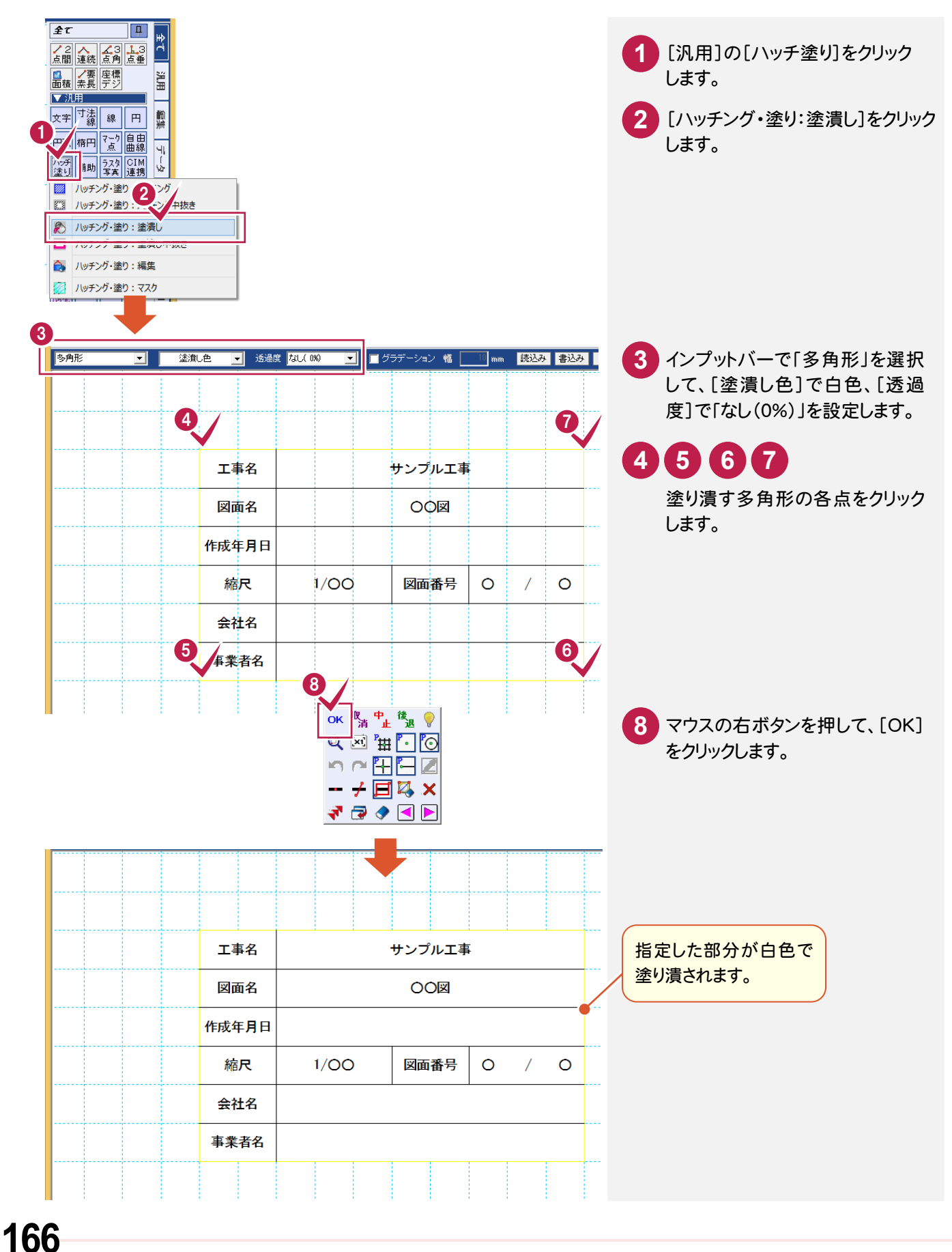

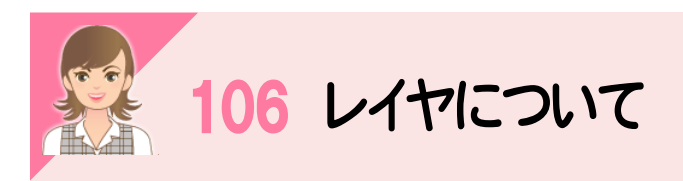

|<br>レイヤとは1つのフィルム(透明なシート)だと考えてください。 例えば、右図のように、1枚のフィルムには線だけ、1枚のフィルムには文 字だけのデータがある場合、それらを重ねて上から見れば、1つの図面 が表現されます。これら1つ1つのフィルムをレイヤと呼びます。

下図は、「色塗り」「文字」「線」「基準線」の4つのレイヤが重なって入力 されています。レイヤを[設定]-[形状表示]で確認してみましょう。

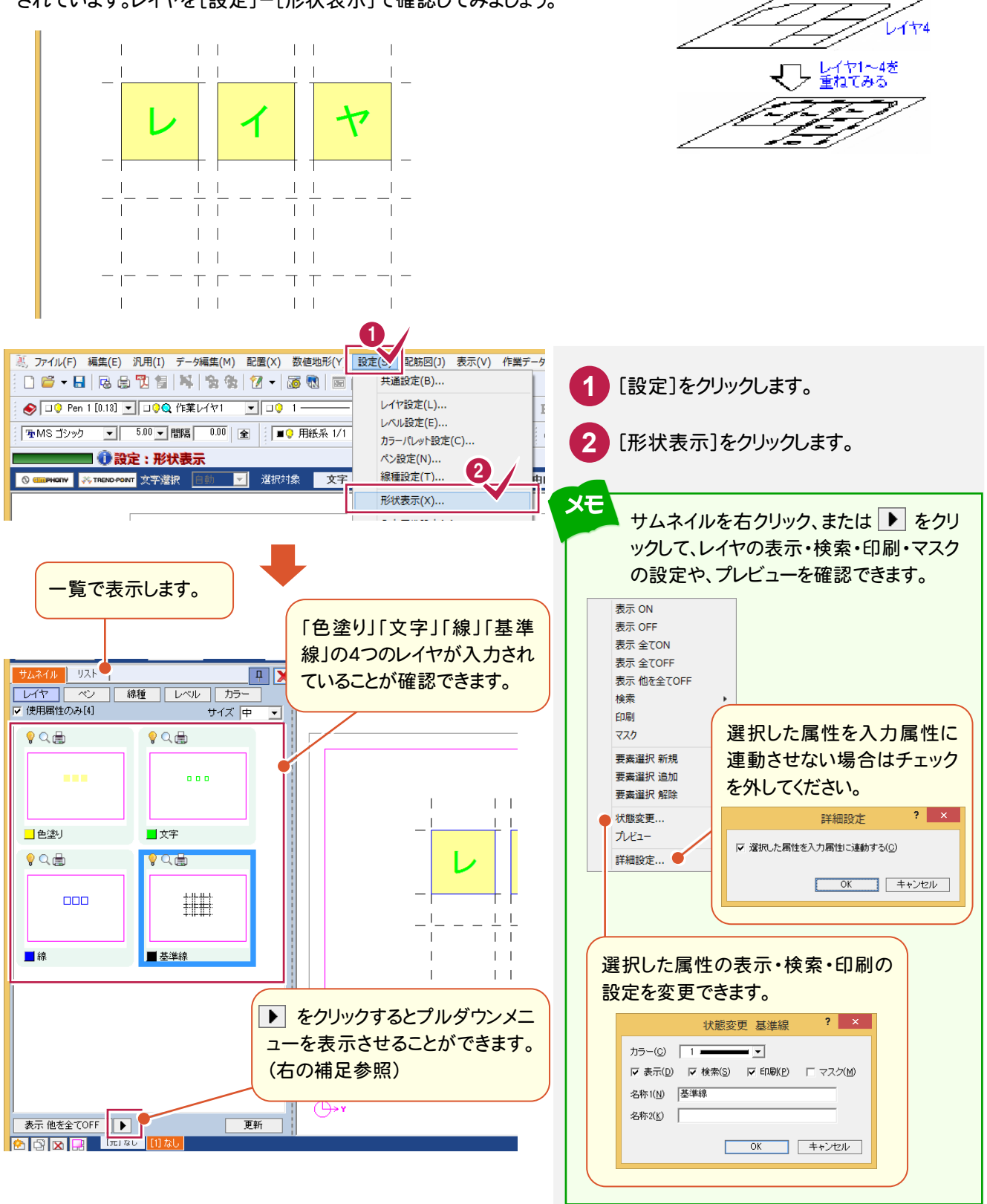

**167**

 $\mathcal{L}$ 

 $\sqrt{470}$ 

.<br>LK 173

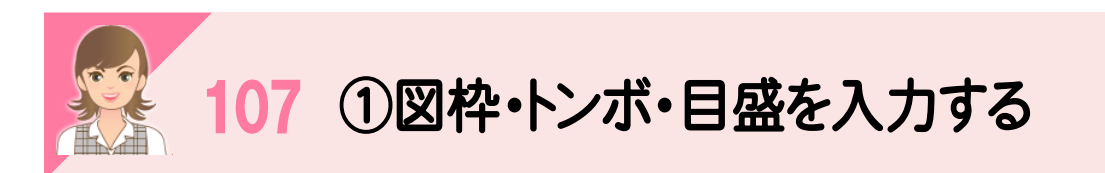

|<br>[図枠・表題欄:図枠]で、図枠・トンボ・目盛を入力します。元ページには入力できません。

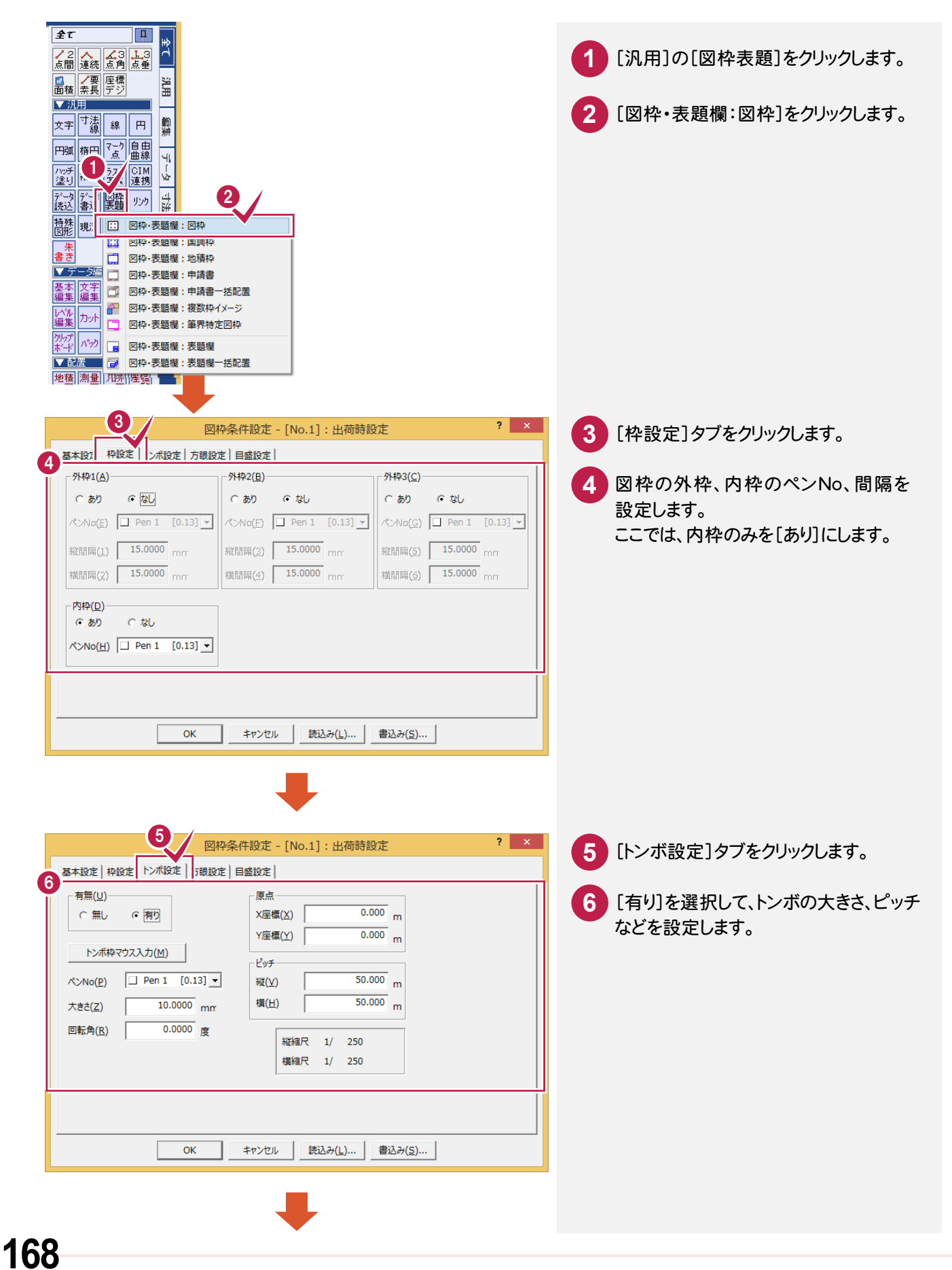

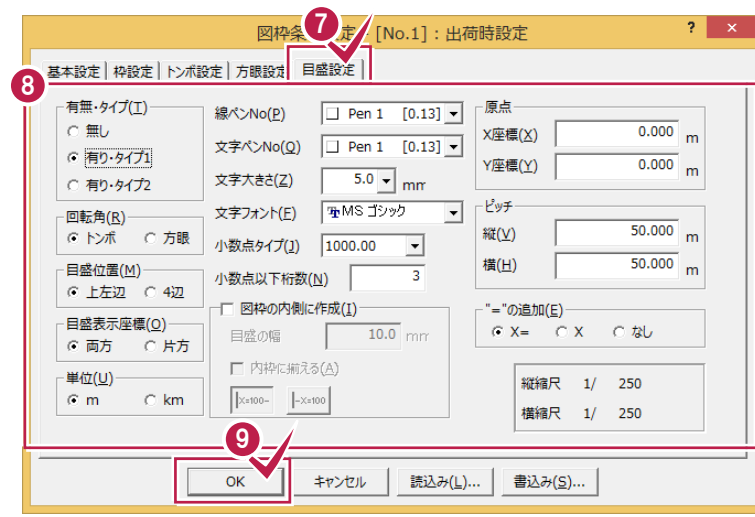

**7** [目盛設定]タブをクリックします。

- 8 [有り・タイプ1]を選択して、目盛の位置、 単位などを設定します。
- **9** [OK]をクリックします。

TH ᠿ BBBB EILL 図枠・トンボ・目盛が 入力されます。

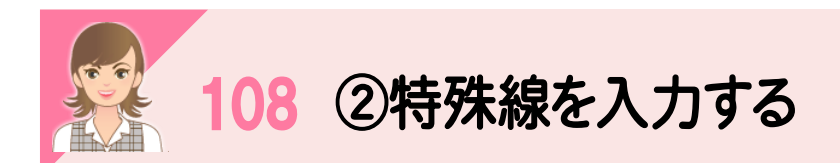

。<br><br>[特殊図形:特殊線]で特殊線を入力します。ここでは、「ブロック被覆」を入力します。

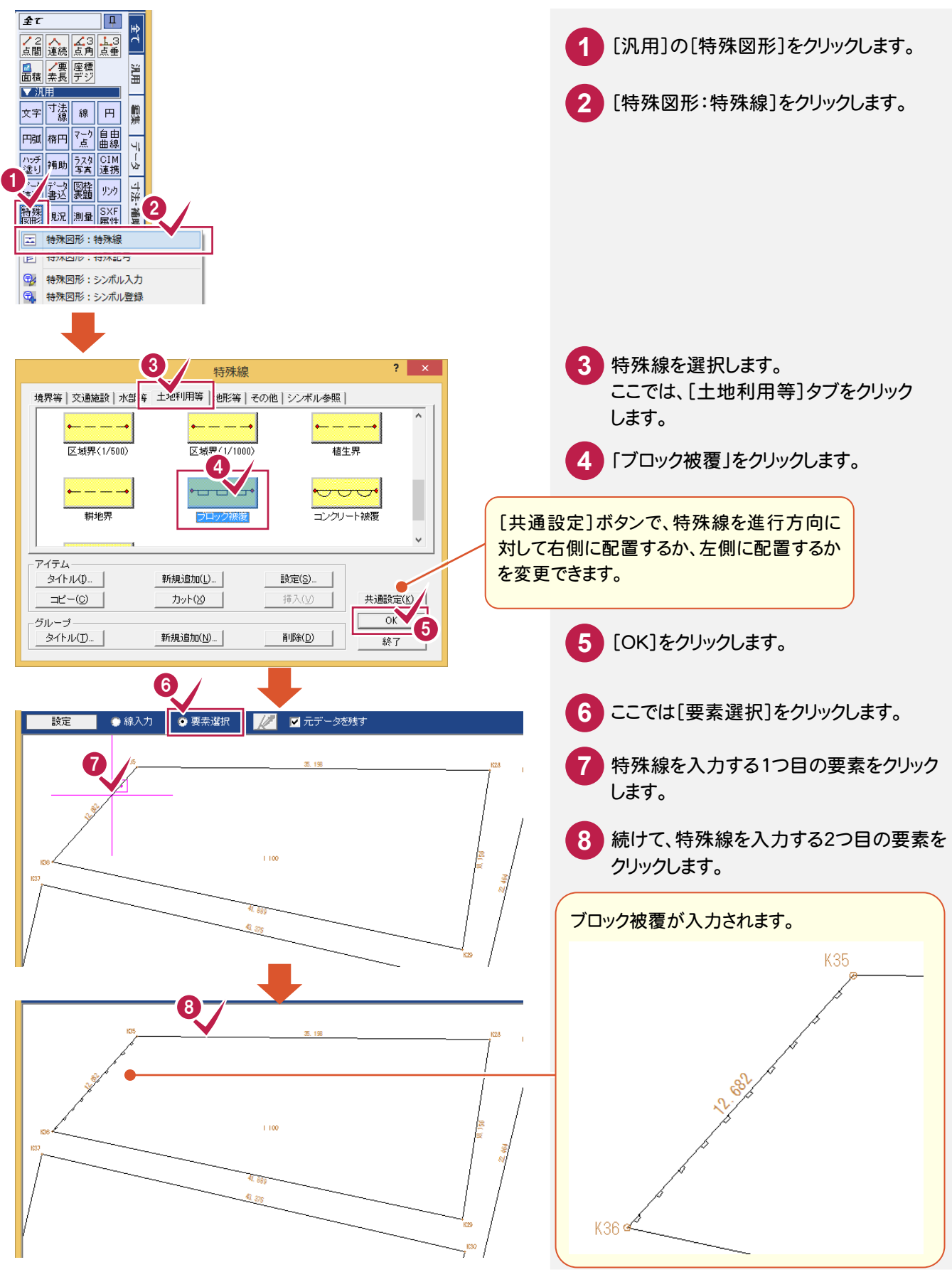

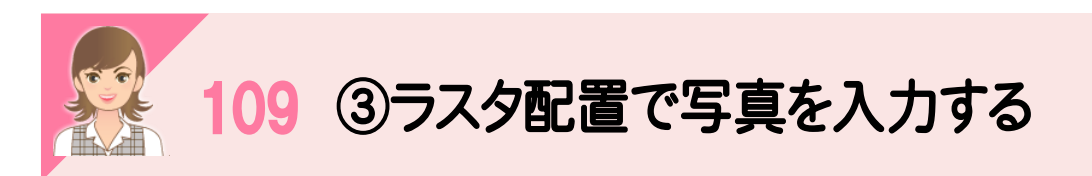

。<br>[ラスタ・写真:配置]で写真を入力します。

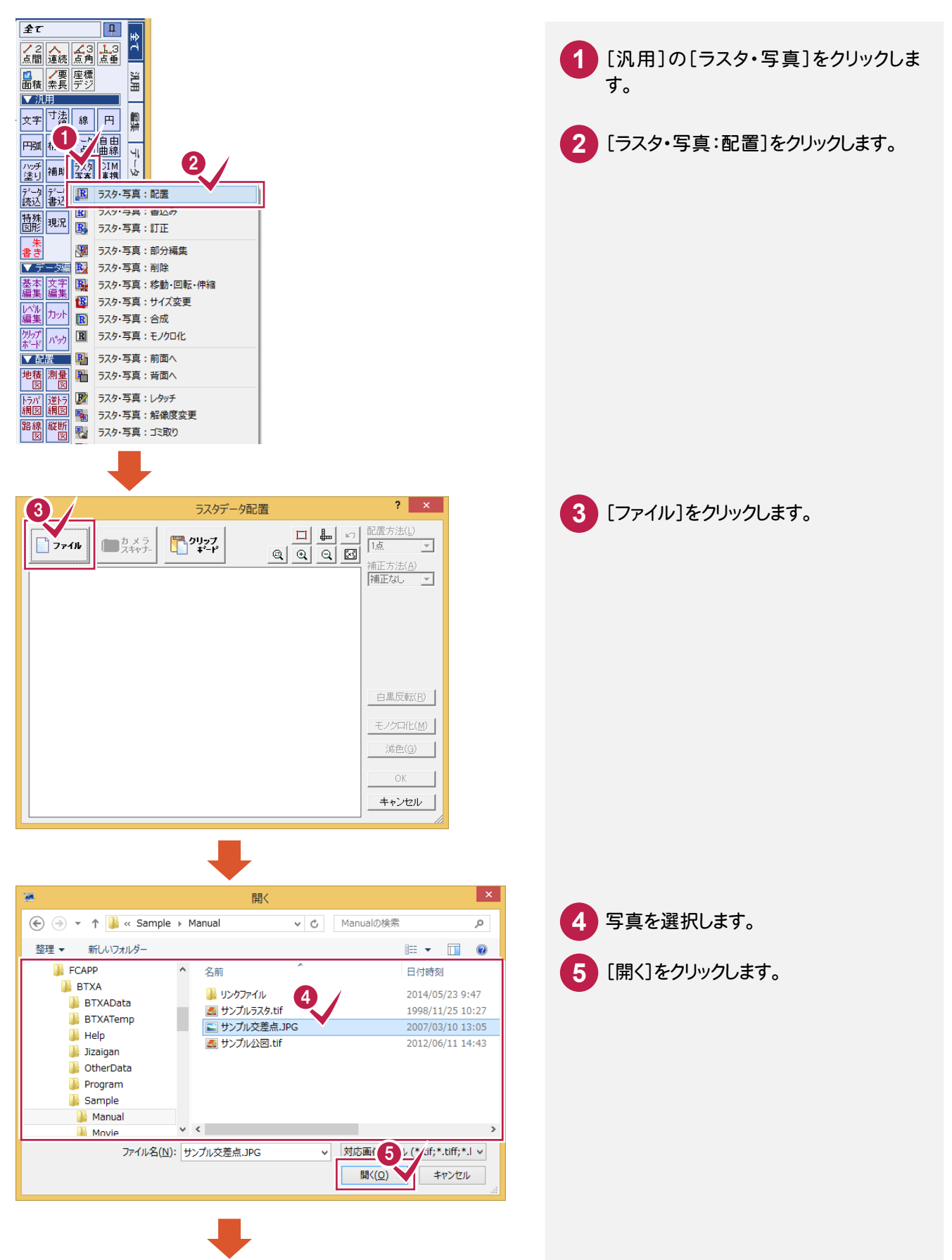

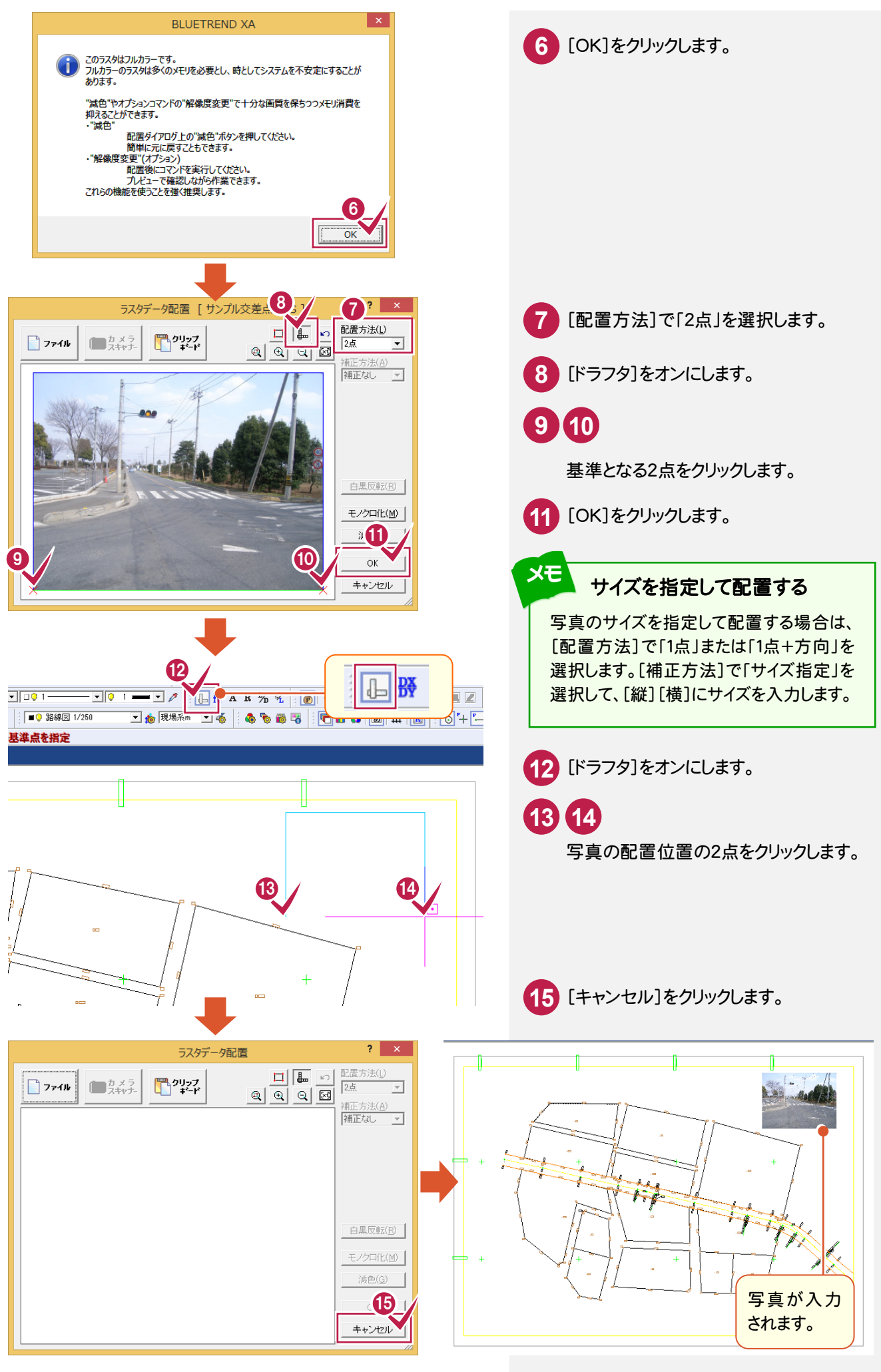

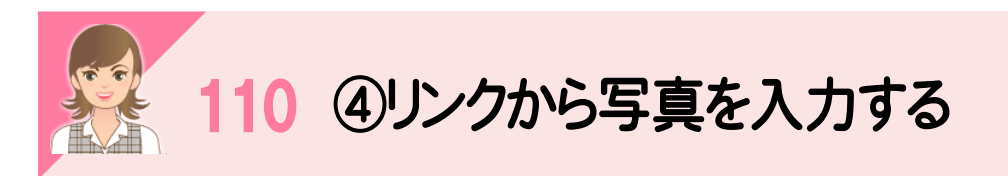

|<br>[リンク:編集]で、座標にリンク付けした写真を入力します。

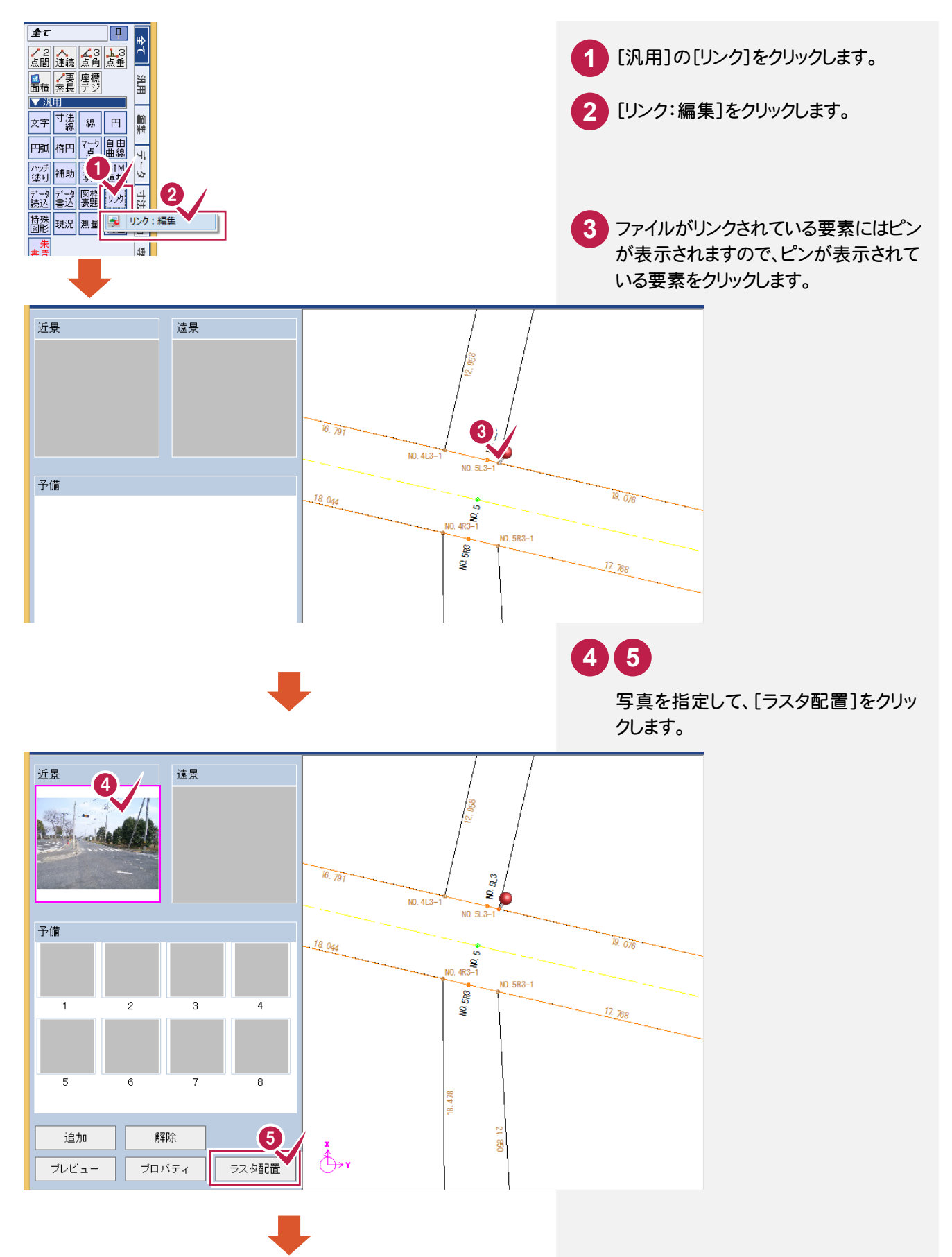
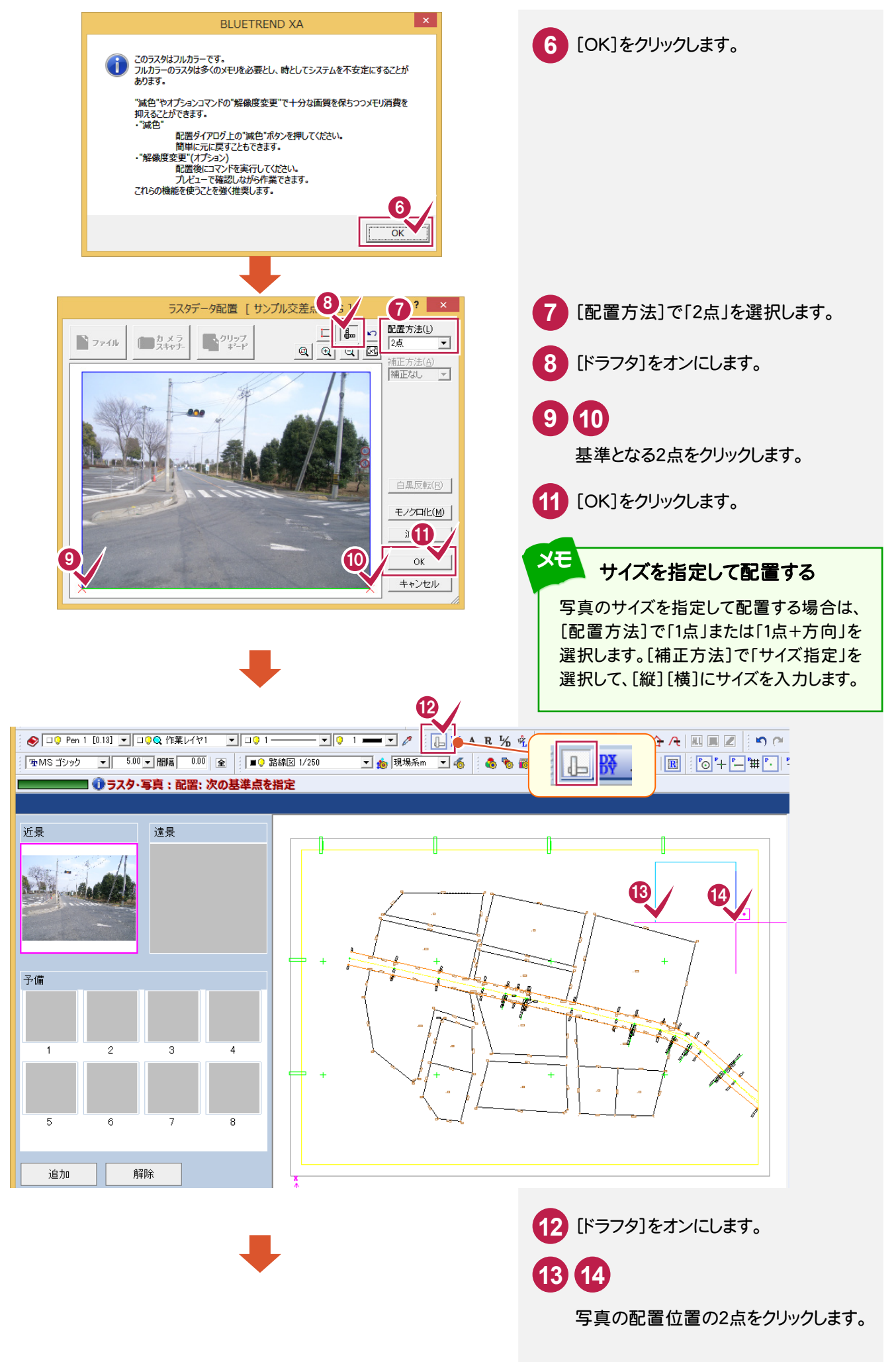

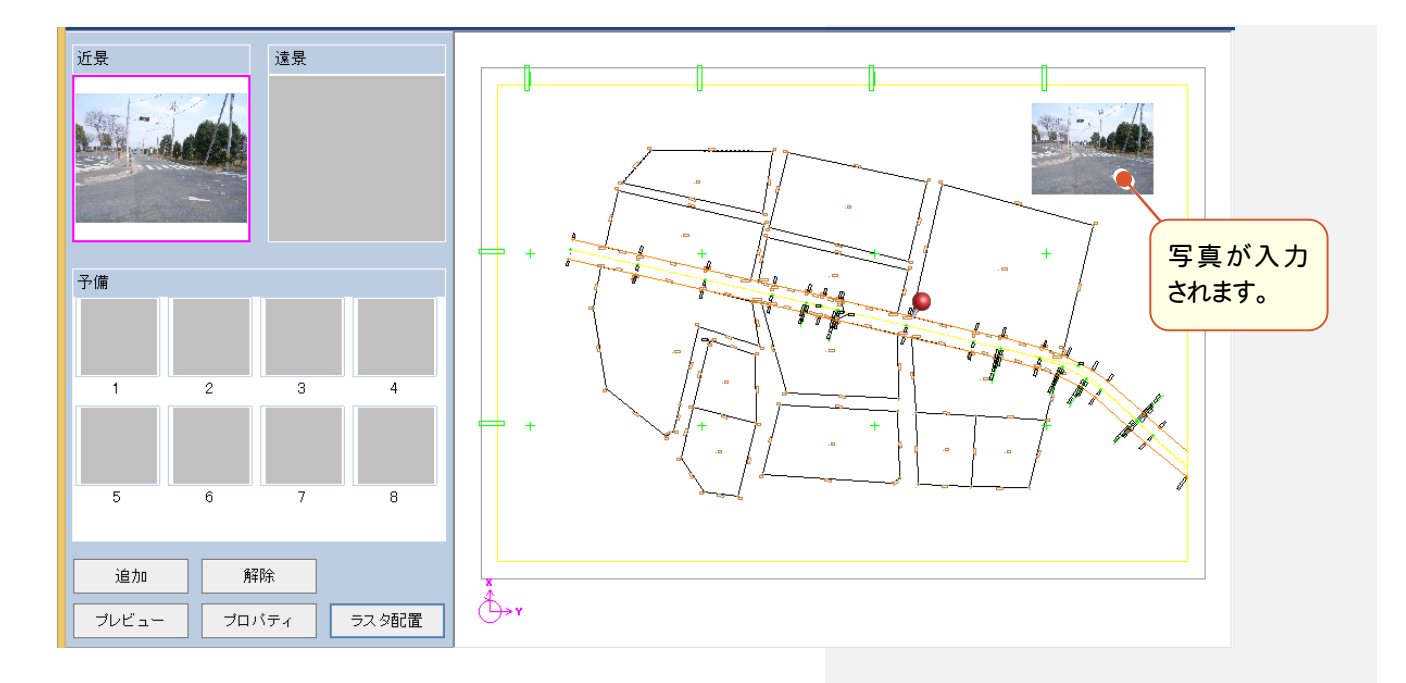

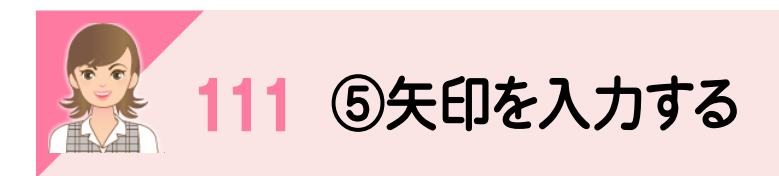

|<br>[線:入力]で線を入力後、[データ編集:訂正]で矢印を設定します。

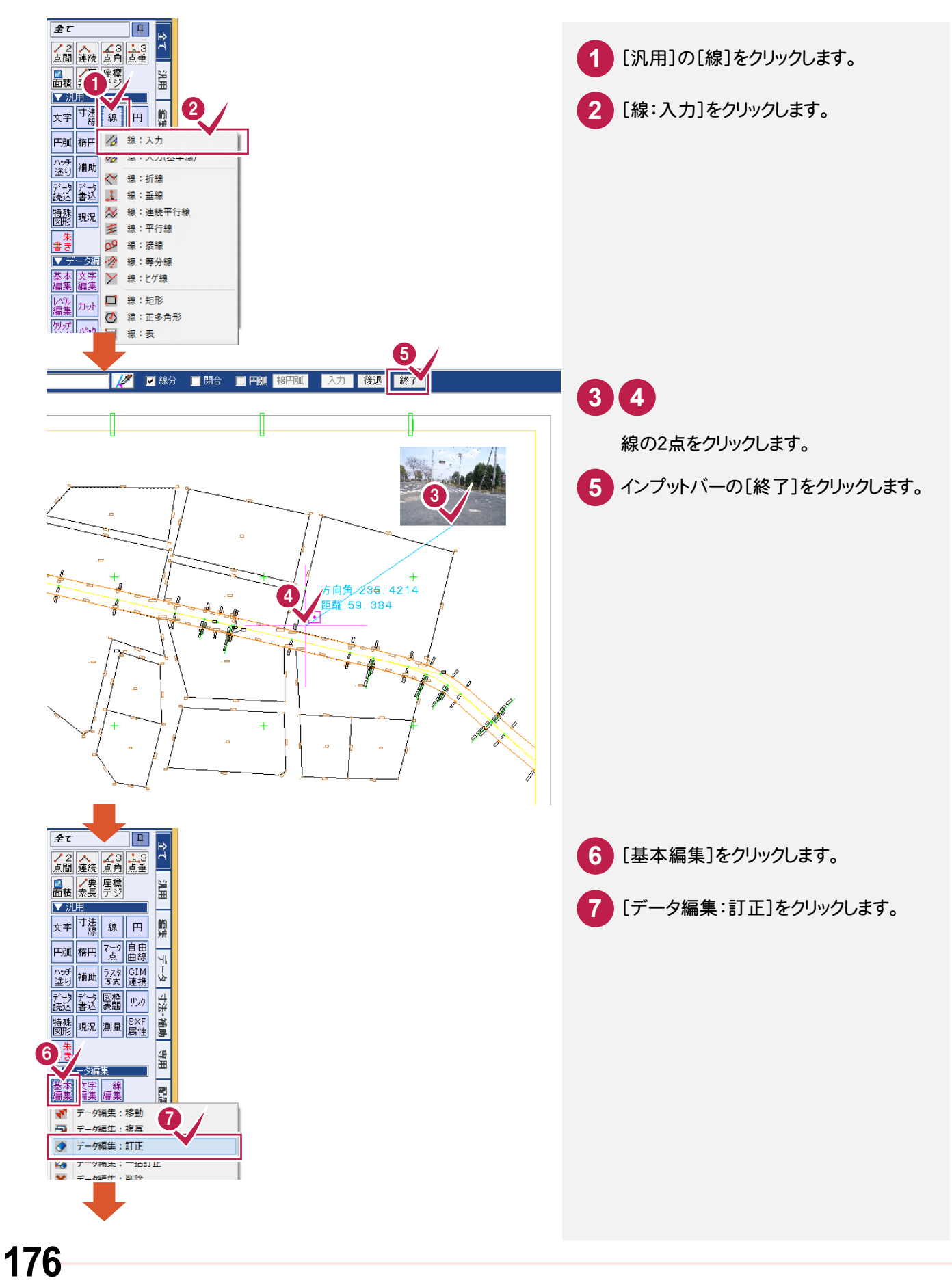

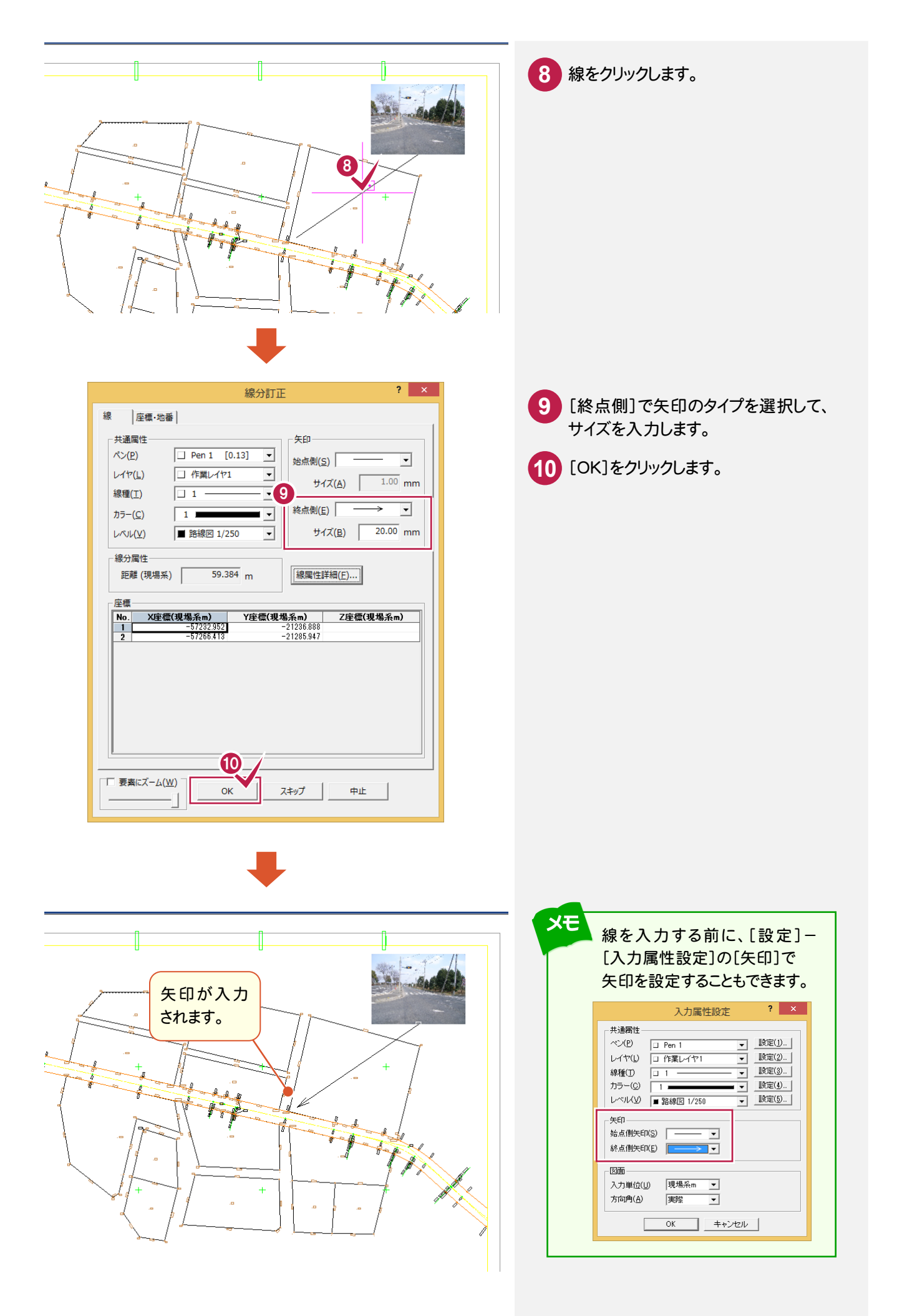

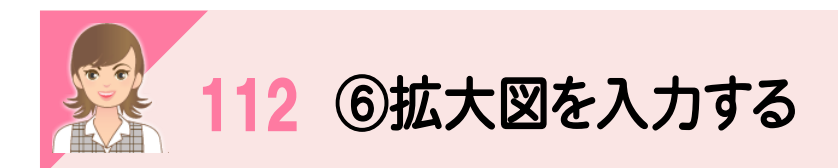

|<br>[測量:拡大図]で拡大図を入力します。

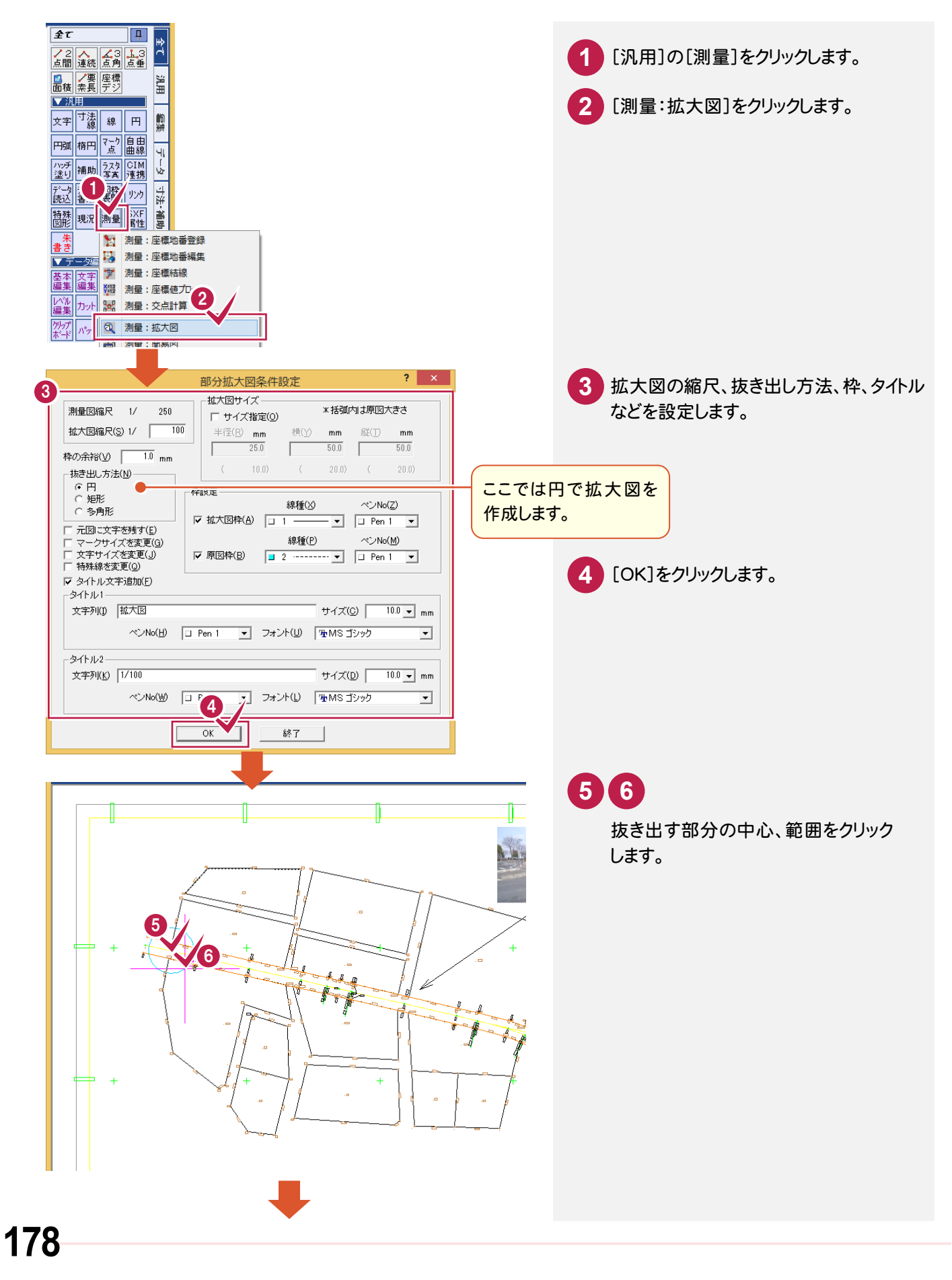

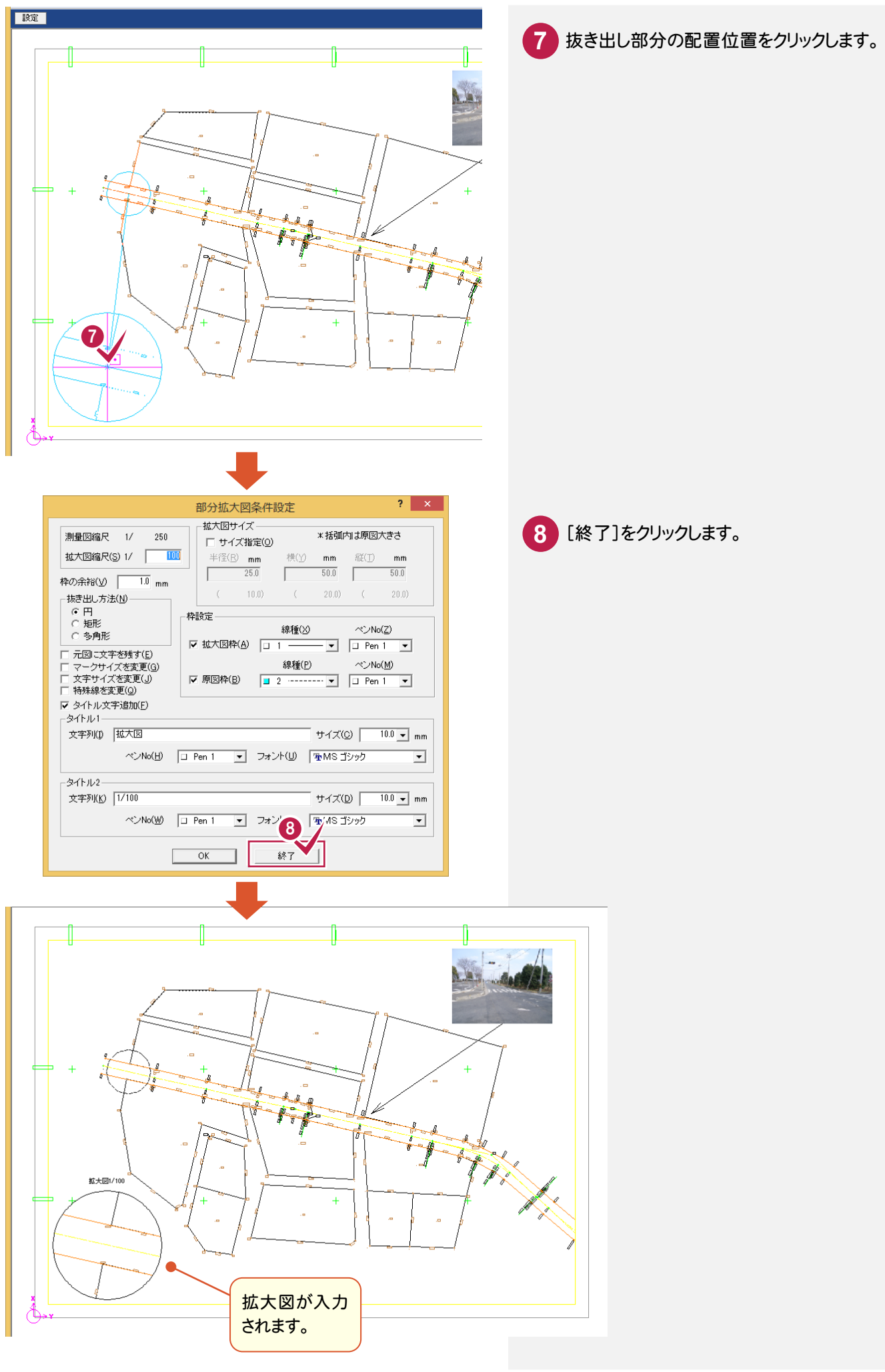

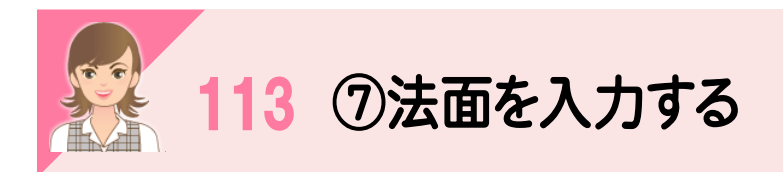

[現況:法面]で法面を入力します。

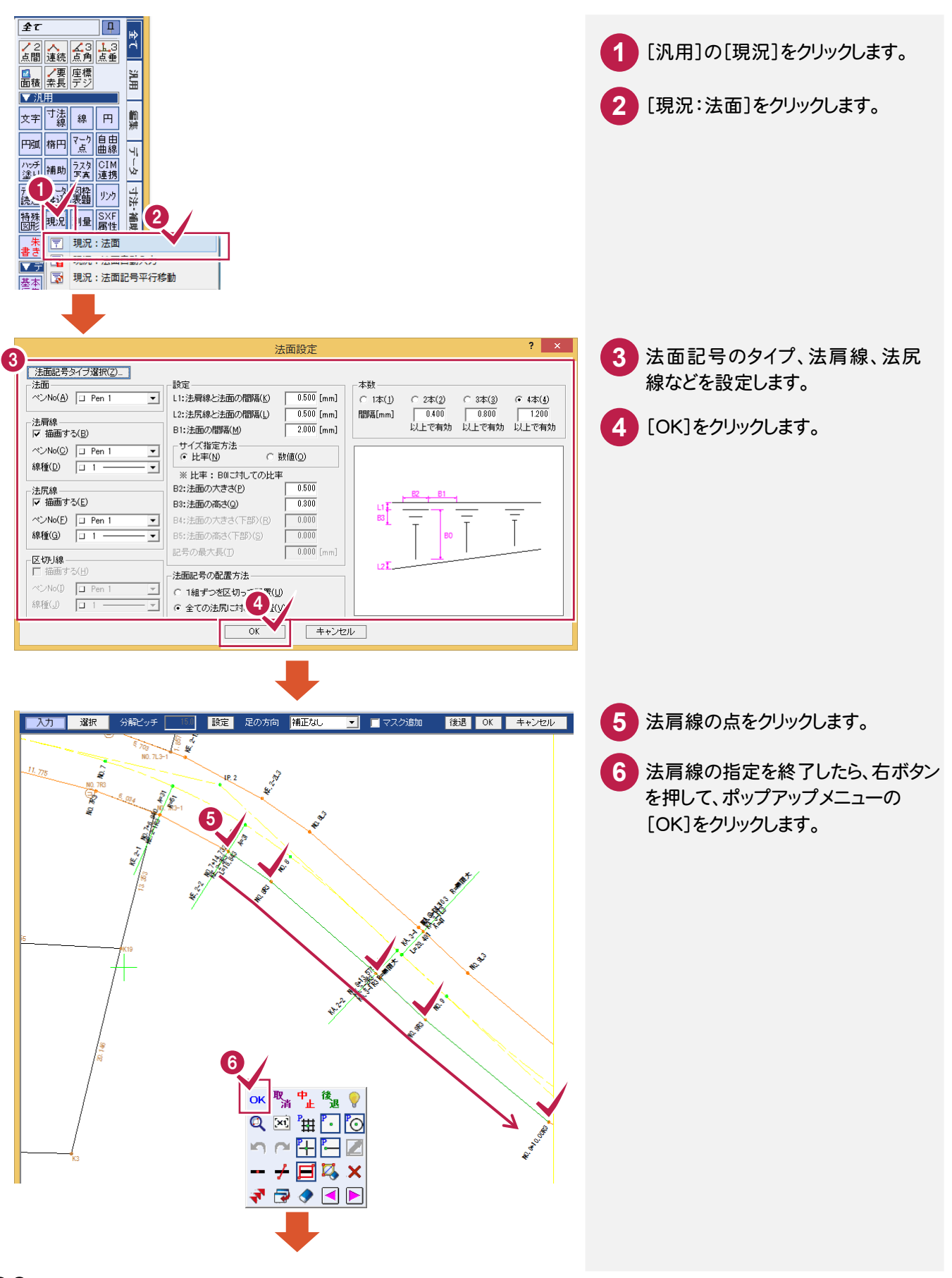

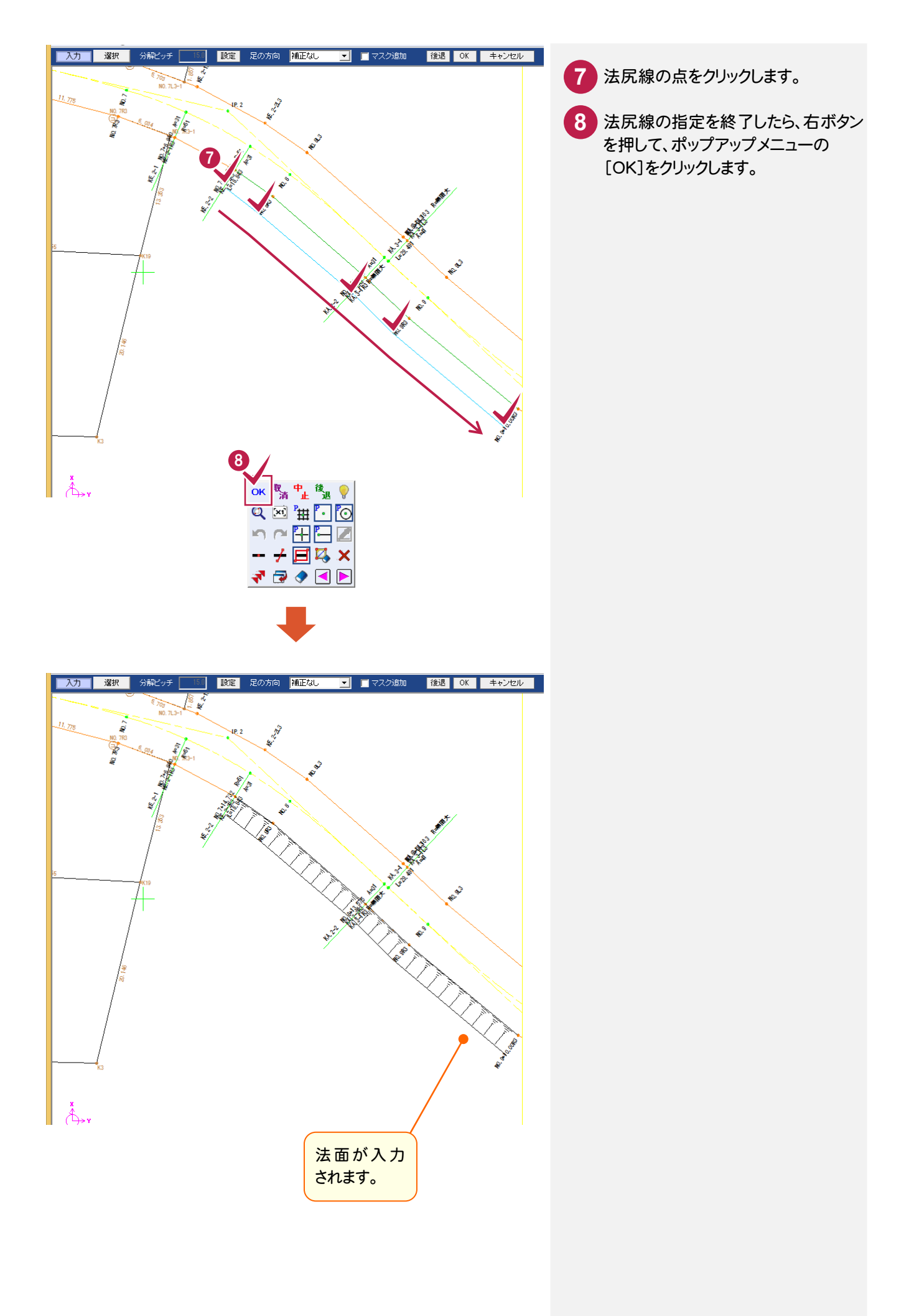

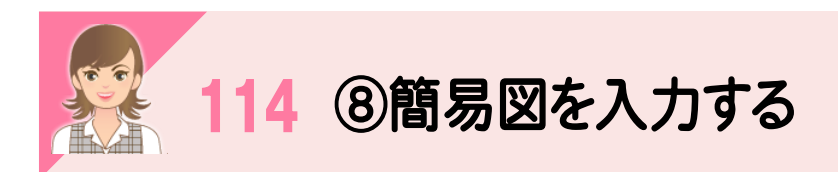

-<br>ここでは、 [測量:簡易図]で横断図を入力します。

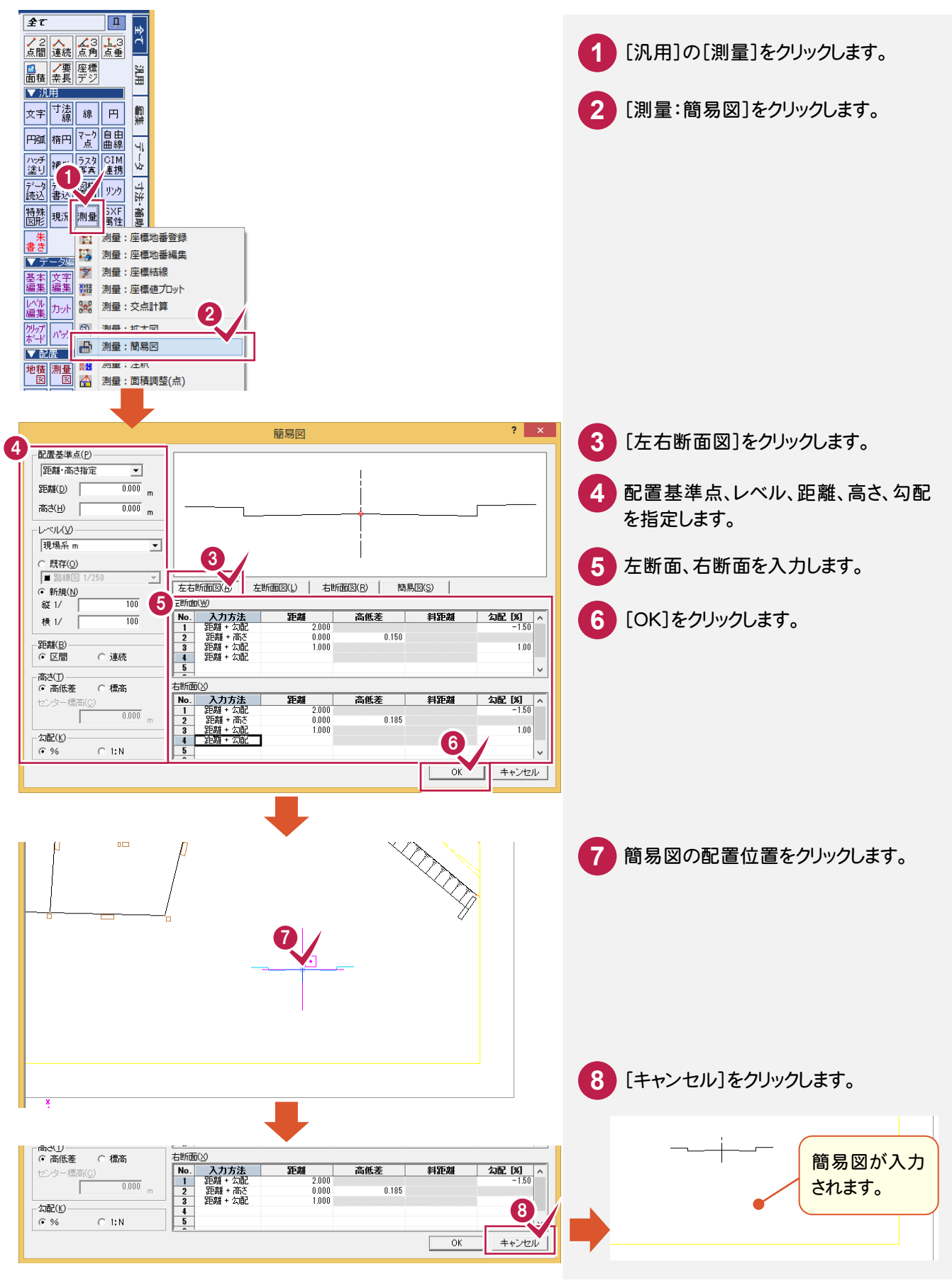

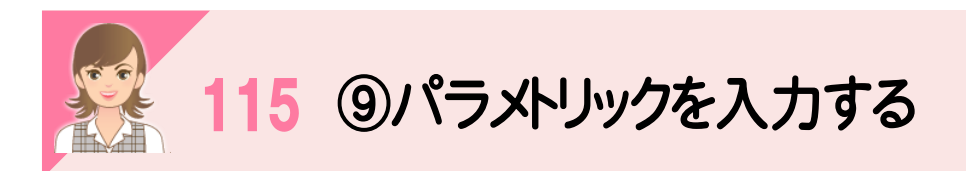

|<br><br>|特殊図形:パラメトリック入力]で、パラメトリックを入力します。ここでは、現況水路を入力します。

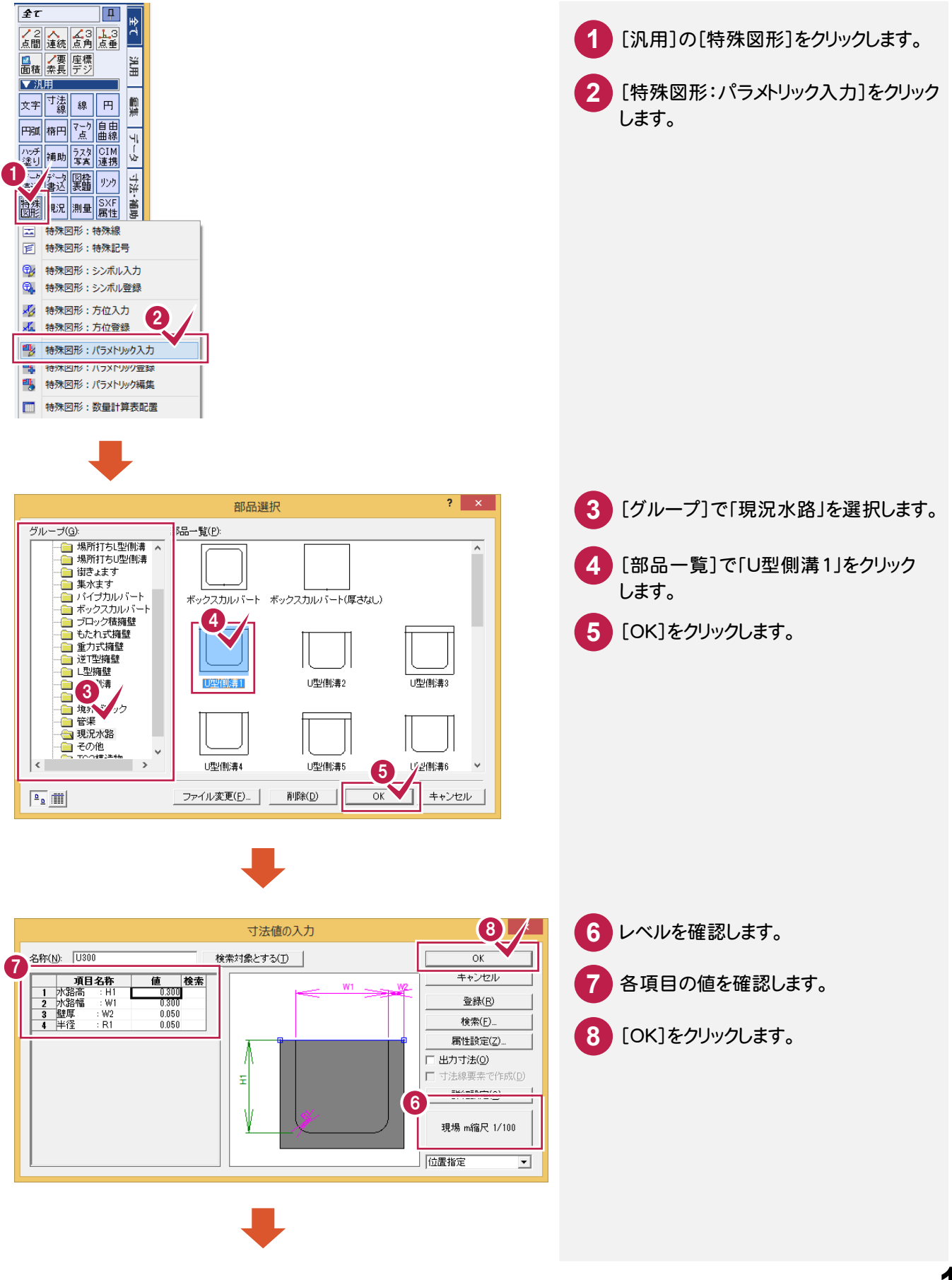

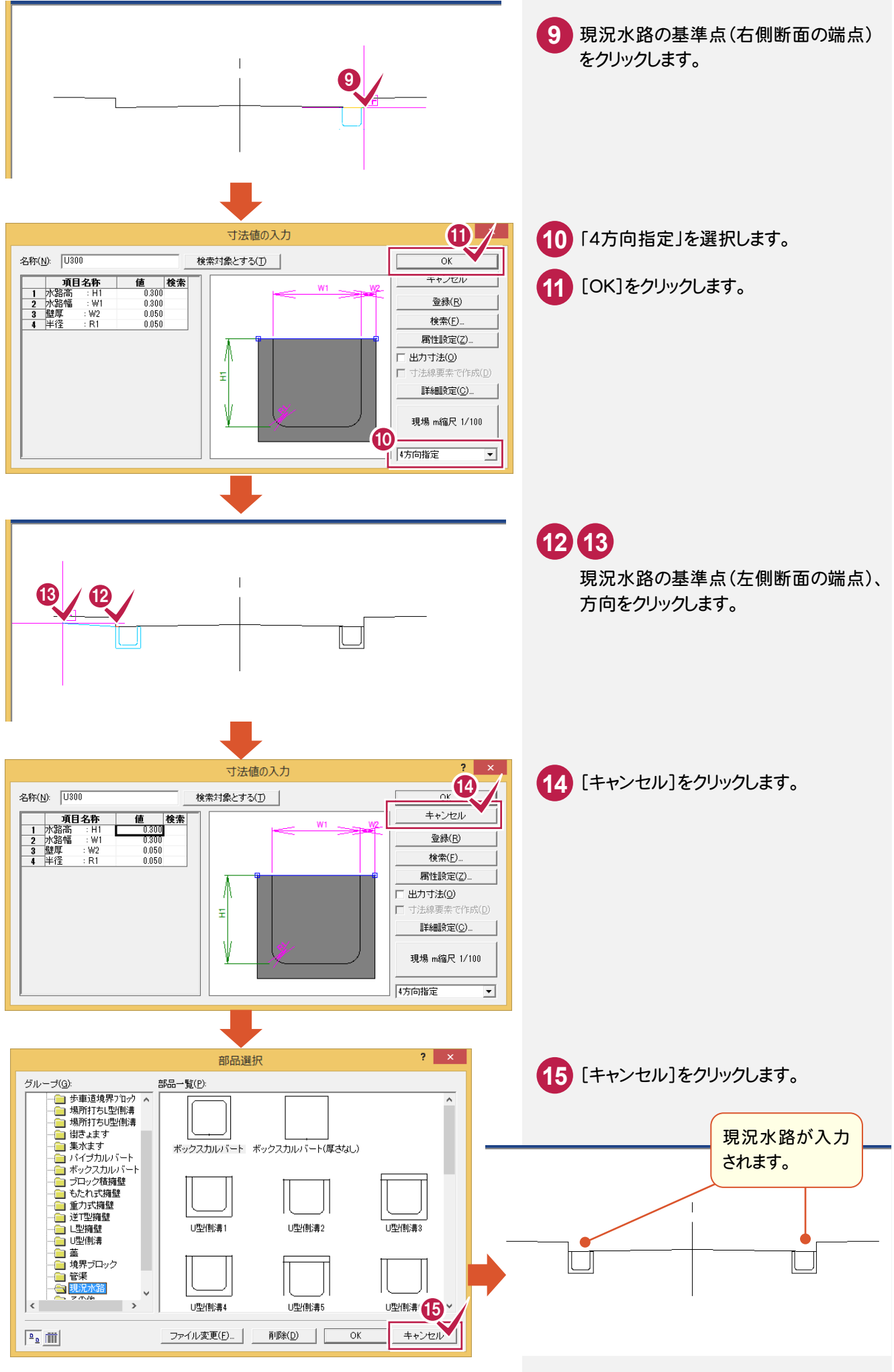

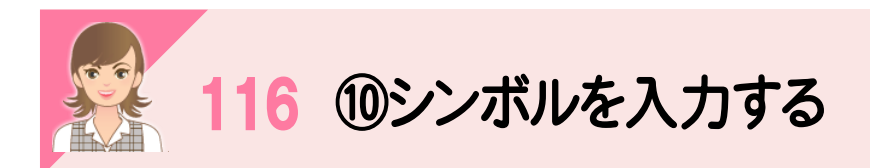

|<br><br>[特殊図形:シンボル入力]でシンボルを入力します。ここでは、「マンホール(未分類)」を入力します。

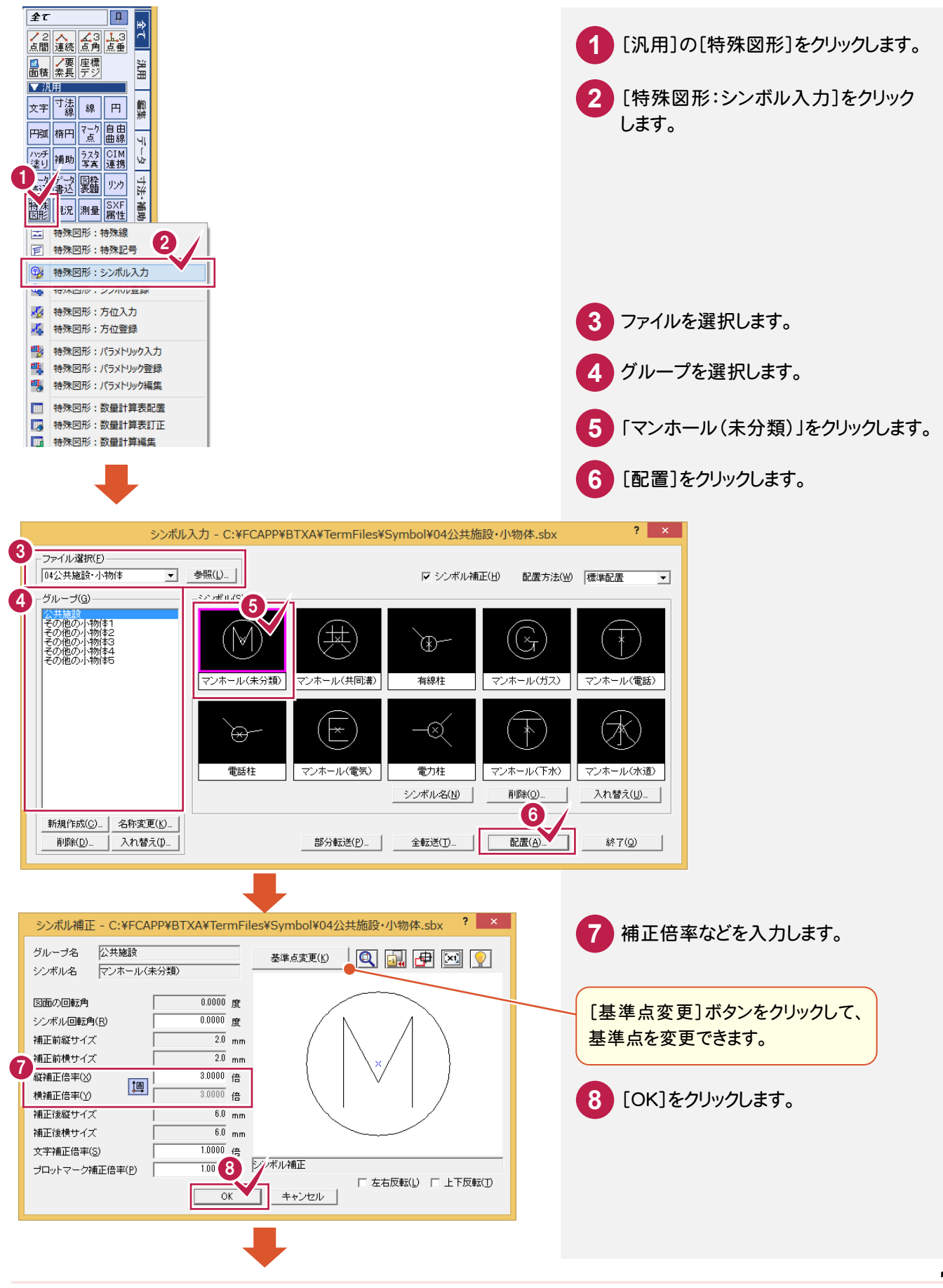

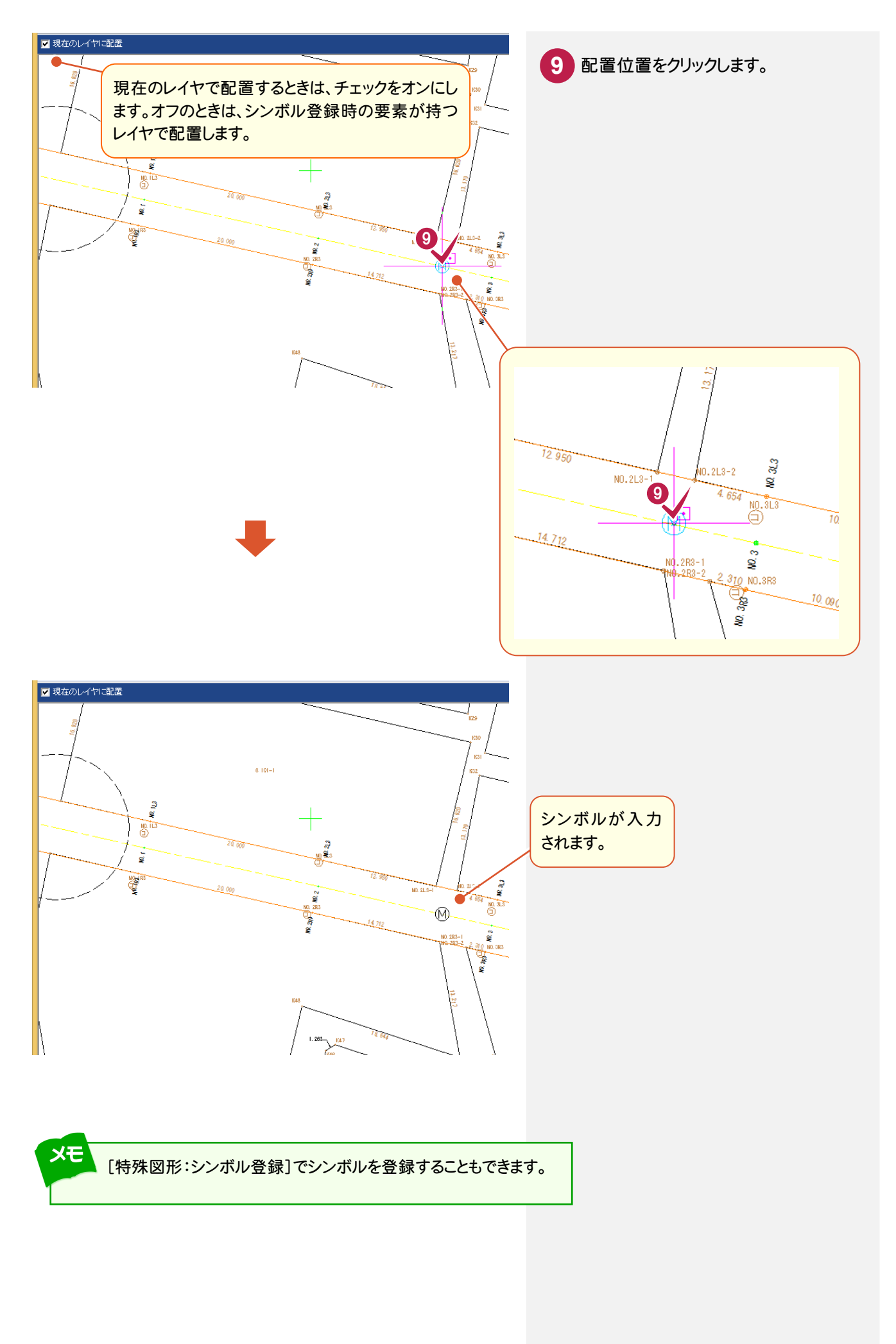

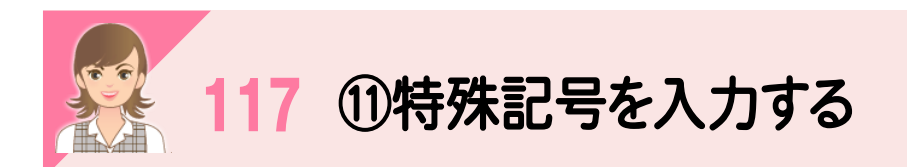

|<br>[特殊図形:特殊記号]で特殊記号を入力します。ここでは、「切断記号」を入力します。

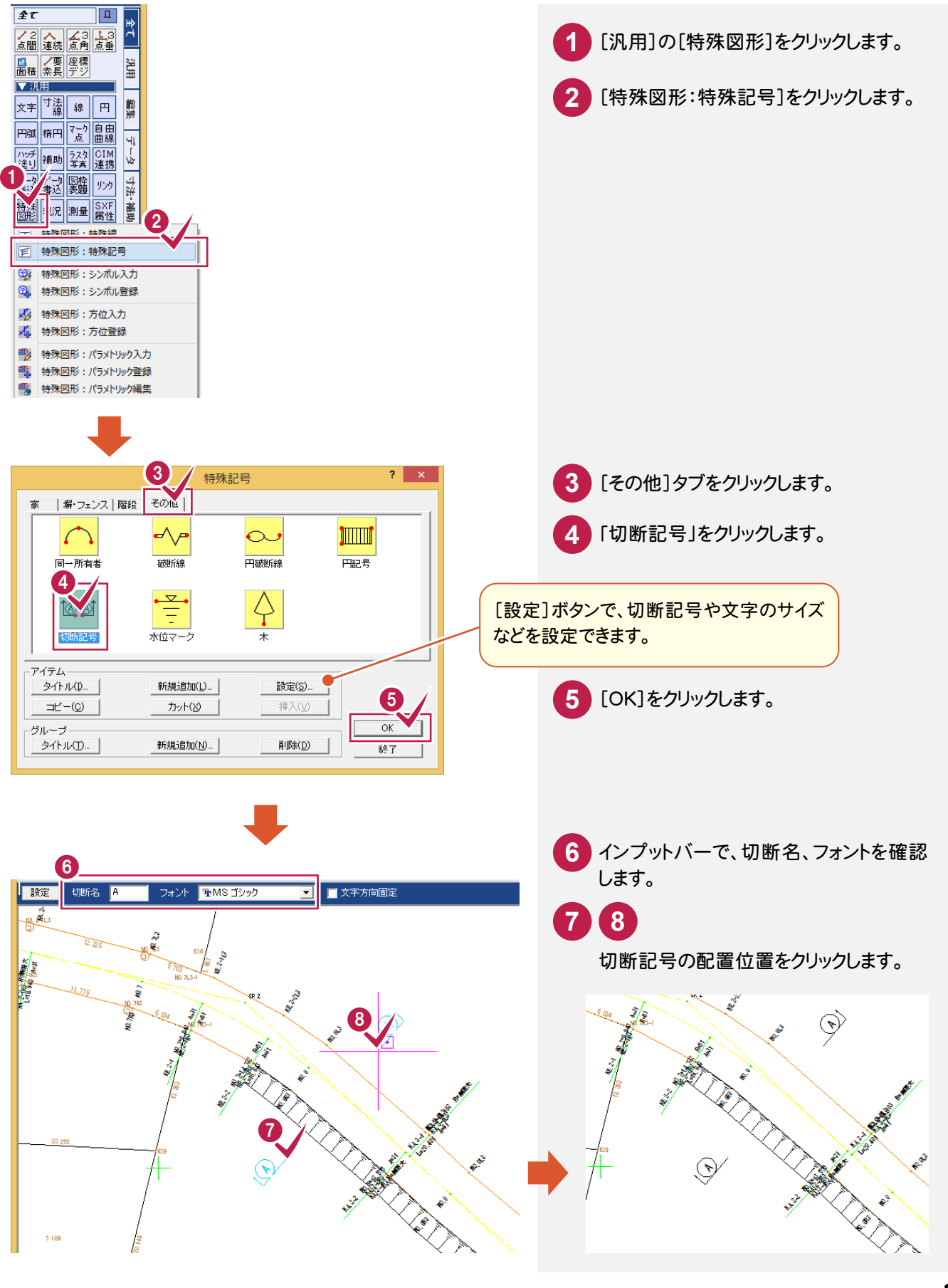

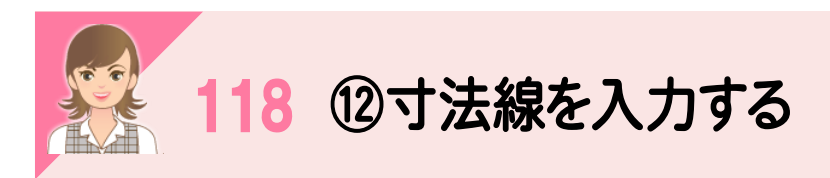

|<br>[寸法線:水平・垂直(任意)]で寸法線を入力します。

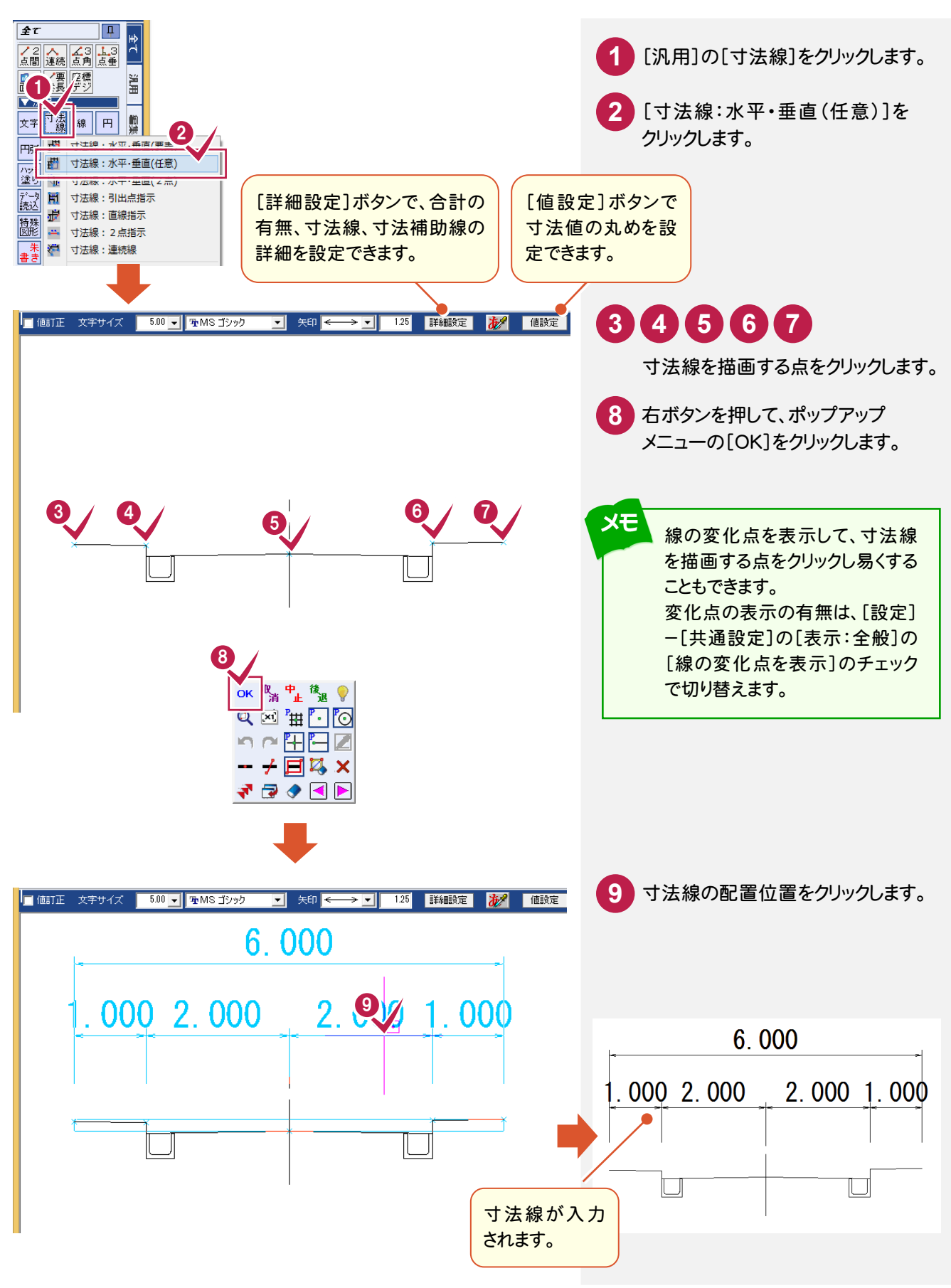

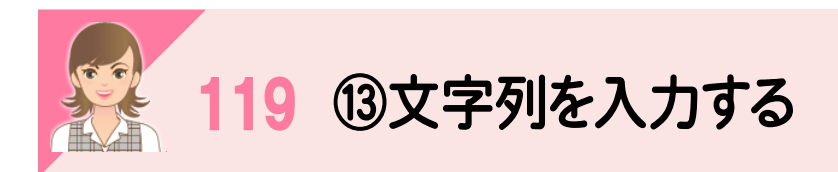

|<br>[文字:入力]で文字列を入力します。

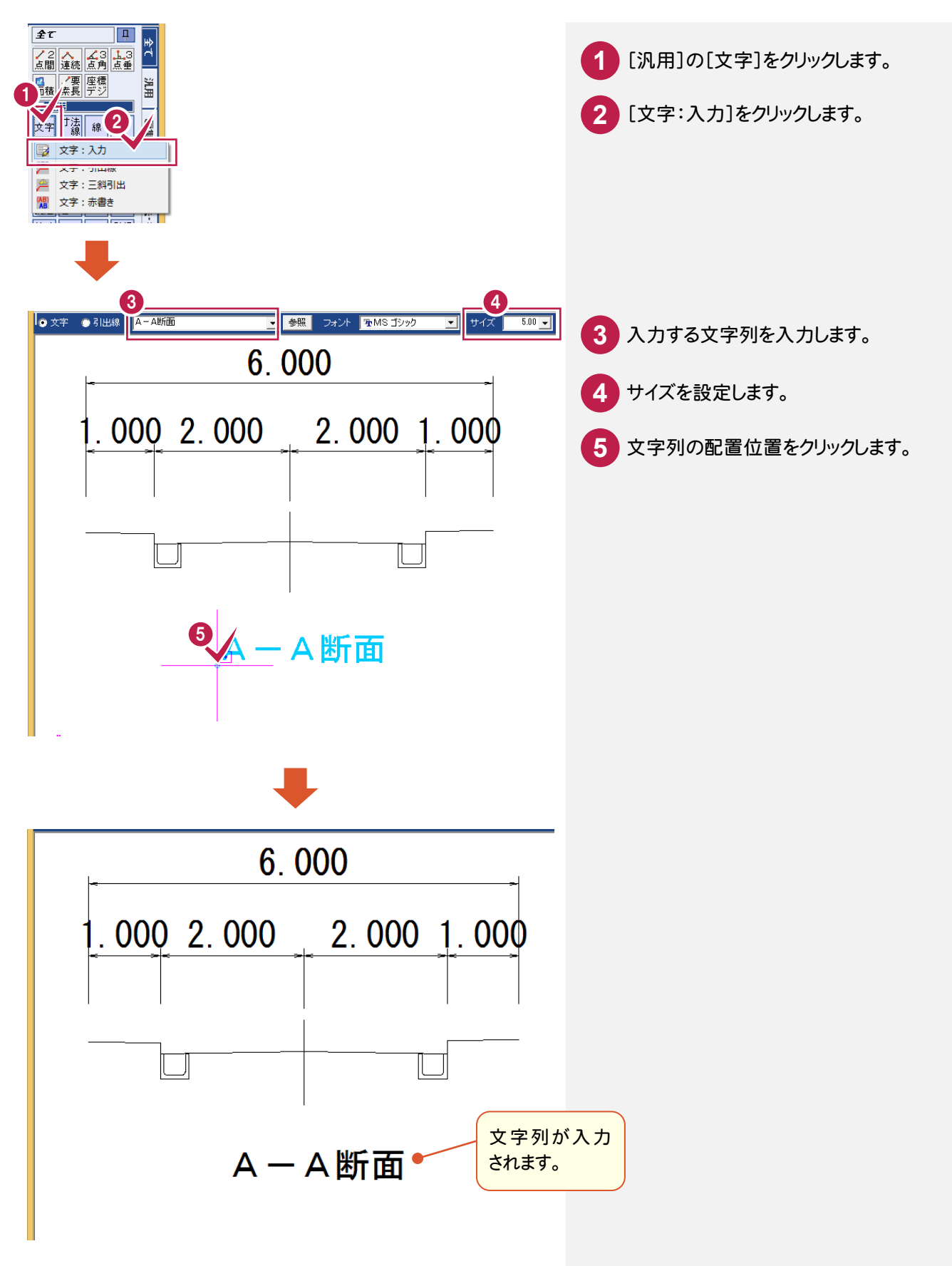

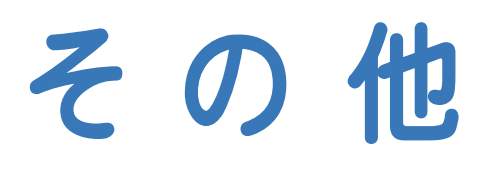

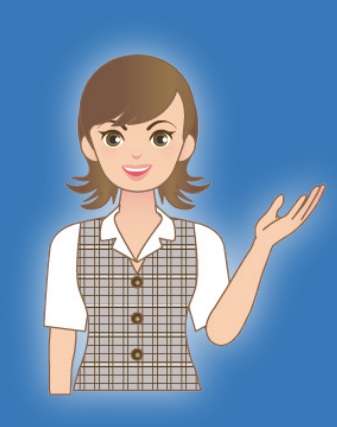

はじめてみよう!BTXA(測量 設計編) のその他の補足を 確認しましょう。

1 ファイルの読み込み・書き込み(120~121)  $\overline{\phantom{a}}$ 2 便利機能(122~129)  $\overline{\phantom{a}}$ 3 バックアップ・リストア

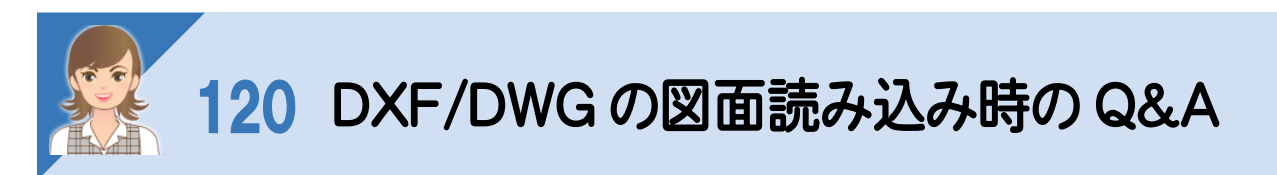

BLUETREND XA では、用紙上に直接図面を描きますが、Auto-CAD では、「モデル空間」という場所に実寸で図面 を入力します。実寸なのでそのまま印刷すると、巨大な用紙が必要となりますので、出力時に縮小して印刷します。 ただし、この方法ではすべてが同じ縮尺になってしまいます。

そこで、印刷用に用紙を用意することができます。 用紙上にのぞき穴(ビューポート)を配置し、「モデル空間」上の構造物などを任意の縮尺で呼び出すことができます。 この穴は複数用意できますので、1/10 や 1/20 など複数の縮尺を混在させて印刷できます。 この空間のことを「レイアウト空間(ペーパー空間)」と呼びます。

ここでは、以下のよくある図面パターンの読み込みを解説します。

①モデル空間を読み込む

②レイアウト空間を読み込む

③不要なデータがある場合

④複数図面がある場合

⑤縮尺が不明な場合

## ①モデル空間を読み込む

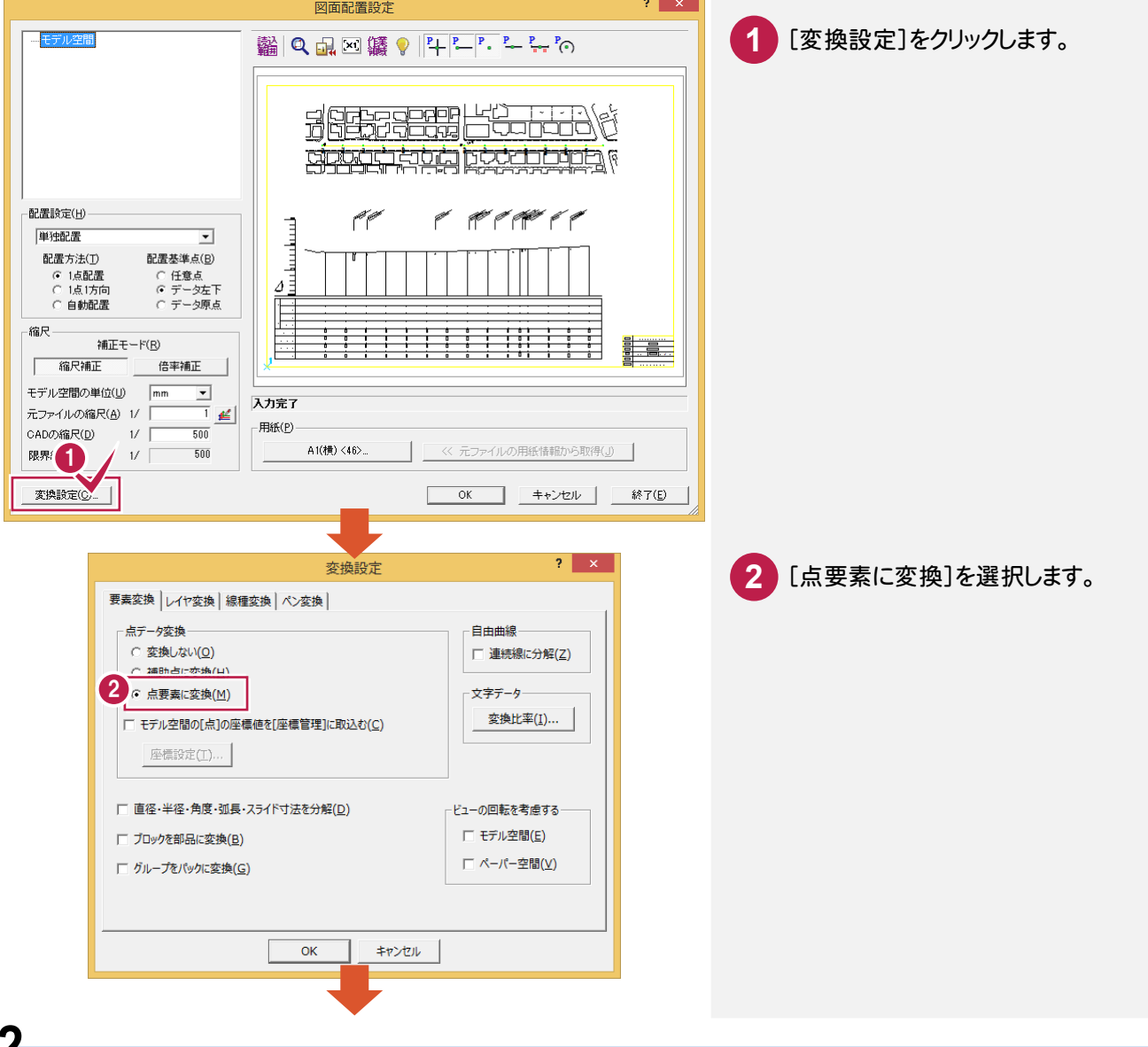

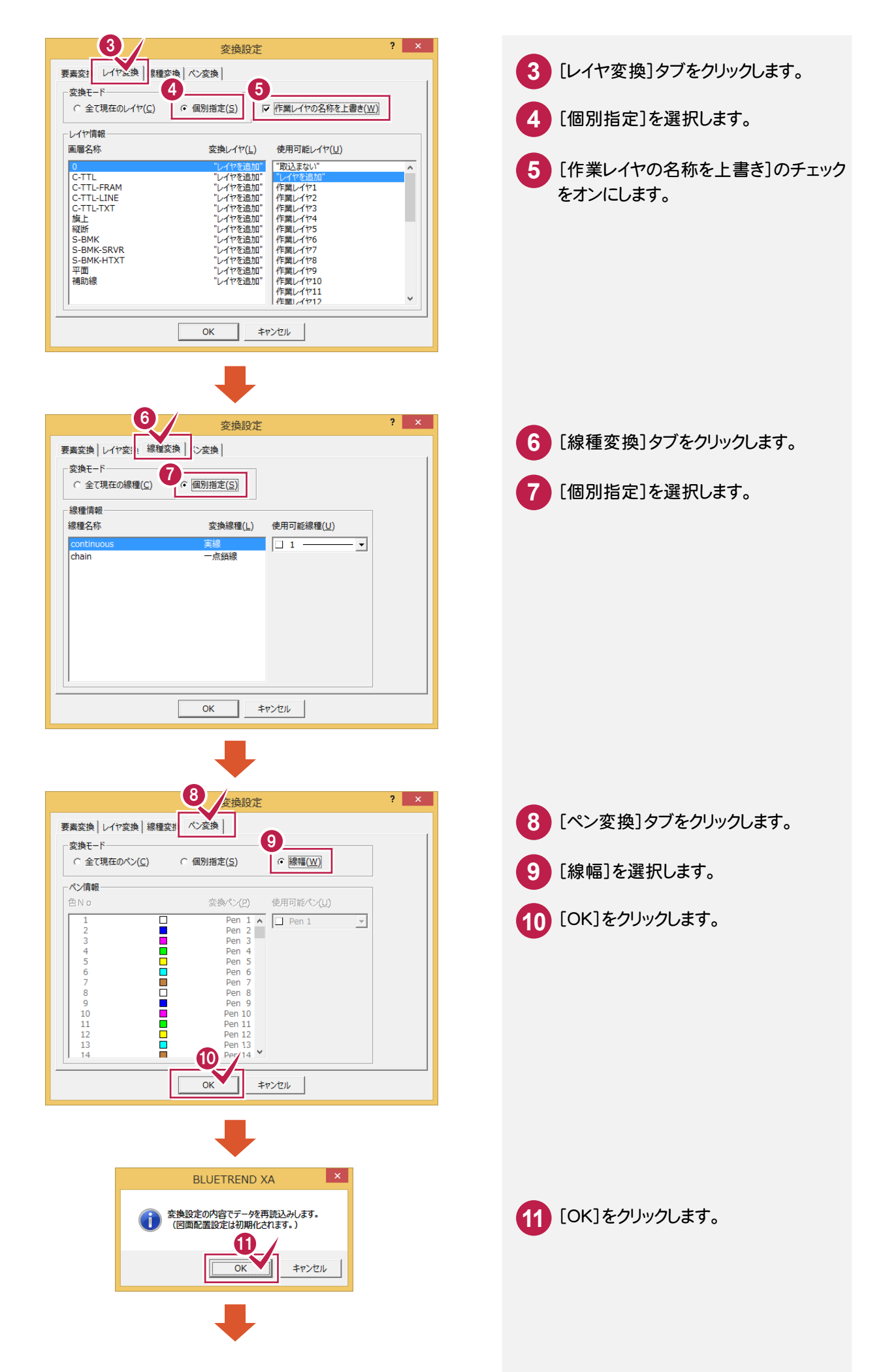

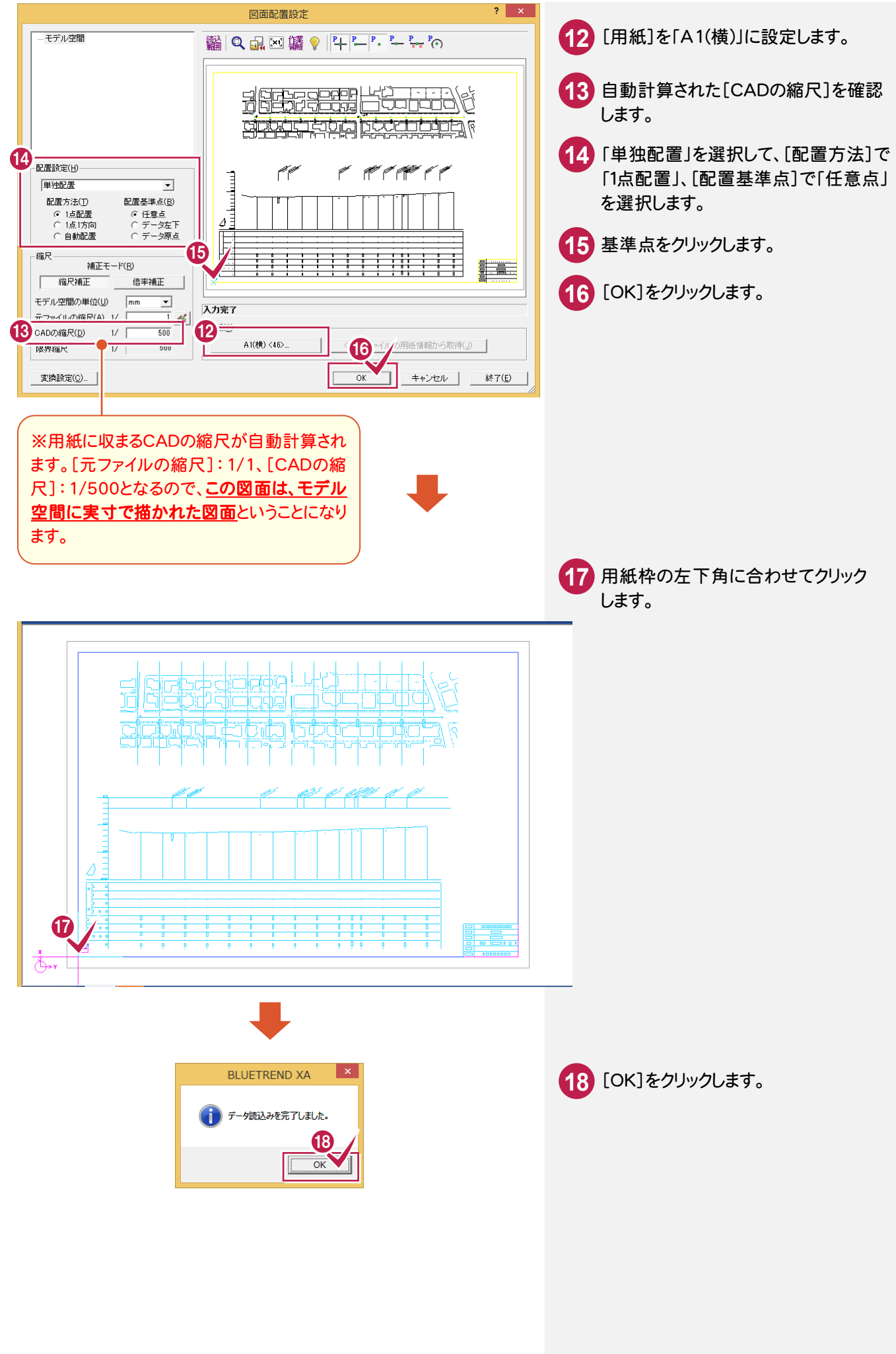

②レイアウト空間を読み込む

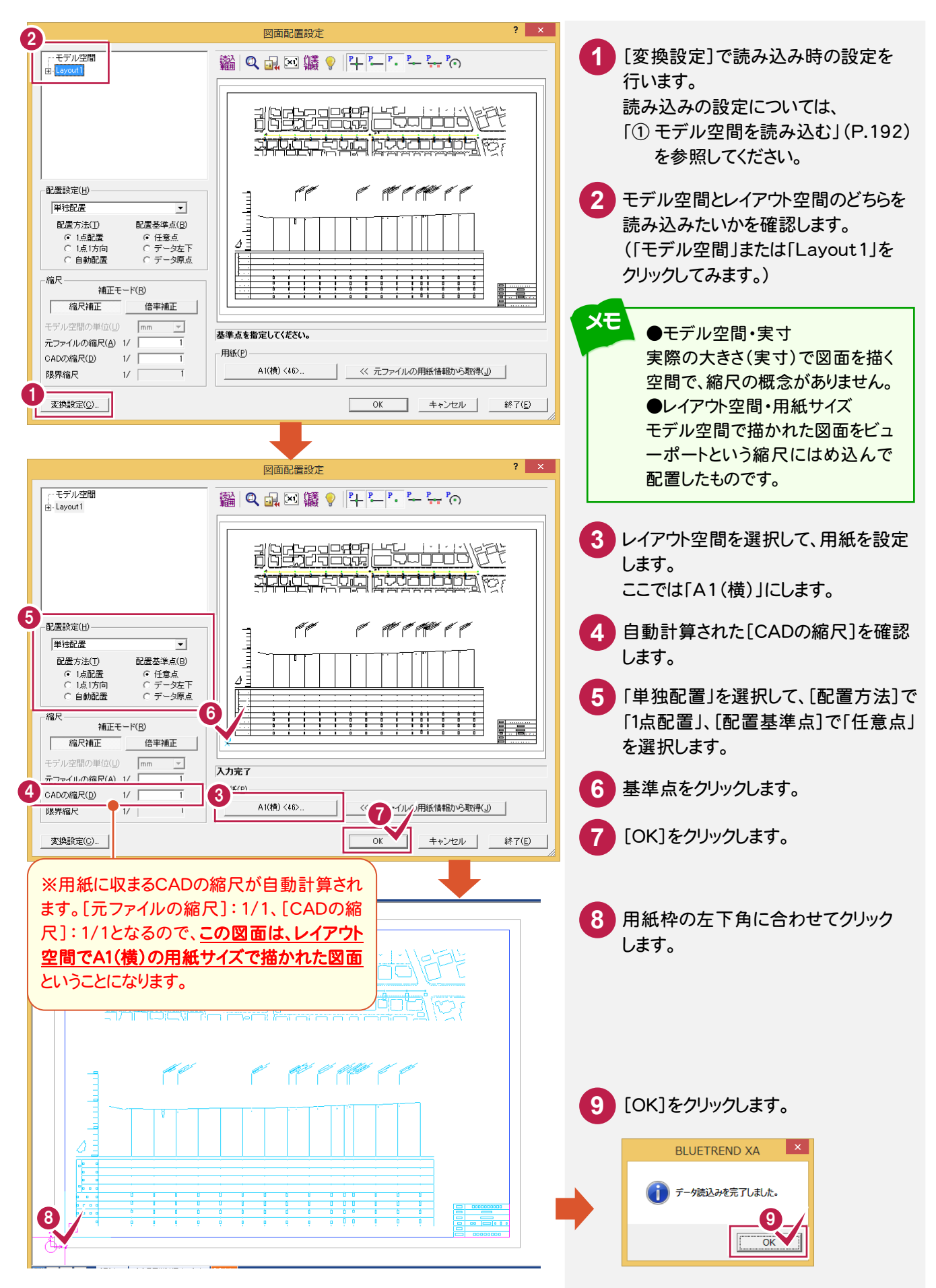

③不要なデータがある場合

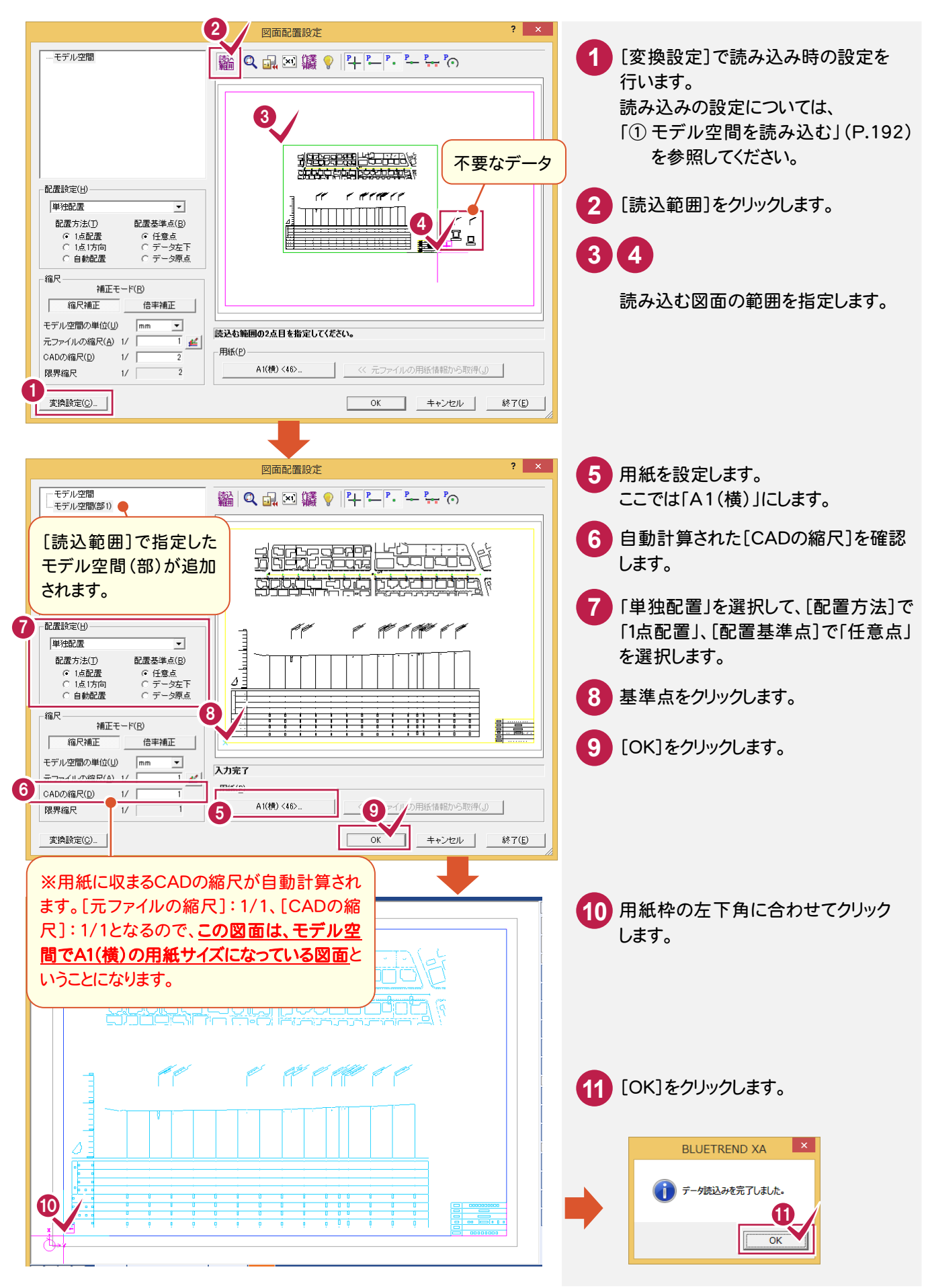

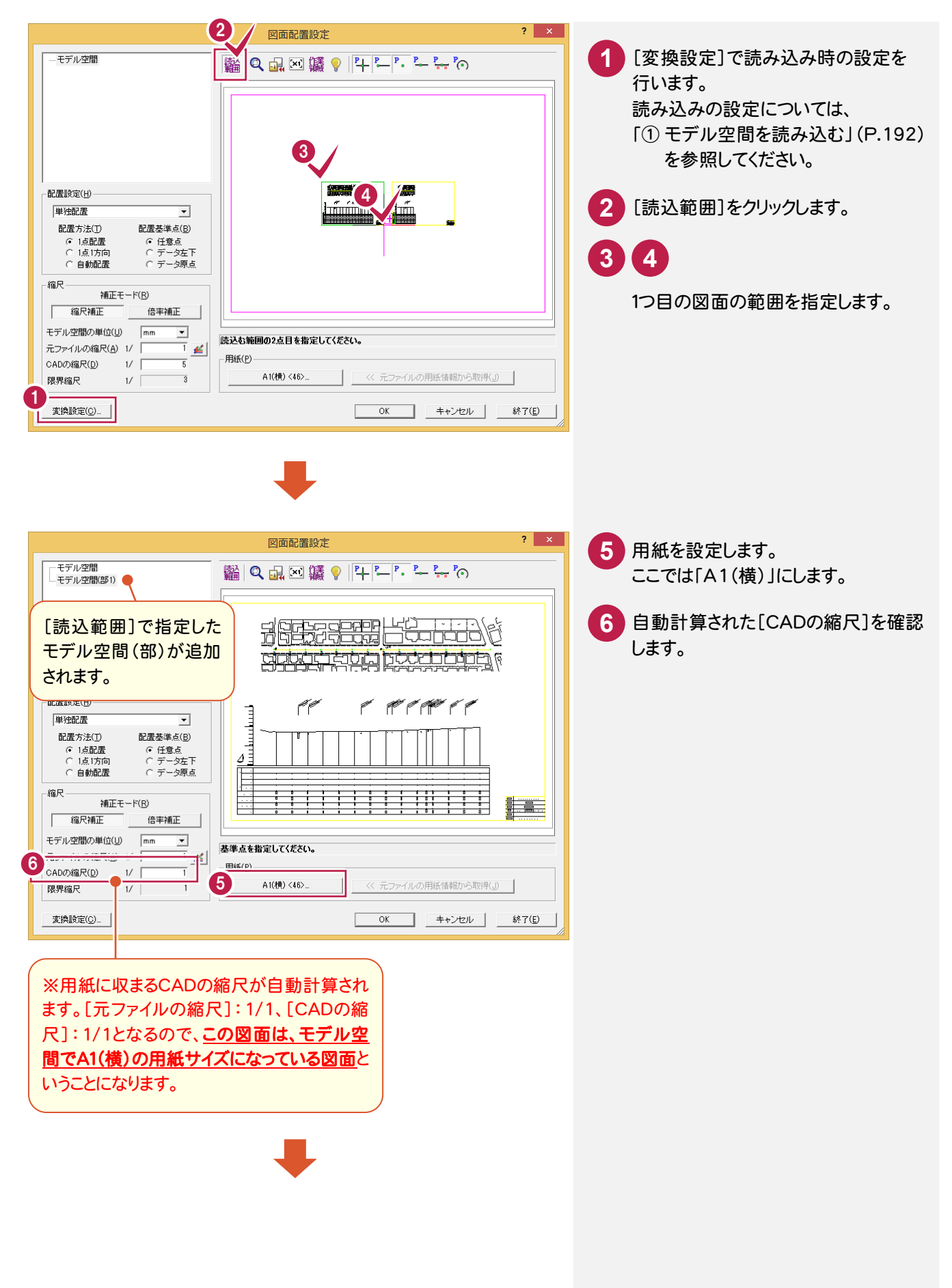

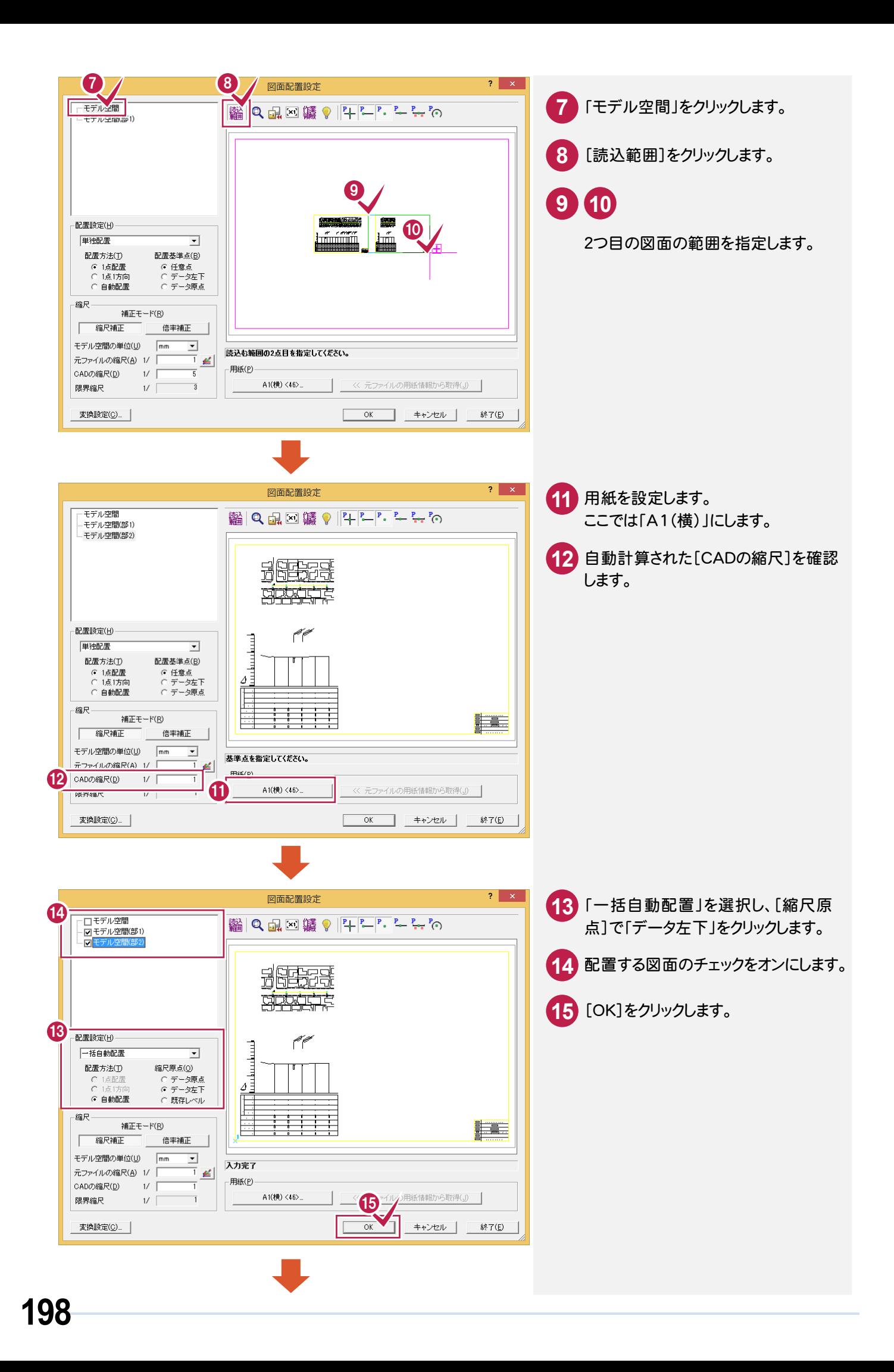

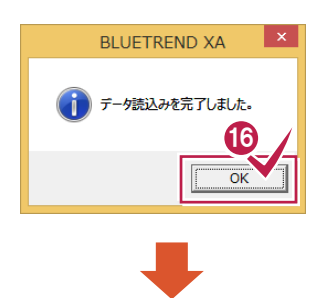

**16** [OK]をクリックします。

プリンターの... | データクローズ<br>| | 地番数: 0 | | 最終地

文字編集... | 印刷

最終点番: 0

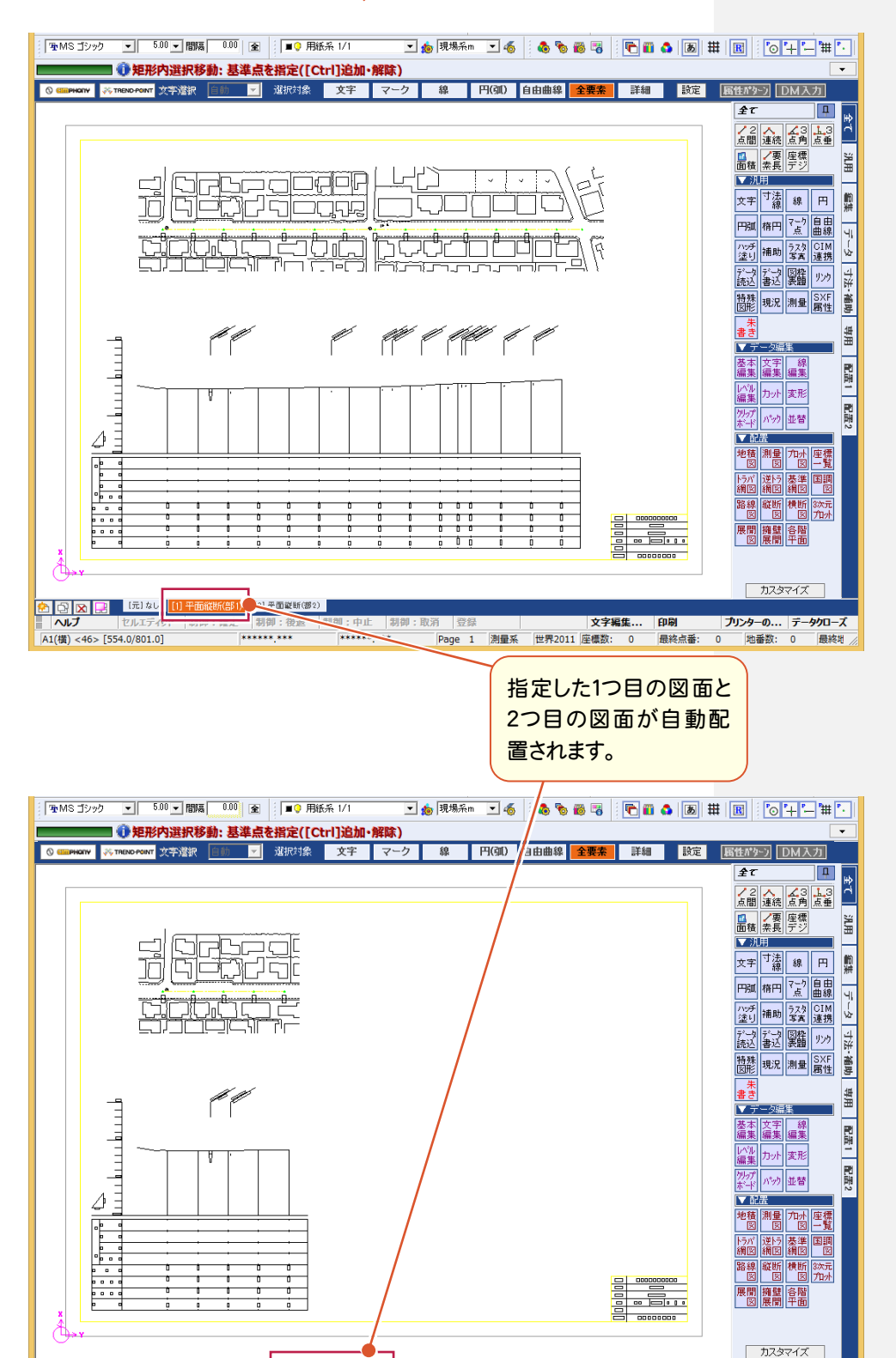

-<br><mark>金 ③ | 図 | コ</mark> | 「元」なし | 〔1〕平面縦断(A3)2枚(部) | <mark>〔2〕平面</mark><br>- | ヘルプ | | セルエディット |制御:確定 |制<mark>張: 山本</mark>

 $A1(\ddot{a}) < 46 > [554.0/801.0]$ 

制御:確

 $8888888888$ 

 $******$ 

[汎用]の[データ読込み:DXF・DWG]で図面を開き、[図面配置設定]へ進みます。 ここでは、図面から計測ツールで確認して取り込みます。

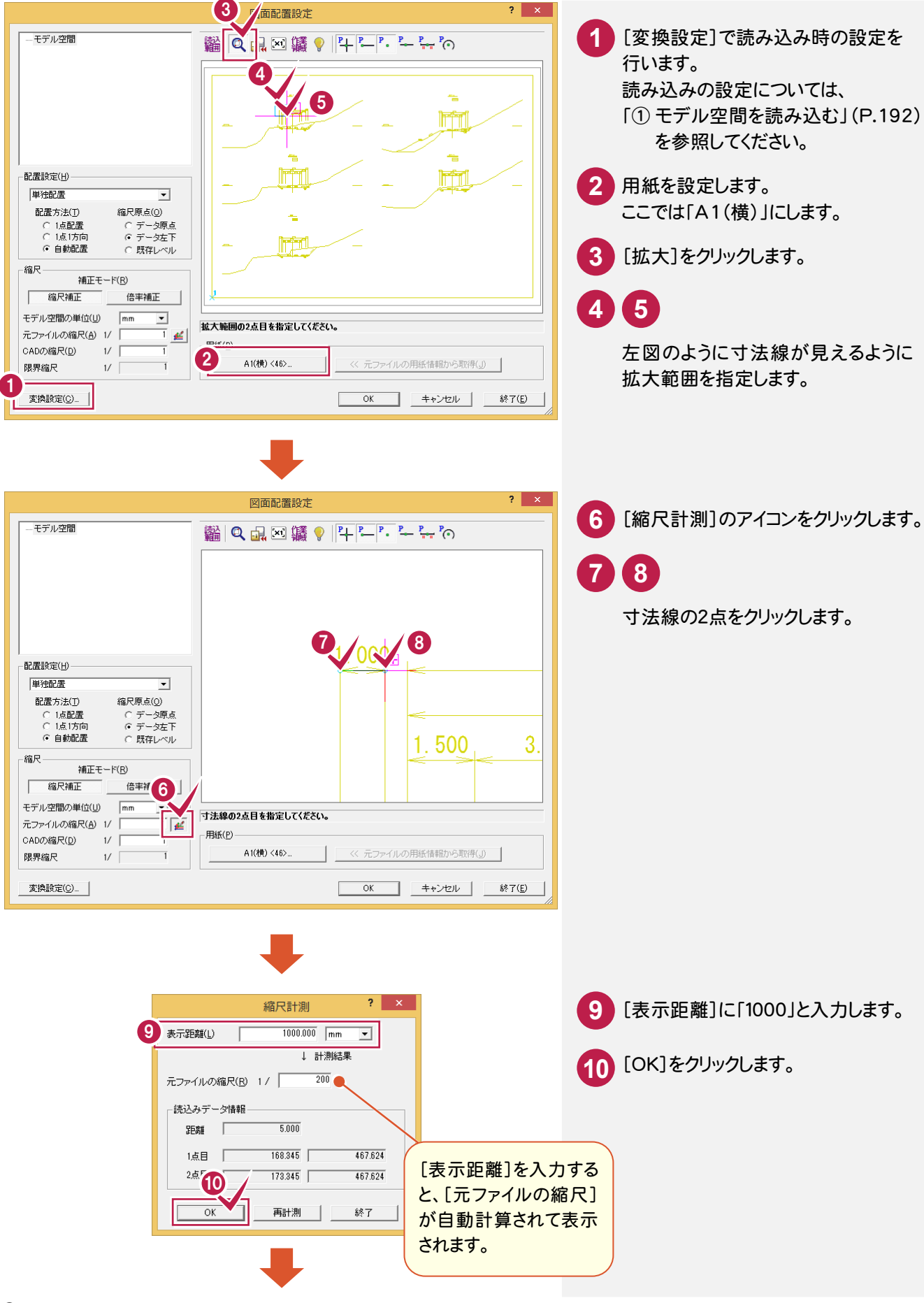

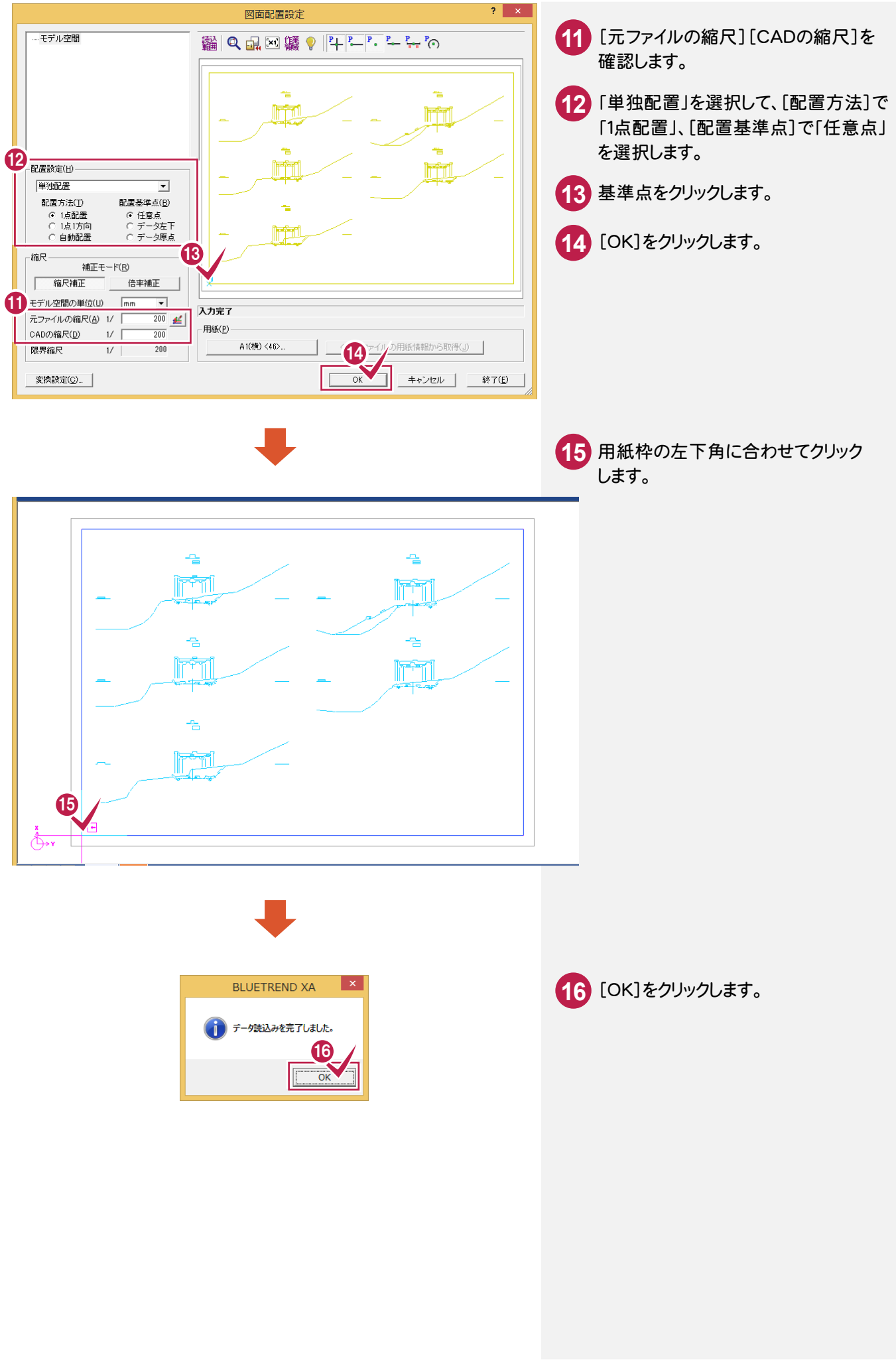

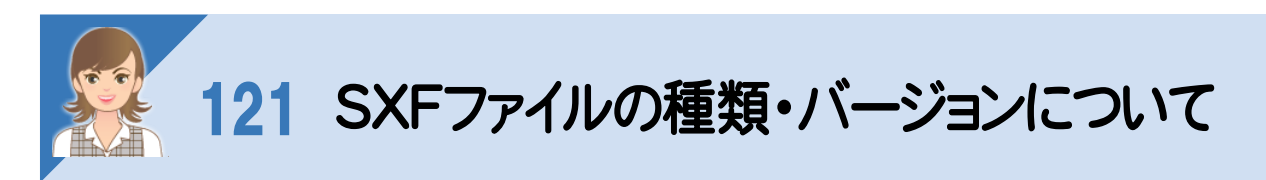

SXFファイルの種類(SFC、P21)、バージョンについて解説します。

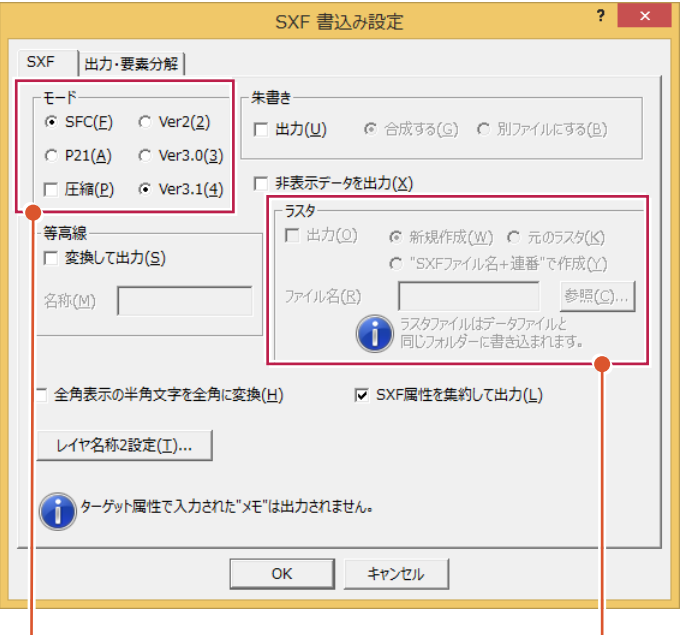

[モード]:ファイルの種類(SFC、P21)、バージョン(Ver2.0、Ver3.0、Ver3.1)を選択します。

圧縮を選択すると、圧縮ファイル(SFZ、P2Z)を作成します。

[ラスタ]:ラスタデータを出力する場合は、チェックをオンにします。ラスタファイルの出力先はSXFファイルと同一フォルダー になります。オフの場合は、ラスタデータを出力しません。

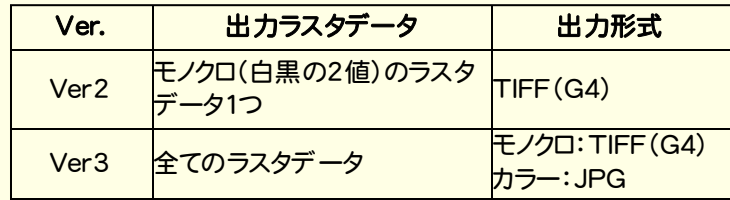

[新規作成]:改めてラスタファイルを作成します。読み込んだラスタファイルへの上書きも可能です。 [ファイル名]に、出力ファイル名(64文字以内)を入力します。[参照]ボタンをクリックして表示される[名前を付けて

保存]ダイアログで、出力ファイル名を設定することも可能です。

※[参照]ボタンは、ファイル名を取得するだけで、フォルダーの変更は無効です。

- ※ラスタデータを複数配置してある場合(同一ラスタデータを複数配置した場合も含む)は、出力ファイル名に連番 (1から始まる連番で、実際に配置されているラスタデータ数までカウント)を付加して出力します。 (SXFVer3 以降のみ)
- ※[ファイル名]に、CAD 製図基準に準拠した名称を設定した場合、ラスタデータの出力ファイル名も CAD 製図基準に 進拠したファイル名になります。

[元のラスタ]:変更が加えられていないラスタデータが対象です。

読み込んだラスタファイルを出力先へコピーします。ただし、ファイル形式によっては出力形式に変換がかかります。 元のラスタファイルへの上書きはできません。改めてラスタファイルを作成します。読み込んだラスタファイルへの上書きも 可能です。

["SXFファイル名+連番"で作成]:ラスタファイル名を「SXFファイル名+連番(1固定でスタートし、実際に配置されて いるラスタデータ数までカウント)」にします。

[詳細]ボタンをクリックして表示される[ラスタファイル名 詳細設定]ダイアログで、既存の測量成果ファイル名から連番 の開始番号を設定できます。(※Ver3 以降)

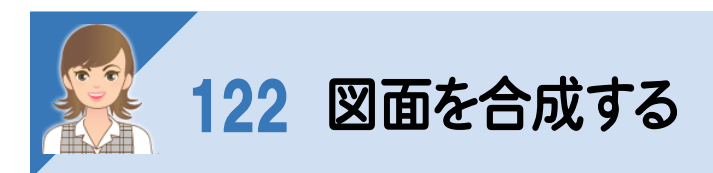

.<br><br>[データ編集]-[ページ間編集]で図面を合成します。新規ページに複写・移動もできますが、ここでは縦断図に 平面図を合成する例で解説します。

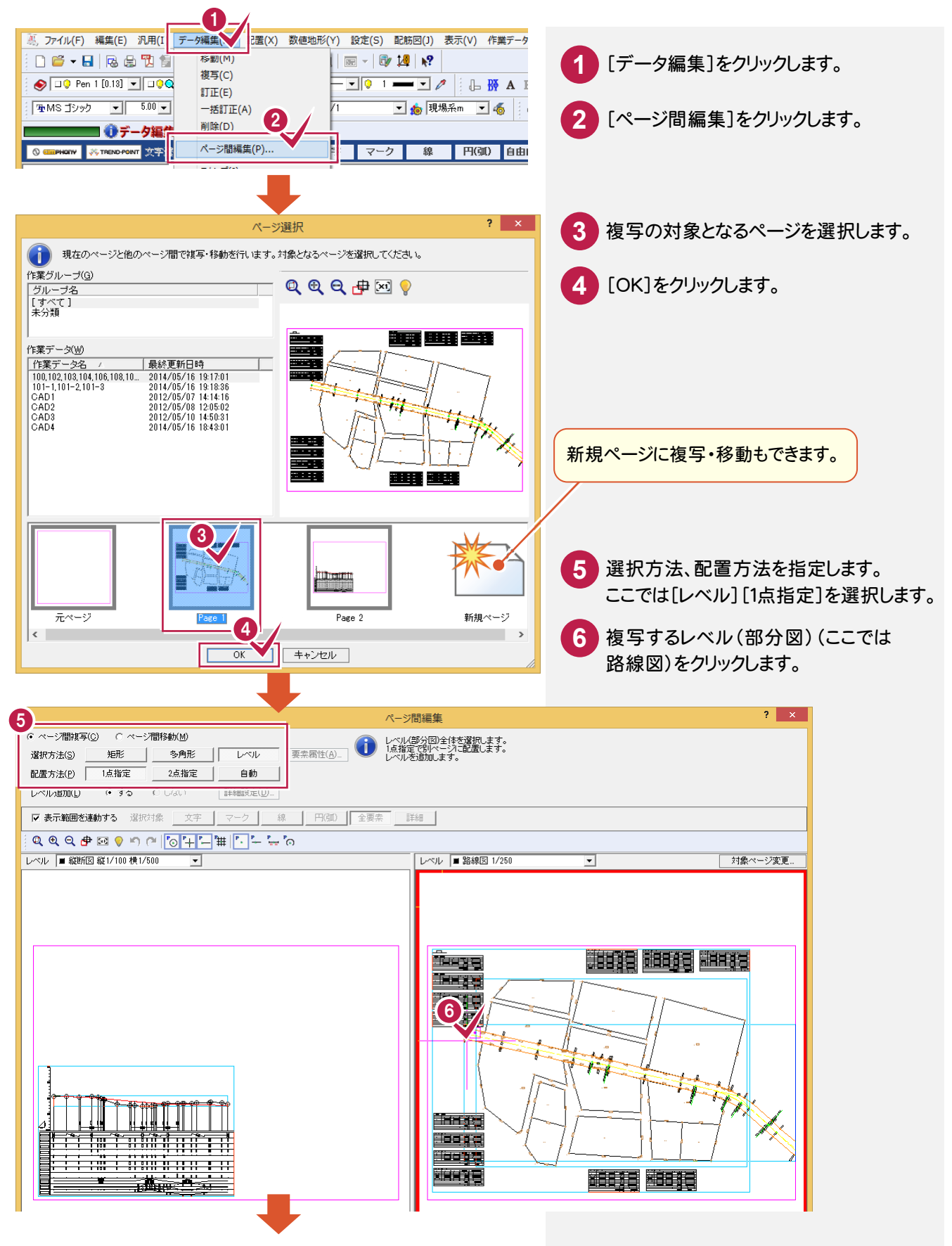

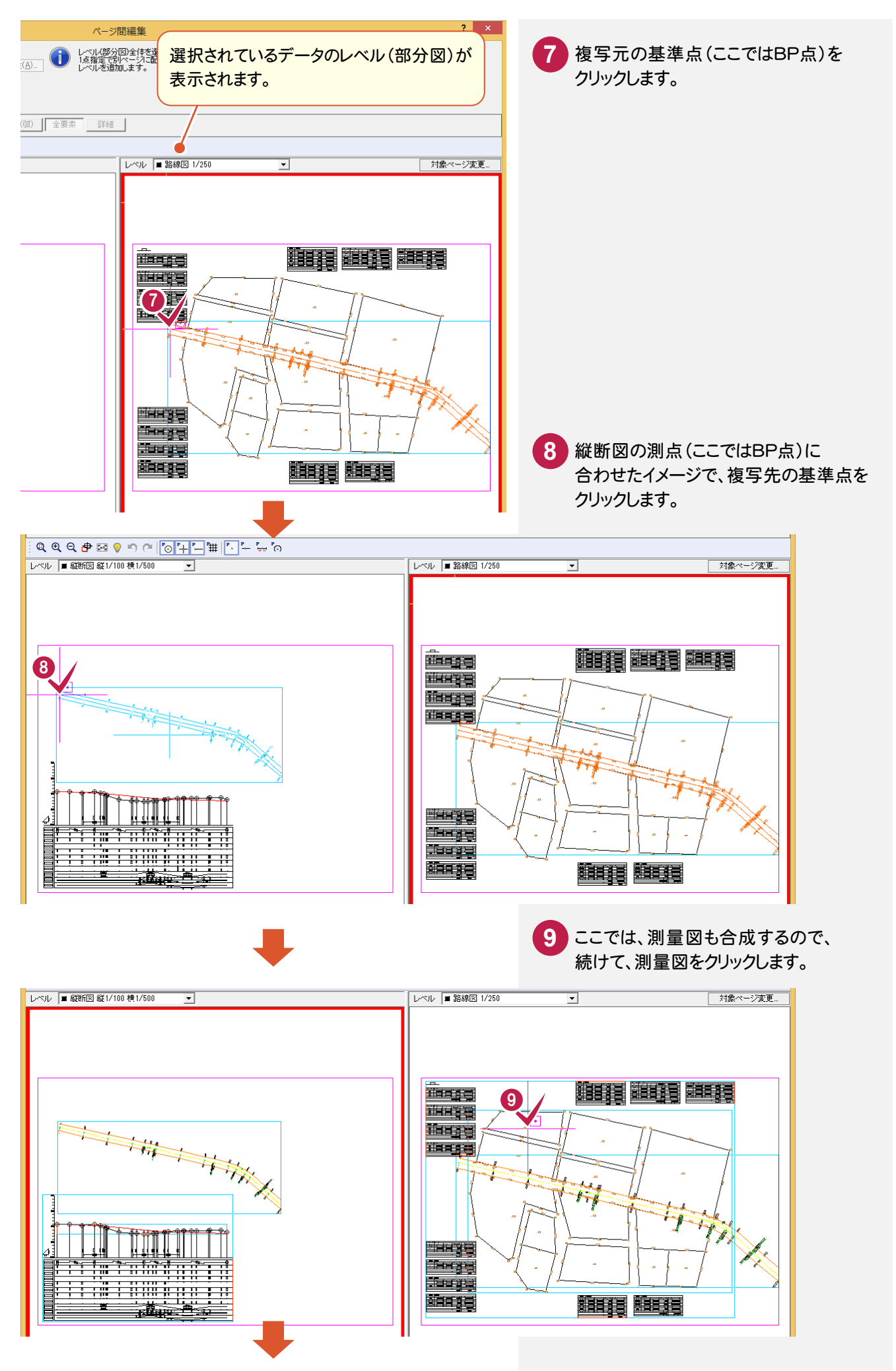

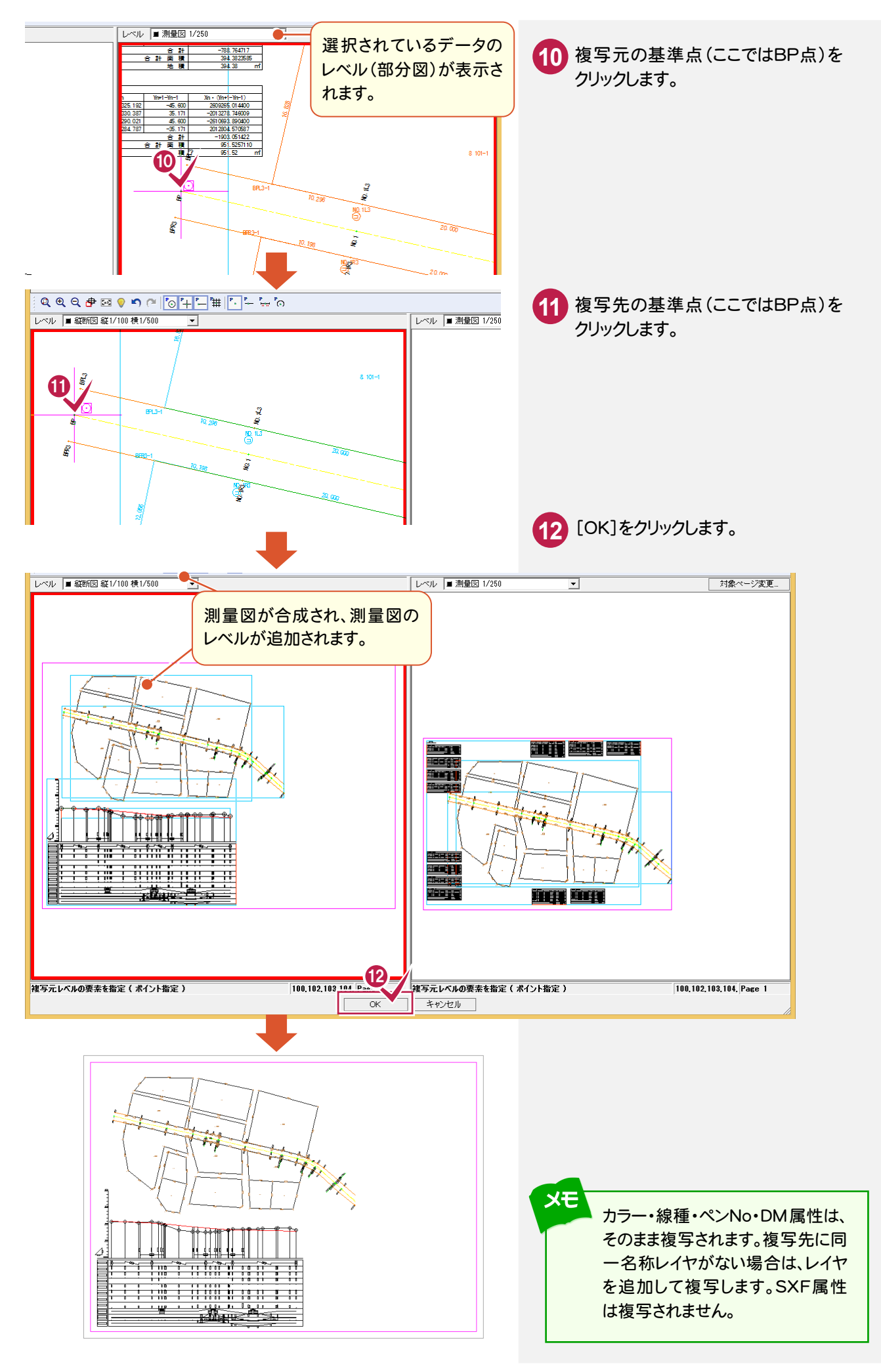

### 選択方法、配置方法について

● ページ間複写(C) © ページ間移動(M) 矩形インで要素を選択します。<br>1点指定で別ページに配置します。<br>レベルを追加します。  $\mathbf{J}$ レベル | 要素属性(A)... 選択方法(S) | 矩形 多角形 配置方法(<u>P</u>) <mark>- 1点指定 - - 2点指定</mark><br>レベル追加(<u>L</u>) - に する - C しない 2点指定 | 自動 詳細設定(D)...

[ページ間複写]

メモ

ページ間のデータを複写します。

[ページ間移動]

ページ間のデータを移動します。

#### [選択方法]

[矩形]:矩形インでデータを選択します。 [多角形]:多角形インでデータを選択します。 [レベル]:レベル(部分図)全体を選択します。

[要素属性]

選択した要素と同じ属性の要素を一括で選択できます。

#### [配置方法]

[1 点指定]:1 点指定で配置基準を指定します。 [2 点指定]:2 点指定で配置基準を指定します。2 点指定の場合は、回転・伸縮が可能です。[自動]:合成するレベル (部分図)を指定します。自動で回転・伸縮して配置します。

#### 「レベル追加]

複写・移動元のレベルを複写・移動先に追加する・しないを選択します。[選択方法][配置方法]の選択によって「する」 「しない」の設定可・不可が異なります。

#### [詳細設定]

 $\overline{\phantom{0}}$ 

[配置方法]が、[2 点指定][自動]の場合に有効です。

データを回転・伸縮して配置する際に、文字・マークを回転・伸縮するか設定します。

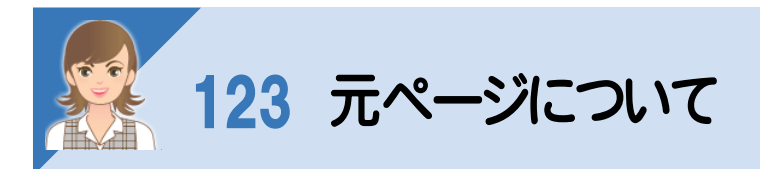

、<br>元ページは、用紙サイズを気にせず編集作業を行って、最後に用紙に割付けることが可能なページです。 ただし、元ページでは使用できないコマンドもいくつかありますので、用紙配置後のページで作業を行うなどして対応 してください。

ここでは、以下のような操作を解説します。 ①元ページに測量図を配置する ②元ページの測量図を用紙に割り付けて、各ページに配置する ③元ページの測量図を編集する ④元ページで編集した内容を各ページに反映する

### ①元ページに測量図を配置する

元ページに[配置]の[測量図:配置]で、測量図を配置します。

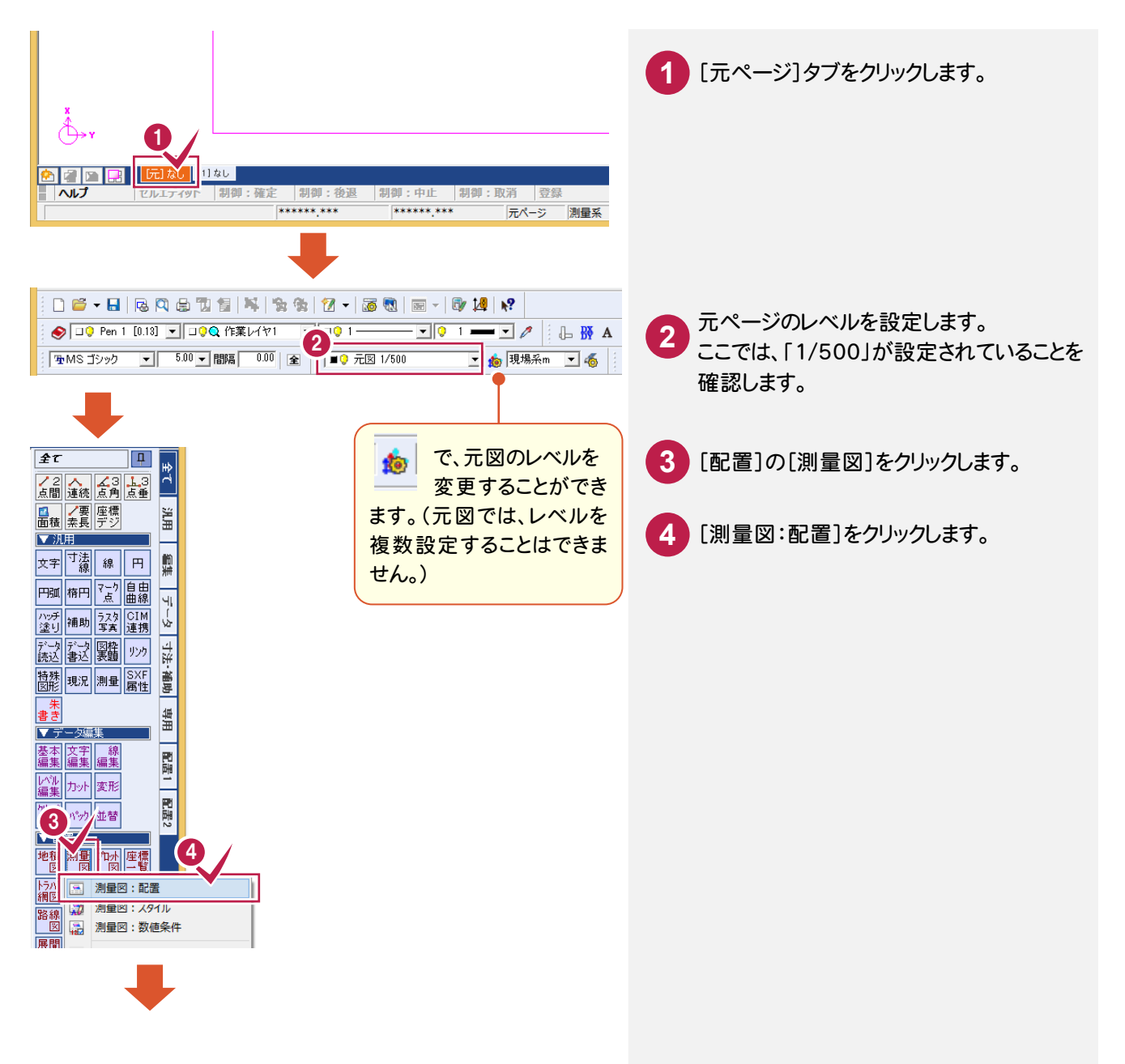

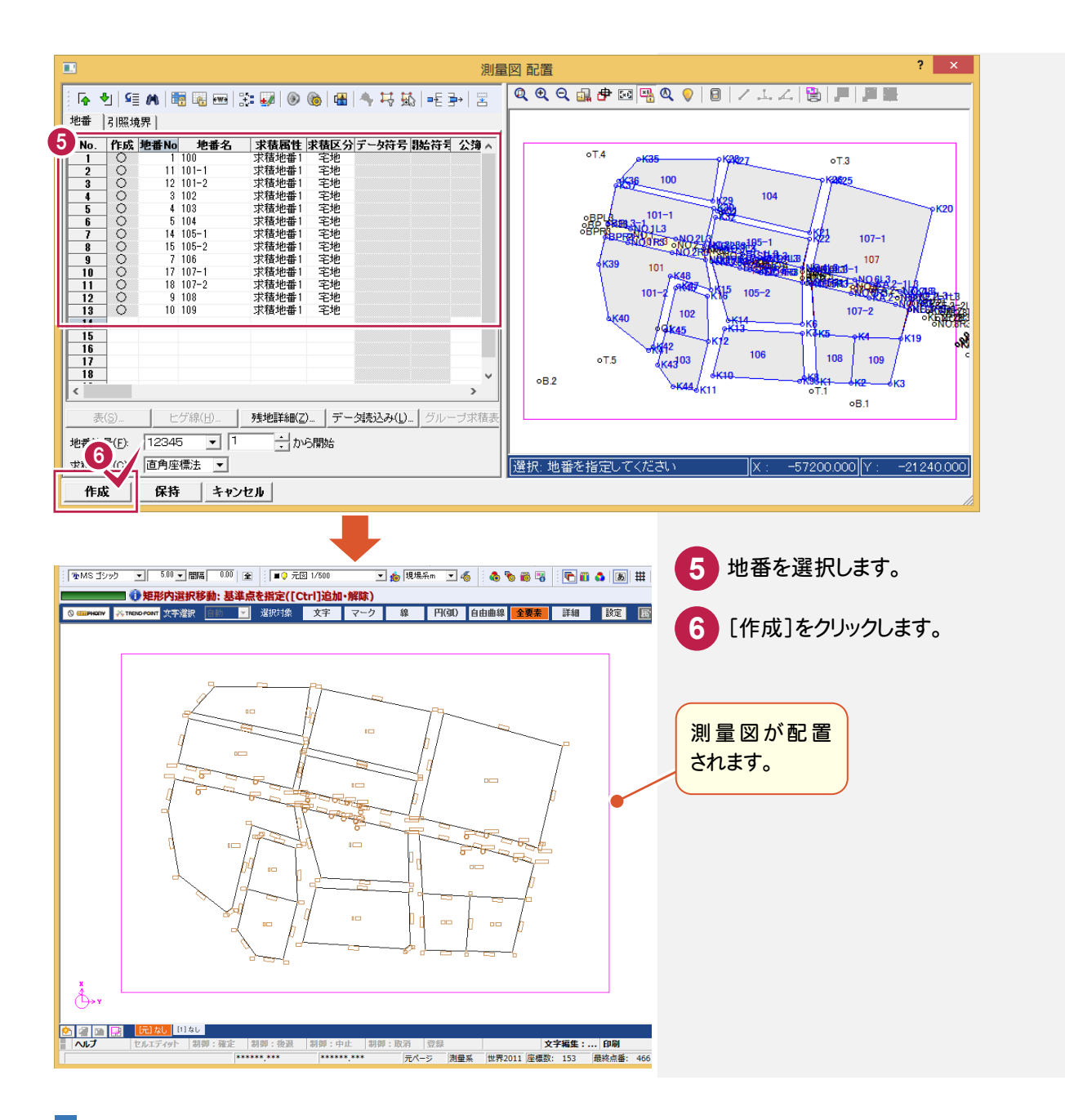

# ②元ページの測量図を用紙に割り付けて、各ページに配置する

[汎用]-[ページ]-[配置]で、元ページの測量図を用紙に割り付けて、各ページに配置します。 ここでは、「複数定列」で割り付けます。

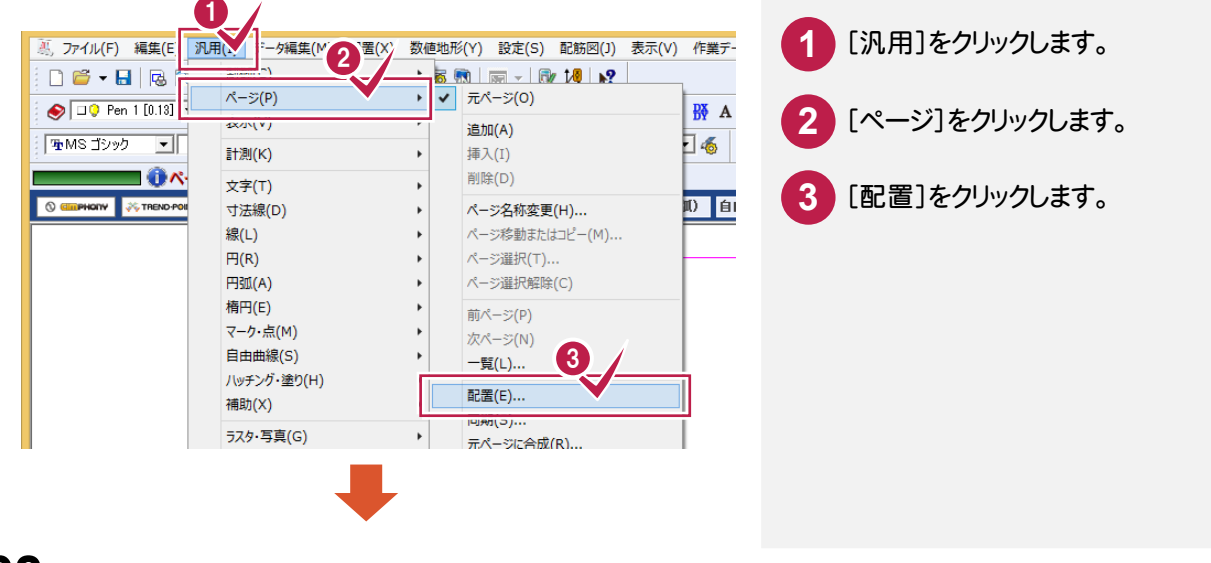

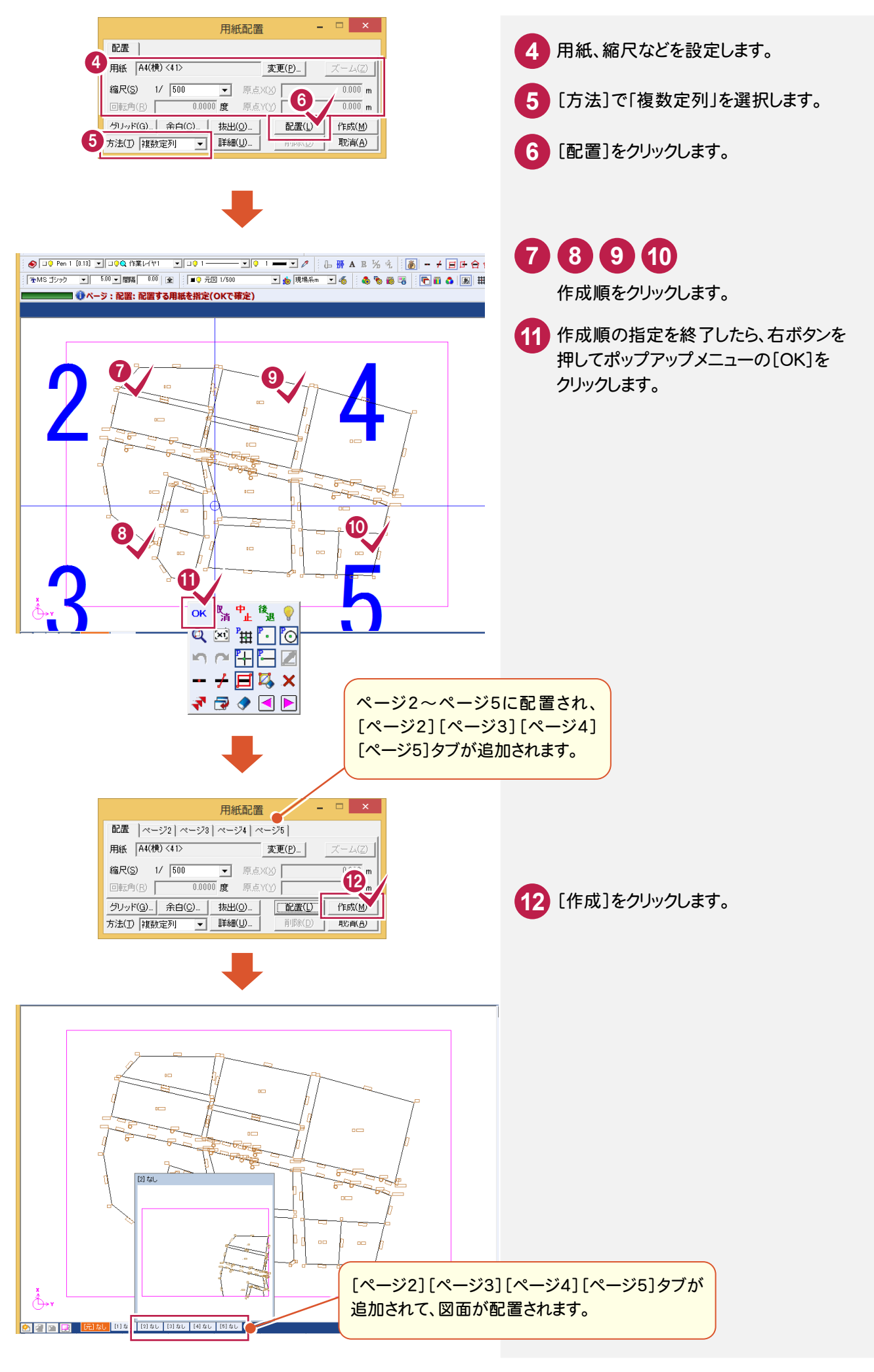
③元ページの測量図を編集する

元ページの測量図を編集します。ここでは、[路線図:配置]で、路線図を配置します。

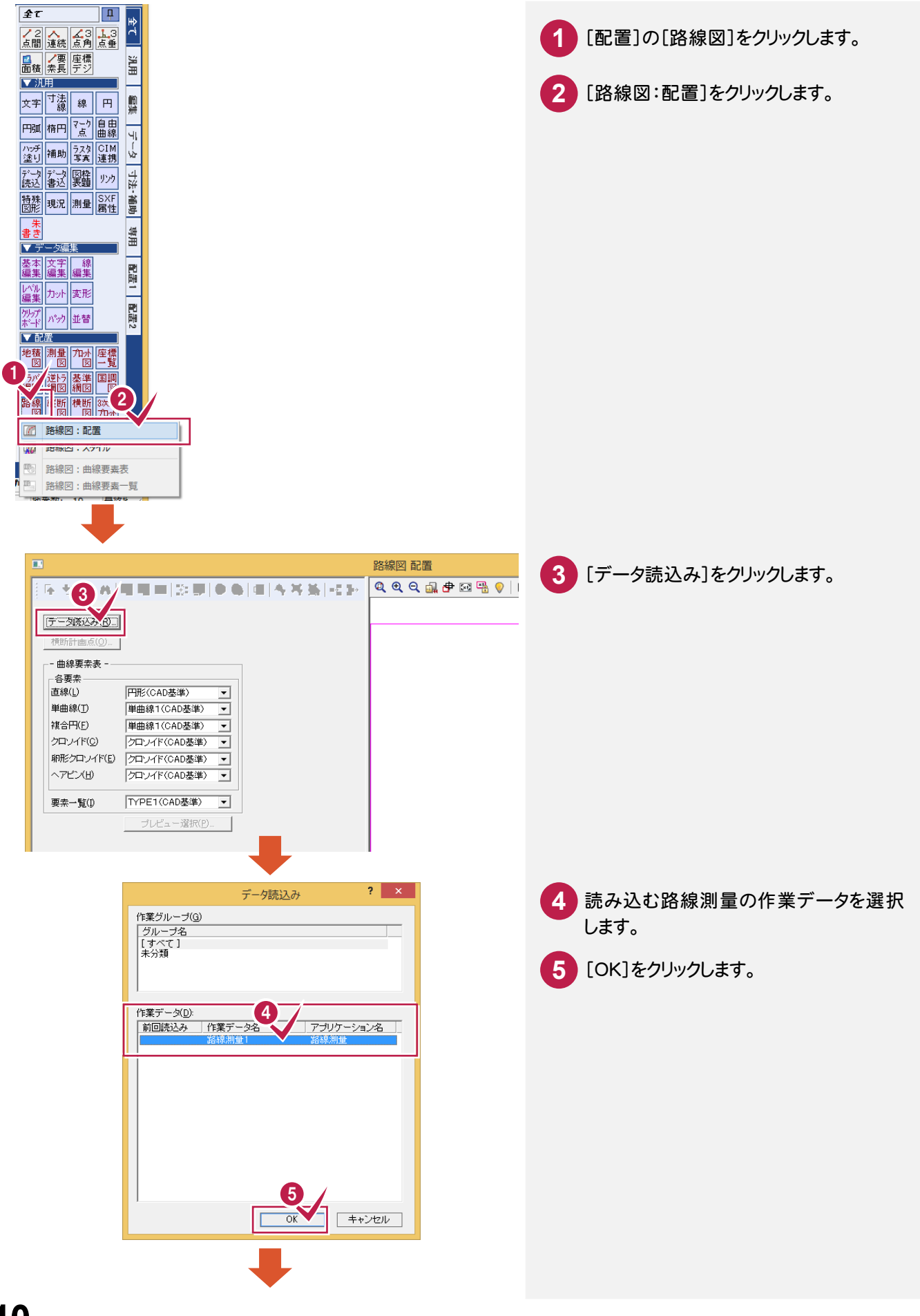

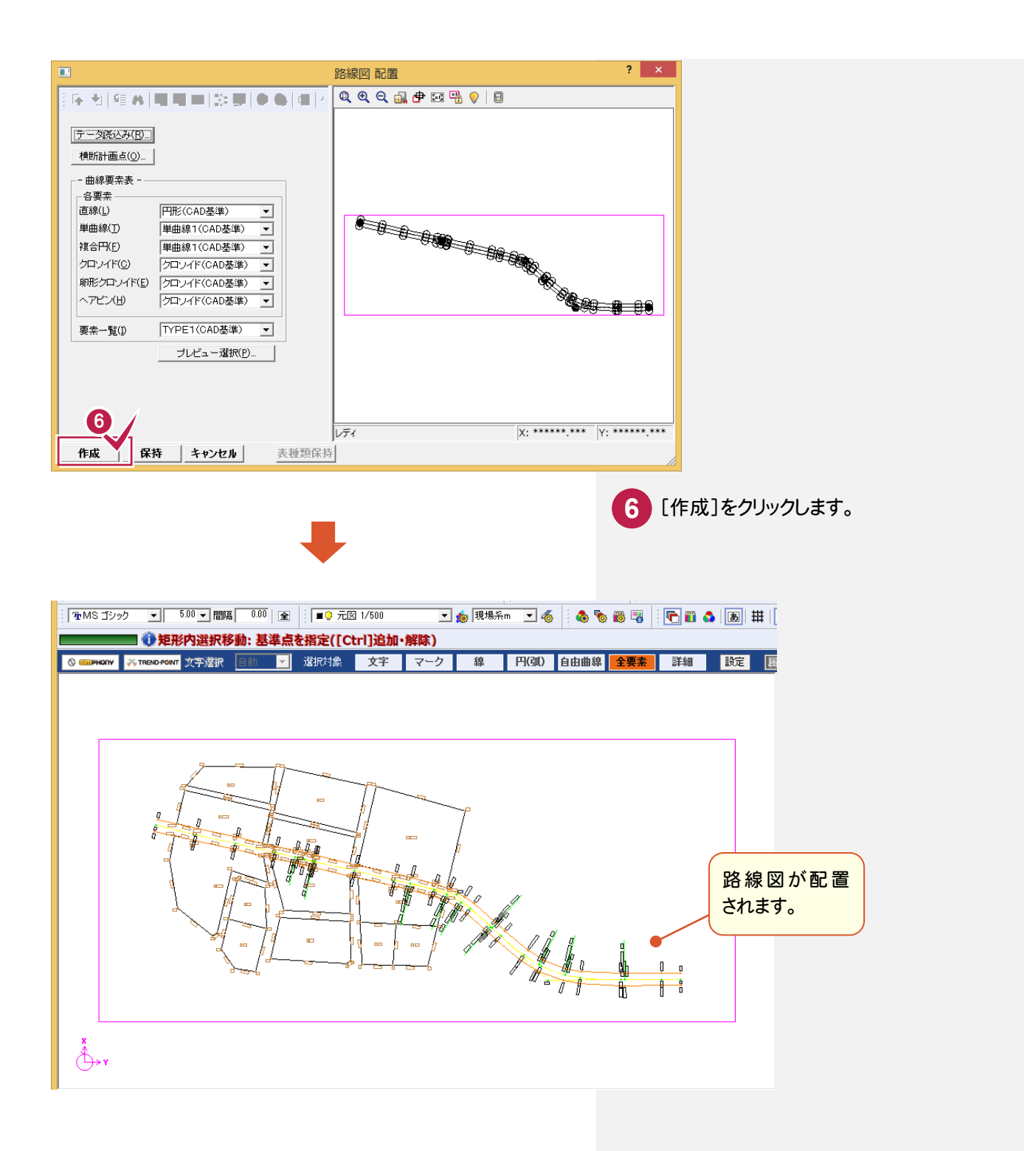

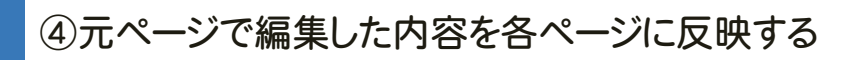

[汎用]-[ページ]-[同期]で、元ページで編集した内容を各ページに反映します。

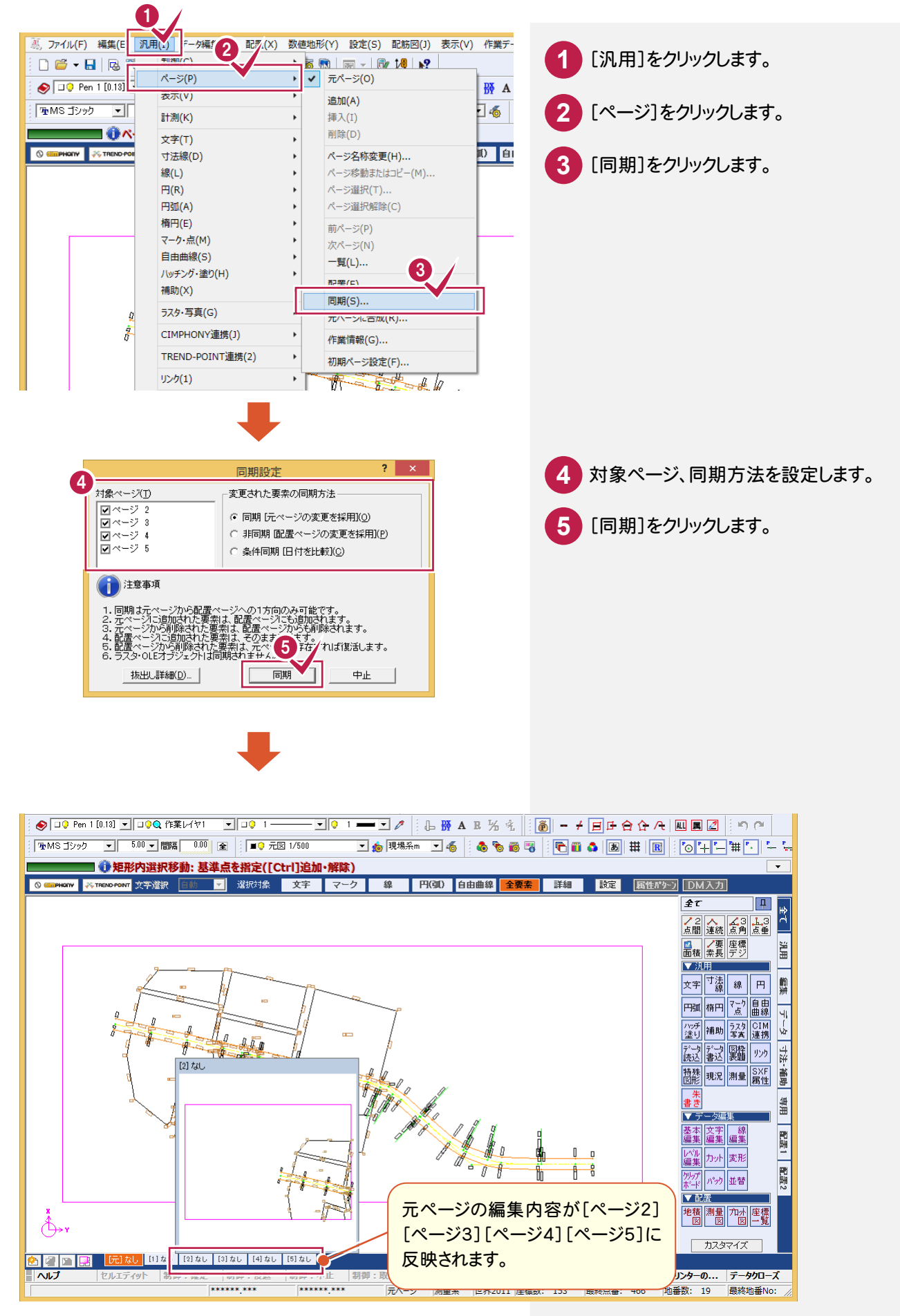

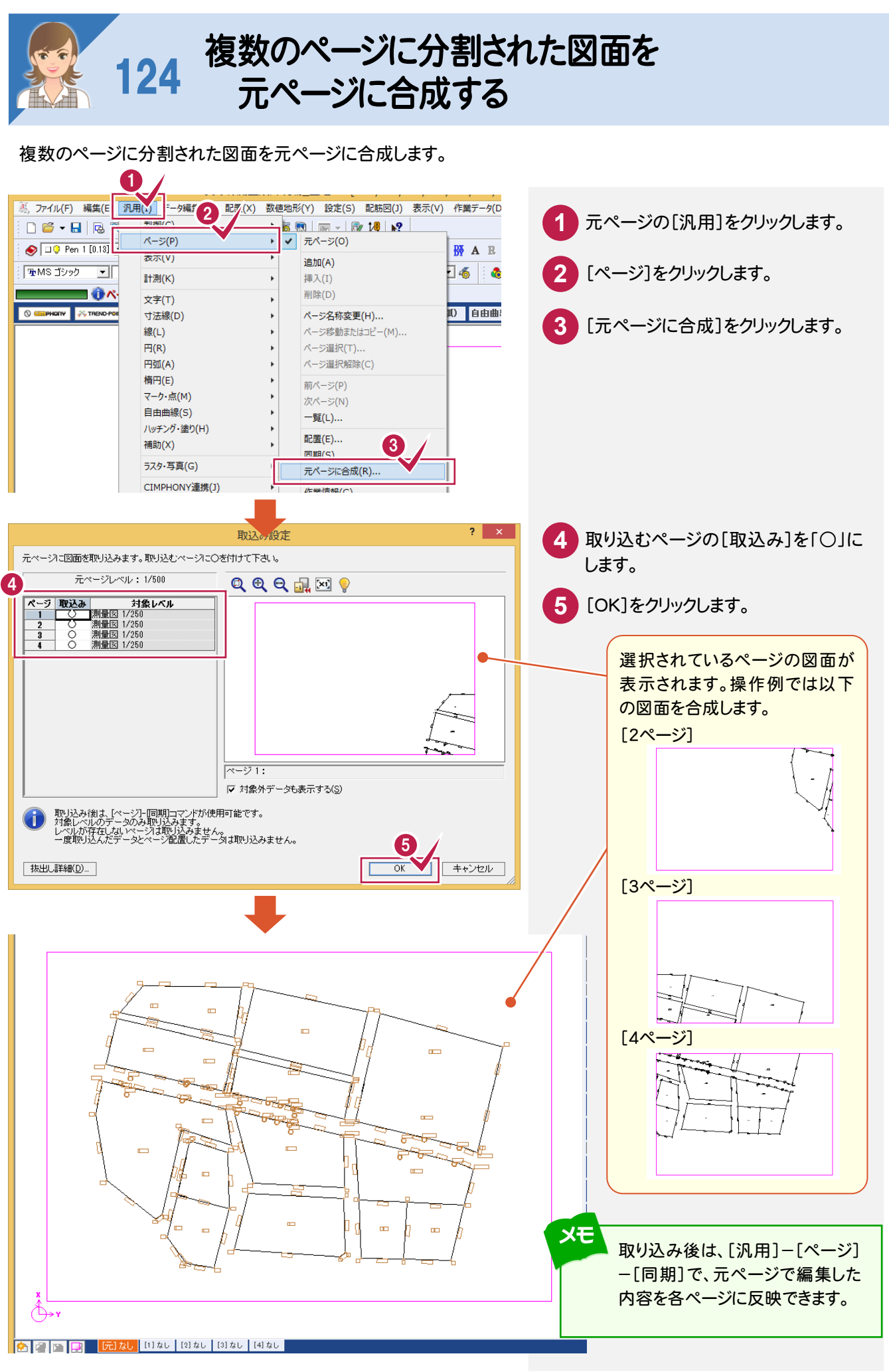

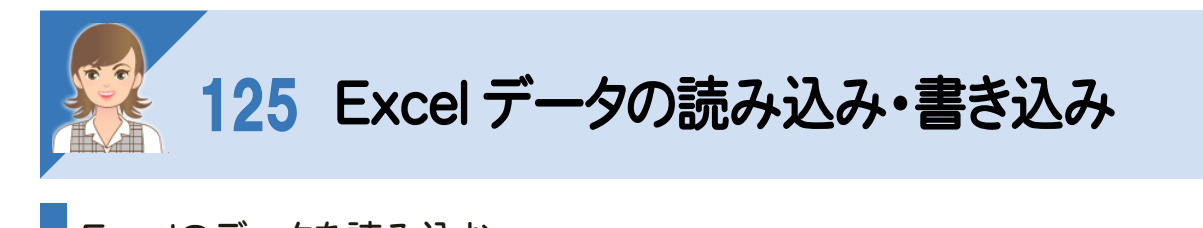

## Excelのデータを読み込む

[データ読込み:EXCEL]で、Excel データを CAD 要素(線や文字要素)に変換して読み込みます。 Microsoft Office Excel(Microsoft Excel)がインストールされている必要があります

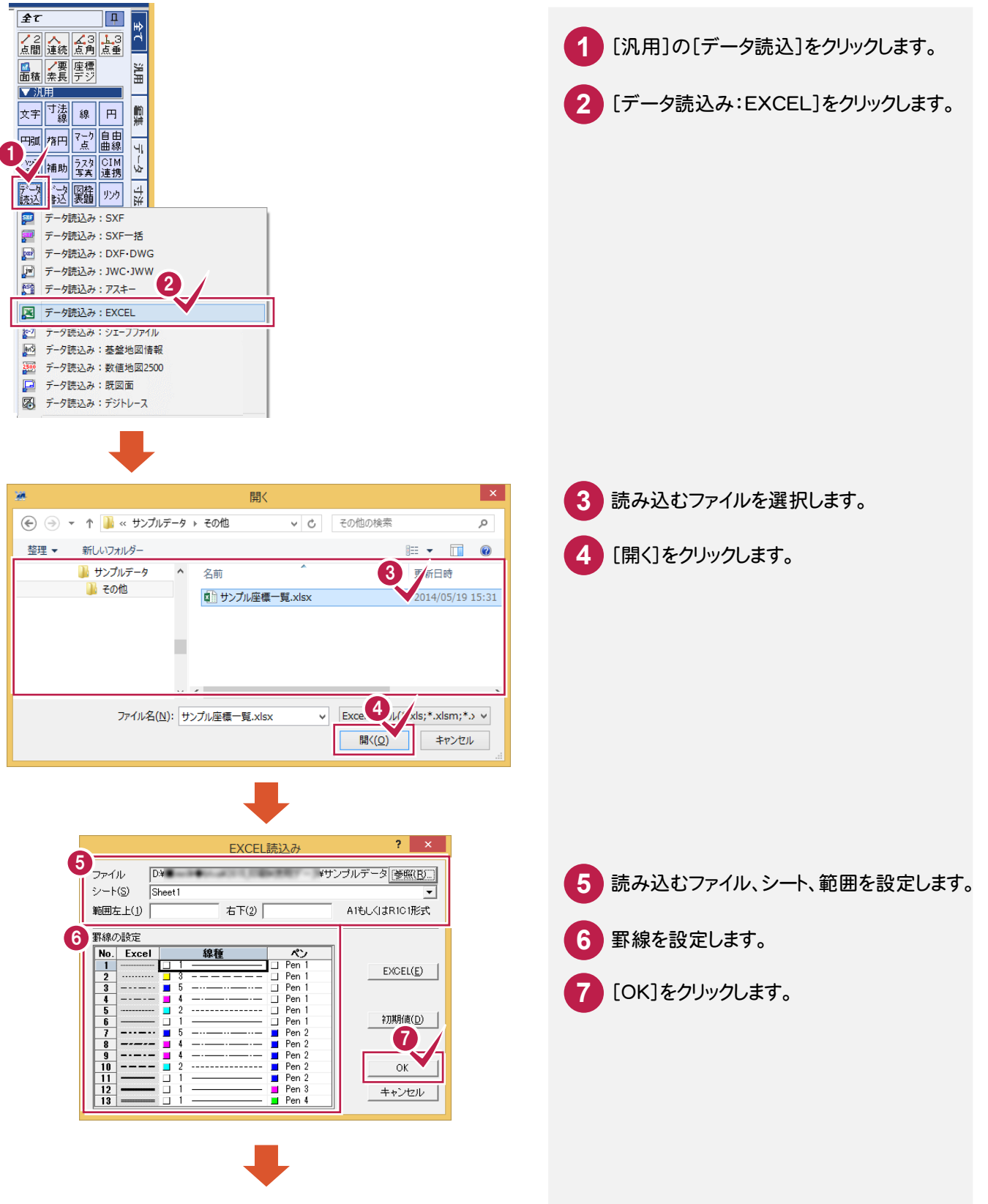

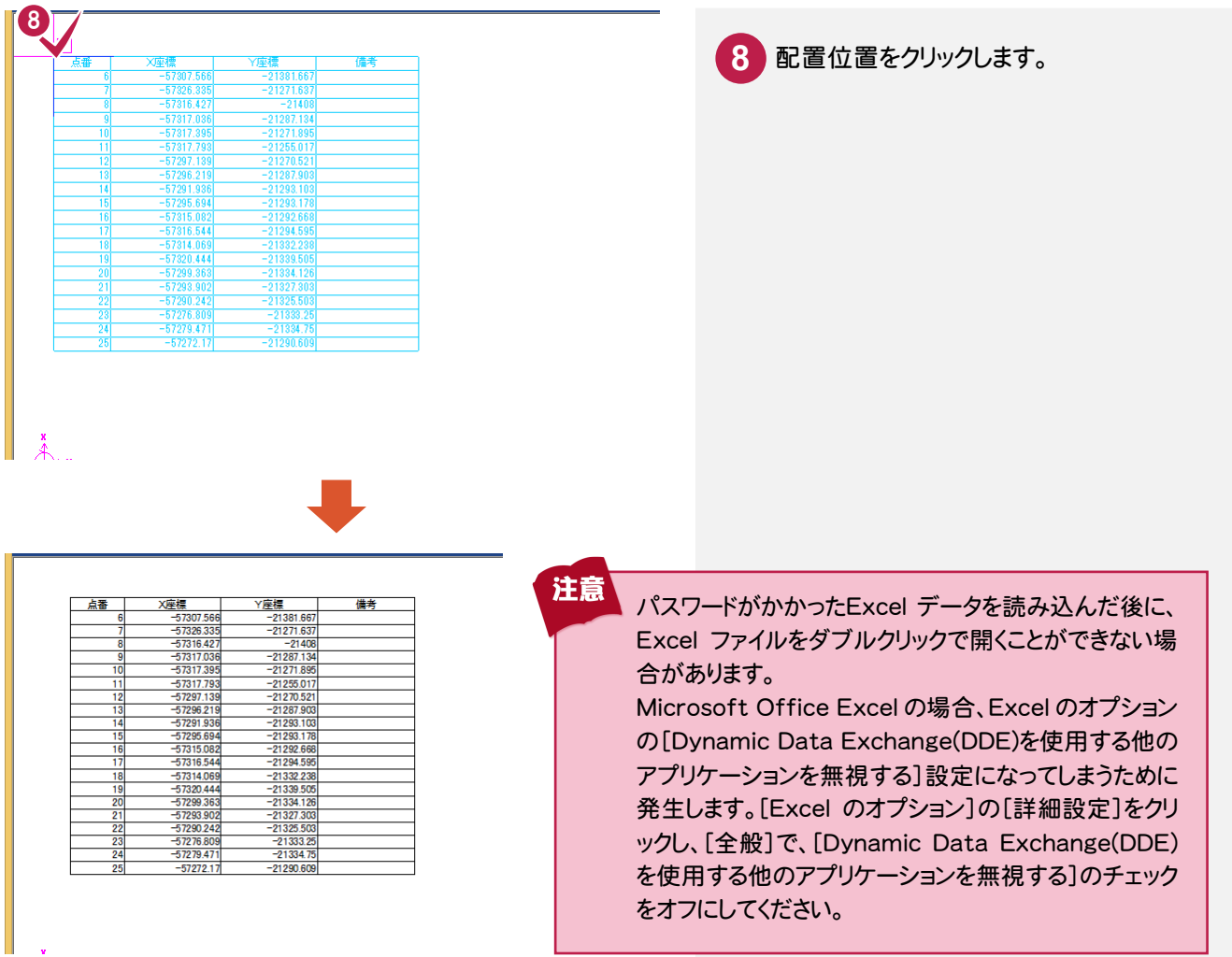

# Excelデータに変換する

[データ書込み:EXCEL]で、CAD要素(線や文字要素)をExcel データに変換して出力します。 Microsoft Office Excel(Microsoft Excel)がインストールされている必要があります。

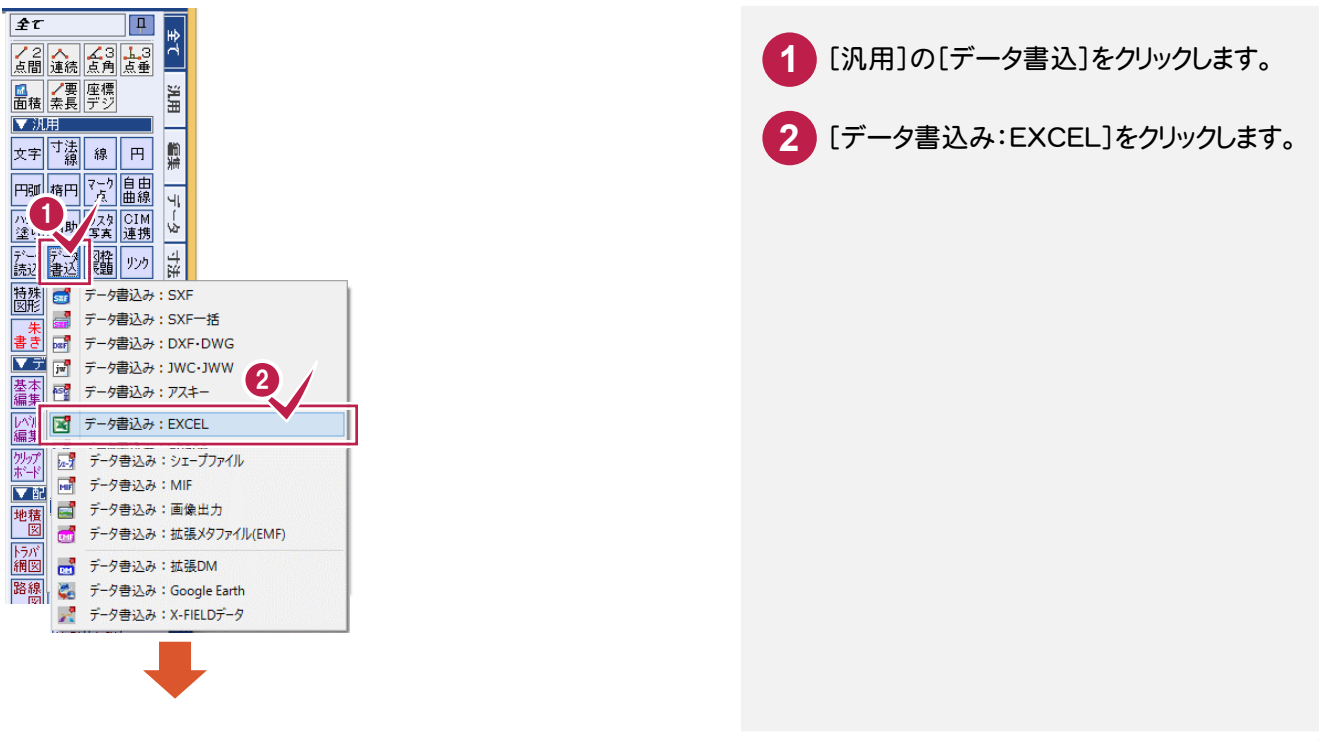

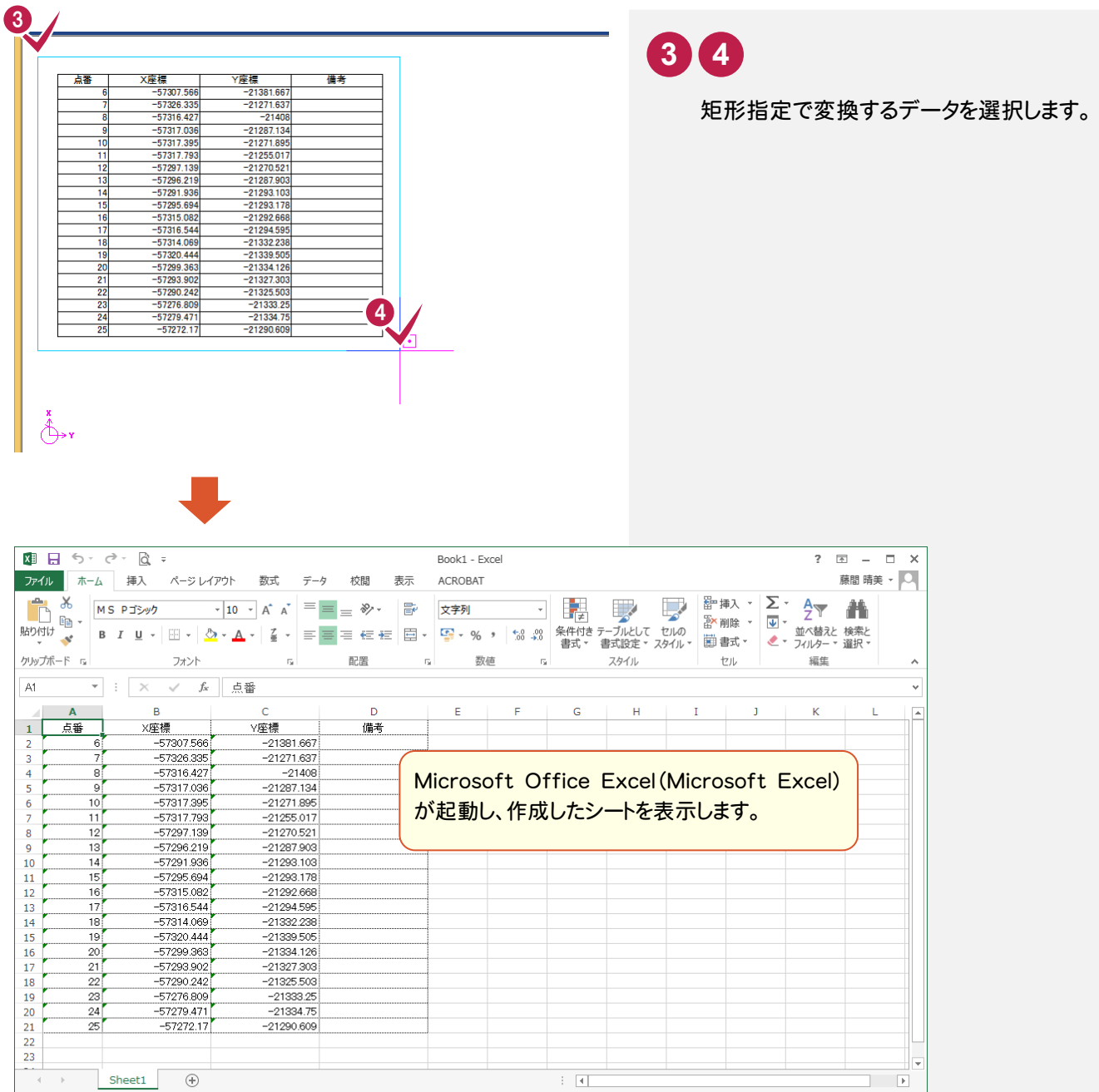

**XE** 

準備完了

線上に文字列が重なっている場合は、その文字列を取得できません。 傾きを持った線が指定範囲内にある場合、表の形状や表の罫線として線を取得できない場合があります。 要素から取得する情報は次の通りです。

**田 圓 凹 -** ─ <del>Ⅰ</del> → 100%

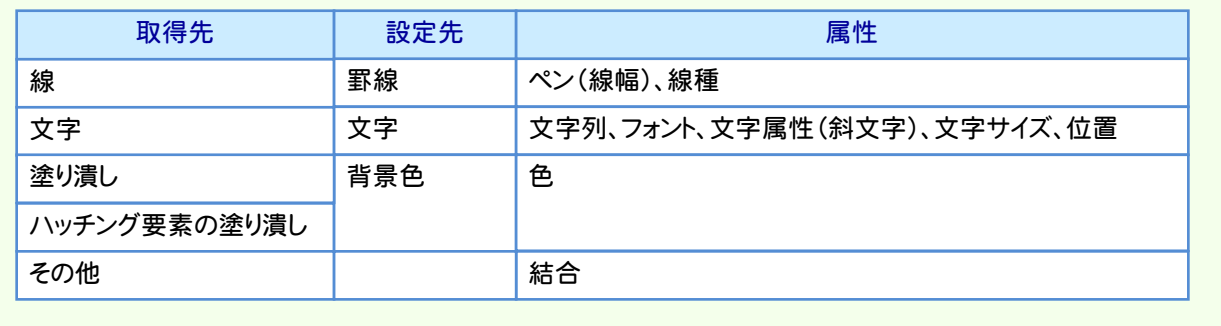

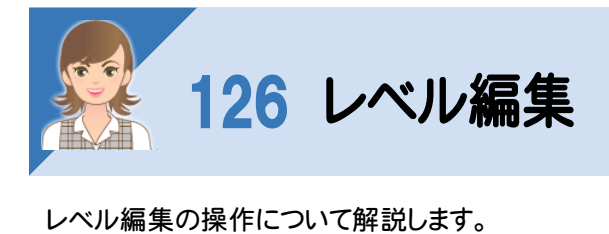

①図面の座標系を設定する ②縮尺を変更する ③他ページに縮尺・座標系の情報を複写する ④座標系を保持したまま図面を移動する(1 点補正で形状移動) ⑤座標系を保持したまま図面を移動する(1 点 1 方向で形状移動) ⑥座標系を保持したまま図面を移動する(1 点補正で用紙移動) ⑦座標系を保持したまま図面を移動する(1 点 1 方向で用紙移動)

### ①図面の座標系を設定する

[レベル編集:レベル追加]で、図面の座標系を設定します。 ここでは、図面上の2点と2点の現場座標値から、縮尺、原点、回転角を計算して、図面の座標系を設定します。

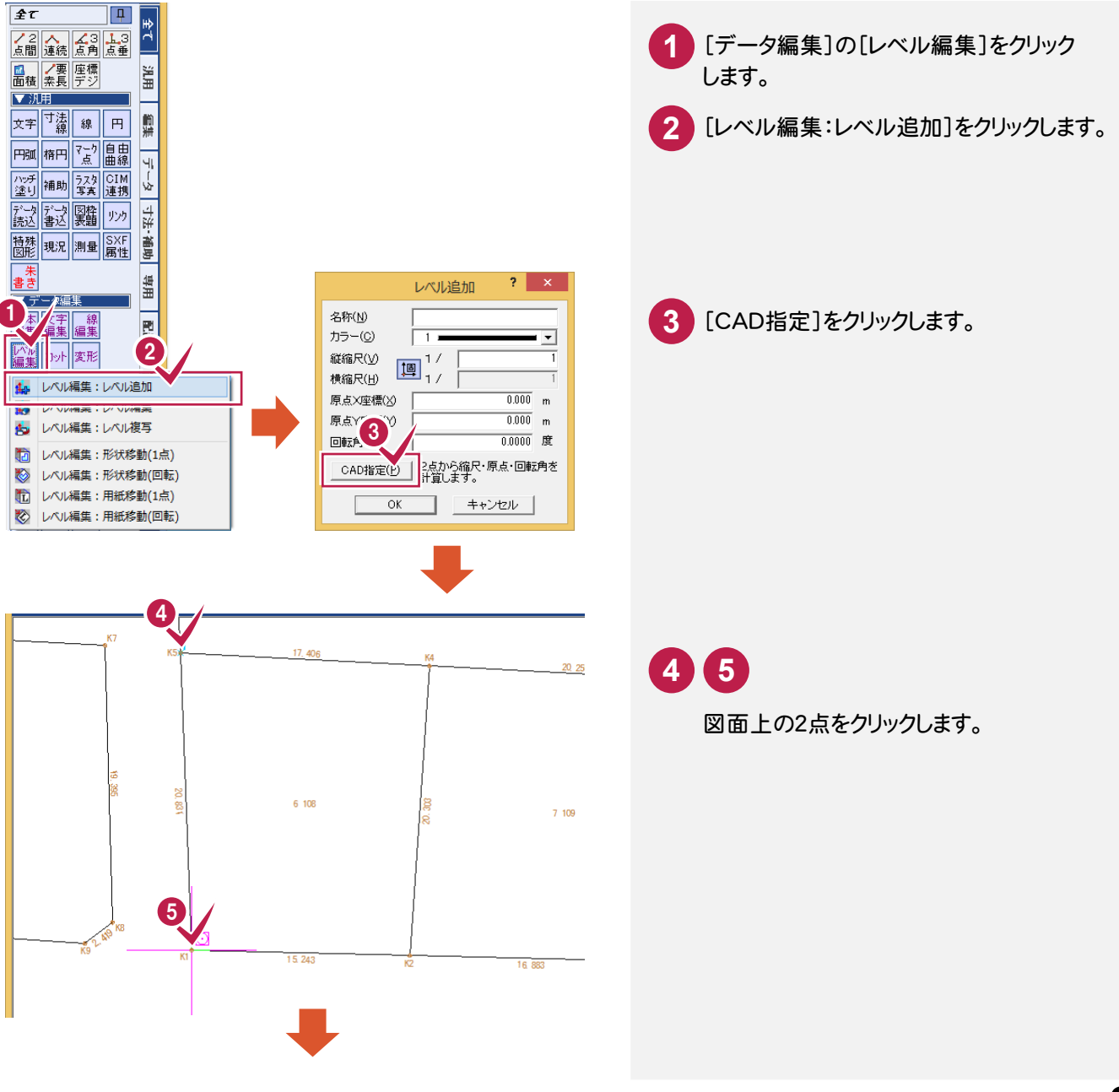

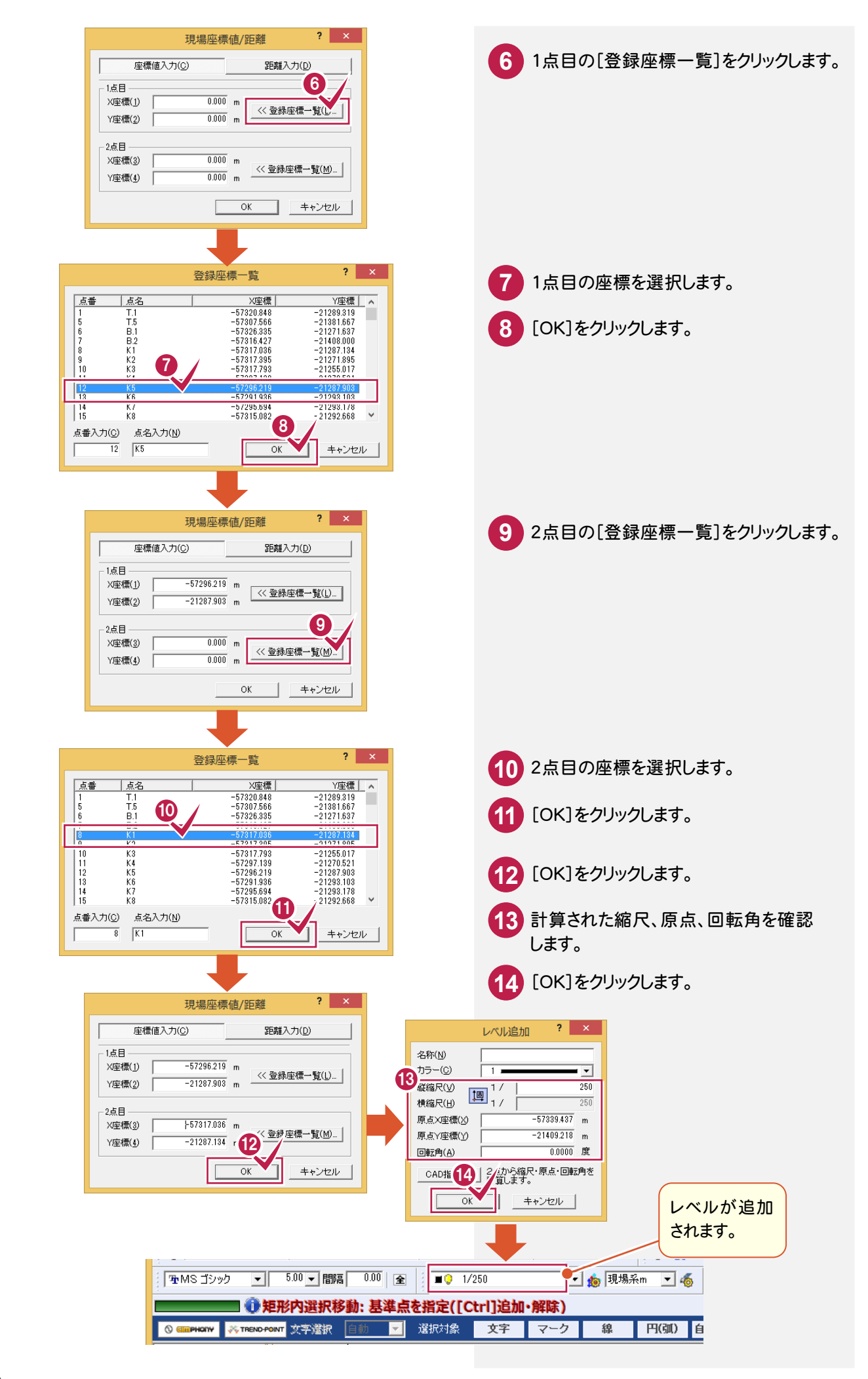

[レベル編集:レベル編集]で、縮尺を変更します。

ただし、レベルが 1 つも追加されていない用紙系 1/1 のレベル、元ページから配置した縮尺は変更できません。 ここでは、縮尺を「1/100」から「1/50」に変更する操作を解説します。

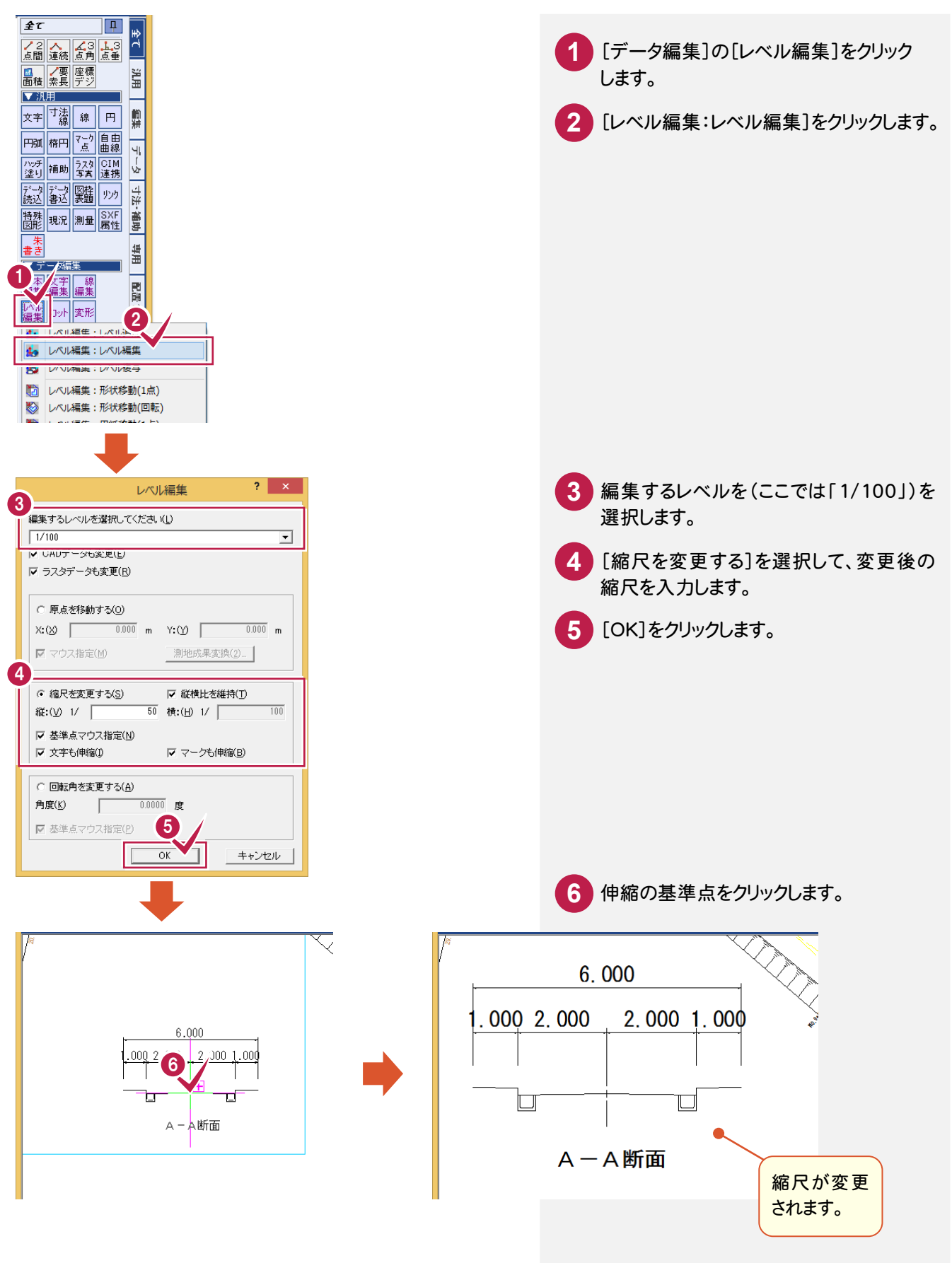

[レベル編集:レベル複写]で、他ページに縮尺・座標系の情報を複写します。 同一ページ内への縮尺・座標系の情報の複写も可能です。 ここでは、他のページの縮尺・座標系の情報を複写する操作を解説します。

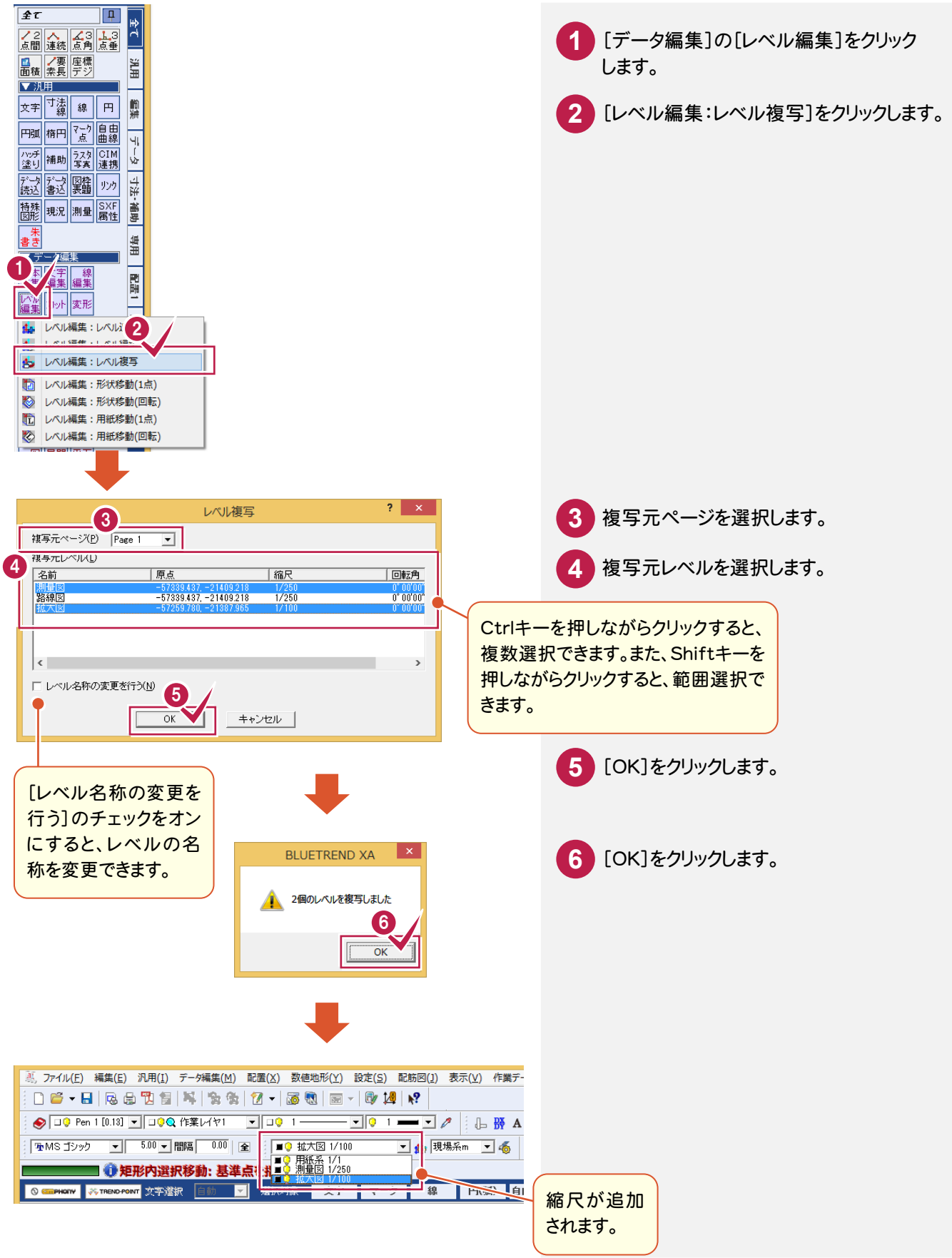

#### ④座標系を保持したまま図面を移動する(1点指定で形状移動)

[レベル編集:形状移動(1 点)]で、1 点指定で形状を移動して、座標系を保持したまま図面を移動します。

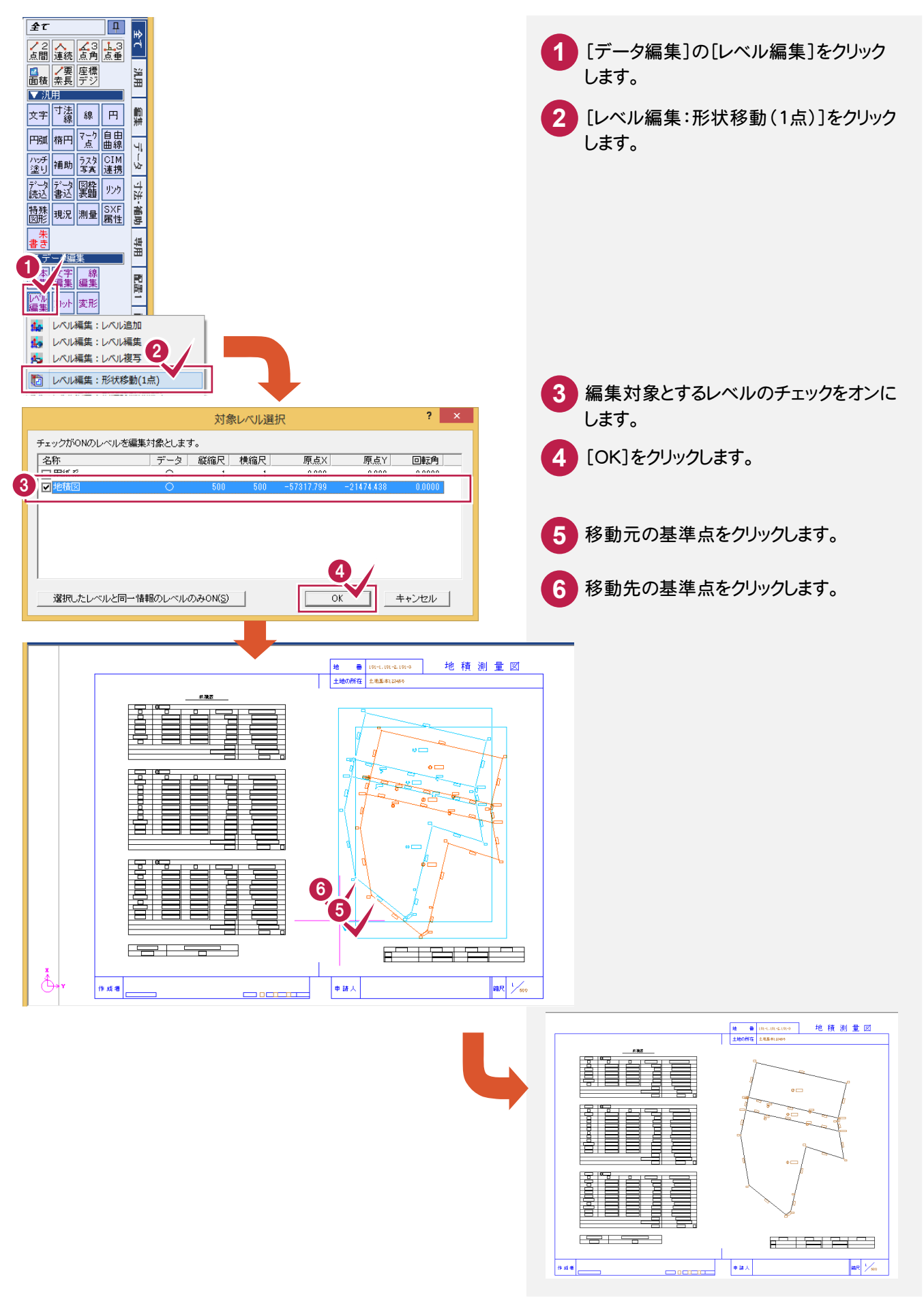

⑤座標系を保持したまま図面を移動する(1点1方向で形状移動)

[レベル編集:形状移動(回転)]で、1 点 1 方向で形状を移動して、座標系を保持したまま図面を移動します。

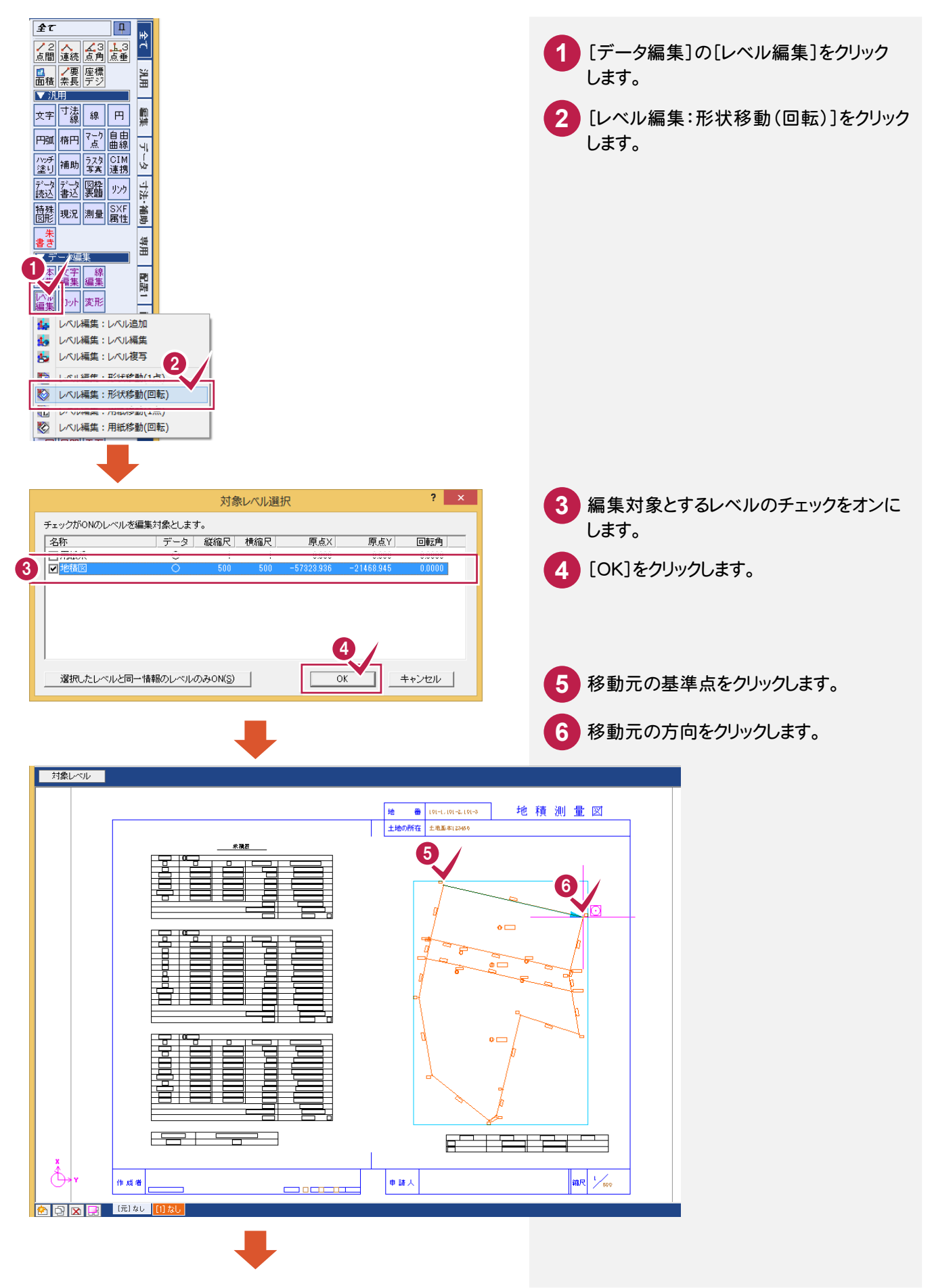

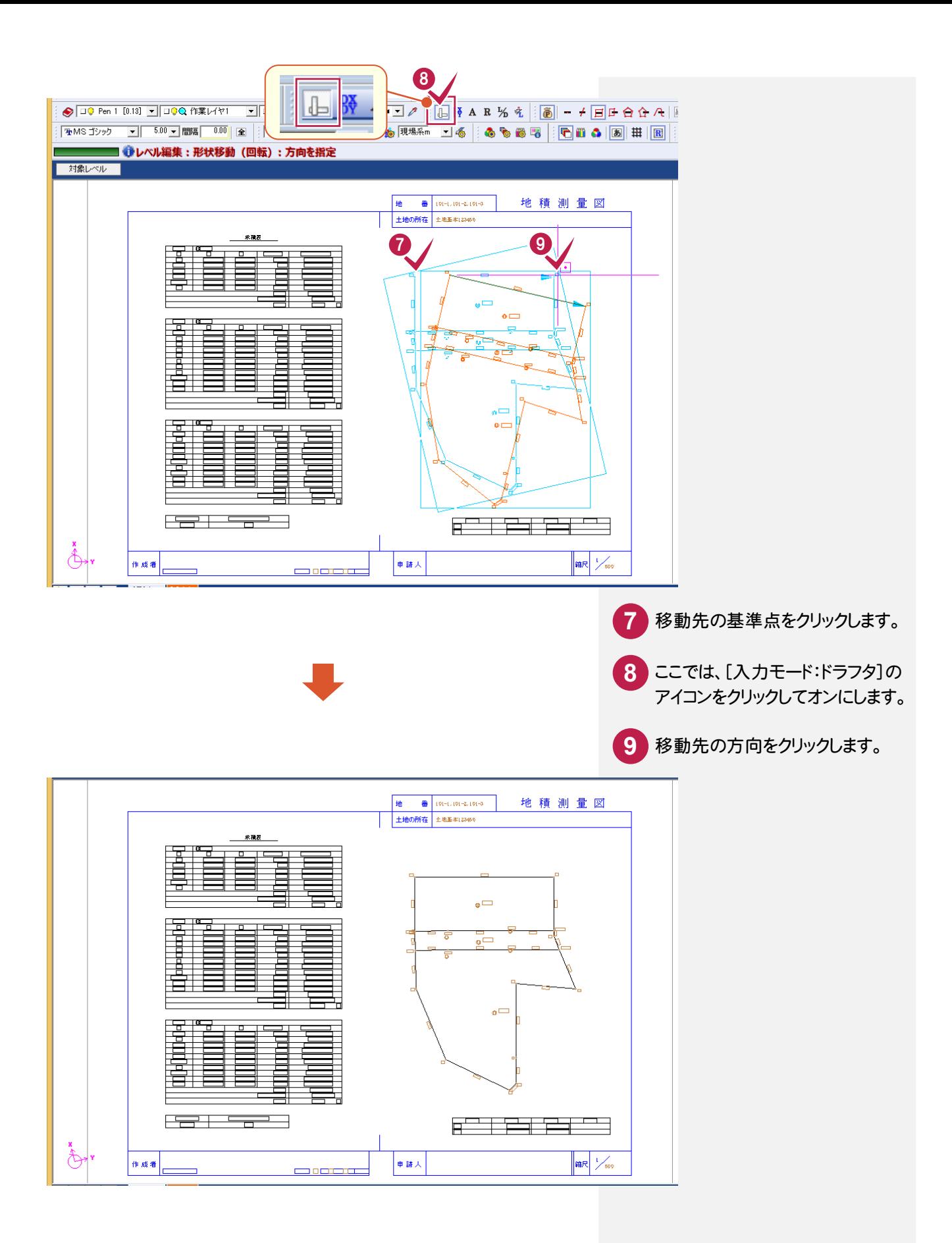

⑥座標系を保持したまま図面を移動する(1点指定で用紙移動)

[レベル編集:用紙移動(1 点)]で、1 点指定で用紙を移動して、座標系を保持したまま図面を移動します。

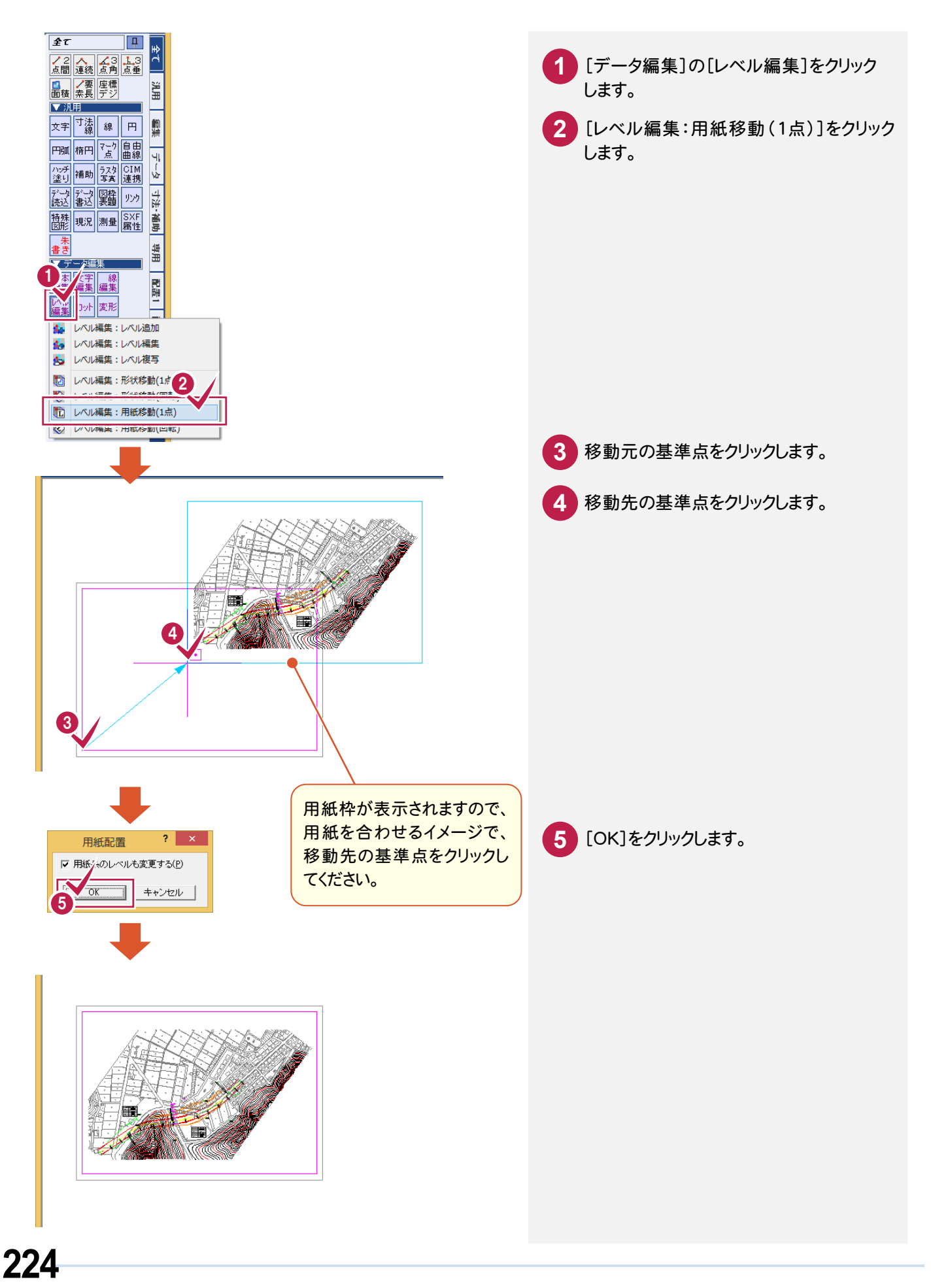

⑦座標系を保持したまま図面を移動する(1点1方向で用紙移動)

[レベル編集:用紙移動(回転)]で、1 点 1 方向で用紙を移動して、座標系を保持したまま図面を移動します。

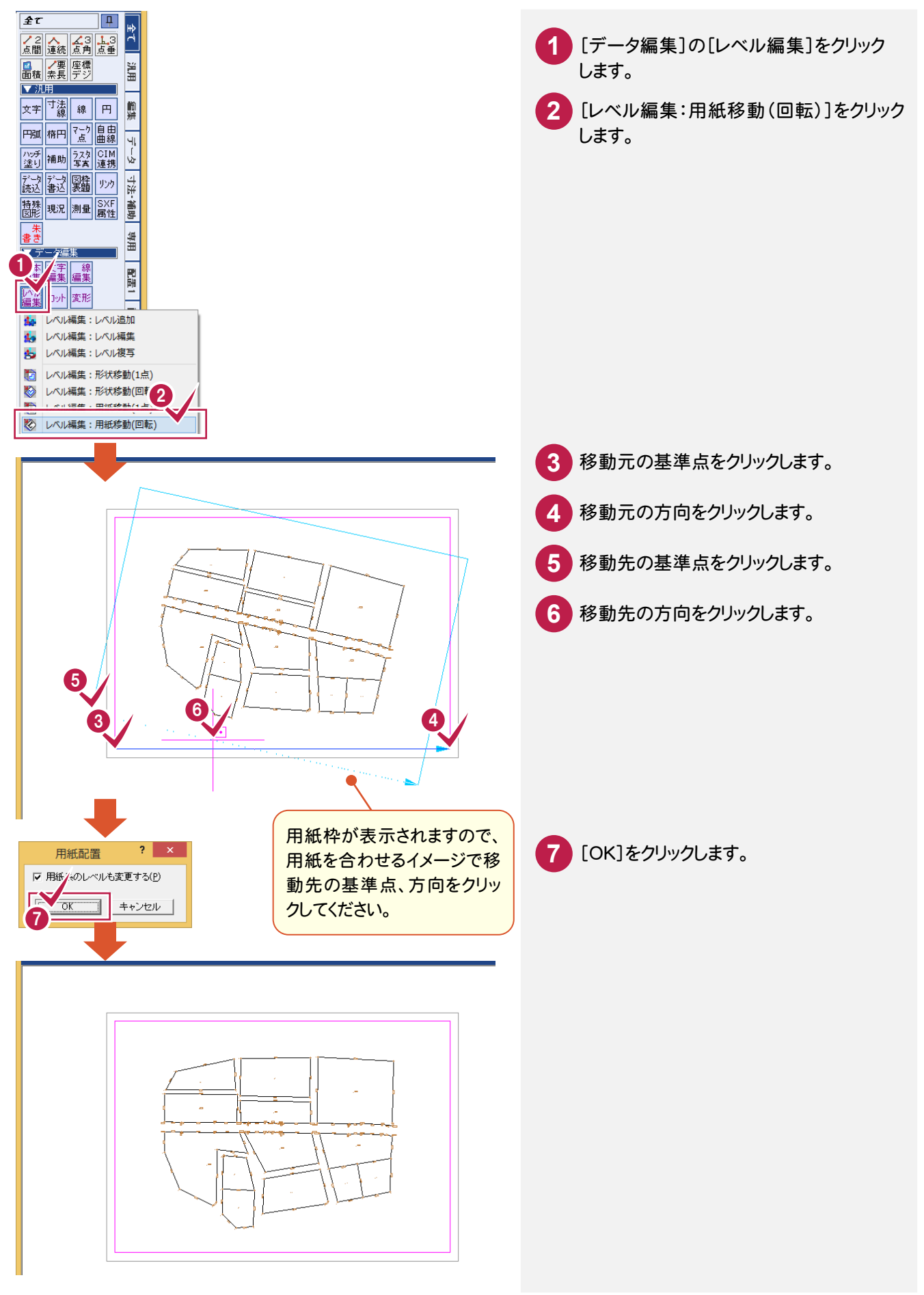

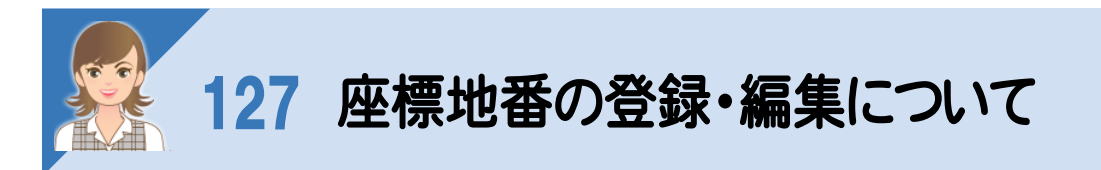

座標地番の登録・編集の操作について解説します。 ①CADで座標地番を登録する ②CADで地番の形状を変更する ③CADで分筆する ④CADで合筆する

#### ①CADで座標地番を登録する

[測量:座標地番登録]で、CADで座標地番を登録します。

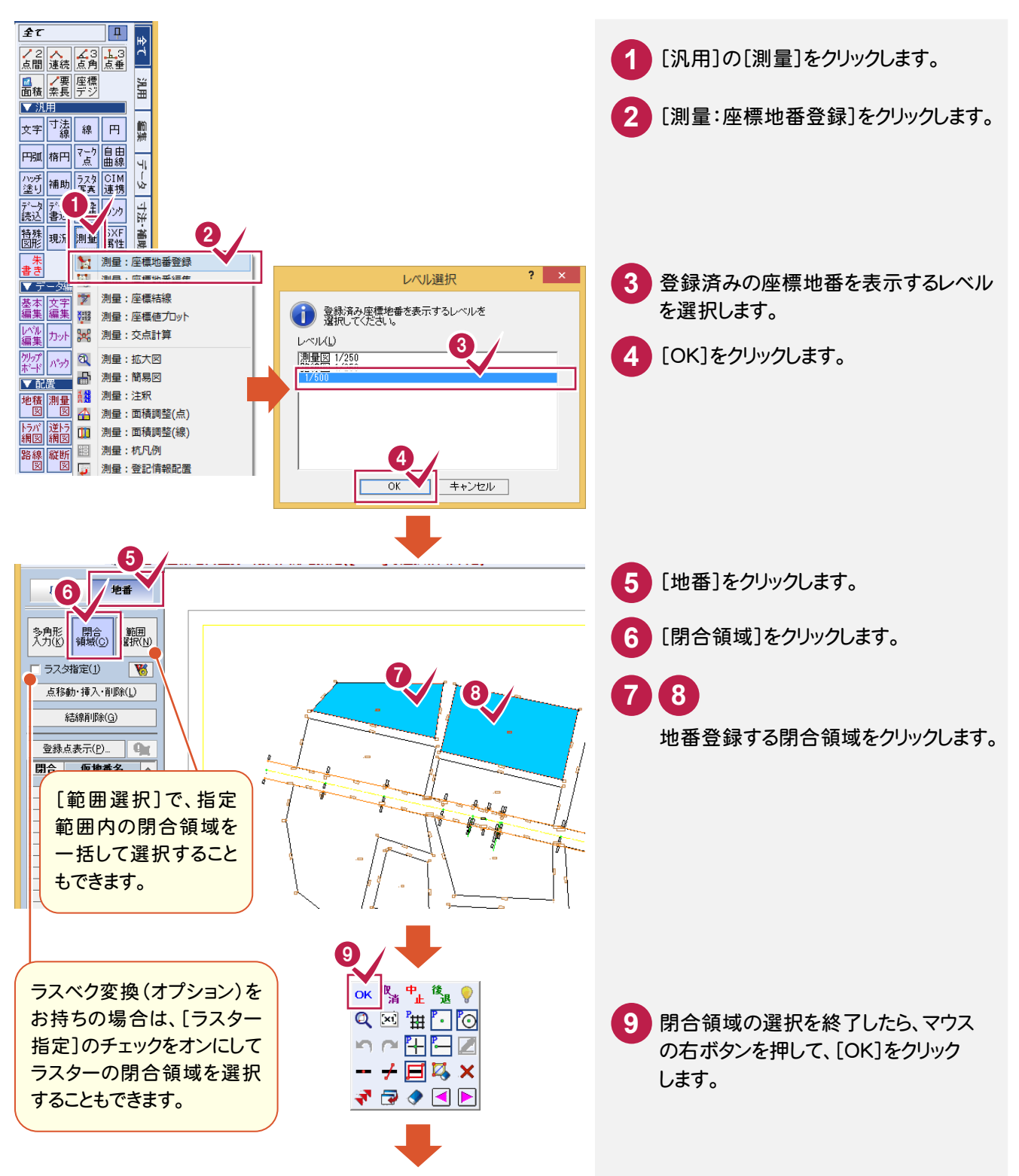

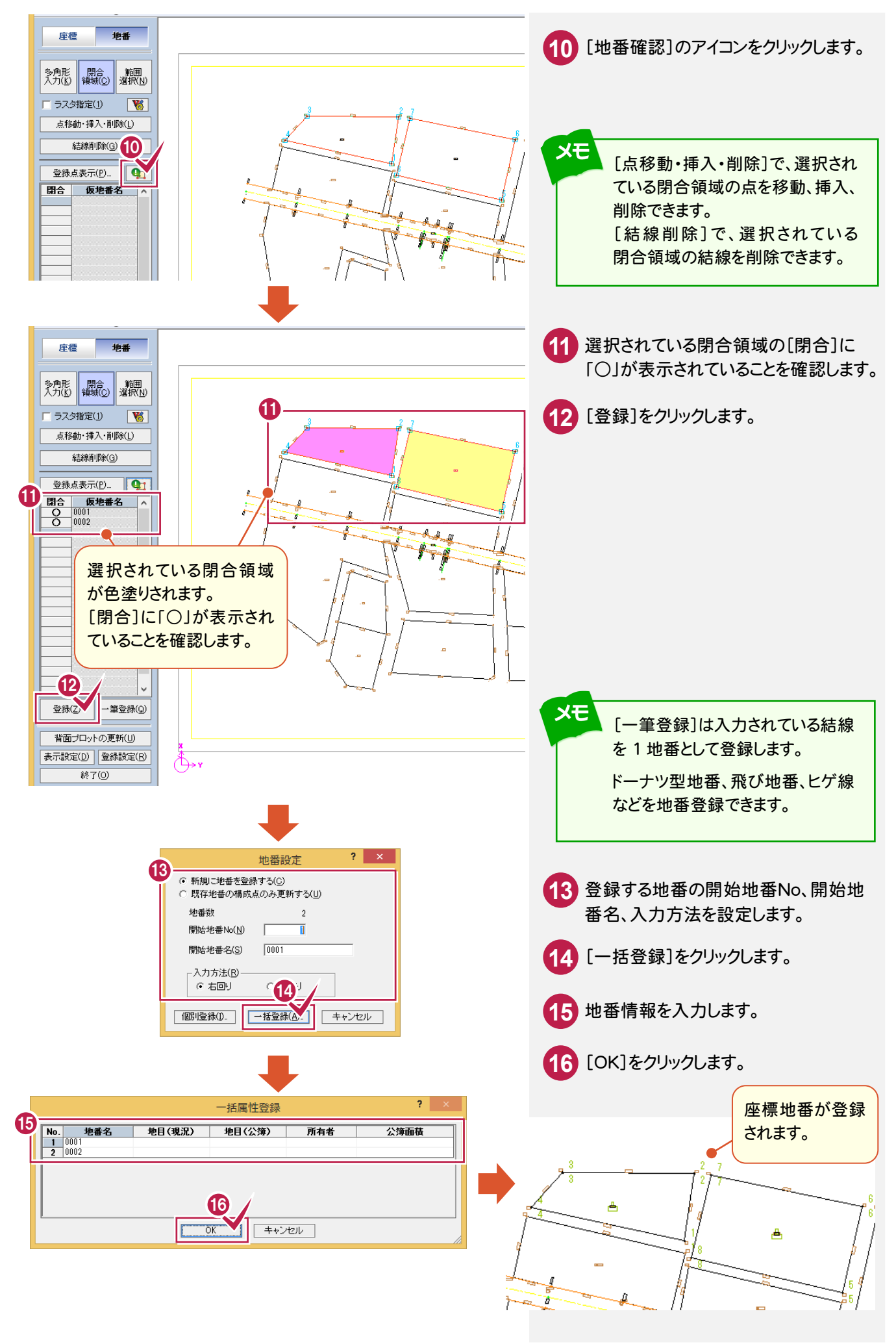

**227**

[測量:座標地番編集]で、地番の形状を変更します。ここでは、測量図の地番を変更する操作を解説します。

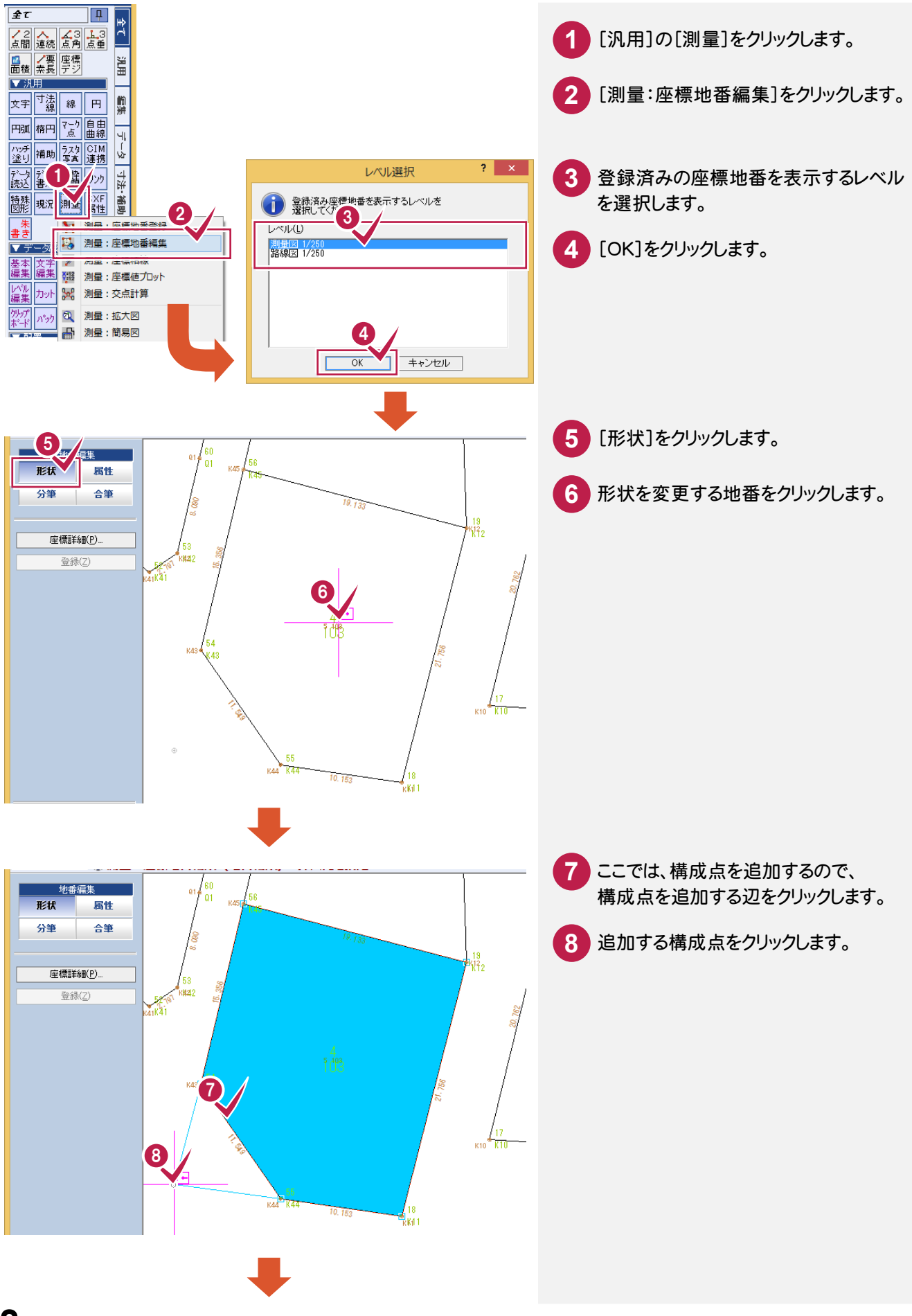

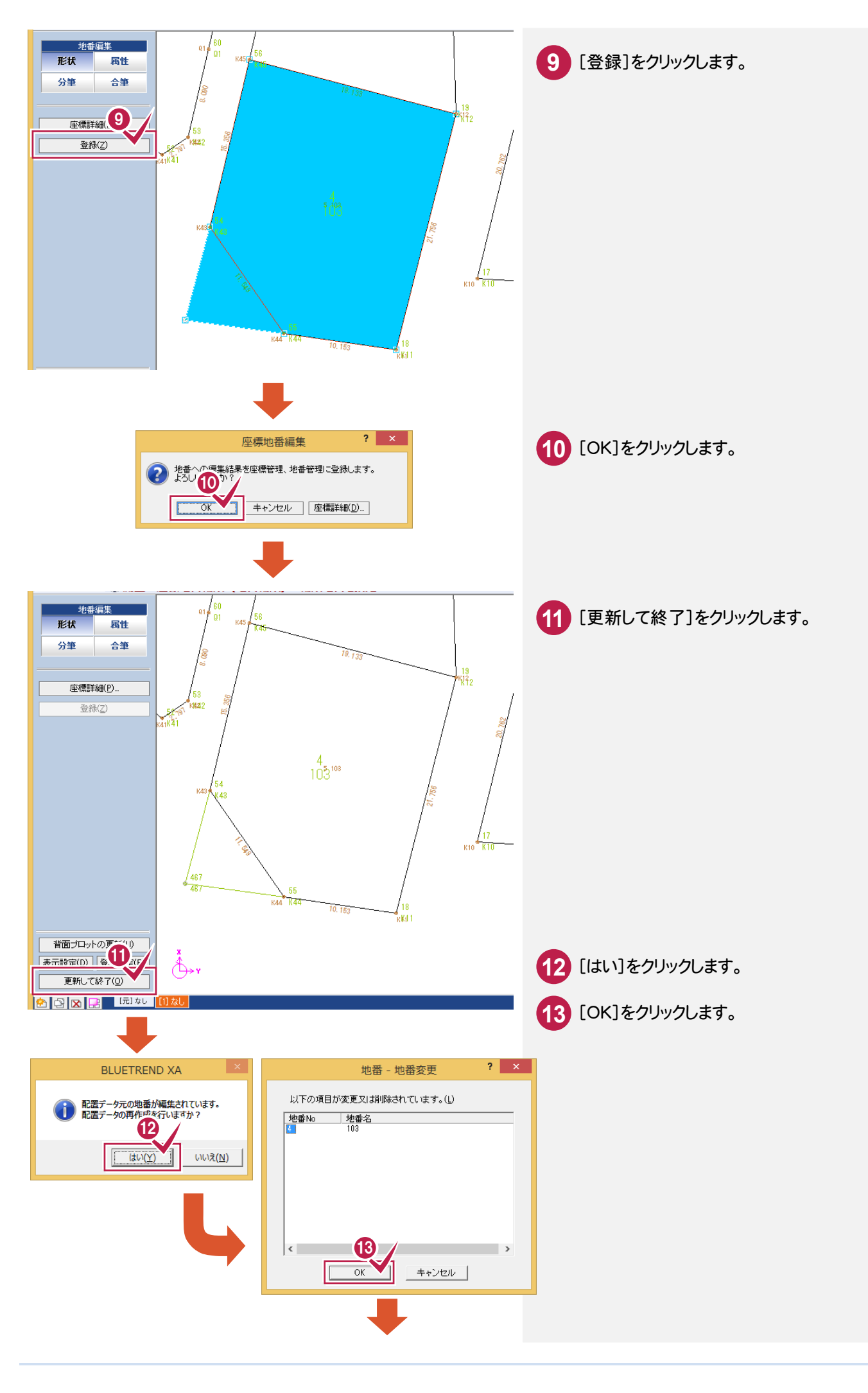

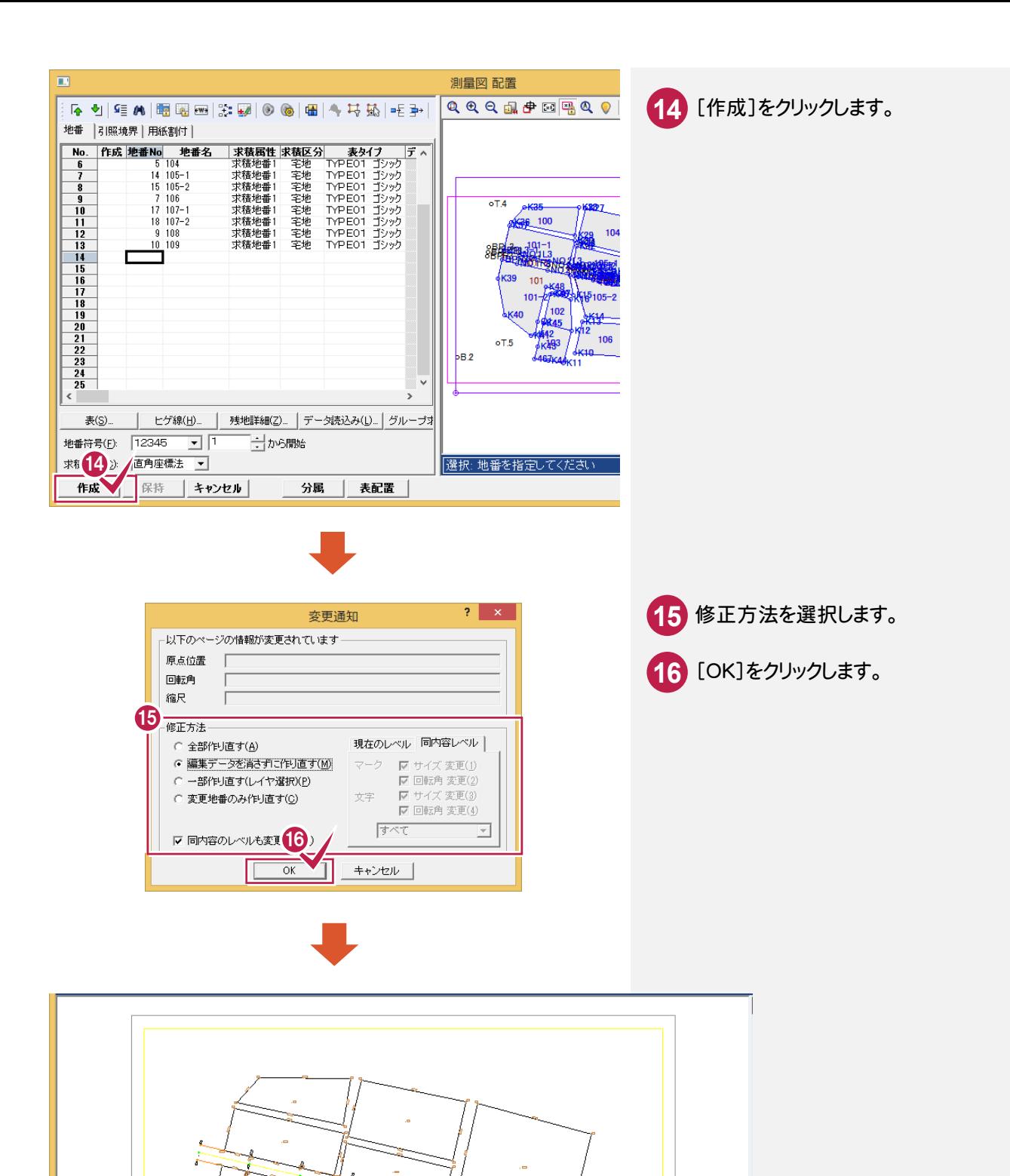

and a lot of the contract of the contract of the contract of the contract of the contract of the contract of the contract of the contract of the contract of the contract of the contract of the contract of the contract of t

 $\bigoplus^*$ 

③CADで分筆する

[測量:座標地番編集]で、分筆する操作を解説します。

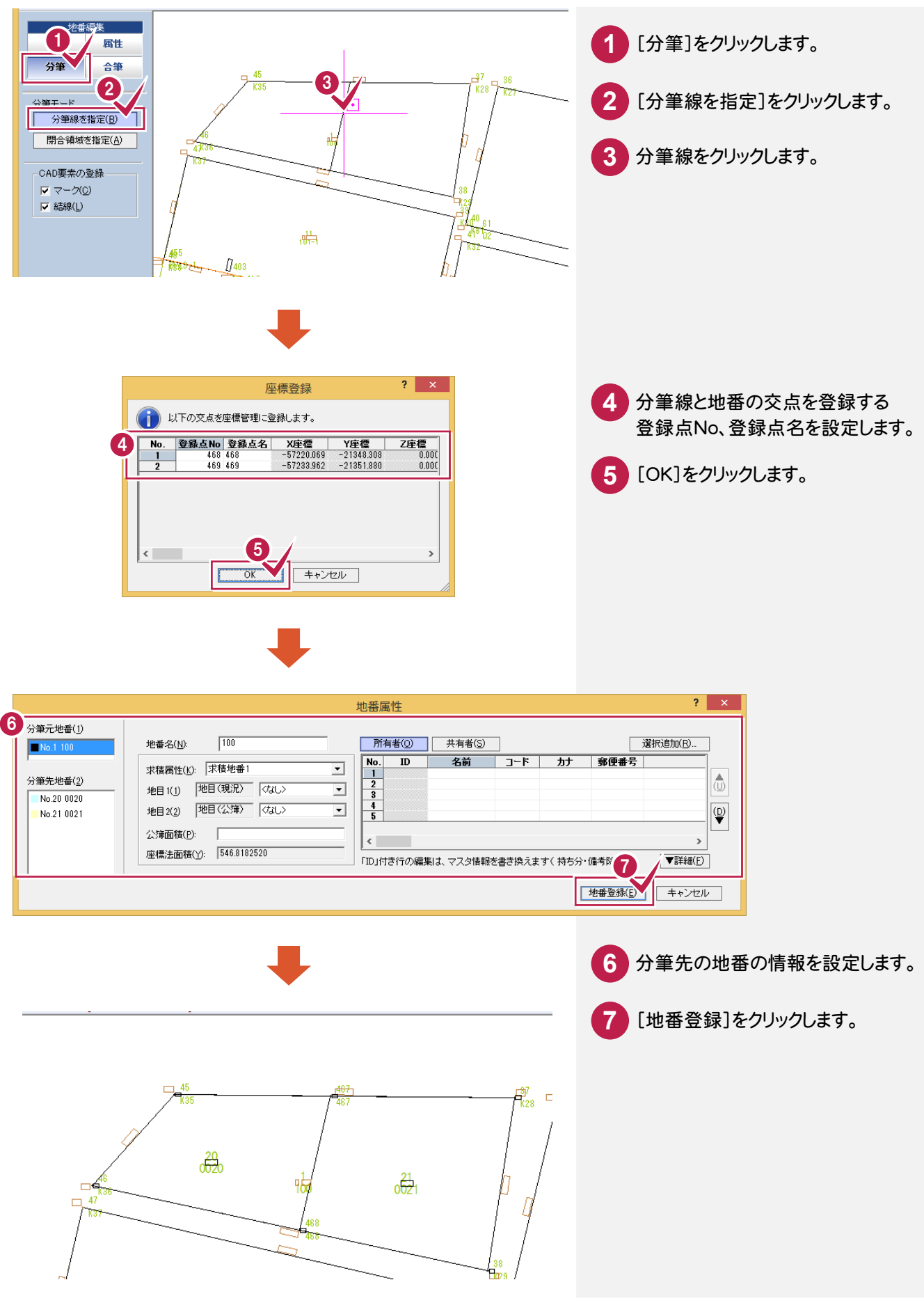

[測量:座標地番編集]で、合筆する操作を解説します。

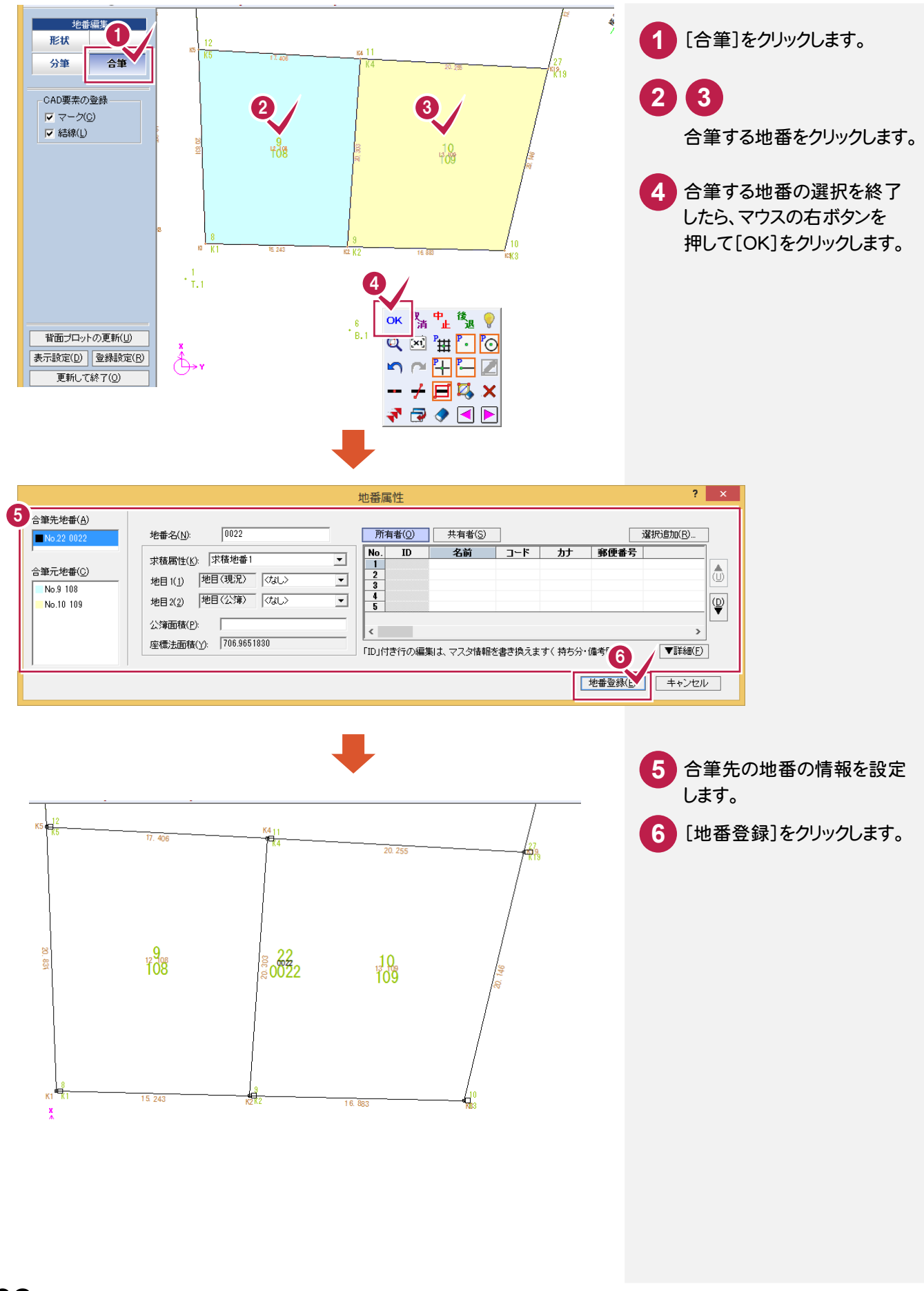

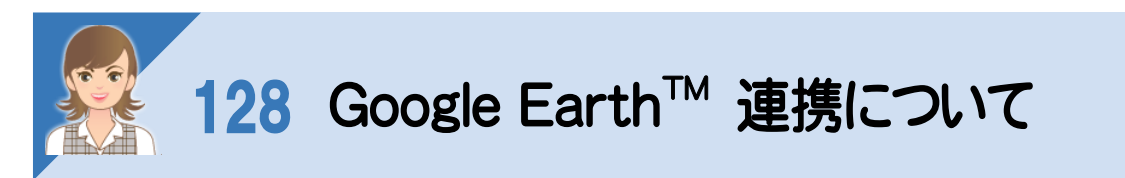

[汎用]-[データ書込み]-[Google Earth]で、図面情報を Google Earth 上に表示できるファイル(\*.kmz)を 出力します。

Google Earth がインストールされていれば、ファイル出力後 Google Earth を起動して表示します。 ※Google Earth は、Google から無料で提供されている世界中の衛星写真を閲覧できるソフトです。

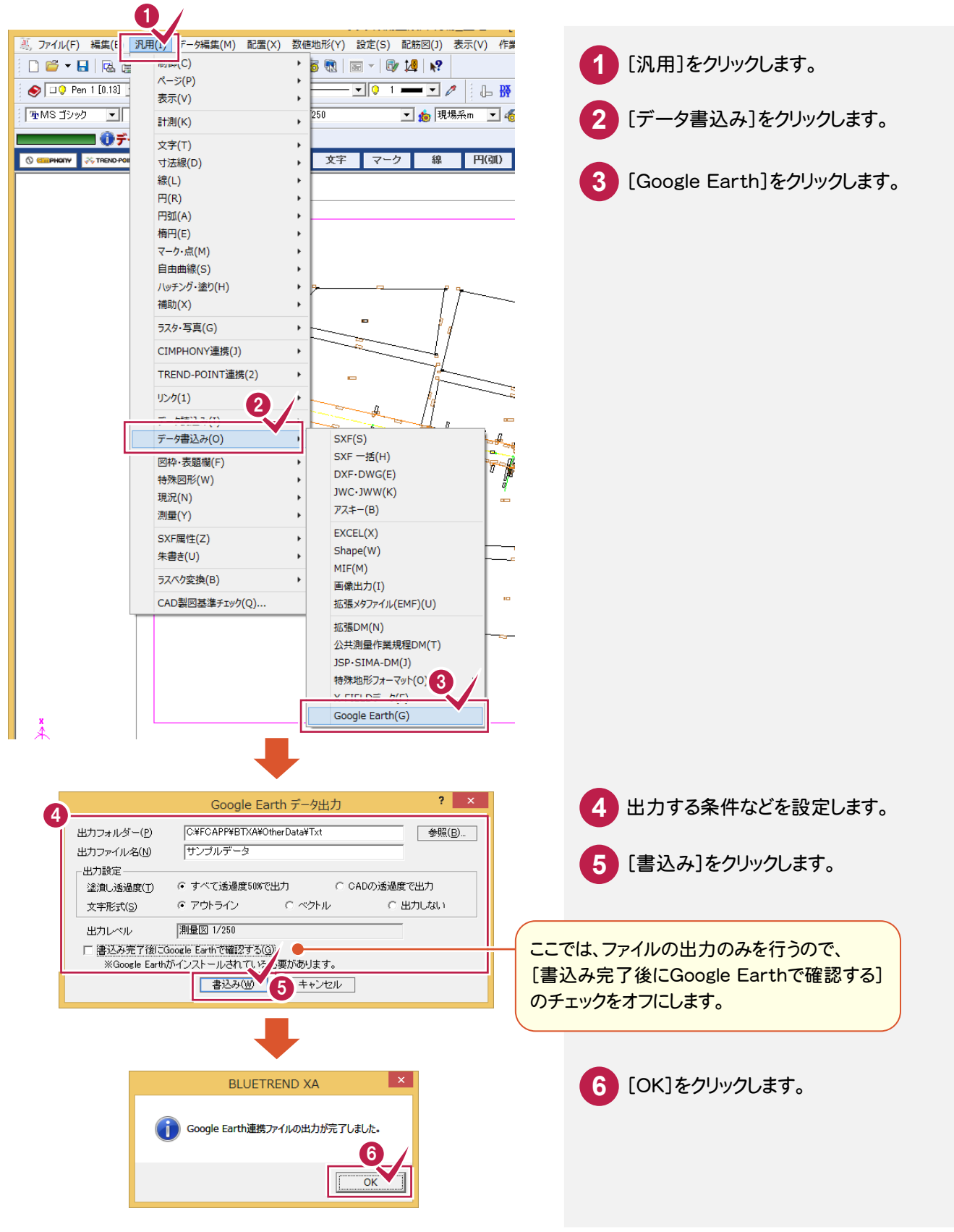

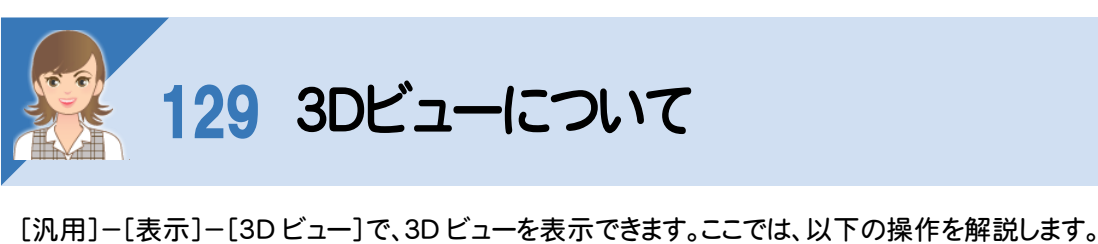

①3Dビューを表示する ②面を作成する ③面要素に画像をテクスチャとして割り付ける ④面要素の色を変更する

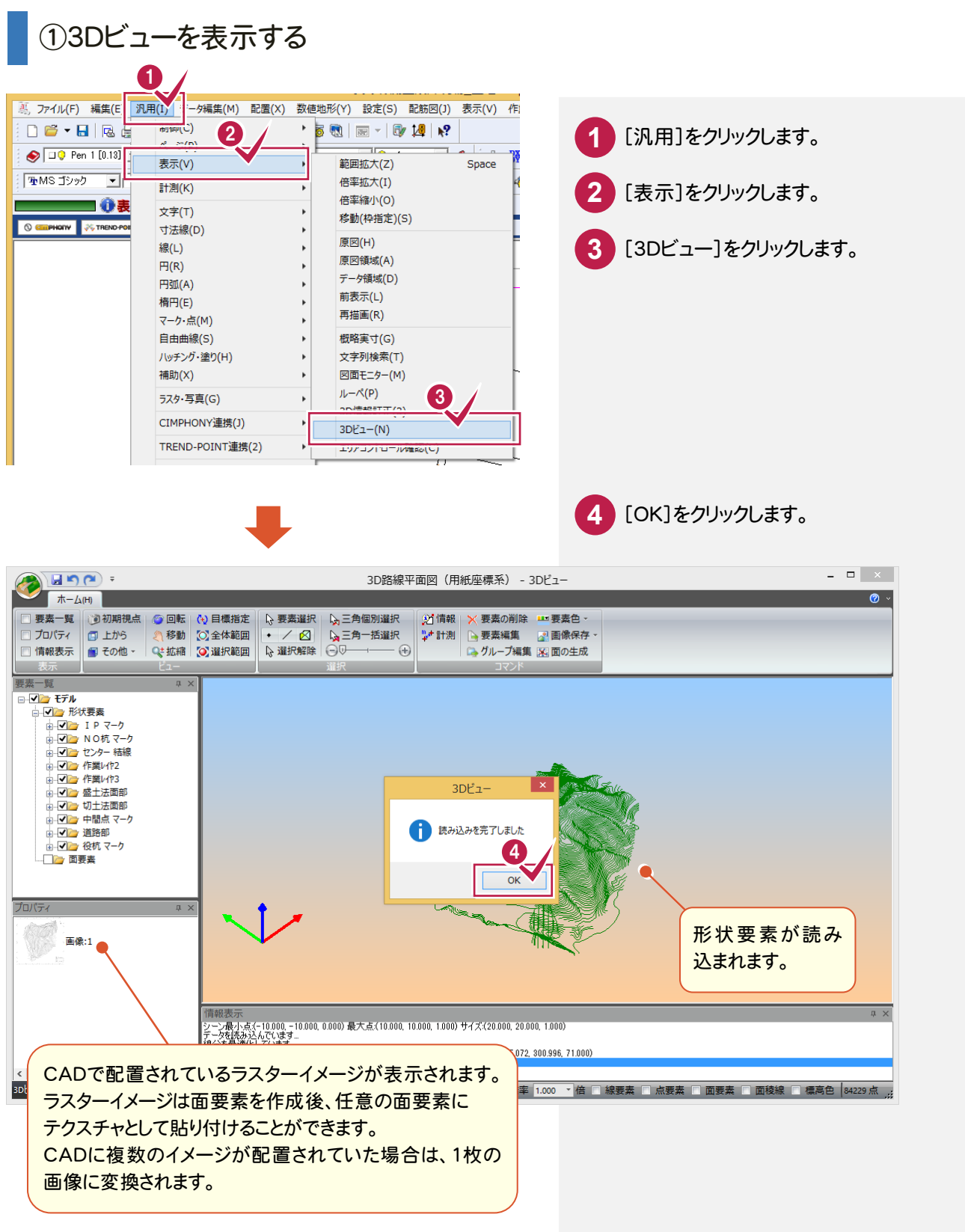

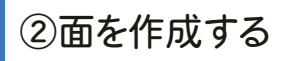

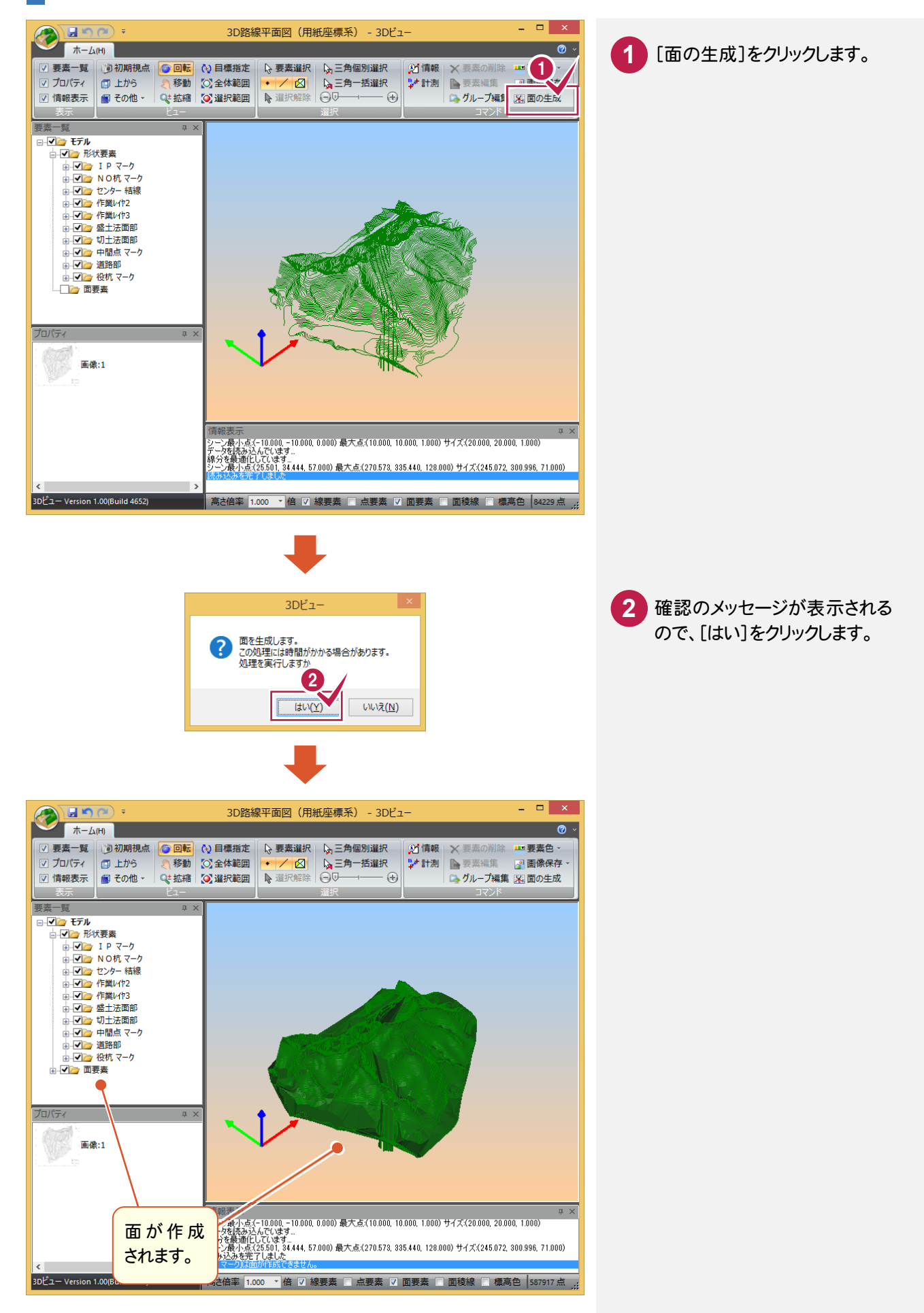

### ③面要素に画像をテクスチャとして割り付ける

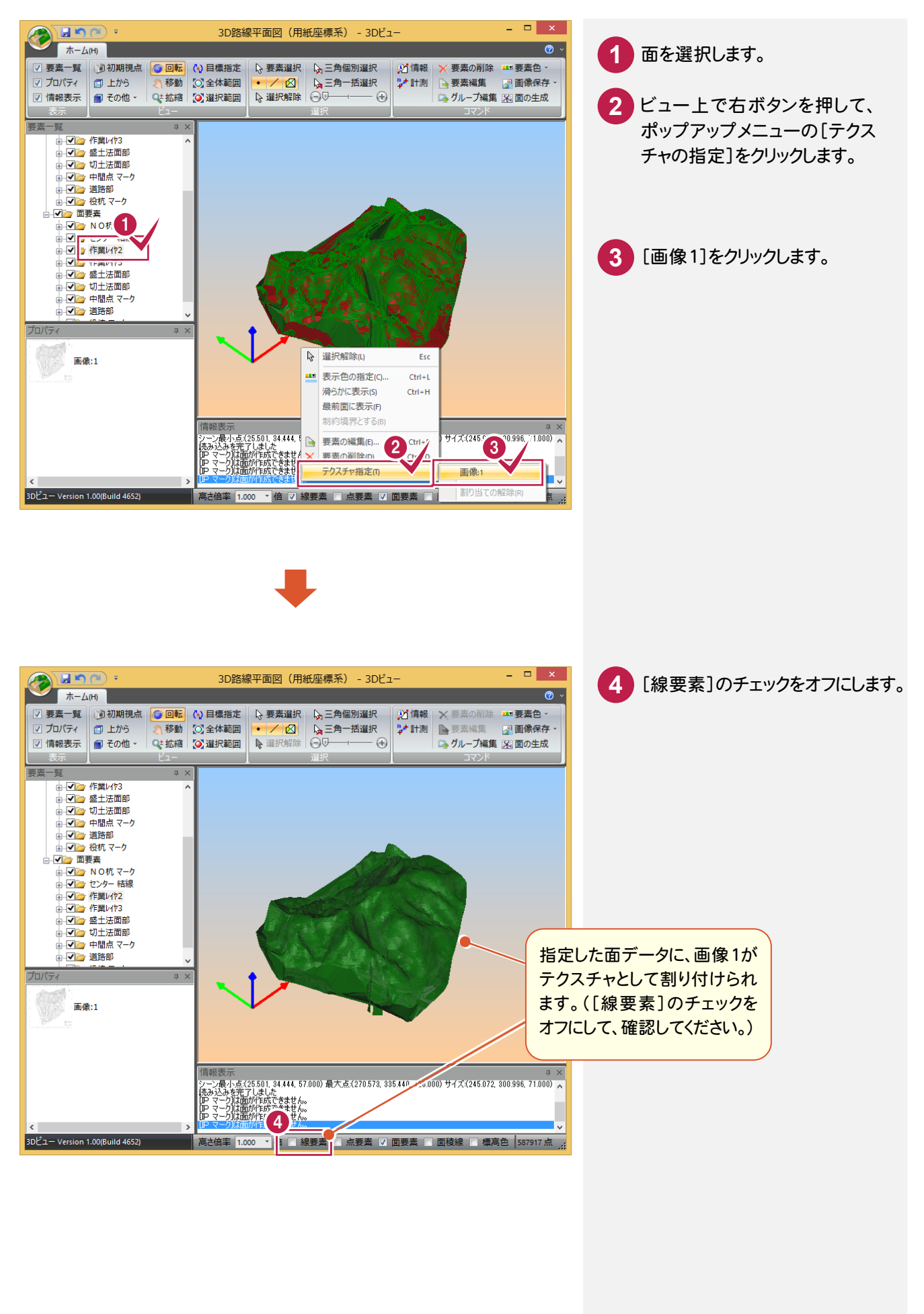

# ④面要素の色を変更する

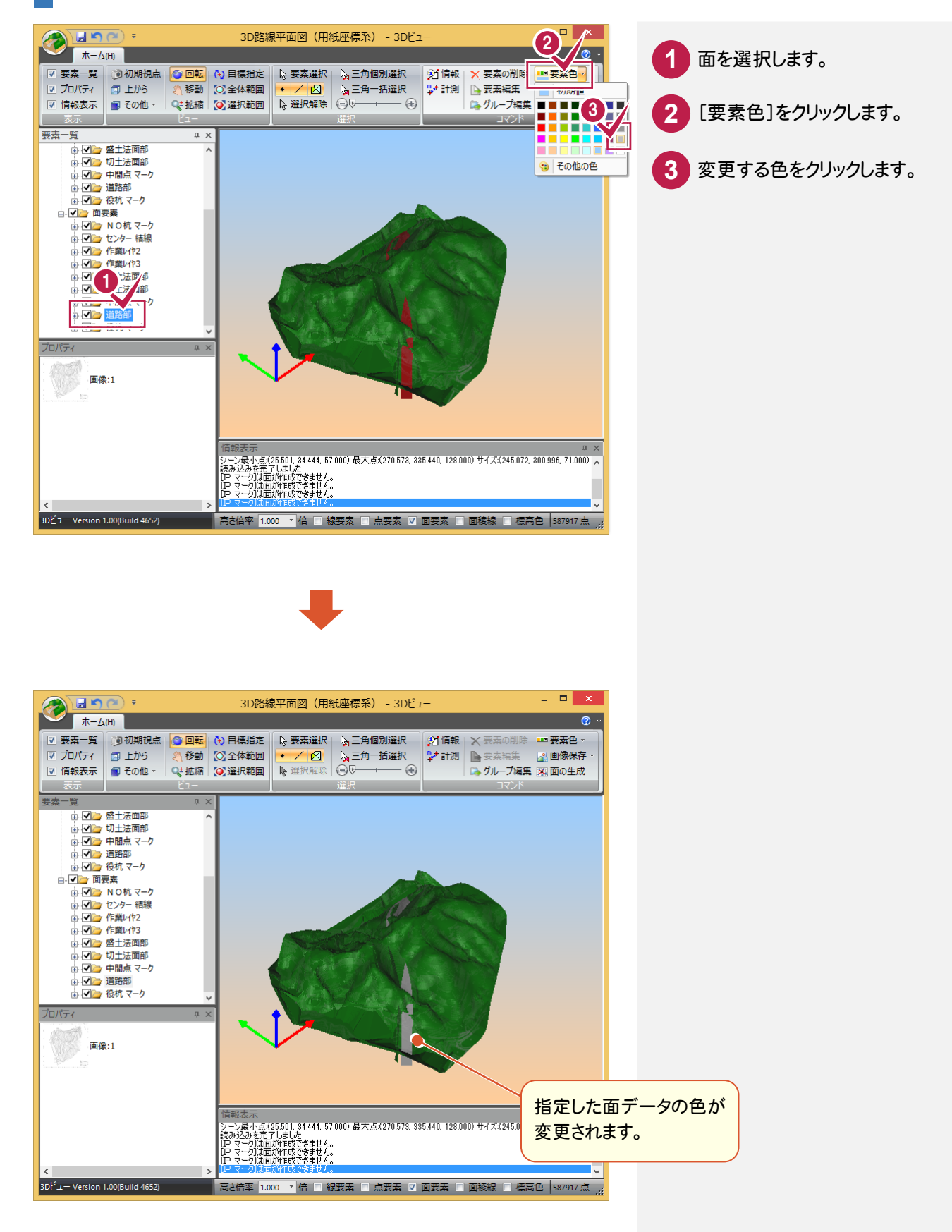